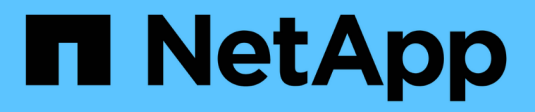

## **System Manager**

SANtricity 11.6

NetApp February 12, 2024

This PDF was generated from https://docs.netapp.com/it-it/e-series-santricity-116/sm-interface/homepage.html on February 12, 2024. Always check docs.netapp.com for the latest.

# **Sommario**

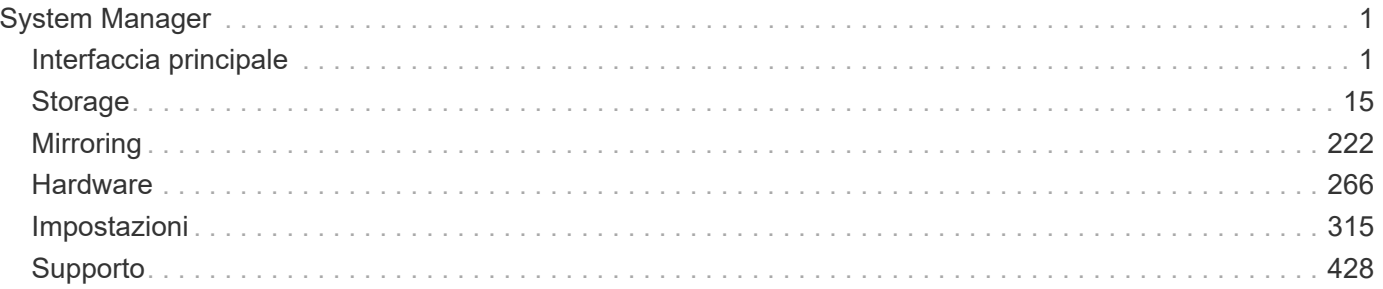

# <span id="page-2-0"></span>**System Manager**

## <span id="page-2-1"></span>**Interfaccia principale**

## **Pagina iniziale**

La home page fornisce una vista dashboard per la gestione quotidiana dello storage array. Quando si accede a System Manager, viene visualizzata la prima pagina iniziale.

La vista dashboard comprende quattro aree di riepilogo che contengono informazioni chiave sullo stato e lo stato dello storage array. Ulteriori informazioni sono disponibili nell'area di riepilogo.

## • **Notifiche**

L'area Notifiche visualizza le notifiche dei problemi che indicano lo stato dello storage array e dei relativi componenti. Inoltre, questo portlet visualizza avvisi automatici che consentono di risolvere i problemi prima che influiscano su altre aree dell'ambiente di storage.

## • **Prestazioni**

L'area Performance (prestazioni) consente di confrontare e confrontare l'utilizzo delle risorse nel tempo. È possibile visualizzare le metriche delle performance di uno storage array per i tempi di risposta (IOPS), le velocità di trasferimento (MiB/s) e la quantità di capacità di elaborazione utilizzata (CPU).

## • **Capacità**

L'area Capacity (capacità) visualizza una vista a grafico della capacità allocata, della capacità di storage libera e della capacità di storage non assegnata nell'array di storage.

## • **Gerarchia dello storage**

L'area Storage Hierarchy (gerarchia di storage) offre una vista organizzata dei vari componenti hardware e oggetti storage gestiti dallo storage array. Fare clic sulla freccia a discesa per eseguire una determinata azione sul componente hardware o sull'oggetto di storage.

## **Novità di SANtricity OS 11.6**

Le seguenti tabelle descrivono le nuove funzionalità di SANtricity OS 11.6.

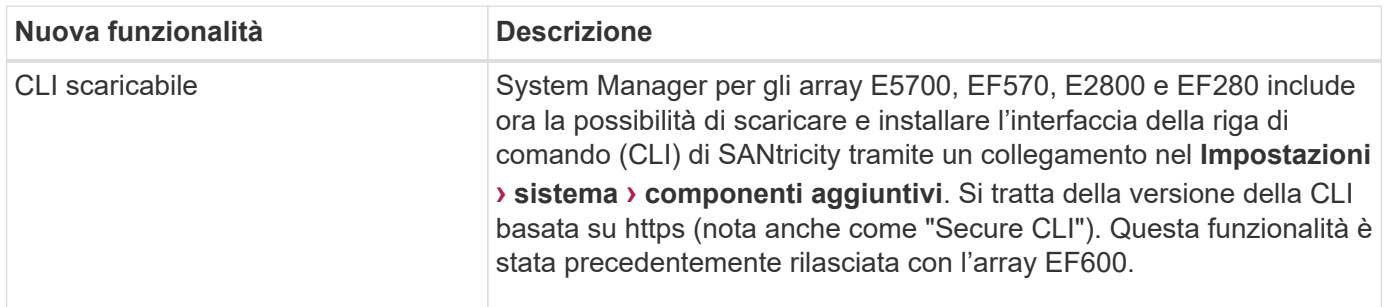

## **Nuove funzionalità della versione 11.62**

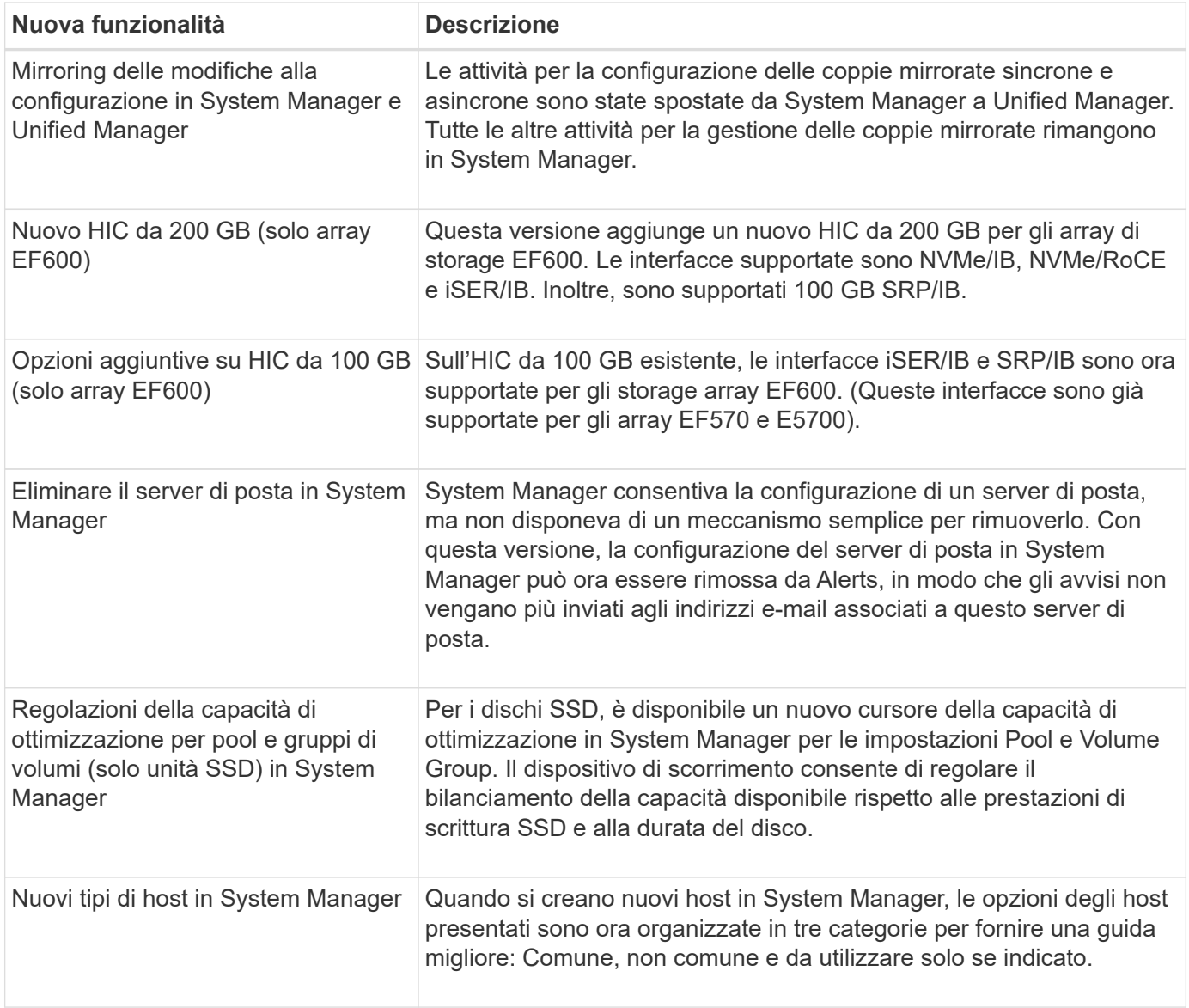

## **Nuove funzionalità della versione 11.61**

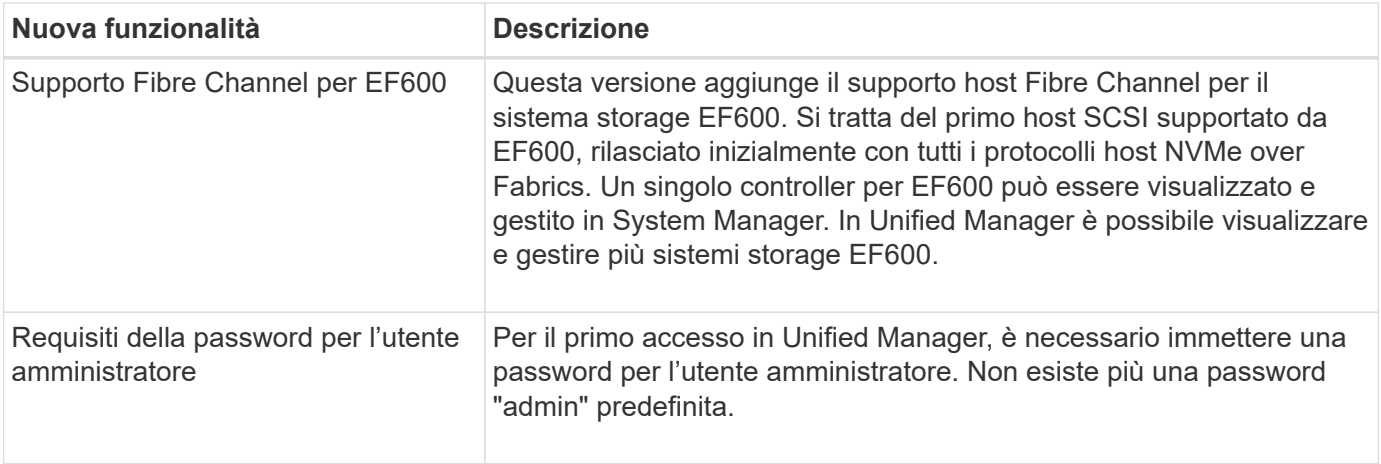

## **Nuove funzionalità della versione 11.60**

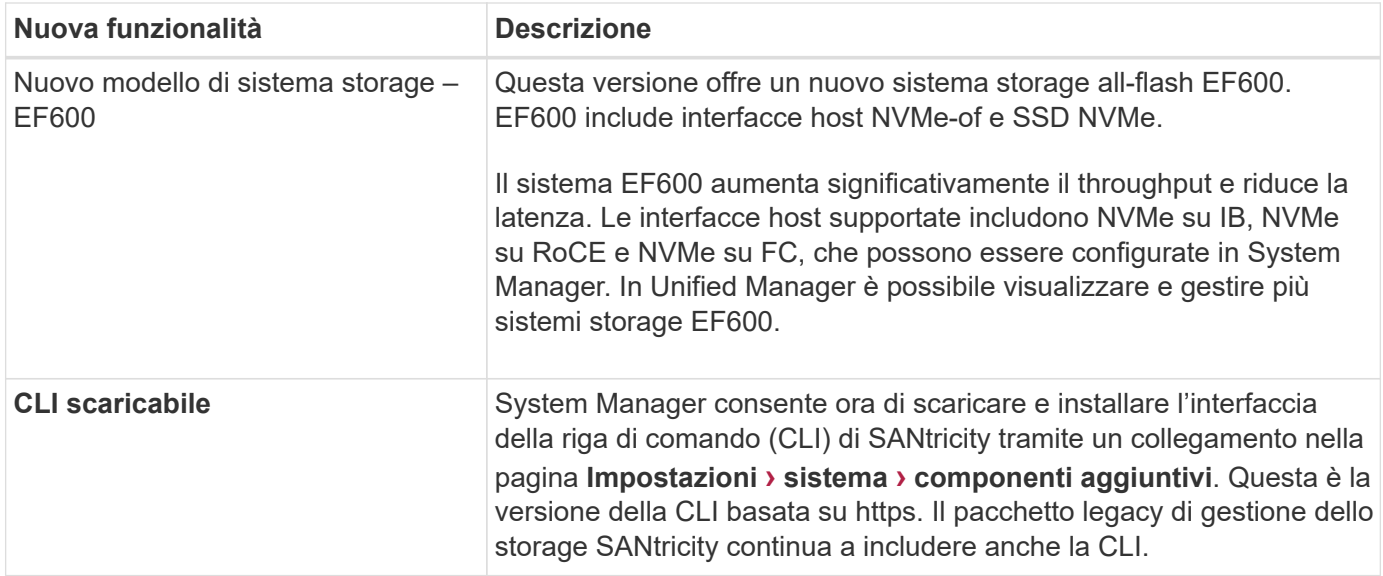

## **Installazione guidata**

**Concetti**

## **Panoramica dell'installazione guidata**

Utilizzare la procedura guidata di installazione per configurare lo storage array, inclusi hardware, host, applicazioni, carichi di lavoro, Pool, avvisi e AutoSupport.

Quando si apre System Manager per la prima volta, viene avviata l'installazione guidata.

L'installazione guidata richiede di eseguire le attività di configurazione di base, ad esempio assegnare un nome allo storage array, configurare gli host, selezionare le applicazioni e creare pool di storage.

Se si annulla la procedura guidata, non è possibile avviarla di nuovo manualmente.

La procedura guidata viene riavviata automaticamente quando si apre System Manager o si aggiorna il browser e viene soddisfatta almeno una delle seguenti condizioni:

- Non vengono rilevati pool e gruppi di volumi.
- Nessun carico di lavoro rilevato.
- Nessuna notifica configurata.

#### **Terminologia dell'installazione guidata**

Scopri in che modo i termini della procedura guidata di installazione si applicano al tuo storage array.

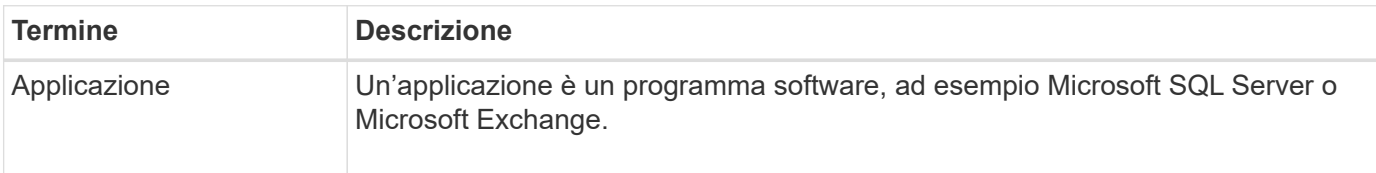

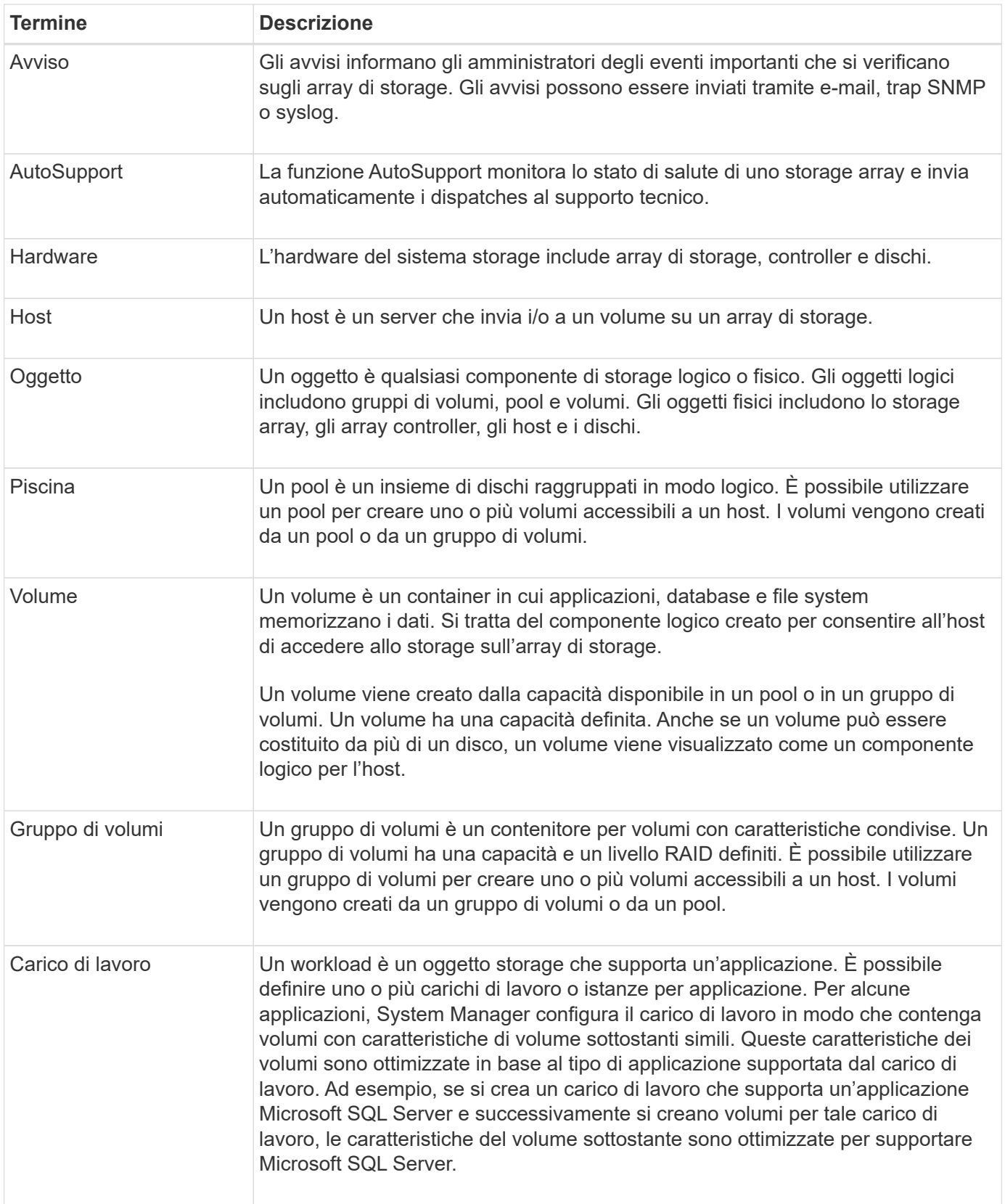

## **FAQ**

**Cosa succede se non vengono visualizzati tutti i componenti hardware?**

Se non vengono visualizzati tutti i componenti hardware nella finestra di dialogo **verifica**

## **hardware**, potrebbe essere necessario che uno shelf di dischi non sia collegato correttamente o che uno shelf incompatibile sia installato nell'array di storage.

Verificare che tutti gli shelf di dischi siano collegati correttamente. In caso di dubbi sulla compatibilità degli shelf di dischi, contattare il supporto tecnico.

## **Cosa succede se non vengono visualizzati tutti gli host?**

Se gli host connessi non vengono visualizzati, il rilevamento automatico non è riuscito, gli host non sono collegati correttamente o non sono connessi host.

Una volta completata la configurazione, è possibile configurare gli host in un secondo momento. È possibile creare gli host automaticamente o manualmente come segue:

- Se è stato installato l'HCA (host Context Agent) sugli host, l'HCA invia le informazioni di configurazione dell'host all'array di storage. System Manager configura automaticamente questi host e li visualizza nell'installazione guidata iniziale. (HCA non si applica agli host NVMe over Fabrics).
- È possibile creare manualmente gli host e associare gli identificatori di porta host appropriati selezionando **Storage › hosts**. Gli host creati manualmente vengono visualizzati anche nella procedura guidata di installazione iniziale.
- La destinazione e l'host devono essere configurati per il tipo di porta host (ad esempio, iSCSI o NVMe su RoCE) e una sessione per lo storage stabilita prima che il rilevamento automatico funzioni.

### **In che modo l'identificazione delle applicazioni mi aiuta a gestire lo storage array?**

Quando si identificano le applicazioni, System Manager consiglia automaticamente una configurazione del volume che ottimizza lo storage in base al tipo di applicazione.

L'ottimizzazione dei volumi per applicazione può rendere più efficienti le operazioni di storage dei dati. Caratteristiche come il tipo di i/o, la dimensione del segmento, la proprietà del controller e la cache di lettura e scrittura sono incluse nella configurazione del volume. Inoltre, è possibile visualizzare i dati delle performance per applicazione e per carico di lavoro per valutare la latenza, gli IOPS e i MiB/s delle applicazioni e i carichi di lavoro associati.

## **Che cos'è un carico di lavoro?**

## Per alcune applicazioni della rete, ad esempio SQL Server o Exchange, è possibile definire un carico di lavoro che ottimizzi lo storage per tale applicazione.

Un workload è un oggetto storage che supporta un'applicazione. È possibile definire uno o più carichi di lavoro o istanze per applicazione. Per alcune applicazioni, System Manager configura il carico di lavoro in modo che contenga volumi con caratteristiche di volume sottostanti simili. Queste caratteristiche dei volumi sono ottimizzate in base al tipo di applicazione supportata dal carico di lavoro. Ad esempio, se si crea un carico di lavoro che supporta un'applicazione Microsoft SQL Server e successivamente si creano volumi per tale carico di lavoro, le caratteristiche del volume sottostante sono ottimizzate per supportare Microsoft SQL Server.

Durante la creazione del volume, System Manager richiede di rispondere alle domande sull'utilizzo di un workload. Ad esempio, se si creano volumi per Microsoft Exchange, viene chiesto quante cassette postali sono necessarie, quali sono i requisiti medi di capacità delle caselle postali e quante copie del database si desidera. System Manager utilizza queste informazioni per creare una configurazione ottimale del volume, che può essere modificata in base alle esigenze.

Per accedere alle attività di configurazione per i metodi di erogazione AutoSupport, accedere al **supporto › Centro di assistenza**, quindi fare clic sulla scheda **AutoSupport**.

Sono supportati i seguenti protocolli: HTTPS, HTTP e SMTP.

## **Come posso sapere se devo accettare la configurazione del pool consigliata?**

## L'accettazione della configurazione del pool consigliata dipende da alcuni fattori.

Determinare il tipo di storage più adatto alle proprie esigenze rispondendo alle seguenti domande:

- Preferisci più pool di capacità inferiori, invece dei pool più grandi possibili?
- Preferisci i gruppi di volumi RAID rispetto ai pool?
- Preferisci eseguire il provisioning manuale dei dischi, invece di avere una configurazione consigliata per te?

Se hai risposto Sì a una di queste domande, puoi rifiutare la configurazione del pool consigliata.

### **System Manager non ha rilevato alcun host. Cosa devo fare?**

Se gli host connessi non vengono visualizzati, il rilevamento automatico non è riuscito, gli host non sono collegati correttamente o non sono connessi host.

Una volta completata la configurazione, è possibile configurare gli host in un secondo momento. È possibile creare gli host automaticamente o manualmente come segue:

- Se è stato installato l'HCA (host Context Agent) sugli host, l'HCA invia le informazioni di configurazione dell'host all'array di storage. System Manager configura automaticamente questi host e li visualizza nell'installazione guidata iniziale. (HCA non si applica agli host NVMe over Fabrics).
- È possibile creare manualmente gli host e associare gli identificatori di porta host appropriati selezionando **Storage › hosts**. Gli host creati manualmente vengono visualizzati anche nella procedura guidata di installazione iniziale.
- La destinazione e l'host devono essere configurati per il tipo di porta host (ad esempio, iSCSI o NVMe su RoCE) e una sessione per lo storage stabilita prima che il rilevamento automatico funzioni.

## **Amministrazione degli array di storage**

## **Concetti**

## **Panoramica dello storage array**

Un array di storage è un'entità di storage gestita dal software System Manager. Un array di storage è costituito da un insieme di componenti fisici e logici.

## **Componenti fisici**

I componenti fisici di un array di storage sono descritti in questa tabella.

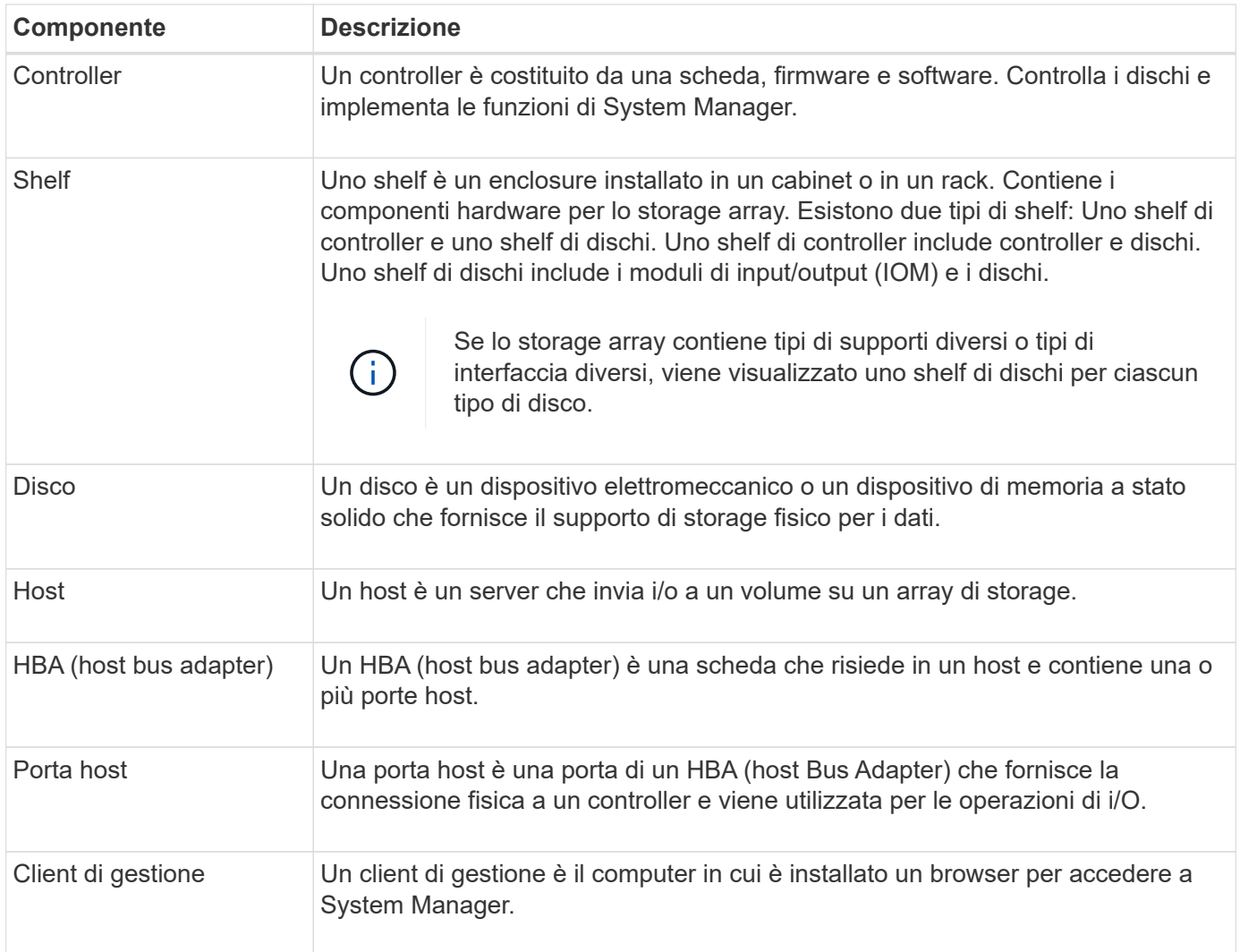

## **Componenti logici**

I dischi dell'array di storage forniscono la capacità fisica dello storage per i dati. Utilizzare System Manager per configurare la capacità fisica in componenti logici, come pool, gruppi di volumi e volumi. Questi componenti sono gli strumenti utilizzati per configurare, memorizzare, gestire e conservare i dati sull'array di storage. I componenti logici di un array di storage sono descritti in questa tabella.

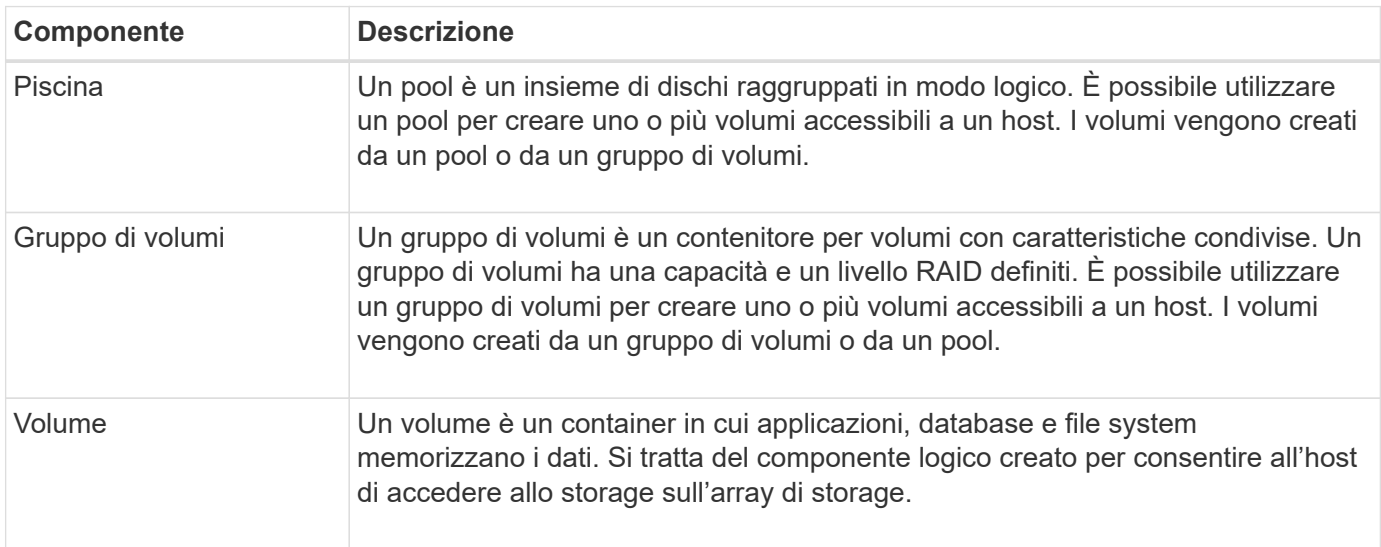

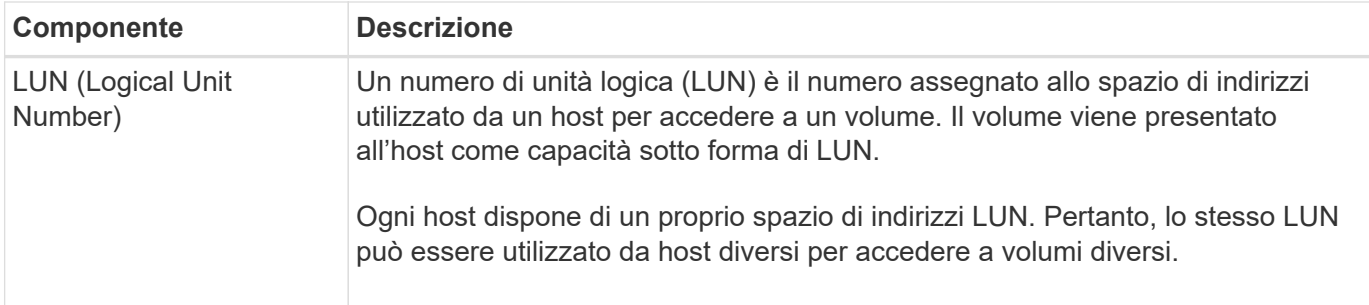

#### **Protezione con password di amministratore**

È necessario configurare lo storage array con una password di amministratore per proteggerlo da accessi non autorizzati.

### **Impostazione di una password amministratore**

L'impostazione di una password di amministratore per lo storage array protegge l'IT dagli utenti che eseguono comandi distruttivi inconsapevolmente o maliziosamente. Quando si avvia System Manager per la prima volta, viene richiesto di impostare una password di amministratore.

Esiste una password di amministratore condivisa tra tutti gli utenti. Qualsiasi utente in possesso di questa password può apportare modifiche alla configurazione dell'array di storage, ad esempio l'aggiunta, la modifica o la rimozione di oggetti o impostazioni.

#### **Immissione della password**

Il sistema richiede la password una sola volta durante una singola sessione di gestione. Una sessione scade dopo 20 minuti di inattività. A questo punto, è necessario immettere nuovamente la password.

Se un altro utente che gestisce lo stesso array di storage da un altro client di gestione modifica la password durante la sessione, viene richiesta una password la volta successiva che si tenta di eseguire un'operazione di configurazione o un'operazione di visualizzazione.

Per motivi di sicurezza, è possibile tentare di inserire una password solo cinque volte prima che lo storage array entri in uno stato di "blocco". In questo stato, lo storage array rifiuterà i successivi tentativi di password. Prima di inserire nuovamente una password, attendere 10 minuti per ripristinare lo stato "normale" dello storage array.

#### **Rimozione dei dischi con protezione tramite password**

La password viene memorizzata in un'area riservata di ciascun disco dello storage array. Se si rimuovono tutte le unità da un array di storage, la password non funzionerà più. Per correggere questa condizione, reinstallare uno dei dischi originali nell'array di storage.

#### **Rimozione della protezione tramite password**

Se non si desidera più avere comandi protetti da password, inserire la password corrente dell'amministratore e lasciare vuote le caselle di testo della nuova password.

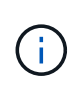

L'esecuzione di comandi di configurazione su un array di storage può causare gravi danni, inclusa la perdita di dati. Per questo motivo, è necessario impostare sempre una password di amministratore per lo storage array. Utilizzare una password di amministratore lunga con almeno 15 caratteri alfanumerici per aumentare la protezione.

#### **Notifica dei problemi**

System Manager utilizza icone e diversi altri metodi per notificare l'esistenza di problemi con lo storage array.

## **Icone**

System Manager utilizza queste icone per indicare lo stato dello storage array e dei relativi componenti.

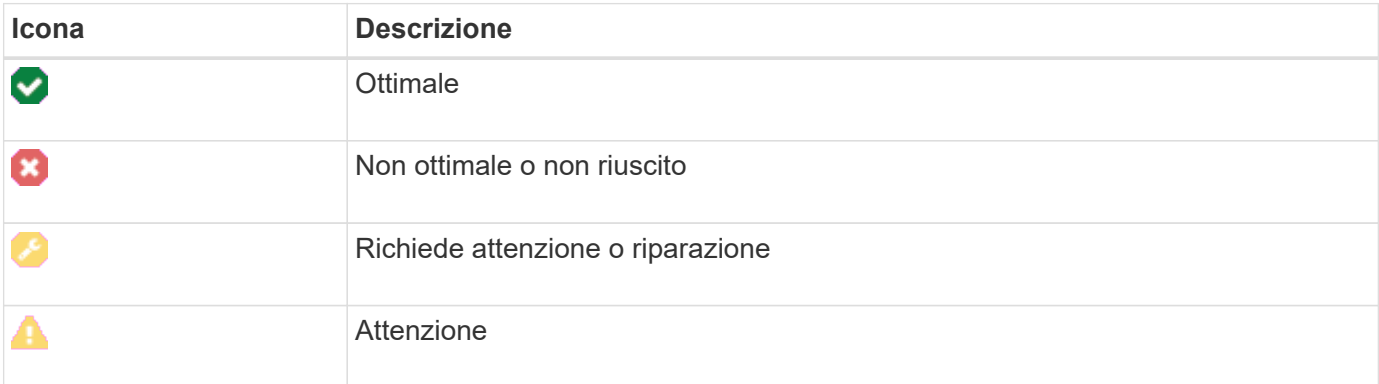

System Manager visualizza queste icone in diverse posizioni.

- L'area Notifiche della pagina iniziale visualizza l'icona di errore e un messaggio.
- L'icona della pagina iniziale nell'area di navigazione visualizza l'icona di errore.
- Nella pagina dei componenti, i grafici per i dischi e i controller visualizzano l'icona del guasto.

## **Avvisi e LED**

Inoltre, System Manager notifica i problemi in altri modi.

- System Manager invia notifiche SNMP o messaggi di errore via email.
- I LED Service Action Required (azione di servizio richiesta) sull'hardware si accendono.

Quando si riceve la notifica di un problema, utilizzare Recovery Guru per risolvere il problema. Se necessario, utilizzare la documentazione sull'hardware con le fasi di ripristino per sostituire i componenti guasti.

## **Operazioni in corso**

La pagina Operations in Progress (operazioni in corso) consente di visualizzare un elenco delle operazioni a esecuzione prolungata attualmente in esecuzione o in stato di sospensione, interruzione o errore. È possibile intervenire su alcuni tipi di operazioni.

Le operazioni a esecuzione prolungata possono influire sulle prestazioni del sistema. Per alcune operazioni, è possibile interrompere l'operazione o modificarne la priorità in modo che le operazioni più importanti siano completate per prime.

Le operazioni visualizzate nella pagina operazioni in corso includono quanto segue:

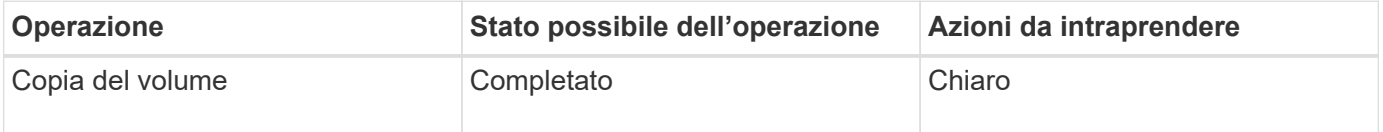

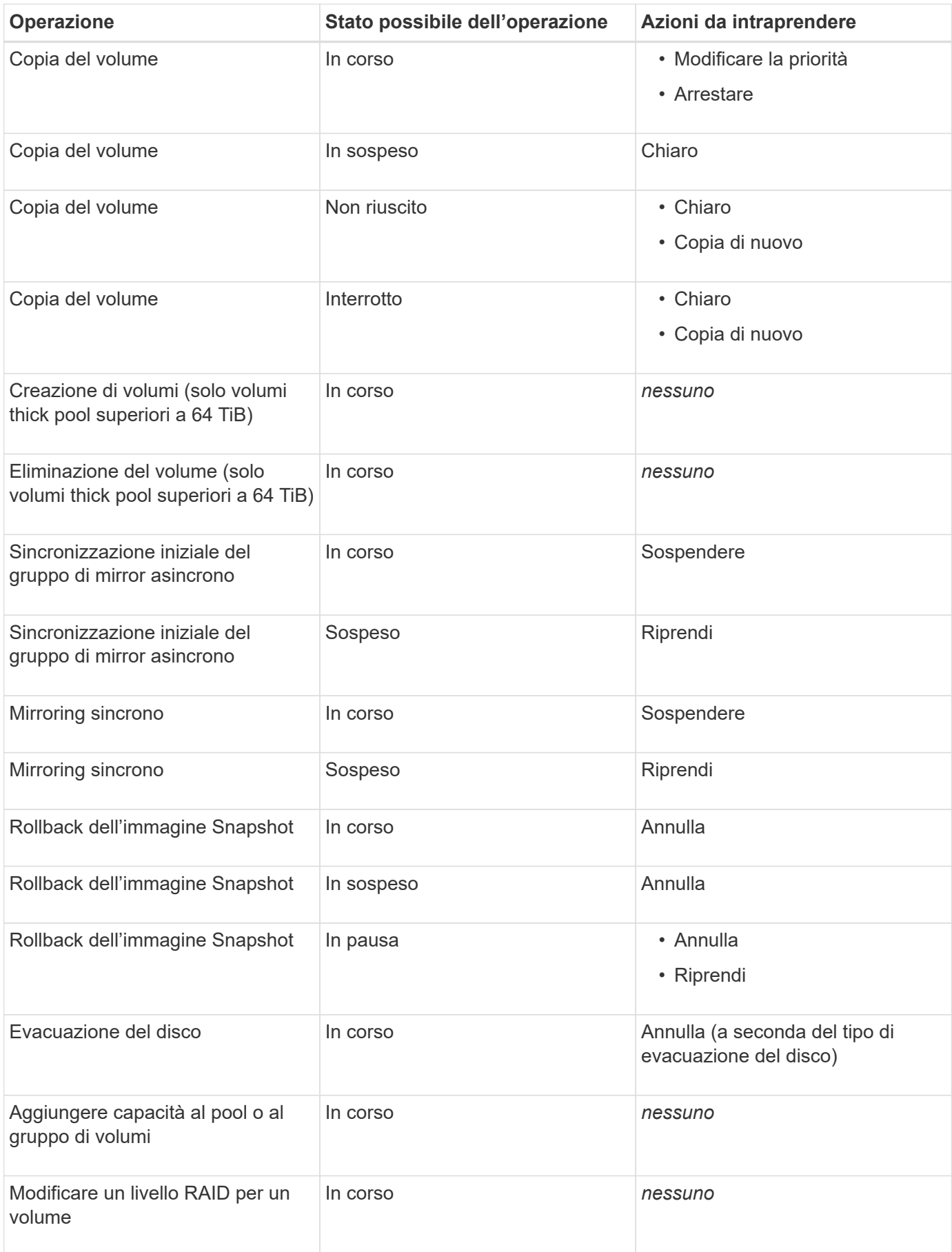

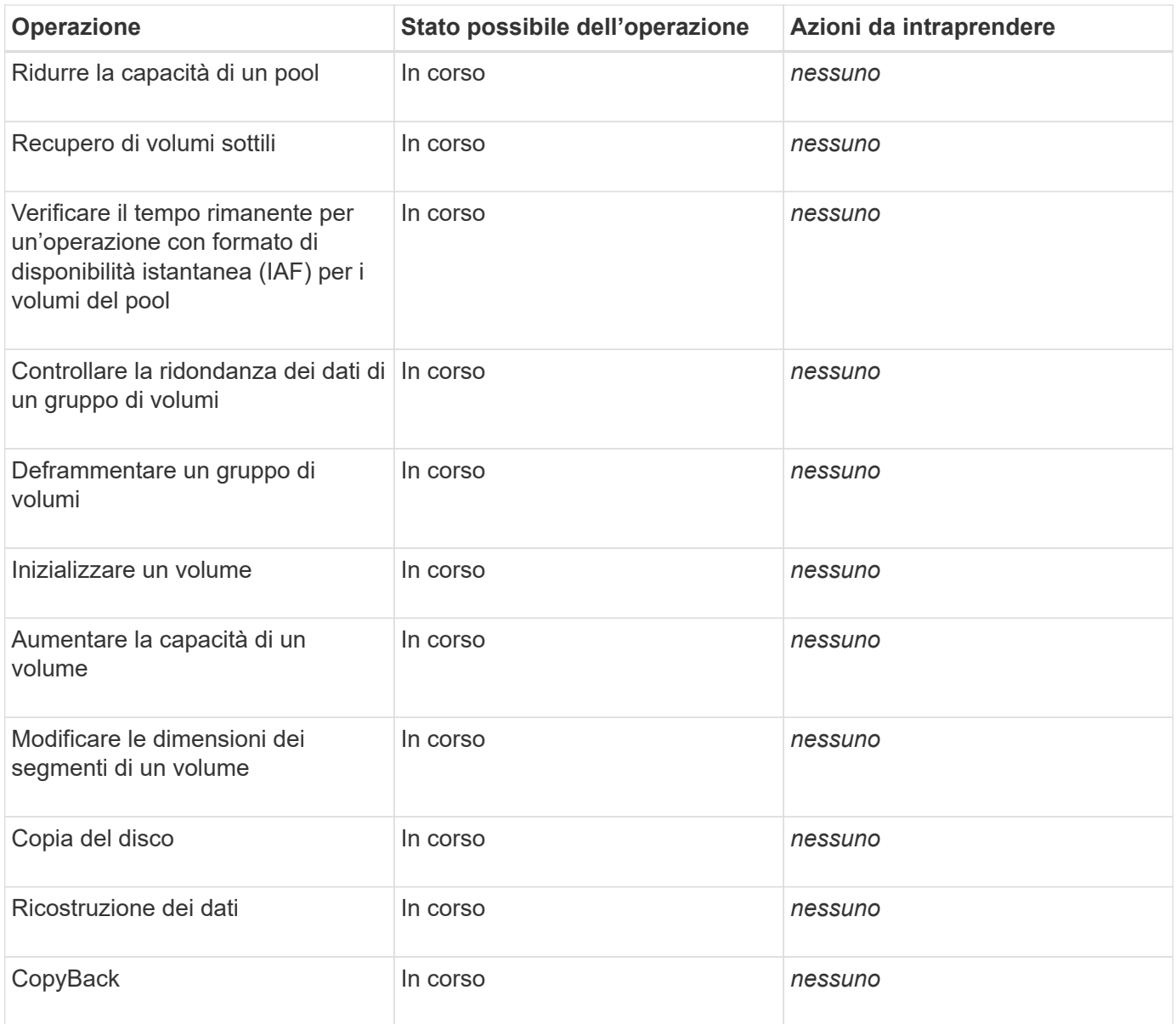

## **Come fare**

<span id="page-12-0"></span>**Impostare le unità predefinite per i valori di capacità**

System Manager può visualizzare i valori di capacità in gibibyte (GiB) o tebibyte (TIB).

## **A proposito di questa attività**

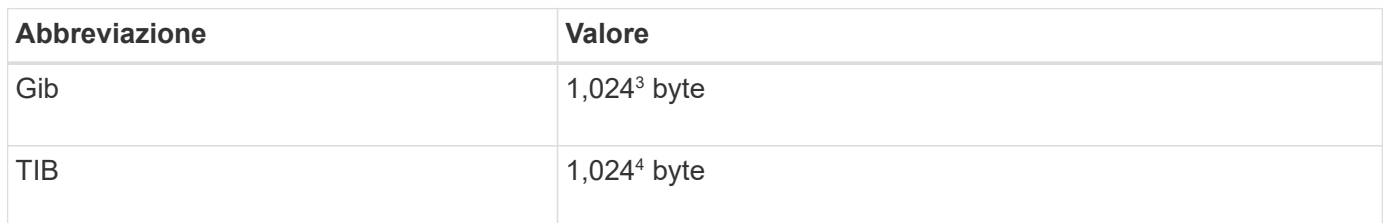

Le preferenze vengono memorizzate nella memoria locale del browser, in modo che tutti gli utenti possano disporre delle proprie impostazioni.

## **Fasi**

- 1. Selezionare **Preferenze › Imposta preferenze**.
- 2. Fare clic sul pulsante di opzione **Gibytes** o **Tebytes** e confermare che si desidera eseguire l'operazione.

## <span id="page-13-0"></span>**Impostare l'intervallo di tempo predefinito per i grafici delle prestazioni**

È possibile modificare l'intervallo di tempo predefinito mostrato dai grafici delle prestazioni.

## **A proposito di questa attività**

I grafici delle performance mostrati nella pagina iniziale e nella pagina delle performance mostrano inizialmente un intervallo di tempo di 1 ora. Le preferenze vengono memorizzate nella memoria locale del browser, in modo che tutti gli utenti possano disporre delle proprie impostazioni.

## **Fasi**

- 1. Selezionare **Preferenze › Imposta preferenze.**
- 2. Nell'elenco a discesa, selezionare **5 minuti**, **1 ora**, **8 ore**, **1 giorno** o **7 giorni**, e confermare che si desidera eseguire l'operazione.

## **Risolvere i problemi utilizzando Recovery Guru**

Recovery Guru è un componente di System Manager che diagnostica i problemi degli array di storage e consiglia le procedure di ripristino per risolvere i problemi.

## **Fasi**

- 1. Selezionare **Home**.
- 2. Fare clic sul collegamento **Recover from (Ripristina da) n problemi** al centro-in alto della finestra.

Viene visualizzata la finestra di dialogo Recovery Guru.

3. Selezionare il primo problema visualizzato nell'elenco riepilogativo, quindi seguire le istruzioni della procedura di ripristino per risolvere il problema. Se necessario, seguire le istruzioni di sostituzione per sostituire i componenti guasti. Ripetere questo passaggio per ciascun problema elencato.

Possono essere correlati diversi problemi all'interno di un array di storage. In questo caso, l'ordine in cui i problemi vengono corretti può influire sul risultato. Selezionare e correggere i problemi nell'ordine in cui sono elencati nell'elenco riepilogativo.

I guasti multipli di un contenitore dell'alimentatore sono raggruppati ed elencati come un unico problema nell'elenco riepilogativo. Anche i guasti multipli di un filtro a carboni attivi della ventola sono elencati come un unico problema.

4. Per assicurarsi che la procedura di ripristino sia stata eseguita correttamente, fare clic su **Rinnova**.

Se è stato selezionato un problema per un gruppo di mirror asincrono o un membro di un gruppo di mirror asincrono, fare clic su **Clear** prima per eliminare l'errore dal controller, quindi fare clic su **Remember** per rimuovere l'evento dal Recovery Guru.

Se tutti i problemi sono stati corretti, l'icona dell'array di storage passa da richiede attenzione a ottimale. In caso di problemi, viene visualizzata un'icona di correzione mentre è in corso un'operazione, ad esempio la ricostruzione.

5. **Opzionale:** per salvare le informazioni del Recovery Guru in un file, fare clic sull'icona **Salva**.

Il file viene salvato nella cartella Download del browser con il nome recovery-guru-failure-yyyymm-dd-hh-mm-ss-mmm.html.

6. **Opzionale:** per stampare le informazioni del Recovery Guru, fare clic sull'icona **Stampa**.

## **Visualizzare e agire sulle operazioni in corso**

Per visualizzare e intraprendere azioni sulle operazioni a esecuzione prolungata, utilizzare la pagina Operations in Progress (operazioni in corso).

## **A proposito di questa attività**

Per ciascuna operazione elencata nella pagina Operations in Progress (operazioni in corso), vengono visualizzate una percentuale di completamento e il tempo stimato rimanente per completare l'operazione. In alcuni casi, è possibile interrompere un'operazione o posizionarla con priorità più alta o più bassa. È inoltre possibile cancellare un'operazione di copia del volume completata dall'elenco.

## **Fasi**

1. Nella pagina **Home**, selezionare **Mostra operazioni in corso**.

Viene visualizzata la pagina **operazioni in corso**.

2. Se lo si desidera, utilizzare i collegamenti nella colonna **azioni** per interrompere o modificare la priorità di un'operazione.

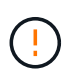

Leggere tutto il testo di avviso fornito nelle finestre di dialogo, in particolare quando si interrompe un'operazione.

È possibile interrompere un'operazione di copia di un volume o modificarne la priorità.

3. Una volta completata l'operazione di copia di un volume, selezionare **Clear** per rimuoverlo dall'elenco.

Al termine di un'operazione, nella parte superiore della pagina **Home** vengono visualizzati un messaggio informativo e un'icona con la chiave gialla. Questo messaggio include un collegamento che consente di annullare l'operazione dalla pagina **operazioni in corso**.

## **FAQ**

#### **Dove si possono trovare ulteriori informazioni sulle preferenze di visualizzazione?**

Per informazioni sulle opzioni di visualizzazione disponibili, consultare i seguenti argomenti della guida.

- Per ulteriori informazioni sulle unità predefinite per la visualizzazione dei valori di capacità, vedere ["Impostare le unità predefinite per i valori di capacità"](#page-12-0).
- Per ulteriori informazioni sul periodo di tempo predefinito per la visualizzazione dei grafici delle prestazioni, vedere ["Impostare l'intervallo di tempo predefinito per i grafici delle prestazioni".](#page-13-0)

## **Quali sono i browser supportati?**

System Manager supporta queste versioni del browser.

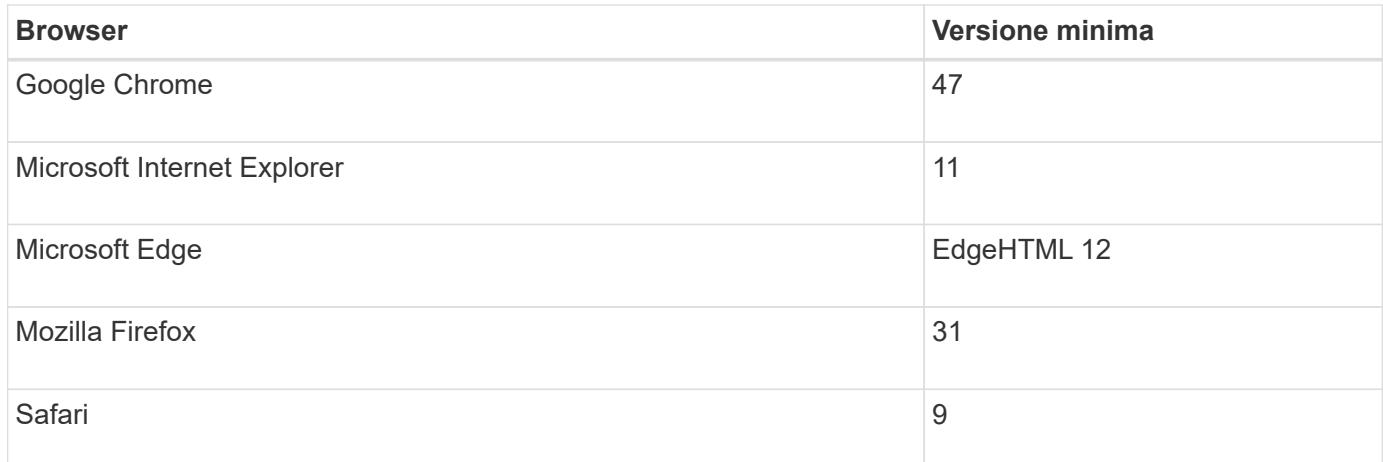

## **Quali sono i tasti di scelta rapida?**

È possibile navigare in System Manager utilizzando la sola tastiera.

## **Navigazione generale**

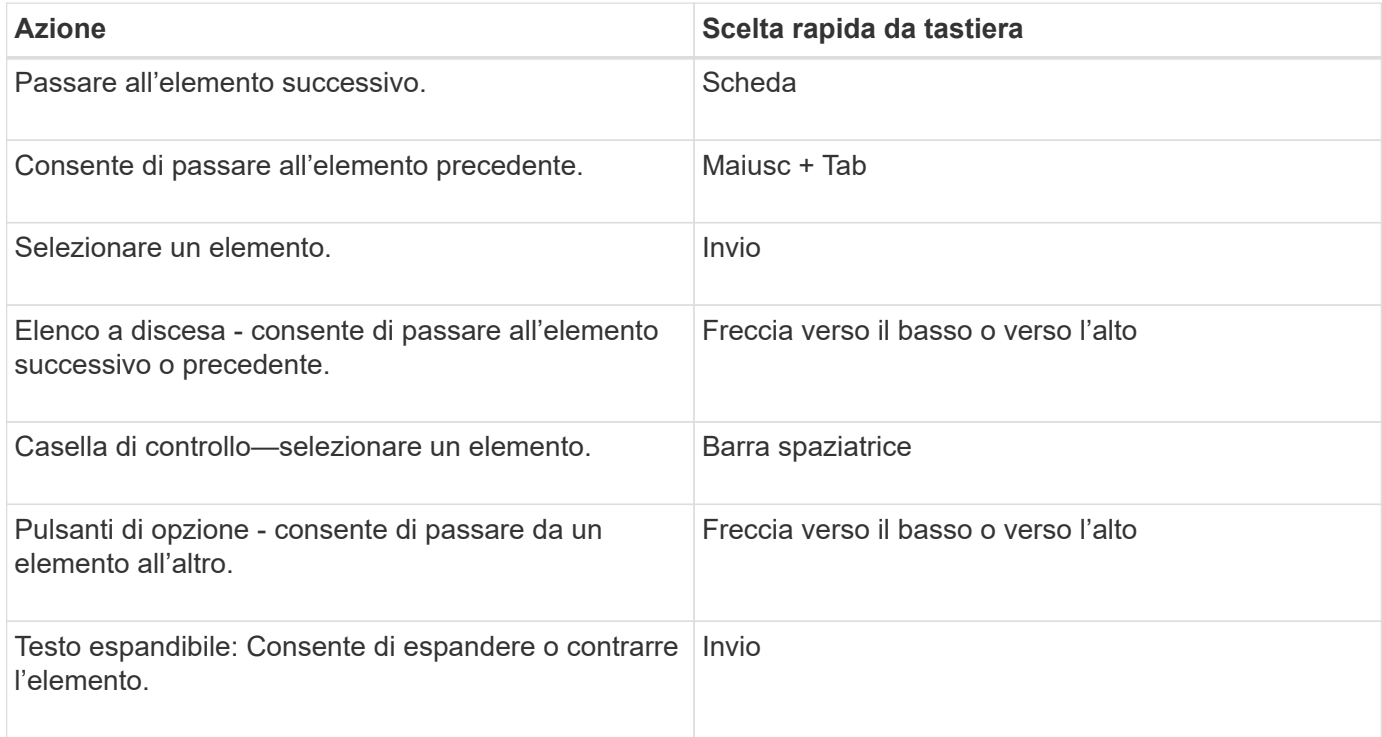

## **Navigazione nella tabella**

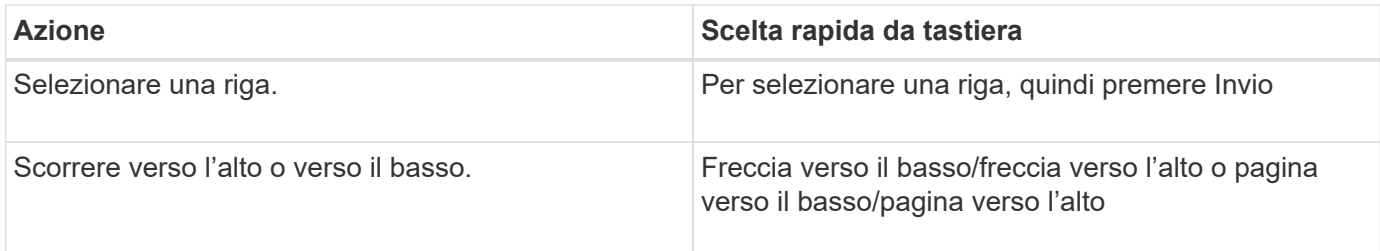

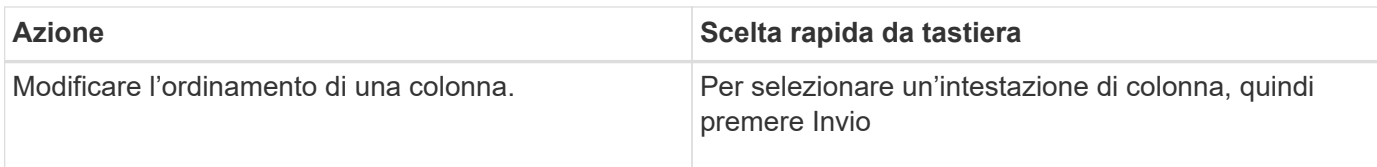

## **Navigazione nel calendario**

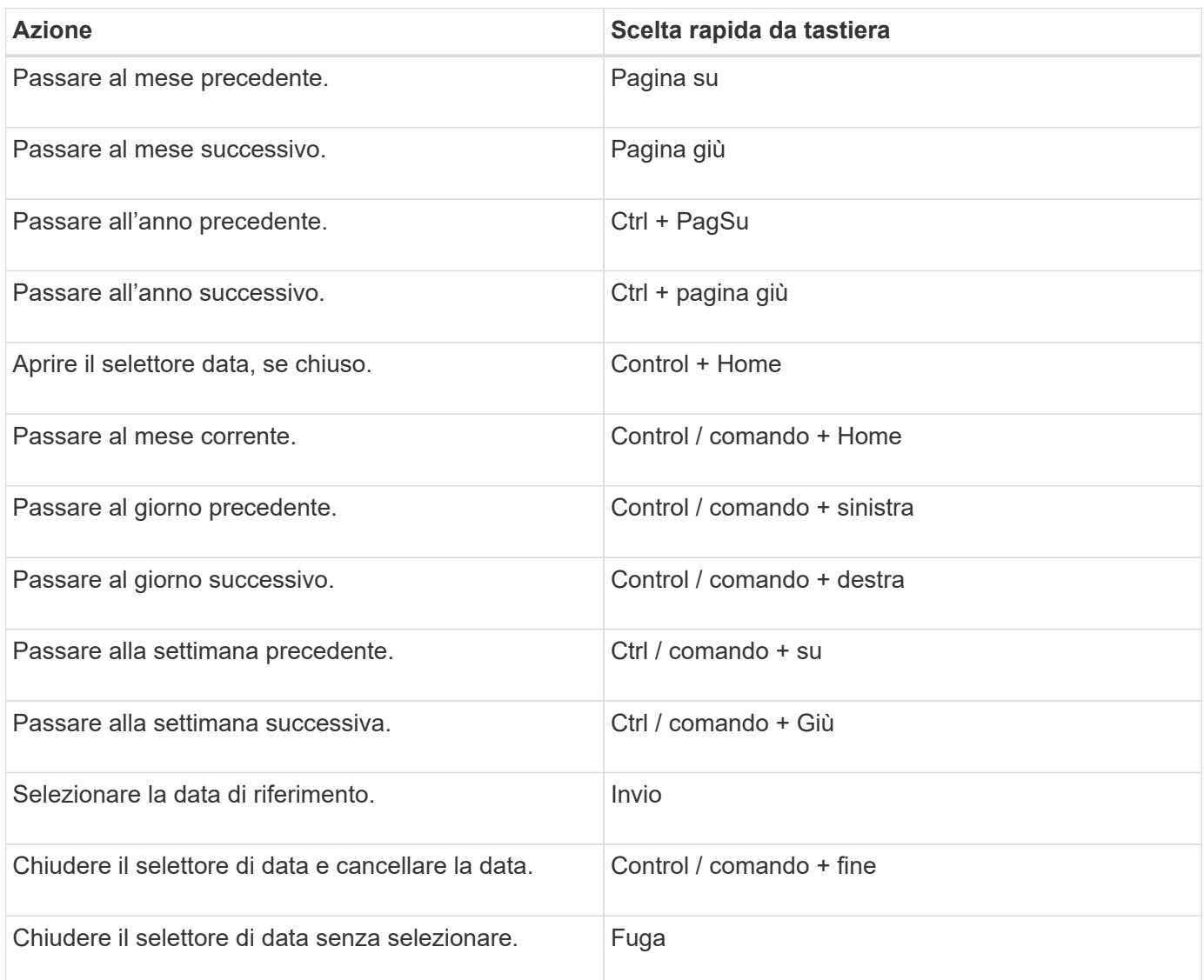

## <span id="page-16-0"></span>**Storage**

## **Pool e gruppi di volumi**

**Concetti**

**Funzionamento di pool e gruppi di volumi**

Per eseguire il provisioning dello storage, creare un pool o un gruppo di volumi che conterrà i dischi rigidi (HDD) o SSD (Solid state Disk) che si desidera utilizzare nell'array di storage.

L'hardware fisico viene fornito in componenti logici in modo che i dati possano essere organizzati e recuperati facilmente. Sono supportati due tipi di raggruppamenti:

- Piscine
- Gruppi di volumi RAID

I pool e i gruppi di volumi sono le unità di storage di livello superiore in un array di storage: Suddividono la capacità dei dischi in divisioni gestibili. All'interno di queste divisioni logiche si trovano i singoli volumi o LUN in cui sono memorizzati i dati. La figura seguente illustra questo concetto.

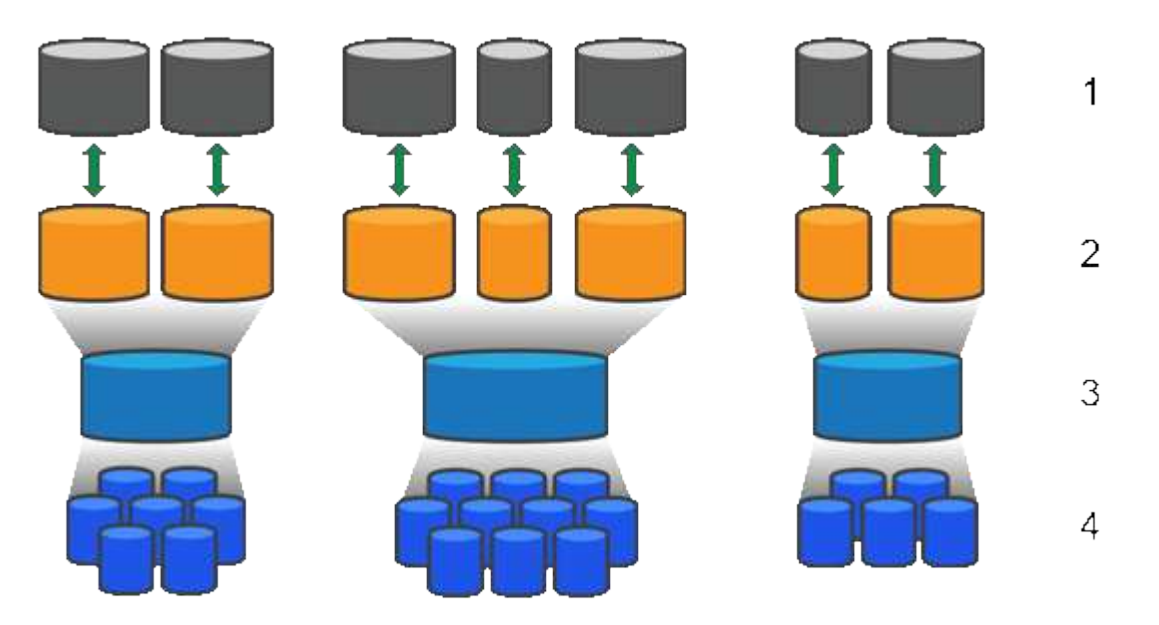

 $^{\rm 1}$  LUN host;  $^{\rm 2}$  volumi;  $^{\rm 3}$  gruppi di volumi o pool;  $^{\rm 4}$  dischi HDD o SSD

Quando viene implementato un sistema storage, il primo passo consiste nel presentare la capacità disponibile dei dischi ai vari host:

- Creazione di pool o gruppi di volumi con capacità sufficiente
- Aggiunta del numero di dischi necessari per soddisfare i requisiti di performance al pool o al gruppo di volumi
- Selezione del livello di protezione RAID desiderato (se si utilizzano gruppi di volumi) per soddisfare specifici requisiti di business

È possibile avere pool o gruppi di volumi sullo stesso sistema di storage, ma un'unità non può far parte di più di un pool o gruppo di volumi. I volumi presentati agli host per i/o vengono quindi creati utilizzando lo spazio nel pool o nel gruppo di volumi.

## **Piscine**

I pool sono progettati per aggregare i dischi rigidi fisici in un ampio spazio di storage e fornire una protezione RAID avanzata per l'IT. Un pool crea molti set RAID virtuali dal numero totale di dischi assegnati al pool e distribuisce i dati in modo uniforme tra tutti i dischi partecipanti. In caso di perdita o aggiunta di un disco, System Manager ribilancia dinamicamente i dati su tutti i dischi attivi.

I pool funzionano come un altro livello RAID, virtualizzando l'architettura RAID sottostante per ottimizzare le performance e la flessibilità durante l'esecuzione di attività come la ricostruzione, l'espansione del disco e la gestione della perdita del disco. Il livello RAID viene impostato automaticamente a 6 in una configurazione 8+2 (otto dischi dati più due dischi di parità).

## **Corrispondenza dei dischi**

È possibile scegliere tra HDD o SSD da utilizzare nei pool; tuttavia, come per i gruppi di volumi, tutti i dischi nel pool devono utilizzare la stessa tecnologia. I controller selezionano automaticamente i dischi da includere, quindi è necessario assicurarsi di disporre di un numero sufficiente di dischi per la tecnologia scelta.

## **Gestione dei dischi guasti**

I pool hanno una capacità minima di 11 dischi; tuttavia, la capacità di un disco è riservata alla capacità di riserva in caso di guasto di un disco. Questa capacità di riserva è denominata "capacità di conservazione".

Quando vengono creati i pool, viene preservata una certa quantità di capacità per l'utilizzo in caso di emergenza. Questa capacità è espressa in termini di un numero di dischi in System Manager, ma l'implementazione effettiva è distribuita nell'intero pool di dischi. La quantità predefinita di capacità conservata si basa sul numero di dischi nel pool.

Una volta creato il pool, è possibile modificare il valore della capacità di conservazione su una capacità maggiore o minore oppure impostarlo su una capacità di conservazione non pari a 0 unità. La capacità massima che è possibile conservare (espressa come numero di dischi) è 10, ma la capacità disponibile potrebbe essere inferiore, in base al numero totale di dischi nel pool.

## **Gruppi di volumi**

I gruppi di volumi definiscono il modo in cui la capacità viene assegnata ai volumi nel sistema di storage. I dischi sono organizzati in gruppi RAID e i volumi risiedono tra i dischi di un gruppo RAID. Pertanto, le impostazioni di configurazione dei gruppi di volumi identificano i dischi che fanno parte del gruppo e il livello RAID utilizzato.

Quando si crea un gruppo di volumi, i controller selezionano automaticamente le unità da includere nel gruppo. È necessario scegliere manualmente il livello RAID per il gruppo. La capacità del gruppo di volumi corrisponde al numero totale di dischi selezionati, moltiplicato per la capacità.

## **Corrispondenza dei dischi**

Per le dimensioni e le prestazioni, è necessario associare le unità del gruppo di volumi. Se nel gruppo di volumi sono presenti dischi più piccoli e più grandi, tutti i dischi vengono riconosciuti come la capacità più piccola. Se nel gruppo di volumi sono presenti dischi più lenti e veloci, tutti i dischi vengono riconosciuti alla velocità più bassa. Questi fattori influiscono sulle performance e sulla capacità complessiva del sistema storage.

Non è possibile combinare diverse tecnologie di dischi (dischi HDD e SSD). RAID 3, 5 e 6 sono limitati a un massimo di 30 dischi. RAID 1 e RAID 10 utilizzano il mirroring, pertanto questi gruppi di volumi devono avere un numero pari di dischi.

## **Gestione dei dischi guasti**

I gruppi di volumi utilizzano i dischi hot spare come standby nel caso in cui un disco si guasti in volumi RAID 1/10, RAID 3, RAID 5 o RAID 6 contenuti in un gruppo di volumi. Un'unità hot spare non contiene dati e aggiunge un altro livello di ridondanza all'array di storage.

Se un disco si guasta nell'array di storage, il disco hot spare viene sostituito automaticamente per il disco guasto senza richiedere uno swap fisico. Se il disco hot spare è disponibile quando si verifica un guasto, il controller utilizza i dati di ridondanza per ricostruire i dati dal disco guasto al disco hot spare.

Scopri come si applicano i termini di capacità al tuo storage array.

## **Oggetti di storage**

La seguente terminologia descrive i diversi tipi di oggetti storage che possono interagire con lo storage array.

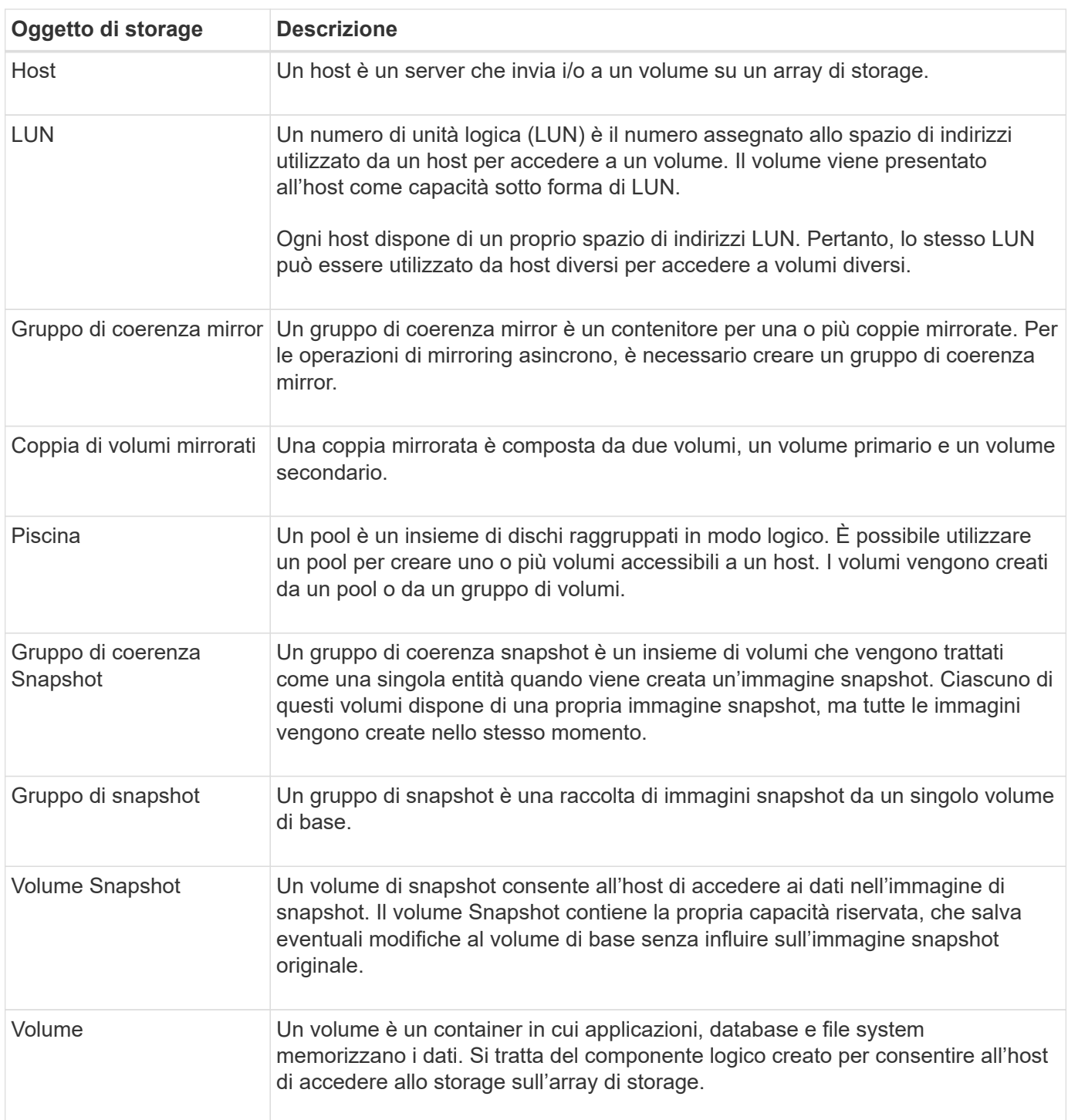

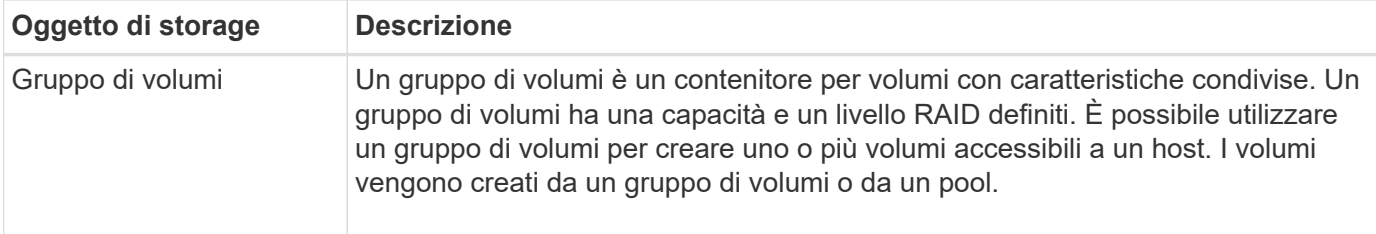

## **Capacità dello storage**

La seguente terminologia descrive i diversi tipi di capacità utilizzati nell'array di storage.

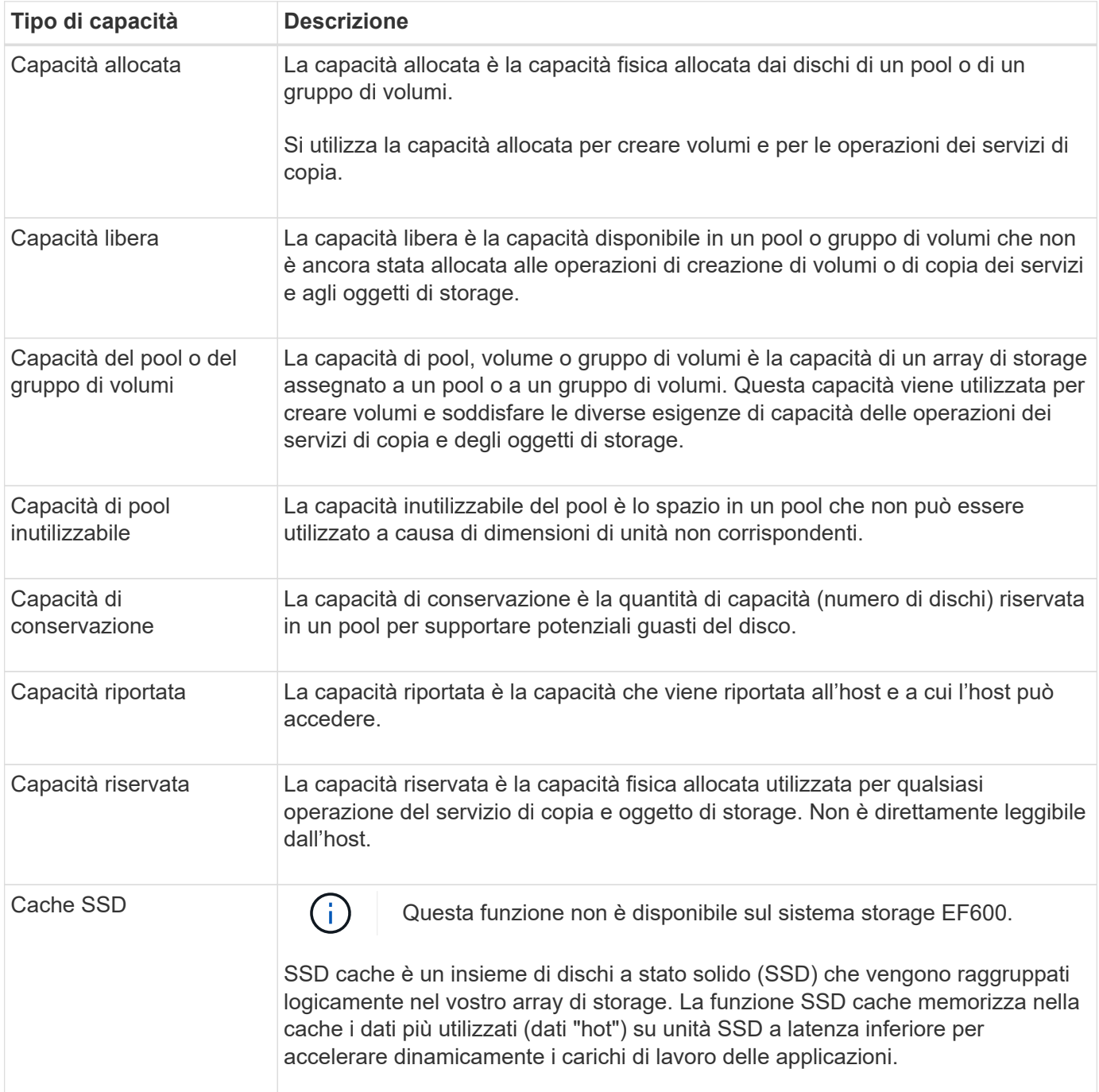

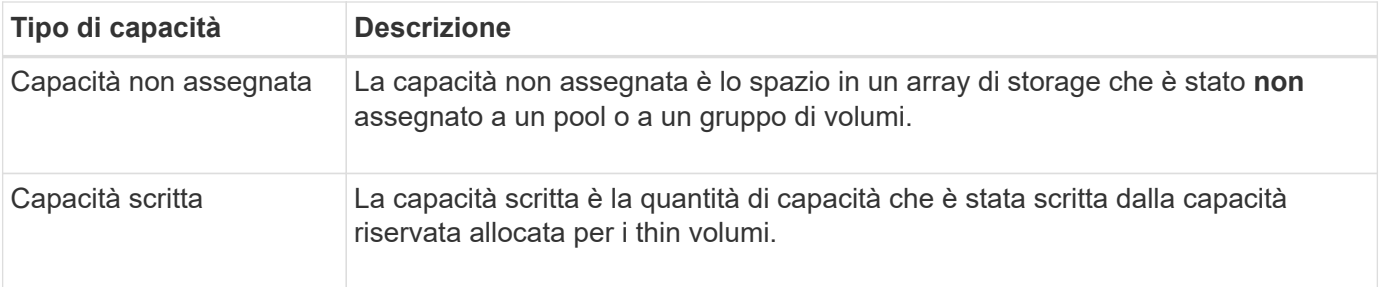

## **Come funziona la capacità riservata**

La capacità riservata viene creata automaticamente quando vengono fornite le operazioni del servizio di copia, ad esempio snapshot o operazioni di mirroring asincrono, per i volumi. Lo scopo della capacità riservata è memorizzare le modifiche dei dati su questi volumi, in caso di problemi. Analogamente ai volumi, la capacità riservata viene creata da pool o gruppi di volumi.

## **Copiare gli oggetti del servizio che utilizzano la capacità riservata**

La capacità riservata è il meccanismo di storage sottostante utilizzato dai seguenti oggetti del servizio di copia:

- Gruppi di snapshot
- Volumi snapshot di lettura/scrittura
- Volumi membri del gruppo di coerenza
- Volumi di coppia mirrorati

Quando si creano o si espandono questi oggetti del servizio di copia, è necessario creare una nuova capacità riservata da un pool o da un gruppo di volumi. La capacità riservata corrisponde in genere al 40% del volume di base per le operazioni di snapshot e al 20% del volume di base per le operazioni di mirroring asincrono. Tuttavia, la capacità riservata varia in base al numero di modifiche apportate ai dati originali.

## **Thin volumi e capacità riservata**

Per un volume sottile, se è stata raggiunta la capacità massima di 256 TIB, non è possibile aumentarla. Assicurarsi che la capacità riservata del volume thin sia impostata su una dimensione superiore alla capacità massima indicata. (Un thin volume viene sempre sottoposto a thin provisioning, il che significa che la capacità viene allocata durante la scrittura dei dati nel volume).

Se si crea capacità riservata utilizzando un volume thin in un pool, esaminare le seguenti azioni e i risultati sulla capacità riservata:

- Se la capacità riservata di un volume thin non funziona, il volume thin stesso non passa automaticamente allo stato Failed (non riuscito). Tuttavia, poiché tutte le operazioni di i/o su un volume thin richiedono l'accesso al volume di capacità riservato, le operazioni di i/o restituiranno sempre una condizione di controllo all'host richiedente. Se il problema sottostante con il volume di capacità riservata può essere risolto, il volume di capacità riservato viene riportato a uno stato ottimale e il volume sottile diventa nuovamente funzionale.
- Se si utilizza un thin volume esistente per completare una coppia di mirroring asincrono, tale thin volume viene reinizializzato con un nuovo volume a capacità riservata. Durante il processo di sincronizzazione iniziale vengono trasferiti solo i blocchi con provisioning sul lato primario.

## **Avvisi di capacità**

L'oggetto del servizio di copia dispone di un avviso di capacità configurabile e di una soglia di avviso, nonché di una risposta configurabile quando la capacità riservata è piena.

Quando la capacità riservata di un volume di oggetto del servizio di copia si avvicina al punto di riempimento, viene emesso un avviso all'utente. Per impostazione predefinita, questo avviso viene visualizzato quando il volume di capacità riservato è pieno al 75%; tuttavia, è possibile regolare questo punto di avviso verso l'alto o verso il basso in base alle necessità. Se si riceve questo avviso, è possibile aumentare la capacità del volume di capacità riservato in quel momento. A questo proposito, ciascun oggetto del servizio di copia può essere configurato in modo indipendente.

## **Volumi di capacità riservati orfani**

Un volume di capacità riservata orfano è un volume che non memorizza più i dati per le operazioni del servizio di copia in quanto l'oggetto del servizio di copia associato è stato eliminato. Quando l'oggetto del servizio di copia è stato eliminato, anche il volume di capacità riservata doveva essere eliminato. Tuttavia, non è stato possibile eliminare il volume con capacità riservata.

Poiché i volumi di capacità riservati orfani non sono accessibili da alcun host, sono candidati per la richiesta di recupero. Eliminare manualmente il volume di capacità riservata orfano in modo da poterne utilizzare la capacità per altre operazioni.

System Manager avvisa l'utente dei volumi di capacità riservati orfani con un messaggio **recuperare capacità inutilizzata** nell'area Notifiche della home page. È possibile fare clic su **recuperare capacità inutilizzata** per visualizzare la finestra di dialogo **recuperare capacità inutilizzata**, in cui è possibile eliminare il volume di capacità riservata orfano.

## **Caratteristiche della capacità riservata**

- La capacità allocata alla capacità riservata deve essere presa in considerazione durante la creazione del volume per mantenere una capacità libera sufficiente.
- La capacità riservata può essere inferiore al volume di base (la dimensione minima è 8 MiB).
- Una parte dello spazio viene consumata dai metadati, ma è molto piccola (192 KiB), quindi non è necessario che venga presa in considerazione quando si determina la dimensione del volume di capacità riservata.
- La capacità riservata non è direttamente leggibile o scrivibile da un host.
- Esiste una capacità riservata per ogni volume snapshot di lettura/scrittura, gruppo di snapshot, volume membro del gruppo di coerenza e volume coppia mirrorata.

## **Come funziona SSD cache**

La funzionalità SSD cache è una soluzione basata su controller che memorizza nella cache i dati più utilizzati (dati "hot") su unità a stato solido (SSD) a bassa latenza per accelerare dinamicamente le prestazioni del sistema. La cache SSD viene utilizzata esclusivamente per le letture host.

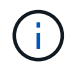

Questa funzione non è disponibile sul sistema storage EF600.

#### **Cache SSD rispetto alla cache primaria**

La cache SSD è una cache secondaria da utilizzare con la cache primaria nella DRAM (Dynamic Random-Access Memory) del controller.

La cache SSD funziona in modo diverso dalla cache primaria:

• Per la cache primaria, ogni operazione di i/o deve eseguire lo stage dei dati nella cache per eseguire l'operazione.

Nella cache primaria, i dati vengono memorizzati nella DRAM dopo la lettura da parte di un host.

• La cache SSD viene utilizzata solo quando System Manager determina che è utile inserire i dati nella cache per migliorare le prestazioni generali del sistema.

Nella cache SSD, i dati vengono copiati dai volumi e memorizzati su due volumi RAID interni (uno per controller) che vengono creati automaticamente quando si crea una cache SSD.

I volumi RAID interni vengono utilizzati per l'elaborazione della cache interna. Questi volumi non sono accessibili o visualizzati nell'interfaccia utente. Tuttavia, questi due volumi vengono conteggiati rispetto al numero totale di volumi consentiti nell'array di storage.

### **Come viene utilizzata la cache SSD**

Il caching intelligente inserisce i dati in un'unità a latenza inferiore, in modo che le risposte alle richieste future di tali dati possano avvenire molto più velocemente. Se un programma richiede dati che si trovano nella cache (chiamata "cache Hit"), l'unità a latenza inferiore può servire quella transazione. In caso contrario, si verifica un "cache miss" (errore cache) e l'accesso ai dati deve essere effettuato dal disco originale più lento. Man mano che si verificano più accessi alla cache, le performance complessive migliorano.

Quando un programma host accede ai dischi dell'array di storage, i dati vengono memorizzati nella cache SSD. Quando il programma host accede nuovamente agli stessi dati, questi vengono letti dalla cache SSD invece che dai dischi rigidi. I dati ad accesso comune vengono memorizzati nella cache SSD. L'accesso ai dischi rigidi avviene solo quando i dati non possono essere letti dalla cache SSD.

La cache SSD viene utilizzata solo quando System Manager determina che è utile inserire i dati nella cache per migliorare le prestazioni generali del sistema.

Quando la CPU deve elaborare i dati di lettura, segue la procedura riportata di seguito:

- 1. Controllare la cache DRAM.
- 2. Se non viene trovato nella cache DRAM, controllare la cache SSD.
- 3. Se non viene trovato nella cache SSD, eseguire la configurazione dal disco rigido. Se i dati sono ritenuti utili per la cache, copiarli nella cache SSD.

## **Performance migliorate**

La copia dei dati più accessibili (hot spot) nella cache SSD consente un funzionamento più efficiente del disco rigido, una latenza ridotta e velocità di lettura e scrittura accelerate. L'utilizzo di SSD dalle performance elevate per la cache dei dati dai volumi HDD migliora le performance di i/o e i tempi di risposta.

Semplici meccanismi di i/o dei volumi vengono utilizzati per spostare i dati da e verso la cache SSD. Dopo che i dati sono stati memorizzati nella cache e memorizzati negli SSD, le successive letture di tali dati vengono eseguite sulla cache SSD, eliminando così la necessità di accedere al volume HDD.

## **SSD cache e la funzione Drive Security**

Per utilizzare la cache SSD su un volume che utilizza anche Drive Security (è abilitato per la protezione), le funzionalità di protezione del disco del volume e della cache SSD devono corrispondere. Se non corrispondono, il volume non sarà abilitato alla protezione.

### **Implementare la cache SSD**

Per implementare la cache SSD, procedere come segue:

- 1. Creare la cache SSD.
- 2. Associare la cache SSD ai volumi per i quali si desidera implementare il caching in lettura SSD.

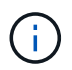

Qualsiasi volume assegnato per l'utilizzo della cache SSD di un controller non è idoneo per un trasferimento automatico del bilanciamento del carico.

#### **Limitazioni della cache SSD**

Scopri le restrizioni relative all'utilizzo della cache SSD sull'array di storage.

### **Restrizioni**

- Qualsiasi volume assegnato per l'utilizzo della cache SSD di un controller non è idoneo per un trasferimento automatico del bilanciamento del carico.
- Attualmente, è supportata una sola cache SSD per array di storage.
- La capacità massima di cache SSD utilizzabile su un array di storage dipende dalla capacità della cache primaria del controller.
- La cache SSD non è supportata sulle immagini Snapshot.
- La cache SSD non è disponibile sul sistema storage EF600.
- Se si importano o esportano volumi con cache SSD attivata o disattivata, i dati memorizzati nella cache non vengono importati o esportati.
- Non è possibile rimuovere l'ultimo disco in una cache SSD senza prima eliminare la cache SSD.

#### **Restrizioni con Drive Security**

- È possibile attivare la sicurezza su SSD cache solo quando si crea la cache SSD. Non è possibile attivare la protezione in un secondo momento, come su un volume.
- Se si utilizzano dischi che supportano la sicurezza con dischi che non sono sicuri in SSD cache, non è possibile attivare Drive Security per questi dischi.
- I volumi abilitati per la sicurezza devono disporre di una cache SSD abilitata per la sicurezza.

#### **Decidere se utilizzare un pool o un gruppo di volumi**

È possibile creare volumi utilizzando un pool o un gruppo di volumi. La scelta migliore dipende principalmente dai principali requisiti di storage, come il carico di lavoro i/o previsto, i requisiti di performance e i requisiti di protezione dei dati.

## **Motivi per scegliere un pool o un gruppo di volumi**

## **Scegliere un pool**

- Se hai bisogno di una ricostruzione più rapida dei dischi e di un'amministrazione dello storage semplificata, richiedono volumi thin e/o un carico di lavoro altamente casuale.
- Se si desidera distribuire i dati per ciascun volume in modo casuale su un set di dischi che compongono il pool.

Non è possibile impostare o modificare il livello RAID dei pool o dei volumi nei pool. I pool utilizzano il livello RAID 6.

#### **Scegliere un gruppo di volumi**

- Se hai bisogno della massima larghezza di banda del sistema, della possibilità di ottimizzare le impostazioni dello storage e di un carico di lavoro altamente sequenziale.
- Se si desidera distribuire i dati tra i dischi in base a un livello RAID. È possibile specificare il livello RAID quando si crea il gruppo di volumi.
- Se si desidera scrivere i dati per ciascun volume in sequenza nel set di dischi che compongono il gruppo di volumi.

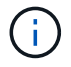

Poiché i pool possono coesistere con i gruppi di volumi, un array di storage può contenere sia pool che gruppi di volumi.

### **Differenze di funzionalità tra pool e gruppi di volumi**

Nella tabella seguente viene fornito un confronto delle funzionalità tra gruppi di volumi e pool.

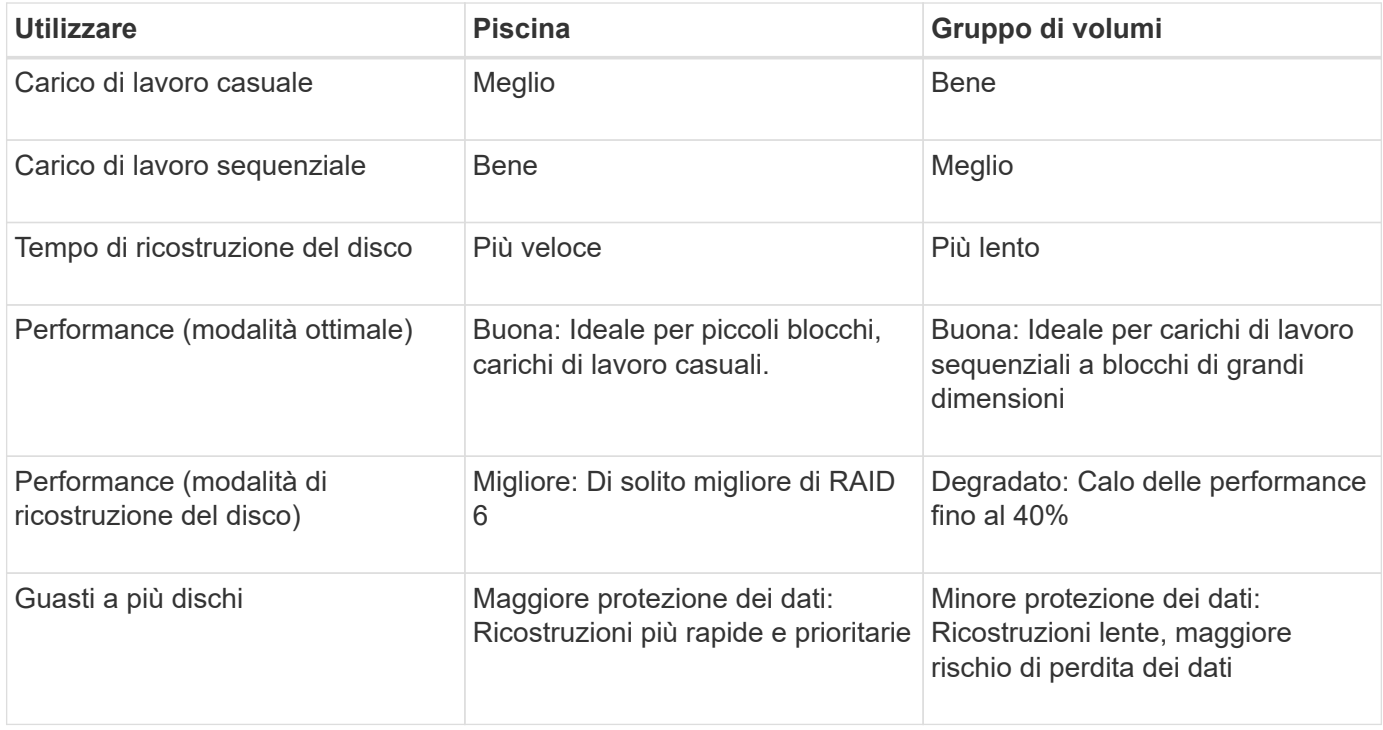

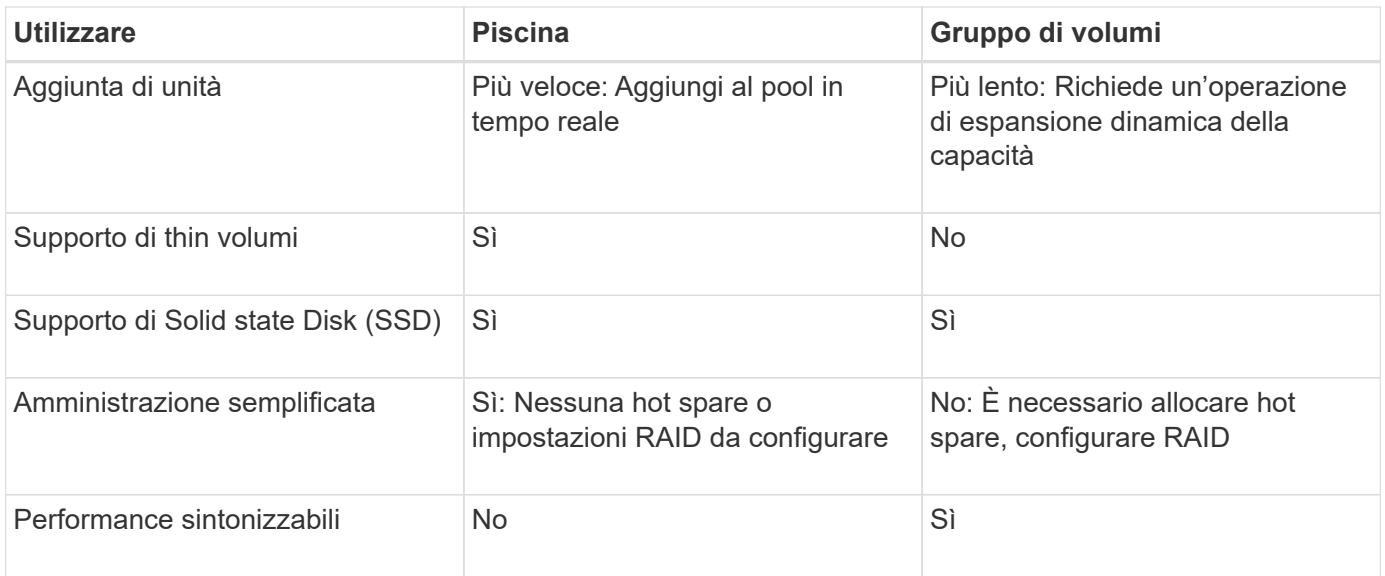

## **Confronto funzionale di pool e gruppi di volumi**

La funzione e lo scopo di un pool e di un gruppo di volumi sono identici. Entrambi gli oggetti sono un insieme di dischi raggruppati logicamente in un array di storage e vengono utilizzati per creare volumi ai quali un host può accedere.

La seguente tabella consente di decidere se un pool o un gruppo di volumi si adatta meglio alle proprie esigenze di storage.

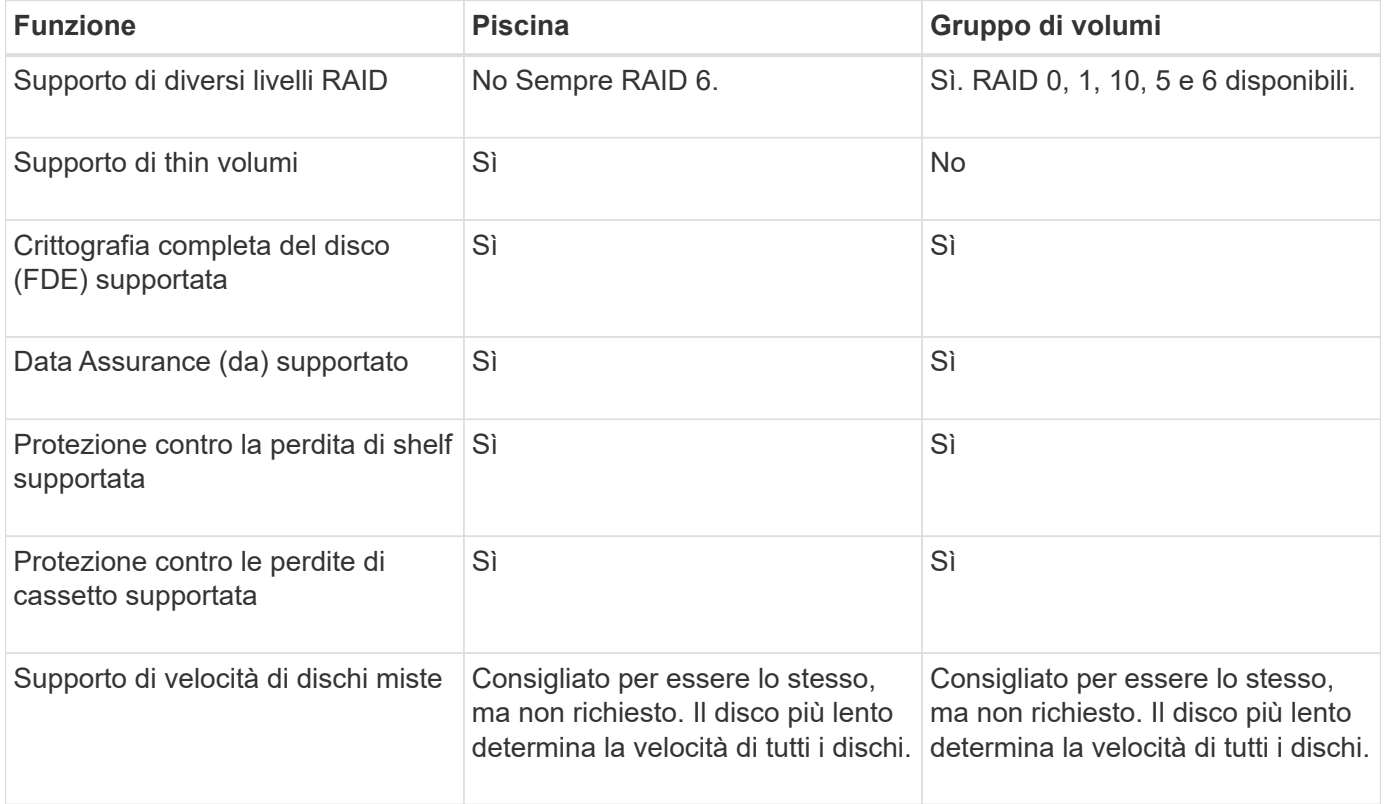

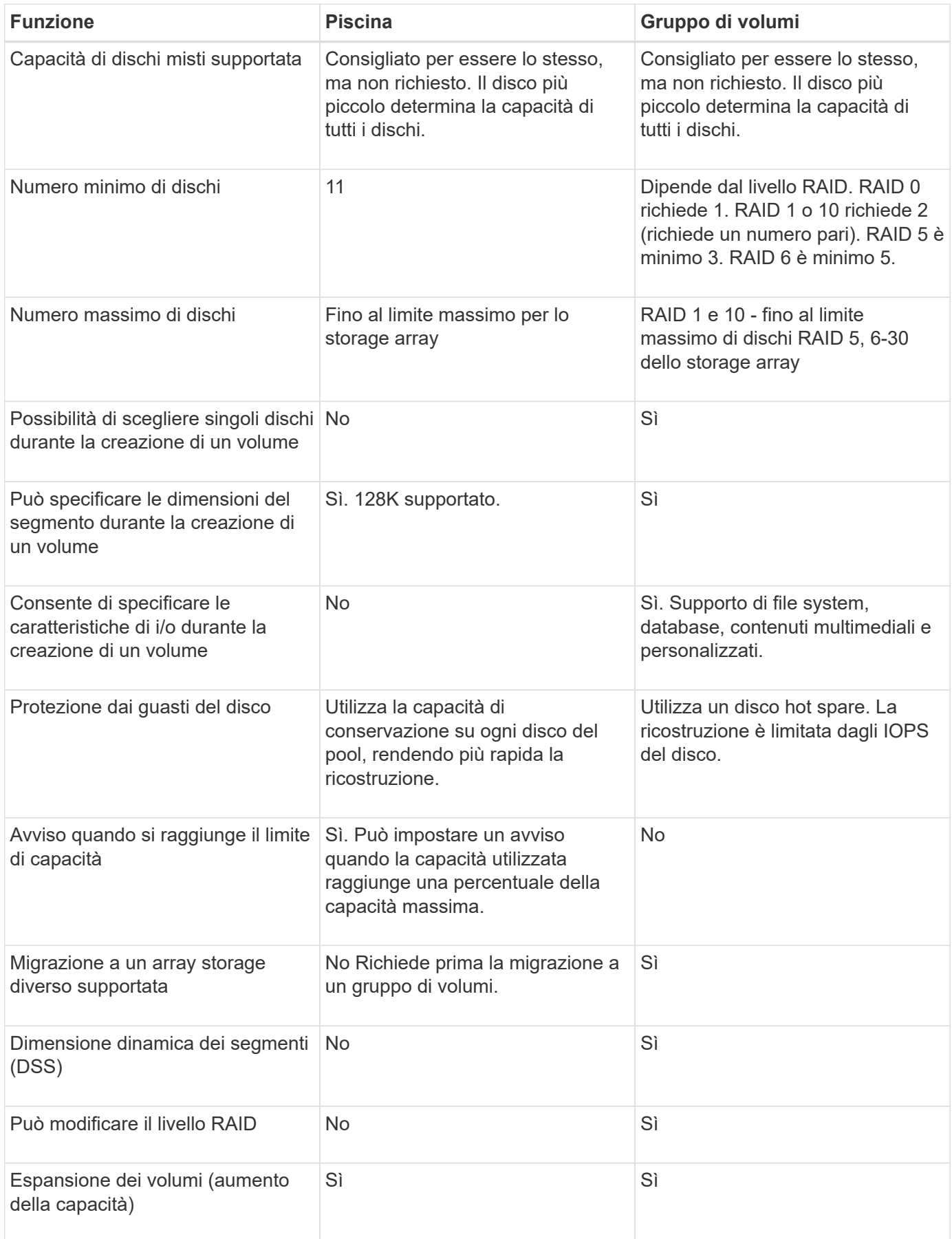

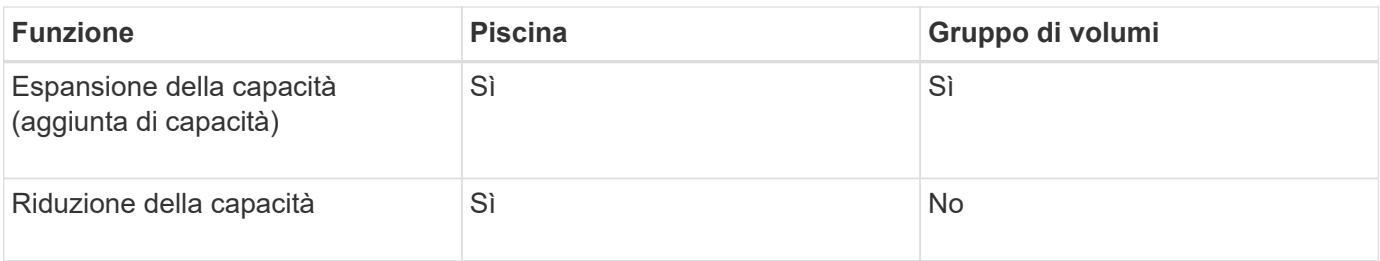

I tipi di dischi misti (HDD, SSD) non sono supportati per pool o gruppi di volumi.

## **Creazione automatica e manuale del pool**

I pool vengono creati automaticamente o manualmente per consentire il raggruppamento dello storage fisico e l'allocazione dinamica in base alle esigenze. Quando viene creato un pool, è possibile aggiungere dischi fisici.

## **Creazione automatica**

La creazione automatica del pool viene avviata quando System Manager rileva una capacità non assegnata in un array di storage. Quando viene rilevata una capacità non assegnata, System Manager richiede automaticamente di creare uno o più pool o di aggiungere la capacità non assegnata a un pool esistente o a entrambi.

La creazione automatica del pool si verifica quando si verifica una di queste condizioni:

- I pool non esistono nell'array di storage e sono presenti dischi simili a sufficienza per creare un nuovo pool.
- Vengono aggiunte nuove unità a un array di storage che dispone di almeno un pool.

Ogni disco in un pool deve essere dello stesso tipo di disco (HDD o SSD) e avere capacità simile. System Manager richiede di completare le seguenti attività:

- Creare un singolo pool se il numero di dischi di questi tipi è sufficiente.
- Creare più pool se la capacità non assegnata è costituita da diversi tipi di dischi.
- Aggiungere le unità al pool esistente se un pool è già definito nell'array di storage e aggiungere nuove unità dello stesso tipo di disco al pool.
- Aggiungere i dischi dello stesso tipo al pool esistente e utilizzare gli altri tipi di dischi per creare pool diversi se i nuovi dischi sono di tipi diversi.

## **Creazione manuale**

Se la creazione automatica non riesce a determinare la configurazione migliore, potrebbe essere necessario creare un pool manualmente. Questa situazione può verificarsi per uno dei seguenti motivi:

- I nuovi dischi potrebbero essere aggiunti a più di un pool.
- Uno o più dei nuovi candidati al pool possono utilizzare la protezione contro la perdita di shelf o la protezione contro la perdita di cassetto.
- Uno o più dei candidati attuali del pool non possono mantenere la protezione contro la perdita di shelf o lo stato di protezione contro la perdita di cassetto.

È inoltre possibile creare un pool manualmente se si dispone di più applicazioni sull'array di storage e non si

desidera che queste competano per le stesse risorse del disco. In questo caso, è possibile creare manualmente un pool più piccolo per una o più applicazioni. È possibile assegnare solo uno o due volumi invece di assegnare il carico di lavoro a un pool di grandi dimensioni con molti volumi attraverso i quali distribuire i dati. La creazione manuale di un pool separato dedicato al carico di lavoro di un'applicazione specifica può consentire alle operazioni degli array di storage di funzionare più rapidamente, con meno conflitti.

## **Come fare**

**Creare pool e gruppi di volumi**

## **Crea pool automaticamente**

La creazione del pool viene avviata automaticamente quando System Manager rileva dischi non assegnati nell'array di storage. È possibile utilizzare la creazione automatica del pool per configurare facilmente tutte le unità non assegnate nell'array di storage in un unico pool e per aggiungere unità nei pool esistenti.

## **Prima di iniziare**

È possibile avviare la finestra di dialogo **Pool Auto-Configuration** quando si verifica una delle seguenti condizioni:

- È stato rilevato almeno un disco non assegnato che può essere aggiunto a un pool esistente con tipi di disco simili.
- Sono stati rilevati undici (11) o più dischi non assegnati che possono essere utilizzati per creare un nuovo pool (se non possono essere aggiunti a un pool esistente a causa di tipi di dischi diversi).

## **A proposito di questa attività**

Tenere presente quanto segue:

- Quando si aggiungono dischi a un array di storage, System Manager rileva automaticamente i dischi e richiede di creare un singolo pool o più pool in base al tipo di disco e alla configurazione corrente.
- Se i pool sono stati precedentemente definiti, System Manager richiede automaticamente di aggiungere le unità compatibili a un pool esistente. Quando vengono aggiunte nuove unità a un pool esistente, System Manager ridistribuisce automaticamente i dati nella nuova capacità, che ora include le nuove unità aggiunte.
- Durante la configurazione di uno storage array EF600, assicurarsi che ciascun controller abbia accesso a un numero uguale di dischi nei primi 12 slot e a un numero uguale di dischi negli ultimi 12 slot. Questa configurazione aiuta i controller a utilizzare entrambi i bus PCIe lato disco in modo più efficace. Attualmente, System Manager consente la selezione del disco nella funzione Advanced (Avanzate) quando si crea un gruppo di volumi. Per la creazione del pool, si consiglia di utilizzare tutti i dischi dell'array di storage.

È possibile avviare la finestra di dialogo **Pool Auto-Configuration** utilizzando uno dei seguenti metodi:

- Quando viene rilevata una capacità non assegnata, la raccomandazione di configurazione automatica del pool viene visualizzata nella pagina iniziale dell'area di notifica. Fare clic su **View Pool Auto-Configuration** (Visualizza configurazione automatica pool) per avviare la finestra di dialogo.
- È inoltre possibile avviare la finestra di dialogo **Pool Auto-Configuration** dalla pagina Pools and Volume Groups come descritto nella seguente attività.

**Fasi**

1. Selezionare **Storage › Pools & Volume Groups** (Storage[Pools & Volume Groups])

## 2. Selezionare **More › Avvia configurazione automatica del pool**.

La tabella dei risultati elenca i nuovi pool, i pool esistenti con le unità aggiunte o entrambi. Per impostazione predefinita, un nuovo pool viene denominato con un numero sequenziale.

Si noti che System Manager eseguirà le seguenti operazioni:

- Creare un singolo pool se vi è un numero sufficiente di dischi con lo stesso tipo di disco (HDD o SSD) e hanno capacità simile.
- Creare più pool se la capacità non assegnata è costituita da diversi tipi di dischi.
- Aggiungere le unità a un pool esistente se un pool è già definito nell'array di storage e aggiungere nuove unità dello stesso tipo di disco al pool.
- Aggiungere i dischi dello stesso tipo al pool esistente e utilizzare gli altri tipi di dischi per creare pool diversi se i nuovi dischi sono di tipi diversi.
- 3. Per modificare il nome di un nuovo pool, fare clic sull'icona **Modifica** (la matita).
- 4. Per visualizzare ulteriori caratteristiche del pool, posizionare il cursore o toccare l'icona **Dettagli** (la pagina).

Vengono visualizzate informazioni relative al tipo di disco, alla funzionalità di sicurezza, alla funzione di data assurance (da), alla protezione contro la perdita di shelf e alla protezione contro la perdita di cassetto.

5. Fare clic su **Accept** (Accetta).

## **Creare il pool manualmente**

È possibile creare un pool manualmente (da un set di candidati) se la funzione di configurazione automatica del pool non fornisce un pool che soddisfa le proprie esigenze. Un pool fornisce la capacità di storage logico necessaria per creare singoli volumi che possono essere utilizzati per ospitare le applicazioni.

## **Prima di iniziare**

- È necessario disporre di un minimo di 11 dischi con lo stesso tipo di disco (HDD o SSD).
- La protezione contro la perdita di shelf richiede che i dischi che compongono il pool si trovino in almeno sei diversi shelf di dischi e che non vi siano più di due dischi in un singolo shelf di dischi.
- La protezione contro la perdita di cassetto richiede che le unità che compongono il pool siano collocate in almeno cinque cassetti diversi e che il pool includa un numero uguale di shelf di dischi da ciascun cassetto.
- Durante la configurazione di uno storage array EF600, assicurarsi che ciascun controller abbia accesso a un numero uguale di dischi nei primi 12 slot e a un numero uguale di dischi negli ultimi 12 slot. Questa configurazione aiuta i controller a utilizzare entrambi i bus PCIe lato disco in modo più efficace. Attualmente, System Manager consente la selezione del disco nella funzione Advanced (Avanzate) quando si crea un gruppo di volumi. Per la creazione del pool, si consiglia di utilizzare tutti i dischi dell'array di storage.

#### **Fasi**

- 1. Selezionare **Storage › Pools & Volume Groups** (Storage[Pools & Volume Groups])
- 2. Fare clic sul **Create › Pool** (Crea[Pool])

Viene visualizzata la finestra di dialogo **Crea pool**.

- 3. Digitare un nome per il pool.
- 4. **Opzionale:** se si dispone di più di un tipo di disco nell'array di storage, selezionare il tipo di disco che si desidera utilizzare.

La tabella dei risultati elenca tutti i pool possibili che è possibile creare.

5. Selezionare il pool candidato che si desidera utilizzare in base alle seguenti caratteristiche, quindi fare clic su **Create** (Crea).

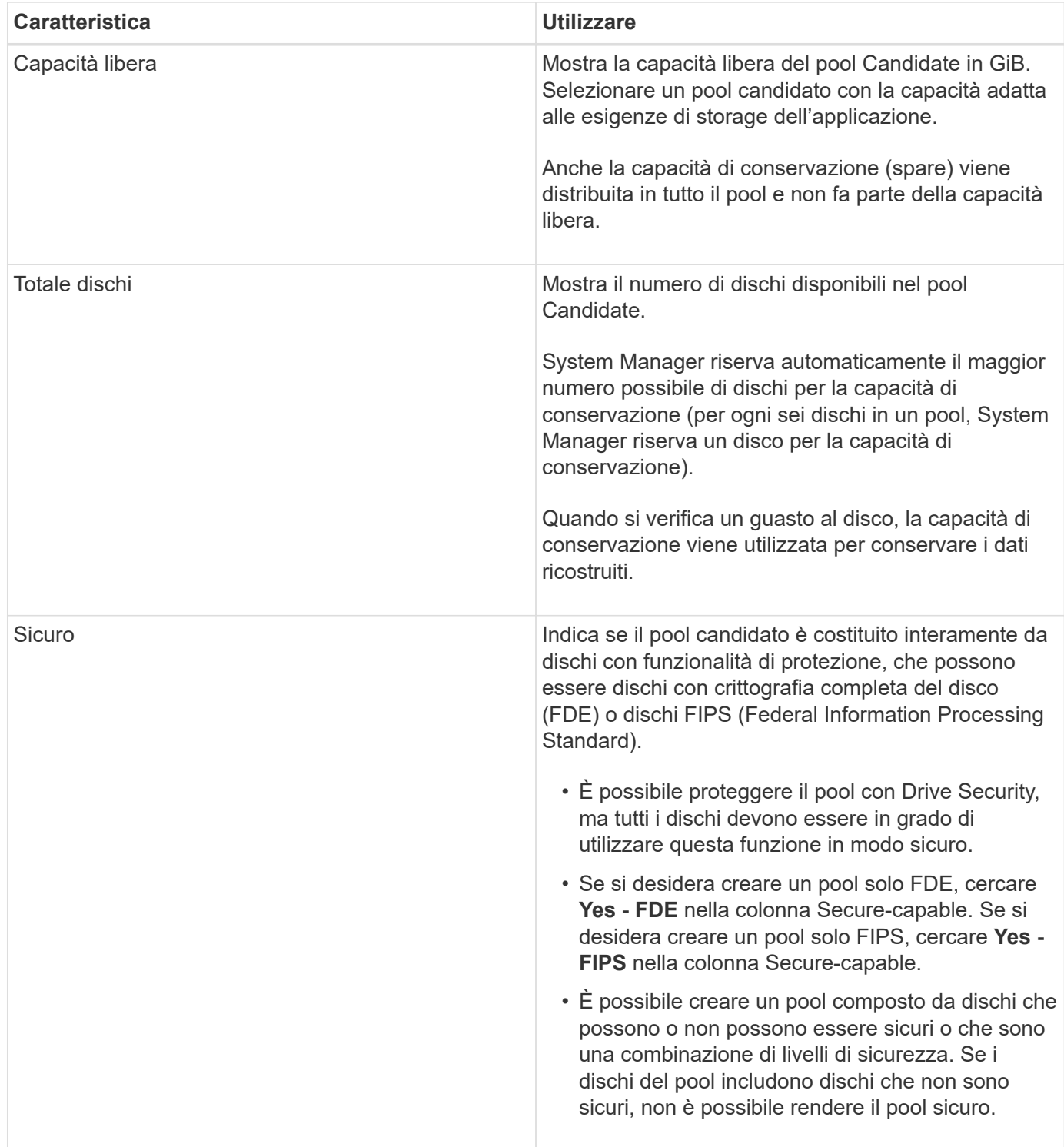

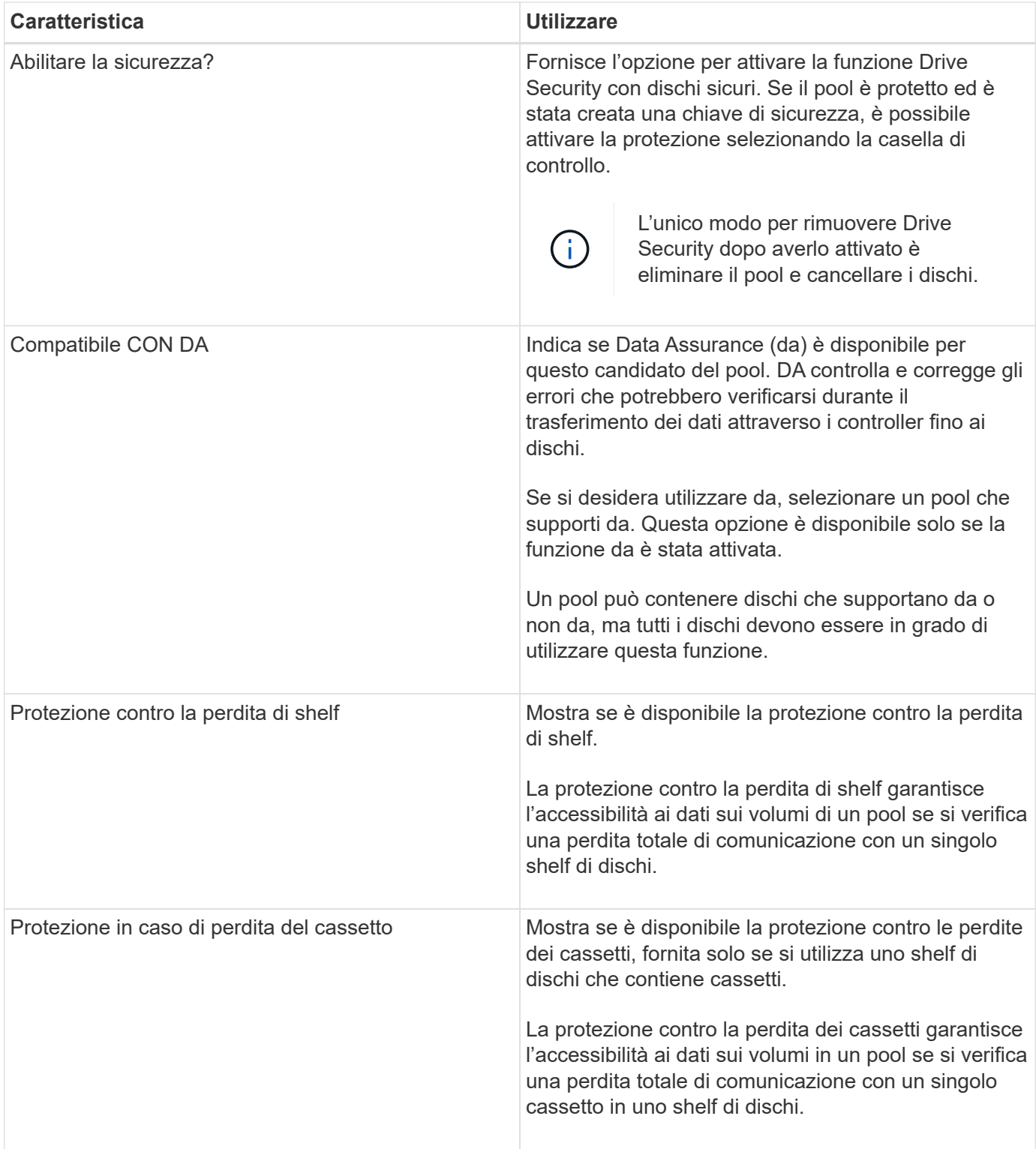

## **Creare un gruppo di volumi**

Si utilizza un gruppo di volumi per creare uno o più volumi accessibili all'host. Un gruppo di volumi è un container per volumi con caratteristiche condivise, come il livello RAID e la capacità.

## **A proposito di questa attività**

Con dischi con capacità maggiore e la possibilità di distribuire volumi tra controller, la creazione di più di un

volume per gruppo di volumi è un buon modo per sfruttare la capacità dello storage e proteggere i dati.

Per creare un gruppo di volumi, attenersi alle seguenti linee guida.

- È necessario almeno un disco non assegnato.
- Esistono dei limiti per quanto riguarda la capacità di un disco in un singolo gruppo di volumi. Questi limiti variano in base al tipo di host.
- Per attivare la protezione contro la perdita di scaffali/cassetti, è necessario creare un gruppo di volumi che utilizzi dischi posizionati in almeno tre shelf o cassetti, a meno che non si utilizzi RAID 1, dove due shelf/cassetti sono il minimo.
- Durante la configurazione di uno storage array EF600, assicurarsi che ciascun controller abbia accesso a un numero uguale di dischi nei primi 12 slot e a un numero uguale di dischi negli ultimi 12 slot. Questa configurazione aiuta i controller a utilizzare entrambi i bus PCIe lato disco in modo più efficace. Attualmente, System Manager consente la selezione del disco nella funzione Advanced (Avanzate) quando si crea un gruppo di volumi. Per la creazione del pool, si consiglia di utilizzare tutti i dischi dell'array di storage.

Esaminare in che modo la scelta del livello RAID influisce sulla capacità risultante del gruppo di volumi.

- Se si seleziona RAID 1, è necessario aggiungere due dischi alla volta per assicurarsi che sia selezionata una coppia mirrorata. Il mirroring e lo striping (noto come RAID 10 o RAID 1+0) si ottengono selezionando quattro o più dischi.
- Se si seleziona RAID 5, è necessario aggiungere almeno tre dischi per creare il gruppo di volumi.
- Se si seleziona RAID 6, è necessario aggiungere almeno cinque dischi per creare il gruppo di volumi.

#### **Fasi**

- 1. Selezionare **Storage › Pools & Volume Groups** (Storage[Pools & Volume Groups])
- 2. Fare clic sul **Create › Volume group** (Crea[gruppo di volumi]).

Viene visualizzata la finestra di dialogo **Create Volume Group** (Crea gruppo di volumi).

- 3. Digitare un nome per il gruppo di volumi.
- 4. Seleziona il livello RAID che meglio soddisfa i tuoi requisiti di storage e protezione dei dati.

Viene visualizzata la tabella dei candidati del gruppo di volumi che mostra solo i candidati che supportano il livello RAID selezionato.

5. **Opzionale:** se si dispone di più di un tipo di disco nell'array di storage, selezionare il tipo di disco che si desidera utilizzare.

Viene visualizzata la tabella dei candidati del gruppo di volumi che mostra solo i candidati che supportano il tipo di disco e il livello RAID selezionati.

6. **Opzionale:** è possibile selezionare il metodo automatico o manuale per definire le unità da utilizzare nel gruppo di volumi. Il metodo automatico è la selezione predefinita.

Per selezionare i dischi manualmente, fare clic sul collegamento **Manually Select drives (Advanced)** (Seleziona manualmente i dischi (avanzati)**). Quando si fa clic su di esso, viene visualizzato \*Automatically Select drives (Advanced)**.

Il metodo Manuale consente di selezionare le unità specifiche che compongono il gruppo di volumi. È possibile selezionare dischi non assegnati specifici per ottenere la capacità richiesta. Se l'array di storage contiene dischi con tipi di supporti diversi o tipi di interfaccia diversi, è possibile scegliere solo la capacità non configurata per un singolo tipo di disco per creare il nuovo gruppo di volumi.

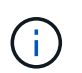

Solo gli esperti che conoscono la ridondanza dei dischi e le configurazioni ottimali dei dischi devono utilizzare il metodo manuale.

7. In base alle caratteristiche del disco visualizzate, selezionare le unità che si desidera utilizzare nel gruppo di volumi, quindi fare clic su **Create** (Crea).

Le caratteristiche del disco visualizzate dipendono dalla selezione del metodo automatico o manuale.

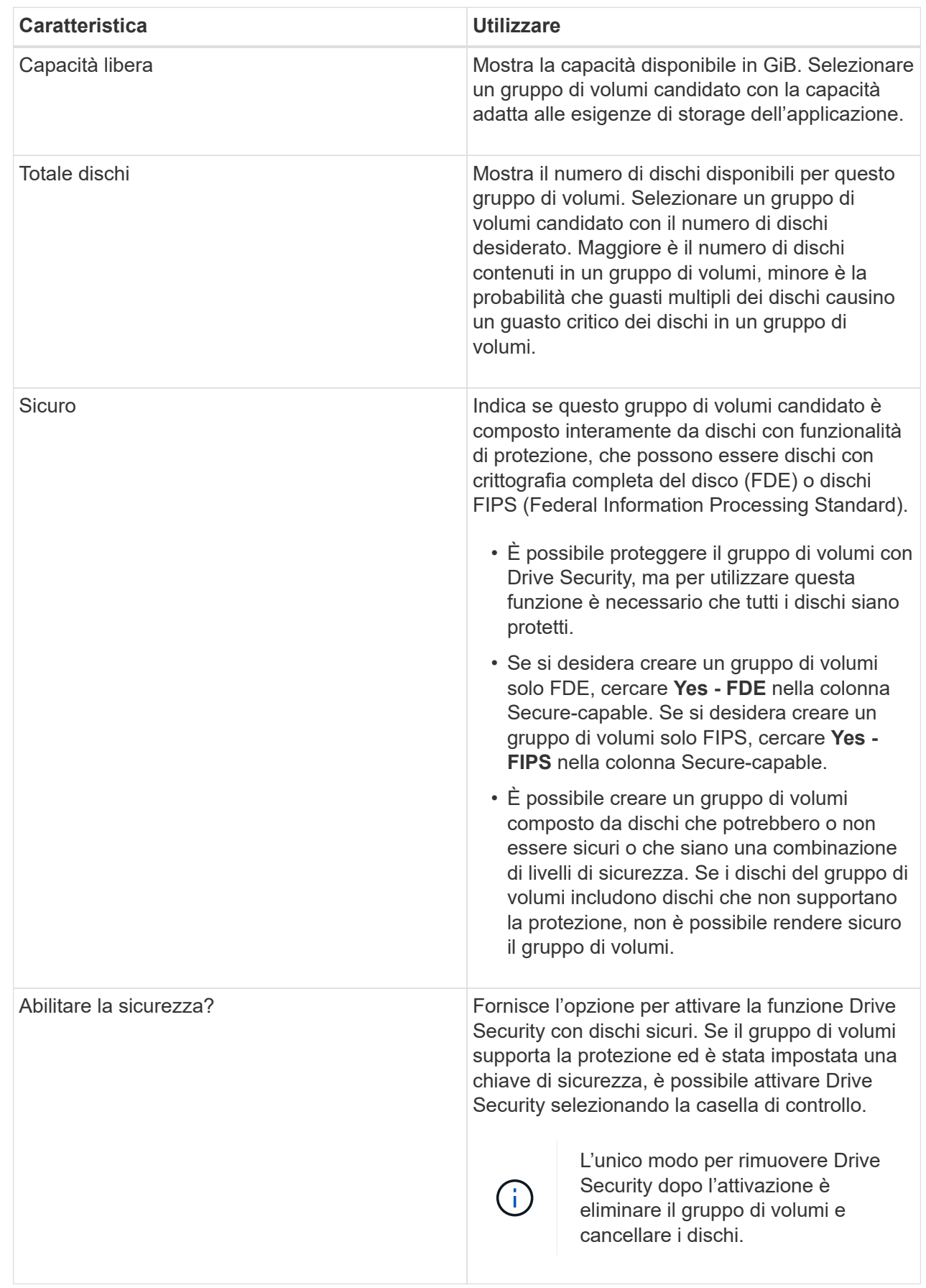
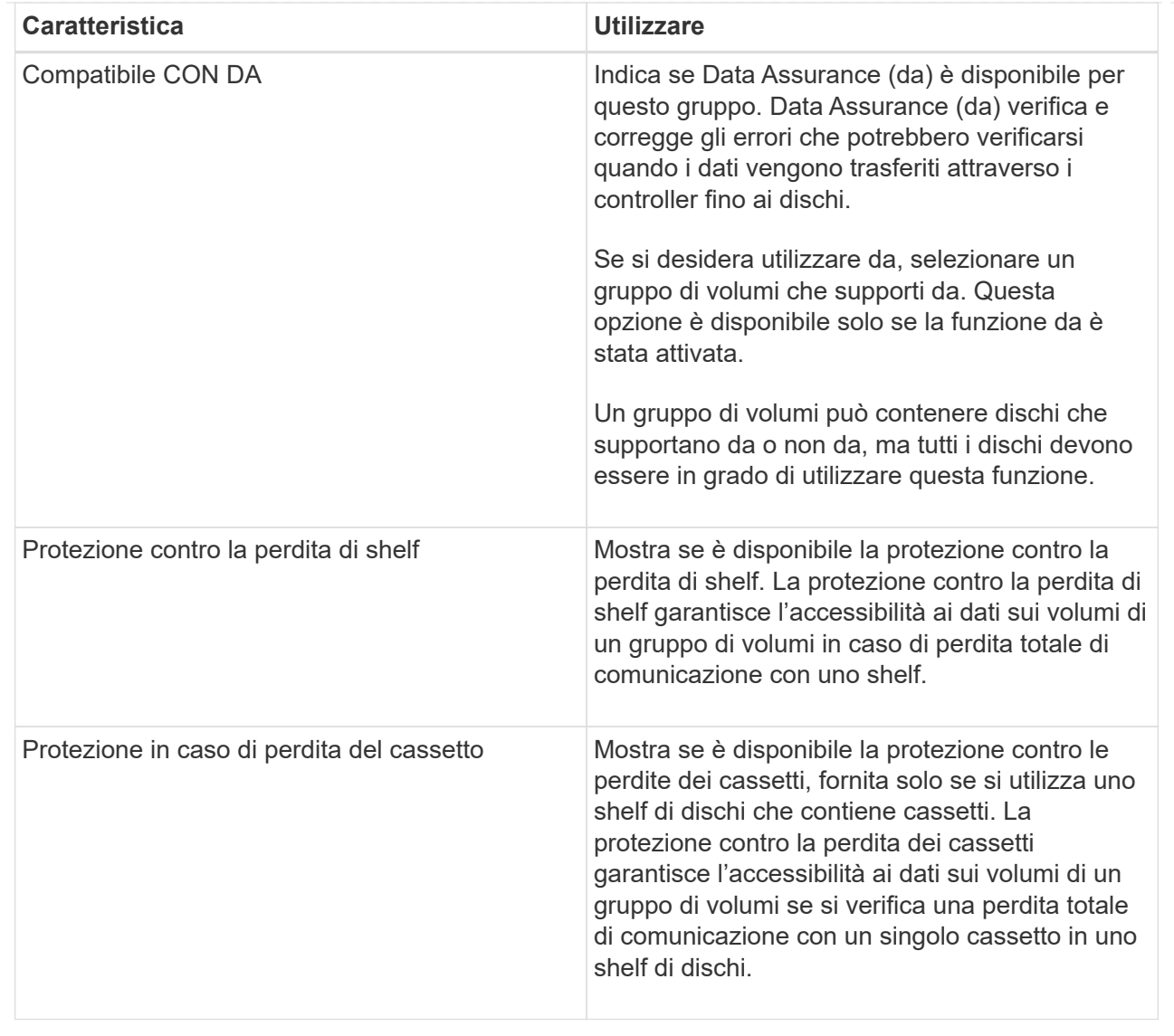

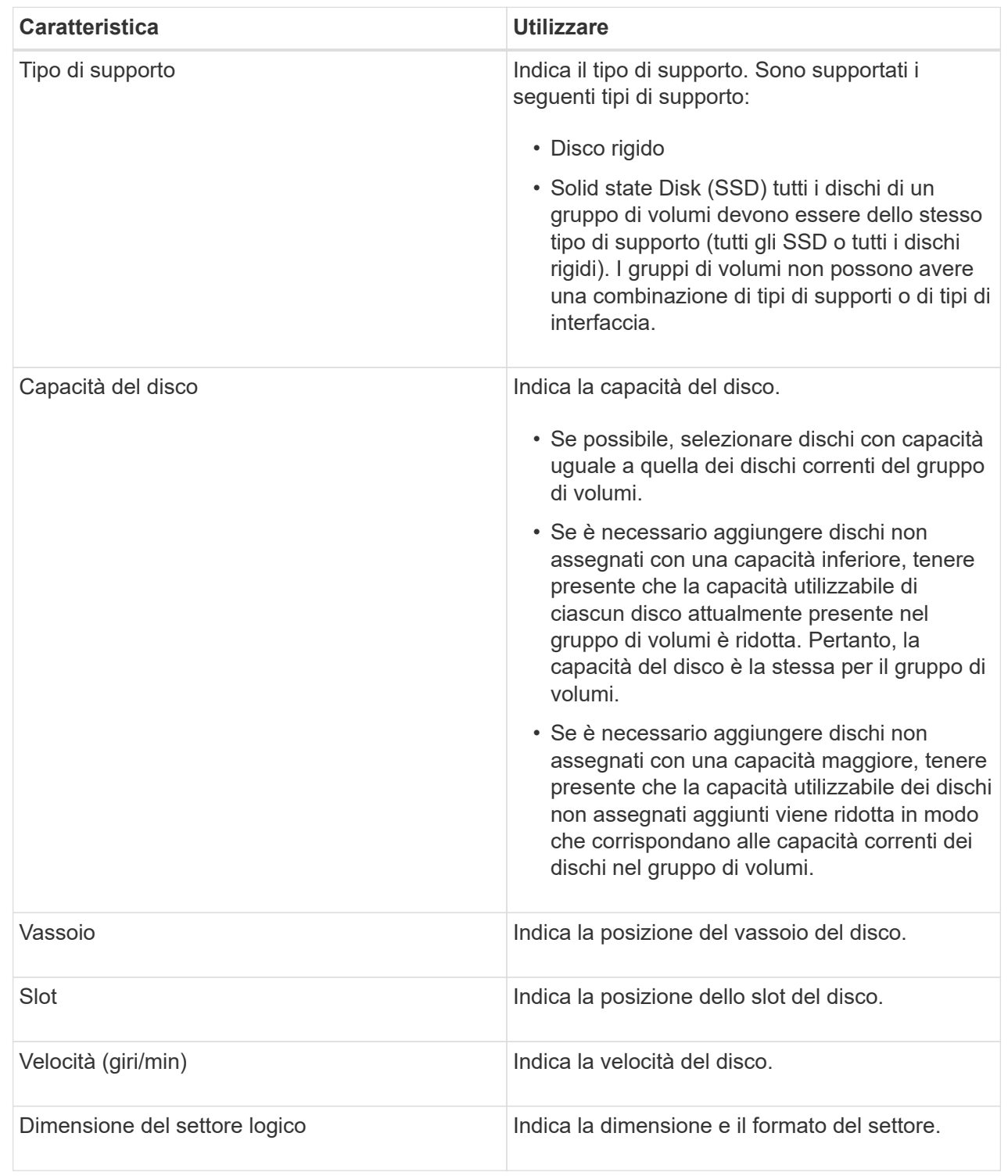

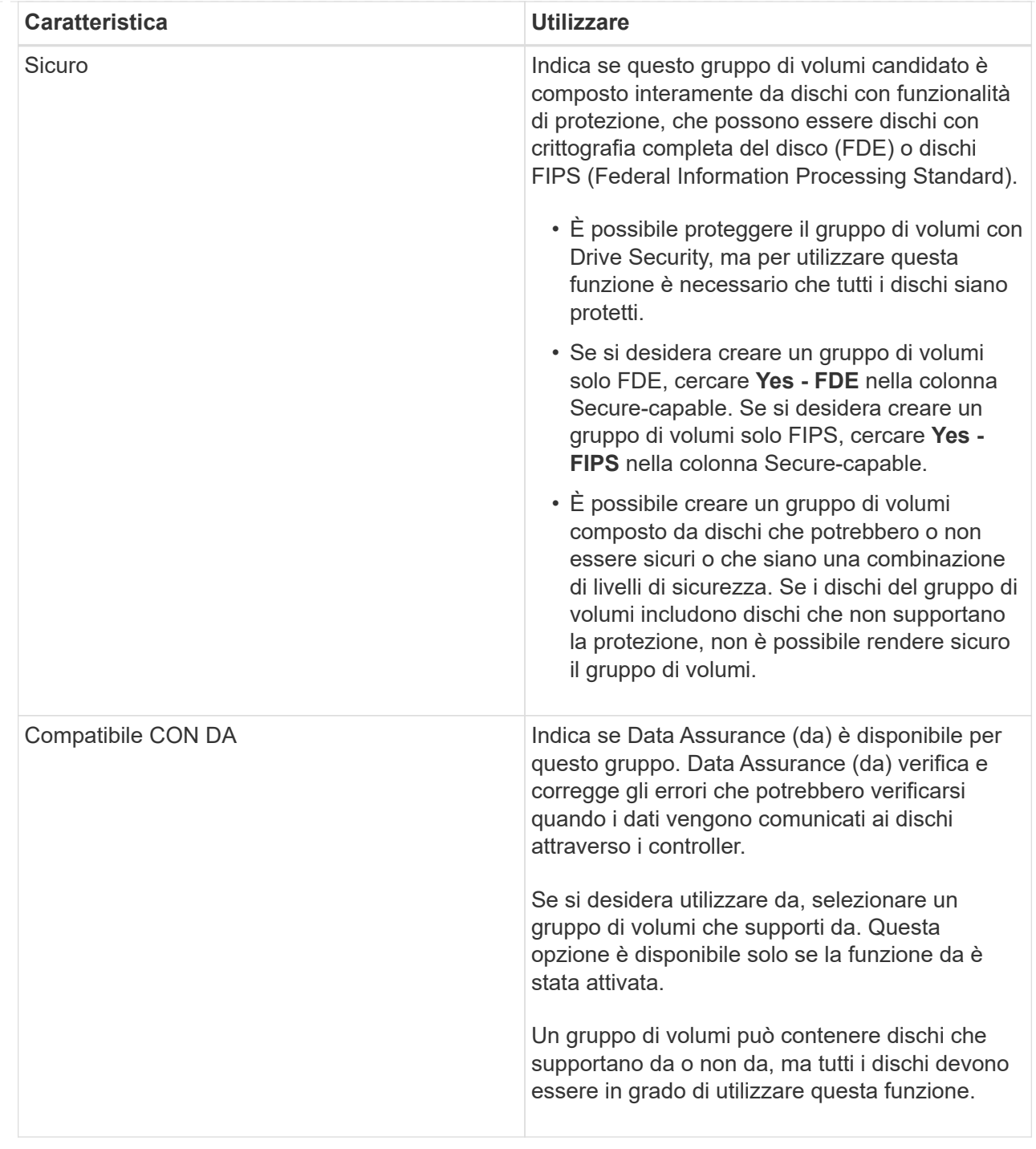

## **Creazione della cache SSD**

Per accelerare dinamicamente le performance del sistema, puoi utilizzare la funzione SSD cache per memorizzare nella cache i dati più utilizzati (dati "hot") su unità a stato solido (SSD) a latenza inferiore. La cache SSD viene utilizzata esclusivamente per le letture host.

## **Prima di iniziare**

L'array di storage deve contenere alcune unità SSD.

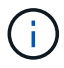

La cache SSD non è disponibile sul sistema storage EF600.

#### **A proposito di questa attività**

Quando crei una cache SSD, puoi utilizzare una o più unità. Poiché la cache di lettura si trova nell'array di storage, il caching viene condiviso tra tutte le applicazioni che utilizzano l'array di storage. Selezionare i volumi che si desidera memorizzare nella cache, quindi il caching viene automaticamente e dinamico.

Per creare la cache SSD, seguire queste linee guida.

- È possibile attivare la sicurezza sulla cache SSD solo quando viene creata, non in un secondo momento.
- È supportata una sola cache SSD per array di storage.
- La capacità massima di cache SSD utilizzabile su un array di storage dipende dalla capacità della cache primaria del controller.
- La cache SSD non è supportata sulle immagini Snapshot.
- Se si importano o esportano volumi con cache SSD attivata o disattivata, i dati memorizzati nella cache non vengono importati o esportati.
- Qualsiasi volume assegnato per l'utilizzo della cache SSD di un controller non è idoneo per un trasferimento automatico del bilanciamento del carico.
- Se i volumi associati sono abilitati per la sicurezza, creare una cache SSD abilitata per la sicurezza.

#### **Fasi**

- 1. Selezionare **Storage › Pools & Volume Groups** (Storage[Pools & Volume Groups])
- 2. Fare clic sul **Create › SSD cache** (Crea[cache SSD]).

Viene visualizzata la finestra di dialogo Create **SSD cache** (Crea \*cache SSD).

- 3. Digitare un nome per la cache SSD.
- 4. Selezionare l'SSD cache Candidate che si desidera utilizzare in base alle seguenti caratteristiche.

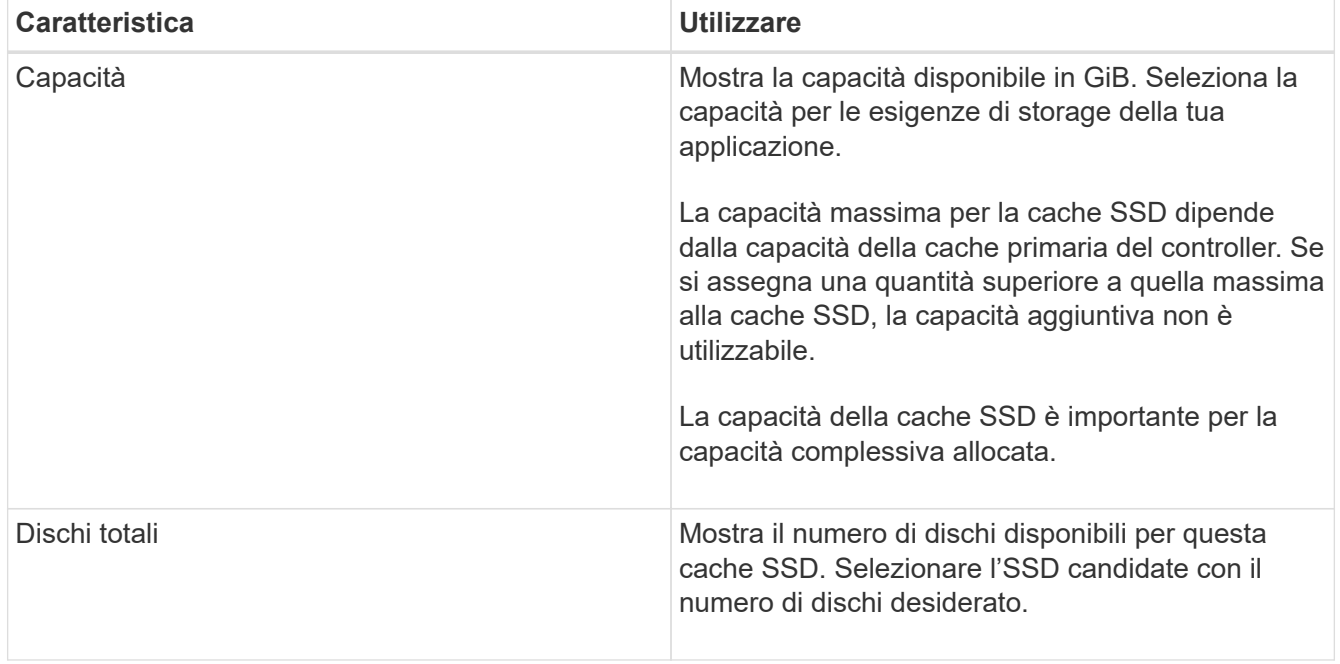

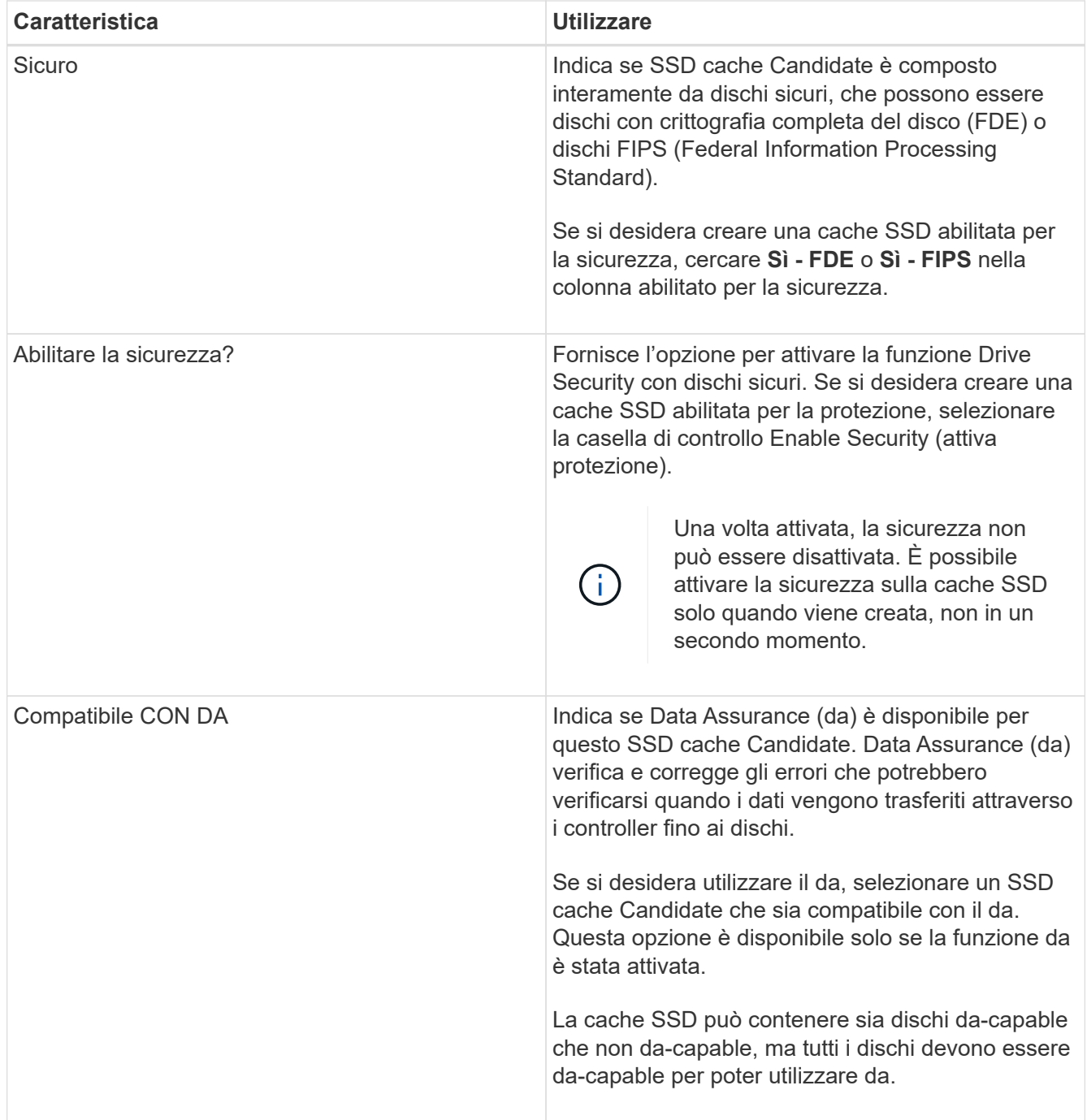

5. Associare la cache SSD ai volumi per i quali si desidera implementare il caching in lettura SSD. Per attivare immediatamente la cache SSD sui volumi compatibili, selezionare la casella di controllo **Enable SSD cache on existing compatible volumes that are mapped to hosts** (attiva cache SSD sui volumi compatibili esistenti mappati agli host).

I volumi sono compatibili se condividono le stesse funzionalità di Drive Security e da.

6. Fare clic su **Create** (Crea).

# **Aggiungere capacità a un pool o a un gruppo di volumi**

È possibile aggiungere dischi per espandere la capacità libera in un pool o un gruppo di volumi esistente. L'espansione consente di includere ulteriore capacità libera nel pool o

nel gruppo di volumi. È possibile utilizzare questa capacità libera per creare volumi aggiuntivi. I dati nei volumi rimangono accessibili durante questa operazione.

### **Prima di iniziare**

- I dischi devono essere in uno stato ottimale.
- I dischi devono avere lo stesso tipo di disco (HDD o SSD).
- Il pool o il gruppo di volumi deve essere in uno stato ottimale.
- Se il pool o il gruppo di volumi contiene tutti i dischi con funzionalità di protezione, aggiungere solo i dischi in grado di protezione per continuare a utilizzare le funzionalità di crittografia dei dischi con funzionalità di protezione.

Le unità compatibili con la protezione possono essere dischi con crittografia completa del disco (FDE) o dischi FIPS (Federal Information Processing Standard).

## **A proposito di questa attività**

Per i pool, è possibile aggiungere un massimo di 60 dischi alla volta o fino a 60 dischi attraverso multipli di 5. Per i gruppi di volumi, è possibile aggiungere un massimo di due dischi alla volta. Se è necessario aggiungere più dischi del numero massimo, ripetere la procedura. (Un pool non può contenere più dischi rispetto al limite massimo per un array di storage).

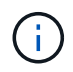

Con l'aggiunta di dischi, potrebbe essere necessario aumentare la capacità di conservazione. Si consiglia di aumentare la capacità riservata dopo un'operazione di espansione.

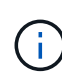

Evitare di utilizzare dischi che siano in grado di aggiungere capacità a un pool o a un gruppo di volumi che non sono in grado di supportare da. Il pool o il gruppo di volumi non può sfruttare le funzionalità del disco da-capable. Prendere in considerazione l'utilizzo di dischi che non sono in grado di supportare da in questa situazione.

### **Fasi**

- 1. Selezionare **Storage › Pools & Volume Groups** (Storage[Pools & Volume Groups])
- 2. Selezionare il pool o il gruppo di volumi a cui si desidera aggiungere le unità, quindi fare clic su **Add Capacity** (Aggiungi capacità).

Viene visualizzata la finestra di dialogo **Add Capacity** (Aggiungi capacità). Vengono visualizzate solo le unità non assegnate compatibili con il pool o il gruppo di volumi.

3. In **Select drives to add Capacity…** (Seleziona dischi per aggiungere capacità), selezionare una o più unità che si desidera aggiungere al pool o al gruppo di volumi esistente.

Il firmware del controller dispone le unità non assegnate con le opzioni migliori elencate in alto. La capacità libera totale aggiunta al pool o al gruppo di volumi viene visualizzata sotto l'elenco in **capacità totale selezionata**.

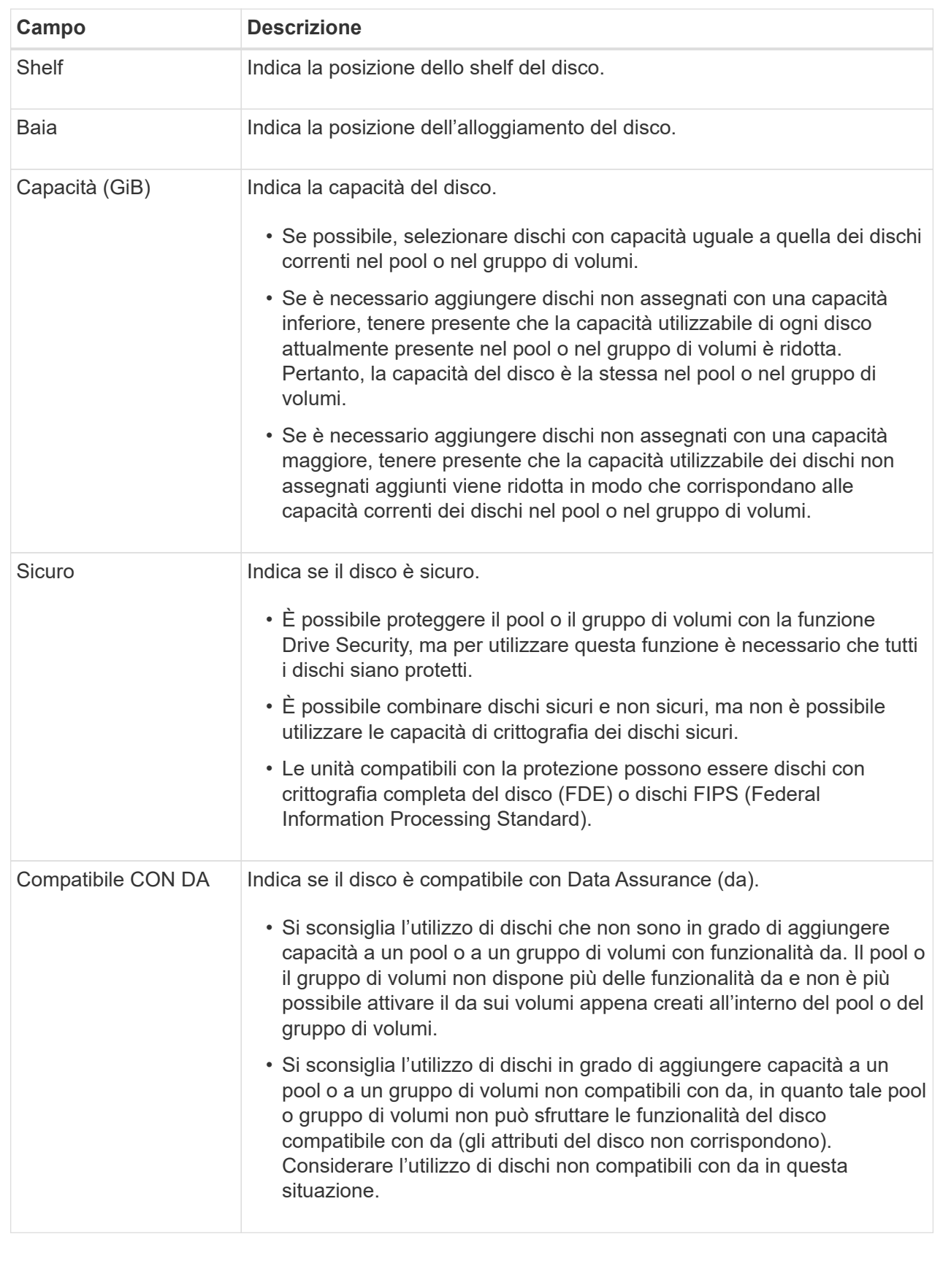

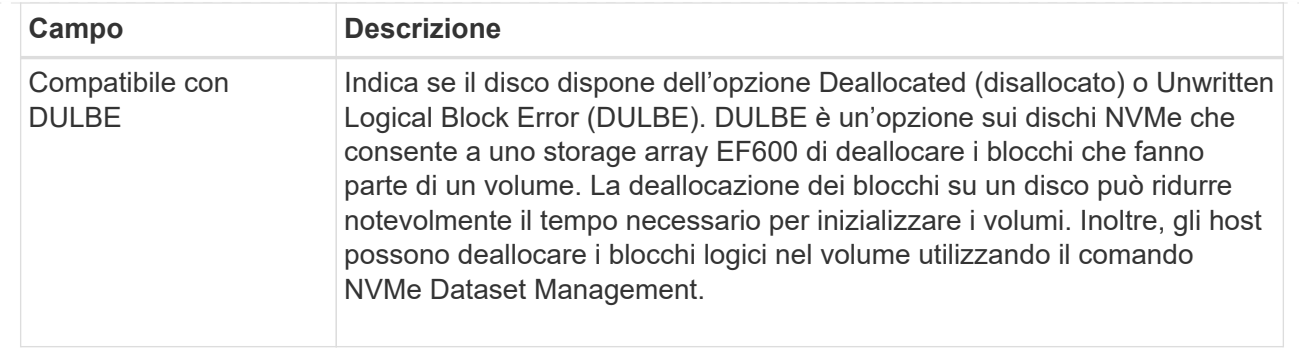

## 4. Fare clic su **Aggiungi**.

Se si aggiungono unità a un pool o a un gruppo di volumi, viene visualizzata una finestra di dialogo di conferma se si seleziona un'unità che impedisce al pool o al gruppo di volumi di avere uno o più dei seguenti attributi:

- Protezione contro la perdita di shelf
- Protezione in caso di perdita del cassetto
- Funzionalità di crittografia completa del disco
- Funzionalità Data Assurance
- Funzionalità DULBE

Per continuare, fare clic su **Sì**, altrimenti fare clic su **Annulla**.

### **Risultati**

Dopo aver aggiunto le unità non assegnate a un pool o a un gruppo di volumi, i dati di ciascun volume del pool o del gruppo di volumi vengono ridistribuiti per includere le unità aggiuntive.

#### **Gestione di pool, gruppi di volumi e cache SSD**

### **Modificare le impostazioni di configurazione di un pool**

È possibile modificare le impostazioni di un pool, inclusi nome, impostazioni degli avvisi di capacità, priorità di modifica e capacità di conservazione.

### **A proposito di questa attività**

Questa attività descrive come modificare le impostazioni di configurazione per un pool.

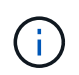

Non è possibile modificare il livello RAID di un pool. System Manager configura automaticamente i pool come RAID 6.

#### **Fasi**

- 1. Selezionare **Storage › Pools & Volume Groups** (Storage[Pools & Volume Groups])
- 2. Selezionare il pool che si desidera modificare, quindi fare clic su **Visualizza/Modifica impostazioni**.

Viene visualizzata la finestra di dialogo **Pool Settings** (Impostazioni pool).

3. Selezionare la scheda **Impostazioni**, quindi modificare le impostazioni del pool in base alle esigenze.

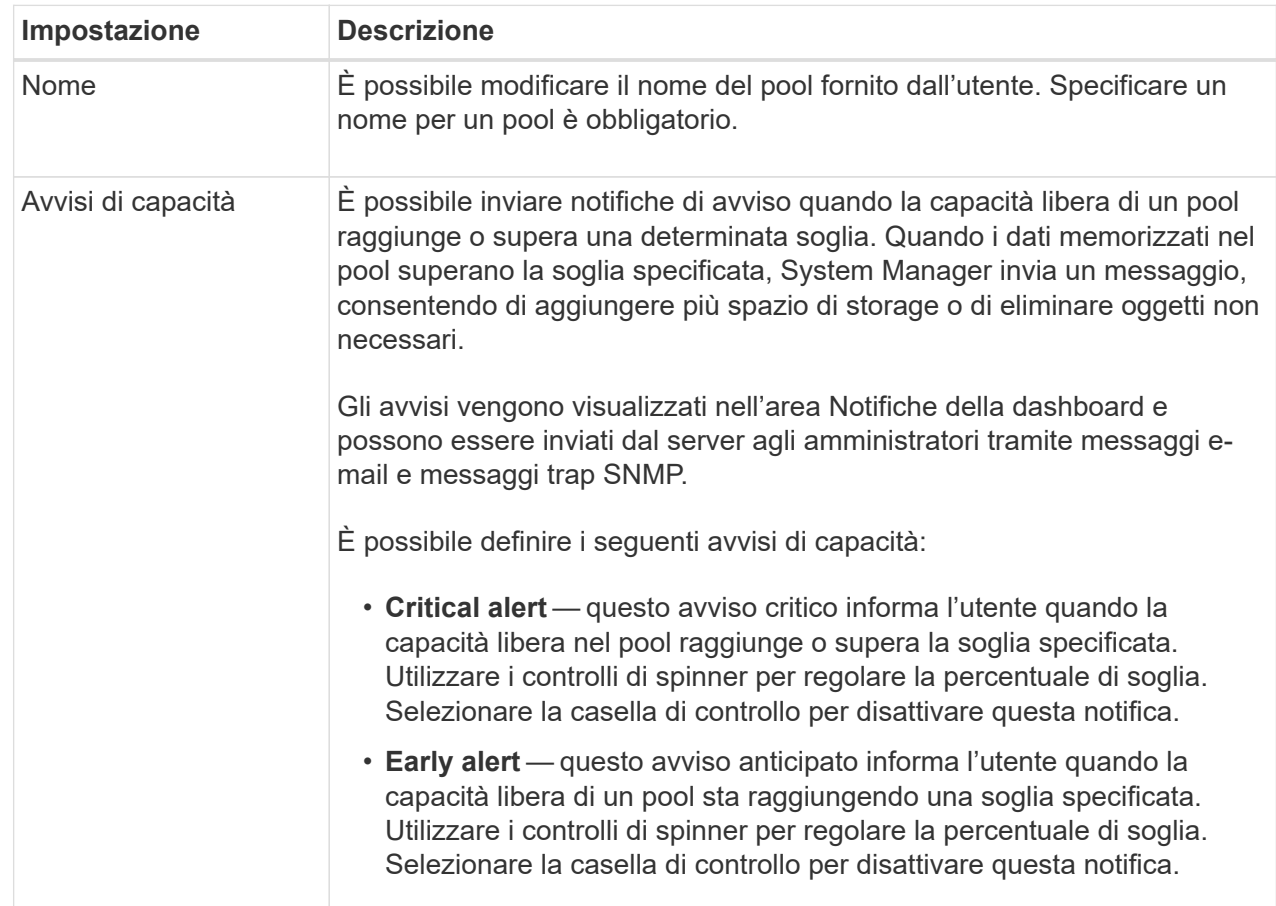

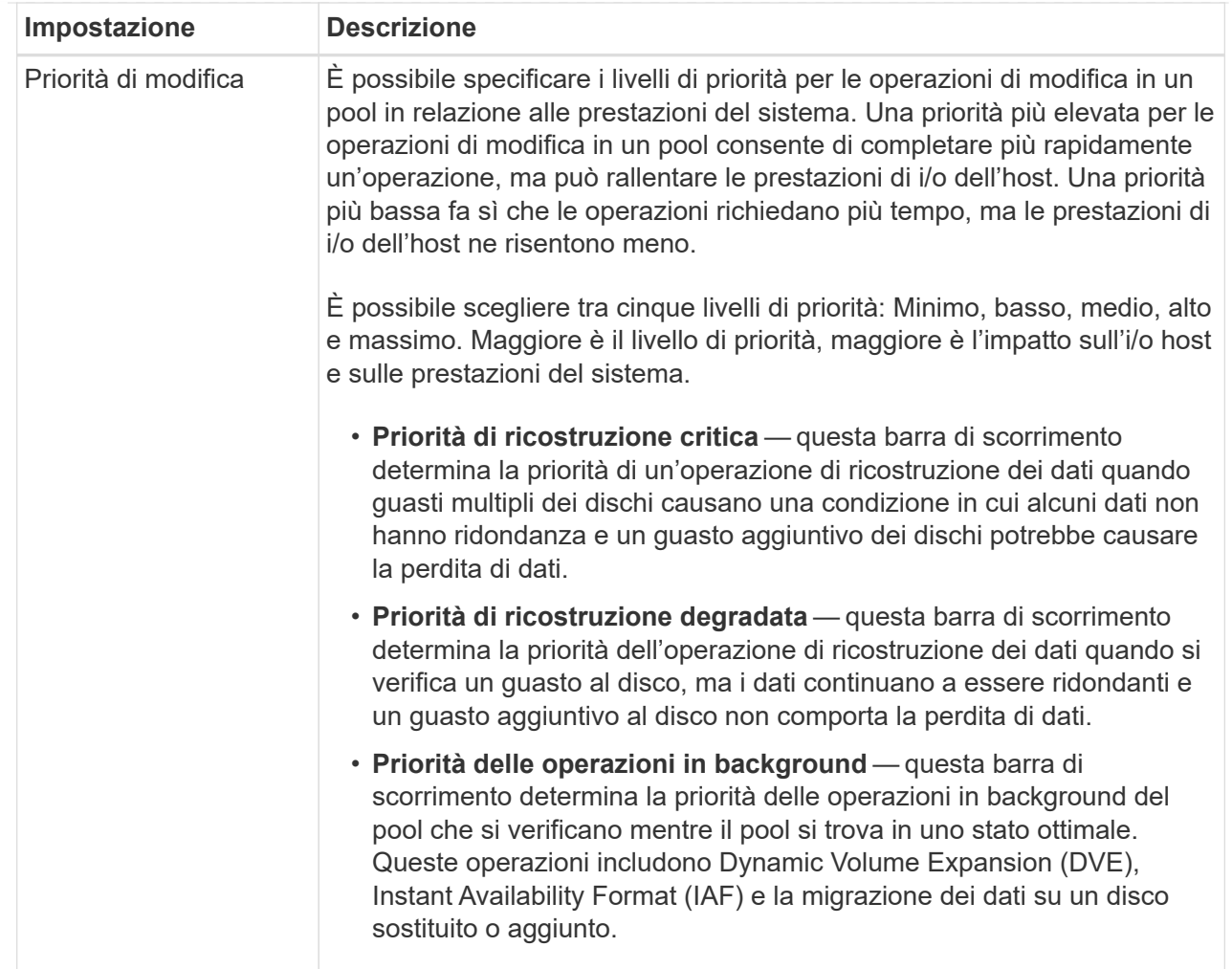

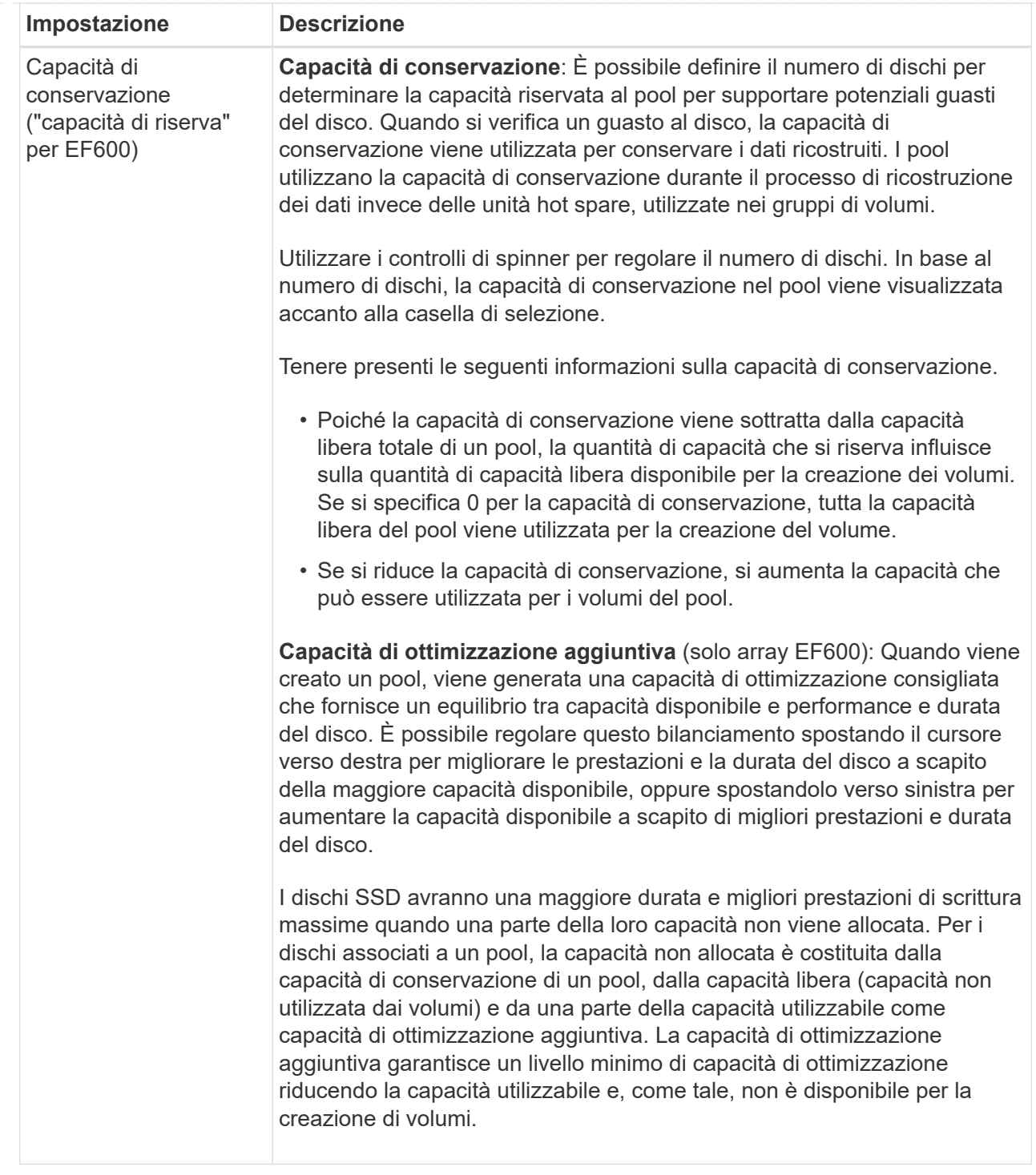

4. Fare clic su **Save** (Salva).

## **Modificare le impostazioni della cache SSD**

È possibile modificare il nome della cache SSD e visualizzarne lo stato, la capacità massima e corrente, lo stato di Drive Security e Data Assurance e i volumi e i dischi associati.

**Fasi**

- 1. Selezionare **Storage › Pools & Volume Groups** (Storage[Pools & Volume Groups])
- 2. Selezionare la cache SSD che si desidera modificare, quindi fare clic su **View/Edit Settings** (Visualizza/Modifica impostazioni).

Viene visualizzata la finestra di dialogo **SSD cache Settings** (Impostazioni cache SSD).

3. Rivedere o modificare le impostazioni della cache SSD in base alle esigenze.

#### **Dettagli campo**

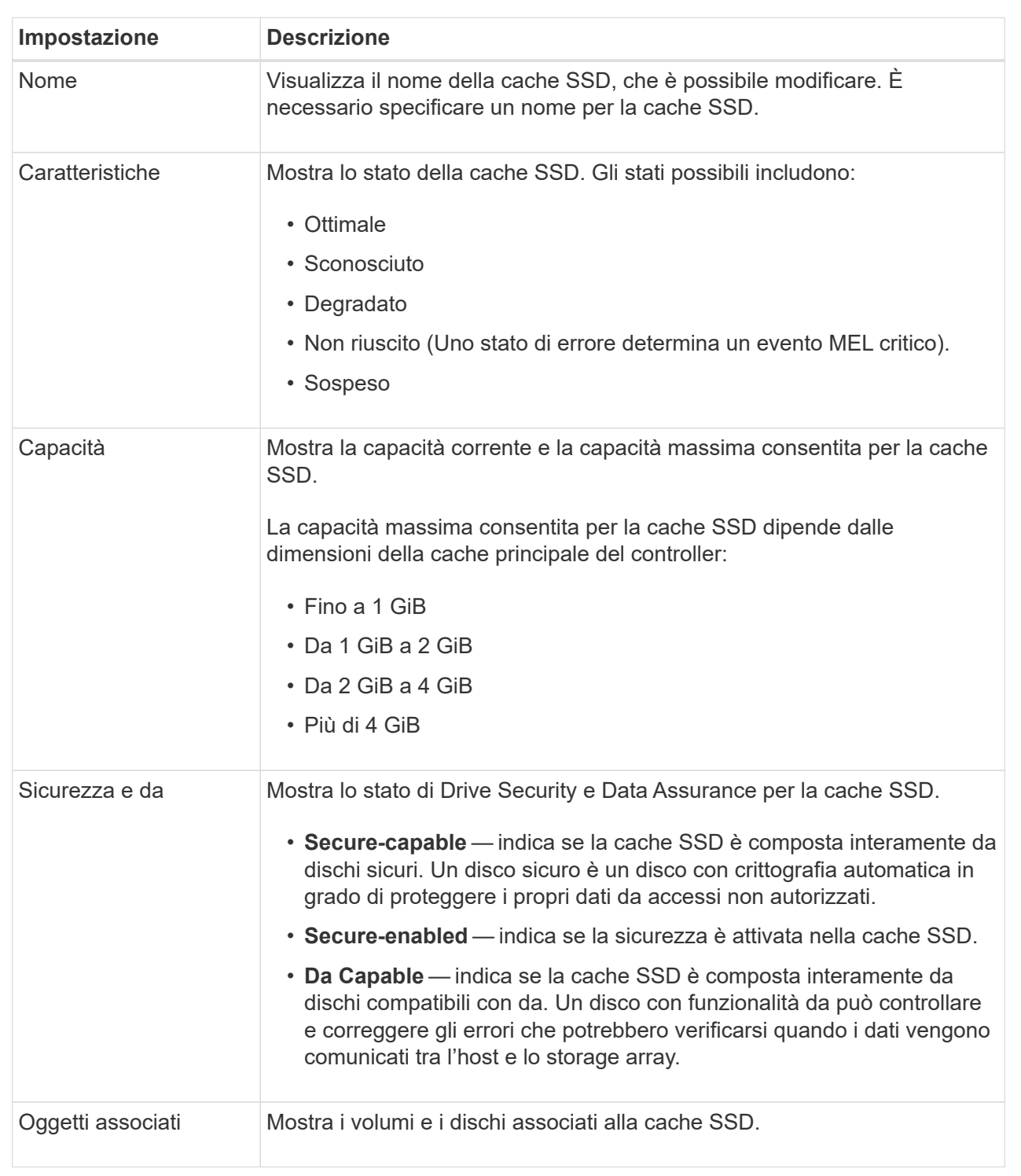

4. Fare clic su **Save** (Salva).

# **Modificare le impostazioni di configurazione di un gruppo di volumi**

È possibile modificare le impostazioni di un gruppo di volumi, inclusi il nome e il livello RAID.

# **Prima di iniziare**

Se si modifica il livello RAID per soddisfare le esigenze di performance delle applicazioni che accedono al gruppo di volumi, assicurarsi di soddisfare i seguenti prerequisiti:

- Il gruppo di volumi deve trovarsi in uno stato ottimale.
- È necessario disporre di capacità sufficiente nel gruppo di volumi per la conversione al nuovo livello RAID.

### **Fasi**

- 1. Selezionare **Storage › Pools & Volume Groups** (Storage[Pools & Volume Groups])
- 2. Selezionare il gruppo di volumi che si desidera modificare, quindi fare clic su **Visualizza/Modifica impostazioni**.

Viene visualizzata la finestra di dialogo **Volume Group Settings** (Impostazioni gruppo di volumi).

3. Selezionare la scheda **Impostazioni**, quindi modificare le impostazioni del gruppo di volumi in base alle esigenze.

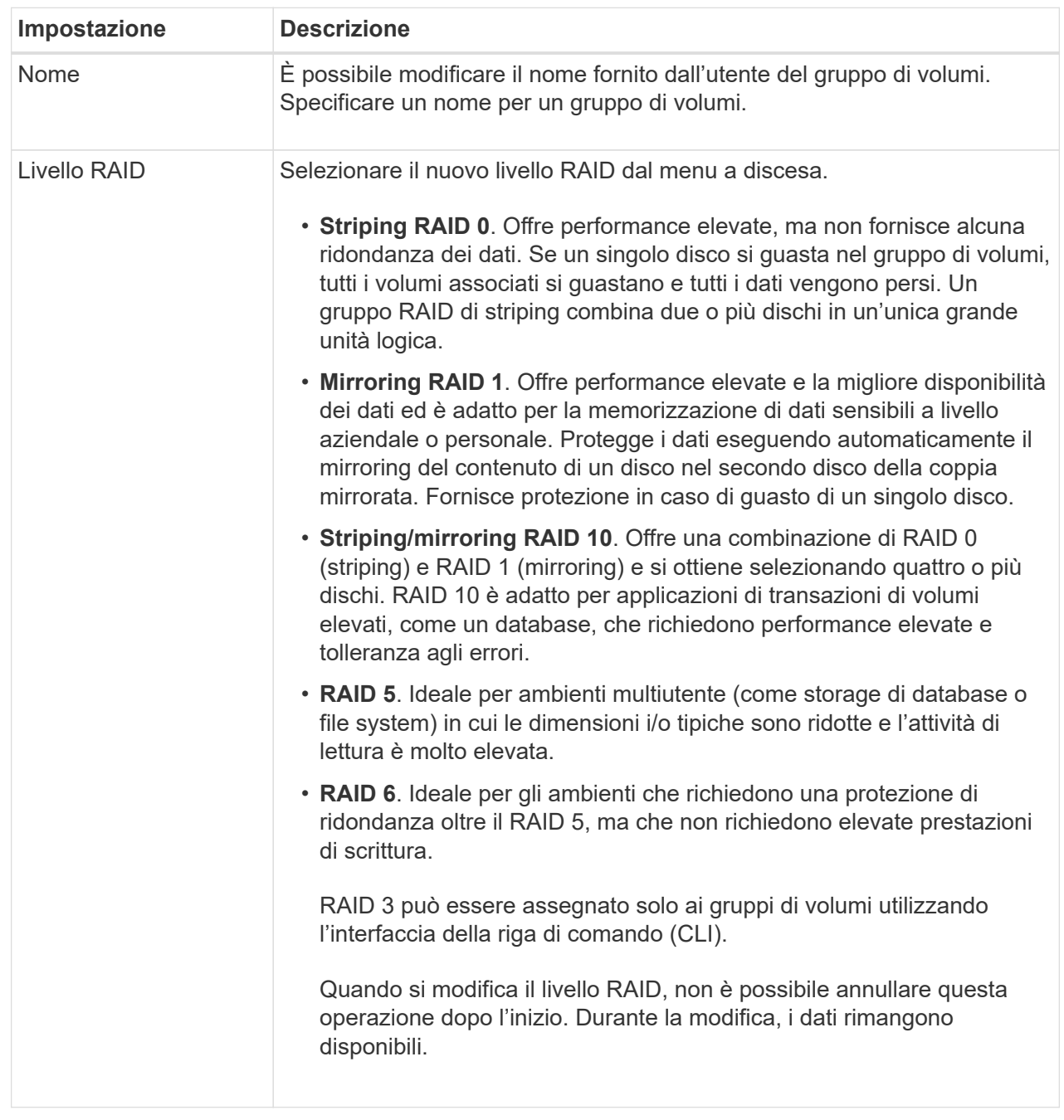

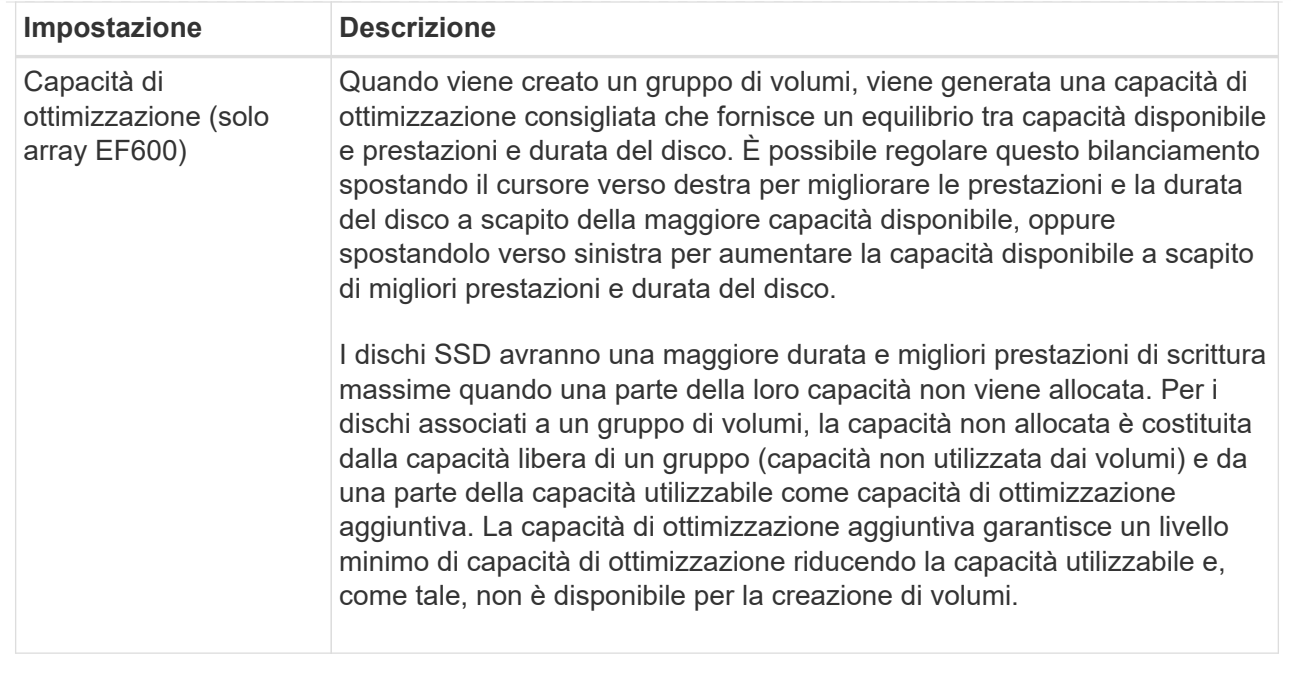

### 4. Fare clic su **Save** (Salva).

Viene visualizzata una finestra di dialogo di conferma in caso di riduzione della capacità, perdita della ridondanza del volume o perdita della protezione di shelf/cassetto a seguito della modifica del livello RAID. Selezionare **Sì** per continuare, altrimenti fare clic su **No**.

#### **Risultati**

Se si modifica il livello RAID per un gruppo di volumi, System Manager modifica i livelli RAID di ogni volume che comprende il gruppo di volumi. Le prestazioni potrebbero essere leggermente compromesse durante l'operazione.

#### **Visualizzare le statistiche della cache SSD**

È possibile visualizzare le statistiche per la cache SSD, ad esempio letture, scritture, accessi alla cache, percentuale di allocazione della cache, e percentuale di utilizzo della cache.

#### **A proposito di questa attività**

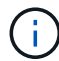

Questa funzione non è disponibile sul sistema storage EF600.

Le statistiche nominali, che sono un sottoinsieme delle statistiche dettagliate, sono visualizzate nella finestra di dialogo **View SSD cache Statistics** (Visualizza statistiche cache SSD). È possibile visualizzare statistiche dettagliate per la cache SSD solo quando si esportano tutte le statistiche SSD in a. .csv file.

Durante la revisione e l'interpretazione delle statistiche, tenere presente che alcune interpretazioni derivano da una combinazione di statistiche.

#### **Fasi**

1. Selezionare **Storage › Pools & Volume Groups** (Storage[Pools & Volume Groups])

2. Selezionare la cache SSD per la quale si desidera visualizzare le statistiche, quindi fare clic su **More › View SSD cache statistics** (Visualizza statistiche cache SSD).

Viene visualizzata la finestra di dialogo **View SSD cache Statistics** (Visualizza statistiche cache SSD) che visualizza le statistiche nominali per la cache SSD selezionata.

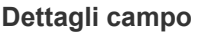

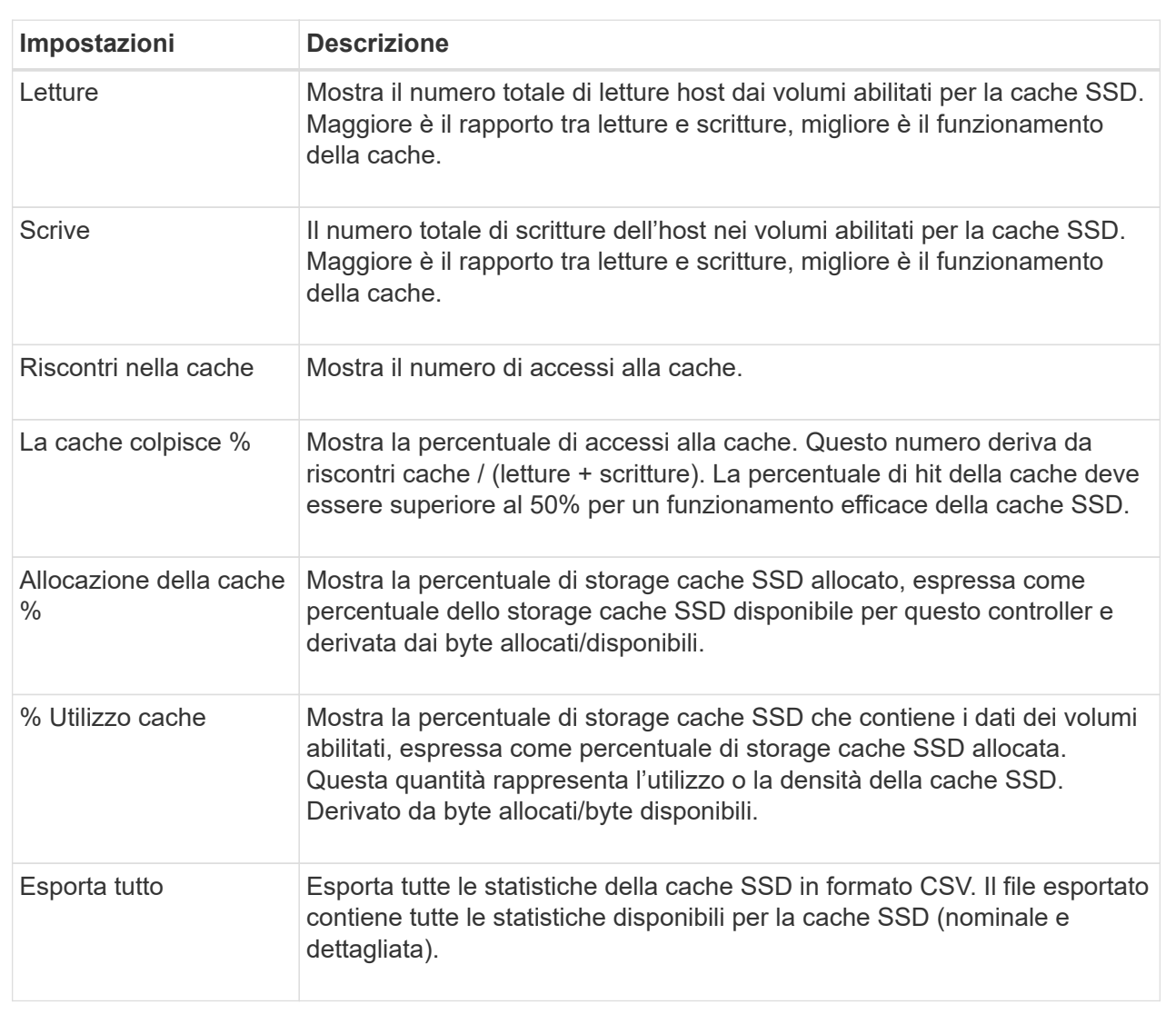

3. Fare clic su **Annulla** per chiudere la finestra di dialogo.

## **Controllare la ridondanza del volume**

Sotto la guida del supporto tecnico o secondo le istruzioni del Recovery Guru, è possibile controllare la ridondanza su un volume in un pool o un gruppo di volumi per determinare se i dati su quel volume sono coerenti. I dati di ridondanza vengono utilizzati per ricostruire rapidamente le informazioni su un disco sostitutivo in caso di guasto di uno dei dischi del pool o del gruppo di volumi.

### **Prima di iniziare**

- Lo stato del pool o del gruppo di volumi deve essere ottimale.
- Il pool o il gruppo di volumi non deve avere alcuna operazione di modifica del volume in corso.
- È possibile controllare la ridondanza su qualsiasi livello RAID tranne su RAID 0, perché RAID 0 non ha ridondanza dei dati. (I pool sono configurati solo come RAID 6).

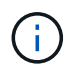

Controllare la ridondanza del volume solo quando richiesto dal Recovery Guru e sotto la guida del supporto tecnico.

### **A proposito di questa attività**

È possibile eseguire questo controllo solo su un pool o su un gruppo di volumi alla volta. Un controllo della ridondanza del volume esegue le seguenti operazioni:

- Esegue la scansione dei blocchi di dati in un volume RAID 3, RAID 5 o RAID 6 e verifica le informazioni di ridondanza per ciascun blocco. (RAID 3 può essere assegnato solo ai gruppi di volumi utilizzando l'interfaccia della riga di comando).
- Confronta i blocchi di dati sui dischi RAID 1 mirrorati.
- Restituisce errori di ridondanza se il firmware del controller determina che i dati sono incoerenti.

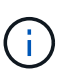

L'esecuzione immediata di un controllo di ridondanza sullo stesso pool o gruppo di volumi potrebbe causare un errore. Per evitare questo problema, attendere da uno a due minuti prima di eseguire un altro controllo di ridondanza sullo stesso pool o gruppo di volumi.

#### **Fasi**

- 1. Selezionare **Storage › Pools & Volume Groups** (Storage[Pools & Volume Groups])
- 2. Selezionare **operazioni non comuni › controllare la ridondanza del volume**.

Viene visualizzata la finestra di dialogo **Controlla ridondanza**.

- 3. Selezionare i volumi da controllare, quindi digitare check per confermare che si desidera eseguire questa operazione.
- 4. Fare clic su **Controlla**.

Viene avviata l'operazione di controllo della ridondanza del volume. I volumi nel pool o nel gruppo di volumi vengono sottoposti a scansione in sequenza, a partire dalla parte superiore della tabella nella finestra di dialogo. Queste azioni si verificano quando viene eseguita la scansione di ciascun volume:

- Il volume viene selezionato nella tabella dei volumi.
- Lo stato del controllo di ridondanza viene visualizzato nella colonna Status (Stato).
- Il controllo si interrompe in caso di errore di parità o supporto, quindi riporta l'errore.

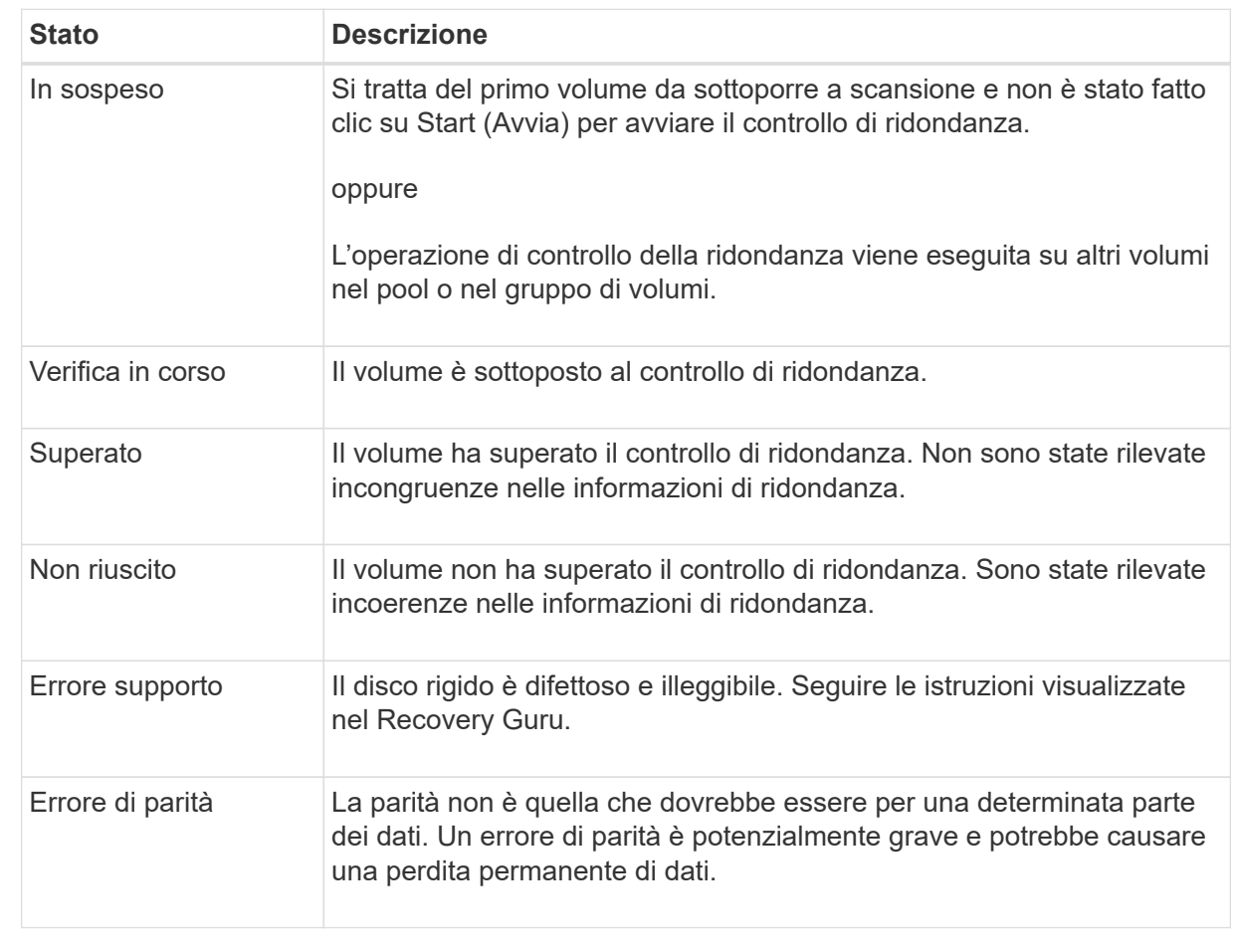

5. Fare clic su **Done** (fine) dopo aver controllato l'ultimo volume del pool o del gruppo di volumi.

## **Eliminare pool o gruppo di volumi**

È possibile eliminare un pool o un gruppo di volumi per creare una maggiore capacità non assegnata, che è possibile riconfigurare per soddisfare le esigenze di storage dell'applicazione.

### **Prima di iniziare**

- È necessario aver eseguito il backup dei dati su tutti i volumi del pool o del gruppo di volumi.
- È necessario aver interrotto tutti gli input/output (i/o).
- È necessario smontare tutti i file system sui volumi.
- È necessario eliminare tutte le relazioni mirror nel pool o nel gruppo di volumi.
- È necessario interrompere qualsiasi operazione di copia del volume in corso per il pool o il gruppo di volumi.
- Il pool o il gruppo di volumi non deve partecipare a un'operazione di mirroring asincrono.
- I dischi nel gruppo di volumi non devono avere una prenotazione persistente.

**Fasi**

- 1. Selezionare **Storage › Pools & Volume Groups** (Storage[Pools & Volume Groups])
- 2. Selezionare un pool o un gruppo di volumi dall'elenco.

È possibile selezionare un solo pool o gruppo di volumi alla volta. Scorrere l'elenco per visualizzare altri pool o gruppi di volumi.

3. Selezionare **attività non comuni › Elimina** e confermare.

## **Risultati**

System Manager esegue le seguenti operazioni:

- Elimina tutti i dati del pool o del gruppo di volumi.
- Elimina tutte le unità associate al pool o al gruppo di volumi.
- Annulla l'assegnazione delle unità associate, che consente di riutilizzarle in pool o gruppi di volumi nuovi o esistenti.

## **Consolidare la capacità libera per un gruppo di volumi**

Utilizzare l'opzione consolida capacità libera per consolidare le estensioni libere esistenti su un gruppo di volumi selezionato. Eseguendo questa azione, è possibile creare volumi aggiuntivi dalla quantità massima di capacità libera in un gruppo di volumi.

## **Prima di iniziare**

- Il gruppo di volumi deve contenere almeno un'area di capacità libera.
- Tutti i volumi nel gruppo di volumi devono essere online e in uno stato ottimale.
- Le operazioni di modifica del volume non devono essere in corso, ad esempio la modifica delle dimensioni del segmento di un volume.

### **A proposito di questa attività**

Non è possibile annullare l'operazione dopo l'inizio. I dati rimangono accessibili durante l'operazione di consolidamento.

È possibile avviare la finestra di dialogo **consolida capacità disponibile** utilizzando uno dei seguenti metodi:

- Quando viene rilevata almeno un'area di capacità libera per un gruppo di volumi, il suggerimento **consolida capacità libera** viene visualizzato nella home page dell'area di notifica. Fare clic sul collegamento **Consoildate free Capacity** per aprire la finestra di dialogo.
- È inoltre possibile avviare la finestra di dialogo Consoildate Free Capacity dalla pagina Pools & Volume Groups come descritto nella seguente attività.

#### **Ulteriori informazioni sulle aree di capacità libera**

Un'area di capacità libera è la capacità libera che può derivare dall'eliminazione di un volume o dal mancato utilizzo di tutta la capacità disponibile durante la creazione del volume. Quando si crea un volume in un gruppo di volumi che dispone di una o più aree di capacità libera, la capacità del volume viene limitata alla maggiore area di capacità libera del gruppo di volumi. Ad esempio, se un gruppo di volumi ha una capacità libera totale di 15 GiB e l'area di capacità libera più grande è di 10 GiB, il volume più grande che è possibile creare è di 10 GiB.

È possibile consolidare la capacità libera su un gruppo di volumi per migliorare le prestazioni di scrittura. La capacità libera del gruppo di volumi si frammenterà nel tempo man mano che l'host scrive, modifica ed elimina i file. Infine, la capacità disponibile non verrà collocata in un singolo blocco contiguo, ma verrà distribuita in piccoli frammenti all'interno del gruppo di volumi. Ciò causa un'ulteriore frammentazione dei file, poiché l'host deve scrivere nuovi file come frammenti per inserirli negli intervalli disponibili dei cluster liberi.

Consolidando la capacità libera su un gruppo di volumi selezionato, si noteranno migliori performance del file system ogni volta che l'host scrive nuovi file. Il processo di consolidamento consentirà inoltre di evitare la frammentazione dei nuovi file in futuro.

### **Fasi**

- 1. Selezionare **Storage › Pools & Volume Groups** (Storage[Pools & Volume Groups])
- 2. Selezionare il gruppo di volumi con capacità libera che si desidera consolidare, quindi selezionare **Uncommon Tasks › consolida capacità libera del gruppo di volumi**.

Viene visualizzata la finestra di dialogo **consolida capacità disponibile**.

- 3. Tipo consolidate per confermare che si desidera eseguire questa operazione.
- 4. Fare clic su **consolida**.

### **Risultati**

System Manager inizia a consolidare (deframmentare) le aree di capacità libera del gruppo di volumi in una quantità contigua per le successive attività di configurazione dello storage.

### **Al termine**

Selezionare **Home › View Operations in Progress** (Visualizza operazioni in corso) per visualizzare l'avanzamento dell'operazione di consolidamento della capacità libera. Questa operazione può essere lunga e può influire sulle prestazioni del sistema.

## **Esportare/importare gruppi di volumi**

La migrazione dei gruppi di volumi consente di esportare un gruppo di volumi in modo da poter importare il gruppo di volumi in un array di storage diverso.

La funzione di esportazione/importazione non è supportata nell'interfaccia utente di Gestore di sistema di SANtricity. È necessario utilizzare l'interfaccia della riga di comando (CLI) per esportare/importare un gruppo di volumi in un array di storage diverso.

### **Gestire i dischi**

## **Attivare le luci di individuazione in un pool, un gruppo di volumi o una cache SSD**

È possibile individuare le unità per identificare fisicamente tutte le unità che comprendono un pool, un gruppo di volumi o una cache SSD selezionata. Un indicatore LED si accende su ogni disco nel pool, gruppo di volumi o cache SSD selezionato.

## **Fasi**

- 1. Selezionare **Storage › Pools & Volume Groups** (Storage[Pools & Volume Groups])
- 2. Selezionare il pool, il gruppo di volumi o la cache SSD che si desidera individuare, quindi fare clic su **More › Turn on locator lights** (attiva indicatori di ricerca).

Viene visualizzata una finestra di dialogo che indica che le spie dei dischi che compongono il pool, il gruppo di volumi o la cache SSD selezionati sono accese.

3. Una volta individuati correttamente i dischi, fare clic su **Spegni**.

## **Rimuovere la capacità da un pool o da una cache SSD**

È possibile rimuovere i dischi per ridurre la capacità di un pool o di una cache SSD esistente. Dopo aver rimosso i dischi, i dati in ciascun volume del pool o della cache SSD vengono ridistribuiti nei dischi rimanenti. I dischi rimossi non vengono assegnati e la loro capacità diventa parte della capacità libera totale dell'array di storage.

## **A proposito di questa attività**

Quando si rimuove la capacità, attenersi alle seguenti linee guida:

- Non è possibile rimuovere l'ultimo disco in una cache SSD senza prima eliminare la cache SSD.
- Non è possibile ridurre il numero di dischi in un pool a meno di 11 dischi.
- È possibile rimuovere un massimo di 12 dischi alla volta. Se è necessario rimuovere più di 12 dischi, ripetere la procedura.
- Non è possibile rimuovere i dischi se la capacità libera nel pool o nella cache SSD non è sufficiente per contenere i dati, quando tali dati vengono ridistribuiti ai dischi rimanenti nel pool o nella cache SSD.

### **Scopri i potenziali impatti sulle performance**

- La rimozione dei dischi da un pool o da una cache SSD potrebbe ridurre le performance dei volumi.
- La capacità di conservazione non viene consumata quando si rimuove la capacità da un pool o da una cache SSD. Tuttavia, la capacità di conservazione potrebbe diminuire in base al numero di dischi rimasti nel pool o nella cache SSD.
- Se si rimuove l'ultimo disco che non supporta la protezione, il pool viene lasciato con tutti i dischi che supportano la protezione. In questa situazione, è possibile attivare la protezione per il pool.
- Se si rimuove l'ultimo disco non compatibile con Data Assurance (da), il pool viene lasciato con tutti i dischi compatibili con da.

Tutti i nuovi volumi creati nel pool saranno compatibili con da. Se si desidera che i volumi esistenti siano compatibili con il da, è necessario eliminare e ricreare il volume.

#### **Fasi**

- 1. Selezionare **Storage › Pools & Volume Groups** (Storage[Pools & Volume Groups])
- 2. Selezionare il pool o la cache SSD, quindi fare clic su **More › Remove Capacity**.

Viene visualizzata la finestra di dialogo **Remove Capacity** (capacità di rimozione).

3. Selezionare una o più unità nell'elenco.

Quando si selezionano o deselezionano i dischi nell'elenco, il campo **capacità totale selezionata** si aggiorna. Questo campo mostra la capacità totale del pool o della cache SSD risultante dopo la rimozione dei dischi selezionati.

4. Fare clic su **Rimuovi**, quindi confermare la rimozione delle unità.

## **Risultati**

La nuova capacità ridotta del pool o della cache SSD viene riflessa nella vista Pools e Volume Groups.

## **Abilitare la protezione per un pool o un gruppo di volumi**

È possibile attivare Drive Security per un pool o un gruppo di volumi per impedire l'accesso non autorizzato ai dati sulle unità contenute nel pool o nel gruppo di volumi. L'accesso in lettura e scrittura per i dischi è disponibile solo attraverso un controller configurato con una chiave di sicurezza.

## **Prima di iniziare**

- La funzione Drive Security deve essere attivata.
- È necessario creare una chiave di sicurezza.
- Il pool o il gruppo di volumi deve trovarsi in uno stato ottimale.
- Tutti i dischi del pool o del gruppo di volumi devono essere dischi sicuri.

### **A proposito di questa attività**

Se si desidera utilizzare Drive Security, selezionare un pool o un gruppo di volumi che supporti la protezione. Un pool o un gruppo di volumi può contenere dischi sicuri e non sicuri, ma tutti i dischi devono essere sicuri per poter utilizzare le proprie funzionalità di crittografia.

Una volta attivato il sistema di protezione, è possibile rimuoverlo solo eliminando il pool o il gruppo di volumi, quindi cancellando i dischi.

### **Fasi**

- 1. Selezionare **Storage › Pools & Volume Groups** (Storage[Pools & Volume Groups])
- 2. Selezionare il pool o il gruppo di volumi in cui si desidera attivare la protezione, quindi fare clic su **More › Enable Security** (Altro[attiva protezione]).

Viene visualizzata la finestra di dialogo **Confirm Enable Security** (Conferma attivazione protezione).

3. Confermare che si desidera attivare la protezione per il pool o il gruppo di volumi selezionato, quindi fare clic su **Enable** (attiva).

## **Assegnare hot spare**

È possibile assegnare un hot spare come unità di standby per una protezione dei dati aggiuntiva nei gruppi di volumi RAID 1, RAID 5 o RAID 6. Se un disco si guasta in uno di questi gruppi di volumi, il controller ricostruisce i dati dal disco guasto all'hot spare.

## **Prima di iniziare**

- È necessario creare gruppi di volumi RAID 1, RAID 5 o RAID 6. (Non è possibile utilizzare hot spare per i pool. Un pool utilizza invece la capacità di riserva all'interno di ogni disco per la protezione dei dati.
- Deve essere disponibile un'unità che soddisfi i seguenti criteri:
	- Non assegnato, con stato ottimale.
	- Stesso tipo di supporto dei dischi nel gruppo di volumi (ad esempio, SSD).
	- Stesso tipo di interfaccia dei dischi nel gruppo di volumi (ad esempio, SAS).
	- Capacità uguale o superiore alla capacità utilizzata dei dischi nel gruppo di volumi.

## **A proposito di questa attività**

Questa attività descrive come assegnare manualmente un hot spare dalla pagina hardware. La copertura consigliata è di due hot spare per set di dischi.

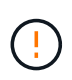

È possibile assegnare hot spare anche dalla procedura guidata di installazione iniziale. È possibile determinare se le hot spare sono già assegnate cercando gli alloggiamenti per dischi indicati in rosa nella pagina hardware.

### **Fasi**

- 1. Selezionare **hardware**.
- 2. Se la figura mostra i controller, fare clic su **Mostra parte anteriore dello shelf**.

Il grafico cambia per mostrare i dischi al posto dei controller.

3. Selezionare un'unità non assegnata (visualizzata in grigio) che si desidera utilizzare come hot spare.

Viene visualizzato il menu di scelta rapida del disco.

4. Selezionare **Assegna hot spare**.

Se l'unità è abilitata per la protezione, viene visualizzata la finestra di dialogo **Secure Erase Drive**. Per utilizzare un disco abilitato alla protezione come hot spare, è necessario eseguire un'operazione di cancellazione sicura per rimuovere tutti i dati e reimpostare gli attributi di sicurezza.

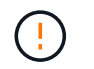

**Possibile perdita di dati** — assicurarsi di aver selezionato il disco corretto. Una volta completata l'operazione di cancellazione sicura, non è possibile ripristinare i dati.

Se il disco è abilitato **non** alla protezione, viene visualizzata la finestra di dialogo **Confirm Assign Hot Spare Drive** (Conferma assegnazione unità hot spare).

5. Esaminare il testo nella finestra di dialogo, quindi confermare l'operazione.

Il disco viene visualizzato in rosa nella pagina hardware, che indica che si tratta di un disco hot spare.

#### **Risultati**

Se un disco all'interno di un gruppo di volumi RAID 1, RAID 5 o RAID 6 si guasta, il controller utilizza automaticamente i dati di ridondanza per ricostruire i dati dal disco guasto all'hot spare.

### **Sostituire l'unità in modo logico**

Se un disco si guasta o si desidera sostituirlo per qualsiasi altro motivo e si dispone di un disco non assegnato nell'array di storage, è possibile sostituire logicamente il disco guasto con quello non assegnato. Se non si dispone di un disco non assegnato, è possibile sostituirlo fisicamente.

#### **A proposito di questa attività**

Quando si sostituisce logicamente un disco con un disco non assegnato, il disco non assegnato viene assegnato e diventa un membro permanente del pool o gruppo di volumi associato. Utilizzare l'opzione di sostituzione logica per sostituire i seguenti tipi di dischi:

- Dischi guasti
- Dischi mancanti
- Dischi SSD che il Recovery Guru ti ha notificato che stanno per finire il loro ciclo di vita
- Dischi rigidi che il Recovery Guru ha notificato che si è verificato un guasto imminente del disco
- Dischi assegnati (disponibili solo per i dischi di un gruppo di volumi, non in un pool)

L'unità sostitutiva deve avere le seguenti caratteristiche:

- Nello stato ottimale
- Nello stato non assegnato
- Gli stessi attributi del disco da sostituire (tipo di supporto, tipo di interfaccia e così via)
- La stessa funzionalità FDE (consigliata, ma non richiesta)
- La stessa funzionalità da (consigliata, ma non richiesta)

#### **Fasi**

- 1. Selezionare **hardware**.
- 2. Se la figura mostra i controller, fare clic su **Mostra parte anteriore dello shelf**.

Il grafico cambia per mostrare i dischi al posto dei controller.

3. Fare clic sull'unità che si desidera sostituire logicamente.

Viene visualizzato il menu di scelta rapida del disco.

- 4. Fare clic su **logicamente sostituire**.
- 5. **Opzionale:** selezionare la casella di controllo **disco guasto dopo la sostituzione** per eseguire il failover del disco originale dopo la sostituzione.

Questa casella di controllo è attivata solo se l'unità assegnata originale non presenta guasti o è mancante.

6. Dalla tabella **Select a replacement drive** (selezionare un'unità sostitutiva), selezionare l'unità sostitutiva che si desidera utilizzare.

La tabella elenca solo le unità compatibili con l'unità che si sta sostituendo. Se possibile, selezionare un'unità che mantenga la protezione contro la perdita di shelf e la protezione contro la perdita di cassetto.

7. Fare clic su **Sostituisci**.

Se il disco originale è guasto o mancante, i dati vengono ricostruiti sul disco sostitutivo utilizzando le informazioni di parità. La ricostruzione inizia automaticamente. Gli indicatori luminosi di guasto del disco si spengono e gli indicatori luminosi di attività dei dischi nel pool o nel gruppo di volumi iniziano a lampeggiare.

Se l'unità originale non presenta guasti o è mancante, i dati vengono copiati nell'unità sostitutiva. Questa operazione di copia viene avviata automaticamente. Una volta completata l'operazione di copia, il sistema passa allo stato non assegnato dell'unità originale o, se la casella di controllo è stata selezionata, allo stato non riuscito.

#### **Gestire la capacità riservata**

### **Aumentare la capacità riservata**

È possibile aumentare la capacità riservata, ovvero la capacità fisicamente allocata utilizzata per qualsiasi operazione di servizio di copia su un oggetto di storage. Per le operazioni di snapshot, si tratta in genere del 40% del volume di base; per le operazioni di mirroring asincrono si tratta in genere del 20% del volume di base. In genere, si aumenta la capacità riservata quando si riceve un avviso che indica che la capacità riservata dell'oggetto di storage sta diventando piena.

### **Prima di iniziare**

- Il volume nel pool o nel gruppo di volumi deve avere uno stato ottimale e non deve essere in alcun stato di modifica.
- La capacità libera deve essere presente nel pool o nel gruppo di volumi che si desidera utilizzare per aumentare la capacità.

Se non esiste capacità libera in alcun pool o gruppo di volumi, è possibile aggiungere capacità non assegnata sotto forma di unità inutilizzate a un pool o a un gruppo di volumi.

### **A proposito di questa attività**

È possibile aumentare la capacità riservata solo con incrementi di 8 GiB per i seguenti oggetti di storage:

- Gruppo di snapshot
- Volume Snapshot
- Volume membro del gruppo di coerenza
- Volume di coppia mirrorato

Utilizzare una percentuale elevata se si ritiene che il volume primario subirà molte modifiche o se la durata di una determinata operazione di servizio di copia sarà molto lunga.

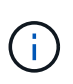

Non è possibile aumentare la capacità riservata per un volume di snapshot di sola lettura. Solo i volumi Snapshot in lettura/scrittura richiedono una capacità riservata.

#### **Fasi**

- 1. Selezionare **Storage › Pools & Volume Groups** (Storage[Pools & Volume Groups])
- 2. Selezionare la scheda **capacità riservata**.
- 3. Selezionare l'oggetto di storage per il quale si desidera aumentare la capacità riservata, quindi fare clic su **aumenta capacità**.

Viene visualizzata la finestra di dialogo **aumenta capacità riservata**.

4. Utilizzare la casella di selezione per regolare la percentuale di capacità.

Se la capacità libera non esiste nel pool o nel gruppo di volumi che contiene l'oggetto di storage selezionato e l'array di storage dispone di capacità non assegnata, è possibile creare un nuovo pool o gruppo di volumi. È quindi possibile riprovare a eseguire questa operazione utilizzando la nuova capacità libera del pool o del gruppo di volumi.

5. Fare clic su **aumenta**.

#### **Risultati**

System Manager esegue le seguenti operazioni:

- Aumenta la capacità riservata per l'oggetto di storage.
- Visualizza la capacità riservata aggiunta di recente.

#### **Ridurre la capacità riservata**

L'opzione Riduci capacità consente di ridurre la capacità riservata per i seguenti oggetti di storage: Gruppo di snapshot, volume di snapshot e volume membro del gruppo di coerenza. È possibile ridurre la capacità riservata solo della quantità utilizzata per aumentarla.

### **Prima di iniziare**

- L'oggetto di storage deve contenere più di un volume di capacità riservato.
- L'oggetto di storage non deve essere un volume di coppia mirrorato.
- Se l'oggetto di storage è un volume di snapshot, deve essere un volume di snapshot disattivato.
- Se l'oggetto di storage è un gruppo di snapshot, non deve contenere alcuna immagine snapshot associata.

### **A proposito di questa attività**

Consultare le seguenti linee guida:

• È possibile rimuovere i volumi a capacità riservata solo nell'ordine inverso rispetto a quello in cui sono stati

aggiunti.

• Non è possibile ridurre la capacità riservata per un volume snapshot di sola lettura perché non dispone di capacità riservata associata. Solo i volumi Snapshot in lettura/scrittura richiedono una capacità riservata.

## **Fasi**

- 1. Selezionare **Storage › Pools & Volume Groups** (Storage[Pools & Volume Groups])
- 2. Fare clic sulla scheda **Reserved Capacity** (capacità riservata).
- 3. Selezionare l'oggetto di storage per il quale si desidera ridurre la capacità riservata, quindi fare clic su **Riduci capacità**.

Viene visualizzata la finestra di dialogo **Riduci capacità riservata**.

4. Selezionare la capacità di cui si desidera ridurre la capacità riservata, quindi fare clic su **Riduci**.

# **Risultati**

System Manager esegue le seguenti operazioni:

- Aggiorna la capacità dell'oggetto storage.
- Visualizza la capacità riservata aggiornata per l'oggetto di storage.
- Quando si riduce la capacità di un volume di snapshot, System Manager passa automaticamente il volume di snapshot a uno stato Disabled (Disattivato). Disattivato indica che il volume snapshot non è attualmente associato a un'immagine snapshot e, di conseguenza, non può essere assegnato a un host per i/O.

# **Modificare le impostazioni di capacità riservata per un gruppo di snapshot**

È possibile modificare le impostazioni di un gruppo di snapshot per modificarne il nome, le impostazioni di eliminazione automatica, il numero massimo di immagini snapshot consentite, il punto percentuale in cui System Manager invia una notifica di avviso di capacità riservata o il criterio da utilizzare quando la capacità riservata raggiunge la percentuale massima definita.

# **Prima di iniziare**

Durante la creazione di un gruppo di snapshot, viene creata una capacità riservata per memorizzare i dati di tutte le immagini di snapshot contenute nel gruppo.

# **Fasi**

- 1. Selezionare **Storage › Pools & Volume Groups** (Storage[Pools & Volume Groups])
- 2. Fare clic sulla scheda **Reserved Capacity** (capacità riservata).
- 3. Selezionare il gruppo di snapshot che si desidera modificare, quindi fare clic su **View/Edit Settings** (Visualizza/Modifica impostazioni).

Viene visualizzata la finestra di dialogo **Snapshot Group Settings** (Impostazioni gruppo snapshot).

4. Modificare le impostazioni del gruppo di snapshot in base alle esigenze.

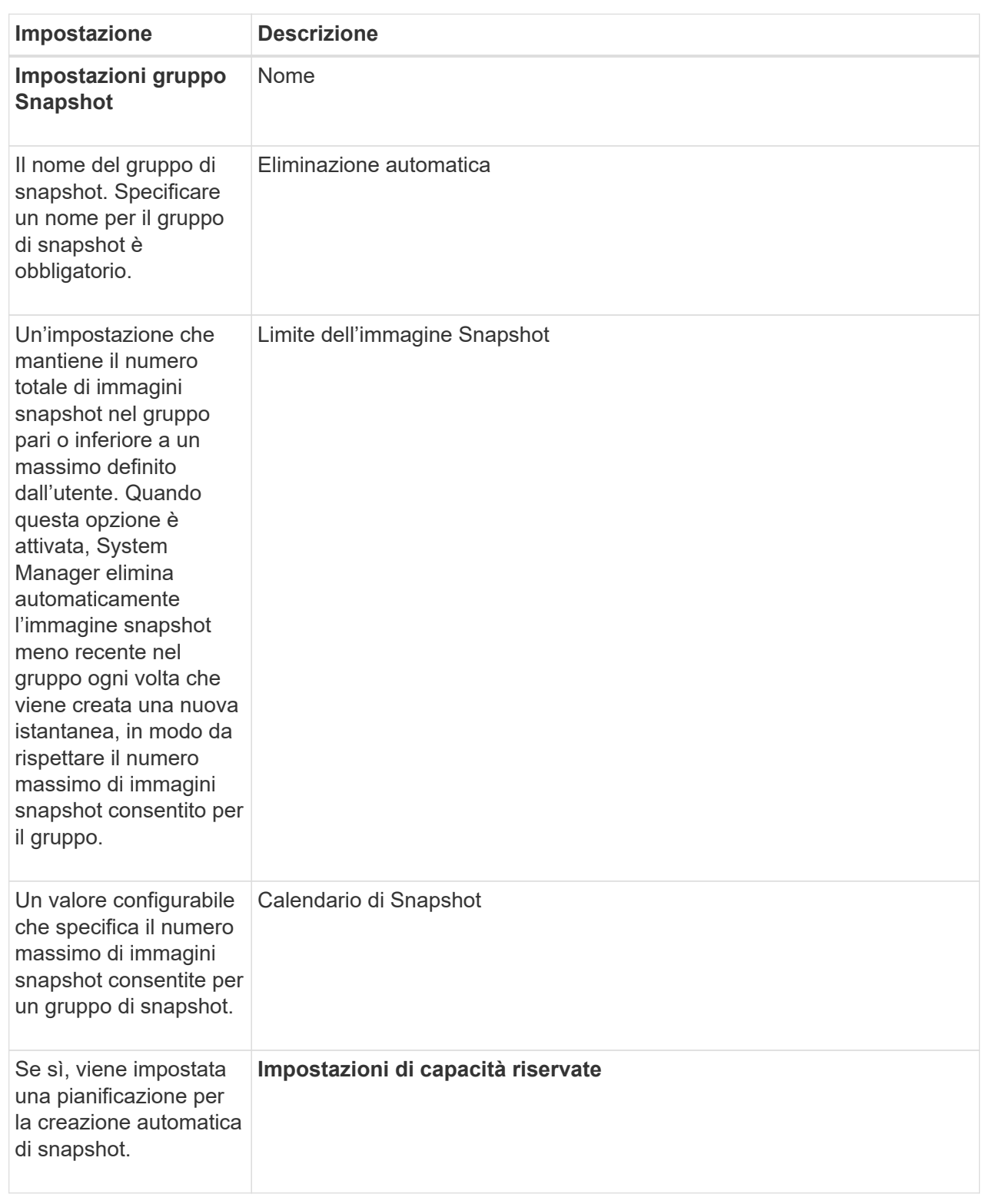

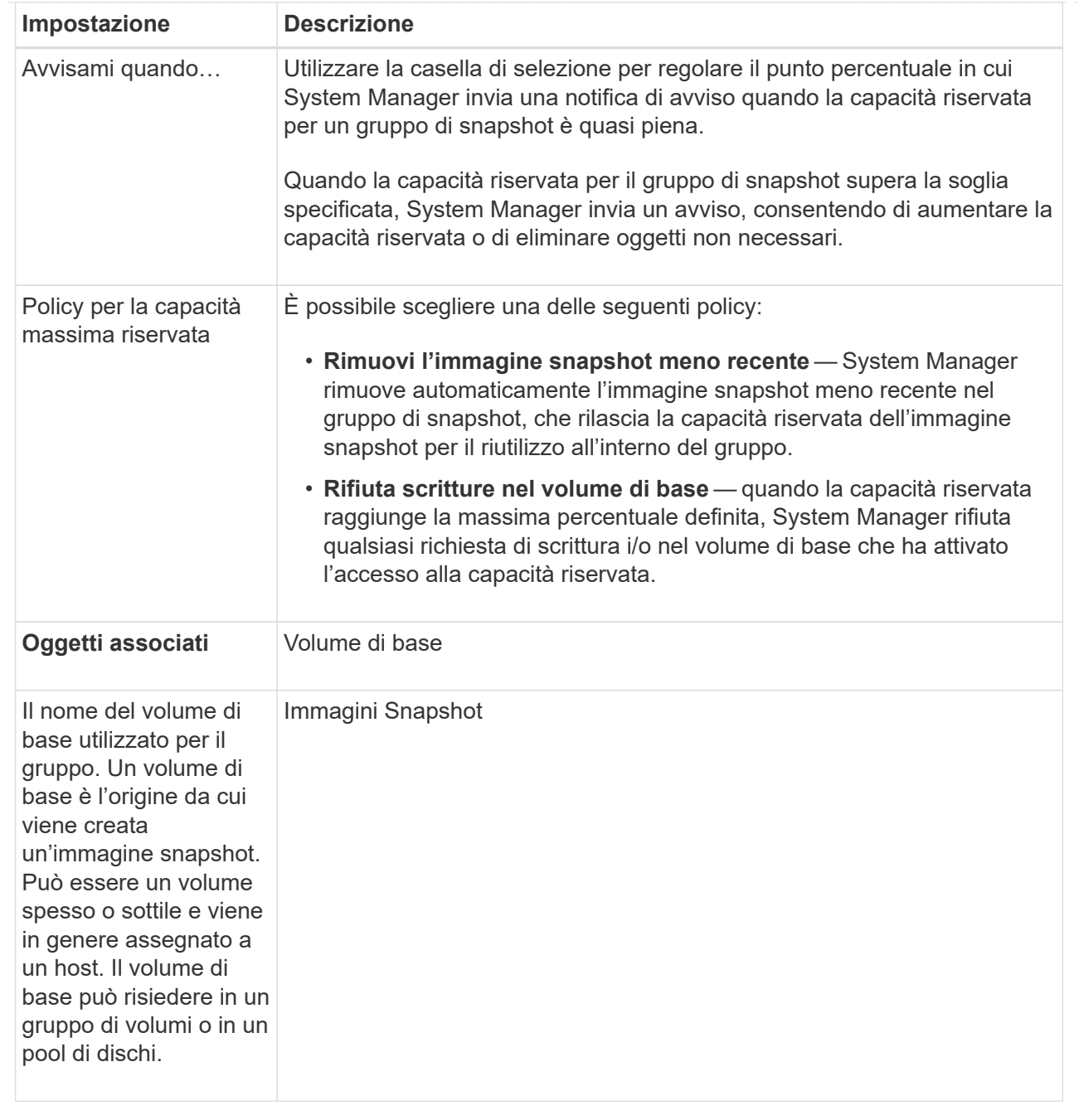

5. Fare clic su **Save** (Salva) per applicare le modifiche alle impostazioni del gruppo di snapshot.

## **Modificare le impostazioni di capacità riservata per un volume di snapshot**

È possibile modificare le impostazioni di un volume di snapshot per regolare il punto percentuale in cui il sistema invia una notifica di avviso quando la capacità riservata di un volume di snapshot è quasi piena.

## **Fasi**

- 1. Selezionare **Storage › Pools & Volume Groups** (Storage[Pools & Volume Groups])
- 2. Fare clic sulla scheda **Reserved Capacity** (capacità riservata).
- 3. Selezionare il volume di snapshot che si desidera modificare, quindi fare clic su **View/Edit Settings**

(Visualizza/Modifica impostazioni).

Viene visualizzata la finestra di dialogo **Snapshot Volume Reserved Capacity Settings** (Impostazioni capacità riservata volume Snapshot).

4. Modificare le impostazioni di capacità riservata per il volume di snapshot in base alle esigenze.

#### **Dettagli campo**

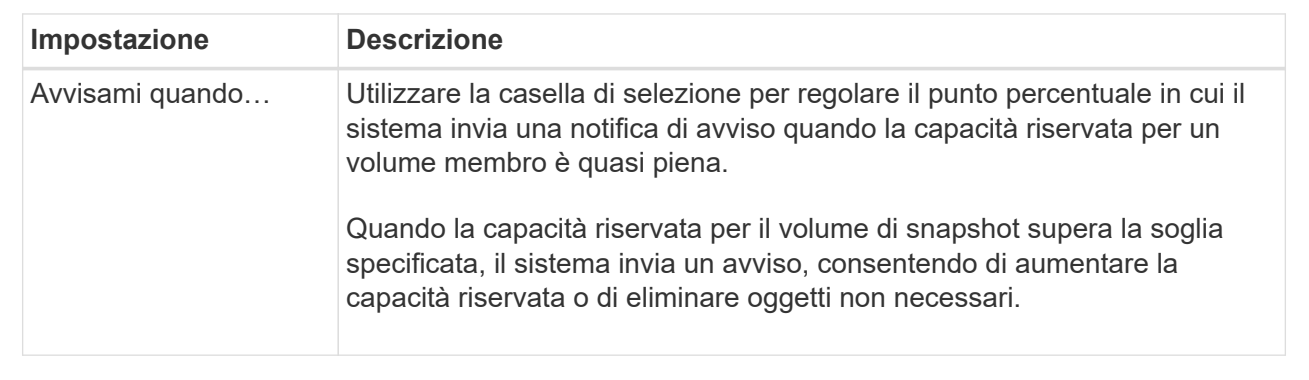

5. Fare clic su **Save** (Salva) per applicare le modifiche alle impostazioni della capacità riservata del volume di snapshot.

## **Modificare le impostazioni di capacità riservata per un volume membro del gruppo di coerenza**

È possibile modificare le impostazioni di un volume membro del gruppo di coerenza per regolare il punto percentuale in cui System Manager invia una notifica di avviso quando la capacità riservata di un volume membro è quasi piena e per modificare il criterio da utilizzare quando la capacità riservata raggiunge il valore massimo definito percentuale.

### **A proposito di questa attività**

La modifica delle impostazioni di capacità riservata per un singolo volume membro modifica anche le impostazioni di capacità riservata per tutti i volumi membri associati a un gruppo di coerenza.

### **Fasi**

- 1. Selezionare **Storage › Pools & Volume Groups** (Storage[Pools & Volume Groups])
- 2. Fare clic sulla scheda **Reserved Capacity** (capacità riservata).
- 3. Selezionare il volume membro del gruppo di coerenza che si desidera modificare, quindi fare clic su **Visualizza/Modifica impostazioni**.

Viene visualizzata la finestra di dialogo **Member Volume Reserved Capacity Settings** (Impostazioni capacità riservata volume membro).

4. Modificare le impostazioni di capacità riservata per il volume membro in base alle esigenze.

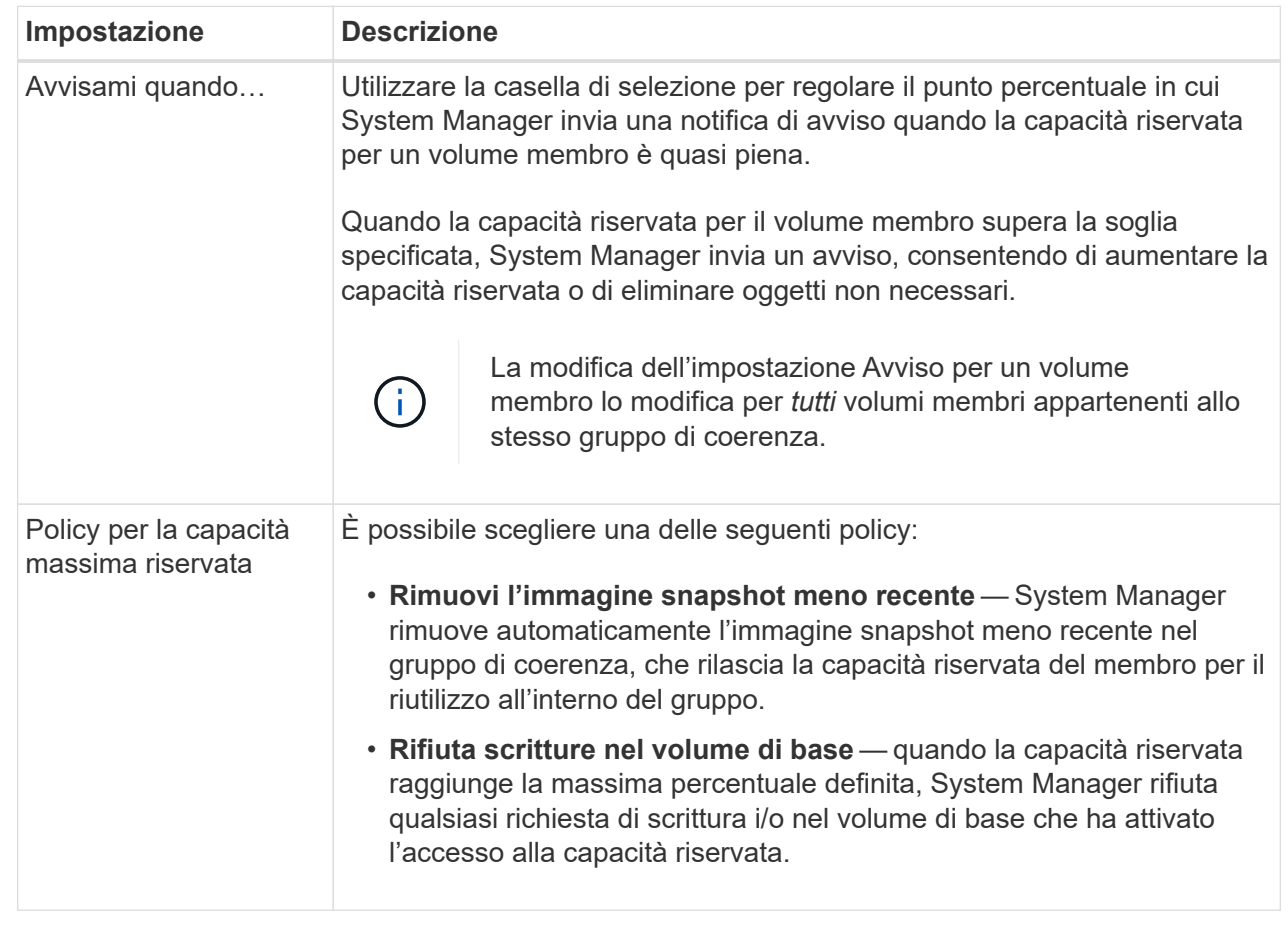

5. Fare clic su **Save** (Salva) per applicare le modifiche.

### **Risultati**

System Manager modifica le impostazioni di capacità riservata per il volume membro, nonché le impostazioni di capacità riservata per tutti i volumi membro del gruppo di coerenza.

### **Modificare le impostazioni di capacità riservata per un volume di coppia mirrorata**

È possibile modificare le impostazioni di un volume di coppia mirrorata per regolare il punto percentuale in cui System Manager invia una notifica di avviso quando la capacità riservata per un volume di coppia mirrorata è quasi piena.

**Fasi**

- 1. Selezionare **Storage › Pools & Volume Groups** (Storage[Pools & Volume Groups])
- 2. Selezionare la scheda **capacità riservata**.
- 3. Selezionare il volume della coppia mirrorata che si desidera modificare, quindi fare clic su **Visualizza/Modifica impostazioni**.

Viene visualizzata la finestra di dialogo **Mirrored Pair Volume Reserved Capacity Settings**.

4. Modificare le impostazioni di capacità riservata per il volume di coppia mirrorata in base alle esigenze.

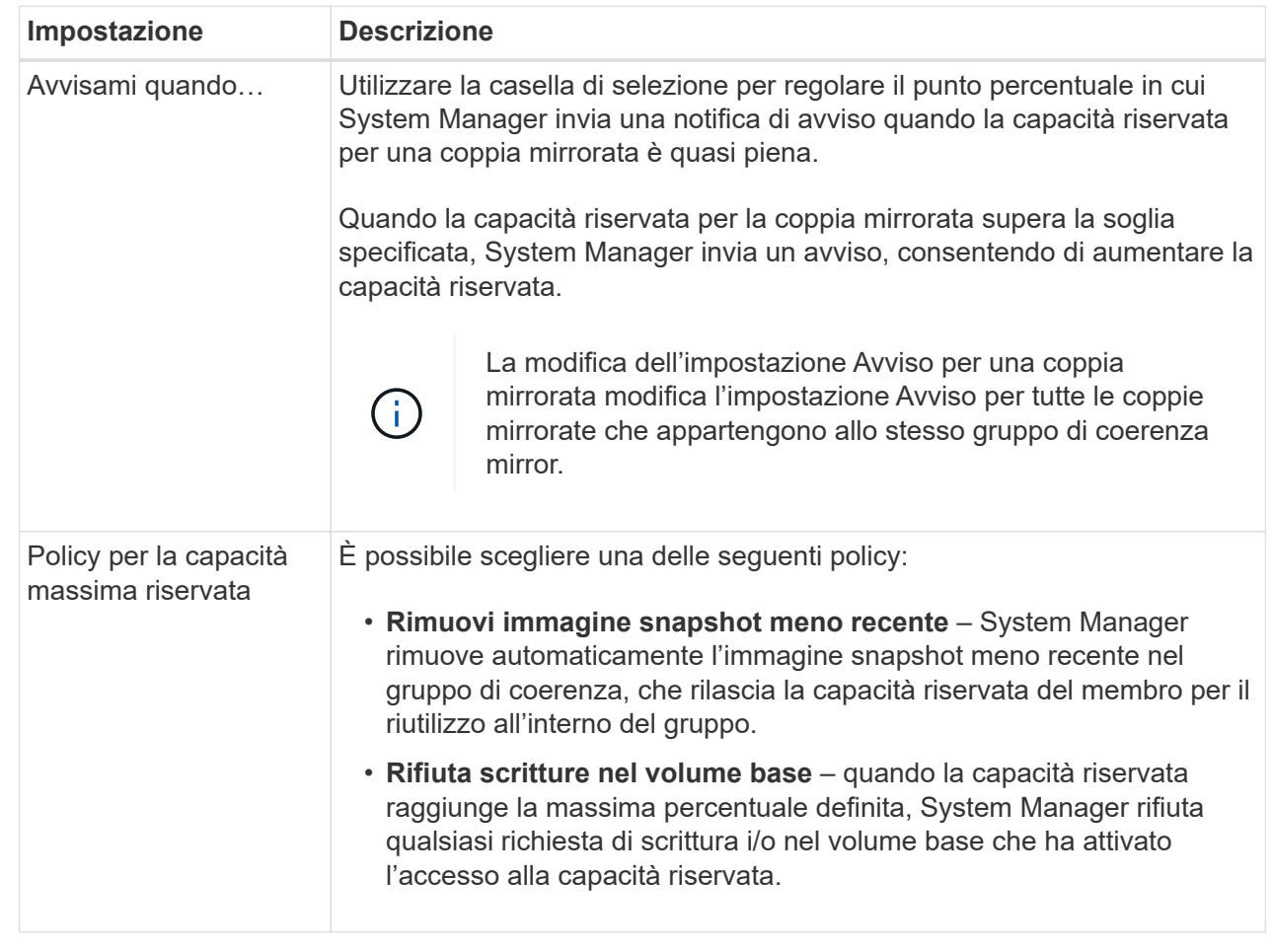

5. Fare clic su **Save** (Salva) per applicare le modifiche.

## **Risultato**

System Manager modifica le impostazioni di capacità riservata per il volume membro, nonché le impostazioni di capacità riservata per tutti i volumi membro del gruppo di coerenza.

## **Annulla l'immagine snapshot in sospeso**

È possibile annullare un'immagine snapshot in sospeso prima del completamento. Gli snapshot vengono eseguiti in modo asincrono e lo stato dello snapshot rimane in sospeso fino al completamento dello snapshot. L'immagine snapshot viene completata al termine dell'operazione di sincronizzazione.

### **A proposito di questa attività**

Un'immagine snapshot si trova in uno stato in sospeso a causa delle seguenti condizioni simultanee:

- Il volume di base per un gruppo di snapshot o uno o più volumi membri di un gruppo di coerenza che contiene questa immagine snapshot è membro di un gruppo di mirror asincrono.
- Il volume o i volumi sono attualmente in un'operazione di sincronizzazione del mirroring asincrono.

#### **Fasi**

- 1. Selezionare **Storage › Pools & Volume Groups** (Storage[Pools & Volume Groups])
- 2. Fare clic sulla scheda **Reserved Capacity** (capacità riservata).
- 3. Selezionare il gruppo di snapshot per il quale si desidera annullare un'immagine snapshot in sospeso, quindi fare clic su **attività non comuni › Annulla immagine snapshot in sospeso**.
- 4. Fare clic su **Sì** per confermare che si desidera annullare l'immagine istantanea in sospeso.

## **Elimina gruppo di snapshot**

Si elimina un gruppo di snapshot quando si desidera eliminarne definitivamente i dati e rimuoverlo dal sistema. L'eliminazione di un gruppo di snapshot consente di recuperare la capacità riservata per il riutilizzo nel pool o nel gruppo di volumi.

## **A proposito di questa attività**

Quando si elimina un gruppo di snapshot, vengono eliminate anche tutte le immagini snapshot del gruppo.

### **Fasi**

- 1. Selezionare **Storage › Pools & Volume Groups** (Storage[Pools & Volume Groups])
- 2. Fare clic sulla scheda **Reserved Capacity** (capacità riservata).
- 3. Selezionare il gruppo di snapshot che si desidera eliminare, quindi fare clic su **attività non comuni › Elimina gruppo di snapshot**.

Viene visualizzata la finestra di dialogo **Confirm Delete Snapshot Group** (Conferma eliminazione gruppo snapshot).

4. Tipo delete per confermare.

### **Risultati**

System Manager esegue le seguenti operazioni:

- Elimina tutte le immagini snapshot associate al gruppo di snapshot.
- Disattiva tutti i volumi di snapshot associati alle immagini del gruppo di snapshot.
- Elimina la capacità riservata esistente per il gruppo di snapshot.

## **FAQ**

### **Che cos'è un disco hot spare?**

Le hot spare fungono da unità di standby nei gruppi di volumi RAID 1, RAID 5 o RAID 6. Si tratta di dischi completamente funzionanti che non contengono dati. Se un disco si guasta nel gruppo di volumi, il controller ricostruisce automaticamente i dati dal disco guasto a un hot spare.

Se un disco si guasta nell'array di storage, il disco hot spare viene sostituito automaticamente per il disco guasto senza richiedere uno swap fisico. Se il disco hot spare è disponibile quando si verifica un guasto, il controller utilizza i dati di ridondanza per ricostruire i dati dal disco guasto al disco hot spare.

Un disco hot spare non è dedicato a un gruppo di volumi specifico. È invece possibile utilizzare un disco hot spare per qualsiasi disco guasto nell'array di storage con la stessa capacità o capacità inferiore. Un disco hot spare deve essere dello stesso tipo di supporto (HDD o SSD) dei dischi che protegge.

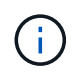

I dischi hot spare non sono supportati con i pool. Invece dei dischi hot spare, i pool utilizzano la capacità di conservazione all'interno di ogni disco che comprende il pool.

#### **Che cos'è un gruppo di volumi?**

Un gruppo di volumi è un contenitore per volumi con caratteristiche condivise. Un gruppo di volumi ha una capacità e un livello RAID definiti. È possibile utilizzare un gruppo di volumi per creare uno o più volumi accessibili a un host. I volumi vengono creati da un gruppo di volumi o da un pool.

#### **Che cos'è un pool?**

Un pool è un insieme di dischi raggruppati in modo logico. È possibile utilizzare un pool per creare uno o più volumi accessibili a un host. I volumi vengono creati da un pool o da un gruppo di volumi.

I pool possono eliminare la necessità per gli amministratori di monitorare l'utilizzo su ciascun host per determinare quando è probabile che esauriscano lo spazio di storage ed evitare le interruzioni di ridimensionamento dei dischi convenzionali. Quando un pool si sta esaurendo, è possibile aggiungere dischi aggiuntivi al pool senza interruzioni e la crescita della capacità è trasparente per l'host.

Con i pool, i dati vengono ridistribuiti automaticamente per mantenere l'equilibrio. Distribuendo le informazioni di parità e la capacità di riserva in tutto il pool, ogni disco del pool può essere utilizzato per ricostruire un disco guasto. Questo approccio non utilizza dischi hot spare dedicati, ma la capacità di conservazione (spare) viene riservata in tutto il pool. In caso di guasto al disco, i segmenti su altri dischi vengono letti per ricreare i dati. Viene quindi scelto un nuovo disco per scrivere ciascun segmento che si trovava su un disco guasto in modo da mantenere la distribuzione dei dati tra i dischi.

#### **Che cos'è la capacità riservata?**

La capacità riservata è la capacità allocata fisicamente che memorizza i dati per gli oggetti del servizio di copia come immagini snapshot, volumi membri del gruppo di coerenza e volumi di coppia mirrorati.

Il volume di capacità riservata associato a un'operazione di servizio di copia risiede in un pool o in un gruppo di volumi. La capacità riservata viene creata da un pool o da un gruppo di volumi.

#### **Che cos'è la sicurezza FDE/FIPS?**

La protezione FDE/FIPS si riferisce a dischi sicuri che crittografano i dati durante la scrittura e decrittare i dati durante la lettura utilizzando una chiave di crittografia univoca. Queste unità sicure impediscono l'accesso non autorizzato ai dati su un disco che viene fisicamente rimosso dall'array di storage.

Le unità compatibili con la protezione possono essere dischi con crittografia completa del disco (FDE) o dischi FIPS (Federal Information Processing Standard). I dischi FIPS sono stati sottoposti a test di certificazione.

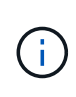

Per i volumi che richiedono il supporto FIPS, utilizzare solo dischi FIPS. La combinazione di dischi FIPS e FDE in un gruppo di volumi o in un pool comporterà il trattamento di tutti i dischi come dischi FDE. Inoltre, un disco FDE non può essere aggiunto o utilizzato come spare in un gruppo di volumi o pool all-FIPS.

Un controllo di ridondanza determina se i dati su un volume in un pool o un gruppo di volumi sono coerenti. I dati di ridondanza vengono utilizzati per ricostruire rapidamente le informazioni su un disco sostitutivo in caso di guasto di uno dei dischi del pool o del gruppo di volumi.

È possibile eseguire questo controllo solo su un pool o su un gruppo di volumi alla volta. Un controllo della ridondanza del volume esegue le seguenti operazioni:

- Esegue la scansione dei blocchi di dati in un volume RAID 3, RAID 5 o RAID 6, quindi verifica le informazioni di ridondanza per ciascun blocco. (RAID 3 può essere assegnato solo ai gruppi di volumi utilizzando l'interfaccia della riga di comando).
- Confronta i blocchi di dati sui dischi RAID 1 mirrorati.
- Restituisce errori di ridondanza se i dati sono determinati come incoerenti dal firmware del controller.

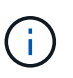

L'esecuzione immediata di un controllo di ridondanza sullo stesso pool o gruppo di volumi potrebbe causare un errore. Per evitare questo problema, attendere da uno a due minuti prima di eseguire un altro controllo di ridondanza sullo stesso pool o gruppo di volumi.

#### **Quali sono le differenze tra pool e gruppi di volumi?**

Un pool è simile a un gruppo di volumi, con le seguenti differenze.

- I dati di un pool vengono memorizzati in modo casuale su tutti i dischi del pool, a differenza dei dati di un gruppo di volumi, che vengono memorizzati sullo stesso set di dischi.
- Un pool presenta un minor degrado delle performance in caso di guasto di un disco e richiede meno tempo per la ricostruzione.
- Un pool dispone di capacità di conservazione integrata, pertanto non richiede dischi hot spare dedicati.
- Un pool consente di raggruppare un gran numero di dischi.
- Un pool non richiede un livello RAID specificato.

#### **Perché dovrei configurare manualmente un pool?**

I seguenti esempi descrivono il motivo per cui si desidera configurare manualmente un pool.

• Se si dispone di più applicazioni sull'array di storage e non si desidera che queste possano competere con le stesse risorse del disco, si potrebbe prendere in considerazione la possibilità di creare manualmente un pool più piccolo per una o più applicazioni.

È possibile assegnare solo uno o due volumi invece di assegnare il carico di lavoro a un pool di grandi dimensioni con molti volumi attraverso i quali distribuire i dati. La creazione manuale di un pool separato dedicato al carico di lavoro di un'applicazione specifica può consentire alle operazioni degli array di storage di funzionare più rapidamente, con meno conflitti.

Per creare manualmente un pool: Selezionare **Storage**, quindi selezionare **Pools & Volume Groups**. Dalla scheda **All Capacity**, fare clic su **Create › Pool** (Crea[Pool]).

• Se sono presenti più pool dello stesso tipo di disco, viene visualizzato un messaggio che indica che

System Manager non può consigliare automaticamente i dischi per un pool. Tuttavia, è possibile aggiungere manualmente le unità a un pool esistente.

Per aggiungere manualmente le unità a un pool esistente: Dalla pagina **Pools & Volume Groups**, selezionare il pool, quindi fare clic su **Add Capacity** (Aggiungi capacità).

### **Perché gli avvisi di capacità sono importanti?**

Gli avvisi relativi alla capacità indicano quando aggiungere dischi a un pool. Un pool ha bisogno di capacità libera sufficiente per eseguire correttamente le operazioni degli array di storage. È possibile evitare interruzioni di queste operazioni configurando System Manager in modo che invii avvisi quando la capacità libera di un pool raggiunge o supera una determinata percentuale.

Questa percentuale viene impostata quando si crea un pool utilizzando l'opzione **Pool auto-Configuration** o l'opzione **Create pool**. Se si sceglie l'opzione automatica, le impostazioni predefinite determinano automaticamente quando si ricevono notifiche di avviso. Se si sceglie di creare manualmente il pool, è possibile determinare le impostazioni di notifica degli avvisi oppure, se si preferisce, è possibile accettare le impostazioni predefinite. È possibile regolare queste impostazioni in un secondo momento nel **Impostazioni › Avvisi**.

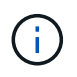

Quando la capacità libera nel pool raggiunge la percentuale specificata, viene inviata una notifica di avviso utilizzando il metodo specificato nella configurazione di avviso.

### **Perché non posso aumentare la mia capacità di conservazione?**

Se sono stati creati volumi su tutta la capacità utilizzabile disponibile, potrebbe non essere possibile aumentare la capacità di conservazione.

La capacità di conservazione è la quantità di capacità (numero di dischi) riservata a un pool per supportare potenziali guasti del disco. Quando viene creato un pool, System Manager riserva automaticamente una quantità predefinita di capacità di conservazione in base al numero di dischi nel pool. Se sono stati creati volumi su tutta la capacità utilizzabile disponibile, non è possibile aumentare la capacità di conservazione senza aggiungere capacità al pool aggiungendo unità o eliminando volumi.

È possibile modificare la capacità di conservazione selezionando **Storage**, quindi la sezione **Pools & Volume Groups**. Selezionare il pool che si desidera modificare. Fare clic su **View/Edit Settings** (Visualizza/Modifica impostazioni), quindi selezionare la scheda **Settings** (Impostazioni).

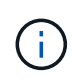

La capacità di conservazione viene specificata come un numero di dischi, anche se la capacità di conservazione effettiva viene distribuita tra i dischi del pool.

### **Esiste un limite al numero di dischi che è possibile rimuovere da un pool?**

System Manager definisce i limiti per il numero di dischi che è possibile rimuovere da un pool.

- Non è possibile ridurre il numero di dischi in un pool a meno di 11 dischi.
- Non è possibile rimuovere le unità se nel pool non è disponibile una capacità libera sufficiente per contenere i dati delle unità rimosse quando tali dati vengono ridistribuiti alle altre unità del pool.
• È possibile rimuovere un massimo di 60 dischi alla volta. Se si selezionano più di 60 dischi, l'opzione Rimuovi dischi viene disattivata. Se è necessario rimuovere più di 60 dischi, ripetere l'operazione di rimozione dei dischi.

### **Quali tipi di supporto sono supportati per un disco?**

Sono supportati i seguenti tipi di supporti: Disco rigido (HDD) e disco a stato solido (SSD).

**Perché alcuni dischi non vengono visualizzati?**

Nella finestra di dialogo **Add Capacity** (Aggiungi capacità), non tutti i dischi sono disponibili per l'aggiunta di capacità a un pool o a un gruppo di volumi esistente.

I dischi non sono idonei per uno dei seguenti motivi:

- Un disco deve essere non assegnato e non abilitato alla sicurezza. I dischi già parte di un altro pool, di un altro gruppo di volumi o configurati come hot spare non sono idonei. Se un disco non è assegnato ma è abilitato per la protezione, è necessario cancellarlo manualmente affinché sia idoneo.
- Un disco in uno stato non ottimale non è idoneo.
- Se la capacità di un disco è troppo piccola, non è idonea.
- Il tipo di disco deve corrispondere all'interno di un pool o di un gruppo di volumi. Non è possibile combinare dischi rigidi (HDD) con dischi a stato solido (SSD).
- Se un pool o un gruppo di volumi contiene tutti i dischi con funzionalità di protezione, i dischi con funzionalità di protezione non sono elencati.
- Se un pool o un gruppo di volumi contiene tutti i dischi FIPS (Federal Information Processing Standard), i dischi non FIPS non sono elencati.
- Se un pool o un gruppo di volumi contiene tutte le unità compatibili con Data Assurance (da) e nel pool o nel gruppo di volumi è presente almeno un volume abilitato da, un'unità che non supporta da non è idonea, quindi non può essere aggiunta a tale pool o gruppo di volumi. Tuttavia, se nel pool o nel gruppo di volumi non è presente alcun volume abilitato da, è possibile aggiungere un'unità che non supporta da a a tale pool o gruppo di volumi. Se si decide di combinare questi dischi, tenere presente che non è possibile creare volumi abilitati da.

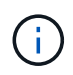

È possibile aumentare la capacità dell'array di storage aggiungendo nuove unità o eliminando pool o gruppi di volumi.

#### **Come posso mantenere la protezione contro le perdite di scaffali/cassetti?**

Per mantenere la protezione dalle perdite di shelf/cassetto per un pool o un gruppo di volumi, utilizzare i criteri specificati nella tabella seguente.

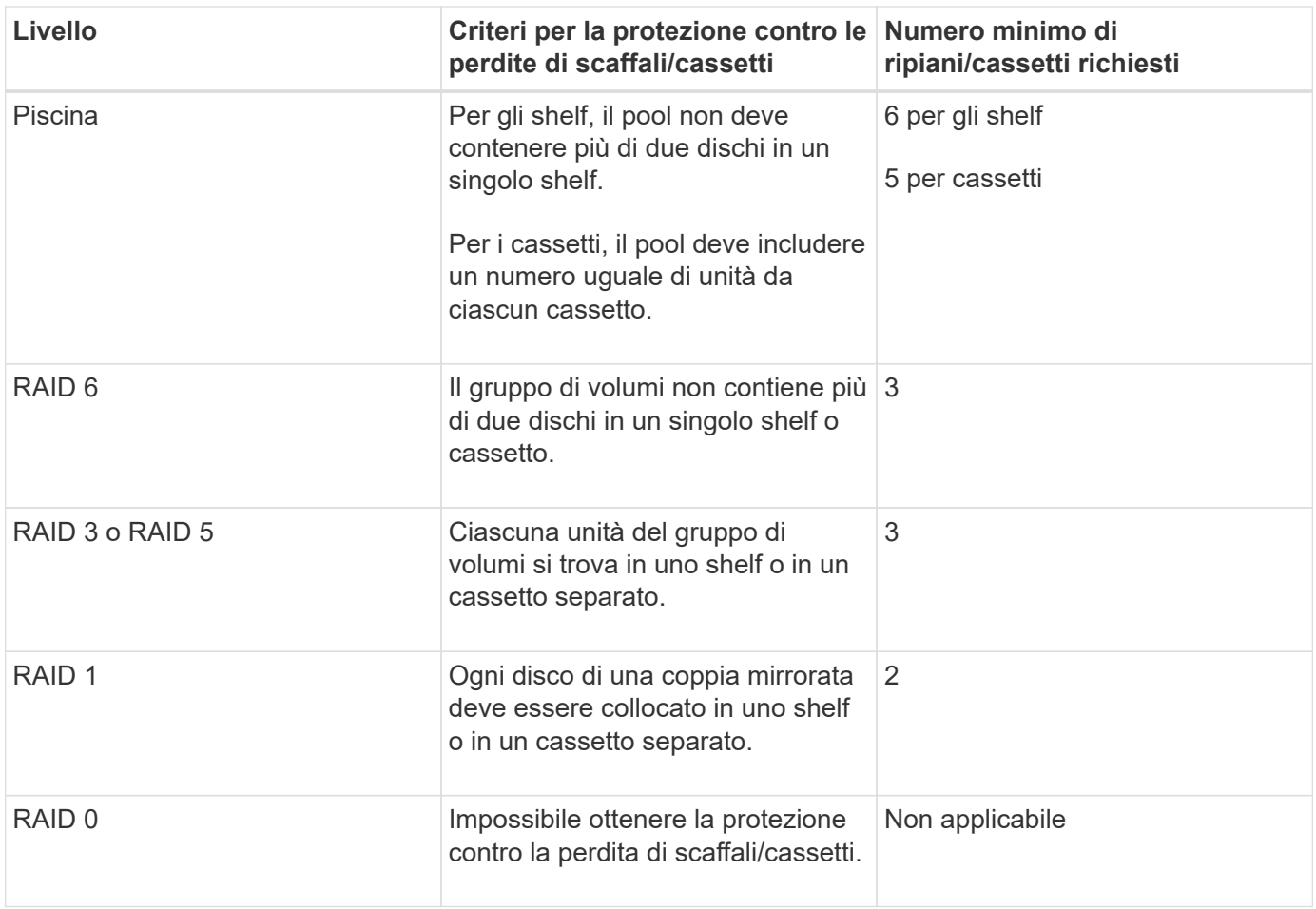

 $\left(\begin{smallmatrix} \cdot & \cdot \end{smallmatrix}\right)$ 

La protezione contro le perdite di shelf/cassetto non viene mantenuta se un disco si è già guastato nel pool o nel gruppo di volumi. In questa situazione, la perdita dell'accesso a uno shelf o a un cassetto di dischi e, di conseguenza, a un altro disco nel pool o nel gruppo di volumi causa la perdita di dati.

### **Qual è il livello RAID migliore per la mia applicazione?**

Per massimizzare le performance di un gruppo di volumi, è necessario selezionare il livello RAID appropriato. È possibile determinare il livello RAID appropriato conoscendo le percentuali di lettura e scrittura per le applicazioni che accedono al gruppo di volumi. Utilizzare la pagina Performance (prestazioni) per ottenere queste percentuali.

## **Livelli RAID e performance applicative**

RAID si basa su una serie di configurazioni, denominate *livelli*, per determinare il modo in cui i dati di ridondanza e dell'utente vengono scritti e recuperati dai dischi. Ogni livello RAID offre diverse funzionalità di performance. Le applicazioni con un'elevata percentuale di lettura offrono buone prestazioni utilizzando volumi RAID 5 o RAID 6 grazie alle eccezionali prestazioni di lettura delle configurazioni RAID 5 e RAID 6.

Le applicazioni con una bassa percentuale di lettura (elevata intensità di scrittura) non funzionano altrettanto sui volumi RAID 5 o RAID 6. Le prestazioni degradate sono il risultato del modo in cui un controller scrive i dati e i dati di ridondanza sui dischi di un gruppo di volumi RAID 5 o RAID 6.

Selezionare un livello RAID in base alle seguenti informazioni.

### **RAID 0**

#### • **Descrizione**

◦ Non ridondante, modalità striping.

### • **Come funziona**

- RAID 0 esegue lo striping dei dati su tutti i dischi del gruppo di volumi.
- **Caratteristiche di protezione dei dati**
	- RAID 0 non è consigliato per esigenze di alta disponibilità. RAID 0 è migliore per i dati non critici.
	- Se un singolo disco si guasta nel gruppo di volumi, tutti i volumi associati si guastano e tutti i dati vengono persi.

## • **Requisiti del numero di unità**

- Per RAID livello 0 è richiesto un minimo di un disco.
- I gruppi di volumi RAID 0 possono avere più di 30 dischi.
- È possibile creare un gruppo di volumi che includa tutte le unità dell'array di storage.

## **RAID 1 o RAID 10**

### • **Descrizione**

- Modalità striping/mirror.
- **Come funziona**
	- RAID 1 utilizza il mirroring del disco per scrivere i dati su due dischi duplicati contemporaneamente.
	- RAID 10 utilizza lo striping dei dischi per eseguire lo striping dei dati su un set di coppie di dischi mirrorati.

## • **Caratteristiche di protezione dei dati**

- RAID 1 e RAID 10 offrono performance elevate e la migliore disponibilità dei dati.
- RAID 1 e RAID 10 utilizzano il mirroring del disco per eseguire una copia esatta da un disco a un altro.
- Se uno dei dischi di una coppia di dischi si guasta, lo storage array può passare istantaneamente all'altro disco senza alcuna perdita di dati o di servizio.
- Un guasto a un singolo disco causa il degrado dei volumi associati. L'unità mirror consente di accedere ai dati.
- Un errore di coppia di dischi in un gruppo di volumi causa il malfunzionamento di tutti i volumi associati e la perdita di dati.

## • **Requisiti del numero di unità**

- Per RAID 1 sono necessari almeno due dischi: Un disco per i dati dell'utente e un disco per i dati mirrorati.
- Se si selezionano quattro o più dischi, RAID 10 viene configurato automaticamente nel gruppo di volumi: Due dischi per i dati dell'utente e due dischi per i dati mirrorati.
- È necessario disporre di un numero pari di dischi nel gruppo di volumi. Se non si dispone di un numero pari di dischi e si dispone di alcuni dischi non assegnati rimanenti, selezionare **Storage › Pools & Volume Groups** (Storage[Pools & Volume Groups]) per aggiungere altri dischi al gruppo di volumi e riprovare l'operazione.
- I gruppi di volumi RAID 1 e RAID 10 possono avere più di 30 dischi. È possibile creare un gruppo di volumi che includa tutte le unità dell'array di storage.

### **RAID 5**

### • **Descrizione**

◦ Modalità i/o elevata.

#### • **Come funziona**

- I dati dell'utente e le informazioni ridondanti (parità) vengono sottoposti a striping tra i dischi.
- La capacità equivalente di un disco viene utilizzata per le informazioni ridondanti.

#### • **Caratteristiche di protezione dei dati**

- Se un singolo disco si guasta in un gruppo di volumi RAID 5, tutti i volumi associati diventano degradati. Le informazioni ridondanti consentono di accedere ai dati.
- Se due o più dischi si guastano in un gruppo di volumi RAID 5, tutti i volumi associati si guastano e tutti i dati vengono persi.

#### • **Requisiti del numero di unità**

- È necessario disporre di un minimo di tre dischi nel gruppo di volumi.
- In genere, il gruppo di volumi è limitato a un massimo di 30 dischi.

### **RAID 6**

#### • **Descrizione**

◦ Modalità i/o elevata.

#### • **Come funziona**

- I dati dell'utente e le informazioni ridondanti (doppia parità) vengono sottoposti a striping tra i dischi.
- La capacità equivalente di due dischi viene utilizzata per le informazioni ridondanti.

### • **Caratteristiche di protezione dei dati**

- Se uno o due dischi si guastano in un gruppo di volumi RAID 6, tutti i volumi associati diventano degradati, ma le informazioni ridondanti consentono di continuare ad accedere ai dati.
- Se tre o più dischi si guastano in un gruppo di volumi RAID 6, tutti i volumi associati si guastano e tutti i dati vengono persi.

#### • **Requisiti del numero di unità**

- È necessario disporre di un minimo di cinque dischi nel gruppo di volumi.
- In genere, il gruppo di volumi è limitato a un massimo di 30 dischi.

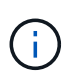

Non è possibile modificare il livello RAID di un pool. System Manager configura automaticamente i pool come RAID 6.

### **Livelli RAID e protezione dei dati**

RAID 1, RAID 5 e RAID 6 scrivono i dati di ridondanza sul disco per la tolleranza di errore. I dati di ridondanza possono essere una copia dei dati (mirrorati) o un codice di correzione degli errori derivato dai dati. È possibile utilizzare i dati di ridondanza per ricostruire rapidamente le informazioni su un disco sostitutivo in caso di guasto.

È possibile configurare un singolo livello RAID in un singolo gruppo di volumi. Tutti i dati di ridondanza per quel gruppo di volumi vengono memorizzati all'interno del gruppo di volumi. La capacità del gruppo di volumi è la capacità aggregata dei dischi membri meno la capacità riservata ai dati di ridondanza. La quantità di capacità

necessaria per la ridondanza dipende dal livello RAID utilizzato.

#### **Cos'è Data Assurance?**

Data Assurance (da) implementa lo standard T10 Protection Information (PI), che aumenta l'integrità dei dati verificando e correggendo gli errori che potrebbero verificarsi quando i dati vengono trasferiti lungo il percorso di i/O.

L'utilizzo tipico della funzione Data Assurance consente di controllare la parte del percorso i/o tra i controller e i dischi. Le funzionalità DA vengono presentate a livello di pool e gruppo di volumi in System Manager.

Quando questa funzione è attivata, l'array di storage aggiunge i codici di controllo degli errori (noti anche come CRC (Cyclic Redundancy Checks) a ciascun blocco di dati del volume. Dopo lo spostamento di un blocco di dati, l'array di storage utilizza questi codici CRC per determinare se si sono verificati errori durante la trasmissione. I dati potenzialmente corrotti non vengono scritti su disco né restituiti all'host. Se si desidera utilizzare la funzione da, selezionare un pool o un gruppo di volumi in grado di supportare da quando si crea un nuovo volume (cercare "Sì" accanto a "da" nella tabella dei candidati del gruppo di volumi e pool).

Assicurarsi di assegnare questi volumi abilitati da a un host utilizzando un'interfaccia i/o in grado di supportare da. Le interfacce i/o in grado di da includono Fibre Channel, SAS, iSCSI su TCP/IP, NVMe/FC, NVMe/IB, NVME/RoCE e iSER su InfiniBand (estensioni iSCSI per RDMA/IB). DA non è supportato da SRP su InfiniBand.

### **Che cos'è il supporto sicuro (Drive Security)?**

Drive Security è una funzione che impedisce l'accesso non autorizzato ai dati su dischi abilitati alla sicurezza quando vengono rimossi dallo storage array. Questi dischi possono essere dischi FDE (Full Disk Encryption) o FIPS (Federal Information Processing Standard).

### **Cosa devo sapere sull'aumento della capacità riservata?**

In genere, è necessario aumentare la capacità quando si riceve un avviso che indica che la capacità riservata rischia di diventare piena. È possibile aumentare la capacità riservata solo con incrementi di 8 GiB.

• È necessario disporre di una capacità libera sufficiente nel pool o nel gruppo di volumi in modo da poterla espandere, se necessario.

Se non esiste capacità libera in alcun pool o gruppo di volumi, è possibile aggiungere capacità non assegnata sotto forma di unità inutilizzate a un pool o a un gruppo di volumi.

- Il volume nel pool o nel gruppo di volumi deve avere uno stato ottimale e non deve essere in alcun stato di modifica.
- La capacità libera deve essere presente nel pool o nel gruppo di volumi che si desidera utilizzare per aumentare la capacità.
- Non è possibile aumentare la capacità riservata per un volume di snapshot di sola lettura. Solo i volumi Snapshot in lettura/scrittura richiedono una capacità riservata.

Per le operazioni di snapshot, la capacità riservata è in genere il 40% del volume di base. Per le operazioni di mirroring asincrono, la capacità riservata è in genere il 20% del volume di base. Utilizzare una percentuale più elevata se si ritiene che il volume di base subirà molte modifiche o se la durata prevista per l'operazione di

copia del servizio di un oggetto di storage sarà molto lunga.

#### **Perché non è possibile scegliere un altro importo da diminuire di?**

È possibile ridurre la capacità riservata solo della quantità utilizzata per aumentarla. La capacità riservata per i volumi membro può essere rimossa solo nell'ordine inverso rispetto a quello in cui sono stati aggiunti.

Non è possibile ridurre la capacità riservata per un oggetto di storage se si verifica una delle seguenti condizioni:

- Se l'oggetto storage è un volume di coppia mirrorato.
- Se l'oggetto di storage contiene un solo volume per la capacità riservata. L'oggetto di storage deve contenere almeno due volumi per la capacità riservata.
- Se l'oggetto di storage è un volume di snapshot disattivato.
- Se l'oggetto di storage contiene una o più immagini snapshot associate.

È possibile rimuovere i volumi per la capacità riservata solo nell'ordine inverso rispetto a quello in cui sono stati aggiunti.

Non è possibile ridurre la capacità riservata per un volume snapshot di sola lettura perché non dispone di capacità riservata associata. Solo i volumi Snapshot in lettura/scrittura richiedono una capacità riservata.

#### **Perché è necessaria una capacità riservata per ciascun volume membro?**

Ogni volume membro di un gruppo di coerenza snapshot deve disporre di una propria capacità riservata per salvare le modifiche apportate dall'applicazione host nel volume di base senza influire sull'immagine snapshot del gruppo di coerenza di riferimento. La capacità riservata fornisce all'applicazione host l'accesso in scrittura a una copia dei dati contenuti nel volume membro designato come Read-write.

Un'immagine snapshot di un gruppo di coerenza non è accessibile direttamente in lettura o scrittura agli host. L'immagine snapshot viene invece utilizzata per salvare solo i dati acquisiti dal volume di base.

Durante la creazione di un volume snapshot di un gruppo di coerenza designato come lettura/scrittura, System Manager crea una capacità riservata per ciascun volume membro del gruppo di coerenza. Questa capacità riservata fornisce all'applicazione host l'accesso in scrittura a una copia dei dati contenuti nell'immagine snapshot del gruppo di coerenza.

#### **Come si visualizzano e interpretano tutte le statistiche della cache SSD?**

È possibile visualizzare statistiche nominali e statistiche dettagliate per la cache SSD. Le statistiche nominali sono un sottoinsieme delle statistiche dettagliate. Le statistiche dettagliate possono essere visualizzate solo quando si esportano tutte le statistiche SSD in un .csv file. Durante la revisione e l'interpretazione delle statistiche, tenere presente che alcune interpretazioni derivano da una combinazione di statistiche.

### **Statistiche nominali**

Per visualizzare le statistiche della cache SSD, selezionare **Storage › Pools & Volume Groups** (Storage[Pools & Volume Groups]). Selezionare la cache SSD per cui si desidera visualizzare le statistiche, quindi selezionare **More › View Statistics** (Visualizza statistiche). Le statistiche nominali vengono visualizzate nella finestra di dialogo View SSD cache Statistics (Visualizza statistiche cache SSD).

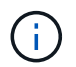

Questa funzione non è disponibile sul sistema storage EF600.

L'elenco seguente include le statistiche nominali, che sono un sottoinsieme delle statistiche dettagliate.

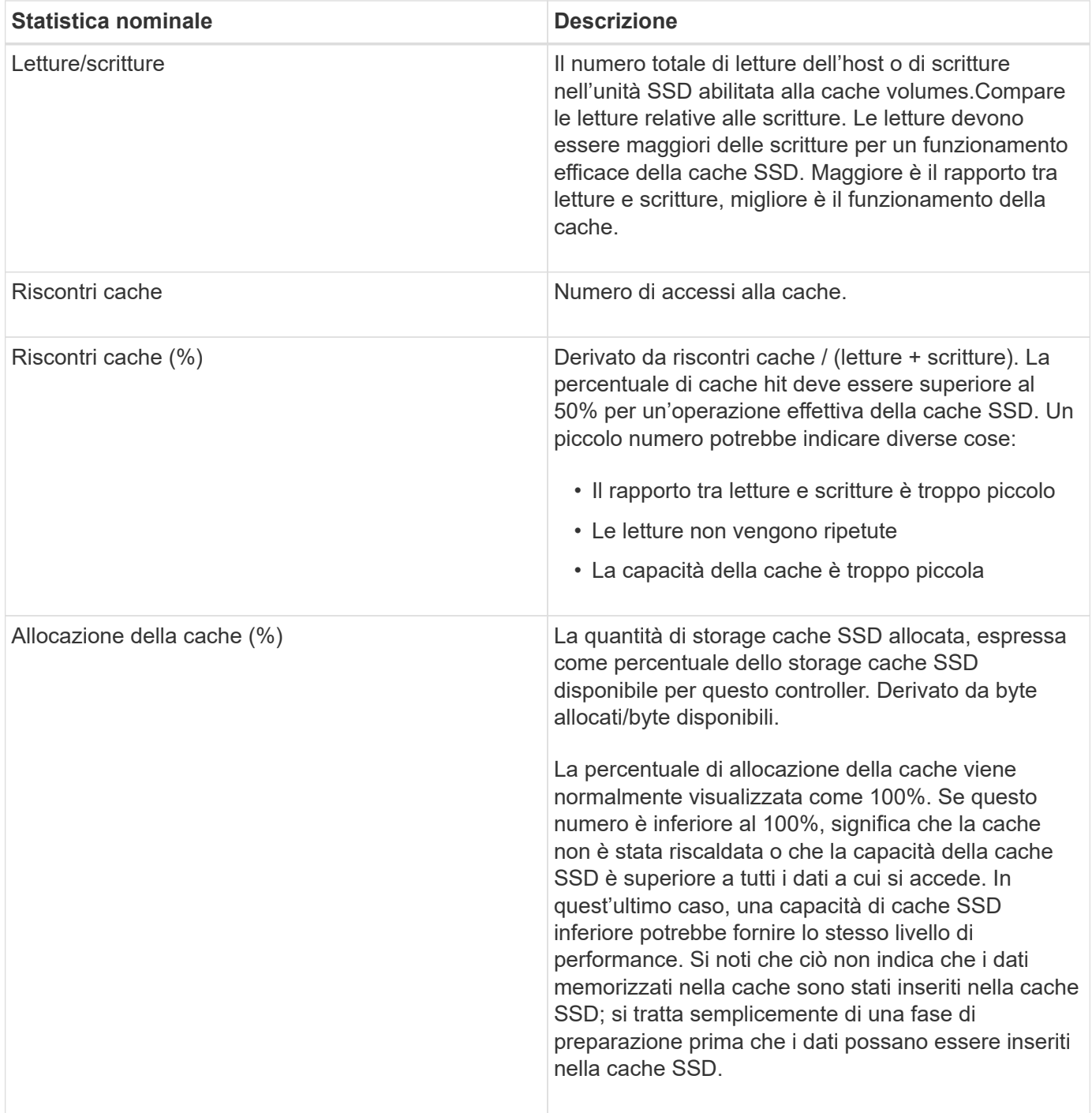

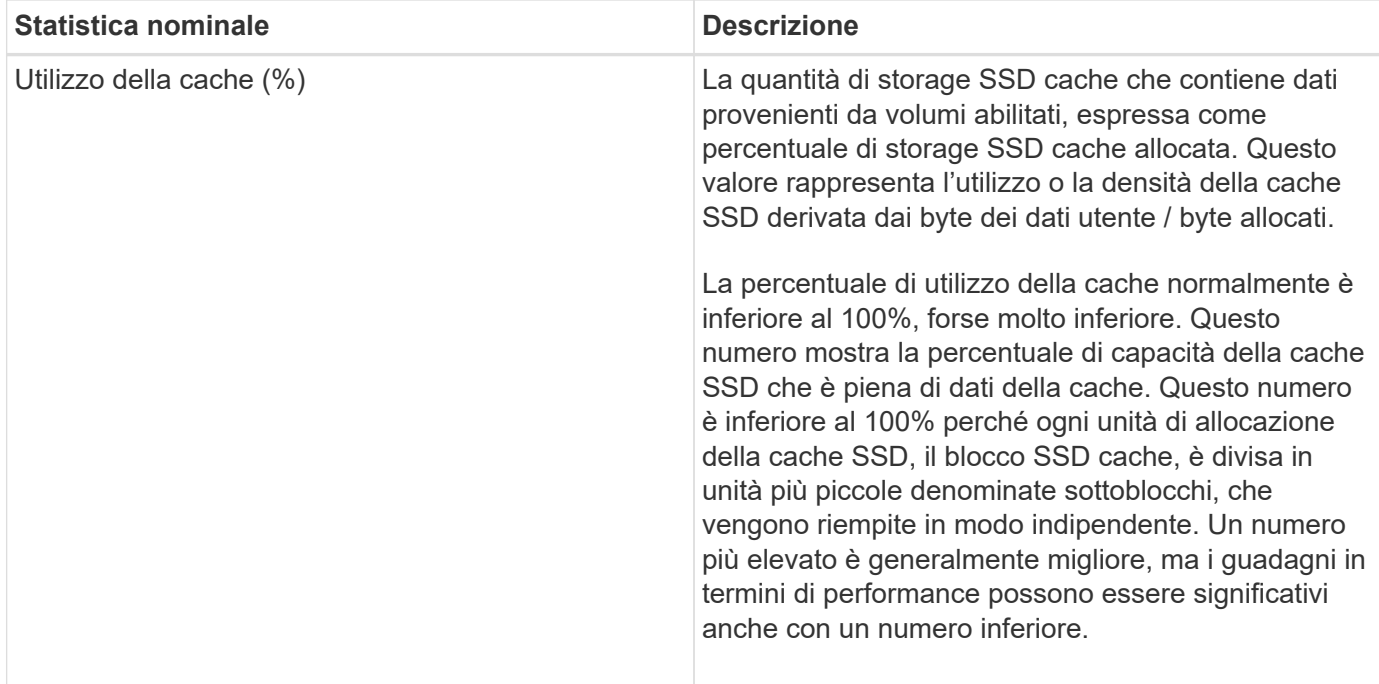

#### **Statistiche dettagliate**

Le statistiche dettagliate sono costituite dalle statistiche nominali e da statistiche aggiuntive. Queste statistiche aggiuntive vengono salvate insieme alle statistiche nominali, ma a differenza delle statistiche nominali, non vengono visualizzate nella finestra di dialogo **View SSD cache Statistics** (Visualizza statistiche cache SSD). È possibile visualizzare le statistiche dettagliate solo dopo aver esportato le statistiche in un .csv file.

Durante la visualizzazione di .csv fare attenzione che le statistiche dettagliate sono elencate dopo le statistiche nominali:

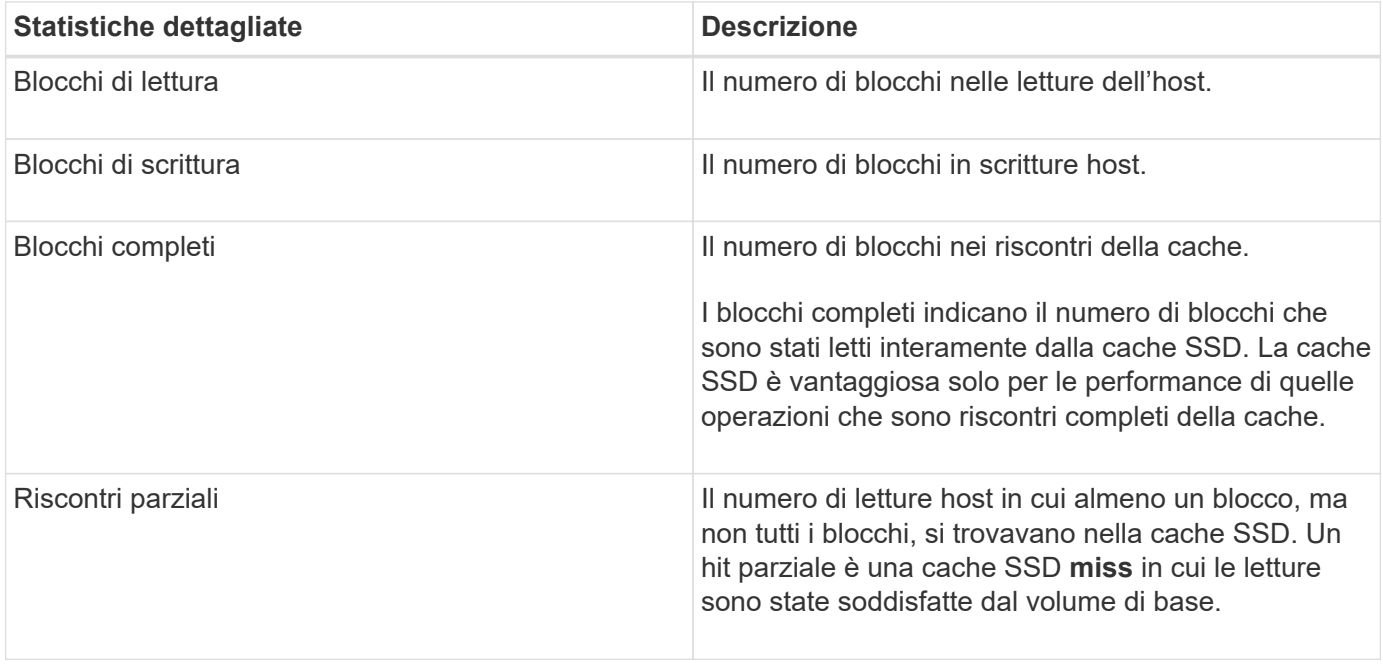

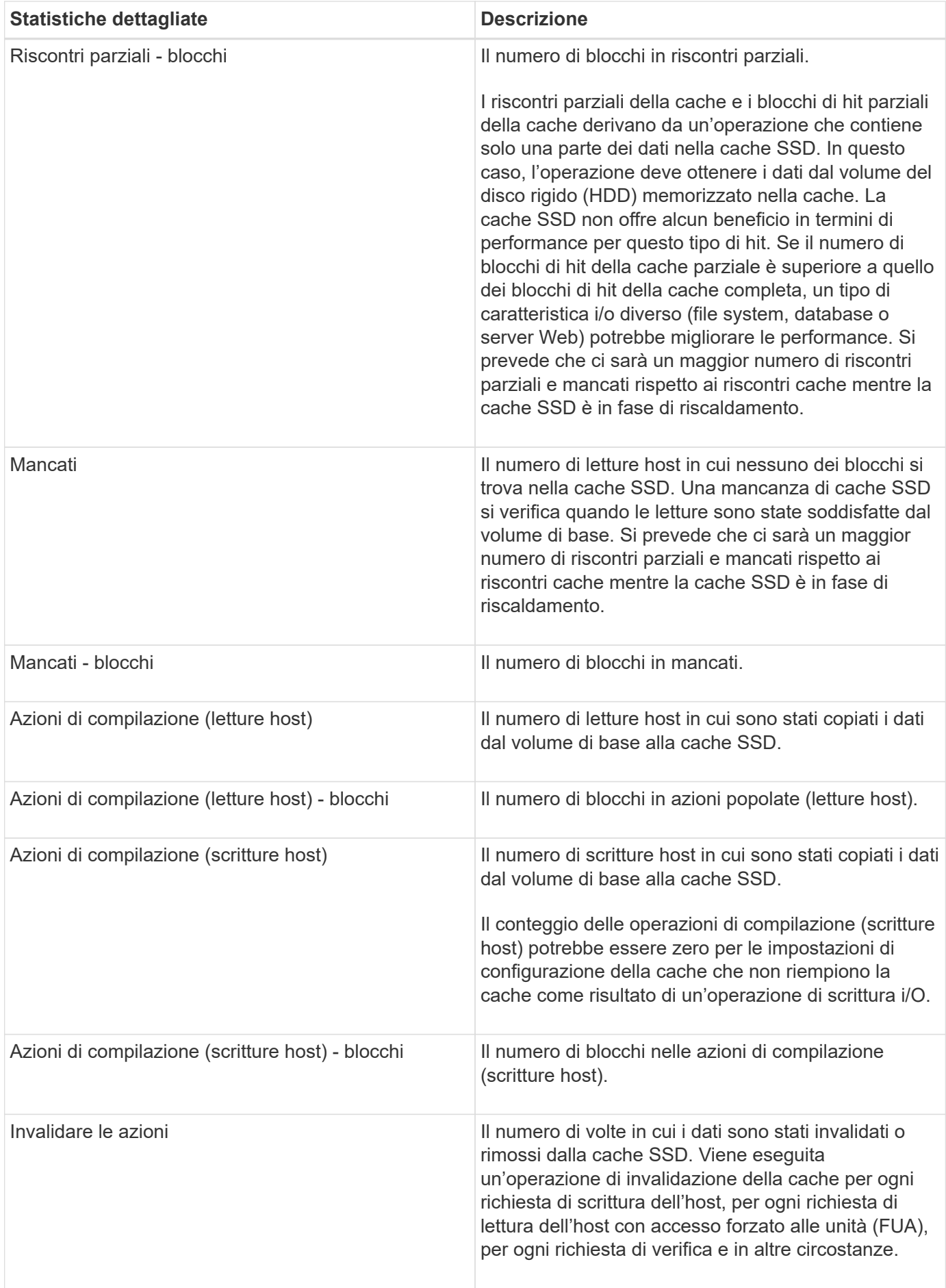

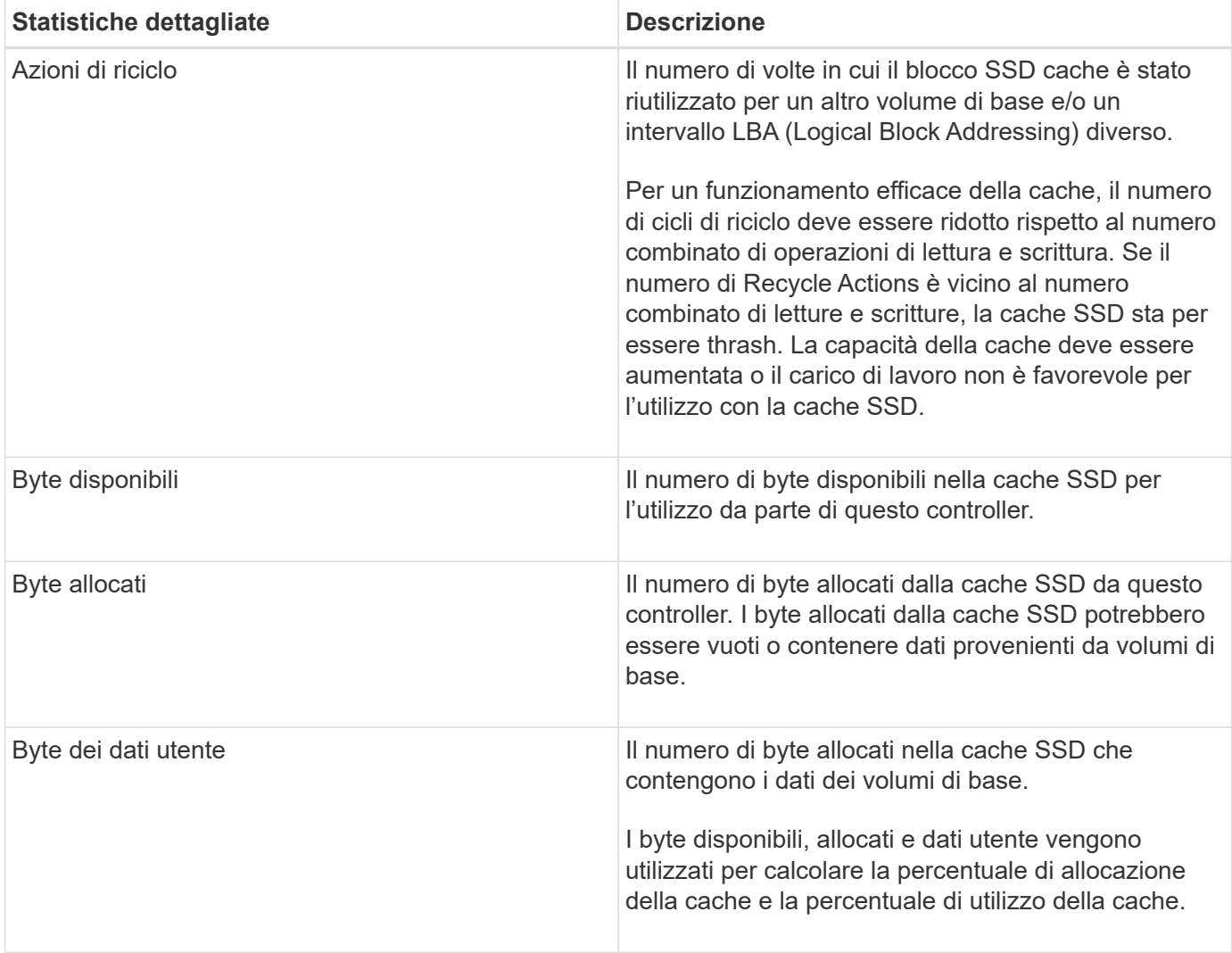

#### **Che cos'è la capacità di ottimizzazione per i pool?**

I dischi SSD avranno una maggiore durata e migliori prestazioni di scrittura massime quando una parte della loro capacità non viene allocata.

Per i dischi associati a un pool, la capacità non allocata è costituita dalla capacità di conservazione di un pool, dalla capacità libera (capacità non utilizzata dai volumi) e da una parte della capacità utilizzabile come capacità di ottimizzazione aggiuntiva. La capacità di ottimizzazione aggiuntiva garantisce un livello minimo di capacità di ottimizzazione riducendo la capacità utilizzabile e, come tale, non è disponibile per la creazione di volumi.

Quando viene creato un pool, viene generata una capacità di ottimizzazione consigliata che offre un equilibrio tra performance, durata del disco e capacità disponibile. Il dispositivo di scorrimento Additional Optimization Capacity (capacità di ottimizzazione aggiuntiva) situato nella finestra di dialogo **Pool Settings** (Impostazioni pool) consente di regolare la capacità di ottimizzazione del pool. La regolazione del dispositivo di scorrimento garantisce migliori prestazioni e durata del disco a scapito della capacità disponibile o di capacità aggiuntiva disponibile a scapito delle prestazioni e della durata del disco.

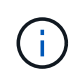

Il dispositivo di scorrimento Additional Optimization Capacity (capacità di ottimizzazione aggiuntiva) è disponibile solo per i sistemi storage EF600.

**Qual è la capacità di ottimizzazione per i gruppi di volumi?**

I dischi SSD avranno una maggiore durata e migliori prestazioni di scrittura massime quando una parte della loro capacità non viene allocata.

Per i dischi associati a un gruppo di volumi, la capacità non allocata è costituita dalla capacità libera di un gruppo di volumi (capacità non utilizzata dai volumi) e da una parte della capacità utilizzabile come capacità di ottimizzazione. La capacità di ottimizzazione aggiuntiva garantisce un livello minimo di capacità di ottimizzazione riducendo la capacità utilizzabile e, come tale, non è disponibile per la creazione di volumi.

Quando viene creato un gruppo di volumi, viene generata una capacità di ottimizzazione consigliata che offre un equilibrio tra prestazioni, durata del disco e capacità disponibile. Il dispositivo di scorrimento Additional Optimization Capacity (capacità di ottimizzazione aggiuntiva) nella finestra di dialogo **Volume Group Settings** (Impostazioni gruppo di volumi) consente di regolare la capacità di ottimizzazione di un gruppo di volumi. La regolazione del dispositivo di scorrimento garantisce migliori prestazioni e durata del disco a scapito della capacità disponibile o di capacità aggiuntiva disponibile a scapito delle prestazioni e della durata del disco.

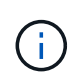

Il dispositivo di scorrimento Additional Optimization Capacity (capacità di ottimizzazione aggiuntiva) è disponibile solo per i sistemi storage EF600.

# **Volumi**

## **Concetti**

## **Volumi nell'array di storage**

I volumi sono container di dati che gestiscono e organizzano lo spazio di storage sull'array di storage. I volumi vengono creati dalla capacità di storage disponibile sull'array di storage e semplificano l'organizzazione e l'utilizzo delle risorse del sistema. Questo concetto è simile all'utilizzo di cartelle/directory su un computer per organizzare i file per un accesso semplice e rapido.

I volumi sono l'unico livello di dati visibile agli host. In un ambiente SAN, i volumi vengono mappati ai LUN (Logical Unit Number), visibili agli host. I LUN conservano i dati utente accessibili mediante uno o più protocolli di accesso host supportati dallo storage array, tra cui FC, iSCSI e SAS.

## **Tipi di volume che è possibile creare da pool e gruppi di volumi**

I volumi traggono la propria capacità da pool o gruppi di volumi. È possibile creare i seguenti tipi di volumi dai pool o dai gruppi di volumi presenti nell'array di storage.

• **Dai pool** — è possibile creare volumi da un pool come*volumi con provisioning completo (thick)* o *volumi con thin provisioning.*

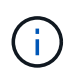

Gestore di sistema di SANtricity non fornisce un'opzione per creare volumi thin. Se si desidera creare volumi thin, utilizzare l'interfaccia della riga di comando (CLI).

• **Da gruppi di volumi** — è possibile creare volumi da un gruppo di volumi solo come *volumi con provisioning completo (thick)*.

I volumi spessi e i volumi thin traggono la capacità dall'array di storage in diversi modi:

- La capacità di un volume spesso viene allocata al momento della creazione del volume.
- La capacità di un volume thin viene allocata come dati quando viene scritta nel volume.

Il thin provisioning consente di evitare sprechi di capacità allocata e consente alle aziende di risparmiare sui costi iniziali dello storage. Tuttavia, il provisioning completo offre il vantaggio di una minore latenza, poiché tutto lo storage viene allocato contemporaneamente quando vengono creati volumi spessi.

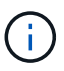

Il sistema storage EF600 non supporta il thin provisioning.

#### **Caratteristiche dei volumi**

Ciascun volume di un pool o di un gruppo di volumi può avere le proprie caratteristiche individuali in base al tipo di dati che verranno memorizzati in esso. Alcune di queste caratteristiche includono:

- **Dimensione segmento** Un segmento è la quantità di dati in kilobyte (KiB) che viene memorizzata su un disco prima che lo storage array passi al disco successivo nello stripe (gruppo RAID). La dimensione del segmento è uguale o inferiore alla capacità del gruppo di volumi. La dimensione del segmento è fissa e non può essere modificata per i pool.
- **Capacità** consente di creare un volume dalla capacità libera disponibile in un pool o in un gruppo di volumi. Prima di creare un volume, il pool o il gruppo di volumi deve già esistere e disporre di capacità libera sufficiente per creare il volume.
- **Controller ownership** tutti gli storage array possono avere uno o due controller. Su un array a controller singolo, il carico di lavoro di un volume viene gestito da un singolo controller. Su un array a controller doppio, un volume avrà un controller preferito (A o B) che "possiede" il volume. In una configurazione a controller doppio, la proprietà del volume viene regolata automaticamente utilizzando la funzione di bilanciamento automatico del carico per correggere eventuali problemi di bilanciamento del carico quando i carichi di lavoro si spostano tra i controller. Il bilanciamento automatico del carico fornisce il bilanciamento automatizzato del carico di lavoro i/o e garantisce che il traffico i/o in entrata dagli host sia gestito dinamicamente e bilanciato tra entrambi i controller.
- **Assegnazione del volume** è possibile consentire agli host di accedere a un volume sia quando si crea il volume che in un secondo momento. Tutti gli accessi host vengono gestiti tramite un numero di unità logica (LUN). Gli host rilevano le LUN che, a loro volta, sono assegnate ai volumi. Se si assegna un volume a più host, utilizzare il software di clustering per assicurarsi che il volume sia disponibile per tutti gli host.

Il tipo di host può avere limiti specifici sul numero di volumi a cui l'host può accedere. Tenere presente questa limitazione quando si creano volumi per l'utilizzo da parte di un determinato host.

• **Descrivi name** — puoi assegnare un nome a un volume qualsiasi, ma ti consigliamo di renderlo descrittivo.

Durante la creazione del volume, a ciascun volume viene allocata la capacità e viene assegnato un nome, una dimensione del segmento (solo gruppi di volumi), una proprietà del controller e un'assegnazione volume-ahost. I dati dei volumi vengono automaticamente bilanciati in base alle esigenze dei controller.

#### **Terminologia relativa ai volumi**

Scopri in che modo i termini relativi al volume si applicano al tuo storage array.

### **Tutti i tipi di volume**

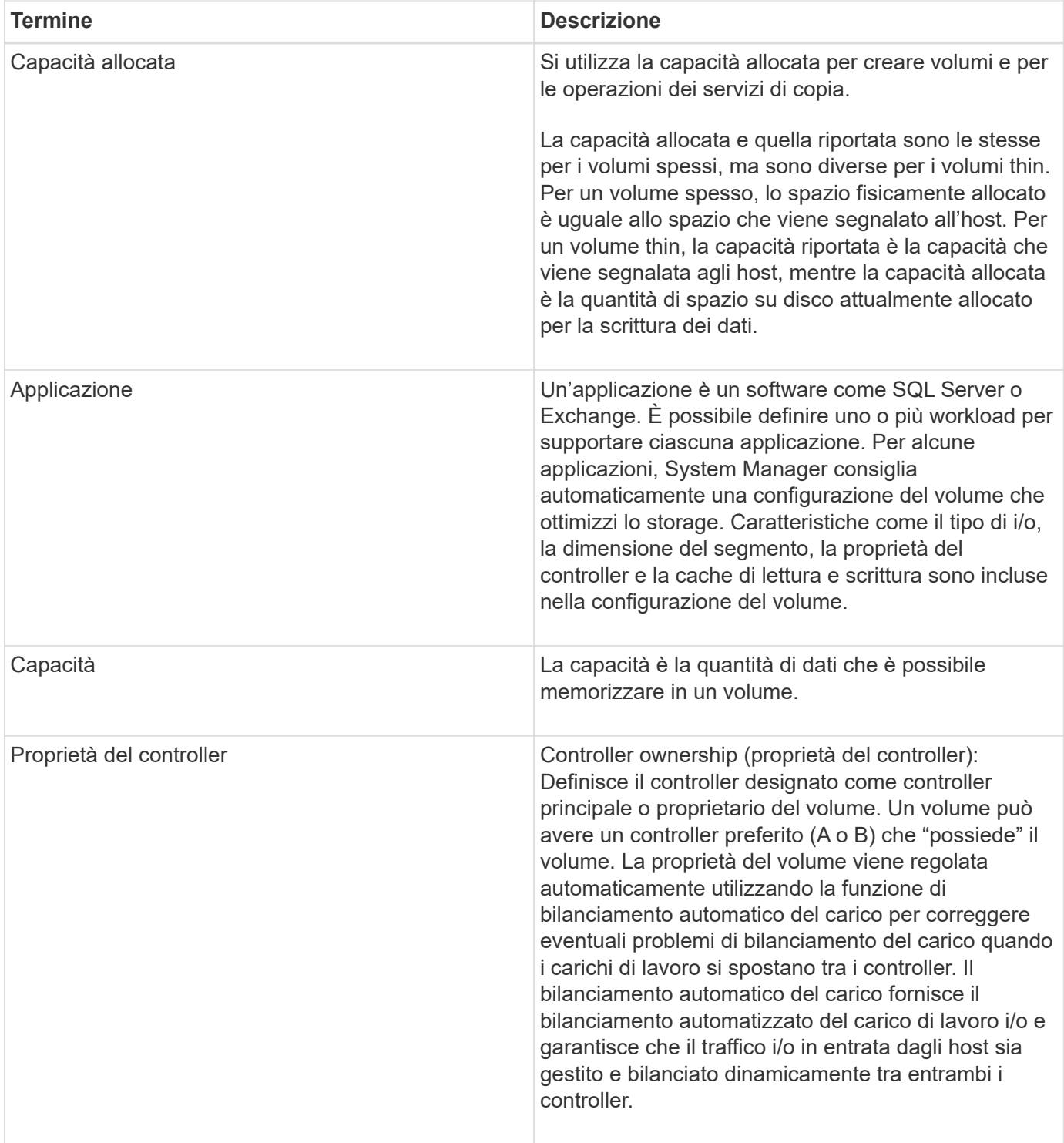

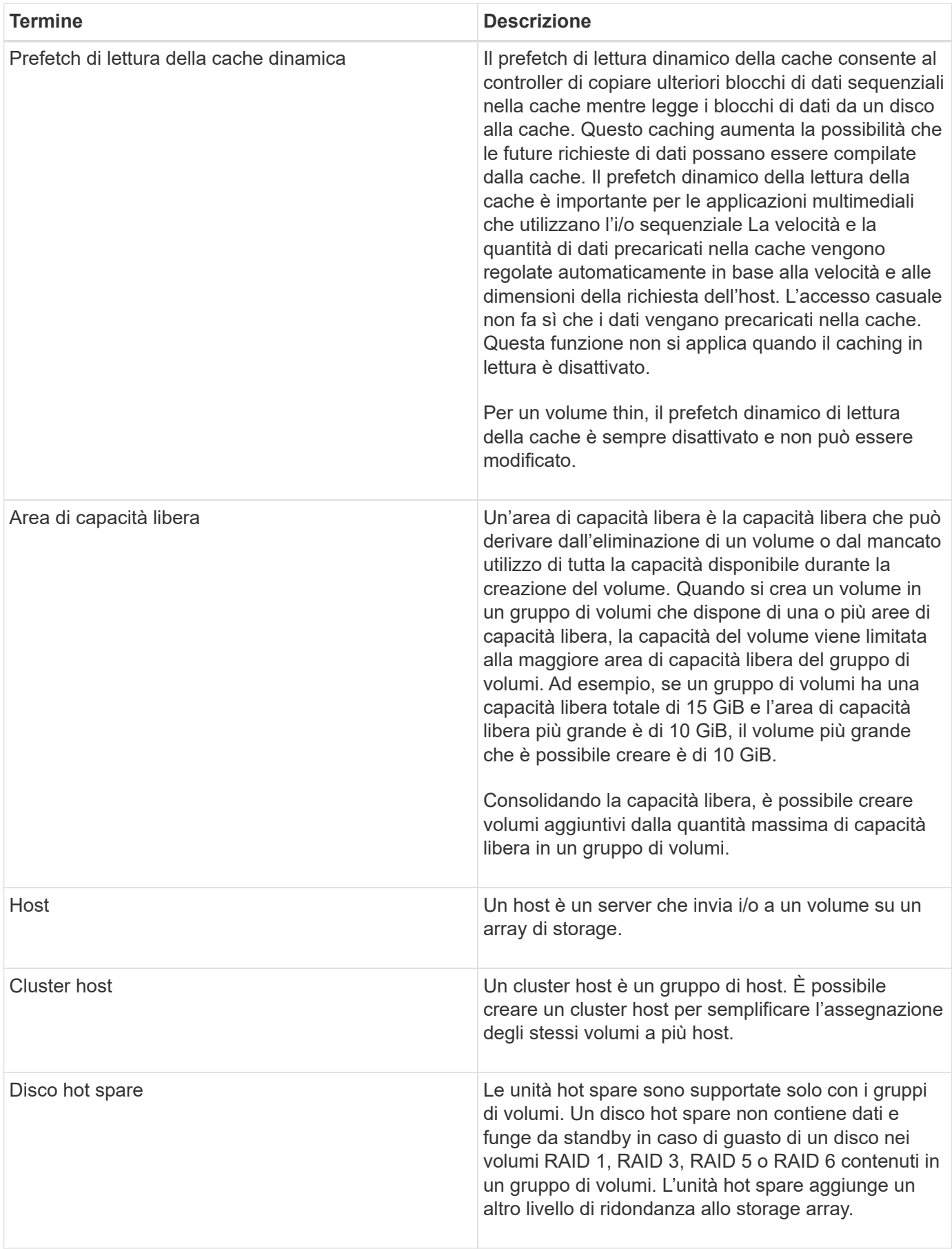

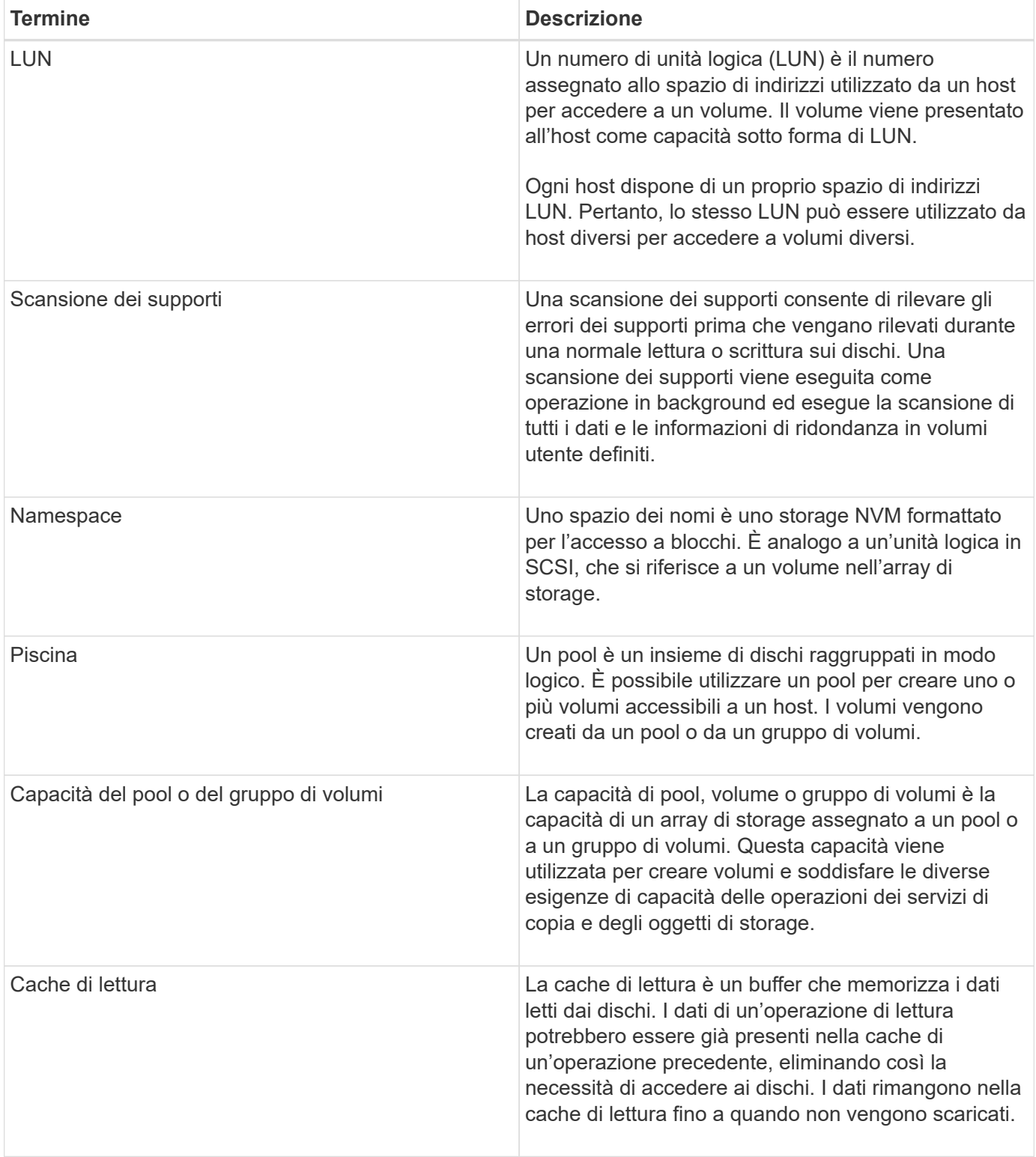

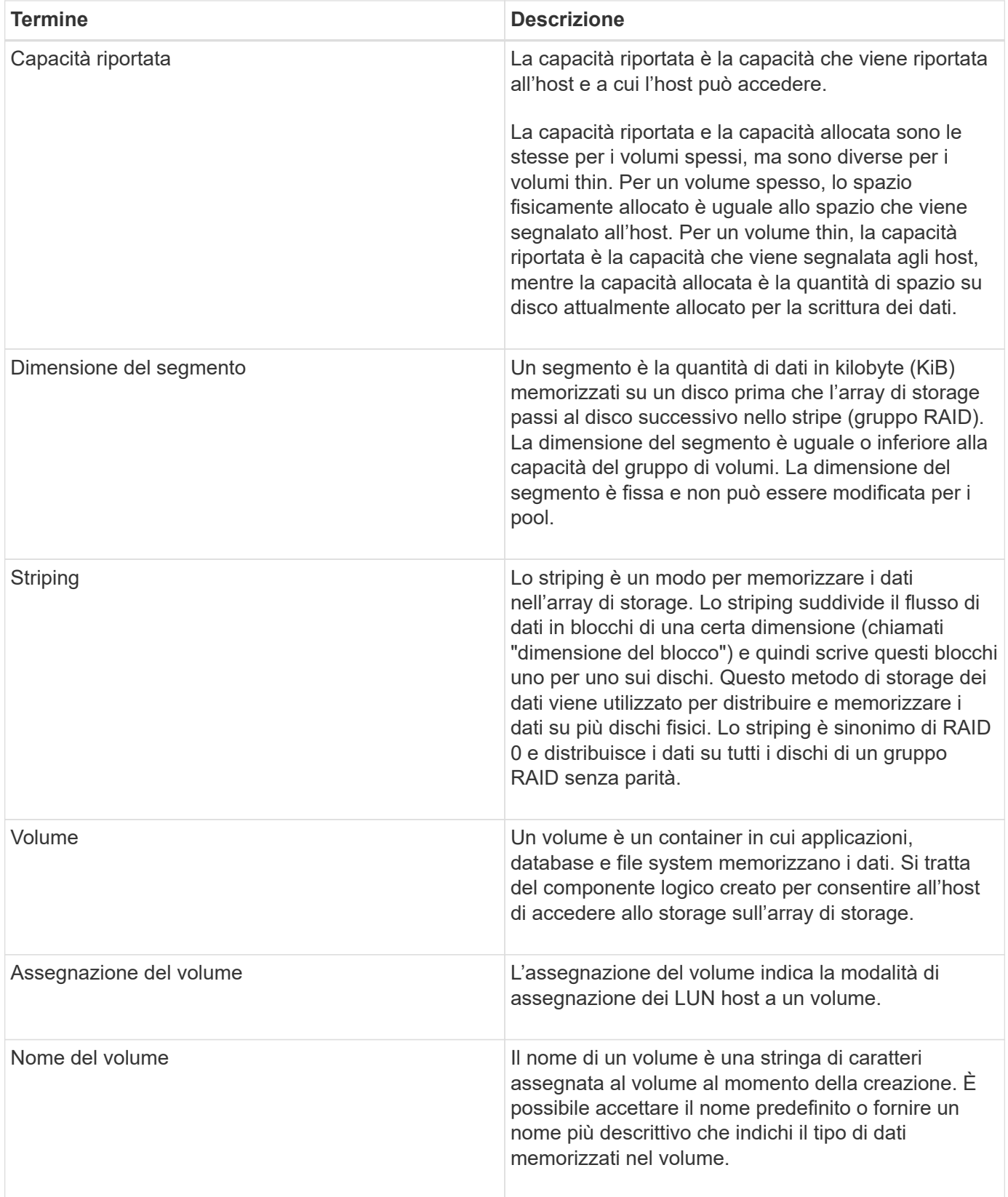

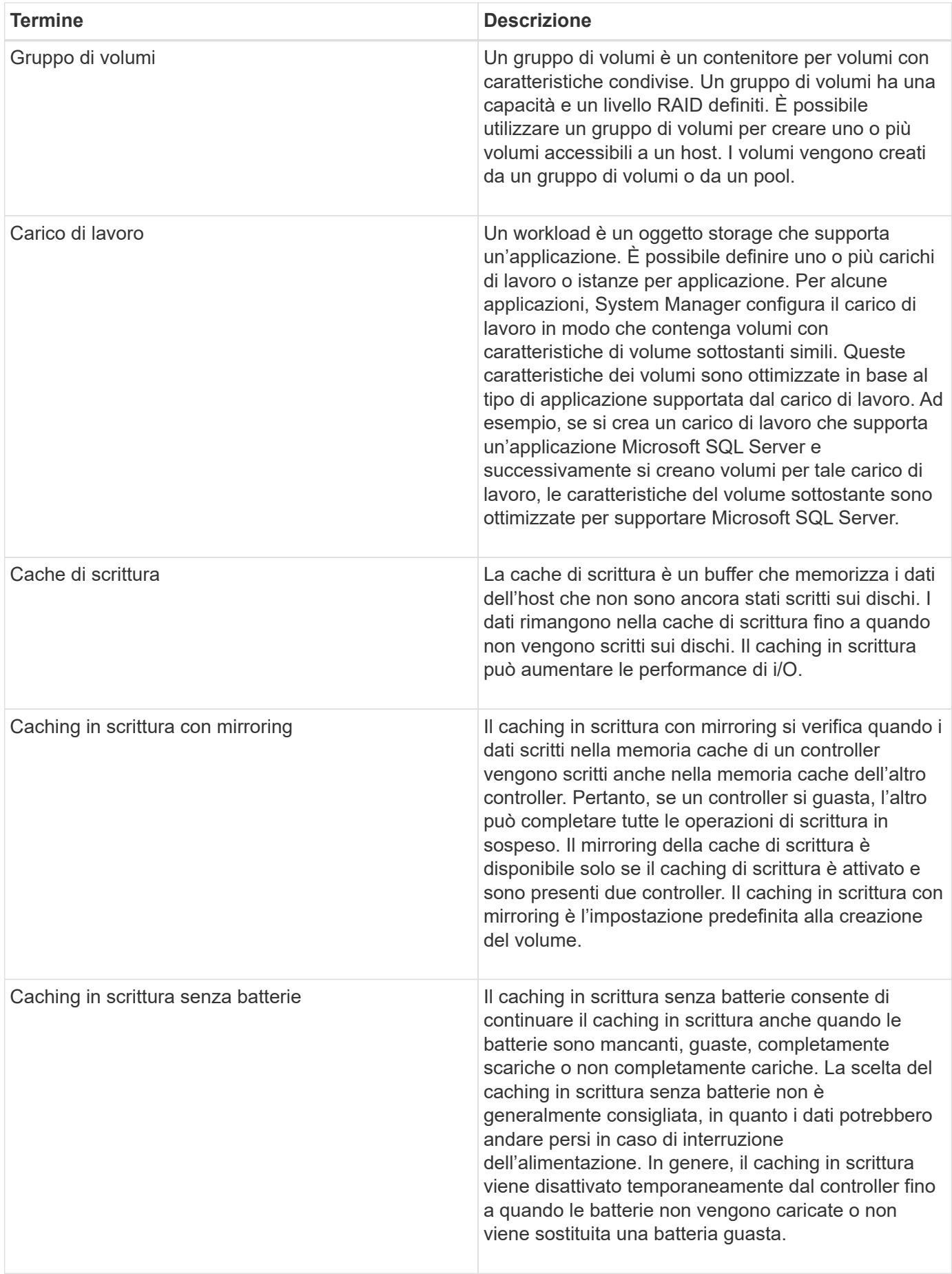

### **Specifico per i volumi thin**

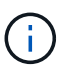

Gestore di sistema di SANtricity non fornisce un'opzione per creare volumi thin. Se si desidera creare volumi thin, utilizzare l'interfaccia della riga di comando (CLI).

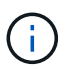

I thin volumi non sono disponibili sul sistema storage EF600.

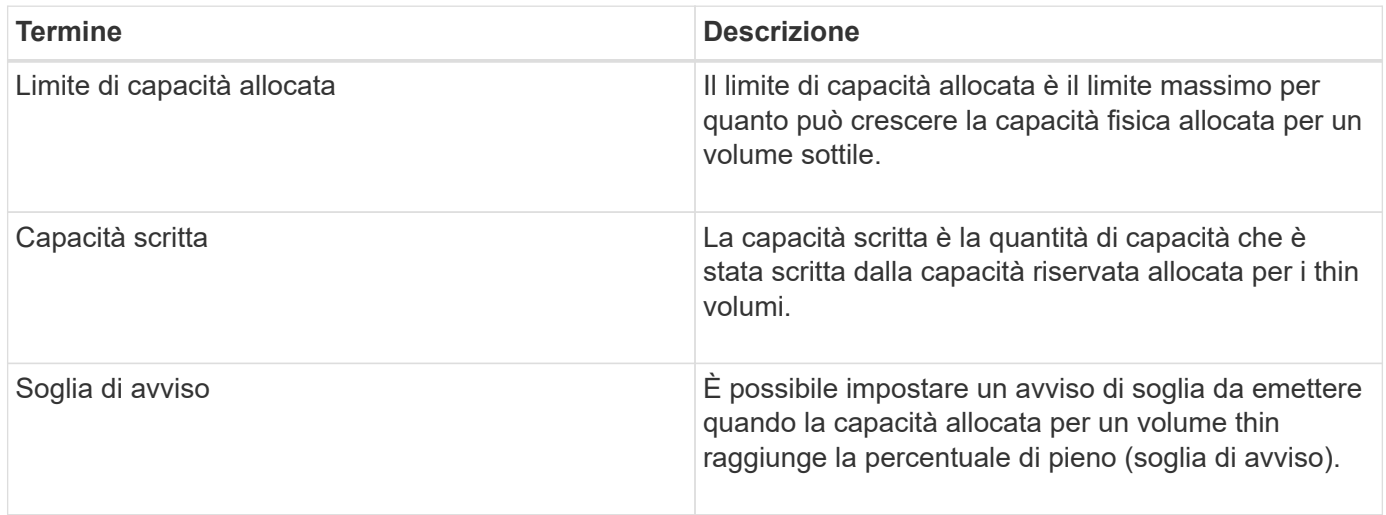

#### **Workflow per la creazione di volumi**

In Gestore di sistema di SANtricity, è possibile creare volumi seguendo questa procedura.

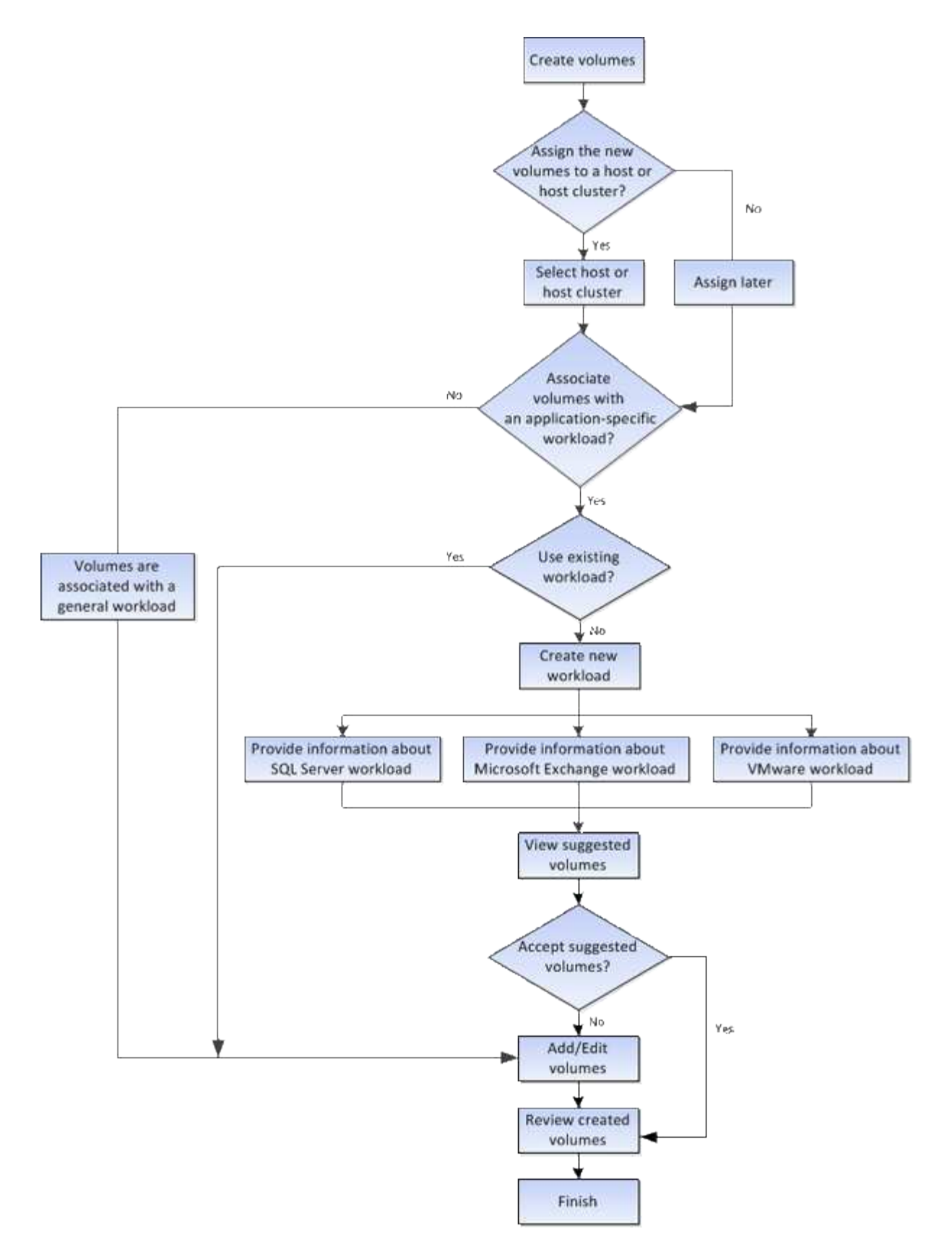

### **Integrità dei dati e sicurezza dei dati per i volumi**

È possibile abilitare i volumi a utilizzare la funzione Data Assurance (da) e la funzione Drive Security. Queste funzionalità vengono presentate a livello di pool e gruppo di volumi in System Manager.

### **Data Assurance**

Data Assurance (da) implementa lo standard T10 Protection Information (PI), che aumenta l'integrità dei dati verificando e correggendo gli errori che potrebbero verificarsi quando i dati vengono trasferiti lungo il percorso di i/O. L'utilizzo tipico della funzione Data Assurance consente di controllare la parte del percorso i/o tra i controller e i dischi. Le funzionalità DA vengono presentate a livello di pool e gruppo di volumi in System Manager.

Quando questa funzione è attivata, l'array di storage aggiunge i codici di controllo degli errori (noti anche come CRC (Cyclic Redundancy Checks) a ciascun blocco di dati del volume. Dopo lo spostamento di un blocco di dati, l'array di storage utilizza questi codici CRC per determinare se si sono verificati errori durante la trasmissione. I dati potenzialmente corrotti non vengono scritti su disco né restituiti all'host. Se si desidera utilizzare la funzione da, selezionare un pool o un gruppo di volumi in grado di supportare da quando si crea un nuovo volume (cercare "Sì" accanto a "da" nella tabella dei candidati del gruppo di volumi e pool).

Assicurarsi di assegnare questi volumi abilitati da a un host utilizzando un'interfaccia i/o in grado di supportare da. Le interfacce i/o in grado di da includono Fibre Channel, SAS, iSCSI su TCP/IP, NVMe/FC, NVMe/IB, NVME/RoCE e iSER su InfiniBand (estensioni iSCSI per RDMA/IB). DA non è supportato da SRP su InfiniBand.

### **Sicurezza del disco**

Drive Security è una funzione che impedisce l'accesso non autorizzato ai dati su dischi abilitati alla sicurezza quando vengono rimossi dallo storage array. Questi dischi possono essere dischi con crittografia completa del disco (FDE) o dischi certificati per soddisfare gli standard di elaborazione delle informazioni federali 140-2 livello 2 (dischi FIPS).

### **Funzionamento di Drive Security a livello di unità**

Un disco sicuro, FDE o FIPS, crittografa i dati durante la scrittura e decrta i dati durante la lettura. La crittografia e la decrittografia non influiscono sulle prestazioni o sul flusso di lavoro dell'utente. Ogni disco dispone di una propria chiave di crittografia univoca, che non può mai essere trasferita dal disco.

## **Funzionamento di Drive Security a livello di volume**

Quando si crea un pool o un gruppo di volumi da dischi con funzionalità di protezione, è anche possibile attivare Drive Security per tali pool o gruppi di volumi. L'opzione Drive Security (protezione disco) rende sicuri i dischi e i gruppi di volumi e i pool associati-*enabled*. Un pool o un gruppo di volumi può contenere dischi sicuri e non sicuri, ma tutti i dischi devono essere sicuri per poter utilizzare le proprie funzionalità di crittografia.

### **Come implementare Drive Security**

Per implementare Drive Security, attenersi alla seguente procedura.

- 1. Dotare lo storage array di dischi sicuri, sia FDE che FIPS. (Per i volumi che richiedono il supporto FIPS, utilizzare solo dischi FIPS. La combinazione di dischi FIPS e FDE in un gruppo di volumi o in un pool comporterà il trattamento di tutti i dischi come dischi FDE. Inoltre, un disco FDE non può essere aggiunto o utilizzato come spare in un gruppo di volumi o pool all-FIPS.
- 2. Creare una chiave di sicurezza, ovvero una stringa di caratteri condivisa dal controller e dalle unità per l'accesso in lettura/scrittura. È possibile creare una chiave interna dalla memoria persistente del controller o una chiave esterna da un server di gestione delle chiavi. Per la gestione esterna delle chiavi, è necessario stabilire l'autenticazione con il server di gestione delle chiavi.
- 3. Abilitare Drive Security per pool e gruppi di volumi:
- Creare un pool o un gruppo di volumi (cercare **Sì** nella colonna **Secure-capable** della tabella dei candidati).
- Selezionare un pool o un gruppo di volumi quando si crea un nuovo volume (cercare **Sì** accanto a **Secure-capable** nella tabella dei candidati del pool e del gruppo di volumi).

Con la funzione Drive Security, è possibile creare una chiave di sicurezza condivisa tra i dischi e i controller abilitati alla protezione in un array di storage. Ogni volta che si spegne e si riaccende l'alimentazione dei dischi, i dischi abilitati alla protezione cambiano in uno stato di sicurezza bloccato fino a quando il controller non applica la chiave di sicurezza.

## **Cache SSD e volumi**

È possibile aggiungere un volume alla cache SSD per migliorare le performance di sola lettura. La cache SSD è costituita da un set di dischi a stato solido (SSD) che vengono raggruppati logicamente nell'array di storage.

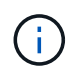

Questa funzione non è disponibile sul sistema storage EF600.

## **Volumi**

Semplici meccanismi di i/o dei volumi vengono utilizzati per spostare i dati da e verso la cache SSD. Dopo che i dati sono stati memorizzati nella cache e memorizzati negli SSD, le successive letture di tali dati vengono eseguite sulla cache SSD, eliminando così la necessità di accedere al volume HDD.

La cache SSD è una cache secondaria da utilizzare con la cache primaria nella DRAM (Dynamic Random-Access Memory) del controller.

- Nella cache primaria, i dati vengono memorizzati nella DRAM dopo la lettura da parte di un host.
- Nella cache SSD, i dati vengono copiati dai volumi e memorizzati su due volumi RAID interni (uno per controller) che vengono creati automaticamente quando si crea una cache SSD.

I volumi RAID interni vengono utilizzati per l'elaborazione della cache interna. Questi volumi non sono accessibili o visualizzati nell'interfaccia utente. Tuttavia, questi due volumi vengono conteggiati rispetto al numero totale di volumi consentiti nell'array di storage.

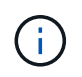

Qualsiasi volume assegnato per l'utilizzo della cache SSD di un controller non è idoneo per un trasferimento automatico del bilanciamento del carico.

## **Sicurezza del disco**

Per utilizzare la cache SSD su un volume che utilizza anche Drive Security (è abilitato per la protezione), le funzionalità di protezione del disco del volume e della cache SSD devono corrispondere. Se non corrispondono, il volume non sarà abilitato alla protezione.

### **Carichi di lavoro specifici dell'applicazione**

Un workload è un oggetto storage che supporta un'applicazione. È possibile definire uno o più carichi di lavoro o istanze per applicazione. Per alcune applicazioni, System Manager configura il carico di lavoro in modo che contenga volumi con caratteristiche di volume sottostanti simili. Queste caratteristiche dei volumi sono ottimizzate in base al tipo di applicazione supportata dal carico di lavoro. Ad esempio, se si crea un carico di lavoro

che supporta un'applicazione Microsoft SQL Server e successivamente si creano volumi per tale carico di lavoro, le caratteristiche del volume sottostante sono ottimizzate per supportare Microsoft SQL Server.

Durante la creazione del volume, System Manager richiede di rispondere alle domande sull'utilizzo di un workload. Ad esempio, se si creano volumi per Microsoft Exchange, viene chiesto quante cassette postali sono necessarie, quali sono i requisiti medi di capacità delle caselle postali e quante copie del database si desidera. System Manager utilizza queste informazioni per creare una configurazione ottimale del volume, che può essere modificata in base alle esigenze. In alternativa, è possibile saltare questo passaggio nella sequenza di creazione del volume.

### **Tipi di carichi di lavoro**

È possibile creare due tipi di carichi di lavoro: Specifici dell'applicazione e altri.

- **Specifico dell'applicazione**. Quando si creano volumi utilizzando un carico di lavoro specifico dell'applicazione, il sistema consiglia una configurazione del volume ottimizzata per ridurre al minimo i conflitti tra i/o del carico di lavoro dell'applicazione e altro traffico proveniente dall'istanza dell'applicazione. Le caratteristiche del volume come il tipo di i/o, le dimensioni del segmento, la proprietà del controller e la cache di lettura e scrittura sono automaticamente consigliate e ottimizzate per i carichi di lavoro creati per i seguenti tipi di applicazioni.
	- Microsoft® SQL Server™
	- Microsoft® Exchange Server™
	- Applicazioni di videosorveglianza
	- VMware ESXi™ (per volumi da utilizzare con il file system della macchina virtuale)

È possibile rivedere la configurazione del volume consigliata e modificare, aggiungere o eliminare i volumi e le caratteristiche consigliate dal sistema utilizzando la finestra di dialogo **Add/Edit Volumes** (Aggiungi/Modifica volumi).

• **Altro** (o applicazioni senza supporto per la creazione di volumi specifici). Altri carichi di lavoro utilizzano una configurazione del volume che è necessario specificare manualmente quando si desidera creare un carico di lavoro non associato a un'applicazione specifica o se System Manager non dispone di un'ottimizzazione integrata per l'applicazione che si intende utilizzare sull'array di storage. Specificare manualmente la configurazione del volume utilizzando la finestra di dialogo **Add/Edit Volumes** (Aggiungi/Modifica volumi).

## **Viste delle applicazioni e dei workload**

È possibile visualizzare le informazioni associate a un carico di lavoro specifico dell'applicazione in due modi diversi:

- È possibile selezionare la scheda **applicazioni e carichi di lavoro** nel riquadro **volumi** per visualizzare i volumi dell'array di storage raggruppati per carico di lavoro e il tipo di applicazione a cui è associato il carico di lavoro.
- È possibile selezionare la scheda **applicazioni e carichi di lavoro** nel riquadro **prestazioni** per visualizzare le metriche delle performance (latenza, IOPS e MB) per gli oggetti logici. Gli oggetti sono raggruppati in base all'applicazione e al carico di lavoro associato. Raccogliendo questi dati sulle performance a intervalli regolari, è possibile stabilire misurazioni di riferimento e analizzare i trend, che possono aiutare a indagare i problemi relativi alle performance di i/O.

È possibile eseguire diverse azioni su un volume: Aumento della capacità, eliminazione, copia, inizializzazione, ridistribuzione, modifica della proprietà, modifica delle impostazioni della cache e modifica delle impostazioni di scansione dei supporti.

## **Aumentare la capacità**

È possibile espandere la capacità di un volume in due modi:

• Utilizzare la capacità libera disponibile nel pool o nel gruppo di volumi.

Per aggiungere capacità a un volume, selezionare il **Storage › Pools and Volume Groups › Add Capacity** (Storage[Pools and Volume Groups > Add Capacity]).

• Aggiungere capacità non assegnata (sotto forma di unità inutilizzate) al pool o al gruppo di volumi del volume. Utilizzare questa opzione quando non esiste capacità libera nel pool o nel gruppo di volumi.

Per aggiungere capacità non assegnata al pool o al gruppo di volumi, selezionare **Storage › Pool e gruppi di volumi › Add Capacity** (Aggiungi capacità).

Se la capacità libera non è disponibile nel pool o nel gruppo di volumi, non è possibile aumentare la capacità del volume. È necessario aumentare prima le dimensioni del pool o del gruppo di volumi o eliminare i volumi inutilizzati.

Dopo aver espanso la capacità del volume, è necessario aumentare manualmente le dimensioni del file system per ottenere la corrispondenza. Il modo in cui si esegue questa operazione dipende dal file system in uso. Per ulteriori informazioni, consultare la documentazione del sistema operativo host.

## **Eliminare**

In genere, i volumi vengono eliminati se sono stati creati con parametri o capacità errati, se non soddisfano più le esigenze di configurazione dello storage o se si tratta di immagini snapshot non più necessarie per il backup o il test delle applicazioni. L'eliminazione di un volume aumenta la capacità libera nel pool o nel gruppo di volumi.

L'eliminazione dei volumi causa la perdita di tutti i dati su tali volumi. L'eliminazione di un volume comporta anche l'eliminazione di eventuali snapshot, pianificazioni e volumi snapshot associati e la rimozione di eventuali relazioni di mirroring.

## **Copia**

Quando si copiano i volumi, si crea una copia point-in-time di due volumi separati, il volume di origine e il volume di destinazione, sullo stesso array di storage. È possibile copiare i volumi selezionando il **Storage › Volumes › Copy Services › Copy volume**.

## **Inizializzare**

L'inizializzazione di un volume cancella tutti i dati dal volume. Un volume viene inizializzato automaticamente quando viene creato per la prima volta. Tuttavia, il Recovery Guru potrebbe consigliare di inizializzare manualmente un volume per eseguire il ripristino in seguito a determinate condizioni di errore. Quando si inizializza un volume, il volume mantiene le impostazioni relative a WWN, assegnazioni host, capacità allocata e capacità riservata. Inoltre, mantiene le stesse impostazioni di sicurezza e di Data Assurance (da).

È possibile inizializzare i volumi selezionando **Storage › Volumes › More › Initialize Volumes** (Storage[volumi > Altro > Inizializza volumi]).

## **Ridistribuire**

Ridistribuisci i volumi per spostarli di nuovo nei proprietari di controller preferiti. In genere, i driver multipath spostano i volumi dal proprietario del controller preferito quando si verifica un problema lungo il percorso dei dati tra l'host e l'array di storage.

La maggior parte dei driver multipath host tenta di accedere a ciascun volume su un percorso verso il proprietario del controller preferito. Tuttavia, se questo percorso preferito non è disponibile, il driver multipath sull'host esegue il failover su un percorso alternativo. Questo failover potrebbe causare la modifica della proprietà del volume nel controller alternativo. Dopo aver risolto la condizione che ha causato il failover, alcuni host potrebbero spostare automaticamente la proprietà del volume nel proprietario del controller preferito, ma in alcuni casi potrebbe essere necessario ridistribuire manualmente i volumi.

È possibile ridistribuire i volumi selezionando il **Storage › Volumes › More › redistribuisci volumi**.

### **Modificare la proprietà del volume**

La modifica della proprietà di un volume modifica la proprietà preferita del controller del volume. Il proprietario preferito del controller di un volume è elencato in **Storage › Volumes › View/Edit Settings › Advanced tab** (Storage[volumi > Visualizza/Modifica impostazioni > scheda Advanced]).

È possibile modificare la proprietà di un volume selezionando **Storage › Volumes › More › Change Ownership** (Storage[volumi > Altro > Modifica proprietà]).

### **Mirroring e proprietà del volume**

Se il volume primario della coppia mirrorata è di proprietà del controller A, anche il volume secondario sarà di proprietà del controller A dell'array di storage remoto. La modifica del proprietario del volume primario modifica automaticamente il proprietario del volume secondario per garantire che entrambi i volumi siano di proprietà dello stesso controller. Le attuali modifiche di proprietà sul lato primario si propagano automaticamente alle corrispondenti modifiche di proprietà correnti sul lato secondario.

Se un gruppo di coerenza mirror contiene un volume secondario locale e la proprietà del controller viene modificata, il volume secondario viene automaticamente ritrasferito al proprietario del controller originale alla prima operazione di scrittura. Non è possibile modificare la proprietà del controller di un volume secondario utilizzando l'opzione **Cambia proprietà**.

### **Copia della proprietà di volumi e volumi**

Durante un'operazione di copia del volume, lo stesso controller deve possedere sia il volume di origine che il volume di destinazione. A volte, all'avvio dell'operazione di copia del volume, entrambi i volumi non dispongono dello stesso controller preferito. Pertanto, la proprietà del volume di destinazione viene automaticamente trasferita al controller preferito del volume di origine. Quando la copia del volume viene completata o interrotta, la proprietà del volume di destinazione viene ripristinata nel controller preferito.

Se la proprietà del volume di origine viene modificata durante l'operazione di copia del volume, viene modificata anche la proprietà del volume di destinazione. In alcuni ambienti del sistema operativo, potrebbe essere necessario riconfigurare il driver host multipath prima di poter utilizzare un percorso i/O. Alcuni driver multipath richiedono una modifica per riconoscere il percorso i/O. Per ulteriori informazioni, consultare la documentazione del driver.

#### **Modificare le impostazioni della cache**

La memoria cache è un'area di storage volatile temporaneo (RAM) sul controller che ha un tempo di accesso più rapido rispetto ai supporti del disco. Se si utilizza la memoria cache, è possibile aumentare le prestazioni di i/o complessive per i seguenti motivi:

- I dati richiesti dall'host per una lettura potrebbero essere già nella cache da un'operazione precedente, eliminando così la necessità di accesso al disco.
- I dati di scrittura vengono scritti inizialmente nella cache, consentendo all'applicazione di continuare invece di attendere la scrittura dei dati sul disco.

Selezionare il **Storage › Volumes › More › Change cache settings** (Storage[volumi > Altro > Modifica impostazioni cache) per modificare le seguenti impostazioni della cache:

• **Cache in lettura e scrittura** — la cache in lettura è un buffer che memorizza i dati letti dai dischi. I dati di un'operazione di lettura potrebbero essere già presenti nella cache di un'operazione precedente, eliminando così la necessità di accedere ai dischi. I dati rimangono nella cache di lettura fino a quando non vengono scaricati.

La cache di scrittura è un buffer che memorizza i dati dell'host che non sono ancora stati scritti sui dischi. I dati rimangono nella cache di scrittura fino a quando non vengono scritti sui dischi. Il caching in scrittura può aumentare le performance di i/O.

- **Cache in scrittura con mirroring** il caching in scrittura con mirroring si verifica quando i dati scritti nella memoria cache di un controller vengono scritti anche nella memoria cache dell'altro controller. Pertanto, se un controller si guasta, l'altro può completare tutte le operazioni di scrittura in sospeso. Il mirroring della cache di scrittura è disponibile solo se il caching di scrittura è attivato e sono presenti due controller. Il caching in scrittura con mirroring è l'impostazione predefinita alla creazione del volume.
- **Write caching senza batterie** l'impostazione write caching senza batterie consente di continuare il caching in scrittura anche quando le batterie sono mancanti, guaste, completamente scariche o non completamente cariche. La scelta del caching in scrittura senza batterie non è generalmente consigliata, in quanto i dati potrebbero andare persi in caso di interruzione dell'alimentazione. In genere, il caching in scrittura viene disattivato temporaneamente dal controller fino a quando le batterie non vengono caricate o non viene sostituita una batteria guasta.

Questa impostazione è disponibile solo se è stato attivato il caching in scrittura. Questa impostazione non è disponibile per i volumi thin.

• **Dynamic Read cache prefetch** — Dynamic cache Read prefetch consente al controller di copiare ulteriori blocchi di dati sequenziali nella cache durante la lettura dei blocchi di dati da un disco alla cache. Questo caching aumenta la possibilità che le future richieste di dati possano essere compilate dalla cache. Il prefetch dinamico della lettura della cache è importante per le applicazioni multimediali che utilizzano l'i/o sequenziale La velocità e la quantità di dati precaricati nella cache vengono regolate automaticamente in base alla velocità e alle dimensioni della richiesta dell'host. L'accesso casuale non fa sì che i dati vengano precaricati nella cache. Questa funzione non si applica quando il caching in lettura è disattivato.

Per un volume thin, il prefetch dinamico di lettura della cache è sempre disattivato e non può essere modificato.

#### **Modificare le impostazioni di scansione dei supporti**

Le scansioni dei supporti rilevano e riparano gli errori dei supporti sui blocchi di dischi che vengono raramente letti dalle applicazioni. Questa scansione può impedire la perdita di dati in caso di guasto di altri dischi nel pool o nel gruppo di volumi, poiché i dati relativi ai dischi guasti vengono ricostruiti utilizzando informazioni di

ridondanza e dati provenienti da altri dischi nel pool o nel gruppo di volumi.

Le scansioni dei supporti vengono eseguite continuamente a una velocità costante in base alla capacità da sottoporre a scansione e alla durata della scansione. Le scansioni in background possono essere temporaneamente sospese da un'attività in background con priorità più alta (ad esempio, ricostruzione), ma vengono rieseguite alla stessa velocità costante.

È possibile attivare e impostare la durata dell'esecuzione della scansione dei supporti selezionando **Storage › Volumes › More › Change media scan settings** (Menu:archiviazione[volumi > Altro > Modifica impostazioni scansione supporti]).

La scansione di un volume viene eseguita solo quando l'opzione di scansione dei supporti è attivata per l'array di storage e per quel volume. Se è attivata anche la verifica della ridondanza per quel volume, le informazioni di ridondanza nel volume verranno controllate per verificarne la coerenza con i dati, a condizione che il volume disponga di ridondanza. La scansione dei supporti con controllo della ridondanza è attivata per impostazione predefinita per ciascun volume al momento della creazione.

Se durante la scansione si verifica un errore irreversibile del supporto, i dati verranno riparati utilizzando le informazioni di ridondanza, se disponibili. Ad esempio, le informazioni di ridondanza sono disponibili in volumi RAID 5 ottimali o in volumi RAID 6 ottimali o con un solo disco guasto. Se l'errore irreversibile non può essere riparato utilizzando le informazioni di ridondanza, il blocco di dati viene aggiunto al registro del settore illeggibile. Nel registro eventi vengono riportati errori del supporto correggibili e non correggibili.

Se il controllo di ridondanza rileva un'incoerenza tra i dati e le informazioni di ridondanza, viene riportato nel registro eventi.

#### **Capacità per i volumi**

I dischi dell'array di storage forniscono la capacità fisica dello storage per i dati. Prima di iniziare a memorizzare i dati, è necessario configurare la capacità allocata in componenti logici noti come pool o gruppi di volumi. Questi oggetti storage vengono utilizzati per configurare, memorizzare, gestire e conservare i dati sull'array di storage.

### **Utilizzo della capacità per creare ed espandere i volumi**

È possibile creare volumi dalla capacità non assegnata o dalla capacità libera in un pool o un gruppo di volumi.

- Quando si crea un volume dalla capacità non assegnata, è possibile creare contemporaneamente un pool o un gruppo di volumi e il volume.
- Quando si crea un volume dalla capacità libera, si crea un volume aggiuntivo su un pool o un gruppo di volumi già esistente.

Dopo aver espanso la capacità del volume, è necessario aumentare manualmente le dimensioni del file system per ottenere la corrispondenza. Il modo in cui si esegue questa operazione dipende dal file system in uso. Per ulteriori informazioni, consultare la documentazione del sistema operativo host.

### **Tipi di capacità per volumi thick e thin**

È possibile creare volumi thick o thin. La capacità riportata e la capacità allocata sono le stesse per i volumi spessi, ma sono diverse per i volumi thin.

• Per un volume denso, la capacità del volume riportata è uguale alla quantità di capacità dello storage fisico allocata. Deve essere presente l'intera quantità di capacità dello storage fisico. Lo spazio fisicamente allocato è uguale allo spazio riportato all'host.

Di norma, si imposta la capacità riportata del volume spesso in modo che sia la capacità massima a cui si pensa che il volume crescerà. I volumi elevati offrono performance elevate e prevedibili per le applicazioni, soprattutto perché tutta la capacità dell'utente viene riservata e allocata al momento della creazione.

• Per un volume thin, la capacità riportata è la capacità che viene segnalata agli host, mentre la capacità allocata è la quantità di spazio su disco attualmente allocato per la scrittura dei dati.

La capacità riportata può essere superiore alla capacità allocata sull'array di storage. I thin volumi possono essere dimensionati per adattarsi alla crescita senza tenere conto delle risorse attualmente disponibili.

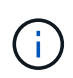

Gestore di sistema di SANtricity non fornisce un'opzione per creare volumi thin. Se si desidera creare volumi thin, utilizzare l'interfaccia della riga di comando (CLI).

### **Limiti di capacità per i volumi spessi**

La capacità minima per un volume spesso è di 1 MiB e la capacità massima è determinata dal numero e dalla capacità delle unità nel pool o nel gruppo di volumi.

Quando si aumenta la capacità riportata per un volume spesso, tenere presenti le seguenti linee guida:

- È possibile specificare fino a tre cifre decimali (ad esempio, 65.375 GiB).
- La capacità deve essere inferiore o uguale al massimo disponibile nel gruppo di volumi.

Quando si crea un volume, viene preallocata una certa capacità aggiuntiva per la migrazione DSS (Dynamic Segment Size). La migrazione DSS è una funzione del software che consente di modificare le dimensioni dei segmenti di un volume.

• Alcuni sistemi operativi host supportano volumi superiori a 2 TIB (la capacità massima indicata è determinata dal sistema operativo host). Infatti, alcuni sistemi operativi host supportano fino a 128 volumi TIB. Per ulteriori informazioni, consultare la documentazione del sistema operativo host.

#### **Limiti di capacità per i volumi thin**

È possibile creare volumi thin con una grande capacità segnalata e una capacità allocata relativamente piccola, il che è vantaggioso per l'utilizzo e l'efficienza dello storage. I thin volumi possono contribuire a semplificare l'amministrazione dello storage, in quanto la capacità allocata può aumentare in base alle esigenze dell'applicazione, senza interrompere l'applicazione, consentendo un migliore utilizzo dello storage.

Oltre alla capacità riportata e allocata, i thin volumi contengono anche capacità scritta. La capacità scritta è la quantità di capacità che è stata scritta dalla capacità riservata allocata per i thin volumi.

La tabella seguente elenca i limiti di capacità per un volume sottile.

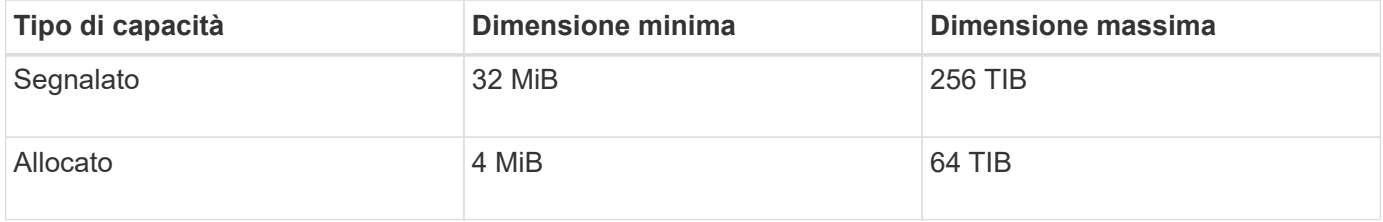

Per un volume sottile, se è stata raggiunta la capacità massima di 256 TIB, non è possibile aumentarla. Assicurarsi che la capacità riservata del volume thin sia impostata su una dimensione superiore alla capacità massima indicata.

System Manager espande automaticamente la capacità allocata in base al limite di capacità allocata. Il limite di capacità allocata consente di limitare la crescita automatica del thin volume al di sotto della capacità riportata. Quando la quantità di dati scritti si avvicina alla capacità allocata, è possibile modificare il limite di capacità allocata.

Per modificare il limite di capacità allocata, selezionare **Storage › Volumes › Thin Volume Monitoring tab › Change Limit** (Storage[volumi > scheda monitoraggio volume sottile > Modifica limite]).

Poiché System Manager non assegna la capacità completa quando crea un volume thin, nel pool potrebbe esistere una capacità libera insufficiente. Lo spazio insufficiente può bloccare le scritture nel pool, non solo per i volumi thin, ma anche per altre operazioni che richiedono capacità dal pool (ad esempio, immagini di snapshot o volumi di snapshot). Tuttavia, è comunque possibile eseguire operazioni di lettura dal pool. Se si verifica questa situazione, viene visualizzato un avviso relativo alla soglia.

#### **Monitoraggio di volumi sottili**

È possibile monitorare lo spazio dei thin volumi e generare avvisi appropriati per evitare condizioni di capacità insufficiente.

Gli ambienti con thin provisioning possono allocare più spazio logico rispetto allo storage fisico sottostante. È possibile selezionare il **Storage › Volumes › Thin Volume Monitoring** (Storage[volumi > monitoraggio volume thin]) per monitorare la crescita dei volumi thin prima che raggiungano il limite massimo di capacità allocata.

È possibile utilizzare la vista monitoraggio thin per eseguire le seguenti operazioni:

- Definire il limite che limita la capacità allocata a cui un volume sottile può espandersi automaticamente.
- Impostare il punto percentuale in cui un avviso (soglia di avviso superata) viene inviato all'area Notifiche della pagina iniziale quando un volume sottile si trova vicino al limite massimo di capacità allocata.

Per aumentare la capacità di un volume sottile, aumentare la capacità riportata.

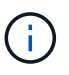

Gestore di sistema di SANtricity non fornisce un'opzione per creare volumi thin. Se si desidera creare volumi thin, utilizzare l'interfaccia della riga di comando (CLI).

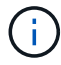

I thin volumi non sono disponibili sul sistema storage EF600.

#### **Confronto tra volumi spessi e volumi thin**

Un volume thick viene sempre sottoposto a provisioning completo, il che significa che tutta la capacità viene allocata al momento della creazione del volume. Un thin volume viene sempre sottoposto a thin provisioning, il che significa che la capacità viene allocata durante la scrittura dei dati nel volume.

È possibile creare volumi thick da un pool o da un gruppo di volumi. È possibile creare volumi thin solo da un pool, non da un gruppo di volumi.

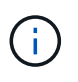

Gestore di sistema di SANtricity non fornisce un'opzione per creare volumi thin. Se si desidera creare volumi thin, utilizzare l'interfaccia della riga di comando (CLI).

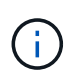

I thin volumi non sono disponibili sul sistema storage EF600.

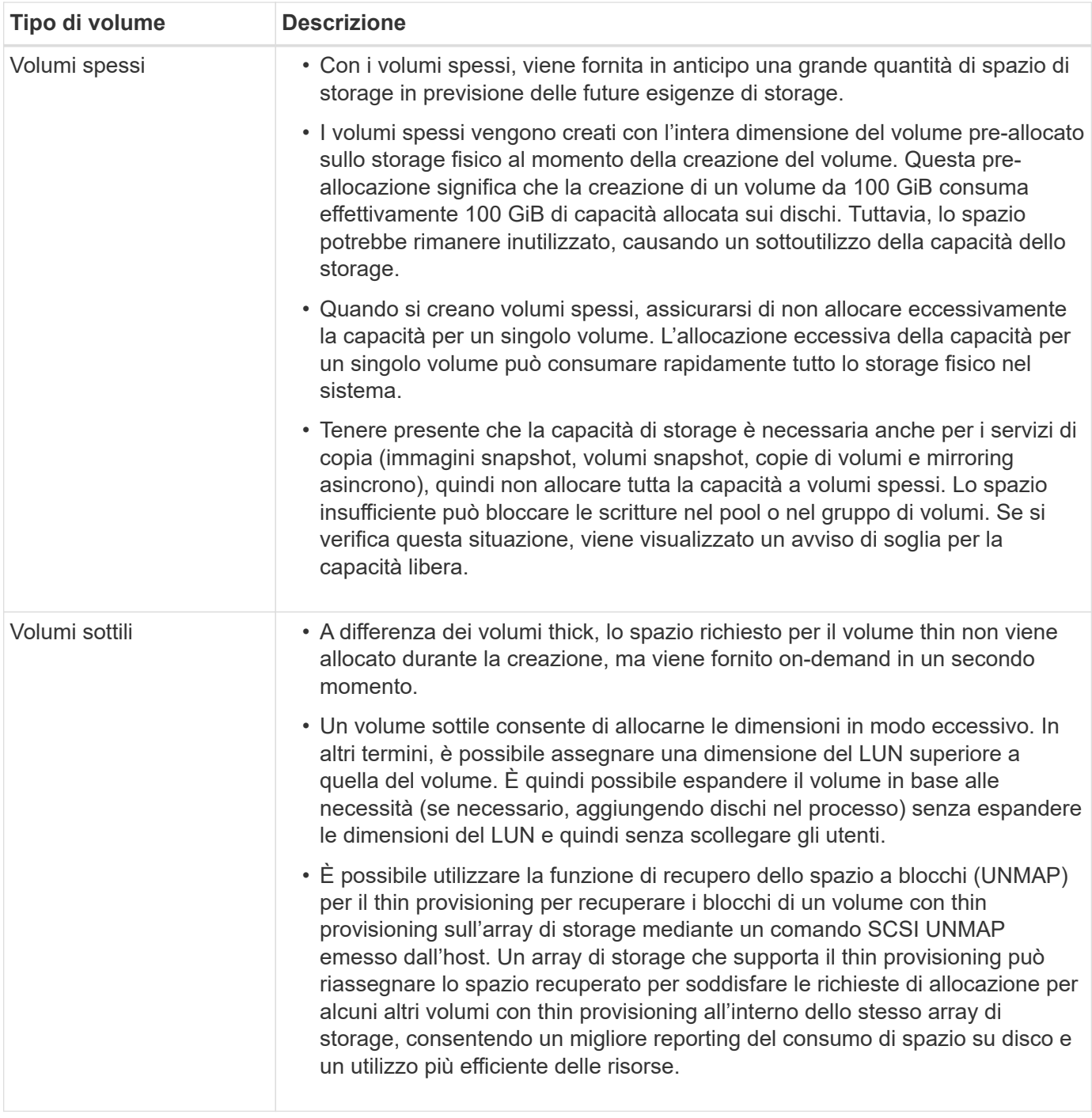

### **Limitazioni dei volumi sottili**

I thin volumi supportano tutte le operazioni come thick volumi, con le seguenti eccezioni:

- Non è possibile modificare le dimensioni dei segmenti di un volume sottile.
- Non è possibile attivare la verifica della ridondanza di pre-lettura per un volume sottile.
- Non è possibile utilizzare un volume sottile come volume di destinazione in un'operazione Copy Volume.
- Non è possibile utilizzare un volume thin in un'operazione di snapshot.
- È possibile modificare il limite di capacità allocata e la soglia di avviso di un volume thin solo sul lato primario di una coppia di mirroring asincrono. Le modifiche apportate a questi parametri sul lato primario vengono propagate automaticamente sul lato secondario.

#### **Funzione Copy Volume (Copia volume)**

La funzione Copy Volume (Copia volume) consente di creare una copia point-in-time di un volume creando due volumi separati, il volume di origine e il volume di destinazione, sullo stesso array di storage. Questa funzione esegue una copia byte per byte dal volume di origine al volume di destinazione, rendendo i dati sul volume di destinazione identici ai dati sul volume di origine.

### **Copia dei dati per un maggiore accesso**

Con la modifica dei requisiti di storage per un volume, è possibile utilizzare la funzione Copy Volume (Copia volume) per copiare i dati da pool o gruppi di volumi che utilizzano dischi di capacità inferiore in pool o gruppi di volumi che utilizzano dischi di capacità superiore. Ad esempio, è possibile utilizzare la funzione Copy Volume (Copia volume) per effettuare le seguenti operazioni:

- Spostare i dati su dischi più grandi.
- Passare a dischi con una velocità di trasferimento dei dati superiore.
- Passa ai dischi utilizzando nuove tecnologie per ottenere performance superiori.
- Modificare un volume sottile in un volume spesso.

### **Modificare un volume sottile in un volume spesso**

Se si desidera modificare un volume thin in un volume thick, utilizzare l'operazione Copy Volume (Copia volume) per creare una copia del volume thin. La destinazione di un'operazione Copy Volume è sempre un volume spesso.

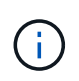

Gestore di sistema di SANtricity non fornisce un'opzione per creare volumi thin. Se si desidera creare volumi thin, utilizzare l'interfaccia della riga di comando (CLI).

### **Dati di backup**

La funzione Copy Volume consente di eseguire il backup di un volume copiando i dati da un volume a un altro nello stesso array di storage. È possibile utilizzare il volume di destinazione come backup per il volume di origine, per il test del sistema o per eseguire il backup su un altro dispositivo, ad esempio un'unità a nastro.

### **Ripristinare i dati del volume Snapshot nel volume di base**

Se è necessario ripristinare i dati nel volume di base dal volume snapshot associato, è possibile utilizzare la funzione Copy Volume (Copia volume) per copiare i dati dal volume snapshot al volume di base. È possibile creare una copia del volume dei dati sul volume di snapshot, quindi copiare i dati nel volume di base.

### **Volumi di origine e di destinazione**

La tabella seguente specifica i tipi di volumi che è possibile utilizzare per i volumi di origine e di destinazione con la funzione Copy Volume (Copia volume).

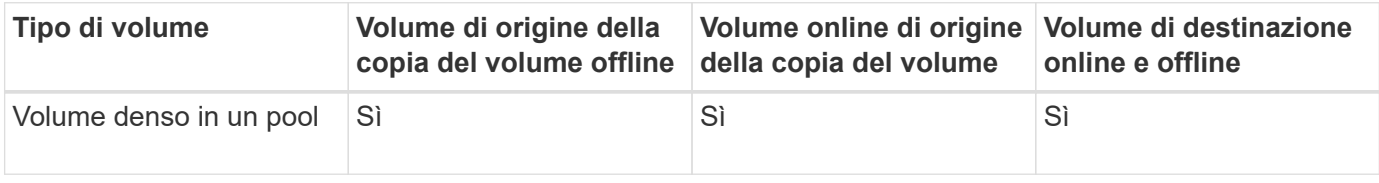

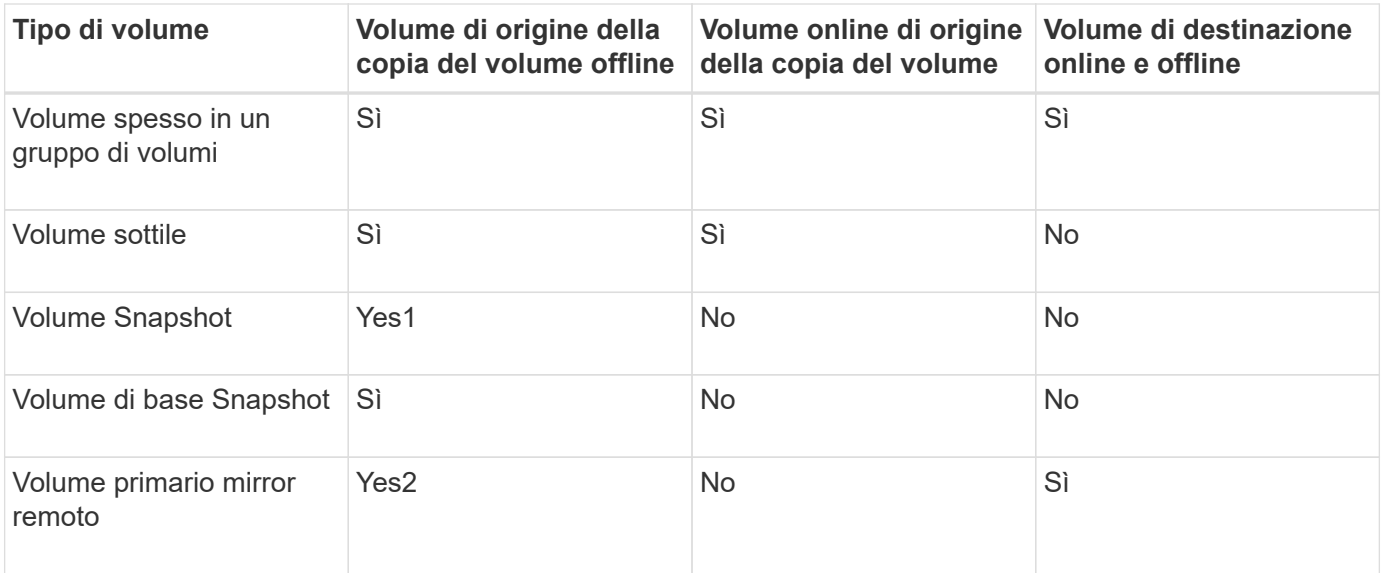

#### **Tipi di operazioni Copy Volume**

È possibile eseguire un'operazione *offline* Copy Volume o un'operazione *online* Copy Volume. Un'operazione offline legge i dati da un volume di origine e li copia in un volume di destinazione. Un'operazione online utilizza un volume di snapshot come origine e copia i dati in un volume di destinazione.

Per garantire l'integrità dei dati, tutte le attività i/o sul volume di destinazione vengono sospese durante uno dei due tipi di operazioni Copy Volume. Questa sospensione si verifica perché lo stato dei dati sul volume di destinazione non è coerente fino al completamento della procedura.

Di seguito sono descritte le operazioni del volume di copia offline e online.

### **Operazione di copia del volume offline**

La relazione del volume di copia offline è tra un volume di origine e un volume di destinazione. Una copia offline legge i dati dal volume di origine e li copia in un volume di destinazione, sospendendo tutti gli aggiornamenti al volume di origine con la copia in corso. Tutti gli aggiornamenti del volume di origine vengono sospesi per evitare la creazione di incoerenze cronologiche nel volume di destinazione.

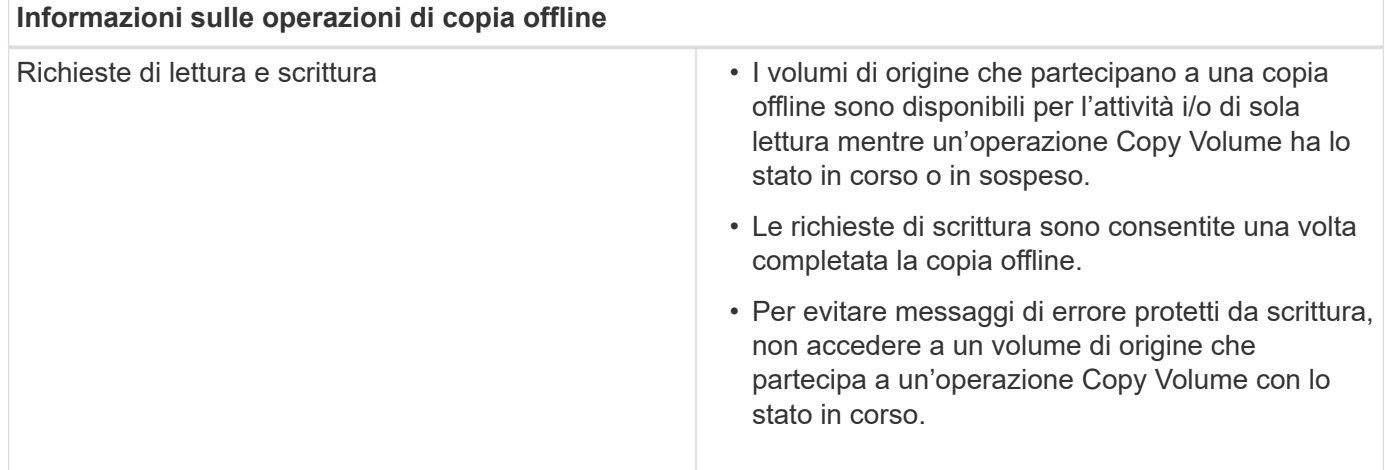

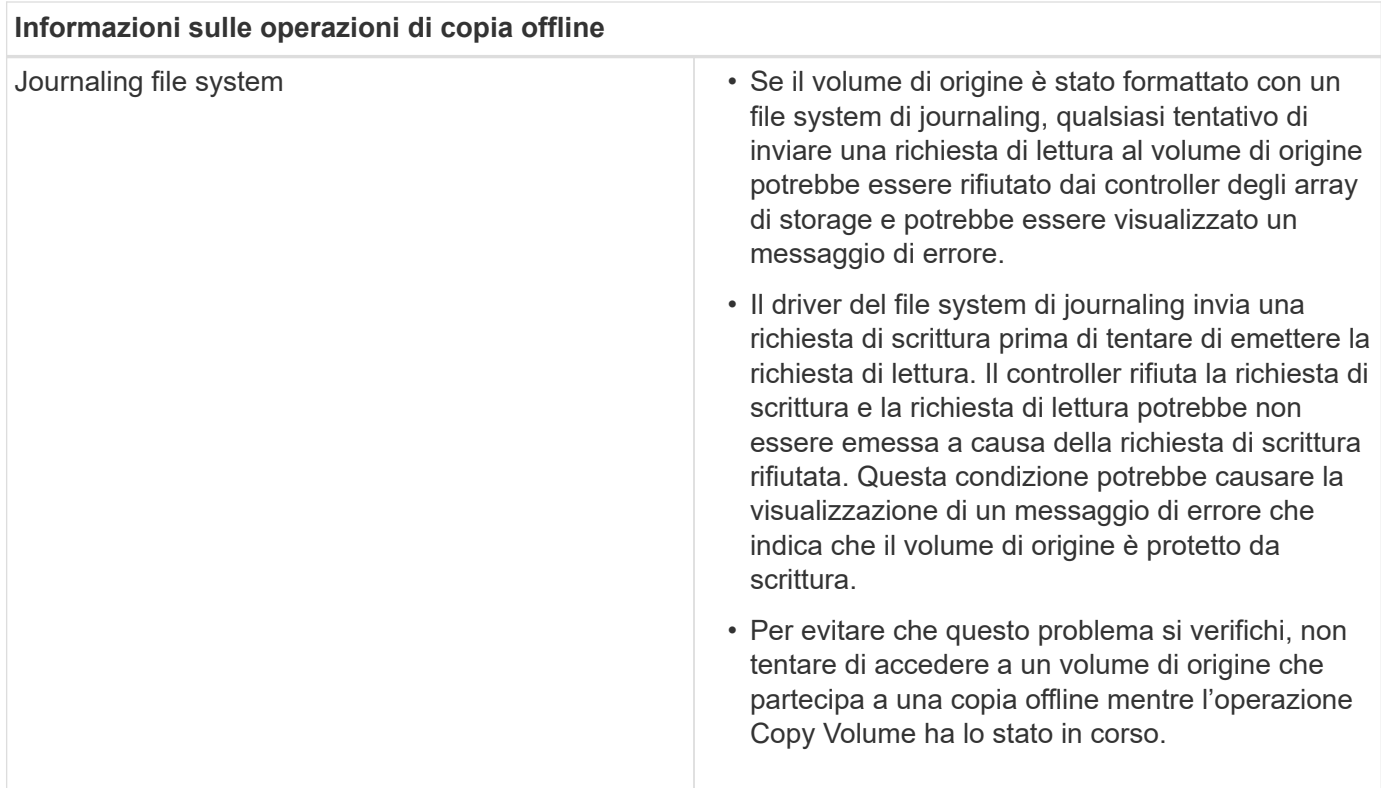

### **Operazione di copia online del volume**

La relazione del volume di copia online è tra un volume di snapshot e un volume di destinazione. È possibile avviare un'operazione Copy Volume (Copia volume) mentre il volume di origine è online e disponibile per la scrittura dei dati. Questa funzione si ottiene creando uno snapshot del volume e utilizzando lo snapshot come volume di origine effettivo per la copia.

Quando si avvia un'operazione Copy Volume (Copia volume) per un volume di origine, System Manager crea un'immagine snapshot del volume di base e una relazione di copia tra l'immagine snapshot del volume di base e un volume di destinazione. L'utilizzo dell'immagine snapshot come volume di origine consente all'array di storage di continuare a scrivere nel volume di origine mentre la copia è in corso.

Durante un'operazione di copia online, si verifica un impatto sulle performance dovuto alla procedura copy-onwrite. Una volta completata la copia online, le prestazioni del volume di base vengono ripristinate.

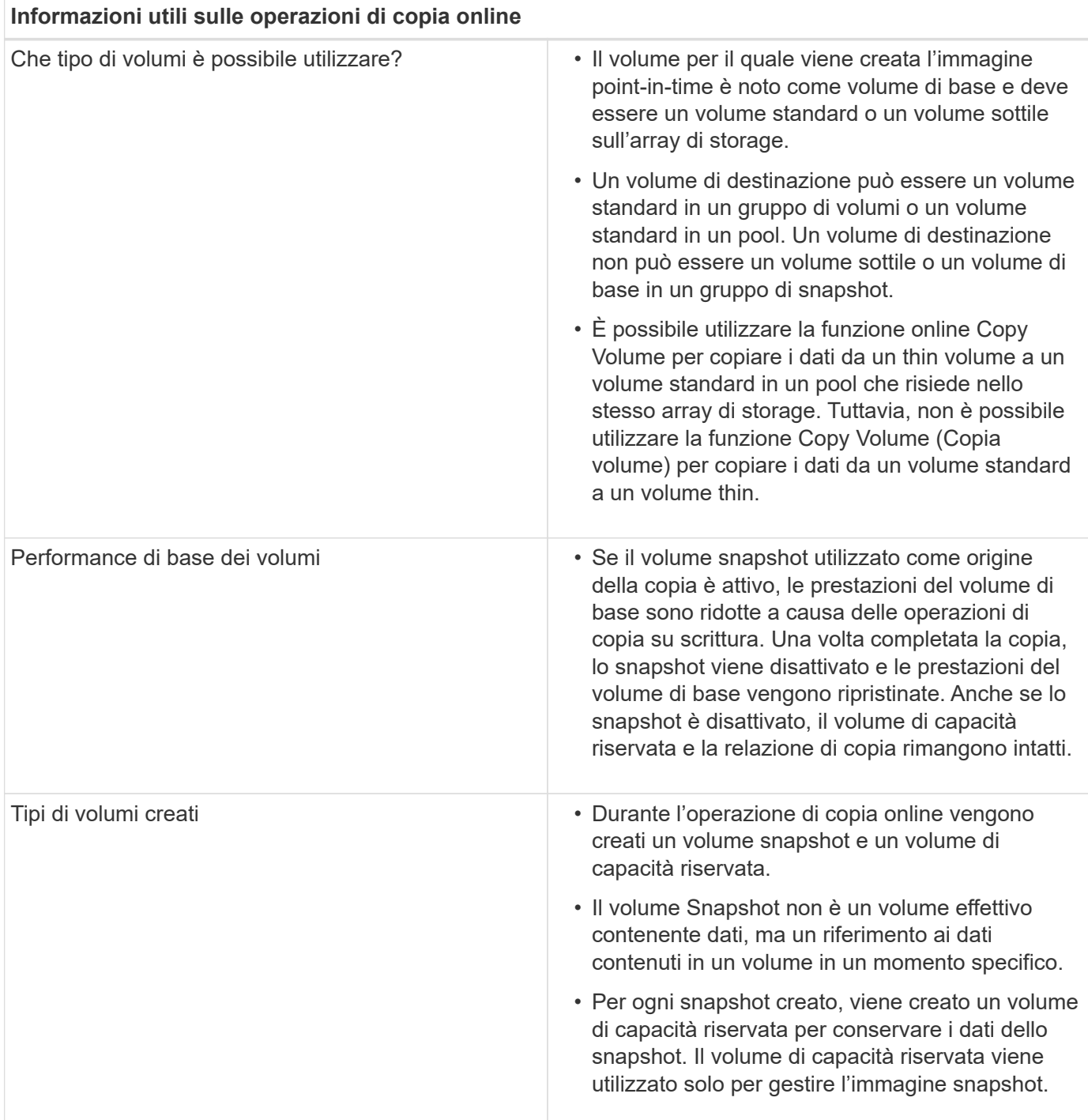

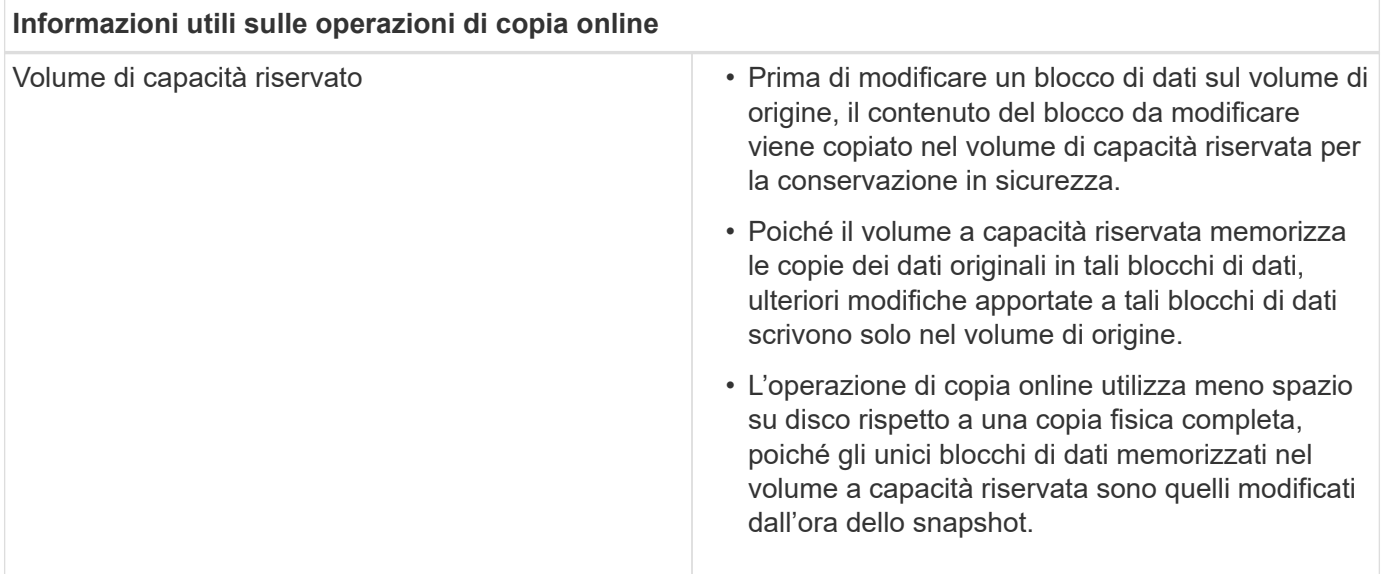

#### **Come fare**

**Creare storage**

### **Creare carichi di lavoro**

È possibile creare carichi di lavoro per qualsiasi tipo di applicazione.

### **A proposito di questa attività**

Un workload è un oggetto storage che supporta un'applicazione. È possibile definire uno o più carichi di lavoro o istanze per applicazione. Per alcune applicazioni, System Manager configura il carico di lavoro in modo che contenga volumi con caratteristiche di volume sottostanti simili. Queste caratteristiche dei volumi sono ottimizzate in base al tipo di applicazione supportata dal carico di lavoro. Ad esempio, se si crea un carico di lavoro che supporta un'applicazione Microsoft SQL Server e successivamente si creano volumi per tale carico di lavoro, le caratteristiche del volume sottostante sono ottimizzate per supportare Microsoft SQL Server.

System Manager consiglia una configurazione del volume ottimizzata solo per i seguenti tipi di applicazione:

- Microsoft® SQL Server™
- Microsoft® Exchange Server™
- Videosorveglianza
- VMware ESXi ™ (per volumi da utilizzare con il file system della macchina virtuale)

Tenere presenti le seguenti linee guida:

- *Quando si utilizza un carico di lavoro specifico dell'applicazione*, il sistema consiglia una configurazione del volume ottimizzata per ridurre al minimo i conflitti tra i/o del carico di lavoro dell'applicazione e altro traffico proveniente dall'istanza dell'applicazione. È possibile rivedere la configurazione del volume consigliata, quindi modificare, aggiungere o eliminare i volumi e le caratteristiche consigliate dal sistema utilizzando la finestra di dialogo **Add/Edit Volumes** (Aggiungi/Modifica volumi).
- *Quando si utilizzano altri tipi di applicazioni*, specificare manualmente la configurazione del volume utilizzando la finestra di dialogo **Add/Edit Volumes** (Aggiungi/Modifica volumi).

**Fasi**

- 1. Selezionare **Storage › Volumes** (Storage[volumi]).
- 2. Selezionare **Create › workload** (Crea[carico di lavoro]).

Viene visualizzata la finestra di dialogo **Crea carico di lavoro dell'applicazione**.

- 3. Utilizzare l'elenco a discesa per selezionare il tipo di applicazione per cui si desidera creare il carico di lavoro, quindi digitare un nome per il carico di lavoro.
- 4. Fare clic su **Create** (Crea).

#### **Al termine**

È possibile aggiungere capacità di storage al carico di lavoro creato. Utilizzare l'opzione **Create Volume** (Crea volume) per creare uno o più volumi per un'applicazione e per allocare quantità specifiche di capacità a ciascun volume.

### **Creare volumi**

È possibile creare volumi per aggiungere capacità di storage a un carico di lavoro specifico dell'applicazione e rendere visibili i volumi creati a un host o a un cluster host specifico. Inoltre, la sequenza di creazione dei volumi offre opzioni per allocare quantità specifiche di capacità a ciascun volume che si desidera creare.

### **A proposito di questa attività**

La maggior parte dei tipi di applicazioni utilizza per impostazione predefinita una configurazione di volume definita dall'utente. Alcuni tipi di applicazioni hanno una configurazione smart applicata alla creazione del volume. Ad esempio, se si creano volumi per l'applicazione Microsoft Exchange, viene chiesto quante caselle di posta sono necessarie, quali sono i requisiti medi di capacità delle caselle di posta e quante copie del database si desidera. System Manager utilizza queste informazioni per creare una configurazione ottimale del volume, che può essere modificata in base alle esigenze.

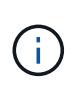

Se si desidera eseguire il mirroring di un volume, creare prima i volumi che si desidera eseguire il mirroring, quindi utilizzare l'opzione **Storage › Volumes › Copy Services › Mirror a volume asincrone**.

Il processo di creazione di un volume è una procedura a più fasi.

#### **Fase 1: Selezionare l'host per un volume**

È possibile creare volumi per aggiungere capacità di storage a un carico di lavoro specifico dell'applicazione e rendere visibili i volumi creati a un host o a un cluster host specifico. Inoltre, la sequenza di creazione dei volumi offre opzioni per allocare quantità specifiche di capacità a ciascun volume che si desidera creare.

#### **Prima di iniziare**

- Nel riquadro **hosts** sono presenti host o cluster di host validi.
- Sono stati definiti gli identificatori delle porte host per l'host.
- Prima di creare un volume abilitato da, la connessione host che si intende utilizzare deve supportare da. Se una delle connessioni host sui controller dello storage array non supporta il da, gli host associati non possono accedere ai dati sui volumi abilitati da.

#### **A proposito di questa attività**

Tenere presenti queste linee guida quando si assegnano i volumi:

- Il sistema operativo di un host può avere limiti specifici sul numero di volumi a cui l'host può accedere. Tenere presente questa limitazione quando si creano volumi per l'utilizzo da parte di un determinato host.
- È possibile definire un'assegnazione per ciascun volume nell'array di storage.
- I volumi assegnati vengono condivisi tra i controller dell'array di storage.
- Lo stesso numero di unità logica (LUN) non può essere utilizzato due volte da un host o da un cluster host per accedere a un volume. È necessario utilizzare un LUN univoco.

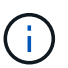

L'assegnazione di un volume a un host non riesce se si tenta di assegnare un volume a un cluster di host che è in conflitto con un'assegnazione stabilita per un host nei cluster di host.

#### **Fasi**

- 1. Selezionare **Storage › Volumes** (Storage[volumi]).
- 2. Selezionare **Create › Volume** (Crea[Volume]).

Viene visualizzata la finestra di dialogo **Create Volumes** (Crea volumi).

- 3. Dall'elenco a discesa, selezionare un host o un cluster host specifico al quale assegnare i volumi oppure scegliere di assegnare l'host o il cluster host in un secondo momento.
- 4. Per continuare la sequenza di creazione del volume per l'host o il cluster host selezionato, fare clic su **Avanti** e passare a. [Fase 2: Selezionare un carico di lavoro per un volume](#page-107-0).

Viene visualizzata la finestra di dialogo **Select workload** (Seleziona carico di lavoro).

#### <span id="page-107-0"></span>**Fase 2: Selezionare un carico di lavoro per un volume**

Selezionare un carico di lavoro per personalizzare la configurazione dell'array di storage per un'applicazione specifica, ad esempio Microsoft SQL Server, Microsoft Exchange, applicazioni di videosorveglianza o VMware. È possibile selezionare "Other application" (altra applicazione) se l'applicazione che si desidera utilizzare su questo array di storage non è elencata.

#### **A proposito di questa attività**

Questa attività descrive come creare volumi per un carico di lavoro esistente.

- *Quando si creano volumi utilizzando un carico di lavoro specifico dell'applicazione*, il sistema potrebbe consigliare una configurazione del volume ottimizzata per ridurre al minimo i conflitti tra i/o del carico di lavoro dell'applicazione e altro traffico proveniente dall'istanza dell'applicazione. È possibile rivedere la configurazione del volume consigliata e modificare, aggiungere o eliminare i volumi e le caratteristiche consigliate dal sistema utilizzando la finestra di dialogo **Add/Edit Volumes** (Aggiungi/Modifica volumi).
- *Quando si creano volumi utilizzando "altre"* applicazioni (o applicazioni senza supporto specifico per la creazione di volumi), si specifica manualmente la configurazione del volume utilizzando la finestra di dialogo **Aggiungi/Modifica volumi**.

#### **Fasi**

- 1. Effettuare una delle seguenti operazioni:
	- Selezionare l'opzione **Create Volumes for a existing workload** (Crea volumi per un carico di lavoro esistente) per creare volumi per un carico di lavoro esistente.
	- Selezionare l'opzione **Create a new workload** (Crea nuovo carico di lavoro) per definire un nuovo carico di lavoro per un'applicazione supportata o per "altre" applicazioni.
▪ Dall'elenco a discesa, selezionare il nome dell'applicazione per cui si desidera creare il nuovo workload.

Selezionare una delle "altre" voci se l'applicazione che si desidera utilizzare su questo array di storage non è elencata.

- Immettere un nome per il carico di lavoro che si desidera creare.
- 2. Fare clic su **Avanti**.
- 3. Se il carico di lavoro è associato a un tipo di applicazione supportato, inserire le informazioni richieste; in caso contrario, visitare il sito [Fase 3: Aggiunta o modifica di volumi.](#page-108-0)

## <span id="page-108-0"></span>**Fase 3: Aggiunta o modifica di volumi**

System Manager potrebbe suggerire una configurazione del volume in base all'applicazione o al carico di lavoro selezionato. Questa configurazione del volume è ottimizzata in base al tipo di applicazione supportata dal carico di lavoro. È possibile accettare la configurazione del volume consigliata o modificarla in base alle esigenze. Se è stata selezionata una delle "altre" applicazioni, è necessario specificare manualmente i volumi e le caratteristiche che si desidera creare.

## **Prima di iniziare**

- I pool o i gruppi di volumi devono disporre di capacità libera sufficiente.
- Per creare un volume abilitato per Data Assurance (da), la connessione host che si intende utilizzare deve supportare da.

#### **Selezione di un gruppo di volumi o di un pool con funzionalità da**

Se si desidera creare un volume abilitato da, selezionare un pool o un gruppo di volumi che supporti da (cercare **Sì** accanto a "da" nella tabella dei candidati del pool e del gruppo di volumi).

Le funzionalità DA vengono presentate a livello di pool e gruppo di volumi in System Manager. LA protezione DA verifica e corregge gli errori che potrebbero verificarsi quando i dati vengono trasferiti attraverso i controller fino ai dischi. La selezione di un pool o di un gruppo di volumi da-capable per il nuovo volume garantisce il rilevamento e la correzione degli errori.

Se una delle connessioni host sui controller dello storage array non supporta il da, gli host associati non possono accedere ai dati sui volumi abilitati da.

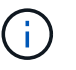

DA non è supportato da iSCSI su TCP/IP o da SRP su InfiniBand.

• Per creare un volume abilitato alla protezione, è necessario creare una chiave di sicurezza per l'array di storage.

Se si desidera creare un volume abilitato alla protezione, selezionare un pool o un gruppo di volumi che supporti la protezione (cercare **Sì** accanto a "abilitato alla protezione" nella tabella dei candidati del gruppo di volumi e del pool).

Le funzionalità di sicurezza dei dischi vengono presentate a livello di pool e gruppo di volumi in System Manager. I dischi con funzionalità di sicurezza impediscono l'accesso non autorizzato ai dati su un disco che viene fisicamente rimosso dall'array di storage. Un disco abilitato alla sicurezza crittografa i dati durante la scrittura e decrta i dati durante la lettura utilizzando una *chiave di crittografia* univoca.

Un pool o un gruppo di volumi può contenere dischi sicuri e non sicuri, ma tutti i dischi devono essere sicuri per poter utilizzare le proprie funzionalità di crittografia.

#### **A proposito di questa attività**

I volumi vengono creati da pool o gruppi di volumi. La finestra di dialogo **Add/Edit Volumes** (Aggiungi/Modifica volumi) mostra tutti i pool e i gruppi di volumi idonei nell'array di storage. Per ciascun pool e gruppo di volumi idonei, vengono visualizzati il numero di dischi disponibili e la capacità libera totale.

Per alcuni carichi di lavoro specifici dell'applicazione, ciascun pool o gruppo di volumi idoneo mostra la capacità proposta in base alla configurazione del volume suggerita e la capacità libera rimanente in GiB. Per gli altri carichi di lavoro, la capacità proposta viene visualizzata quando si aggiungono volumi a un pool o a un gruppo di volumi e si specifica la capacità riportata.

#### **Fasi**

- 1. Scegliere una di queste azioni in base alla selezione di un altro carico di lavoro o di un carico di lavoro specifico dell'applicazione:
	- **Altro** fare clic su **Aggiungi nuovo volume** in ogni pool o gruppo di volumi che si desidera utilizzare per creare uno o più volumi.

# **Dettagli campo**

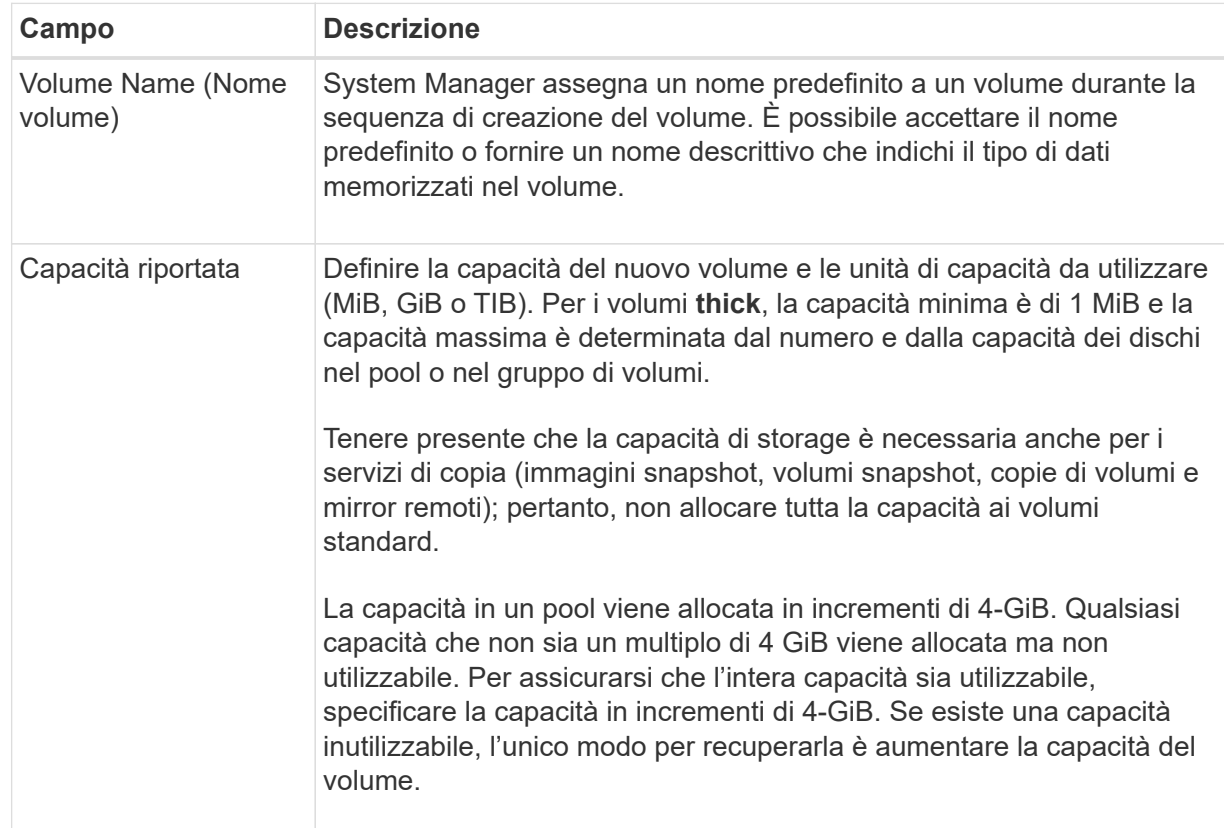

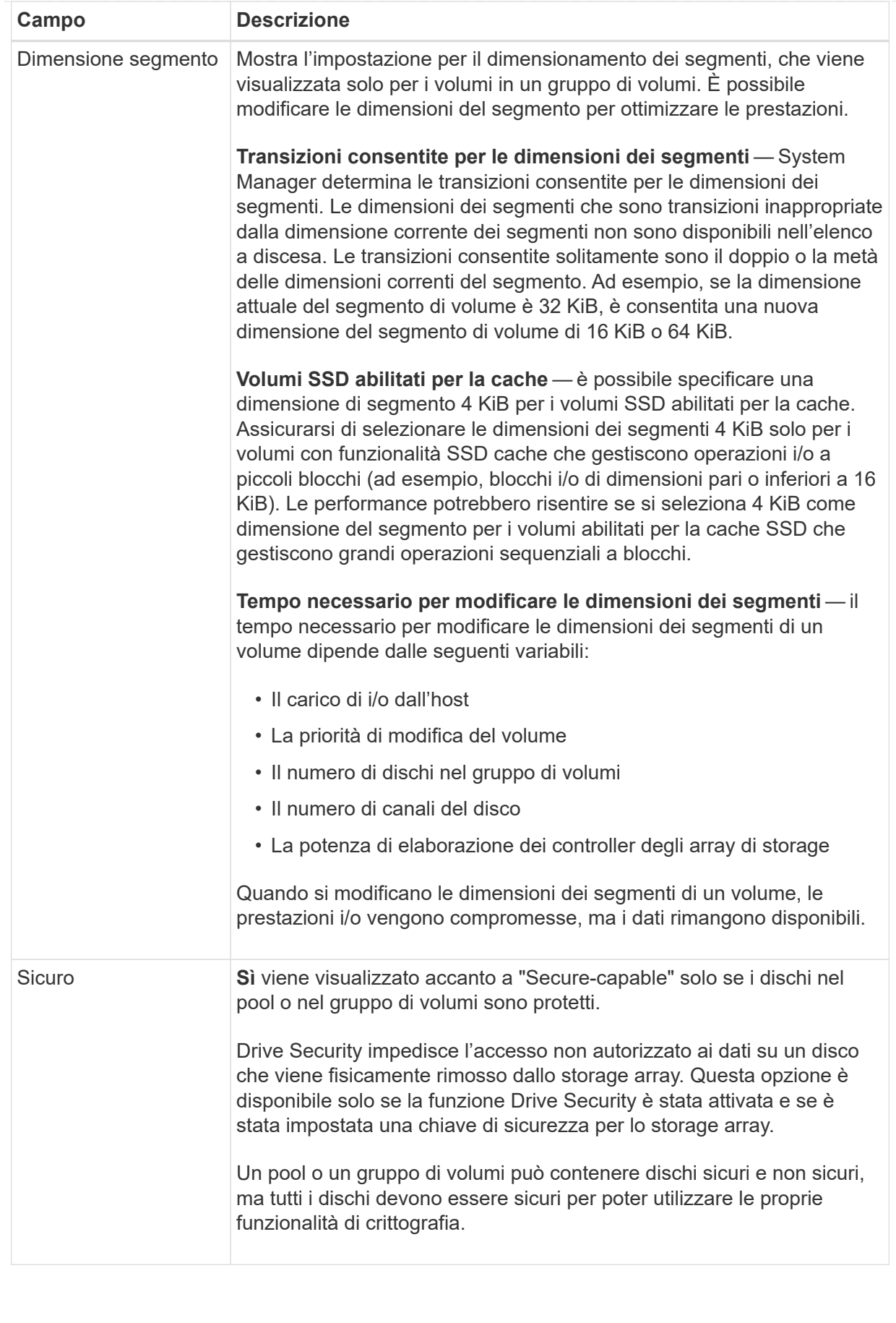

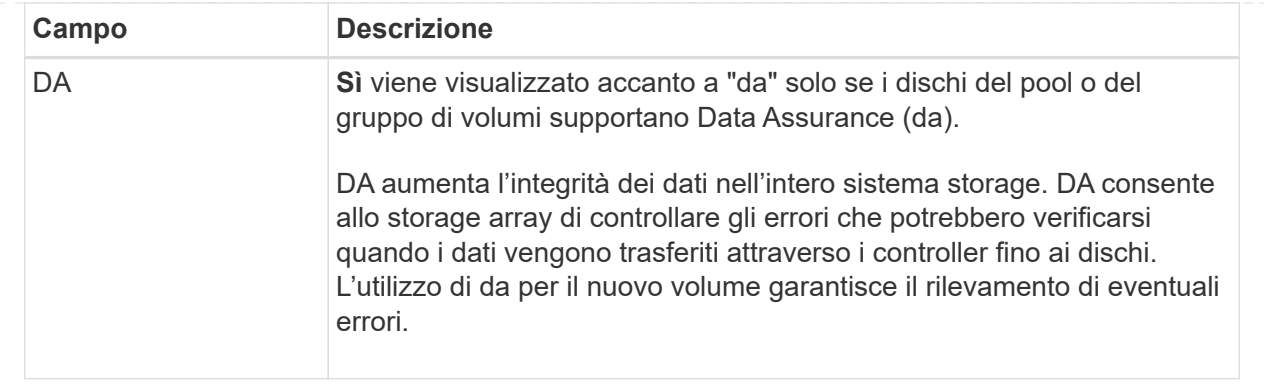

◦ **Carico di lavoro specifico dell'applicazione** — fare clic su **Avanti** per accettare i volumi e le caratteristiche raccomandati dal sistema per il carico di lavoro selezionato oppure fare clic su **Modifica volumi** per modificare, aggiungere o eliminare i volumi e le caratteristiche raccomandati dal sistema per il carico di lavoro selezionato.

# **Dettagli campo**

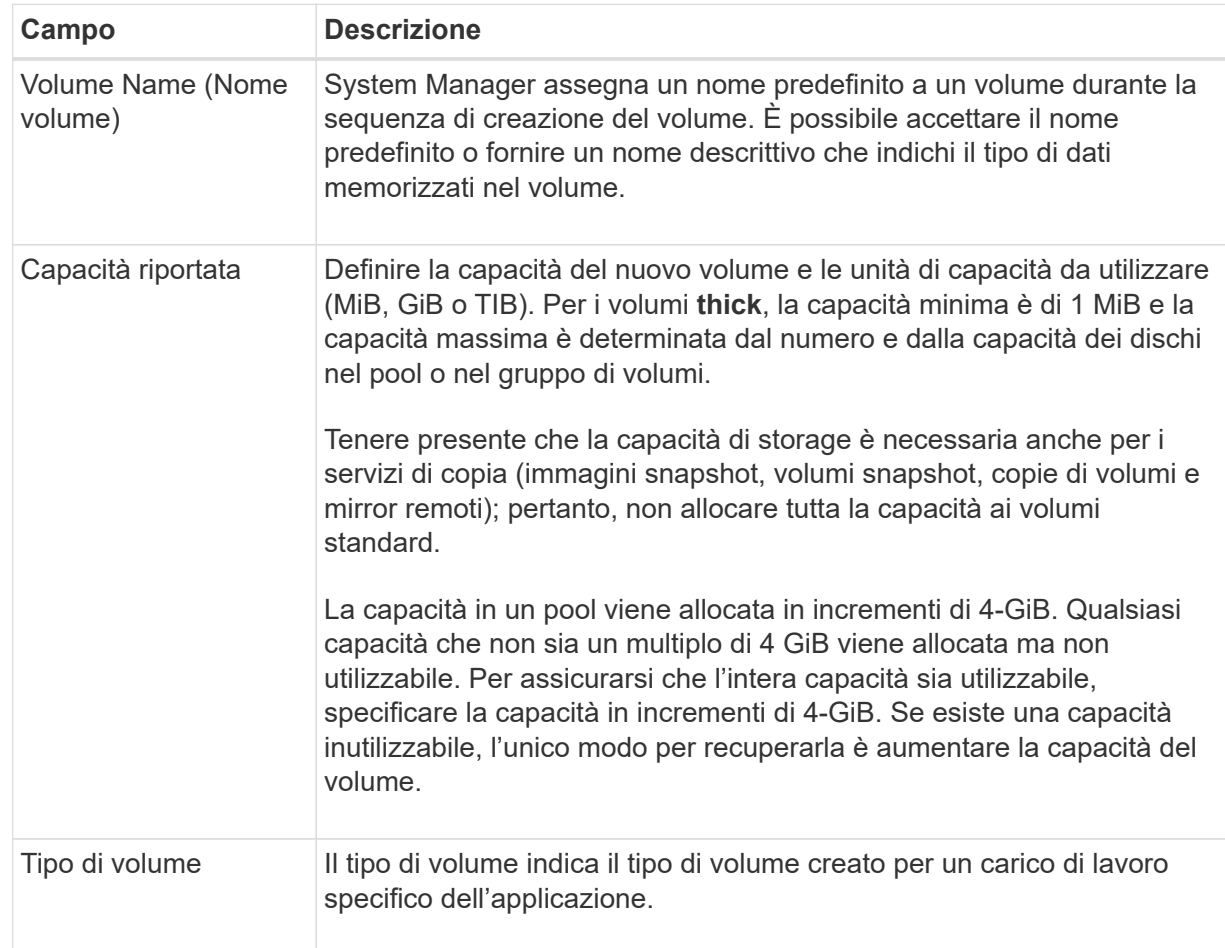

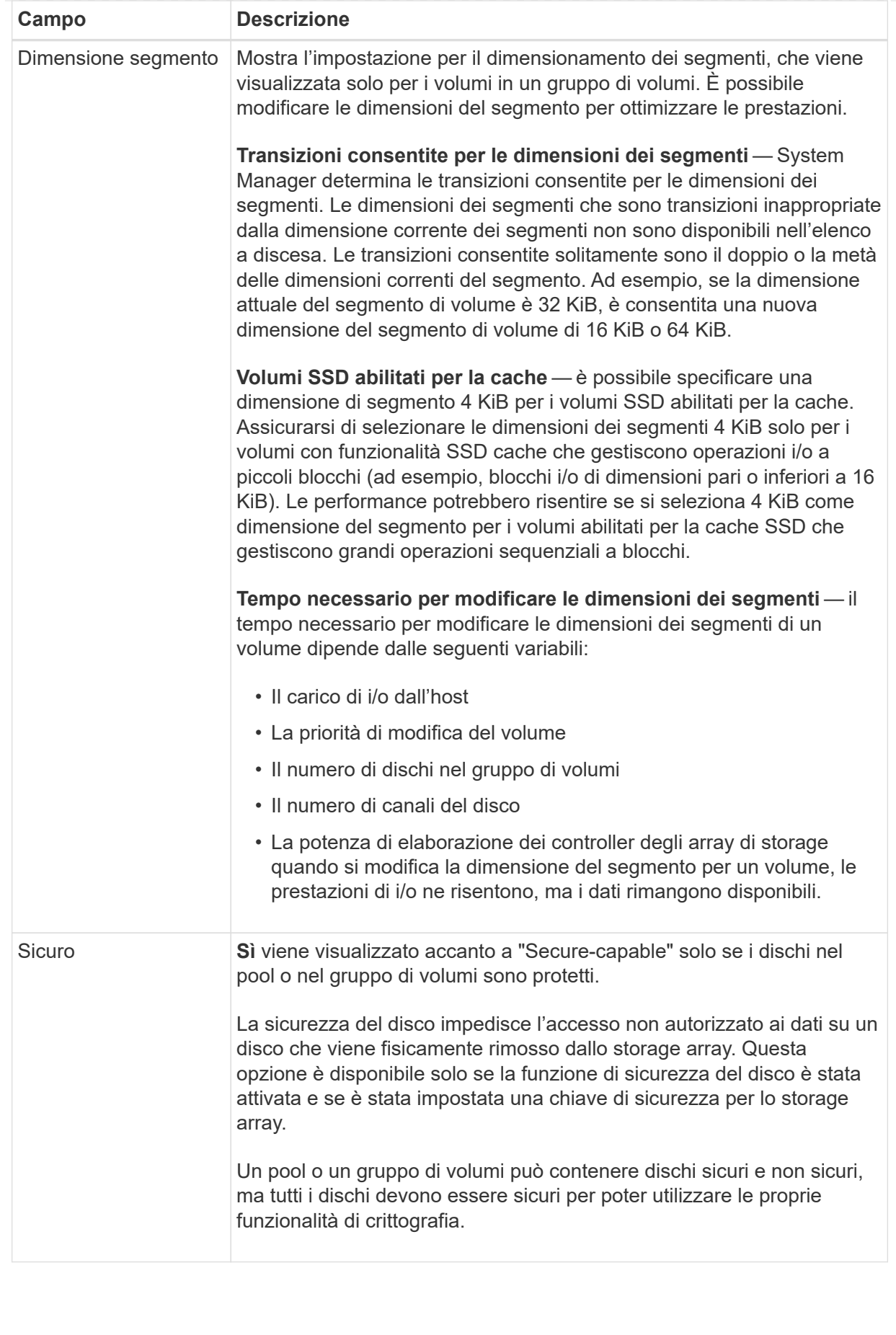

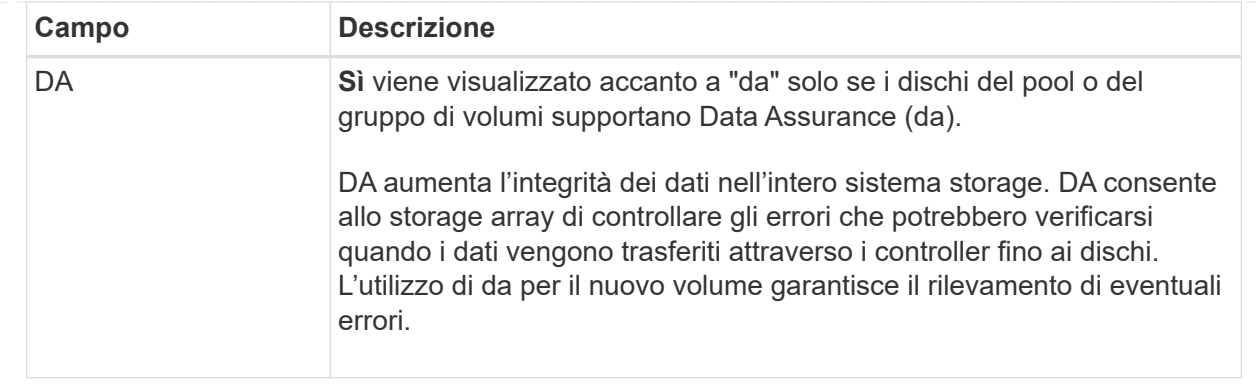

2. Per continuare la sequenza di creazione del volume per l'applicazione selezionata, fare clic su **Avanti** e passare a. [Fase 4: Esaminare la configurazione del volume](#page-115-0).

#### <span id="page-115-0"></span>**Fase 4: Esaminare la configurazione del volume**

Esaminare un riepilogo dei volumi che si intende creare e apportare le modifiche necessarie.

#### **Fasi**

- 1. Esaminare i volumi che si desidera creare. Fare clic su **Indietro** per apportare le modifiche desiderate.
- 2. Quando si è soddisfatti della configurazione del volume, fare clic su **fine**.

#### **Risultati**

System Manager crea i nuovi volumi nei pool e nei gruppi di volumi selezionati, quindi visualizza i nuovi volumi nella tabella All Volumes (tutti i volumi).

#### **Al termine**

- Eseguire tutte le modifiche del sistema operativo necessarie sull'host dell'applicazione in modo che le applicazioni possano utilizzare il volume.
- Eseguire il sistema basato su host hot\_add o un'utility specifica del sistema operativo (disponibile presso un fornitore di terze parti), quindi eseguire SMdevices utility per correlare i nomi dei volumi con i nomi degli array di storage host.

Il hot add e a. SMdevices le utility sono incluse nel SMutils pacchetto. Il SMutils il pacchetto è un insieme di utility per verificare ciò che l'host vede dall'array di storage. È incluso nell'installazione del software SANtricity.

#### **Gestire i volumi**

## **Aumentare la capacità di un volume**

È possibile aumentare la capacità riportata (la capacità riportata agli host) di un volume utilizzando la capacità libera disponibile nel pool o nel gruppo di volumi.

## **Prima di iniziare**

- È disponibile una capacità libera sufficiente nel pool o nel gruppo di volumi associati al volume.
- Il volume è ottimale e non in alcun stato di modifica.
- La capacità massima riportata di 256 TIB non è stata raggiunta per i volumi thin.

• Nel volume non sono in uso dischi hot spare. (Si applica solo ai volumi nei gruppi di volumi).

#### **A proposito di questa attività**

Tenere presente eventuali requisiti di capacità futuri per altri volumi in questo pool o gruppo di volumi. Assicurarsi di disporre di una capacità libera sufficiente per creare immagini snapshot, volumi snapshot o mirror remoti.

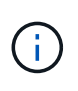

L'aumento della capacità di un volume è supportato solo su alcuni sistemi operativi. Se si aumenta la capacità del volume su un sistema operativo host non supportato, la capacità espansa non è utilizzabile e non è possibile ripristinare la capacità del volume originale.

#### **Fasi**

- 1. Selezionare **Storage › Volumes** (Storage[volumi]).
- 2. Selezionare il volume per il quale si desidera aumentare la capacità, quindi selezionare **aumenta capacità**.

Viene visualizzata la finestra di dialogo **Conferma aumento capacità**.

3. Selezionare **Sì** per continuare.

Viene visualizzata la finestra di dialogo **aumento della capacità segnalata**.

Questa finestra di dialogo visualizza la capacità corrente del volume riportata e la capacità libera disponibile nel gruppo di volumi o pool associato al volume.

- 4. Utilizzare la casella **aumenta capacità segnalata aggiungendo…** per aggiungere capacità alla capacità corrente disponibile indicata. È possibile modificare il valore della capacità in modo che venga visualizzato in megibyte (MiB), gibibyte (GiB) o tebibyte (TIB).
- 5. Fare clic su **aumenta**.

## **Risultati**

- System Manager aumenta la capacità del volume in base alla selezione effettuata.
- Selezionare **Home › View Operations in Progress** (Visualizza operazioni in corso) per visualizzare l'avanzamento dell'operazione di aumento della capacità attualmente in esecuzione per il volume selezionato. Questa operazione può essere lunga e può influire sulle prestazioni del sistema.

## **Al termine**

Dopo aver espanso la capacità del volume, è necessario aumentare manualmente le dimensioni del file system per ottenere la corrispondenza. Il modo in cui si esegue questa operazione dipende dal file system in uso. Per ulteriori informazioni, consultare la documentazione del sistema operativo host.

## **Modificare le impostazioni di un volume**

È possibile modificare le impostazioni di un volume, ad esempio il nome, l'assegnazione dell'host, la dimensione del segmento, la priorità di modifica, la memorizzazione nella cache, e così via.

## **Prima di iniziare**

Il volume che si desidera modificare si trova nello stato ottimale.

#### **Fasi**

- 1. Selezionare **Storage › Volumes** (Storage[volumi]).
- 2. Selezionare il volume che si desidera modificare, quindi selezionare **Visualizza/Modifica impostazioni**.

Viene visualizzata la finestra di dialogo **Volume Settings** (Impostazioni volume). Le impostazioni di configurazione del volume selezionato vengono visualizzate in questa finestra di dialogo.

3. Selezionare la scheda **Basic** per modificare il nome del volume e l'assegnazione dell'host.

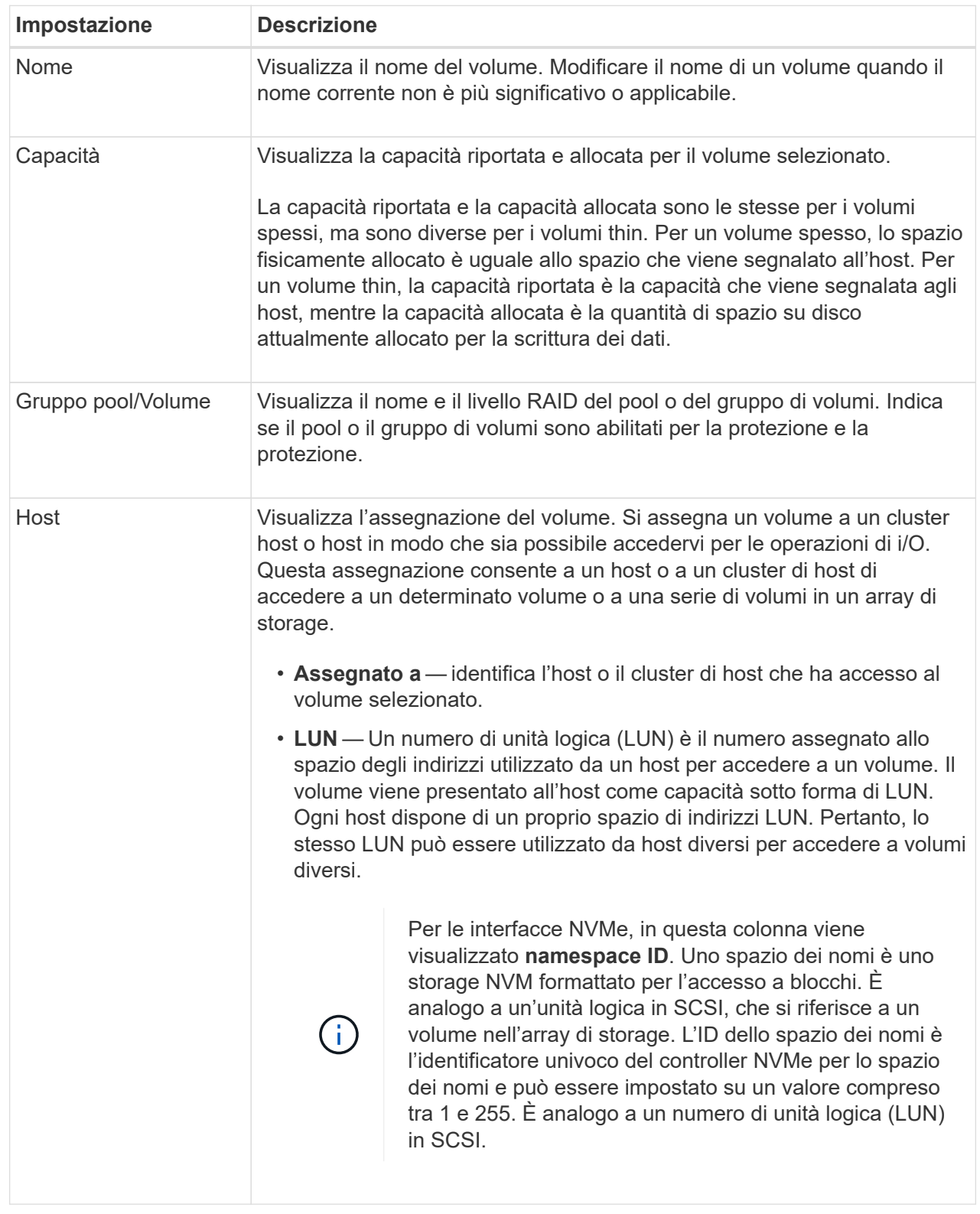

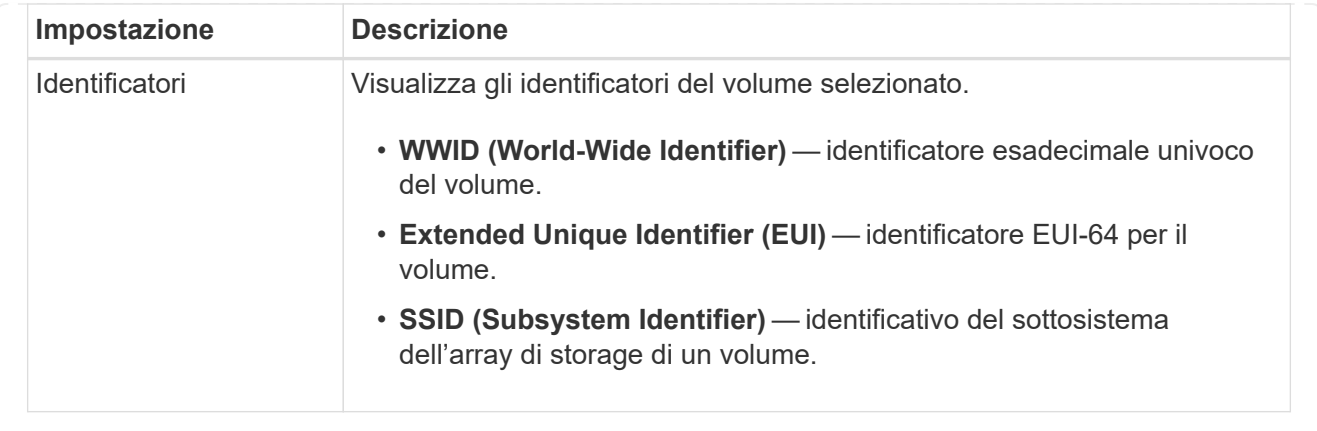

4. Selezionare la scheda **Avanzate** per modificare le impostazioni di configurazione aggiuntive per un volume in un pool o in un gruppo di volumi.

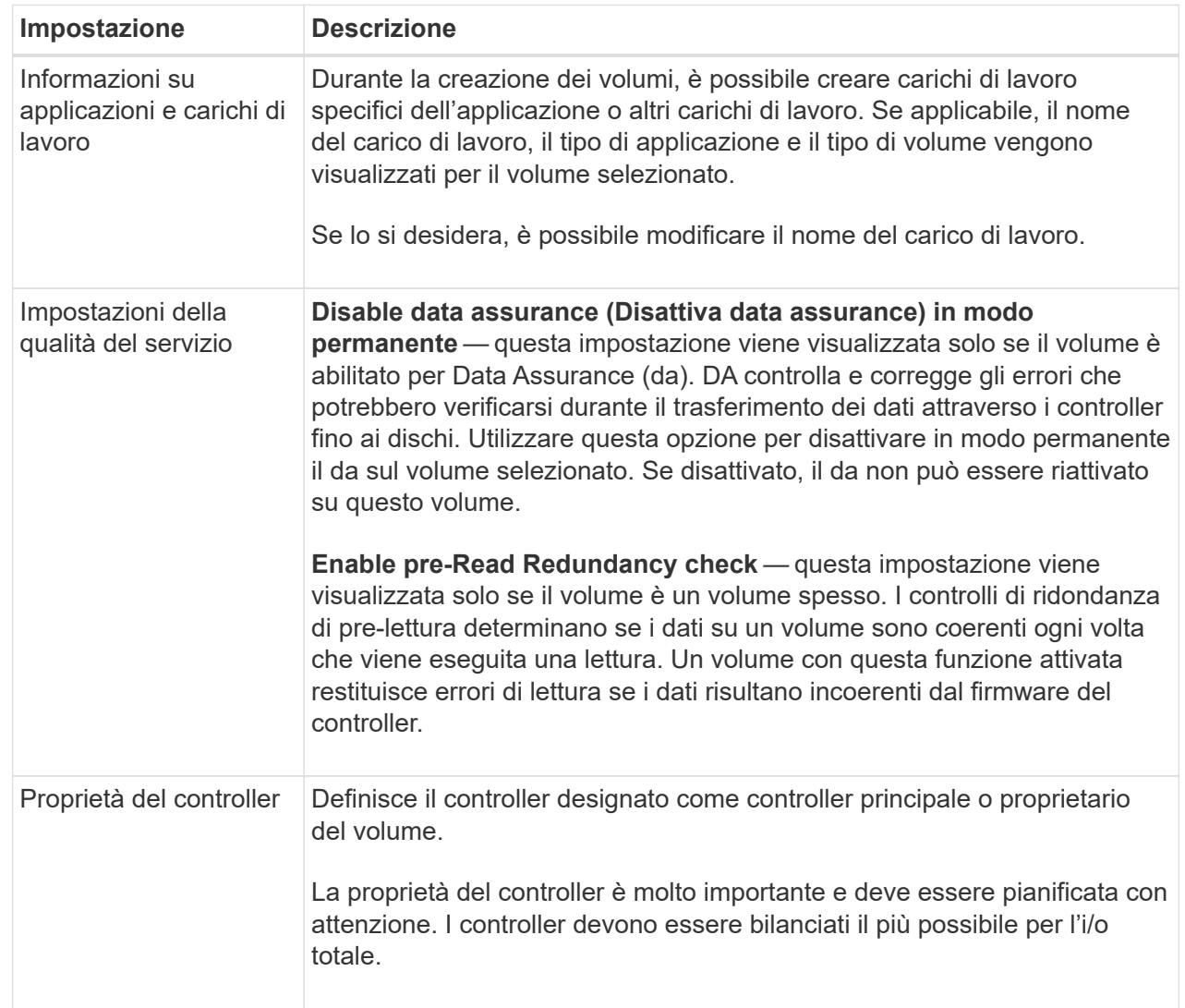

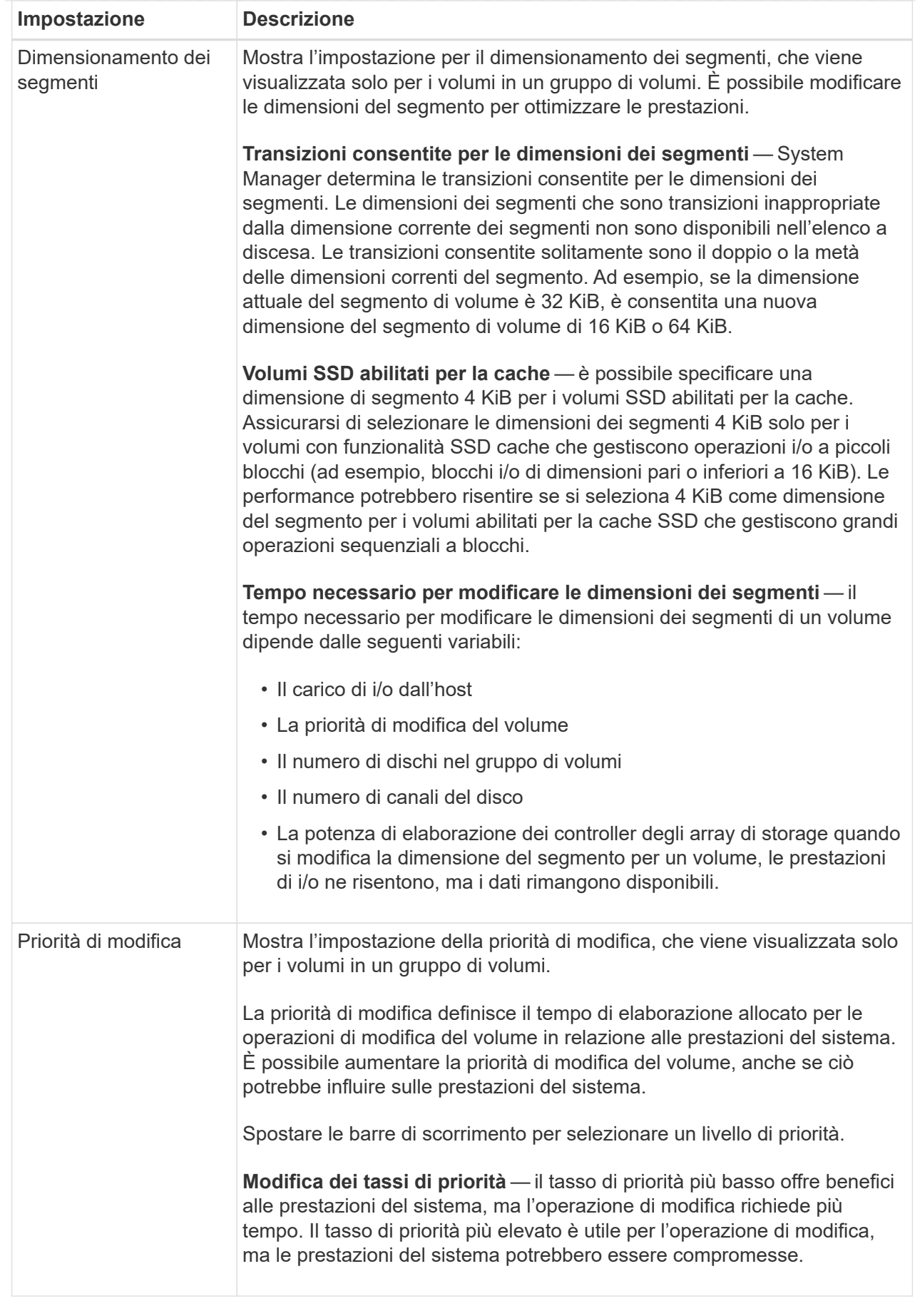

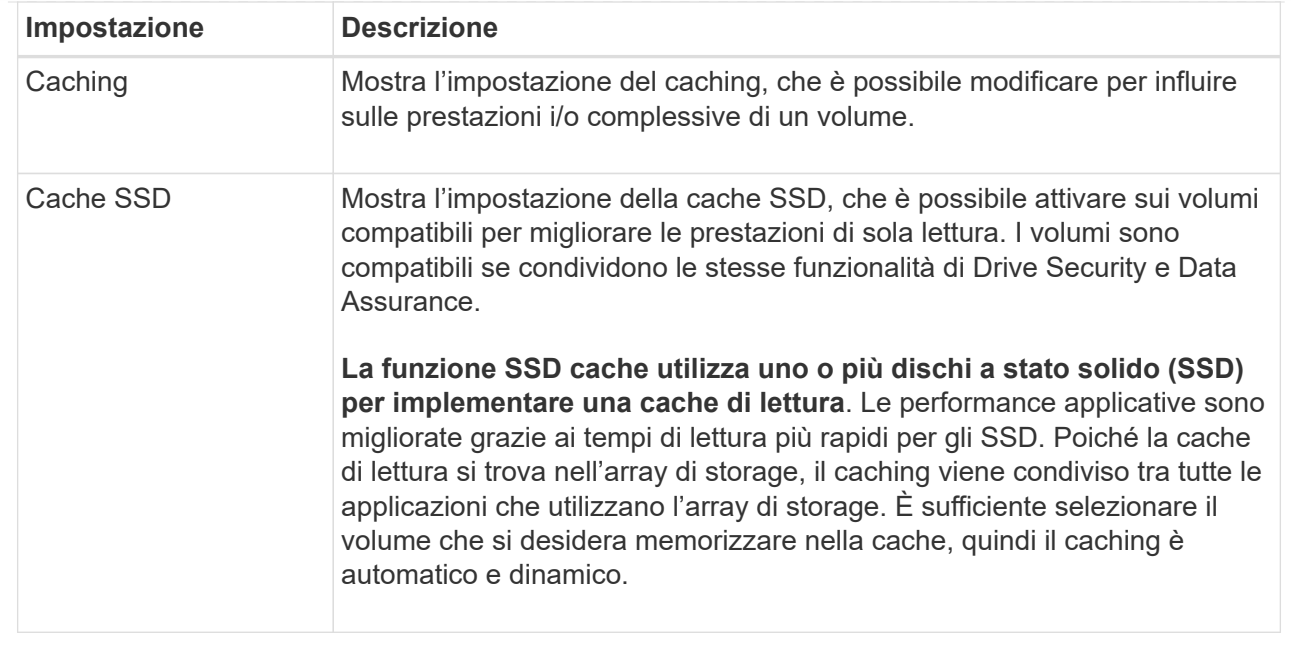

## 5. Fare clic su **Save** (Salva).

## **Risultati**

System Manager modifica le impostazioni del volume in base alle selezioni effettuate.

#### **Al termine**

Selezionare **Home › View Operations in Progress** (Visualizza operazioni in corso) per visualizzare l'avanzamento delle operazioni di modifica attualmente in esecuzione per il volume selezionato.

## **Inizializzare i volumi**

Un volume viene inizializzato automaticamente quando viene creato per la prima volta. Tuttavia, il Recovery Guru potrebbe consigliare di inizializzare manualmente un volume per eseguire il ripristino in seguito a determinate condizioni di errore. Utilizzare questa opzione solo sotto la guida del supporto tecnico. È possibile selezionare uno o più volumi da inizializzare.

#### **Prima di iniziare**

- Tutte le operazioni di i/o sono state interrotte.
- Tutti i dispositivi o i file system sui volumi che si desidera inizializzare devono essere smontati.
- Il volume si trova in uno stato ottimale e non sono in corso operazioni di modifica sul volume.

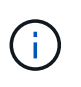

Non è possibile annullare l'operazione dopo l'avvio. Tutti i dati del volume vengono cancellati. Non provare a eseguire questa operazione a meno che il Recovery Guru non lo suggerisca. Prima di iniziare questa procedura, contattare il supporto tecnico.

#### **A proposito di questa attività**

Quando si inizializza un volume, il volume mantiene le impostazioni relative a WWN, assegnazioni host, capacità allocata e capacità riservata. Inoltre, mantiene le stesse impostazioni di sicurezza e di Data Assurance (da).

Impossibile inizializzare i seguenti tipi di volumi:

- Volume di base di un volume di snapshot
- Volume primario in una relazione mirror
- Volume secondario in relazione mirror
- Volume di origine in una copia del volume
- Volume di destinazione in una copia del volume
- Volume che ha già un'inizializzazione in corso

Questo argomento si applica solo ai volumi standard creati da pool o gruppi di volumi.

## **Fasi**

- 1. Selezionare **Storage › Volumes** (Storage[volumi]).
- 2. Selezionare un volume qualsiasi, quindi **More › Initialize Volumes** (Altro[Inizializza volumi]).

Viene visualizzata la finestra di dialogo **Inizializza volumi**. In questa finestra di dialogo vengono visualizzati tutti i volumi dell'array di storage.

3. Selezionare uno o più volumi da inizializzare e confermare che si desidera eseguire l'operazione.

## **Risultati**

System Manager esegue le seguenti operazioni:

- Cancella tutti i dati dai volumi inizializzati.
- Cancella gli indici dei blocchi, il che fa sì che i blocchi non scritti vengano letti come se fossero riempiti a zero (il volume sembra essere completamente vuoto).

Selezionare **Home › View Operations in Progress** (Visualizza operazioni in corso) per visualizzare l'avanzamento dell'operazione di inizializzazione attualmente in esecuzione per il volume selezionato. Questa operazione può essere lunga e può influire sulle prestazioni del sistema.

# **Ridistribuire i volumi**

Ridistribuisci i volumi per spostarli di nuovo nei proprietari di controller preferiti. In genere, i driver multipath spostano i volumi dal proprietario del controller preferito quando si verifica un problema lungo il percorso dei dati tra l'host e l'array di storage.

# **Prima di iniziare**

- I volumi che si desidera ridistribuire non sono in uso o si verificano errori di i/O.
- Un driver multipath viene installato su tutti gli host che utilizzano i volumi che si desidera ridistribuire, altrimenti si verificheranno errori di i/O.

Se si desidera ridistribuire i volumi senza un driver multipath sugli host, tutte le attività di i/o sui volumi *mentre è in corso l'operazione di ridistribuzione* devono essere interrotte per evitare errori dell'applicazione.

# **A proposito di questa attività**

La maggior parte dei driver multipath host tenta di accedere a ciascun volume su un percorso verso il proprietario del controller preferito. Tuttavia, se questo percorso preferito non è disponibile, il driver multipath sull'host esegue il failover su un percorso alternativo. Questo failover potrebbe causare la modifica della proprietà del volume nel controller alternativo. Dopo aver risolto la condizione che ha causato il failover, alcuni host potrebbero spostare automaticamente la proprietà del volume nel proprietario del controller preferito, ma in alcuni casi potrebbe essere necessario ridistribuire manualmente i volumi.

## **Fasi**

- 1. Selezionare **Storage › Volumes** (Storage[volumi]).
- 2. Selezionare il **More › redistribuisci volumi**.

Viene visualizzata la finestra di dialogo **ridistribuisci volumi**. In questa finestra di dialogo vengono visualizzati tutti i volumi dell'array di storage il cui proprietario preferito del controller non corrisponde al proprietario corrente.

3. Selezionare uno o più volumi da ridistribuire e confermare che si desidera eseguire l'operazione.

# **Risultati**

System Manager sposta i volumi selezionati nei controller preferiti oppure viene visualizzata una finestra di dialogo **ridistribuisci volumi non necessari**.

# **Modificare la proprietà del controller di un volume**

È possibile modificare la proprietà del controller preferito di un volume, in modo che l'i/o per le applicazioni host venga indirizzato attraverso il nuovo percorso.

# **Prima di iniziare**

Se non si utilizza un driver multipath, tutte le applicazioni host che attualmente utilizzano il volume devono essere chiuse. Questa azione impedisce gli errori dell'applicazione quando il percorso di i/o cambia.

# **A proposito di questa attività**

È possibile modificare la proprietà del controller per uno o più volumi in un pool o un gruppo di volumi.

# **Fasi**

- 1. Selezionare **Storage › Volumes** (Storage[volumi]).
- 2. Selezionare un volume qualsiasi, quindi **More › Change ownership** (Altro[Modifica proprietà]).

Viene visualizzata la finestra di dialogo **Change Volume Ownership** (Modifica proprietà volume). In questa finestra di dialogo vengono visualizzati tutti i volumi dell'array di storage.

3. Utilizzare l'elenco a discesa **Preferred Owner** (Proprietario preferito) per modificare il controller preferito per ciascun volume che si desidera modificare e confermare che si desidera eseguire l'operazione.

# **Risultati**

- System Manager modifica la proprietà del controller del volume. L'i/o al volume viene ora indirizzato attraverso questo percorso i/O.
- Il volume potrebbe non utilizzare il nuovo percorso i/o fino a quando il driver multipath non viene riconfigurato per riconoscere il nuovo percorso. Questa operazione richiede in genere meno di cinque minuti.

# **Modificare le impostazioni della cache per un volume**

È possibile modificare le impostazioni della cache di lettura e di scrittura per influire sulle

prestazioni i/o generali di un volume.

#### **A proposito di questa attività**

Quando si modificano le impostazioni della cache di un volume, tenere presenti le seguenti linee guida:

• Dopo aver aperto la finestra di dialogo **Change cache Settings** (Modifica impostazioni cache), potrebbe essere visualizzata un'icona accanto alle proprietà della cache selezionate. Questa icona indica che il controller ha temporaneamente sospeso le operazioni di caching.

Questa azione potrebbe verificarsi quando una nuova batteria è in carica, quando un controller è stato rimosso o se il controller ha rilevato una mancata corrispondenza nelle dimensioni della cache. Una volta deselezionata la condizione, le proprietà della cache selezionate nella finestra di dialogo diventano attive. Se le proprietà della cache selezionate non diventano attive, contattare il supporto tecnico.

• È possibile modificare le impostazioni della cache per un singolo volume o per più volumi su un array di storage. È possibile modificare le impostazioni della cache per tutti i volumi standard o per tutti i volumi thin contemporaneamente.

#### **Fasi**

- 1. Selezionare **Storage › Volumes** (Storage[volumi]).
- 2. Selezionare un volume qualsiasi, quindi **More › Change cache settings** (Altro[Modifica impostazioni cache]).

Viene visualizzata la finestra di dialogo **Modifica impostazioni cache**. In questa finestra di dialogo vengono visualizzati tutti i volumi dell'array di storage.

3. Selezionare la scheda **Basic** per modificare le impostazioni per il caching in lettura e il caching in scrittura.

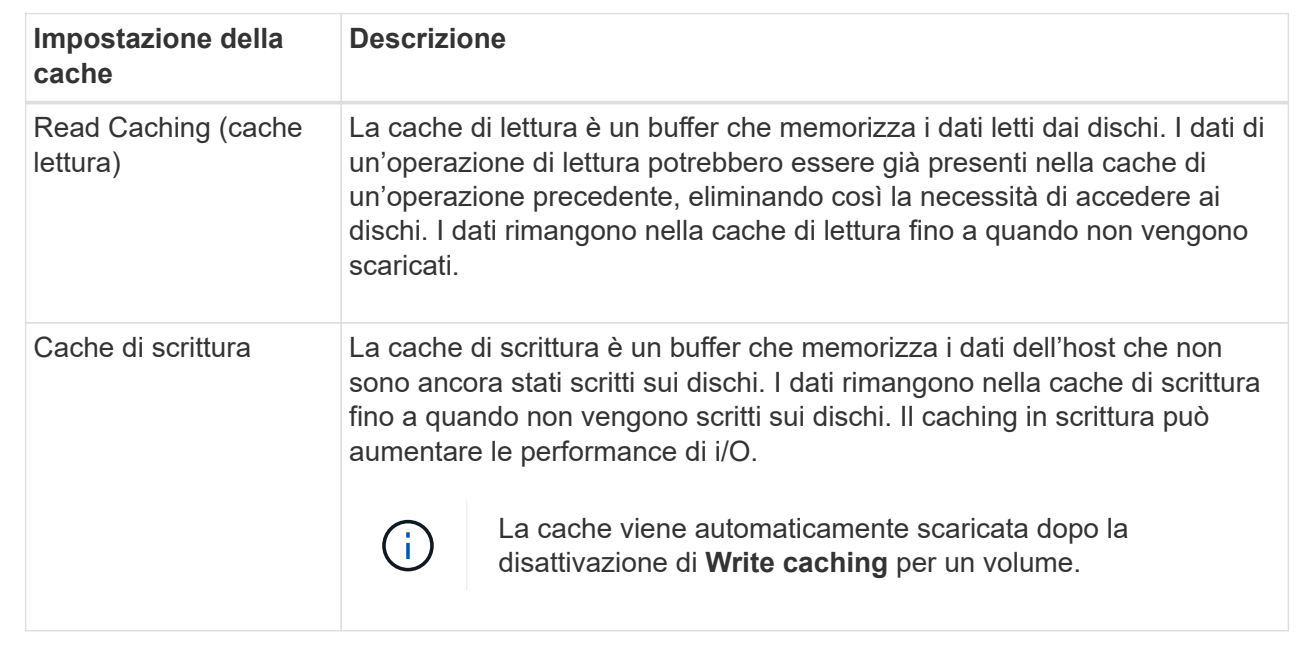

#### **Dettagli campo**

4. Selezionare la scheda **Advanced** (Avanzate) per modificare le impostazioni avanzate per i volumi spessi. Le impostazioni avanzate della cache sono disponibili solo per i volumi thick.

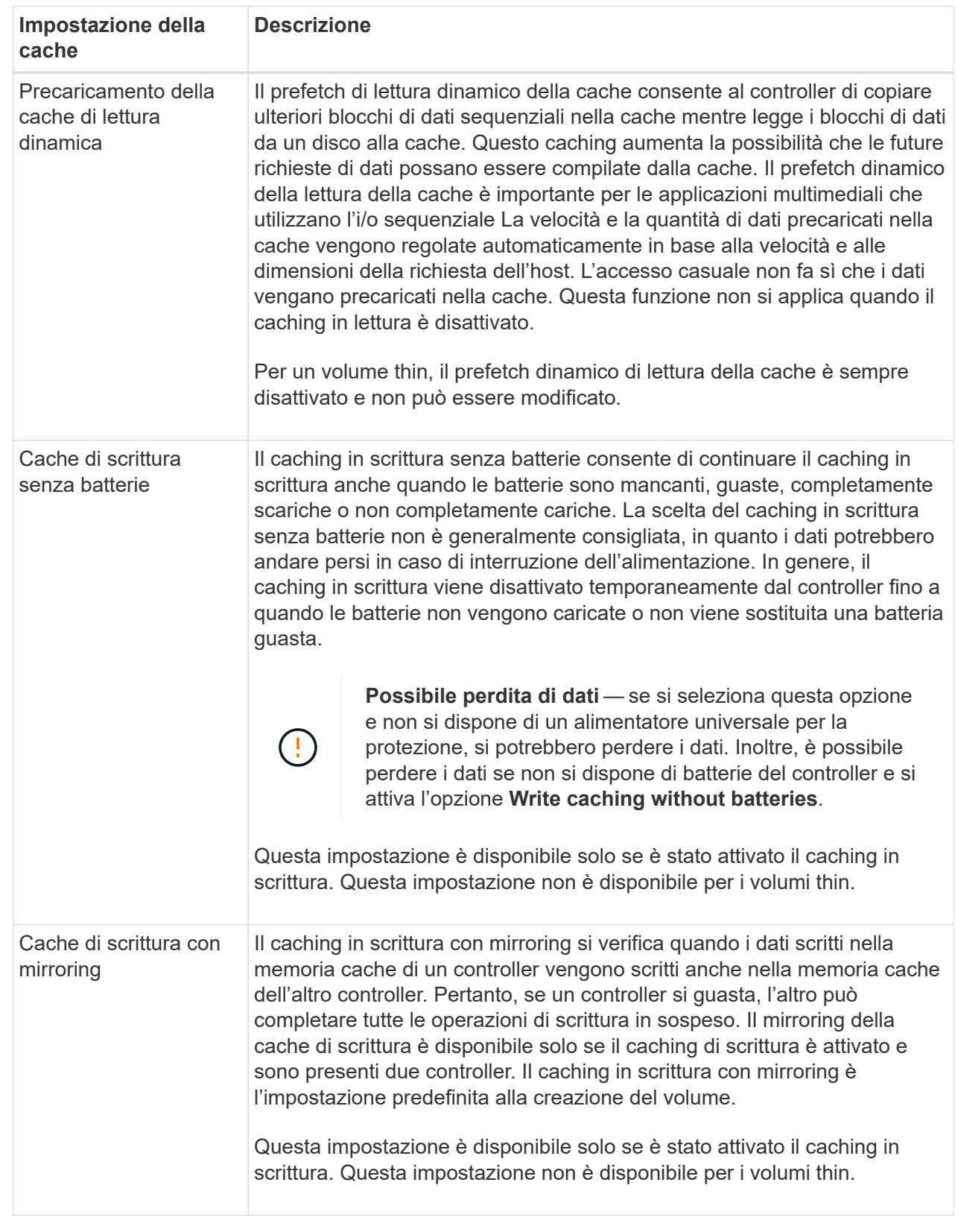

5. Fare clic su **Save** (Salva) per modificare le impostazioni della cache.

## **Modificare le impostazioni di scansione dei supporti per un volume**

Una scansione dei supporti è un'operazione in background che esegue la scansione di tutti i dati e delle informazioni di ridondanza nel volume. Utilizzare questa opzione per attivare o disattivare le impostazioni di scansione dei supporti per uno o più volumi o per modificare la durata della scansione.

## **Prima di iniziare**

Comprendere quanto segue:

- Le scansioni dei supporti vengono eseguite continuamente a una velocità costante in base alla capacità da sottoporre a scansione e alla durata della scansione. Le scansioni in background possono essere temporaneamente sospese da un'attività in background con priorità più alta (ad esempio ricostruzione), ma vengono rieseguite alla stessa velocità costante.
- La scansione di un volume viene eseguita solo quando l'opzione di scansione dei supporti è attivata per l'array di storage e per quel volume. Se è attivata anche la verifica della ridondanza per quel volume, le informazioni di ridondanza nel volume verranno controllate per verificarne la coerenza con i dati, a condizione che il volume disponga di ridondanza. La scansione dei supporti con controllo della ridondanza è attivata per impostazione predefinita per ciascun volume al momento della creazione.
- Se durante la scansione si verifica un errore irreversibile del supporto, i dati verranno riparati utilizzando le informazioni di ridondanza, se disponibili.

Ad esempio, le informazioni di ridondanza sono disponibili in volumi RAID 5 ottimali o in volumi RAID 6 ottimali o con un solo disco guasto. Se l'errore irreversibile non può essere riparato utilizzando le informazioni di ridondanza, il blocco di dati viene aggiunto al registro del settore illeggibile. Nel registro eventi vengono riportati errori del supporto correggibili e non correggibili.

Se il controllo di ridondanza rileva un'incoerenza tra i dati e le informazioni di ridondanza, viene riportato nel registro eventi.

## **A proposito di questa attività**

Le scansioni dei supporti rilevano e riparano gli errori dei supporti sui blocchi di dischi che vengono raramente letti dalle applicazioni. Ciò può impedire la perdita di dati in caso di guasto di un disco, poiché i dati dei dischi guasti vengono ricostruiti utilizzando le informazioni di ridondanza e i dati di altri dischi nel gruppo di volumi o nel pool.

È possibile eseguire le seguenti operazioni:

- Attivare o disattivare la scansione dei supporti in background per l'intero array di storage
- Modificare la durata della scansione per l'intero array di storage
- Attivare o disattivare la scansione dei supporti per uno o più volumi
- Attivare o disattivare il controllo di ridondanza per uno o più volumi

#### **Fasi**

- 1. Selezionare **Storage › Volumes** (Storage[volumi]).
- 2. Selezionare un volume qualsiasi, quindi **More › Change media scan settings** (Altro[Modifica impostazioni di scansione dei supporti]).

Viene visualizzata la finestra di dialogo **Change Drive Media Scan Settings** (Modifica impostazioni scansione supporti unità). In questa finestra di dialogo vengono visualizzati tutti i volumi dell'array di storage.

3. Per attivare la scansione dei supporti, selezionare la casella di controllo **scansione supporti durante…**.

La disattivazione della casella di controllo scansione supporti consente di sospendere tutte le impostazioni di scansione dei supporti.

- 4. Specificare il numero di giorni in cui si desidera eseguire la scansione del supporto.
- 5. Selezionare la casella di controllo **Media Scan** per ciascun volume su cui si desidera eseguire una scansione dei supporti.

System Manager attiva l'opzione Redundancy Check per ciascun volume su cui si sceglie di eseguire una scansione dei supporti. Se esistono singoli volumi per i quali non si desidera eseguire un controllo di ridondanza, deselezionare la casella di controllo **controllo di ridondanza**.

6. Fare clic su **Save** (Salva).

## **Risultati**

System Manager applica le modifiche alle scansioni dei supporti in background in base alla selezione effettuata.

## **Elimina volume**

In genere, i volumi vengono eliminati se sono stati creati con parametri o capacità errati, se non soddisfano più le esigenze di configurazione dello storage o se si tratta di immagini snapshot non più necessarie per il backup o il test delle applicazioni. L'eliminazione di un volume aumenta la capacità libera nel pool o nel gruppo di volumi. È possibile selezionare uno o più volumi da eliminare.

## **Prima di iniziare**

Sui volumi che si intende eliminare, assicurarsi di quanto segue:

- Viene eseguito il backup di tutti i dati.
- All Input/Output (i/o) viene interrotto.
- Tutti i dispositivi e i file system vengono smontati.

# **A proposito di questa attività**

Non è possibile eliminare un volume che presenta una delle seguenti condizioni:

- Il volume è in fase di inizializzazione.
- Il volume è in fase di ricostruzione.
- Il volume fa parte di un gruppo di volumi che contiene un disco sottoposto a un'operazione copyback.
- Il volume sta subendo un'operazione di modifica, ad esempio una modifica delle dimensioni dei segmenti, a meno che il volume non sia ora nello stato Failed (guasto).
- Il volume contiene qualsiasi tipo di prenotazione persistente.
- Il volume è un volume di origine o un volume di destinazione in un volume di copia con stato Pending (in sospeso), in Progress (in corso) o Failed (non riuscito).

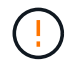

L'eliminazione di un volume causa la perdita di tutti i dati presenti su tali volumi.

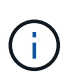

Quando un volume supera una determinata dimensione (attualmente 128 TB), l'eliminazione viene eseguita in background e lo spazio liberato potrebbe non essere immediatamente disponibile.

#### **Fasi**

- 1. Selezionare **Storage › Volumes** (Storage[volumi]).
- 2. Fare clic su **Delete** (Elimina).

Viene visualizzata la finestra di dialogo **Delete Volumes** (Elimina volumi).

- 3. Selezionare uno o più volumi da eliminare e confermare che si desidera eseguire l'operazione.
- 4. Fare clic su **Delete** (Elimina).

## **Risultati**

System Manager esegue le seguenti operazioni:

- Elimina le immagini snapshot, le pianificazioni e i volumi di snapshot associati.
- Rimuove le relazioni di mirroring.
- Aumenta la capacità libera nel pool o nel gruppo di volumi.

#### **Gestire applicazioni e carichi di lavoro**

## **Aggiungere al carico di lavoro**

È possibile aggiungere uno o più volumi a un carico di lavoro nuovo o esistente per i volumi attualmente non associati a un carico di lavoro.

## **A proposito di questa attività**

I volumi non sono associati a un carico di lavoro se sono stati creati utilizzando l'interfaccia della riga di comando (CLI) o se sono stati migrati (importati/esportati) da un array di storage diverso.

## **Fasi**

- 1. Selezionare **Storage › Volumes** (Storage[volumi]).
- 2. Selezionare la scheda **applicazioni e carichi di lavoro**.

Viene visualizzata la vista applicazioni e carichi di lavoro.

## 3. Selezionare **Aggiungi al carico di lavoro**.

Viene visualizzata la finestra di dialogo **Select workload** (Seleziona carico di lavoro).

- 4. Eseguire una delle seguenti operazioni:
	- **Aggiungi volumi a un carico di lavoro esistente** selezionare questa opzione per aggiungere volumi a un carico di lavoro esistente.

Utilizzare l'elenco a discesa per selezionare un carico di lavoro. Il tipo di applicazione associato al carico di lavoro viene assegnato ai volumi aggiunti a questo carico di lavoro.

◦ **Aggiungi volumi a un nuovo carico di lavoro** — selezionare questa opzione per definire un nuovo carico di lavoro per un tipo di applicazione e aggiungere volumi al nuovo carico di lavoro.

5. Selezionare **Avanti** per continuare con la sequenza di aggiunta al carico di lavoro.

Viene visualizzata la finestra di dialogo **Select Volumes** (Seleziona volumi).

- 6. Selezionare i volumi che si desidera aggiungere al carico di lavoro.
- 7. Esaminare i volumi che si desidera aggiungere al carico di lavoro selezionato.
- 8. Quando si è soddisfatti della configurazione del carico di lavoro, fare clic su **fine**.

## **Modificare le impostazioni del carico di lavoro**

È possibile modificare il nome di un workload e visualizzarne il tipo di applicazione associato. Modificare il nome di un workload quando il nome corrente non è più significativo o applicabile.

## **Fasi**

- 1. Selezionare **Storage › Volumes** (Storage[volumi]).
- 2. Selezionare la scheda **applicazioni e carichi di lavoro**.

Viene visualizzata la vista applicazioni e carichi di lavoro.

3. Selezionare il carico di lavoro che si desidera modificare, quindi selezionare **Visualizza/Modifica impostazioni**.

Viene visualizzata la finestra di dialogo **Impostazioni applicazioni e carichi di lavoro**.

- 4. **Opzionale:** modificare il nome del carico di lavoro fornito dall'utente.
- 5. Fare clic su **Save** (Salva).

**Utilizzo dei servizi di copia**

# **Volume di copia**

È possibile copiare i dati da un volume a un altro nello stesso array di storage e creare un duplicato fisico point-in-time (clone) di un volume di origine.

# **Prima di iniziare**

- Tutte le attività di i/o sul volume di origine e sul volume di destinazione devono essere interrotte.
- Tutti i file system sul volume di origine e sul volume di destinazione devono essere smontati.
- Se in precedenza è stato utilizzato il volume di destinazione in un'operazione Copy Volume, non è più necessario eseguire il backup dei dati o di tali dati.

# **A proposito di questa attività**

Il volume di origine è il volume che accetta i/o host e memorizza i dati dell'applicazione. Quando viene avviato un volume di copia, i dati del volume di origine vengono copiati interamente nel volume di destinazione.

Il volume di destinazione è un volume standard che mantiene una copia dei dati dal volume di origine. Il volume di destinazione è identico al volume di origine al termine dell'operazione Copy Volume (Copia volume). Il volume di destinazione deve avere la stessa capacità o una capacità superiore del volume di origine; tuttavia, può avere un livello RAID diverso.

## **Copia online**

Una copia online crea una copia point-in-time di qualsiasi volume all'interno di un array di storage, mentre è ancora possibile scrivere sul volume con la copia in corso. Questa funzione si ottiene creando uno snapshot del volume e utilizzando lo snapshot come volume di origine effettivo per la copia. Il volume per il quale viene creata l'immagine point-in-time è noto come volume di base e può essere un volume standard o un volume sottile nell'array di storage.

## **Copia offline**

Una copia offline legge i dati dal volume di origine e li copia in un volume di destinazione, sospendendo tutti gli aggiornamenti al volume di origine con la copia in corso. Tutti gli aggiornamenti del volume di origine vengono sospesi per evitare la creazione di incoerenze cronologiche nel volume di destinazione. La relazione di copia del volume offline è tra un volume di origine e un volume di destinazione.

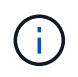

Un'operazione Copy Volume sovrascrive i dati sul volume di destinazione e non riesce a tutti i volumi snapshot associati al volume di destinazione, se presenti.

#### **Fasi**

- 1. Selezionare **Storage › Volumes** (Storage[volumi]).
- 2. Selezionare il volume che si desidera utilizzare come origine per l'operazione Copy Volume (Copia volume), quindi selezionare **Copy Services › Copy volume** (Copia volume).

Viene visualizzata la finestra di dialogo **Copy Volume-Select Target** (Copia destinazione selezione volume).

3. Selezionare il volume di destinazione in cui si desidera copiare i dati.

La tabella riportata in questa finestra di dialogo elenca tutti i volumi di destinazione idonei.

4. Utilizzare la barra di scorrimento per impostare la priorità di copia per l'operazione Copy Volume (Copia volume).

La priorità di copia determina la quantità di risorse di sistema utilizzate per completare l'operazione Copy Volume rispetto alle richieste i/o di servizio.

Sono disponibili cinque percentuali di priorità delle copie:

- Più basso
- Basso
- Medio
- Alto
- Massimo

Se la priorità di copia è impostata sul tasso più basso, l'attività di i/o viene assegnata priorità e l'operazione Copy Volume richiede più tempo. Se la priorità di copia è impostata sulla velocità massima, l'operazione Copy Volume (Copia volume) ha la priorità, ma l'attività i/o per l'array di storage potrebbe risentirne.

- 5. Selezionare se si desidera creare una copia online o offline. Per creare una copia online, selezionare la casella di controllo **Mantieni il volume di origine online durante l'operazione di copia**.
- 6. Effettuare una delle seguenti operazioni:
	- Per eseguire un'operazione di copia *online*, fare clic su **Avanti** per passare alla finestra di dialogo **capacità riservata**.
	- Per eseguire un'operazione di copia *offline*, fare clic su **fine** per avviare la copia offline.
- 7. Se si sceglie di creare una copia online, impostare la capacità riservata necessaria per memorizzare i dati e altre informazioni per la copia online, quindi fare clic su **fine** per avviare la copia online.

La tabella dei candidati al volume visualizza solo i candidati che supportano la capacità riservata specificata. La capacità riservata è la capacità fisica allocata utilizzata per qualsiasi operazione del servizio di copia e oggetto di storage. Non è direttamente leggibile dall'host.

Allocare la capacità riservata utilizzando le seguenti linee guida:

- L'impostazione predefinita per la capacità riservata è il 40% della capacità del volume di base, e di solito questa capacità è sufficiente.
- Tuttavia, la capacità riservata varia in base al numero di modifiche apportate ai dati originali. Più a lungo è attivo un oggetto di storage, maggiore sarà la capacità riservata.

## **Risultati**

System Manager copia tutti i dati dal volume di origine al volume di destinazione. Al termine dell'operazione Copy Volume (Copia volume), il volume di destinazione diventa automaticamente di sola lettura per gli host.

## **Al termine**

Selezionare **Home › View Operations in Progress** (Visualizza operazioni in corso) per visualizzare l'avanzamento dell'operazione Copy Volume (Copia volume). Questa operazione può essere lunga e può influire sulle prestazioni del sistema.

# **Eseguire un'operazione di copia del volume**

È possibile visualizzare un'operazione Copy Volume (Copia volume) in corso e interrompere, modificare la priorità, eseguire nuovamente la copia o annullare

## **Fasi**

1. Selezionare **Home › View Operations in Progress** (Visualizza operazioni in corso).

Viene visualizzata la finestra di dialogo **operazioni in corso**.

2. Individuare l'operazione Copy Volume (Copia volume) su cui si desidera eseguire l'azione, quindi fare clic sul collegamento nella colonna **Actions** (azioni) per eseguire una delle seguenti operazioni.

Leggere tutto il testo di avviso fornito nelle finestre di dialogo, in particolare quando si interrompe un'operazione.

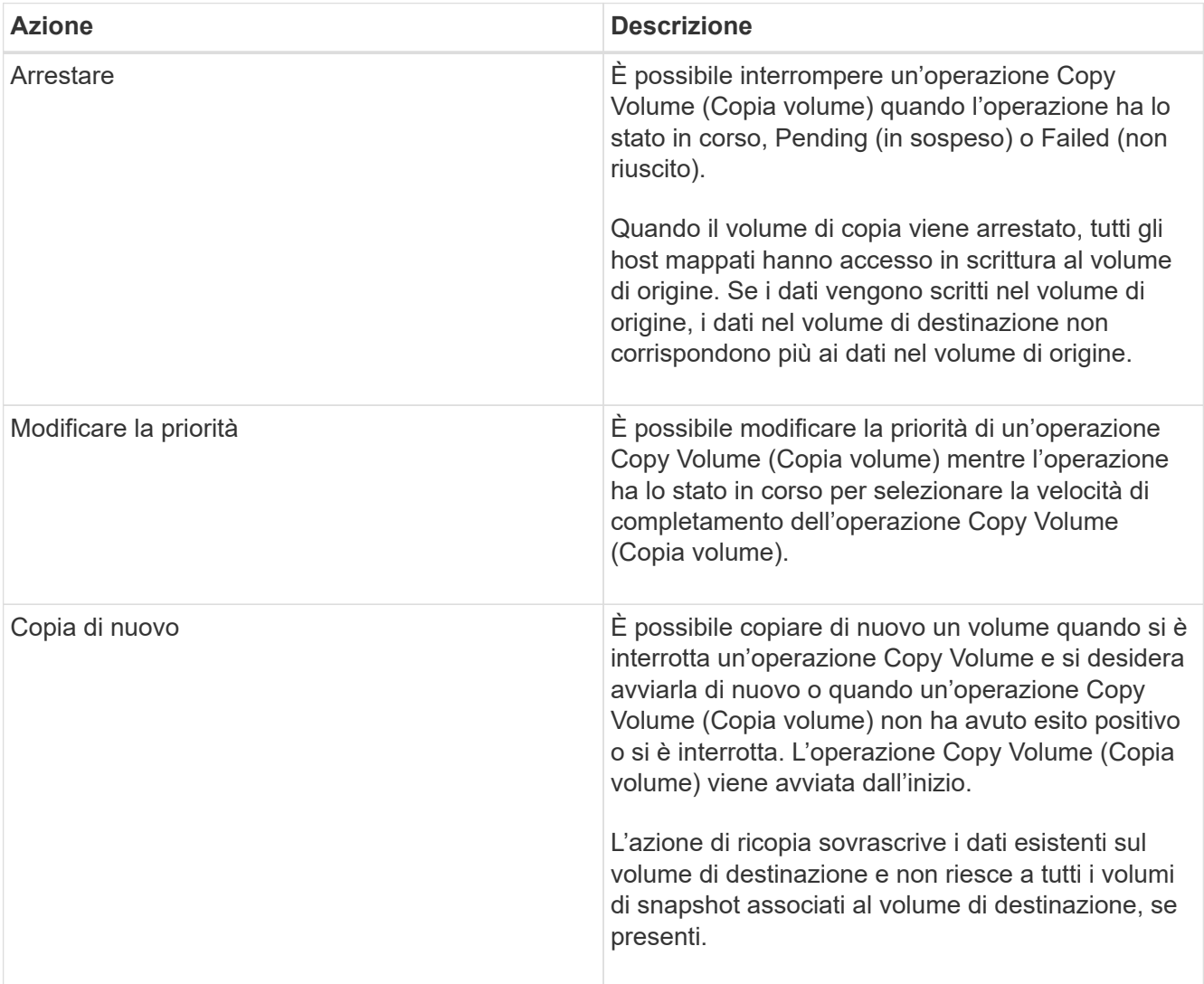

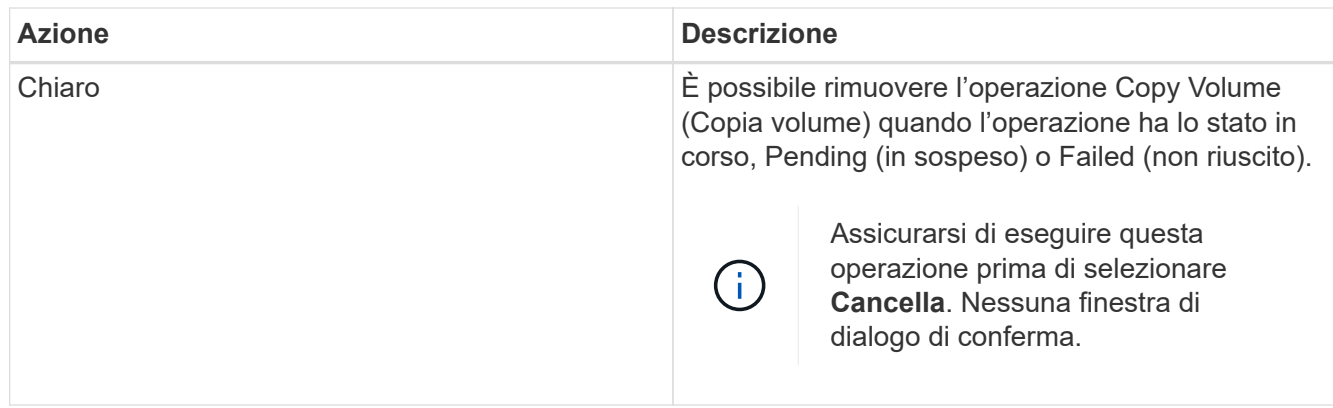

## **Modificare il limite di capacità allocata per un volume sottile**

Per i thin volumi in grado di allocare lo spazio on-demand, è possibile modificare il limite che limita la capacità allocata alla quale un thin volume può espandersi automaticamente. È inoltre possibile modificare il punto percentuale in cui un avviso (soglia di avviso superata) viene inviato all'area Notifiche della pagina iniziale quando un volume sottile si trova vicino al limite di capacità allocata. È possibile scegliere di attivare o disattivare questa notifica di avviso.

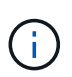

Gestore di sistema di SANtricity non fornisce un'opzione per creare volumi thin. Se si desidera creare volumi thin, utilizzare l'interfaccia della riga di comando (CLI).

Questa funzione non è disponibile sul sistema storage EF600.

## **A proposito di questa attività**

System Manager espande automaticamente la capacità allocata in base al limite di capacità allocata. Il limite di capacità allocata consente di limitare la crescita automatica del thin volume al di sotto della capacità riportata. Quando la quantità di dati scritti si avvicina alla capacità allocata, è possibile modificare il limite di capacità allocata.

Quando si modifica il limite di capacità allocata e la soglia di avviso di un volume sottile, è necessario tenere conto dello spazio che deve essere consumato dai dati utente e dai dati dei servizi di copia del volume.

#### **Fasi**

- 1. Selezionare **Storage › Volumes** (Storage[volumi]).
- 2. Selezionare la scheda **Thin Volume Monitoring**.

Viene visualizzata la vista Thin Volume Monitoring (monitoraggio volume sottile).

3. Selezionare il volume sottile che si desidera modificare, quindi selezionare **Modifica limite**.

Viene visualizzata la finestra di dialogo **Modifica limite**. In questa finestra di dialogo vengono visualizzati il limite di capacità allocata e la soglia di avviso per il volume sottile selezionato.

4. Modificare il limite di capacità allocata e la soglia di avviso in base alle necessità.

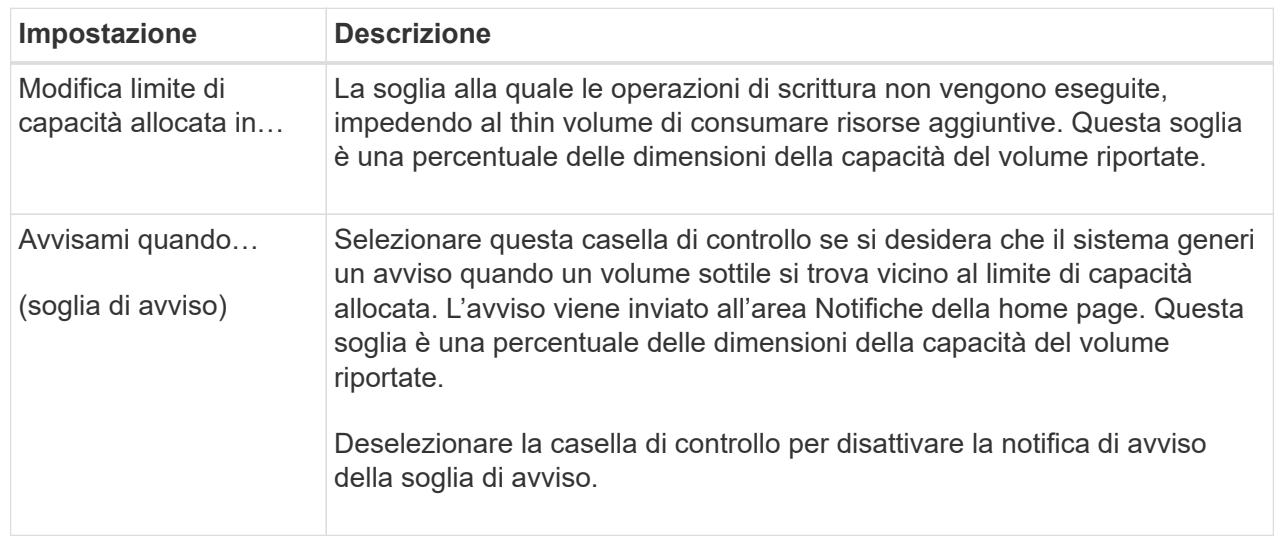

## 5. Fare clic su **Save** (Salva).

# **FAQ**

#### **Che cos'è un volume?**

Un volume è un container in cui applicazioni, database e file system memorizzano i dati. Si tratta del componente logico creato per consentire all'host di accedere allo storage sull'array di storage.

Un volume viene creato dalla capacità disponibile in un pool o in un gruppo di volumi. Un volume ha una capacità definita. Anche se un volume può essere costituito da più di un disco, un volume viene visualizzato come un componente logico per l'host.

**Perché viene visualizzato un errore di overallocation della capacità quando si dispone di capacità libera sufficiente in un gruppo di volumi per creare volumi?**

Il gruppo di volumi selezionato potrebbe avere una o più aree a capacità libera. Un'area di capacità libera è la capacità libera che può derivare dall'eliminazione di un volume o dal mancato utilizzo di tutta la capacità disponibile durante la creazione del volume.

Quando si crea un volume in un gruppo di volumi che dispone di una o più aree di capacità libera, la capacità del volume viene limitata alla maggiore area di capacità libera del gruppo di volumi. Ad esempio, se un gruppo di volumi ha una capacità libera totale di 15 GiB e l'area di capacità libera più grande è di 10 GiB, il volume più grande che è possibile creare è di 10 GiB.

Se un gruppo di volumi dispone di aree di capacità libera, il grafico del gruppo di volumi contiene un link che indica il numero di aree di capacità libera esistenti. Selezionare il collegamento per visualizzare una finestra a comparsa che indica la capacità di ciascuna area.

Consolidando la capacità libera, è possibile creare volumi aggiuntivi dalla quantità massima di capacità libera in un gruppo di volumi. È possibile consolidare la capacità libera esistente su un gruppo di volumi selezionato utilizzando uno dei seguenti metodi:

- Quando viene rilevata almeno un'area di capacità libera per un gruppo di volumi, il suggerimento **consolida capacità libera** viene visualizzato nella pagina **Home** dell'area di notifica. Fare clic sul collegamento **consolida capacità libera** per avviare la finestra di dialogo.
- È inoltre possibile selezionare il **Pools & Volume Groups › Uncommon Tasks › consolida capacità libera del gruppo di volumi** per avviare la finestra di dialogo.

Se si desidera utilizzare un'area di capacità libera specifica invece dell'area di capacità libera più grande, utilizzare l'interfaccia a riga di comando (CLI).

## **In che modo il carico di lavoro selezionato influisce sulla creazione di volumi?**

Un workload è un oggetto storage che supporta un'applicazione. È possibile definire uno o più carichi di lavoro o istanze per applicazione. Per alcune applicazioni, System Manager configura il carico di lavoro in modo che contenga volumi con caratteristiche di volume sottostanti simili. Queste caratteristiche dei volumi sono ottimizzate in base al tipo di applicazione supportata dal carico di lavoro. Ad esempio, se si crea un carico di lavoro che supporta un'applicazione Microsoft SQL Server e successivamente si creano volumi per tale carico di lavoro, le caratteristiche del volume sottostante sono ottimizzate per supportare Microsoft SQL Server.

- **Specifico dell'applicazione**. Quando si creano volumi utilizzando un carico di lavoro specifico dell'applicazione, il sistema consiglia una configurazione del volume ottimizzata per ridurre al minimo i conflitti tra i/o del carico di lavoro dell'applicazione e altro traffico proveniente dall'istanza dell'applicazione. Le caratteristiche del volume come il tipo di i/o, le dimensioni del segmento, la proprietà del controller e la cache di lettura e scrittura sono automaticamente consigliate e ottimizzate per i carichi di lavoro creati per i seguenti tipi di applicazioni.
	- Microsoft® SQL Server™
	- Microsoft® Exchange Server™
	- Applicazioni di videosorveglianza
	- VMware ESXi ™ (per i volumi da utilizzare con Virtual Machine file System) è possibile rivedere la configurazione del volume consigliata e modificare, aggiungere o eliminare i volumi e le caratteristiche raccomandati dal sistema utilizzando la finestra di dialogo **Add/Edit Volumes** (Aggiungi/Modifica volumi).
- **Altro** (o applicazioni senza supporto per la creazione di volumi specifici). Altri carichi di lavoro utilizzano una configurazione del volume che è necessario specificare manualmente quando si desidera creare un carico di lavoro non associato a un'applicazione specifica o se System Manager non dispone di un'ottimizzazione integrata per l'applicazione che si intende utilizzare sull'array di storage. Specificare manualmente la configurazione del volume utilizzando la finestra di dialogo **Add/Edit Volumes** (Aggiungi/Modifica volumi).

## **Perché questi volumi non sono associati a un carico di lavoro?**

I volumi non sono associati a un carico di lavoro se sono stati creati utilizzando l'interfaccia della riga di comando (CLI) o se sono stati migrati (importati/esportati) da un array di storage diverso.

## **Perché non è possibile eliminare il carico di lavoro selezionato?**

Questo carico di lavoro è costituito da un gruppo di volumi creati utilizzando l'interfaccia

della riga di comando (CLI) o migrati (importati/esportati) da un array di storage diverso. Di conseguenza, i volumi di questo carico di lavoro non sono associati a un carico di lavoro specifico dell'applicazione, pertanto non è possibile eliminare il carico di lavoro.

## **In che modo i carichi di lavoro specifici dell'applicazione mi aiutano a gestire lo storage array?**

Un'applicazione è un software come SQL Server o Exchange. È possibile definire uno o più workload per supportare ciascuna applicazione. Per alcune applicazioni, System Manager consiglia automaticamente una configurazione del volume che ottimizzi lo storage. Caratteristiche come il tipo di i/o, la dimensione del segmento, la proprietà del controller e la cache di lettura e scrittura sono incluse nella configurazione del volume.

Le caratteristiche del volume del carico di lavoro specifico dell'applicazione determinano il modo in cui il carico di lavoro interagisce con i componenti dell'array di storage e aiutano a determinare le performance dell'ambiente in una determinata configurazione.

## **In che modo fornire queste informazioni aiuta a creare storage?**

Le informazioni sul carico di lavoro vengono utilizzate per ottimizzare le caratteristiche del volume, ad esempio il tipo di i/o, la dimensione del segmento e la cache di lettura/scrittura per il carico di lavoro selezionato. Queste caratteristiche ottimizzate determinano il modo in cui il carico di lavoro interagisce con i componenti dell'array di storage.

In base alle informazioni sul carico di lavoro fornite, System Manager crea i volumi appropriati e li inserisce nei pool o nei gruppi di volumi disponibili attualmente nel sistema. Il sistema crea i volumi e ne ottimizza le caratteristiche in base alle Best practice correnti per il carico di lavoro selezionato.

Prima di completare la creazione dei volumi per un determinato carico di lavoro, è possibile rivedere la configurazione del volume consigliata e modificare, aggiungere o eliminare i volumi e le caratteristiche raccomandati dal sistema utilizzando la finestra di dialogo **Add/Edit Volumes** (Aggiungi/Modifica volumi).

Per informazioni sulle Best practice, consultare la documentazione specifica dell'applicazione.

## **Cosa devo fare per riconoscere la capacità espansa?**

Se si aumenta la capacità di un volume, l'host potrebbe non riconoscere immediatamente l'aumento della capacità del volume.

La maggior parte dei sistemi operativi riconosce la capacità del volume espanso e si espande automaticamente dopo l'avvio dell'espansione del volume. Tuttavia, alcuni potrebbero non farlo. Se il sistema operativo non riconosce automaticamente la capacità del volume espanso, potrebbe essere necessario eseguire una nuova scansione o un riavvio del disco.

Una volta espansa la capacità del volume, è necessario aumentare manualmente le dimensioni del file system per ottenere la corrispondenza. Il modo in cui si esegue questa operazione dipende dal file system in uso.

Per ulteriori informazioni, consultare la documentazione del sistema operativo host.

#### **Perché non vengono visualizzati tutti i pool e/o i gruppi di volumi?**

Qualsiasi pool o gruppo di volumi in cui non è possibile spostare il volume non viene visualizzato nell'elenco.

I pool o i gruppi di volumi non sono idonei per uno dei seguenti motivi:

- Le funzionalità di Data Assurance (da) di un pool o di un gruppo di volumi non corrispondono.
- Un pool o un gruppo di volumi non si trova in uno stato ottimale.
- La capacità di un pool o di un gruppo di volumi è troppo ridotta.

## **Che cos'è la dimensione del segmento?**

Un segmento è la quantità di dati in kilobyte (KiB) memorizzati su un disco prima che l'array di storage passi al disco successivo nello stripe (gruppo RAID). Le dimensioni dei segmenti si applicano solo ai gruppi di volumi, non ai pool.

La dimensione del segmento è definita dal numero di blocchi di dati in esso contenuti. Quando si determina la dimensione del segmento, è necessario conoscere il tipo di dati da memorizzare in un volume. Se un'applicazione utilizza generalmente IOPS (Random Read and Scritture) di piccole dimensioni, un segmento di dimensioni inferiori funziona meglio. In alternativa, se l'applicazione dispone di grandi letture e scritture sequenziali (throughput), una dimensione di segmento elevata è generalmente migliore.

Sia che un'applicazione utilizzi piccole letture e scritture casuali o grandi letture e scritture sequenziali, l'array di storage offre prestazioni migliori se la dimensione del segmento è maggiore della dimensione tipica del blocco di dati. In genere, questo rende più semplice e rapido l'accesso dei dischi ai dati, il che è importante per migliorare le performance degli array di storage.

## **In un ambiente in cui le performance IOPS sono importanti**

In un ambiente IOPS (i/o Operations per second), lo storage array offre prestazioni migliori se si utilizza una dimensione di segmento superiore alla dimensione tipica del blocco di dati ("chunk") che viene letta/scritta su un disco. In questo modo, ogni chunk viene scritto su un singolo disco.

## **In un ambiente in cui il throughput è importante**

In un ambiente di throughput, la dimensione del segmento deve essere pari a una frazione del totale dei dischi per i dati e la dimensione tipica del blocco di dati (dimensione i/o). In questo modo, i dati vengono distribuiti come singolo stripe tra i dischi del gruppo di volumi, con conseguente velocità di lettura e scrittura.

## **Che cos'è la proprietà preferita del controller?**

Preferred controller ownership (proprietà preferita del controller): Definisce il controller designato come controller principale o proprietario del volume.

La proprietà del controller è molto importante e deve essere pianificata con attenzione. I controller devono essere bilanciati il più possibile per l'i/o totale.

Ad esempio, se un controller legge principalmente grandi blocchi di dati sequenziali e l'altro controller ha piccoli blocchi di dati con letture e scritture frequenti, i carichi sono molto diversi. La conoscenza dei volumi che contengono il tipo di dati consente di bilanciare i trasferimenti di i/o in modo uniforme su entrambi i controller.

**Che cos'è il bilanciamento automatico del carico?**

La funzione di bilanciamento automatico del carico fornisce un bilanciamento i/o automatizzato e garantisce che il traffico i/o in entrata dagli host sia gestito e bilanciato dinamicamente tra entrambi i controller.

La funzione di bilanciamento automatico del carico offre una migliore gestione delle risorse i/o, reagendo in modo dinamico alle variazioni di carico nel tempo e regolando automaticamente la proprietà dei controller di volume per correggere eventuali problemi di squilibrio del carico quando i carichi di lavoro si spostano tra i controller.

Il carico di lavoro di ciascun controller viene costantemente monitorato e, grazie alla collaborazione dei driver multipath installati sugli host, può essere automaticamente bilanciato quando necessario. Quando il carico di lavoro viene riregolato automaticamente tra i controller, l'amministratore dello storage viene alleggerito dall'onere di regolare manualmente la proprietà del controller di volume per adattarsi alle modifiche di carico sull'array di storage.

Quando il bilanciamento automatico del carico è attivato, esegue le seguenti funzioni:

- Monitora e bilancia automaticamente l'utilizzo delle risorse dei controller.
- Regola automaticamente la proprietà del controller del volume quando necessario, ottimizzando in tal modo la larghezza di banda i/o tra gli host e lo storage array.

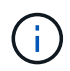

Qualsiasi volume assegnato per l'utilizzo della cache SSD di un controller non è idoneo per un trasferimento automatico del bilanciamento del carico.

# **Host**

**Concetti**

#### **Terminologia dell'host**

Scopri come si applicano i termini host al tuo storage array.

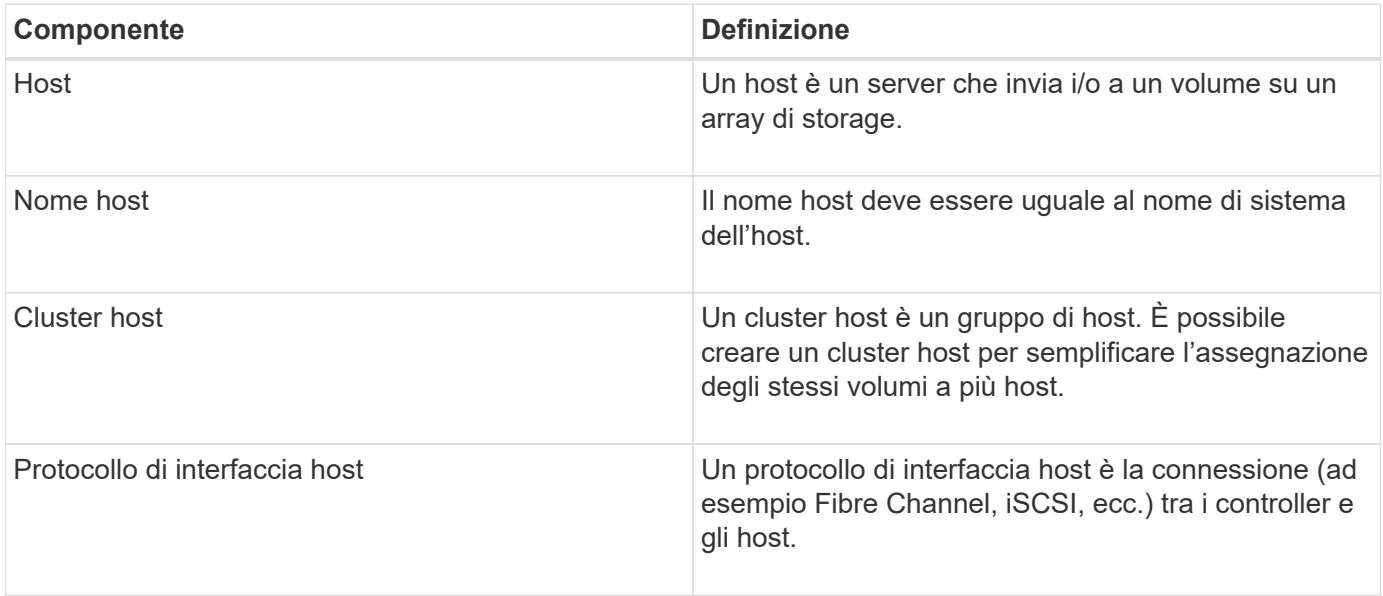

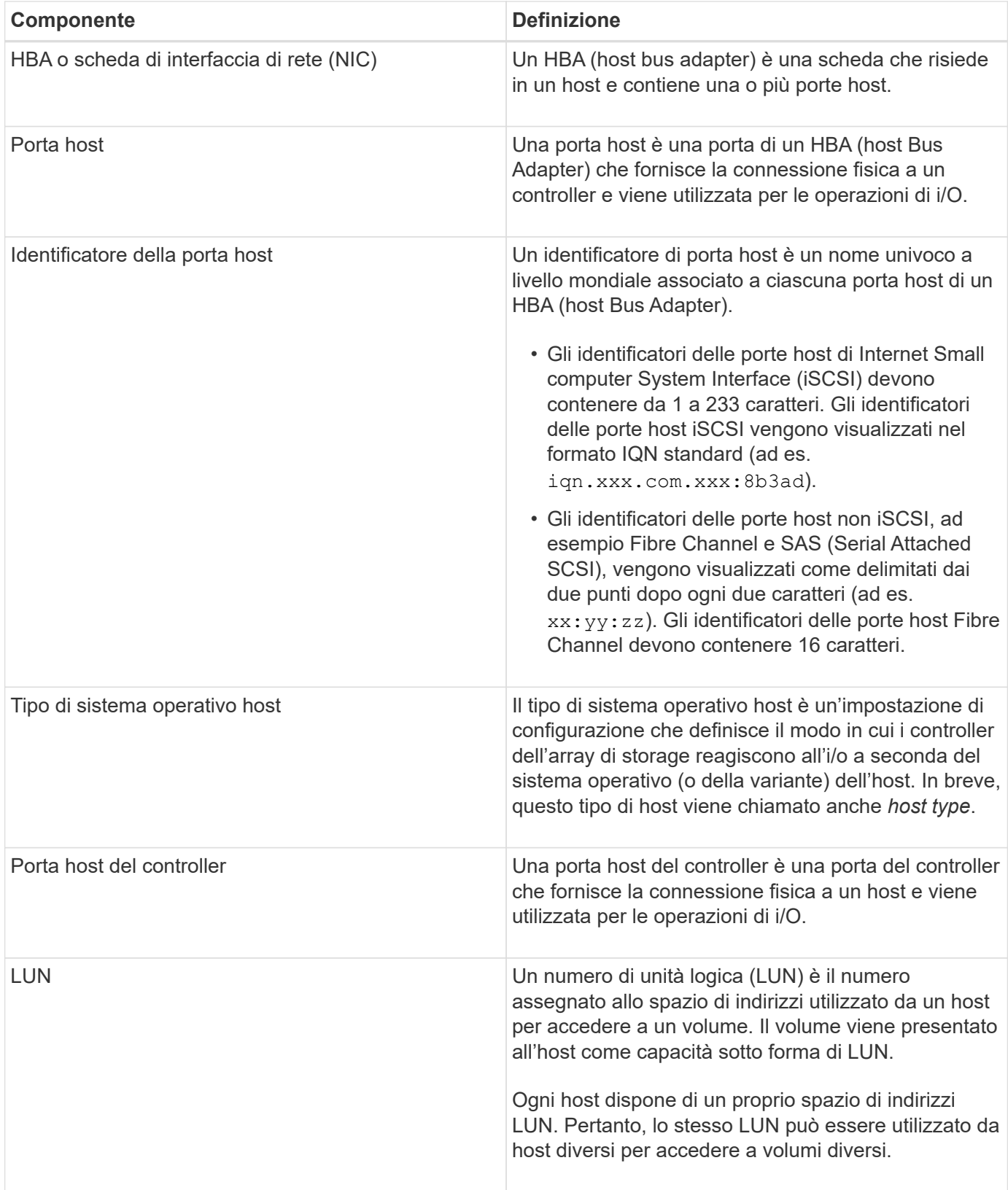

**Workflow per la creazione dell'host e l'assegnazione del volume**

La figura seguente illustra come configurare l'accesso all'host.

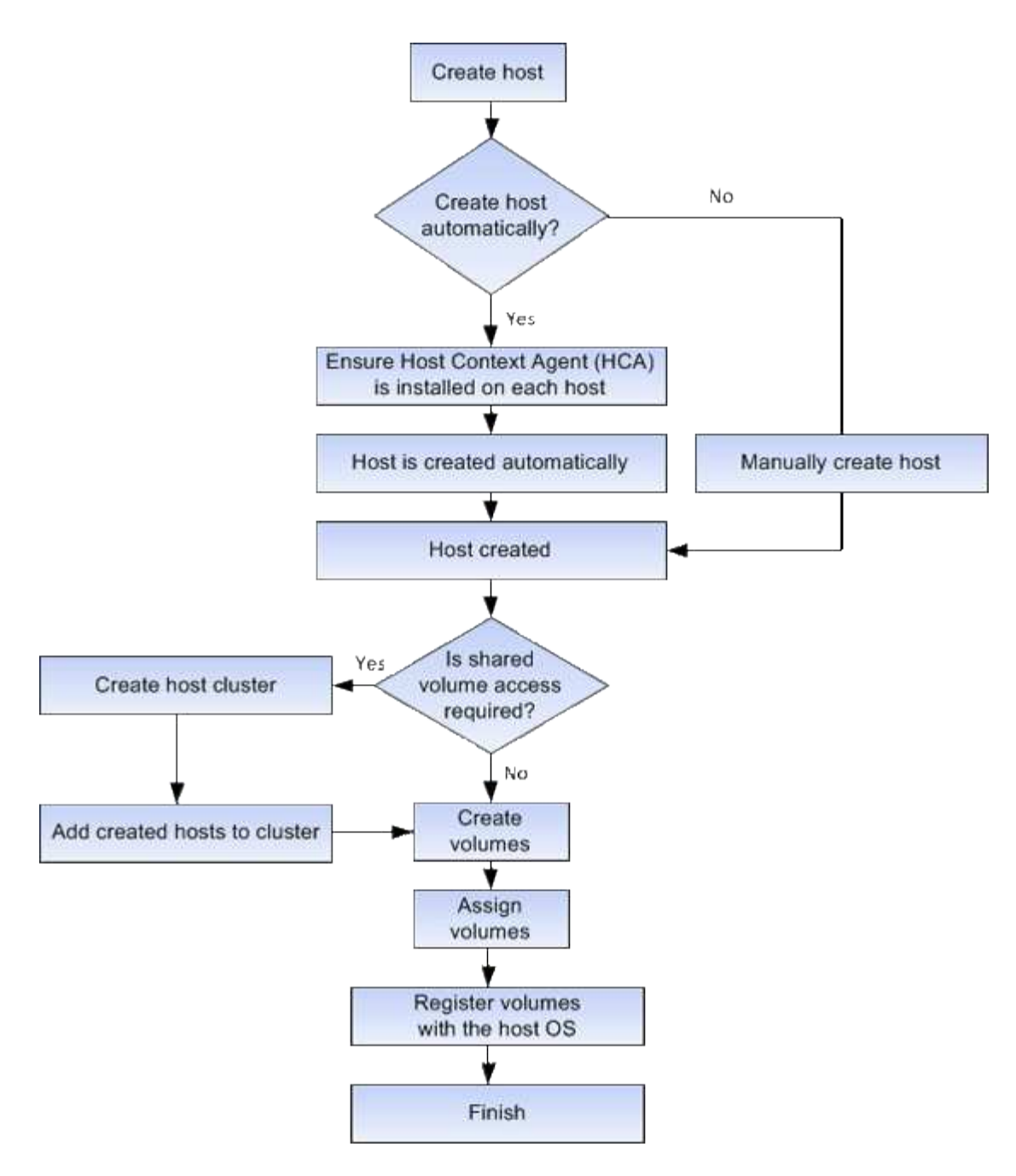

#### **Creazione automatica e manuale degli host**

La creazione di un host è una delle operazioni necessarie per consentire all'array di storage di sapere quali host sono collegati e di consentire l'accesso i/o ai volumi. È possibile creare un host automaticamente o manualmente.

## **Creazione automatica**

La creazione automatica dell'host per gli host basati su SCSI (non NVMe-of) viene avviata dall'HCA (host Context Agent). HCA è un'utility che è possibile installare su ciascun host collegato allo storage array. Ogni host su cui è installato l'HCA invia le informazioni di configurazione ai controller degli array di storage attraverso il percorso i/O. In base alle informazioni sull'host, i controller creano automaticamente l'host e le porte host associate e impostano il tipo di host. Se necessario, è possibile apportare ulteriori modifiche alla configurazione dell'host utilizzando System Manager.

Una volta che l'HCA ha eseguito il rilevamento automatico, l'host viene visualizzato automaticamente nella pagina host con i seguenti attributi:

- Il nome host derivato dal nome di sistema dell'host.
- Le porte di identificazione host associate all'host.
- Il tipo di sistema operativo host dell'host.

Gli host vengono creati come host standalone; l'HCA non crea o aggiunge automaticamente ai cluster di host.

## **Creazione manuale**

È possibile creare manualmente un host per uno dei seguenti motivi:

- 1. Si è scelto di non installare l'utility HCA sugli host.
- 2. Assicurarsi che gli identificatori della porta host rilevati dai controller degli array di storage siano associati correttamente agli host.

Durante la creazione manuale degli host, è possibile associare gli identificatori delle porte host selezionandoli da un elenco o inserendoli manualmente. Dopo aver creato un host, è possibile assegnarvi dei volumi o aggiungerlo a un cluster host se si intende condividere l'accesso ai volumi.

## **Modalità di assegnazione dei volumi agli host e ai cluster di host**

Affinché un host o un cluster host invii i/o a un volume, è necessario assegnare il volume all'host o al cluster host.

È possibile selezionare un host o un cluster di host quando si crea un volume oppure assegnare un volume a un host o cluster di host in un secondo momento. Un cluster host è un gruppo di host. È possibile creare un cluster host per semplificare l'assegnazione degli stessi volumi a più host.

L'assegnazione di volumi agli host è flessibile e consente di soddisfare le esigenze di storage specifiche.

- **Host standalone, non parte di un cluster di host** è possibile assegnare un volume a un singolo host. È possibile accedere al volume solo da un host.
- **Cluster di host** è possibile assegnare un volume a un cluster di host. Tutti gli host del cluster host possono accedere al volume.
- **Host all'interno di un cluster di host** è possibile assegnare un volume a un singolo host che fa parte di un cluster di host. Anche se l'host fa parte di un cluster di host, è possibile accedere al volume solo dal singolo host e non da altri host del cluster di host.

Quando vengono creati i volumi, i LUN (Logical Unit Number) vengono assegnati automaticamente. Il LUN funge da "indirizzo" tra l'host e il controller durante le operazioni di i/O. Una volta creato il volume, è possibile modificare i LUN.

# **Volumi di accesso**

Un volume di accesso è un volume configurato in fabbrica sull'array di storage utilizzato per la comunicazione con l'array di storage e l'host attraverso la connessione i/o dell'host. Il volume di accesso richiede un LUN (Logical Unit Number).

Il volume di accesso viene utilizzato in due istanze:

- **Automatic host Creation** il volume di accesso viene utilizzato dall'utility host Context Agent (HCA) per inviare informazioni host (nome, porte, tipo di host) a System Manager per la creazione automatica dell'host.
- **Gestione in-band** il volume di accesso viene utilizzato per una connessione in-band per gestire lo storage array. Questa operazione può essere eseguita solo se si gestisce lo storage array con l'interfaccia a riga di comando (CLI).

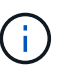

La gestione in-band non è disponibile per i sistemi storage EF600.

Un volume di accesso viene creato automaticamente la prima volta che si assegna un volume a un host. Ad esempio, se si assegnano Volume 1 e Volume 2 a un host, quando si visualizzano i risultati dell'assegnazione, vengono visualizzati tre volumi (Volume\_1, Volume\_2 e Access).

Se non si creano automaticamente host o non si gestisce un array di storage in-band con la CLI, non è necessario il volume di accesso ed è possibile liberare il LUN eliminando il volume di accesso. Questa azione rimuove l'assegnazione del volume al LUN e tutte le connessioni di gestione in-band all'host.

#### **Numero massimo di LUN**

Lo storage array dispone di un numero massimo di LUN (Logical Unit Number) che possono essere utilizzati per ciascun host.

Il numero massimo dipende dal sistema operativo dell'host. L'array di storage tiene traccia del numero di LUN utilizzati. Se si tenta di assegnare un volume a un host che supera il numero massimo di LUN, l'host non può accedere al volume.

## **Come fare**

**Configurare l'accesso all'host**

## **Crea host automaticamente**

È possibile consentire all'HCA (host Context Agent) di rilevare automaticamente gli host, quindi verificare che le informazioni siano corrette. La creazione di un host è una delle operazioni necessarie per consentire all'array di storage di sapere quali host sono collegati e di consentire l'accesso i/o ai volumi.

## **Prima di iniziare**

Host Context Agent (HCA) viene installato e eseguito su ogni host connesso allo storage array. Gli host con HCA installato e connesso allo storage array vengono creati automaticamente. Per installare l'HCA, installare Gestione storage SANtricity sull'host e selezionare l'opzione host. HCA non è disponibile su tutti i sistemi operativi supportati. Se non è disponibile, è necessario creare l'host manualmente.

#### **Fasi**

1. Selezionare **Storage › Hosts** (Storage[host]).

La tabella elenca gli host creati automaticamente.

2. Verificare che le informazioni fornite dall'HCA siano corrette (nome, tipo di host, identificatori della porta host).
Per modificare le informazioni, selezionare l'host, quindi fare clic su **View/Edit Settings** (Visualizza/Modifica impostazioni).

3. **Opzionale:** se si desidera che l'host creato automaticamente sia in un cluster, creare un cluster host e aggiungere l'host o gli host.

## **Risultati**

Una volta creato automaticamente un host, il sistema visualizza i seguenti elementi nella tabella degli host:

- Il nome host derivato dal nome di sistema dell'host.
- Le porte di identificazione host associate all'host.
- Il tipo di sistema operativo host dell'host.

## **Creare l'host manualmente**

Per gli host che non possono essere rilevati automaticamente, è possibile creare manualmente un host. La creazione di un host è una delle operazioni necessarie per consentire all'array di storage di sapere quali host sono collegati e di consentire l'accesso i/o ai volumi.

## **A proposito di questa attività**

Tenere presenti queste linee guida quando si crea un host:

- È necessario definire le porte di identificazione host associate all'host.
- Assicurarsi di fornire lo stesso nome del nome di sistema assegnato all'host.
- Questa operazione non riesce se il nome scelto è già in uso.
- La lunghezza del nome non può superare i 30 caratteri.

## **Fasi**

- 1. Selezionare **Storage › Hosts** (Storage[host]).
- 2. Fare clic sul **Create › host** (Crea[host]).

Viene visualizzata la finestra di dialogo **Create host** (Crea host).

3. Selezionare le impostazioni per l'host in base alle esigenze.

## **Dettagli del campo**

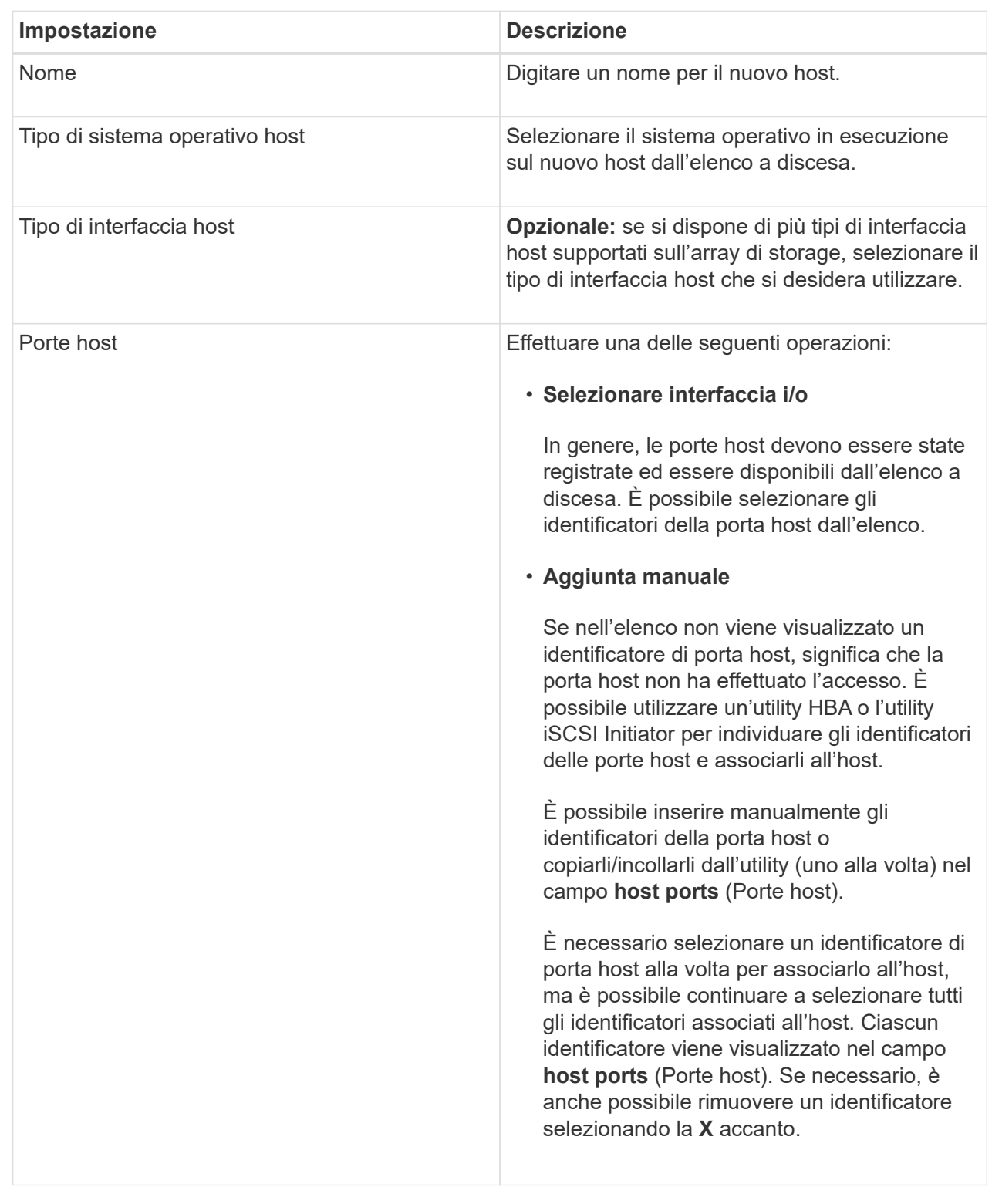

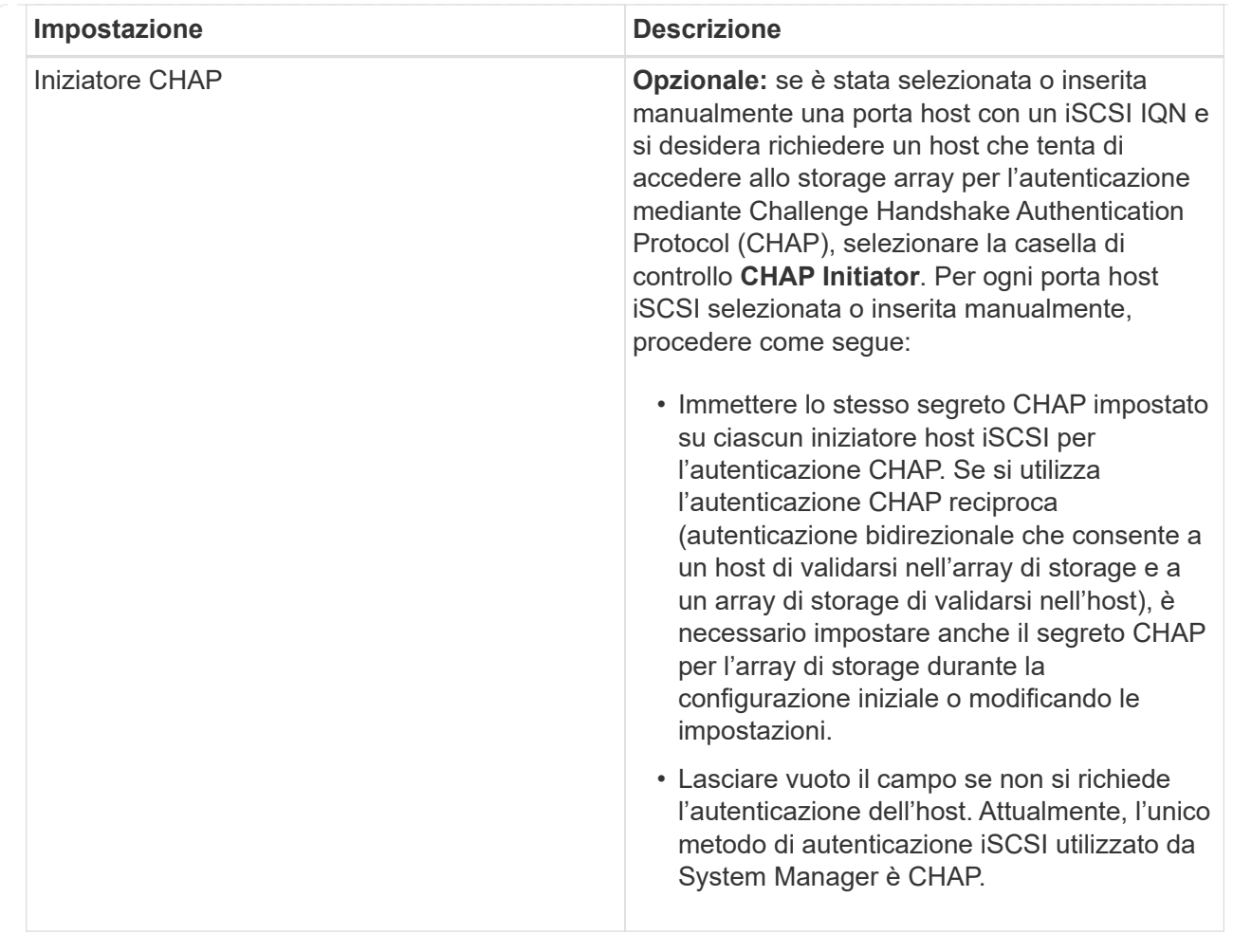

## 4. Fare clic su **Create** (Crea).

#### **Risultati**

Una volta creato correttamente l'host, il sistema crea un nome predefinito per ciascuna porta host configurata per l'host (etichetta utente).

L'alias predefinito è <Hostname Port Number>. Ad esempio, l'alias predefinito per la prima porta creata per host IPT is IPT\_1.

## **Creare un cluster host**

Si crea un cluster host quando due o più host richiedono l'accesso i/o agli stessi volumi.

#### **A proposito di questa attività**

Tenere presenti queste linee guida quando si crea un cluster host:

- Questa operazione non viene avviata a meno che non siano disponibili due o più host per la creazione del cluster.
- Gli host nei cluster di host possono avere sistemi operativi diversi (eterogenei).
- Per creare un volume abilitato per Data Assurance (da), la connessione host che si intende utilizzare deve supportare da.

Se una delle connessioni host sui controller dello storage array non supporta il da, gli host associati non

possono accedere ai dati sui volumi abilitati da.

DA è **non** supportato da iSCSI su TCP/IP o da SRP su InfiniBand.

- Questa operazione non riesce se il nome scelto è già in uso.
- La lunghezza del nome non può superare i 30 caratteri.

#### **Fasi**

- 1. Selezionare **Storage › Hosts** (Storage[host]).
- 2. Selezionare **Create › host Cluster** (Crea[cluster host]).

Viene visualizzata la finestra di dialogo **Create host Cluster** (Crea cluster host).

3. Selezionare le impostazioni appropriate per il cluster host.

### **Dettagli del campo**

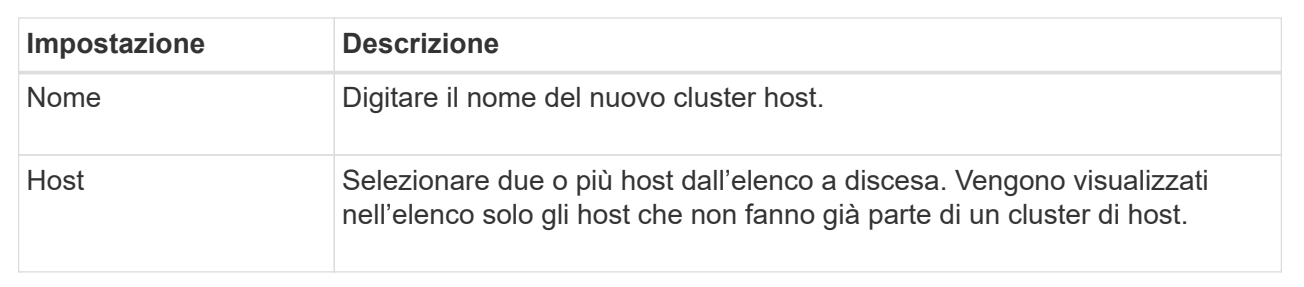

### 4. Fare clic su **Create** (Crea).

Se gli host selezionati sono collegati a tipi di interfaccia che hanno diverse funzionalità di Data Assurance (da), viene visualizzata una finestra di dialogo con il messaggio che da non sarà disponibile sul cluster host. Questa non disponibilità impedisce l'aggiunta di volumi abilitati da al cluster host. Selezionare **Sì** per continuare o **No** per annullare.

DA aumenta l'integrità dei dati nell'intero sistema storage. DA consente all'array di storage di verificare la presenza di errori che potrebbero verificarsi quando i dati vengono spostati tra gli host e i dischi. L'utilizzo di da per il nuovo volume garantisce il rilevamento di eventuali errori.

## **Risultati**

Il nuovo cluster di host viene visualizzato nella tabella con gli host assegnati nelle righe sottostanti.

## **Creare volumi**

È possibile creare volumi per aggiungere capacità di storage a un carico di lavoro specifico dell'applicazione e rendere visibili i volumi creati a un host o a un cluster host specifico. Inoltre, la sequenza di creazione dei volumi offre opzioni per allocare quantità specifiche di capacità a ciascun volume che si desidera creare.

## **A proposito di questa attività**

La maggior parte dei tipi di applicazioni utilizza per impostazione predefinita una configurazione di volume definita dall'utente. Alcuni tipi di applicazioni hanno una configurazione smart applicata alla creazione del volume. Ad esempio, se si creano volumi per l'applicazione Microsoft Exchange, viene chiesto quante caselle

di posta sono necessarie, quali sono i requisiti medi di capacità delle caselle di posta e quante copie del database si desidera. System Manager utilizza queste informazioni per creare una configurazione ottimale del volume, che può essere modificata in base alle esigenze.

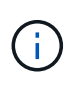

Se si desidera eseguire il mirroring di un volume, creare prima i volumi che si desidera eseguire il mirroring, quindi utilizzare l'opzione **Storage › Volumes › Copy Services › Mirror a volume asincrone**.

Il processo di creazione di un volume è una procedura a più fasi.

### **Fase 1: Selezionare l'host per un volume**

È possibile creare volumi per aggiungere capacità di storage a un carico di lavoro specifico dell'applicazione e rendere visibili i volumi creati a un host o a un cluster host specifico. Inoltre, la sequenza di creazione dei volumi offre opzioni per allocare quantità specifiche di capacità a ciascun volume che si desidera creare.

### **Prima di iniziare**

- Nel riquadro **hosts** sono presenti host o cluster di host validi.
- Sono stati definiti gli identificatori delle porte host per l'host.
- Prima di creare un volume abilitato da, la connessione host che si intende utilizzare deve supportare da. Se una delle connessioni host sui controller dello storage array non supporta il da, gli host associati non possono accedere ai dati sui volumi abilitati da.

### **A proposito di questa attività**

Tenere presenti queste linee guida quando si assegnano i volumi:

- Il sistema operativo di un host può avere limiti specifici sul numero di volumi a cui l'host può accedere. Tenere presente questa limitazione quando si creano volumi per l'utilizzo da parte di un determinato host.
- È possibile definire un'assegnazione per ciascun volume nell'array di storage.
- I volumi assegnati vengono condivisi tra i controller dell'array di storage.
- Lo stesso numero di unità logica (LUN) non può essere utilizzato due volte da un host o da un cluster host per accedere a un volume. È necessario utilizzare un LUN univoco.

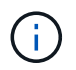

L'assegnazione di un volume a un host non riesce se si tenta di assegnare un volume a un cluster di host che è in conflitto con un'assegnazione stabilita per un host nei cluster di host.

#### **Fasi**

- 1. Selezionare **Storage › Volumes** (Storage[volumi]).
- 2. Selezionare **Create › Volume** (Crea[Volume]).

Viene visualizzata la finestra di dialogo **Create Volumes** (Crea volumi).

- 3. Dall'elenco a discesa, selezionare un host o un cluster host specifico al quale assegnare i volumi oppure scegliere di assegnare l'host o il cluster host in un secondo momento.
- 4. Per continuare la sequenza di creazione del volume per l'host o il cluster host selezionato, fare clic su **Avanti** e passare a. [Fase 2: Selezionare un carico di lavoro per un volume](#page-107-0).

Viene visualizzata la finestra di dialogo **Select workload** (Seleziona carico di lavoro).

### **Fase 2: Selezionare un carico di lavoro per un volume**

Selezionare un carico di lavoro per personalizzare la configurazione dell'array di storage per un'applicazione specifica, ad esempio Microsoft SQL Server, Microsoft Exchange, applicazioni di videosorveglianza o VMware. È possibile selezionare "Other application" (altra applicazione) se l'applicazione che si desidera utilizzare su questo array di storage non è elencata.

### **A proposito di questa attività**

Questa attività descrive come creare volumi per un carico di lavoro esistente.

- *Quando si creano volumi utilizzando un carico di lavoro specifico dell'applicazione*, il sistema potrebbe consigliare una configurazione del volume ottimizzata per ridurre al minimo i conflitti tra i/o del carico di lavoro dell'applicazione e altro traffico proveniente dall'istanza dell'applicazione. È possibile rivedere la configurazione del volume consigliata e modificare, aggiungere o eliminare i volumi e le caratteristiche consigliate dal sistema utilizzando la finestra di dialogo **Add/Edit Volumes** (Aggiungi/Modifica volumi).
- *Quando si creano volumi utilizzando "altre"* applicazioni (o applicazioni senza supporto specifico per la creazione di volumi), si specifica manualmente la configurazione del volume utilizzando la finestra di dialogo **Aggiungi/Modifica volumi**.

#### **Fasi**

1. Effettuare una delle seguenti operazioni:

- Selezionare l'opzione **Create Volumes for a existing workload** (Crea volumi per un carico di lavoro esistente) per creare volumi per un carico di lavoro esistente.
- Selezionare l'opzione **Create a new workload** (Crea nuovo carico di lavoro) per definire un nuovo carico di lavoro per un'applicazione supportata o per "altre" applicazioni.
	- Dall'elenco a discesa, selezionare il nome dell'applicazione per cui si desidera creare il nuovo workload.

Selezionare una delle "altre" voci se l'applicazione che si desidera utilizzare su questo array di storage non è elencata.

- Immettere un nome per il carico di lavoro che si desidera creare.
- 2. Fare clic su **Avanti**.
- 3. Se il carico di lavoro è associato a un tipo di applicazione supportato, inserire le informazioni richieste; in caso contrario, visitare il sito [Fase 3: Aggiunta o modifica di volumi.](#page-108-0)

#### **Fase 3: Aggiunta o modifica di volumi**

#### **Prima di iniziare**

- I pool o i gruppi di volumi devono disporre di capacità libera sufficiente.
- Per creare un volume abilitato per Data Assurance (da), la connessione host che si intende utilizzare deve supportare da.

Se si desidera creare un volume abilitato da, selezionare un pool o un gruppo di volumi che supporti da (cercare **Sì** accanto a "da" nella tabella dei candidati del pool e del gruppo di volumi).

Le funzionalità DA vengono presentate a livello di pool e gruppo di volumi in System Manager. LA protezione DA verifica e corregge gli errori che potrebbero verificarsi quando i dati vengono trasferiti attraverso i controller fino ai dischi. La selezione di un pool o di un gruppo di volumi da-capable per il nuovo volume garantisce il rilevamento e la correzione degli errori.

Se una delle connessioni host sui controller dello storage array non supporta il da, gli host associati non possono accedere ai dati sui volumi abilitati da.

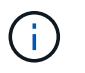

DA non è supportato da iSCSI su TCP/IP o da SRP su InfiniBand.

• Per creare un volume abilitato alla protezione, è necessario creare una chiave di sicurezza per l'array di storage.

#### **Selezione di un pool o di un gruppo di volumi sicuri**

Se si desidera creare un volume abilitato alla protezione, selezionare un pool o un gruppo di volumi che supporti la protezione (cercare **Sì** accanto a "abilitato alla protezione" nella tabella dei candidati del gruppo di volumi e del pool).

Le funzionalità di sicurezza dei dischi vengono presentate a livello di pool e gruppo di volumi in System Manager. I dischi con funzionalità di sicurezza impediscono l'accesso non autorizzato ai dati su un disco che viene fisicamente rimosso dall'array di storage. Un disco abilitato alla sicurezza crittografa i dati durante la scrittura e decrta i dati durante la lettura utilizzando una *chiave di crittografia* univoca.

Un pool o un gruppo di volumi può contenere dischi sicuri e non sicuri, ma tutti i dischi devono essere sicuri per poter utilizzare le proprie funzionalità di crittografia.

#### **A proposito di questa attività**

I volumi vengono creati da pool o gruppi di volumi. La finestra di dialogo **Add/Edit Volumes** (Aggiungi/Modifica volumi) mostra tutti i pool e i gruppi di volumi idonei nell'array di storage. Per ciascun pool e gruppo di volumi idonei, vengono visualizzati il numero di dischi disponibili e la capacità libera totale.

Per alcuni carichi di lavoro specifici dell'applicazione, ciascun pool o gruppo di volumi idoneo mostra la capacità proposta in base alla configurazione del volume suggerita e la capacità libera rimanente in GiB. Per gli altri carichi di lavoro, la capacità proposta viene visualizzata quando si aggiungono volumi a un pool o a un gruppo di volumi e si specifica la capacità riportata.

#### **Fasi**

- 1. Scegliere una di queste azioni in base alla selezione di un altro carico di lavoro o di un carico di lavoro specifico dell'applicazione:
	- **Altro** fare clic su **Aggiungi nuovo volume** in ogni pool o gruppo di volumi che si desidera utilizzare per creare uno o più volumi.

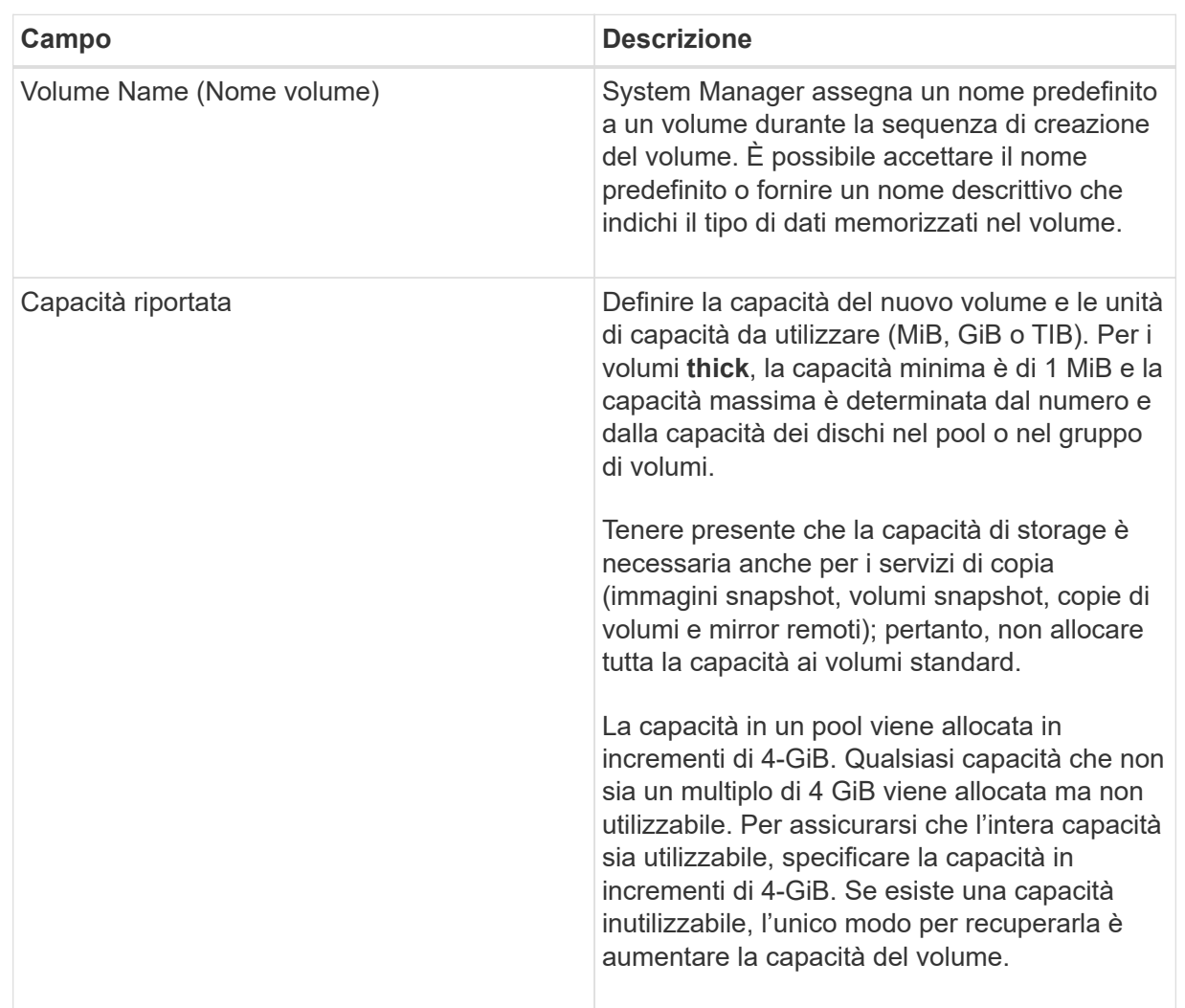

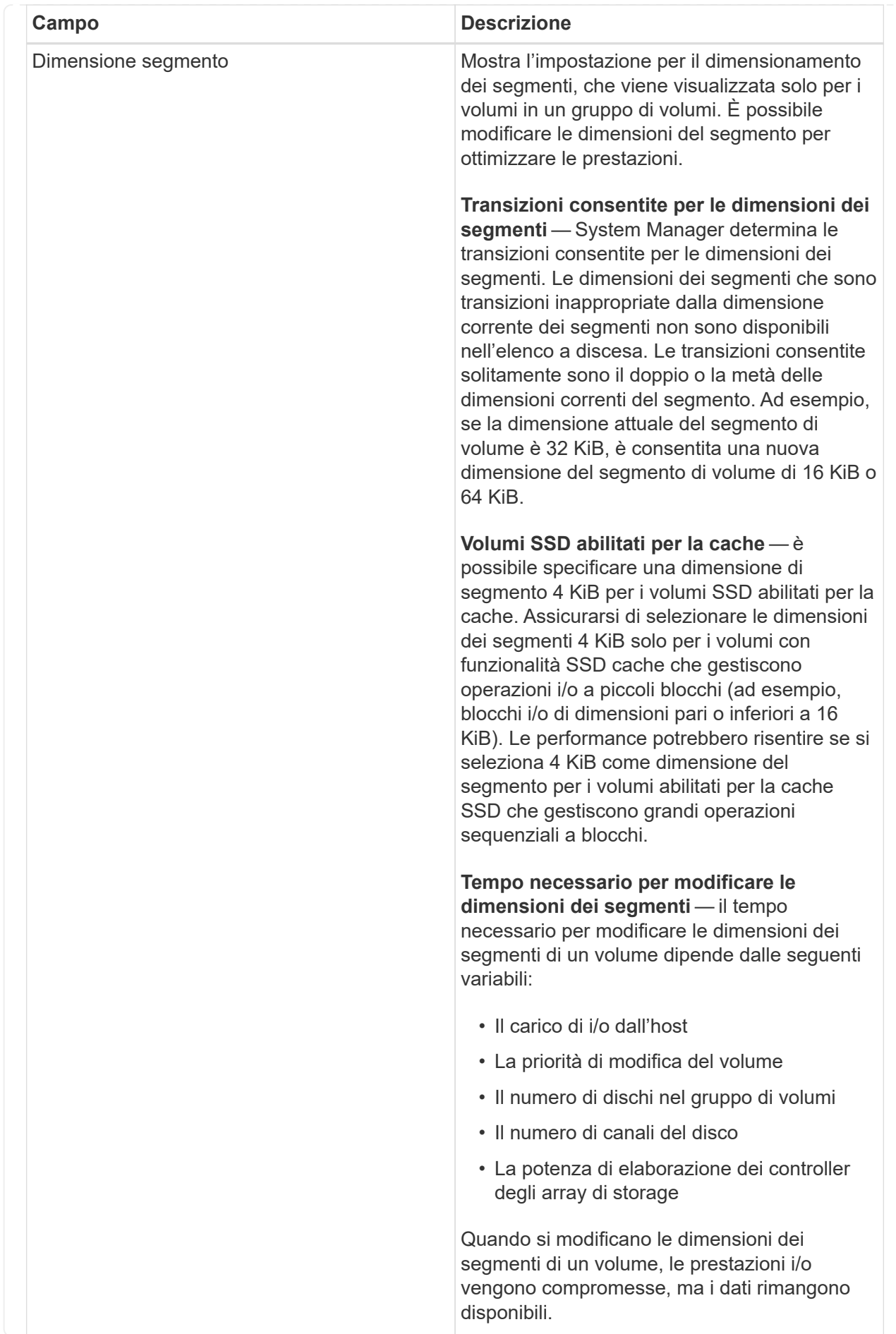

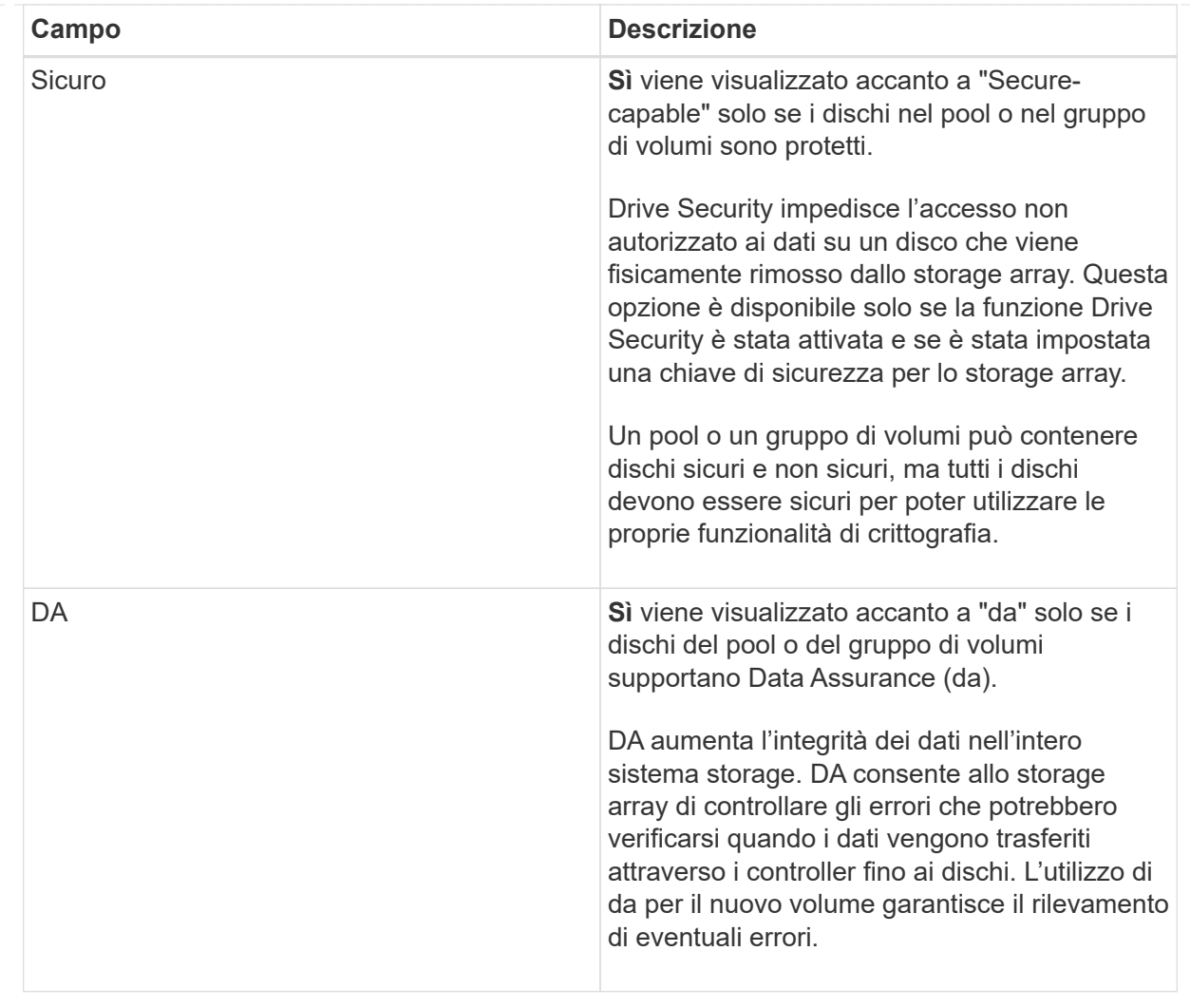

◦ **Carico di lavoro specifico dell'applicazione** — fare clic su **Avanti** per accettare i volumi e le caratteristiche raccomandati dal sistema per il carico di lavoro selezionato oppure fare clic su **Modifica volumi** per modificare, aggiungere o eliminare i volumi e le caratteristiche raccomandati dal sistema per il carico di lavoro selezionato.

## **Dettagli campo**

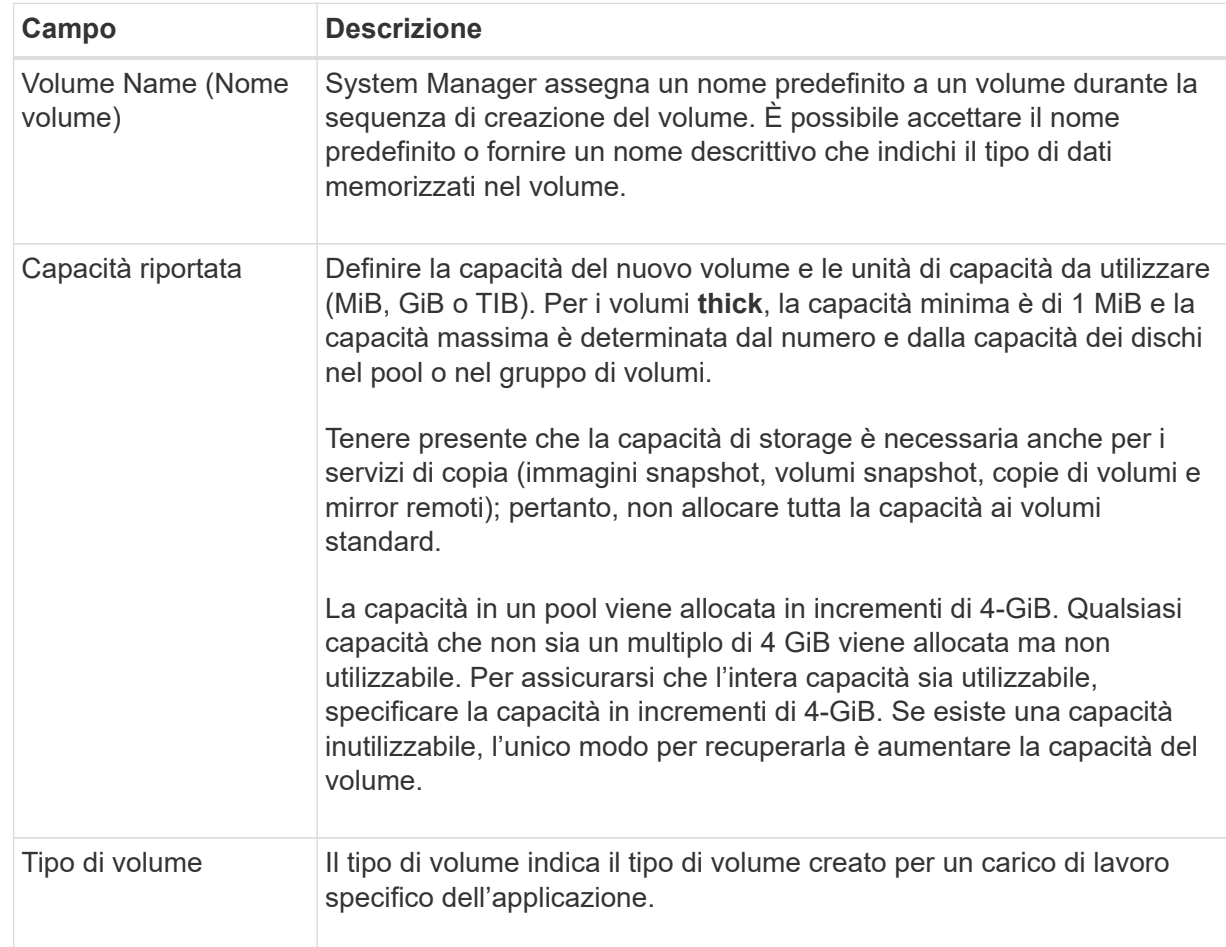

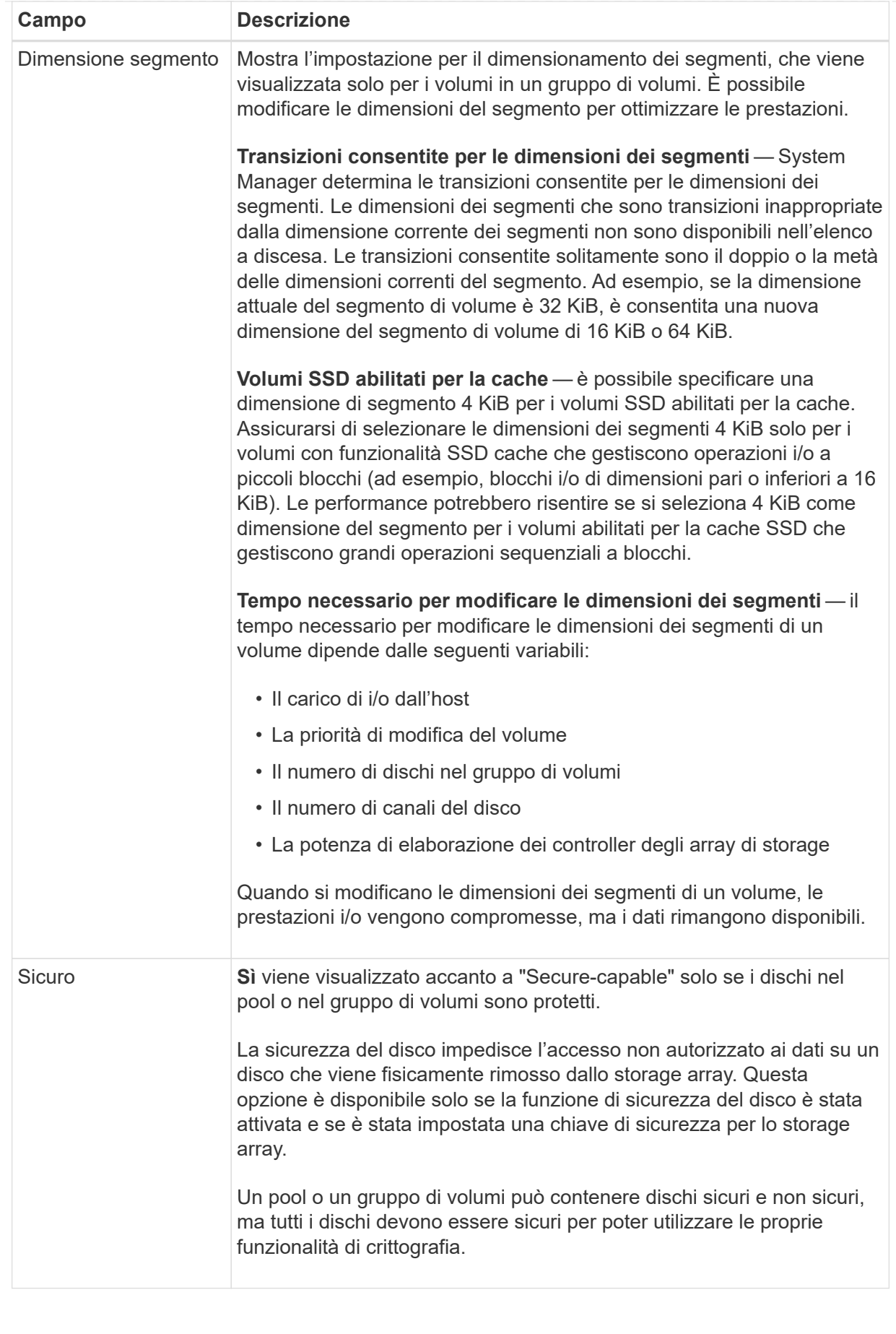

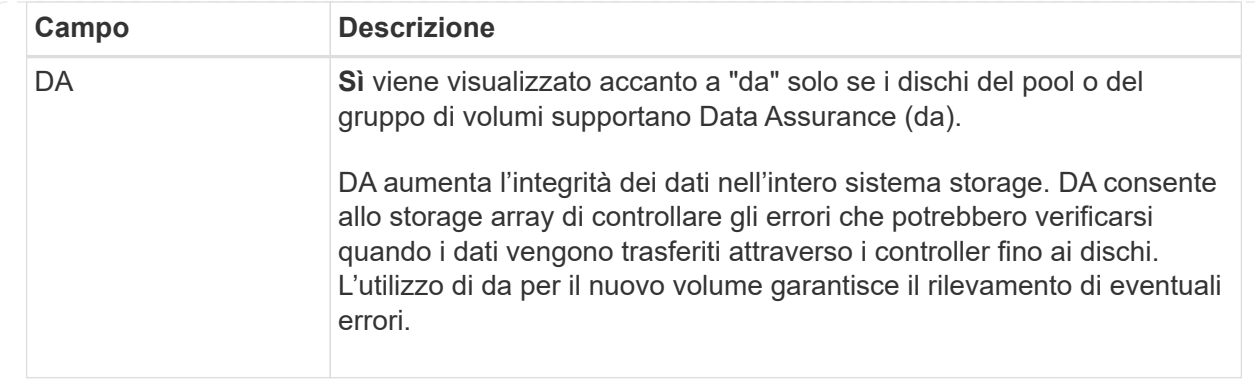

2. Per continuare la sequenza di creazione del volume per l'applicazione selezionata, fare clic su **Avanti** e passare a. [Fase 4: Esaminare la configurazione del volume](#page-115-0).

### **Fase 4: Esaminare la configurazione del volume**

Esaminare un riepilogo dei volumi che si intende creare e apportare le modifiche necessarie.

#### **Fasi**

- 1. Esaminare i volumi che si desidera creare. Fare clic su **Indietro** per apportare le modifiche desiderate.
- 2. Quando si è soddisfatti della configurazione del volume, fare clic su **fine**.

### **Risultati**

System Manager crea i nuovi volumi nei pool e nei gruppi di volumi selezionati, quindi visualizza i nuovi volumi nella tabella All Volumes (tutti i volumi).

#### **Al termine**

- Eseguire tutte le modifiche del sistema operativo necessarie sull'host dell'applicazione in modo che le applicazioni possano utilizzare il volume.
- Eseguire il sistema basato su host hot\_add o un'utility specifica del sistema operativo (disponibile presso un fornitore di terze parti), quindi eseguire SMdevices utility per correlare i nomi dei volumi con i nomi degli array di storage host.

Il hot add e a. SMdevices le utility sono incluse nel SMutils pacchetto. Il SMutils il pacchetto è un insieme di utility per verificare ciò che l'host vede dall'array di storage. È incluso nell'installazione del software SANtricity.

## **Assegnare volumi**

È necessario assegnare un volume a un host o a un cluster di host in modo che possa essere utilizzato per le operazioni di i/O. Questa assegnazione consente a un host o a un cluster host di accedere a uno o più volumi in un array di storage.

## **Prima di iniziare**

Tenere presenti queste linee guida quando si assegnano i volumi:

- È possibile assegnare un volume a un solo host o cluster di host alla volta.
- I volumi assegnati vengono condivisi tra i controller dell'array di storage.

• Lo stesso numero di unità logica (LUN) non può essere utilizzato due volte da un host o da un cluster host per accedere a un volume. È necessario utilizzare un LUN univoco.

L'assegnazione di un volume non riesce nelle seguenti condizioni:

- Vengono assegnati tutti i volumi.
- Il volume è già assegnato a un altro host o cluster di host.

La possibilità di assegnare un volume non è disponibile nelle seguenti condizioni:

- Non esistono host o cluster di host validi.
- Non sono stati definiti identificatori di porta host per l'host.
- Sono state definite tutte le assegnazioni dei volumi.

#### **A proposito di questa attività**

Vengono visualizzati tutti i volumi non assegnati, ma le funzioni per gli host con o senza Data Assurance (da) si applicano come segue:

- Per un host da-capable, è possibile selezionare i volumi che sono da-enabled o non da-enabled.
- Per un host che non supporta da, se si seleziona un volume abilitato da, viene visualizzato un avviso che indica che il sistema deve disattivare automaticamente da sul volume prima di assegnarlo all'host.

#### **Fasi**

- 1. Selezionare **Storage › Hosts** (Storage[host]).
- 2. Selezionare l'host o il cluster host a cui si desidera assegnare i volumi, quindi fare clic su **Assign Volumes** (Assegna volumi).

Viene visualizzata una finestra di dialogo che elenca tutti i volumi che è possibile assegnare. È possibile ordinare qualsiasi colonna o digitare qualcosa nella casella **Filter** per semplificare la ricerca di volumi specifici.

- 3. Selezionare la casella di controllo accanto a ciascun volume che si desidera assegnare oppure selezionare la casella di controllo nell'intestazione della tabella per selezionare tutti i volumi.
- 4. Fare clic su **Assegna** per completare l'operazione.

#### **Risultati**

Dopo aver assegnato correttamente uno o più volumi a un host o a un cluster di host, il sistema esegue le seguenti operazioni:

- Il volume assegnato riceve il successivo numero LUN disponibile. L'host utilizza il numero LUN per accedere al volume.
- Il nome del volume fornito dall'utente viene visualizzato negli elenchi dei volumi associati all'host. Se applicabile, il volume di accesso configurato in fabbrica viene visualizzato anche negli elenchi dei volumi associati all'host.

#### **Gestire host e cluster di host**

#### **Modificare le impostazioni di un host**

È possibile modificare il nome, il tipo di sistema operativo host e i cluster host associati per un host.

## **Fasi**

- 1. Selezionare **Storage › hosts**.
- 2. Selezionare l'host che si desidera modificare, quindi fare clic su **View/Edit Settings** (Visualizza/Modifica impostazioni).

Viene visualizzata una finestra di dialogo che mostra le impostazioni correnti dell'host.

- 3. Se non è già selezionata, fare clic sulla scheda **Proprietà**.
- 4. Modificare le impostazioni in base alle esigenze.

## **Dettagli campo**

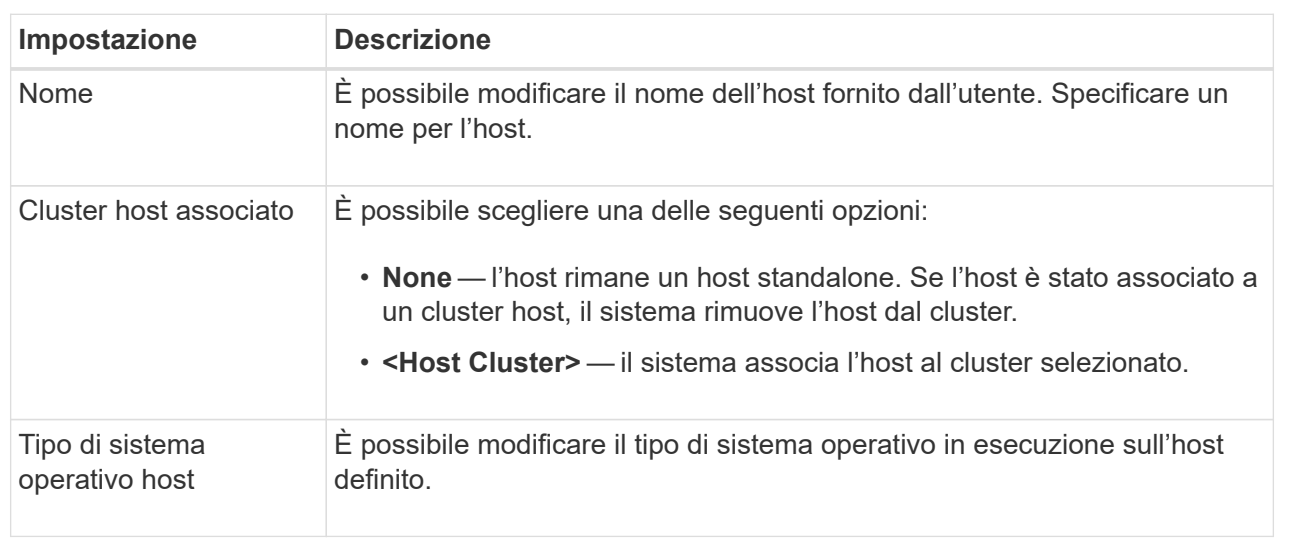

5. Fare clic su **Save** (Salva).

## **Modificare le impostazioni di un cluster host**

È possibile modificare il nome del cluster host oppure aggiungere o rimuovere host in un cluster host.

## **Fasi**

- 1. Selezionare **Storage › hosts**.
- 2. Selezionare il cluster host che si desidera modificare, quindi fare clic su **View/Edit Settings** (Visualizza/Modifica impostazioni).

Viene visualizzata una finestra di dialogo che mostra le impostazioni correnti del cluster host.

3. Modificare le impostazioni del cluster host in base alle esigenze.

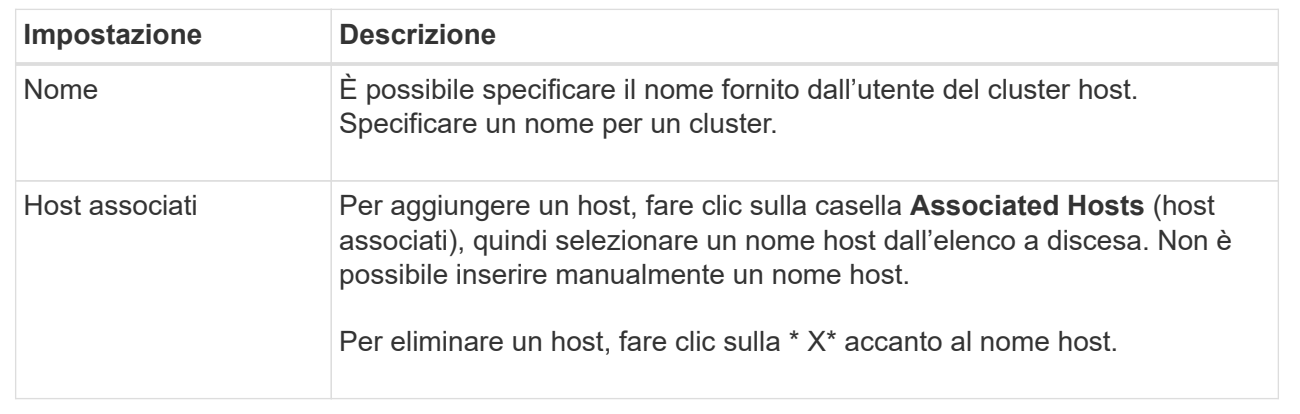

### 4. Fare clic su **Save** (Salva).

## **Annullare l'assegnazione dei volumi**

Annullare l'assegnazione dei volumi dagli host o dai cluster di host se non è più necessario l'accesso i/o a tale volume dall'host o dal cluster di host.

#### **A proposito di questa attività**

Tenere presenti queste linee guida quando si annulla l'assegnazione di un volume:

- Se si rimuove l'ultimo volume assegnato da un cluster host e il cluster host dispone anche di host con volumi assegnati specifici, assicurarsi di rimuovere o spostare tali assegnazioni prima di rimuovere l'ultima assegnazione per il cluster host.
- Se un cluster host, un host o una porta host viene assegnata a un volume registrato nel sistema operativo, è necessario annullare la registrazione prima di poter rimuovere questi nodi.

#### **Fasi**

- 1. Selezionare **Storage › Hosts** (Storage[host]).
- 2. Selezionare l'host o il cluster host che si desidera modificare, quindi fare clic su **Annulla assegnazione volumi**.

Viene visualizzata una finestra di dialogo che mostra tutti i volumi attualmente assegnati.

- 3. Selezionare la casella di controllo accanto a ciascun volume che si desidera annullare l'assegnazione oppure selezionare la casella di controllo nell'intestazione della tabella per selezionare tutti i volumi.
- 4. Fare clic su **Annulla assegnazione**.

### **Risultati**

- I volumi non assegnati sono disponibili per una nuova assegnazione.
- Fino a quando le modifiche non vengono configurate sull'host, il volume viene ancora riconosciuto dal sistema operativo host.

## **Modificare gli identificatori delle porte host per un host**

Modificare gli identificatori della porta host quando si desidera modificare l'etichetta utente su un identificatore della porta host, aggiungere un nuovo identificatore della porta host all'host o eliminare un identificatore della porta host dall'host.

## **A proposito di questa attività**

Quando si modificano gli identificatori delle porte host, tenere presenti le seguenti linee guida:

- **Add** quando si aggiunge una porta host, si associa l'identificatore della porta host all'host creato per connettersi allo storage array. È possibile inserire manualmente le informazioni sulla porta utilizzando un'utility HBA (host bus adapter).
- **Edit** è possibile modificare le porte host per spostare (associare) una porta host a un host diverso. È possibile che l'host bus adapter o l'iSCSI Initiator siano stati spostati in un host diverso, quindi è necessario spostare (associare) la porta host nel nuovo host.
- **Delete** è possibile eliminare le porte host per rimuovere (disassociare) le porte host da un host.

### **Fasi**

- 1. Selezionare **Storage › Hosts** (Storage[host]).
- 2. Selezionare l'host a cui associare le porte, quindi fare clic su **View/Edit Settings** (Visualizza/Modifica impostazioni).

Se si desidera aggiungere porte a un host in un cluster di host, espandere il cluster di host e selezionare l'host desiderato. Non è possibile aggiungere porte a livello di cluster host.

Viene visualizzata una finestra di dialogo che mostra le impostazioni correnti dell'host.

3. Fare clic sulla scheda **host Ports** (Porte host).

La finestra di dialogo mostra gli identificatori di porta host correnti.

4. Modificare le impostazioni dell'identificatore della porta host in base alle esigenze.

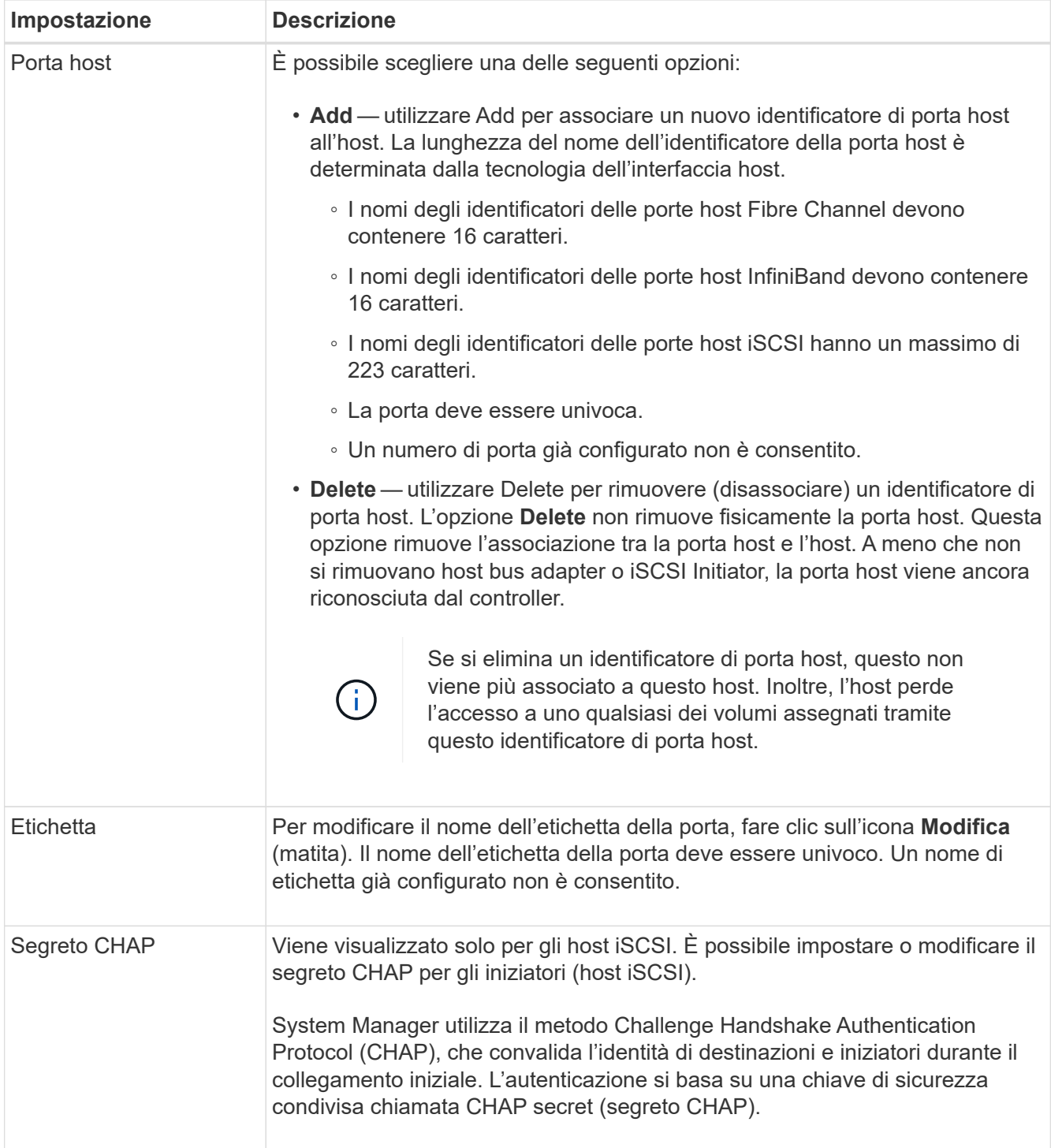

## 5. Fare clic su **Save** (Salva).

## **Eliminare l'host o il cluster host**

È possibile eliminare un host o un cluster di host.

## **A proposito di questa attività**

Tenere presenti queste linee guida quando si elimina un host o un cluster host:

• Tutte le assegnazioni di volume specifiche vengono eliminate e i volumi associati sono disponibili per una nuova assegnazione.

- Se l'host fa parte di un cluster host che dispone di assegnazioni specifiche, il cluster host non viene influenzato. Tuttavia, se l'host fa parte di un cluster di host che non ha altre assegnazioni, il cluster di host e qualsiasi altro host o identificativo di porta host associato ereditano eventuali assegnazioni predefinite.
- Tutti gli identificatori di porta host associati all'host diventano indefiniti.

### **Fasi**

- 1. Selezionare **Storage › Hosts** (Storage[host]).
- 2. Selezionare l'host o il cluster host che si desidera eliminare, quindi fare clic su **Delete** (Elimina).

Viene visualizzata la finestra di dialogo **conferma**.

3. Confermare che si desidera eseguire l'operazione, quindi fare clic su **Delete** (Elimina).

## **Risultati**

Se si elimina un host, il sistema esegue le seguenti operazioni:

- Elimina l'host e, se applicabile, lo rimuove dal cluster host.
- Rimuove l'accesso a tutti i volumi assegnati.
- Riporta i volumi associati a uno stato non assegnato.
- Restituisce gli identificatori di porta host associati all'host a uno stato non associato.

Se si elimina un cluster host, il sistema esegue le seguenti operazioni:

- Elimina il cluster host e gli host associati (se presenti).
- Rimuove l'accesso a tutti i volumi assegnati.
- Riporta i volumi associati a uno stato non assegnato.
- Restituisce gli identificatori di porta host associati agli host a uno stato non associato.

## **FAQ**

## **Cosa sono gli host e i cluster di host?**

Un host è un server che invia i/o a un volume su un array di storage. Un cluster host è un gruppo di host. È possibile creare un cluster host per semplificare l'assegnazione degli stessi volumi a più host.

Si definisce un host separatamente. Può essere un'entità indipendente o essere aggiunta a un cluster host. È possibile assegnare volumi a un singolo host oppure un host può far parte di un cluster di host che condivide l'accesso a uno o più volumi con altri host del cluster di host.

Il cluster host è un'entità logica creata in Gestore di sistema di SANtricity. Prima di poter assegnare i volumi, è necessario aggiungere gli host al cluster host.

## **Perché dovrei creare un cluster host?**

È necessario creare un cluster host se si desidera che due o più host condividano l'accesso allo stesso set di volumi. In genere, i singoli host dispongono di un software di clustering installato su di essi per coordinare l'accesso ai volumi.

Il campo host Operating System Type (tipo di sistema operativo host) contiene il sistema operativo dell'host. È possibile selezionare il tipo di host consigliato dall'elenco a discesa o consentire all'HCA (host Context Agent) di configurare l'host e il tipo di sistema operativo appropriato.

I tipi di host visualizzati nell'elenco a discesa dipendono dal modello di array di storage e dalla versione del firmware. Le versioni più recenti visualizzano prima le opzioni più comuni, che sono le più probabili. L'aspetto in questo elenco non implica che l'opzione sia completamente supportata.

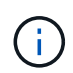

Per ulteriori informazioni sul supporto degli host, fare riferimento a. ["Matrice di interoperabilità](https://mysupport.netapp.com/NOW/products/interoperability) [NetApp"](https://mysupport.netapp.com/NOW/products/interoperability) tool.

Alcuni dei seguenti tipi di host potrebbero essere visualizzati nell'elenco:

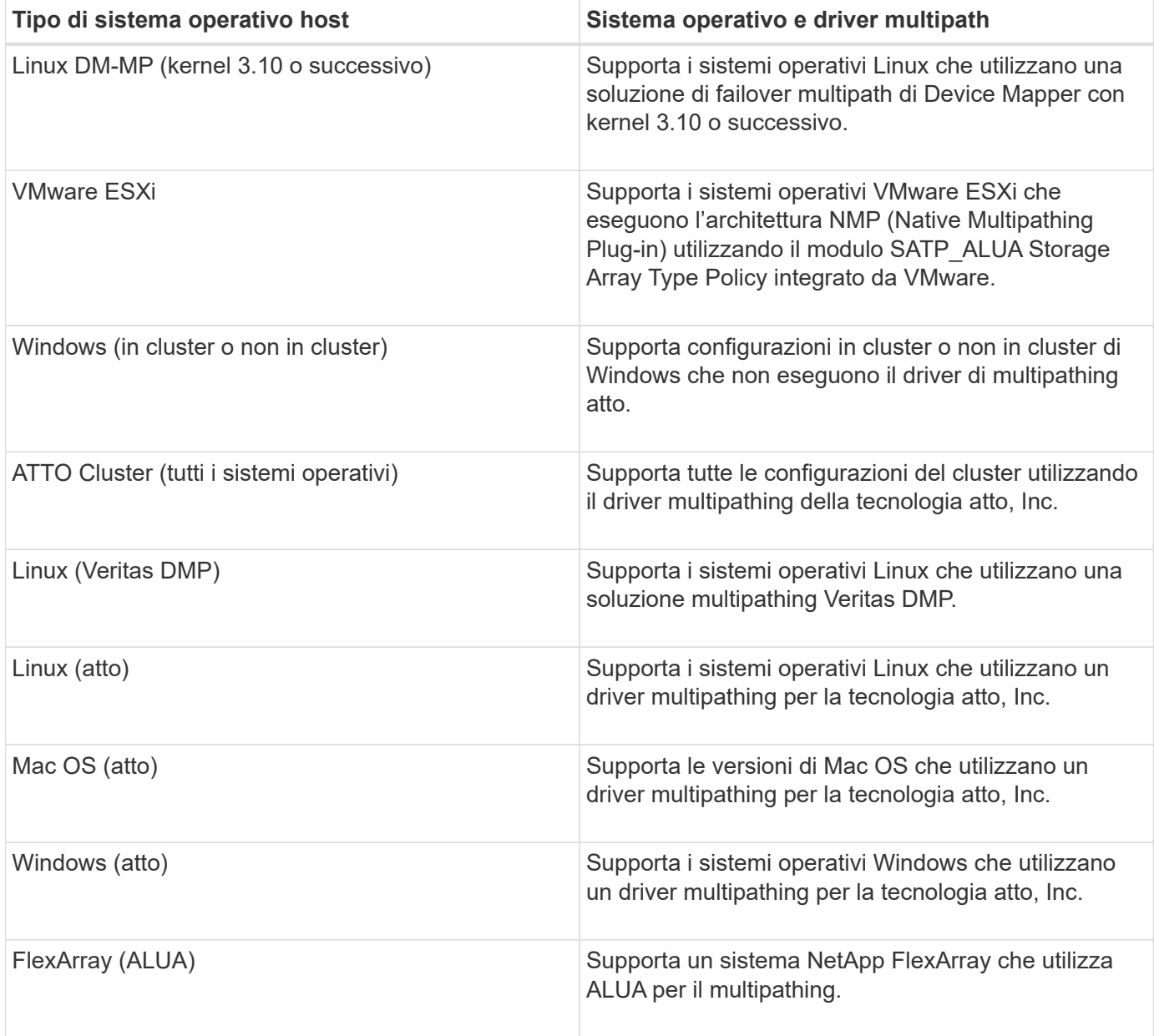

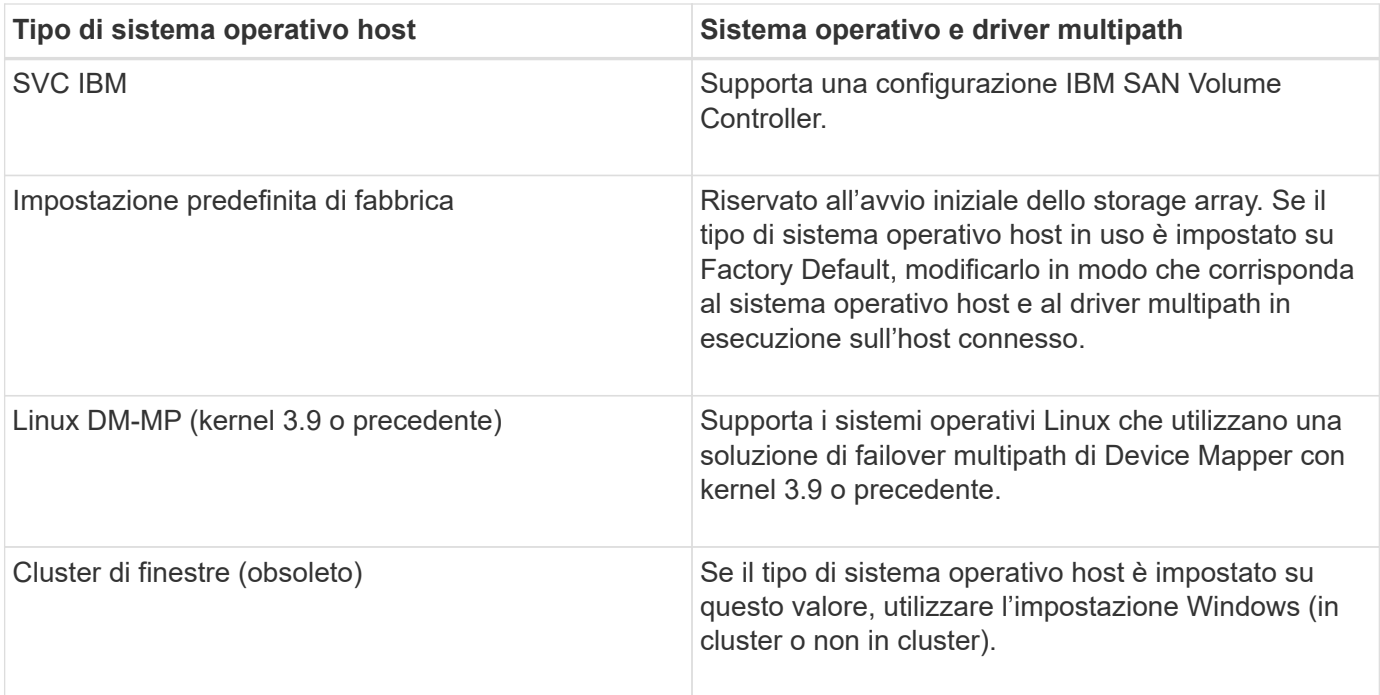

Una volta installato l'HCA e collegato lo storage all'host, l'HCA invia la topologia host ai controller di storage attraverso il percorso i/O. In base alla topologia dell'host, i controller di storage definiscono automaticamente l'host e le porte host associate, quindi impostano il tipo di host.

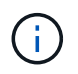

Se l'HCA non seleziona il tipo di host consigliato, è necessario impostare manualmente il tipo di host in System Manager.

## **Cosa sono gli HBA e le porte dell'adattatore?**

Un HBA (host bus adapter) è una scheda che risiede in un host e contiene una o più porte host. Una porta host è una porta di un HBA (host Bus Adapter) che fornisce la connessione fisica a un controller e viene utilizzata per le operazioni di i/O.

Le porte dell'adattatore sull'HBA sono denominate porte host. La maggior parte degli HBA dispone di una o due porte host. L'HBA dispone di un WWID (World Wide Identifier) univoco e ogni porta host HBA dispone di un WWID univoco. Gli identificatori delle porte host vengono utilizzati per associare l'HBA appropriato all'host fisico quando si crea manualmente l'host tramite Gestore di sistema SANtricity o si crea automaticamente l'host utilizzando l'agente di contesto host.

#### **Come faccio ad associare le porte host a un host?**

Se si crea manualmente un host, è necessario utilizzare l'utility HBA (host bus adapter) appropriata disponibile sull'host per determinare gli identificatori di porta host associati a ciascun HBA installato nell'host.

Una volta ottenute queste informazioni, selezionare gli identificatori di porta host che hanno effettuato l'accesso allo storage array dall'elenco fornito nella finestra di dialogo **Create host** di System Manager.

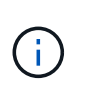

Assicurarsi di selezionare gli identificatori di porta host appropriati per l'host che si sta creando. Se si associano identificatori di porta host errati, potrebbe verificarsi un accesso non intenzionale da un altro host a questi dati.

Se si creano automaticamente host utilizzando l'HCA (host Context Agent) installato su ciascun host, l'HCA deve associare automaticamente gli identificatori di porta host a ciascun host e configurarli in modo appropriato.

## **Come si creano i segreti CHAP?**

Se si imposta l'autenticazione CHAP (Challenge Handshake Authentication Protocol) su qualsiasi host iSCSI connesso allo storage array, è necessario immettere nuovamente il segreto CHAP dell'iniziatore per ciascun host iSCSI. A tale scopo, è possibile utilizzare System Manager come parte dell'operazione Create host o tramite l'opzione View/Edit Settings (Visualizza/Modifica impostazioni).

Se si utilizza l'autenticazione reciproca CHAP, è necessario definire anche un segreto CHAP di destinazione per l'array di storage nella pagina Settings (Impostazioni) e immettere di nuovo il segreto CHAP di destinazione su ciascun host iSCSI.

## **Qual è il cluster predefinito?**

Il cluster predefinito è un'entità definita dal sistema che consente a qualsiasi identificatore di porta host HBA (host bus adapter) non associato che abbia effettuato l'accesso all'array di storage di accedere a qualsiasi volume assegnato al cluster predefinito. Un identificatore di porta host non associato è una porta host che, se fisicamente installata in un host e collegata all'array di storage, non è logicamente associata a un host specifico.

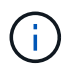

Se si desidera che gli host dispongano di un accesso specifico a determinati volumi nell'array di storage, è necessario *non* utilizzare il cluster predefinito. È invece necessario associare gli identificatori delle porte host ai rispettivi host. Questa operazione può essere eseguita manualmente utilizzando System Manager durante l'operazione Create host (Crea host) o automaticamente utilizzando l'HCA (host Context Agent) installato su ciascun host. Quindi, assegnare i volumi a un singolo host o a un cluster host.

È necessario *solo* utilizzare il cluster predefinito in situazioni speciali in cui l'ambiente di storage esterno favorisce l'accesso a tutti gli host e a tutti gli identificatori di porta host connessi allo storage array a tutti i volumi (modalità all-access) Senza rendere specifici gli host noti allo storage array o a System Manager.

Inizialmente, è possibile assegnare i volumi solo al cluster predefinito tramite l'interfaccia della riga di comando (CLI). Tuttavia, dopo aver assegnato almeno un volume al cluster predefinito, questa entità (chiamata cluster predefinito) viene visualizzata in System Manager ed è possibile utilizzare System Manager per gestire questa entità.

## **Performance**

## **Concetti**

## **Panoramica delle performance**

La pagina Performance fornisce grafici e tabelle di dati che consentono di valutare le performance dello storage array in diverse aree chiave.

Le funzioni delle performance consentono di eseguire queste attività:

- Visualizzare i dati delle performance quasi in tempo reale per determinare se si verificano problemi in un array di storage.
- Esportare i dati delle performance per creare una vista storica di un array di storage e identificare quando si è verificato un problema o cosa ne ha causato.
- Seleziona gli oggetti, le metriche delle performance e il periodo di tempo che desideri visualizzare.
- Confronta le metriche.

È possibile visualizzare i dati delle performance in tre formati:

- **Grafico in tempo reale** traccia i dati delle performance su un grafico quasi in tempo reale.
- **Near real-time tabular** Elenca i dati delle performance in una tabella in quasi real-time.
- **File CSV esportato** consente di salvare i dati delle performance tabulari in un file di valori separati da virgole per ulteriori visualizzazioni e analisi.

### **Caratteristiche dei formati di dati delle performance**

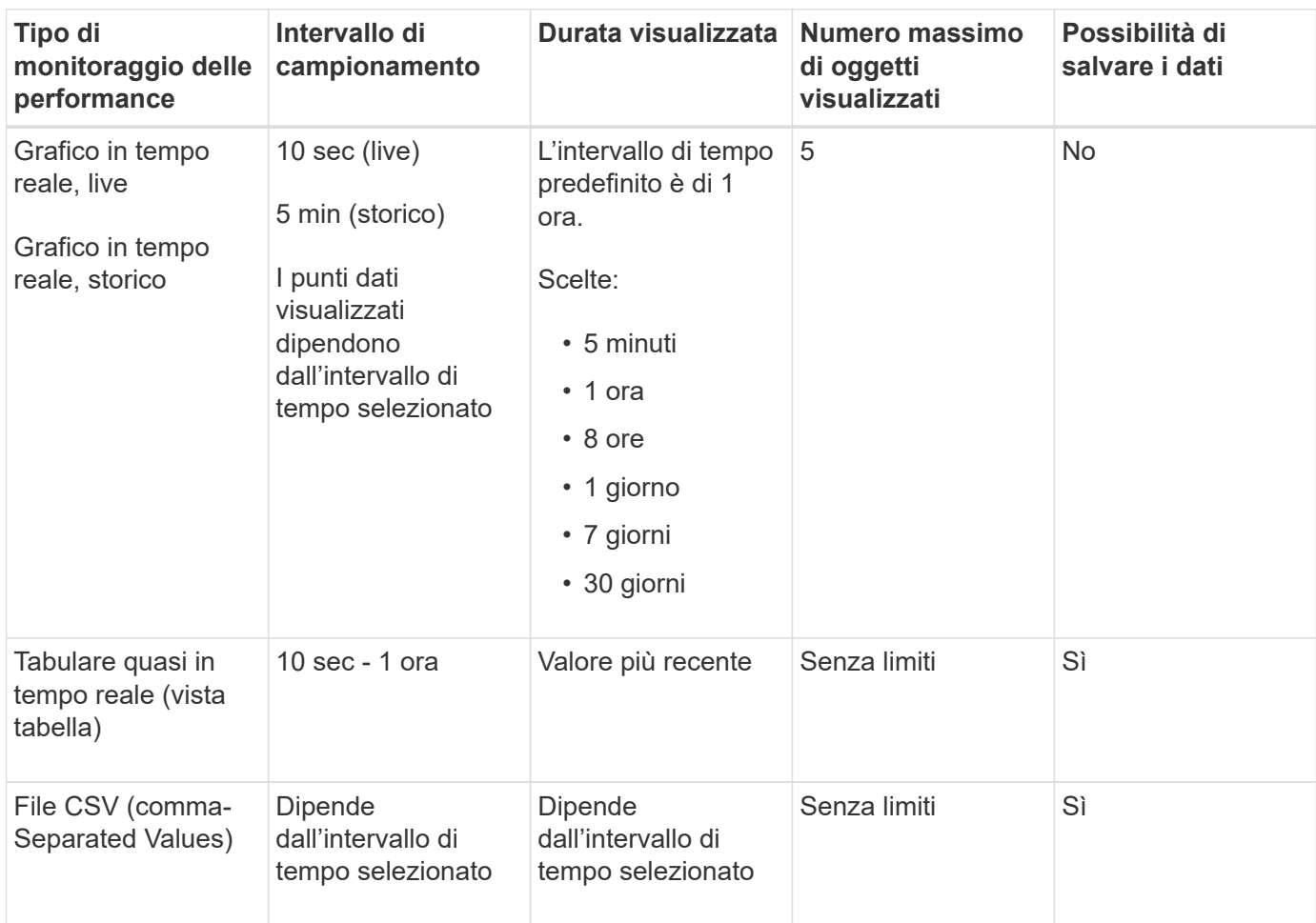

#### **Linee guida per la visualizzazione dei dati sulle performance**

- La raccolta dei dati sulle performance è sempre attiva. Non esiste alcuna opzione per disattivarla.
- Ogni volta che trascorre l'intervallo di campionamento, viene eseguita una query sull'array di storage e i dati vengono aggiornati.
- Per i dati grafici, l'intervallo di tempo di 5 minuti supporta un aggiornamento di 10 secondi in media in 5

minuti. Tutti gli altri frame temporali vengono aggiornati ogni 5 minuti, mediati nel periodo di tempo selezionato.

- I dati delle performance nelle viste grafiche vengono aggiornati in tempo reale. I dati delle performance nella vista tabella vengono aggiornati quasi in tempo reale.
- Se un oggetto monitorato cambia durante il tempo in cui vengono raccolti i dati, l'oggetto potrebbe non avere un set completo di punti di dati che coprono l'intervallo di tempo selezionato. Ad esempio, i set di volumi possono cambiare man mano che i volumi vengono creati, cancellati, assegnati o non assegnati, oppure è possibile aggiungere, rimuovere o non eseguire l'operazione.

#### **Terminologia relativa alle performance**

Scopri in che modo i termini relativi alle performance si applicano al tuo storage array.

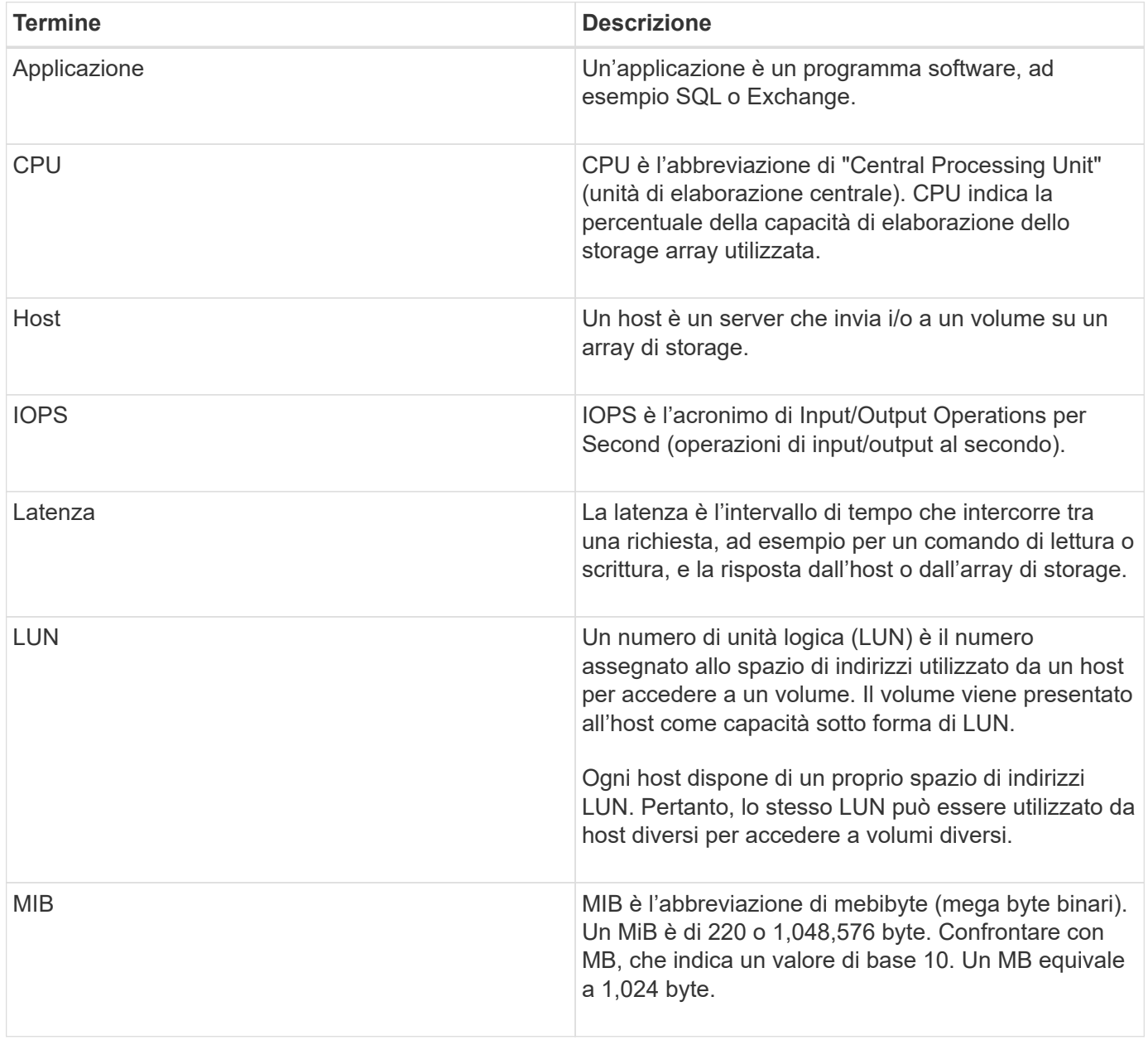

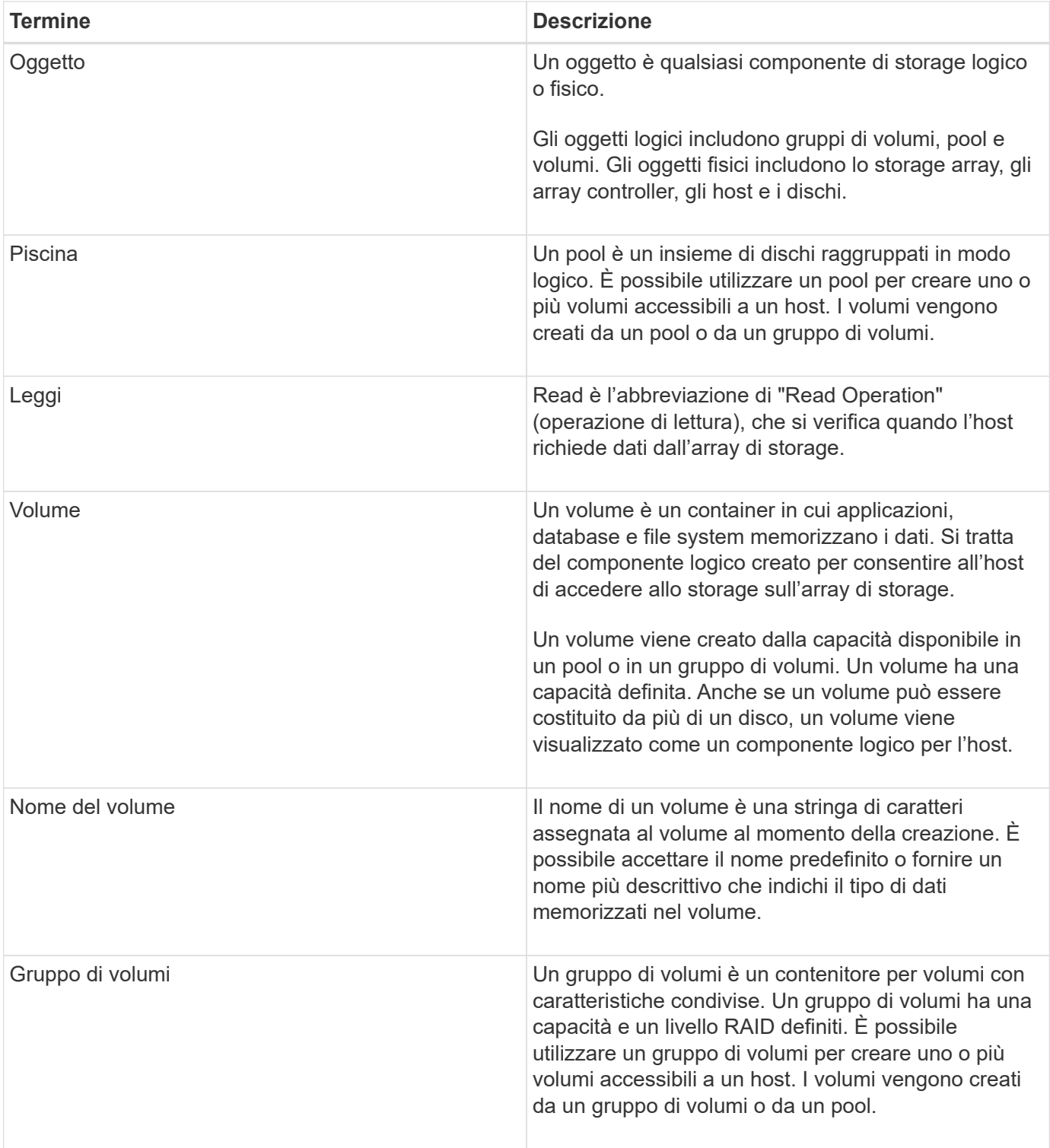

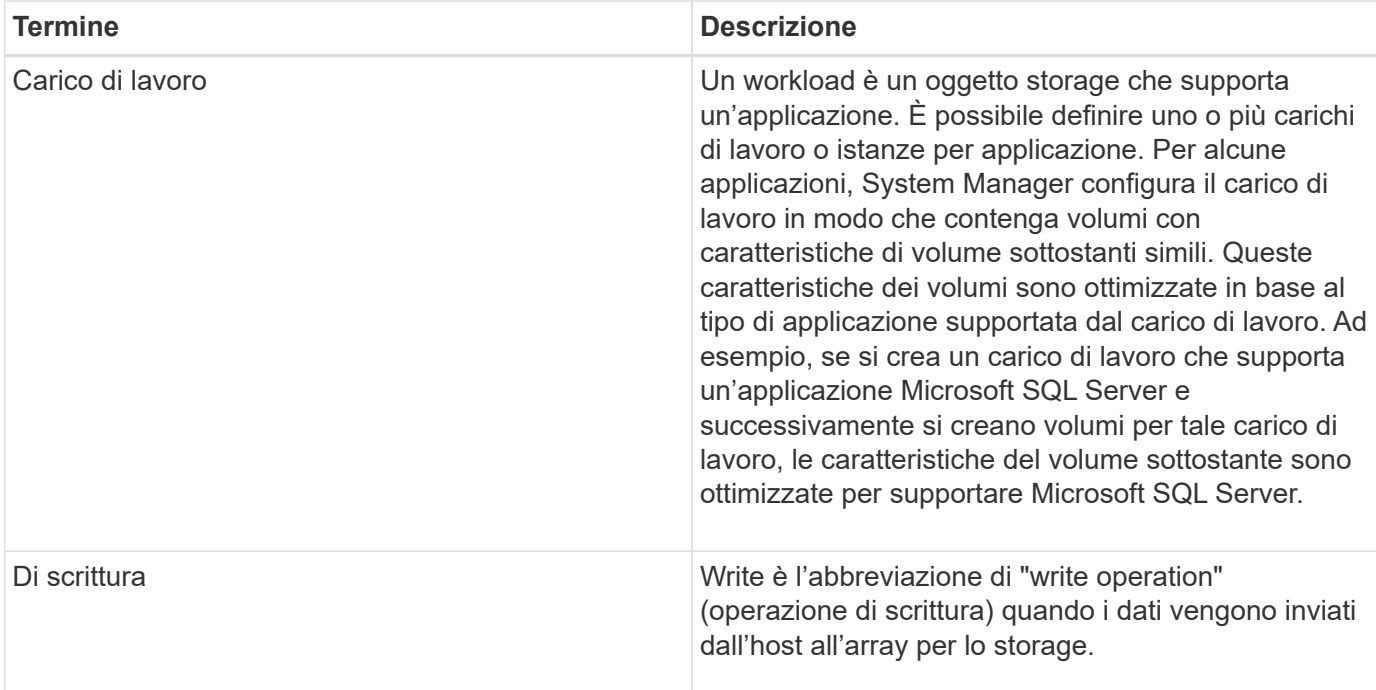

## **Come fare**

#### **Visualizzare i dati delle performance grafiche**

È possibile visualizzare i dati delle performance grafiche per oggetti logici, oggetti fisici, applicazioni e carichi di lavoro.

#### **A proposito di questa attività**

I grafici delle performance mostrano i dati storici e i dati in tempo reale attualmente acquisiti. Una linea verticale sul grafico, denominata Live Updating, distingue i dati storici dai dati in tempo reale.

## **Vista home page**

La home page contiene un grafico che mostra le performance a livello di array di storage. Da questa vista è possibile selezionare metriche limitate oppure fare clic su **View Performance Details** (Visualizza dettagli performance) per selezionare tutte le metriche disponibili.

## **Vista dettagliata**

I grafici disponibili nella vista delle performance dettagliate sono disposti in tre schede:

- **Vista logica** Visualizza i dati delle performance per gli oggetti logici raggruppati per gruppi di volumi e pool. Gli oggetti logici includono gruppi di volumi, pool e volumi.
- **Physical View** Visualizza i dati relativi alle performance per controller, canali host, canali di dischi e dischi.
- **Visualizzazione applicazioni e carichi di lavoro** Visualizza un elenco di oggetti logici (volumi) raggruppati in base ai tipi di applicazioni e ai carichi di lavoro definiti.

#### **Fasi**

- 1. Selezionare **Home**.
- 2. Per selezionare una vista a livello di array, fare clic sul pulsante IOPS, MiB/s o CPU.
- 3. Per ulteriori informazioni, fare clic su **Visualizza dettagli sulle prestazioni**.
- 4. Selezionare la scheda **Vista logica**, la scheda **Vista fisica** o la scheda **Vista applicazioni e carichi di lavoro**.

A seconda del tipo di oggetto, in ciascuna scheda vengono visualizzati diversi grafici.

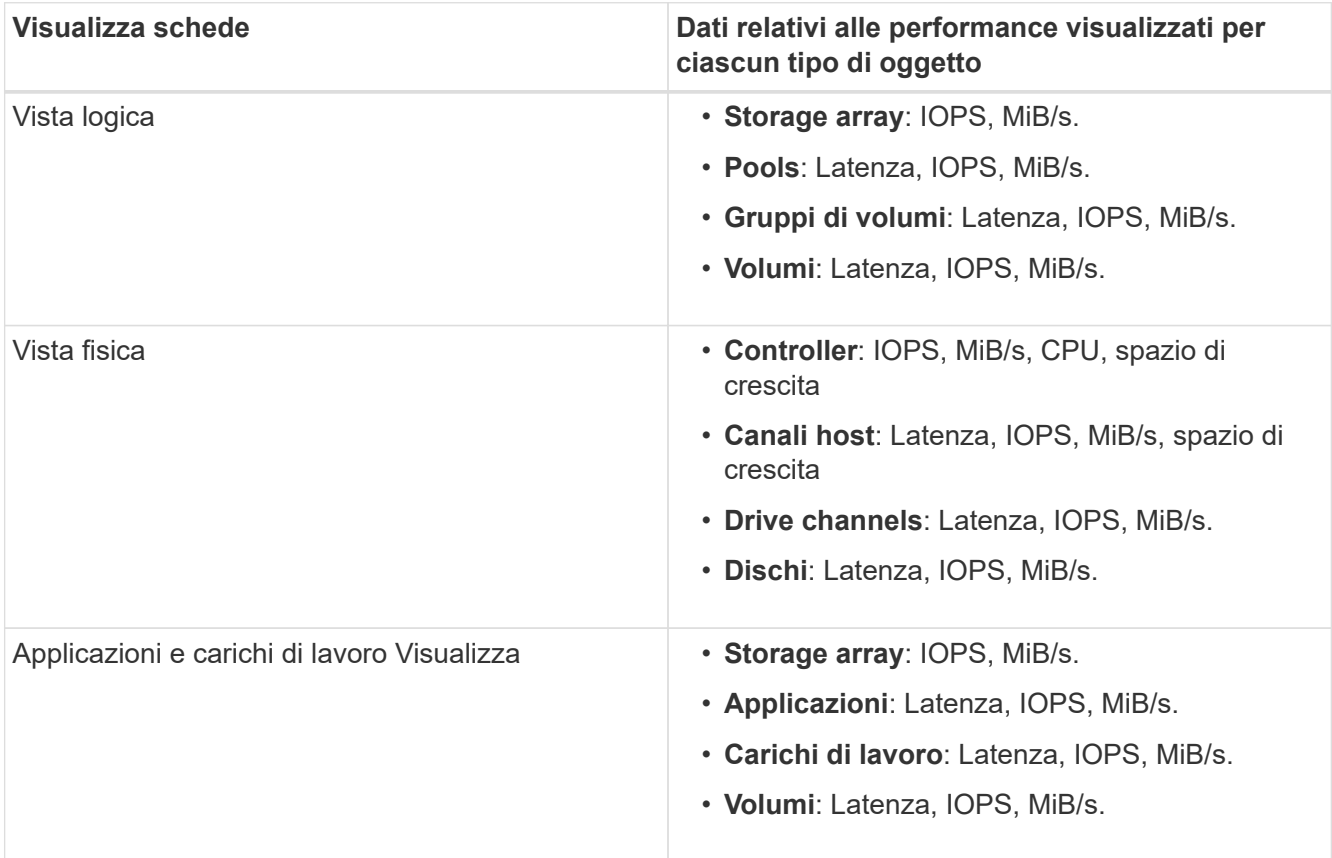

5. Utilizzare le opzioni per visualizzare gli oggetti e le informazioni necessarie.

## **Opzioni**

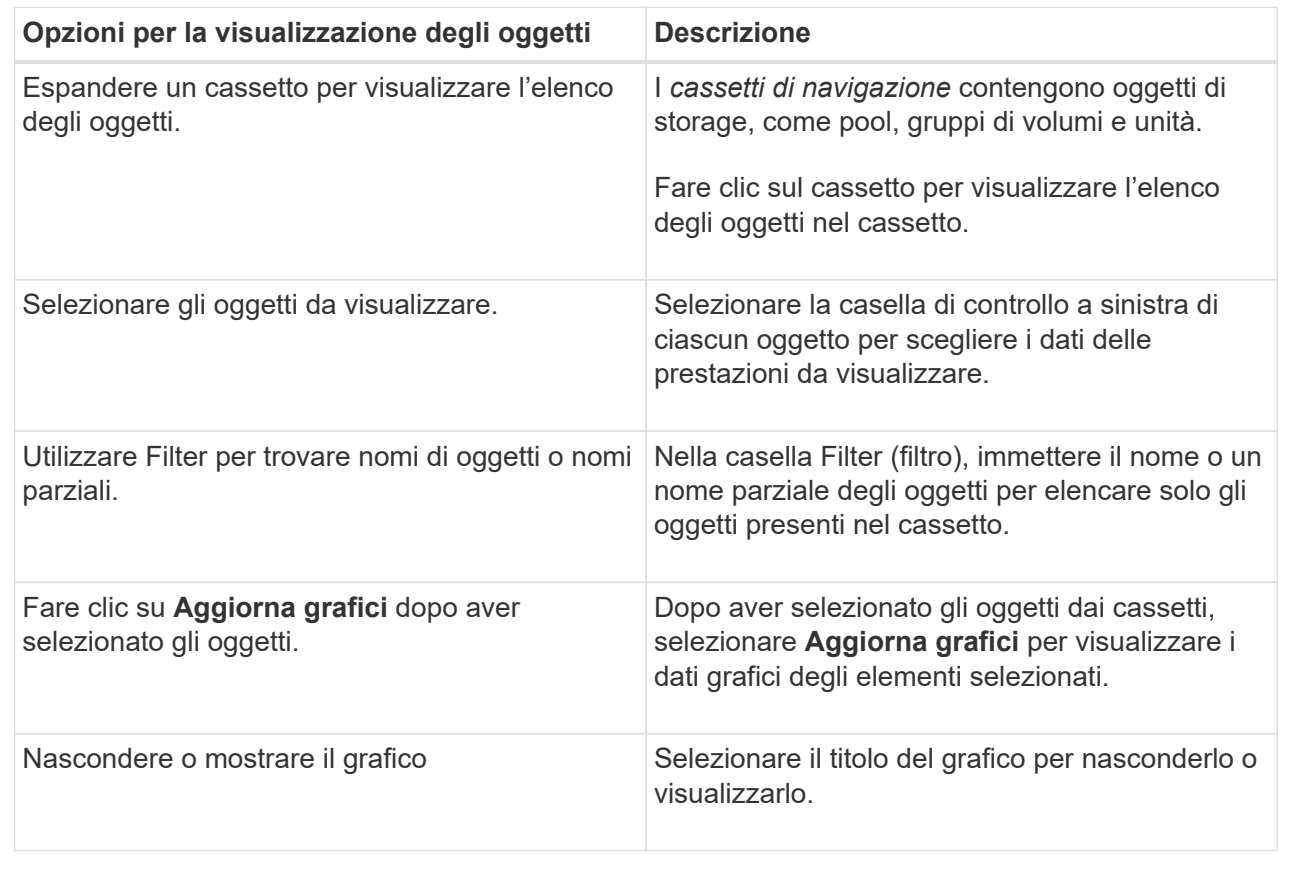

6. Se necessario, utilizzare le opzioni aggiuntive per visualizzare i dati delle performance.

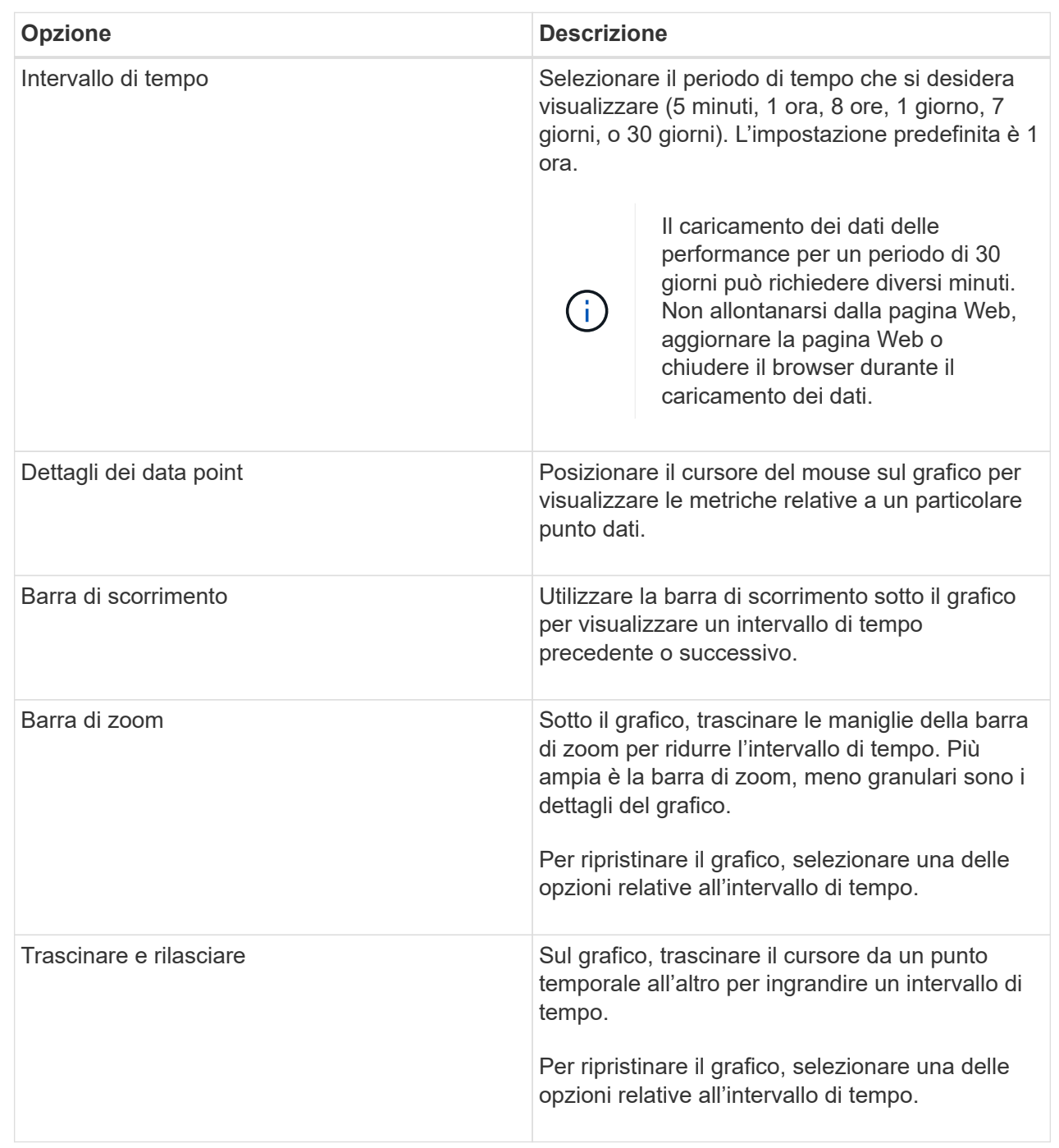

## **Visualizzare e salvare i dati delle performance in formato tabulare**

È possibile visualizzare e salvare i dati dei grafici delle prestazioni in formato tabulare. In questo modo è possibile filtrare i dati che si desidera visualizzare.

## **Fasi**

1. Da qualsiasi grafico dei dati delle performance, fare clic su **Avvia vista tabella**.

Viene visualizzata una tabella che elenca tutti i dati relativi alle prestazioni per gli oggetti selezionati.

- 2. Utilizzare il menu a discesa Object selection (selezione oggetto) e il filtro secondo necessità.
- 3. Fare clic sul pulsante Show/Hide Columns (Mostra/Nascondi colonne) per selezionare le colonne da includere nella tabella.

È possibile fare clic su ciascuna casella di controllo per selezionare o deselezionare un elemento.

4. Selezionare **Export** (Esporta) nella parte inferiore della schermata per salvare la vista tabulare in un file di valori separati da virgola (CSV).

Viene visualizzata la finestra di dialogo **Export Table**, che indica il numero di righe da esportare e il formato del file da esportare (valori separati da virgole o formato CSV).

5. Fare clic su **Export** (Esporta) per procedere con il download oppure fare clic su **Cancel** (Annulla).

A seconda delle impostazioni del browser, il file viene salvato oppure viene richiesto di scegliere un nome e una posizione per il file.

Il formato predefinito del nome file è performanceStatistics-yyyy-mm-dd\_hh-mm-ss.csv, che include la data e l'ora in cui il file è stato esportato.

#### **Interpretare i dati delle performance**

I dati sulle performance possono aiutarti a ottimizzare le performance del tuo storage array.

Quando si interpretano i dati sulle performance, tenere presente che diversi fattori influiscono sulle performance dello storage array. La seguente tabella descrive le aree principali da considerare.

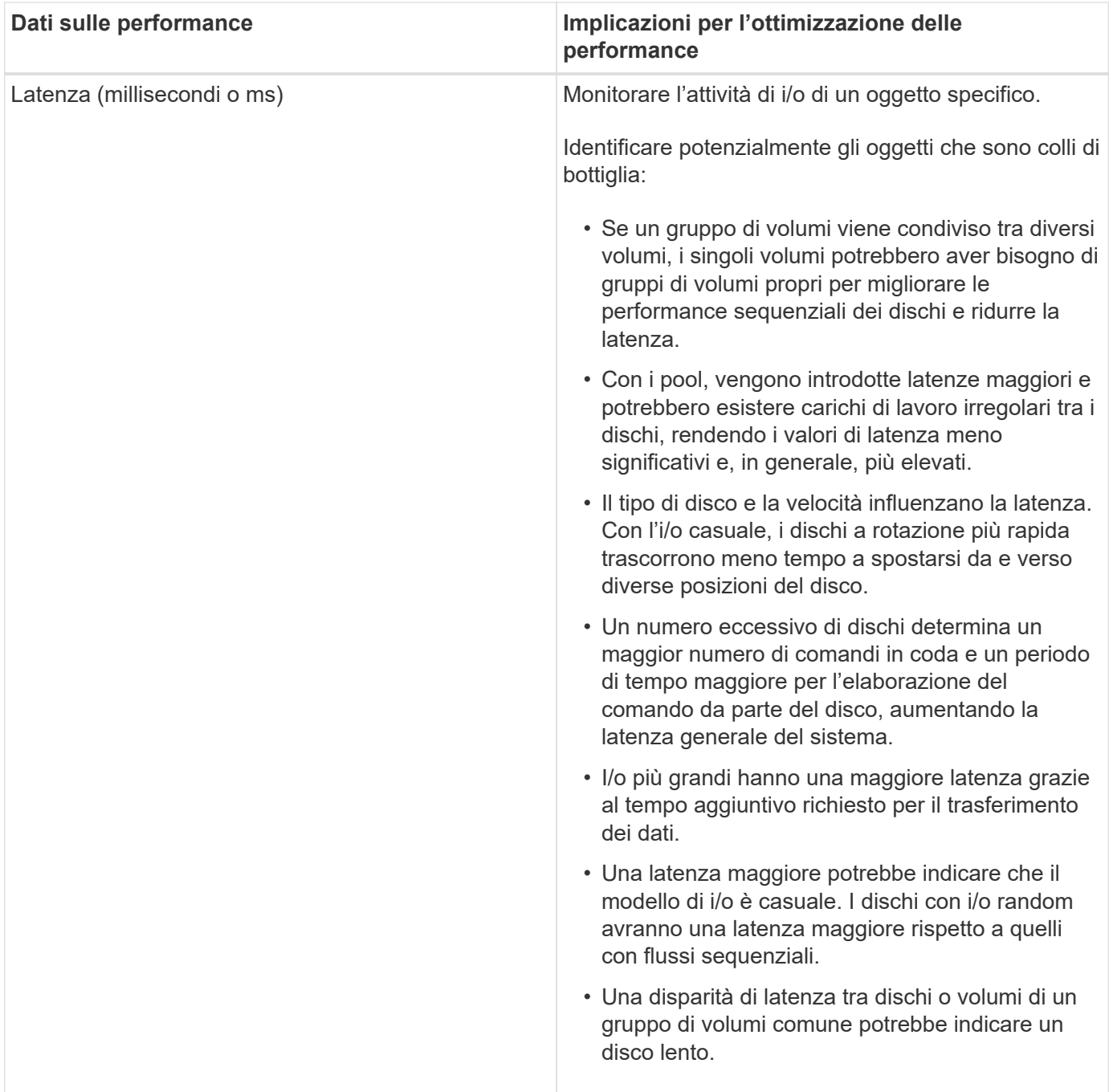

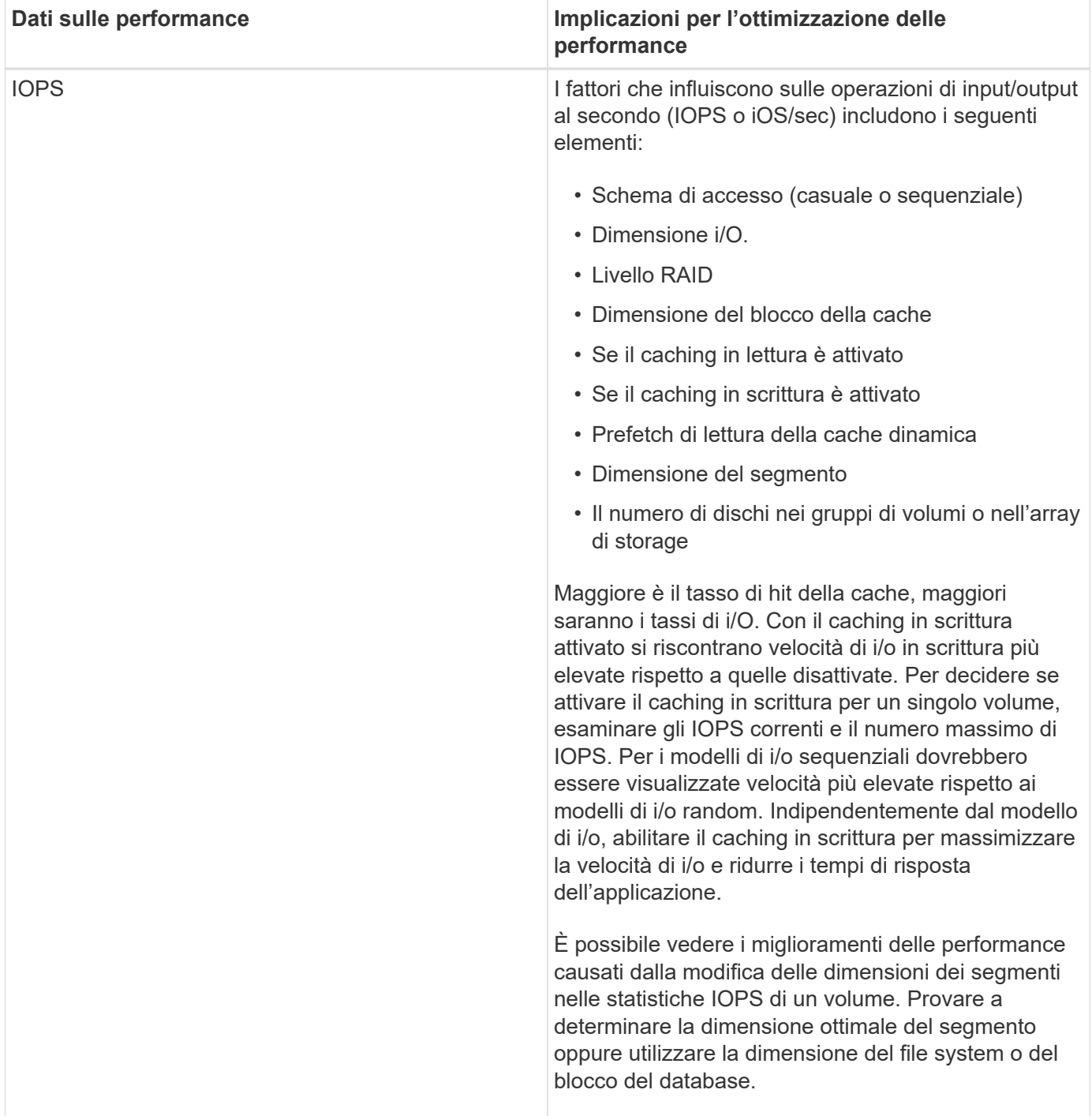

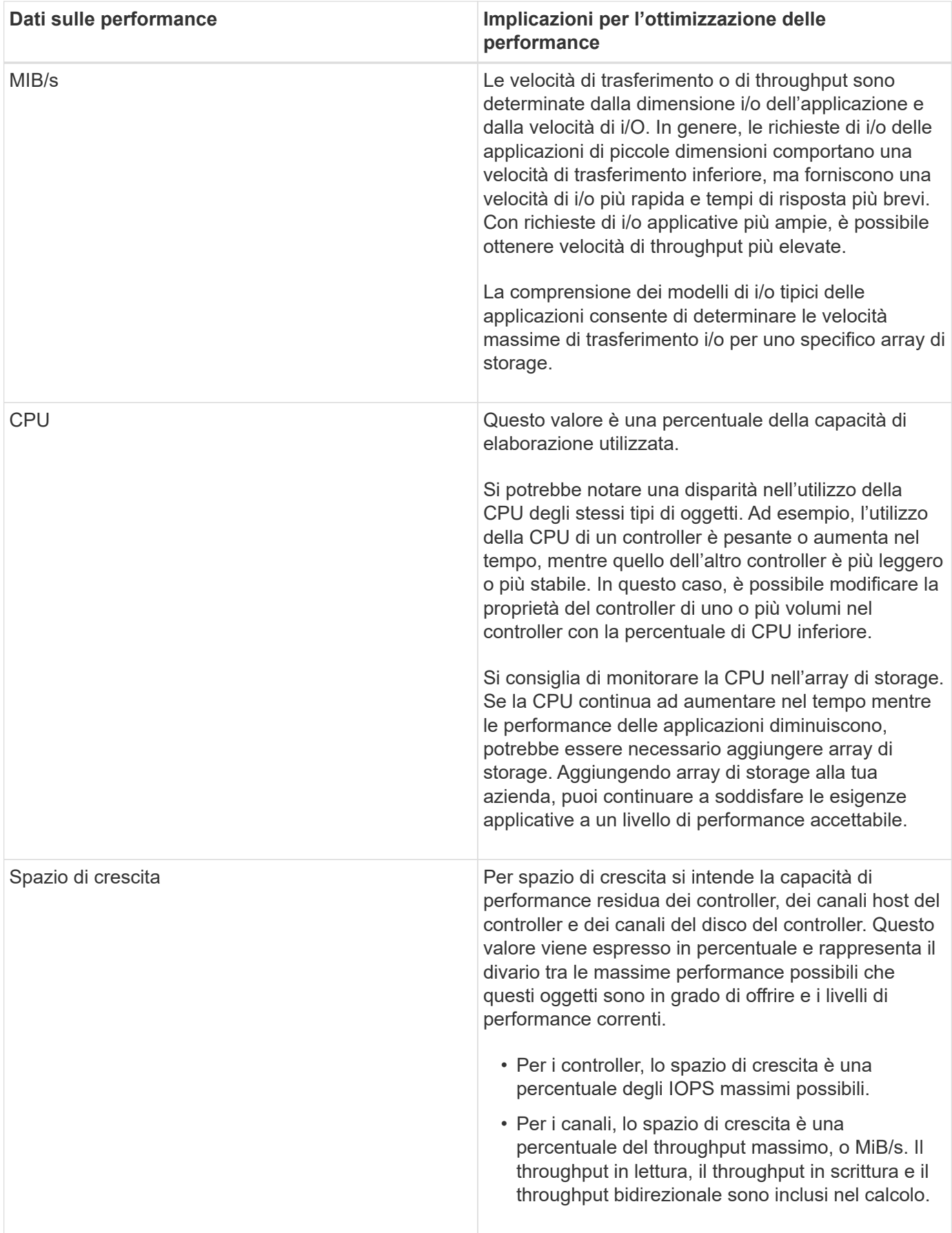

## **FAQ**

### **In che modo le statistiche delle performance per i singoli volumi si riferiscono al totale?**

Le statistiche per pool e gruppi di volumi vengono calcolate aggregando tutti i volumi, inclusi i volumi di capacità riservati.

La capacità riservata viene utilizzata internamente dal sistema di storage per supportare thin volumi, snapshot e mirroring asincrono e non è visibile agli host i/O. Di conseguenza, le statistiche del pool, del controller e dell'array di storage potrebbero non essere sommative per essere la somma dei volumi visualizzabili.

Tuttavia, per le statistiche delle applicazioni e dei carichi di lavoro, vengono aggregati solo i volumi visibili.

## **Perché i dati vengono visualizzati come zero nei grafici e nella tabella?**

Quando viene visualizzato uno zero per un punto dati nei grafici e nella tabella, significa che non esiste alcuna attività i/o per l'oggetto per quel punto nel tempo. Questa situazione potrebbe verificarsi perché l'host non sta avviando l'i/o per quell'oggetto o potrebbe essere un problema con l'oggetto stesso.

I dati storici dell'oggetto sono ancora disponibili per la visualizzazione. I grafici e la tabella mostrano dati diversi da zero una volta che inizia l'attività di i/o per l'oggetto.

La tabella seguente elenca i motivi più comuni per cui un valore di punto dati potrebbe essere zero per un determinato oggetto.

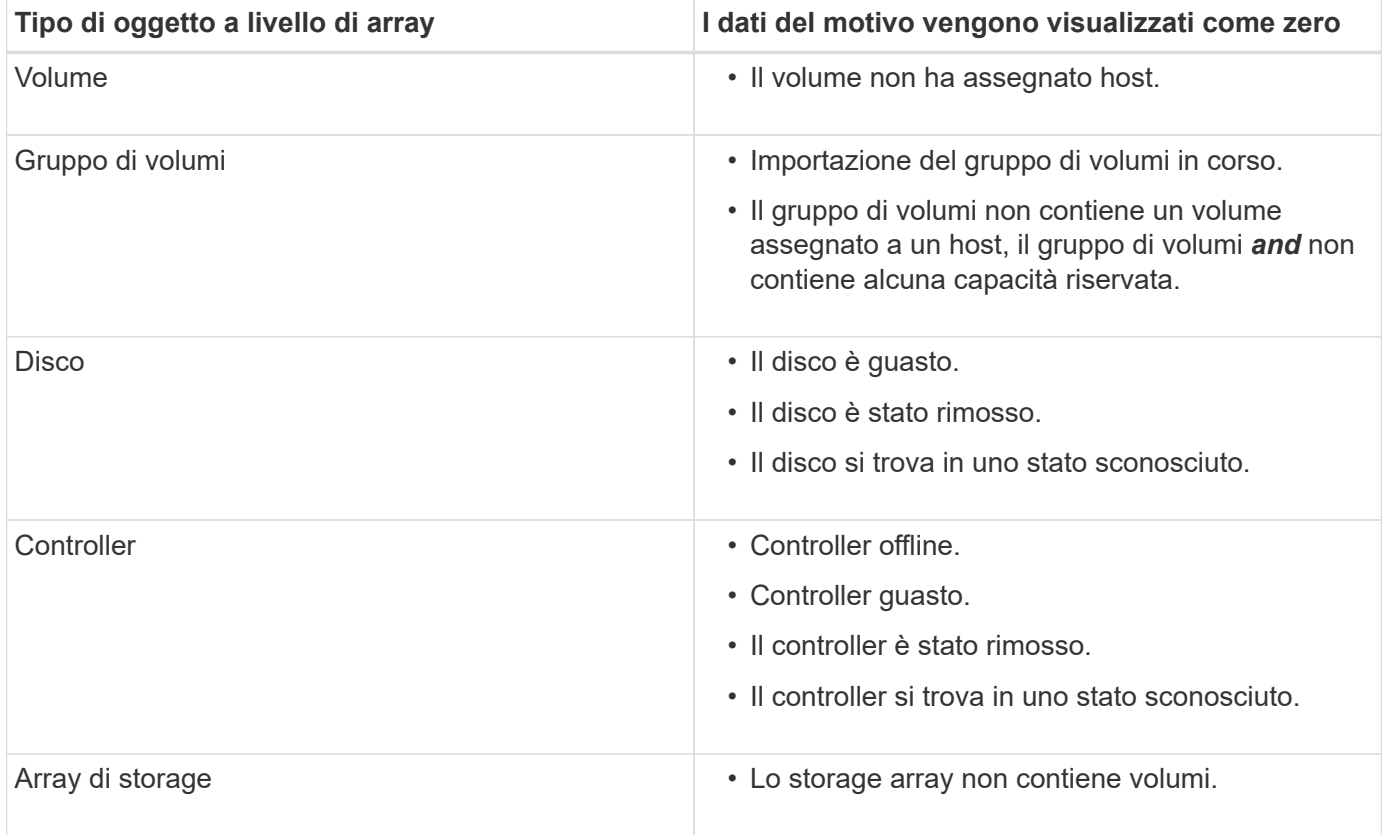

Il grafico della latenza fornisce statistiche di latenza, in millisecondi (ms), per volumi, gruppi di volumi, pool, applicazioni e carichi di lavoro. Questo grafico viene visualizzato nelle schede Logical View (Vista logica), Physical View (Vista fisica) e Applications & workload View (Vista applicazioni e carichi di lavoro).

La latenza si riferisce a qualsiasi ritardo che si verifica durante la lettura o la scrittura dei dati. Spostare il cursore su un punto del grafico per visualizzare i seguenti valori, in millisecondi (ms), per quel momento:

- Tempo di lettura.
- Tempo di scrittura.
- Dimensione i/o media.

## **Cosa mostra il grafico IOPS?**

Il grafico IOPS visualizza le statistiche per le operazioni di input/output al secondo. Nella pagina iniziale, questo grafico visualizza le statistiche per l'array di storage. Nelle schede Logical View (Vista logica), Physical View (Vista fisica) e Applications & workload View (Vista applicazioni e carichi di lavoro) del riquadro Performance (prestazioni), questo grafico visualizza le statistiche per array di storage, volumi, gruppi di volumi, pool, applicazioni, e carichi di lavoro.

IOPS è l'abbreviazione di *operazioni di input/output (i/o) al secondo*. Spostare il cursore su un punto del grafico per visualizzare i seguenti valori per quel punto temporale:

- Numero di operazioni di lettura.
- Numero di operazioni di scrittura.
- Operazioni totali di lettura e scrittura combinate.

## **Cosa mostra il grafico MiB/s?**

Il grafico MiB/s visualizza le statistiche della velocità di trasferimento in megibyte al secondo. Nella pagina iniziale, questo grafico visualizza le statistiche per l'array di storage. Nelle schede Logical View (Vista logica), Physical View (Vista fisica) e Applications & workload View (Vista applicazioni e carichi di lavoro) del riquadro Performance (prestazioni), questo grafico visualizza le statistiche per array di storage, volumi, gruppi di volumi, pool, applicazioni, e carichi di lavoro.

MIB/s è l'abbreviazione di *mebibytes per second* o 1,048,576 byte per secondo. Spostare il cursore su un punto del grafico per visualizzare i seguenti valori per quel punto temporale:

- La quantità di dati letti.
- La quantità di dati scritti.
- La quantità totale combinata di dati letti e scritti.

#### **Cosa mostra il grafico della CPU?**

Il grafico della CPU visualizza le statistiche della capacità di elaborazione per ciascun controller (controller A e controller B). CPU è l'abbreviazione di *Central Processing Unit*. Nella pagina iniziale, questo grafico visualizza le statistiche per l'array di storage. Nella scheda Physical View (Vista fisica) del riquadro Performance (prestazioni), questo grafico visualizza le statistiche per l'array di storage e i dischi.

Il grafico della CPU mostra la percentuale di capacità di elaborazione della CPU utilizzata rispetto alle operazioni sull'array. Anche quando non si verifica alcun i/o esterno, la percentuale di utilizzo della CPU può essere diversa da zero perché il sistema operativo dello storage potrebbe eseguire operazioni e monitoring in background. Spostare il cursore su un punto del grafico per visualizzare una percentuale di capacità di elaborazione utilizzata in quel momento.

## **Cosa mostra il grafico headroom?**

Il grafico dello spazio di crescita è relativo alle restanti funzionalità delle performance per i controller degli array di storage. Questo grafico è visibile nella pagina iniziale e nella scheda Vista fisica del riquadro prestazioni.

Il grafico dello spazio di crescita mostra le restanti capacità di performance degli oggetti fisici nel sistema di storage. Spostare il cursore su un punto del grafico per visualizzare le percentuali di capacità IOPS e MIB/s rimanenti per il controller A e per il controller B.

# **Snapshot**

## **Concetti**

## **Panoramica dello storage snapshot**

Un'immagine snapshot è una copia logica di sola lettura del contenuto del volume, acquisita in un determinato momento. È possibile utilizzare le snapshot per proteggersi dalla perdita di dati.

Le immagini Snapshot sono utili anche per gli ambienti di test. Creando una copia virtuale dei dati, è possibile eseguire il test dei dati utilizzando lo snapshot senza alterare il volume effettivo. Inoltre, gli host non dispongono dell'accesso in scrittura alle immagini snapshot, pertanto le snapshot sono sempre una risorsa di backup sicura.

La funzione Snapshot utilizza la tecnologia copy-on-write per memorizzare le immagini snapshot e utilizzare la capacità riservata allocata. Man mano che vengono create le snapshot, la funzione Snapshot memorizza i dati delle immagini come segue:

- Quando viene creata un'immagine snapshot, questa corrisponde esattamente al volume di base. La funzione Snapshot utilizza la tecnologia copy-on-write. Una volta eseguita la snapshot, la prima scrittura su qualsiasi blocco o gruppo di blocchi sul volume di base causa la copia dei dati originali nella capacità riservata prima di scrivere i nuovi dati nel volume di base.
- Le snapshot successive includono solo blocchi di dati modificati. Prima che i dati vengano sovrascritti sul volume di base, la funzione Snapshot utilizza la tecnologia copy-on-write per salvare le immagini richieste dei settori interessati nella capacità riservata di snapshot.
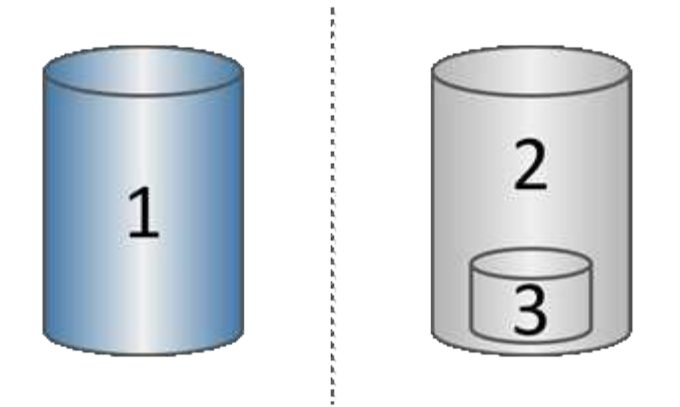

 $^{\rm 1}$  Volume di base (capacità del disco fisico);  $^{\rm 2}$  Snapshot (capacità del disco logico);  $^{\rm 3}$  capacità riservata (capacità del disco fisico)

- La capacità riservata memorizza i blocchi di dati originali per le parti del volume di base che sono state modificate dopo l'esecuzione dello snapshot e include un indice per il tracciamento delle modifiche. In genere, la dimensione della capacità riservata corrisponde per impostazione predefinita al 40% del volume di base. (Se hai bisogno di una maggiore capacità riservata, puoi aumentare la capacità riservata).
- Le immagini Snapshot vengono memorizzate in un ordine specifico, in base alla data e all'ora. Solo l'immagine snapshot meno recente di un volume base è disponibile per l'eliminazione manuale.

Per ripristinare i dati in un volume di base, è possibile utilizzare un volume snapshot o un'immagine snapshot:

- **Volume Snapshot** se è necessario recuperare i file cancellati, creare un volume di snapshot da un'immagine snapshot sicuramente funzionante e assegnarlo all'host.
- **Immagine Snapshot** se è necessario ripristinare un volume di base a uno specifico punto in tempo, utilizzare un'immagine snapshot precedente per eseguire il rollback dei dati nel volume di base.

### **Requisiti e linee guida per le snapshot**

Quando si creano e si utilizzano snapshot, consultare i seguenti requisiti e linee guida.

### **Immagini Snapshot e gruppi di snapshot**

- Ogni immagine snapshot è associata esattamente a un gruppo di snapshot.
- Un gruppo di snapshot viene creato la prima volta che si crea un'immagine snapshot pianificata o istantanea per un oggetto associato. In questo modo si crea capacità riservata.

È possibile visualizzare i gruppi di snapshot dalla pagina **Pools & Volume Groups**.

- Le immagini snapshot pianificate non si verificano quando lo storage array è offline o spento.
- Se si elimina un gruppo di snapshot con una pianificazione di snapshot, viene eliminata anche la pianificazione di snapshot.
- Se si dispone di un volume snapshot non più necessario, è possibile riutilizzarlo, insieme a qualsiasi capacità riservata associata, invece di eliminarlo. In questo modo viene creato un volume di snapshot diverso dello stesso volume di base. È possibile riassociare il volume di snapshot o il volume di snapshot del gruppo di coerenza di snapshot con la stessa immagine di snapshot o un'immagine di snapshot diversa, purché l'immagine di snapshot si trovi nello stesso volume di base.

## **Gruppo di coerenza Snapshot**

- Un gruppo di coerenza di snapshot contiene un gruppo di snapshot per ogni volume membro del gruppo di coerenza di snapshot.
- È possibile associare un gruppo di coerenza snapshot a un solo programma.
- Se si elimina un gruppo di coerenza snapshot con una pianificazione snapshot, viene eliminata anche la pianificazione snapshot.
- Non è possibile gestire singolarmente un gruppo di snapshot associato a un gruppo di coerenza di snapshot. È invece necessario eseguire le operazioni di gestione (creazione di un'immagine snapshot, eliminazione di un'immagine snapshot o di un gruppo di snapshot e rollback dell'immagine snapshot) a livello di gruppo di coerenza snapshot.

# **Volume di base**

- Un volume Snapshot deve avere le stesse impostazioni di sicurezza e Data Assurance (da) del volume di base associato.
- Non è possibile creare un volume di snapshot di un volume di base guasto.
- Se il volume di base risiede in un gruppo di volumi, i volumi membri di qualsiasi gruppo di coerenza snapshot associato possono risiedere in un pool o in un gruppo di volumi.
- Se un volume di base risiede in un pool, tutti i volumi membri di qualsiasi gruppo di coerenza snapshot associato devono risiedere nello stesso pool del volume di base.

# **Capacità riservata**

- La capacità riservata è associata a un solo volume di base.
- L'utilizzo di una pianificazione può causare un gran numero di immagini snapshot. Assicurarsi di disporre di una capacità riservata sufficiente per gli snapshot pianificati.
- Il volume di capacità riservata per un gruppo di coerenza snapshot deve avere le stesse impostazioni di sicurezza e Data Assurance (da) del volume di base associato per il volume membro del gruppo di coerenza snapshot.

## **Immagini snapshot in sospeso**

La creazione di un'immagine Snapshot potrebbe rimanere in sospeso nelle seguenti condizioni:

- Il volume di base che contiene questa immagine snapshot è membro di un gruppo di mirror asincrono.
- Il volume di base è attualmente in fase di sincronizzazione. La creazione dell'immagine snapshot viene completata non appena l'operazione di sincronizzazione viene completata.

## **Numero massimo di immagini snapshot**

- Se un volume è membro di un gruppo di coerenza snapshot, System Manager crea un gruppo di snapshot per quel volume membro. Questo gruppo di snapshot conta per il numero massimo consentito di gruppi di snapshot per volume di base.
- Se si tenta di creare un'immagine snapshot su un gruppo di snapshot o un gruppo di coerenza snapshot, ma il gruppo associato ha raggiunto il numero massimo di immagini snapshot, sono disponibili due opzioni:
	- Abilitare l'eliminazione automatica per il gruppo di snapshot o il gruppo di coerenza di snapshot.
	- Eliminare manualmente una o più immagini di snapshot dal gruppo di snapshot o dal gruppo di coerenza di snapshot e riprovare l'operazione.

## **Eliminazione automatica**

Se il gruppo di snapshot o il gruppo di coerenza snapshot è abilitato per l'eliminazione automatica, System Manager elimina l'immagine snapshot meno recente quando il sistema ne crea una nuova per il gruppo.

## **Operazione di rollback**

- Non è possibile eseguire le seguenti azioni quando è in corso un'operazione di rollback:
	- Eliminare l'immagine snapshot utilizzata per il rollback.
	- Creare una nuova immagine snapshot per un volume di base che partecipa a un'operazione di rollback.
	- Modificare la policy Repository-Full del gruppo di snapshot associato.
- Non è possibile avviare un'operazione di rollback quando è in corso una di queste operazioni:
	- Espansione della capacità (aggiunta di capacità a un pool o a un gruppo di volumi)
	- Espansione dei volumi (aumento della capacità di un volume)
	- Modifica del livello RAID per un gruppo di volumi
	- Modifica delle dimensioni dei segmenti per un volume
- Non è possibile avviare un'operazione di rollback se il volume di base partecipa a una copia del volume.
- Non è possibile avviare un'operazione di rollback se il volume base è un volume secondario in un mirror remoto.
- Un'operazione di rollback non riesce se una delle capacità utilizzate nel volume di repository snapshot associato presenta settori illeggibili.

### **Volumi di base, capacità riservata e gruppi di snapshot**

Un *volume base* è il volume utilizzato come origine per un'immagine snapshot. Un volume di base può essere un volume spesso o un volume sottile e può risiedere in un pool o in un gruppo di volumi.

Per creare snapshot del volume di base, è possibile creare un'immagine istantanea in qualsiasi momento oppure automatizzare il processo definendo una pianificazione regolare per gli snapshot.

La figura seguente mostra la relazione tra gli oggetti snapshot e il volume di base.

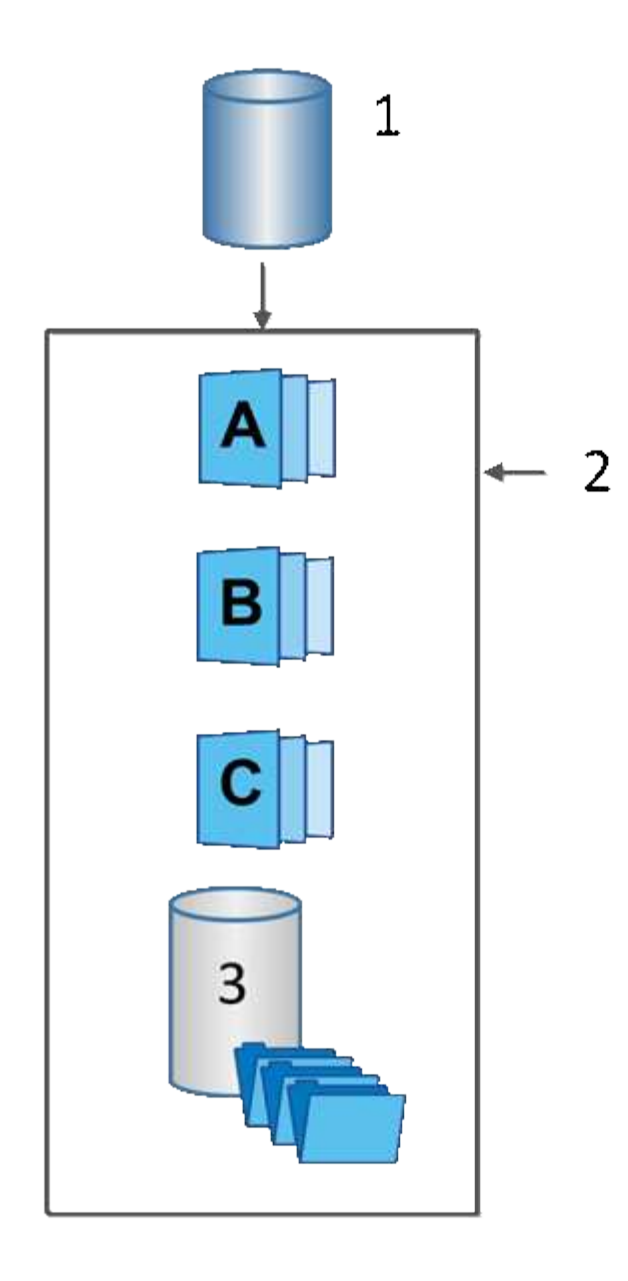

 $^{\rm 1}$  Volume di base;  $^{\rm 2}$  oggetti Snapshot nel gruppo (immagini e capacità riservata);  $^{\rm 3}$  capacità riservata per il gruppo di snapshot

## **Capacità riservata e gruppi di snapshot**

System Manager organizza le immagini snapshot in *gruppi di snapshot*. Quando System Manager stabilisce il gruppo di snapshot, crea automaticamente la *capacità riservata* associata per conservare le immagini snapshot per il gruppo e tenere traccia delle modifiche successive apportate agli snapshot aggiuntivi.

Se il volume di base risiede in un gruppo di volumi, la capacità riservata può trovarsi in un pool o in un gruppo di volumi. Se il volume di base risiede in un pool, la capacità riservata deve trovarsi nello stesso pool del volume di base.

I gruppi di snapshot non richiedono alcuna azione da parte dell'utente, ma è possibile regolare la capacità riservata di un gruppo di snapshot in qualsiasi momento. Inoltre, potrebbe essere richiesto di creare capacità riservata quando vengono soddisfatte le seguenti condizioni:

• Ogni volta che si crea uno snapshot di un volume di base che non dispone ancora di un gruppo di

snapshot, System Manager crea automaticamente un gruppo di snapshot. Questa azione crea inoltre capacità riservata per il volume di base utilizzato per memorizzare le immagini snapshot successive.

• Ogni volta che si crea una pianificazione di snapshot per un volume di base, System Manager crea automaticamente un gruppo di snapshot.

# **Eliminazione automatica**

Quando si lavora con gli snapshot, utilizzare l'opzione predefinita per attivare l'eliminazione automatica. L'eliminazione automatica elimina automaticamente l'immagine snapshot meno recente quando il gruppo di snapshot raggiunge il limite di 32 immagini. Se si disattiva l'eliminazione automatica, i limiti del gruppo di snapshot vengono superati e si devono eseguire azioni manuali per configurare le impostazioni del gruppo di snapshot e gestire la capacità riservata.

### **Pianificazioni di Snapshot e gruppi di coerenza di Snapshot**

Utilizzare le pianificazioni per la raccolta di immagini snapshot e i gruppi di coerenza snapshot per gestire più volumi di base.

Per gestire facilmente le operazioni di snapshot per i volumi di base, è possibile utilizzare le seguenti funzionalità:

- **Snapshot schedule** automatizza le snapshot per un singolo volume di base.
- **Snapshot Consistency group** Gestisci più volumi di base come un'unica entità.

## **Calendario di Snapshot**

Se si desidera creare automaticamente snapshot per un volume di base, è possibile creare una pianificazione. Ad esempio, è possibile definire un programma che prenda le immagini snapshot ogni sabato a mezzanotte, il primo di ogni mese o in qualsiasi data e ora decida. Una volta raggiunto il numero massimo di 32 snapshot per una singola pianificazione, è possibile sospendere gli snapshot pianificati, creare una capacità più riservata o eliminare gli snapshot. Le istantanee possono essere eliminate manualmente o automatizzando il processo di eliminazione. Una volta eliminata un'immagine snapshot, è disponibile ulteriore capacità riservata per il riutilizzo.

## **Gruppo di coerenza Snapshot**

Si crea un gruppo di coerenza snapshot quando si desidera assicurarsi che le immagini snapshot vengano acquisite su più volumi contemporaneamente. Le azioni dell'immagine Snapshot vengono eseguite sull'intero gruppo di coerenza Snapshot. Ad esempio, è possibile pianificare snapshot sincronizzati di tutti i volumi con lo stesso indicatore data e ora. I gruppi di coerenza Snapshot sono ideali per le applicazioni che si estendono su più volumi, ad esempio le applicazioni di database che memorizzano i log su un volume e i file di database su un altro volume.

I volumi inclusi in un gruppo di coerenza snapshot sono denominati volumi membri. Quando si aggiunge un volume a un gruppo di coerenza, System Manager crea automaticamente una nuova capacità riservata che corrisponde a quel volume membro. È possibile definire una pianificazione per creare automaticamente un'immagine snapshot di ciascun volume membro.

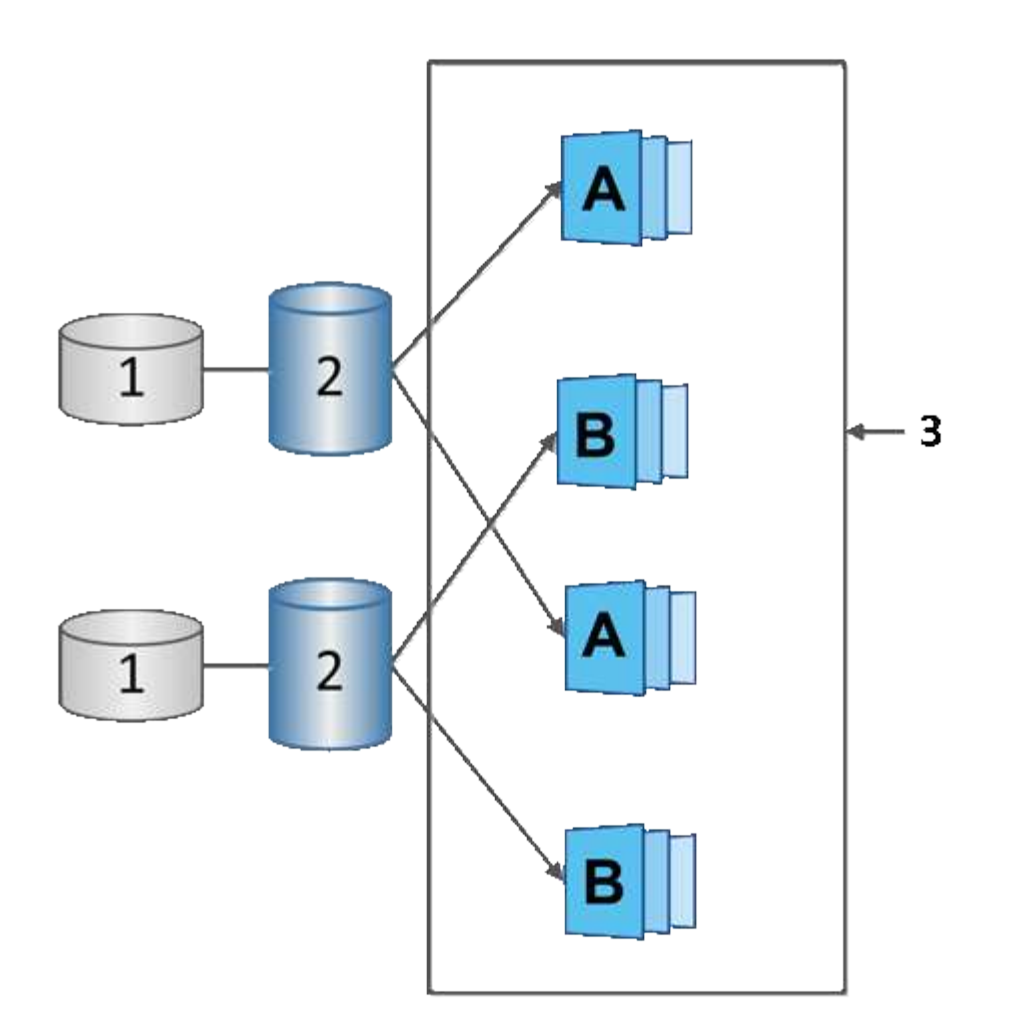

 $^{\rm 1}$  capacità riservata;  $^{\rm 2}$  volume membro;  $^{\rm 3}$  immagini snapshot del gruppo di coerenza

# **Volumi Snapshot**

È possibile creare un volume di snapshot e assegnarlo a un host se si desidera leggere o scrivere i dati di snapshot. Il volume Snapshot condivide le stesse caratteristiche del volume di base (livello RAID, caratteristiche i/o e così via).

Quando si crea un volume snapshot, è possibile designarlo come *Read-only* o *Read-write accessible*.

Quando si creano volumi snapshot di sola lettura, non è necessario aggiungere capacità riservata. Quando si creano volumi snapshot di lettura/scrittura, è necessario aggiungere capacità riservata per fornire l'accesso in scrittura.

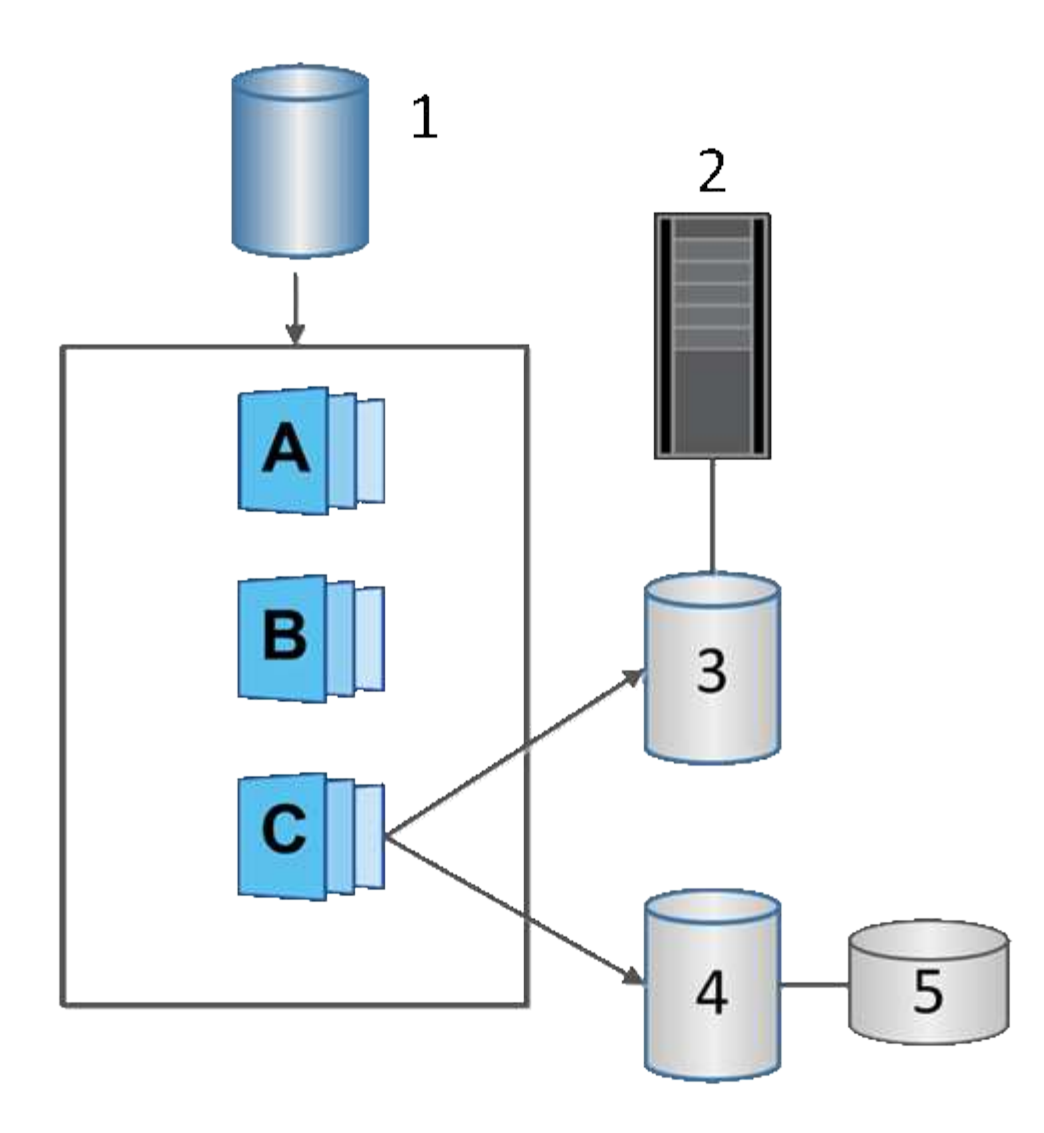

 $^{\rm 1}$  Volume base;  $^{\rm 2}$  host;  $^{\rm 3}$  Volume snapshot di sola lettura;  $^{\rm 4}$  Volume snapshot di lettura/scrittura;  $^{\rm 5}$  capacità riservata

## **Rollback di Snapshot**

Un'operazione di rollback riporta un volume di base a uno stato precedente, determinato dallo snapshot selezionato.

Per il rollback, è possibile selezionare un'immagine snapshot da una delle seguenti origini:

- **Rollback dell'immagine Snapshot**, per un ripristino completo di un volume di base.
- **Rollback del gruppo di coerenza Snapshot**, che può essere utilizzato per eseguire il rollback di uno o più volumi.

Durante il rollback, la funzione Snapshot conserva tutte le immagini snapshot del gruppo. Consente inoltre all'host di accedere al volume di base durante questo processo, se necessario per le operazioni di i/O.

Quando viene avviato un rollback, un processo in background esegue la ricerca degli indirizzi LBA (Logical Block Address) per il volume di base, quindi trova i dati copy-on-write nell'immagine snapshot di rollback da ripristinare. Poiché il volume di base è accessibile all'host per le operazioni di lettura e scrittura e tutti i dati precedentemente scritti sono immediatamente disponibili, il volume di capacità riservata deve essere

sufficientemente grande da contenere tutte le modifiche durante l'elaborazione del rollback. Il trasferimento dei dati continua come operazione in background fino al completamento del rollback.

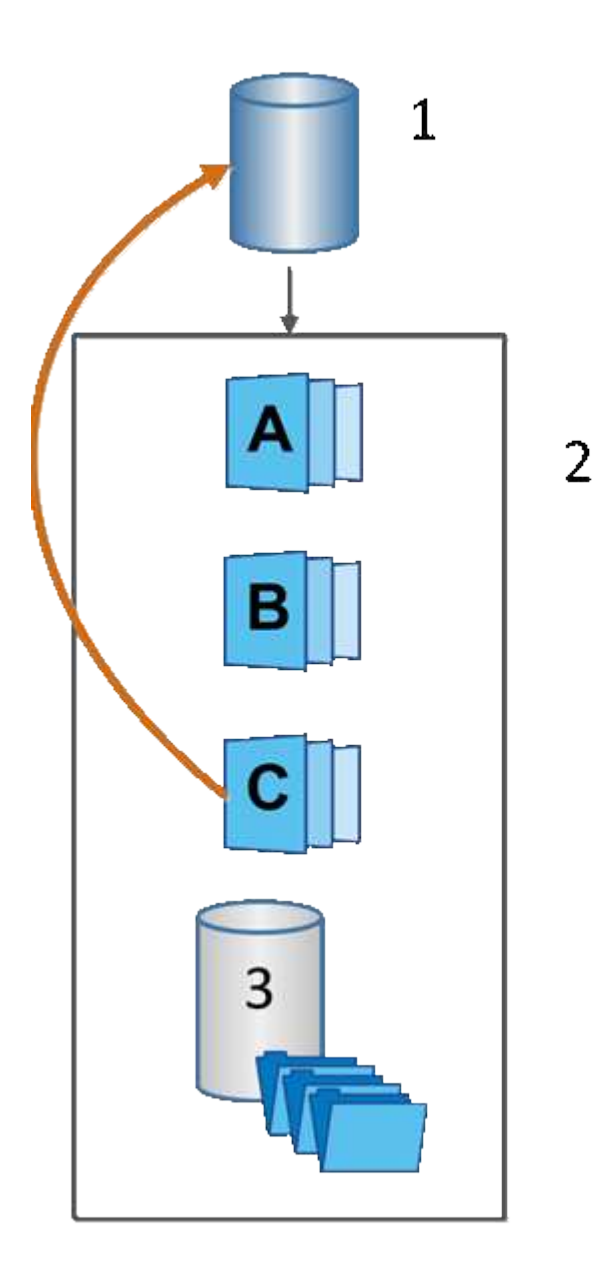

 $^{\rm 1}$  Volume di base;  $^{\rm 2}$  oggetti Snapshot in un gruppo;  $^{\rm 3}$  capacità riservata del gruppo Snapshot

## **Terminologia Snapshot**

Scopri in che modo i termini snapshot si applicano al tuo storage array.

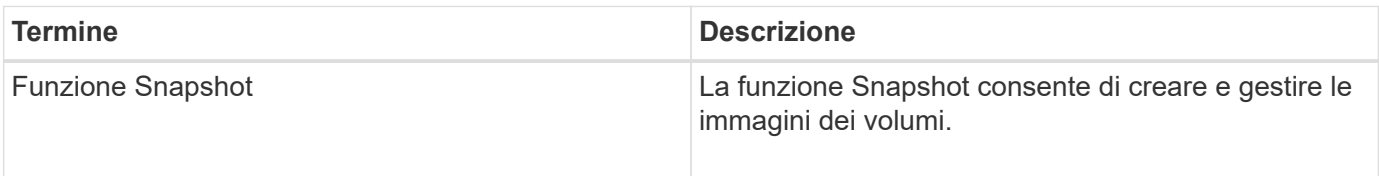

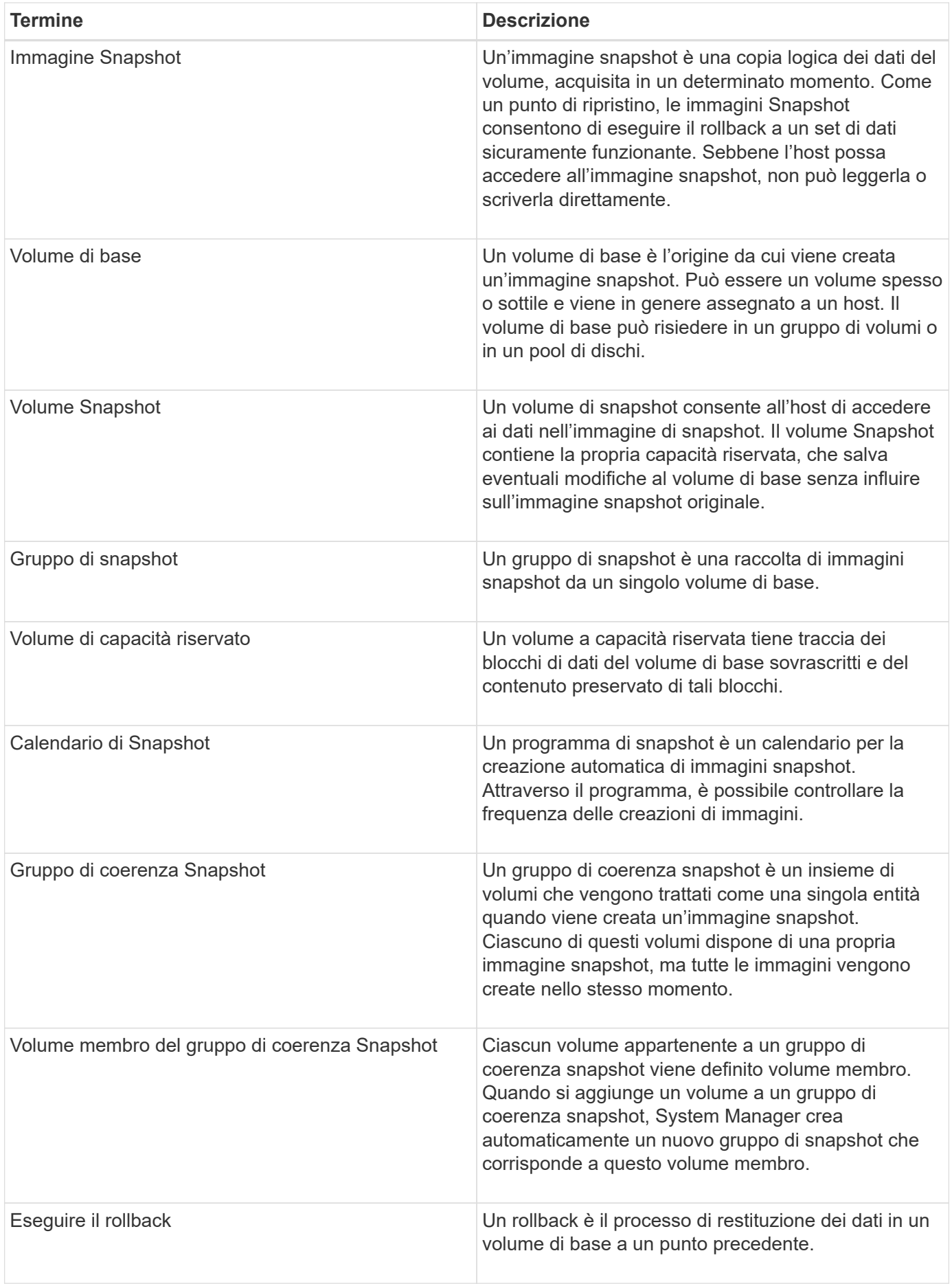

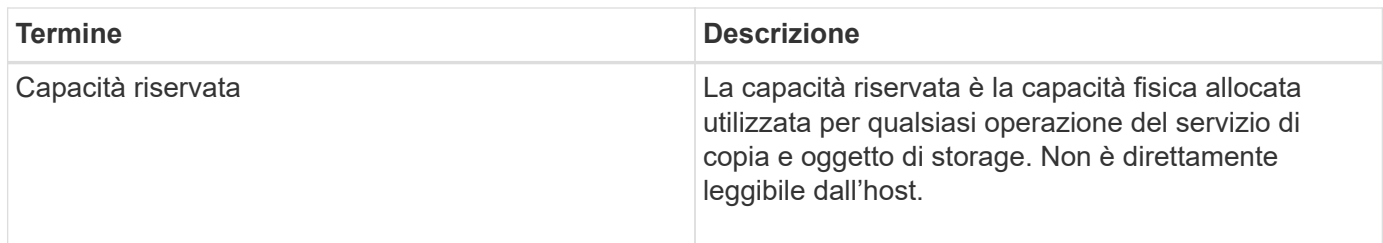

## **Workflow per la creazione di immagini snapshot e volumi di snapshot**

In System Manager, è possibile creare immagini snapshot e volumi snapshot seguendo questa procedura.

# **Workflow per la creazione di immagini snapshot**

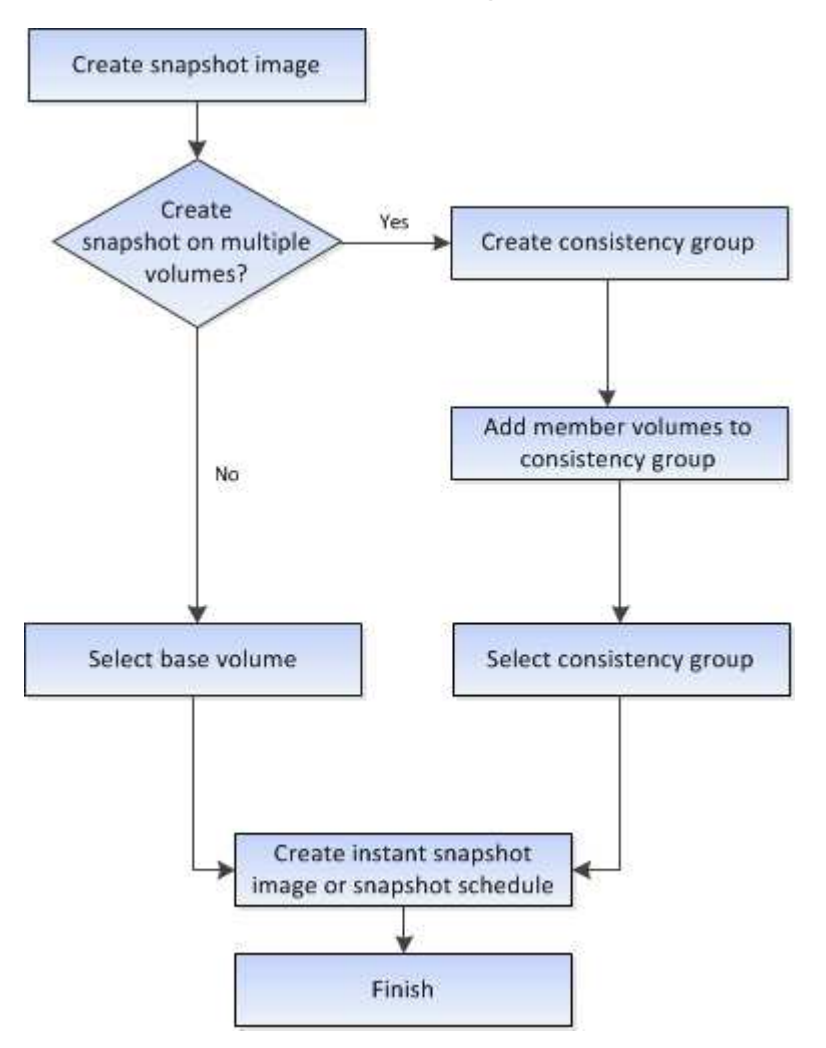

## **Workflow per la creazione di volumi di snapshot**

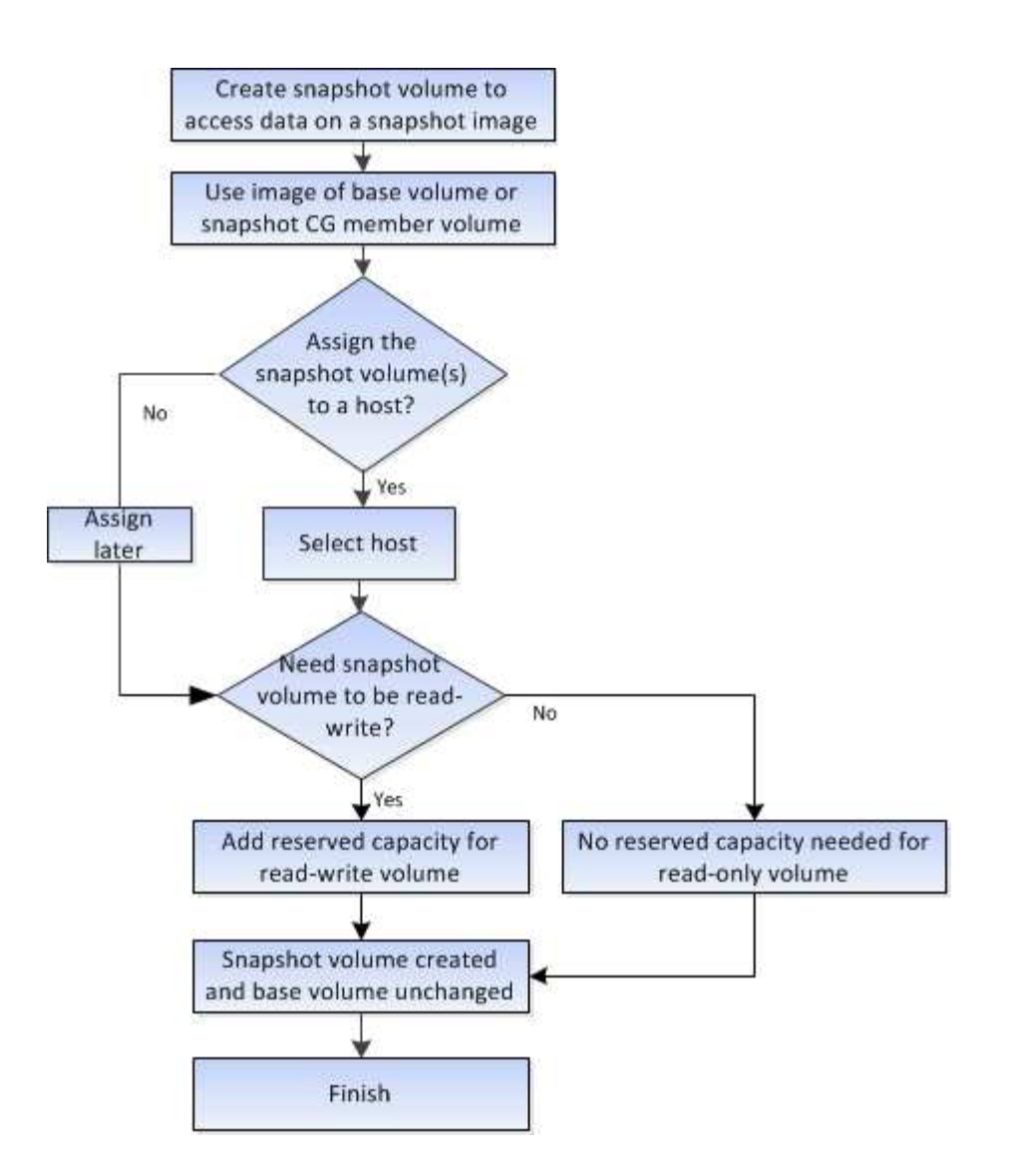

## **Come fare**

## **Creare snapshot e oggetti snapshot**

## **Creare un'immagine snapshot**

È possibile creare manualmente un'immagine snapshot da un volume di base o da un gruppo di coerenza snapshot. Questo è anche chiamato *snapshot istantaneo* o *immagine istantanea*.

## **Prima di iniziare**

- Il volume di base deve essere ottimale.
- Il disco deve essere ottimale.
- Impossibile designare il gruppo di snapshot come "reserved."
- Il volume di capacità riservata deve avere le stesse impostazioni di Data Assurance (da) del volume di base associato per il gruppo di snapshot.

### **Fasi**

1. Per creare un'immagine istantanea, eseguire una delle seguenti operazioni:

- Selezionare **Storage › Volumes** (Storage[volumi]). Selezionare l'oggetto (volume di base o gruppo di coerenza snapshot), quindi selezionare **Copy Services › Create Instant snapshot**.
- Selezionare **Storage › Snapshot**. Selezionare la scheda **Snapshot Images**, quindi selezionare **Create › Instant snapshot image**. Viene visualizzata la finestra di dialogo **Create Snapshot Image** (Crea immagine istantanea). Selezionare l'oggetto (volume di base o gruppo di coerenza dello snapshot), quindi fare clic su **Avanti**. Se è stata creata un'immagine snapshot precedente per il volume o il gruppo di coerenza snapshot, il sistema crea immediatamente l'istantanea. In caso contrario, se si crea per la prima volta un'immagine snapshot per il volume o il gruppo di coerenza snapshot, viene visualizzata la finestra di dialogo **Confirm Create Snapshot Image** (Conferma creazione immagine istantanea).
- 2. Fare clic su **Create** (Crea) per accettare la notifica della necessità di capacità riservata e passare alla fase **Reserve Capacity** (capacità riservata).

Viene visualizzata la finestra di dialogo **capacità riservata**.

3. Utilizzare la casella di selezione per regolare la percentuale di capacità, quindi fare clic su **Avanti** per accettare il volume candidato evidenziato nella tabella.

Viene visualizzata la finestra di dialogo **Modifica impostazioni**.

4. Selezionare le impostazioni per l'immagine istantanea in base alle esigenze e confermare che si desidera eseguire l'operazione.

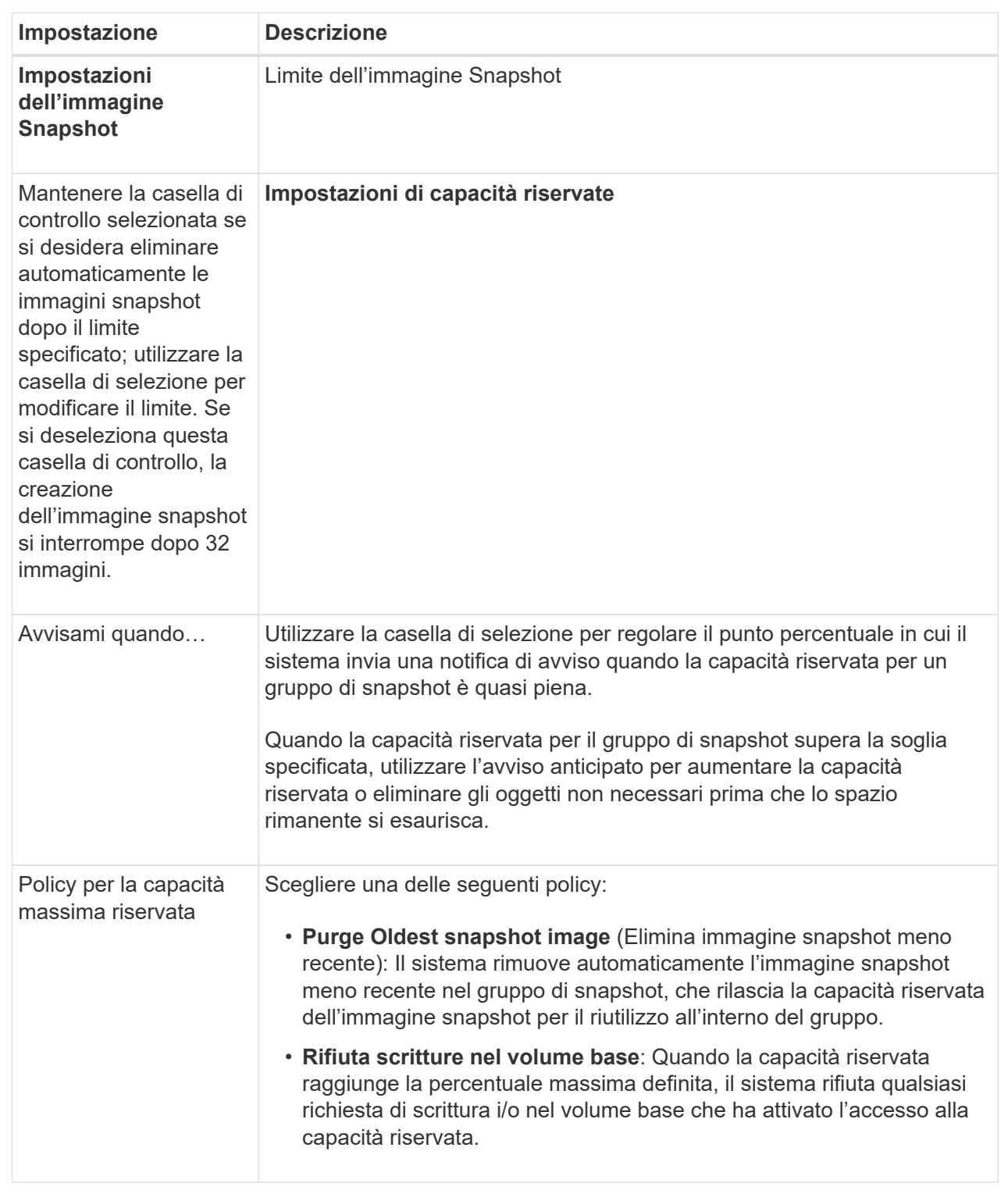

### **Risultati**

- System Manager visualizza la nuova immagine istantanea nella tabella Snapshot Images (immagini istantanee). La tabella elenca la nuova immagine in base alla data e all'ora e al volume di base o al gruppo di coerenza dello snapshot associato.
- La creazione dello snapshot potrebbe rimanere in sospeso a causa delle seguenti condizioni:
- Il volume di base che contiene questa immagine snapshot è membro di un gruppo di mirror asincrono.
- Il volume di base è attualmente in fase di sincronizzazione. La creazione dell'immagine snapshot viene completata non appena l'operazione di sincronizzazione viene completata.

# **Programmare le immagini snapshot**

Viene creata una pianificazione di snapshot per abilitare il ripristino in caso di problemi con il volume di base ed eseguire backup pianificati. È possibile creare snapshot di volumi di base o gruppi di coerenza snapshot in base a una pianificazione giornaliera, settimanale o mensile, in qualsiasi momento della giornata.

### **Prima di iniziare**

Il volume di base deve essere ottimale.

### **A proposito di questa attività**

Questa attività descrive come creare una pianificazione di snapshot per un gruppo di coerenza di snapshot o un volume di base esistente.

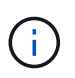

È inoltre possibile creare una pianificazione di snapshot contemporaneamente alla creazione di un'immagine di snapshot di un volume di base o di un gruppo di coerenza di snapshot.

#### **Fasi**

- 1. Eseguire una delle seguenti operazioni per creare una pianificazione di snapshot:
	- Selezionare **Storage › Volumes** (Storage[volumi]).

Selezionare l'oggetto (volume o gruppo di coerenza snapshot) per questa pianificazione snapshot, quindi selezionare **Copy Services › Create snapshot schedule**.

◦ Selezionare **Storage › Snapshot**.

Selezionare la scheda **programmi**, quindi fare clic su **Crea**.

2. Selezionare l'oggetto (volume o gruppo di coerenza dello snapshot) per questa pianificazione dello snapshot, quindi fare clic su **Avanti**.

Viene visualizzata la finestra di dialogo **Create Snapshot Schedule** (Crea pianificazione snapshot).

- 3. Eseguire una delle seguenti operazioni:
	- **Utilizzare una pianificazione precedentemente definita da un altro oggetto snapshot**.

Assicurarsi che vengano visualizzate le opzioni avanzate. Fare clic su **Mostra altre opzioni**. Fare clic su **Importa pianificazione**, selezionare l'oggetto con la pianificazione che si desidera importare, quindi fare clic su **Importa**.

◦ **Modificare le opzioni di base o avanzate**.

Nella parte superiore destra della finestra di dialogo, fare clic su **Mostra altre opzioni** per visualizzare tutte le opzioni, quindi fare riferimento alla seguente tabella.

# **Dettagli campo**

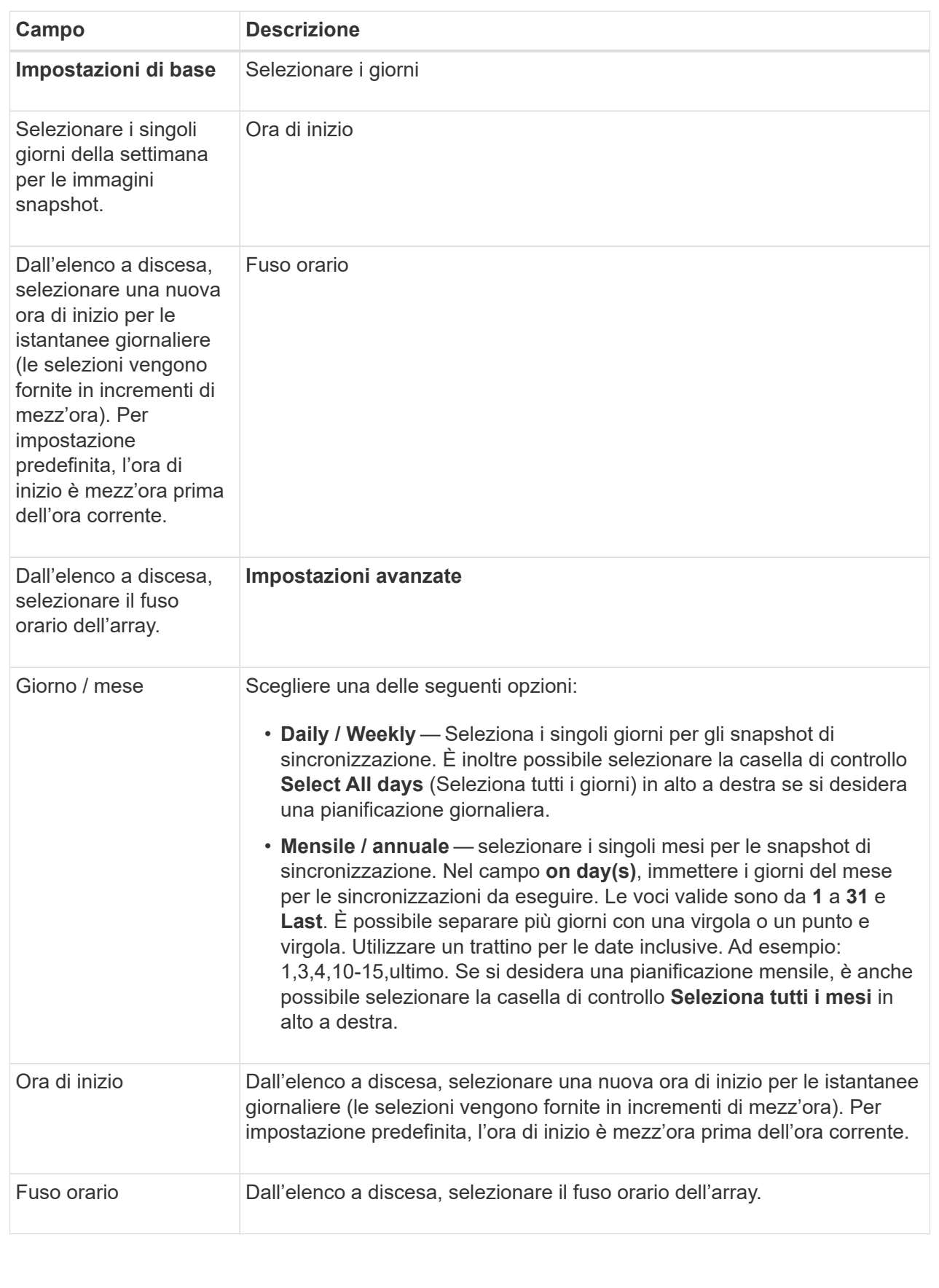

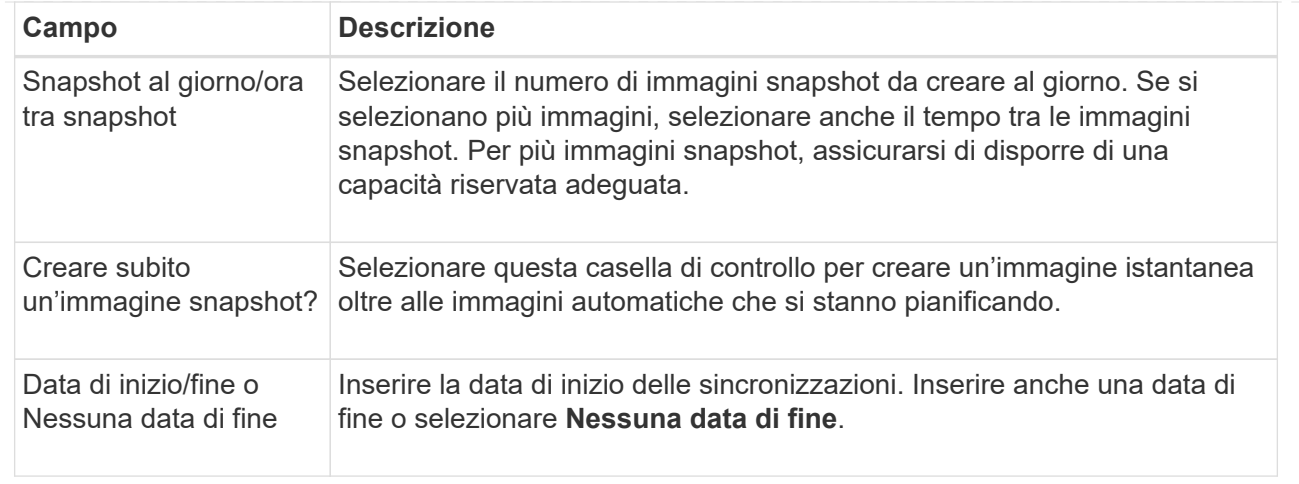

- 4. Eseguire una delle seguenti operazioni:
	- Se l'oggetto è un gruppo di coerenza snapshot, fare clic su **Create** per accettare le impostazioni e creare la pianificazione.
	- Se l'oggetto è un volume, fare clic su **Avanti** per allocare la capacità riservata per le immagini snapshot.

La tabella dei candidati al volume visualizza solo i candidati che supportano la capacità riservata specificata. La capacità riservata è la capacità fisica allocata utilizzata per qualsiasi operazione del servizio di copia e oggetto di storage. Non è direttamente leggibile dall'host.

- 5. Utilizzare la casella di selezione per allocare la capacità riservata per le immagini snapshot. Eseguire una delle seguenti operazioni:
	- **Accettare le impostazioni predefinite.**

Utilizzare questa opzione consigliata per allocare la capacità riservata per le immagini snapshot con le impostazioni predefinite.

### ◦ **Allocare le proprie impostazioni di capacità riservate per soddisfare le esigenze di storage dei dati.**

Se si modifica l'impostazione predefinita della capacità riservata, fare clic su **Refresh Candidates** (Aggiorna candidati) per aggiornare l'elenco dei candidati per la capacità riservata specificata.

Allocare la capacità riservata utilizzando le seguenti linee guida:

- L'impostazione predefinita per la capacità riservata è il 40% della capacità del volume di base. Di solito questa capacità è sufficiente.
- La capacità necessaria varia in base alla frequenza e alle dimensioni delle scritture i/o nei volumi, alla quantità e alla durata della raccolta di immagini snapshot.
- 6. Fare clic su **Avanti**.

Viene visualizzata la finestra di dialogo **Modifica impostazioni**.

7. Modificare le impostazioni per la pianificazione snapshot in base alle esigenze, quindi fare clic su **fine**.

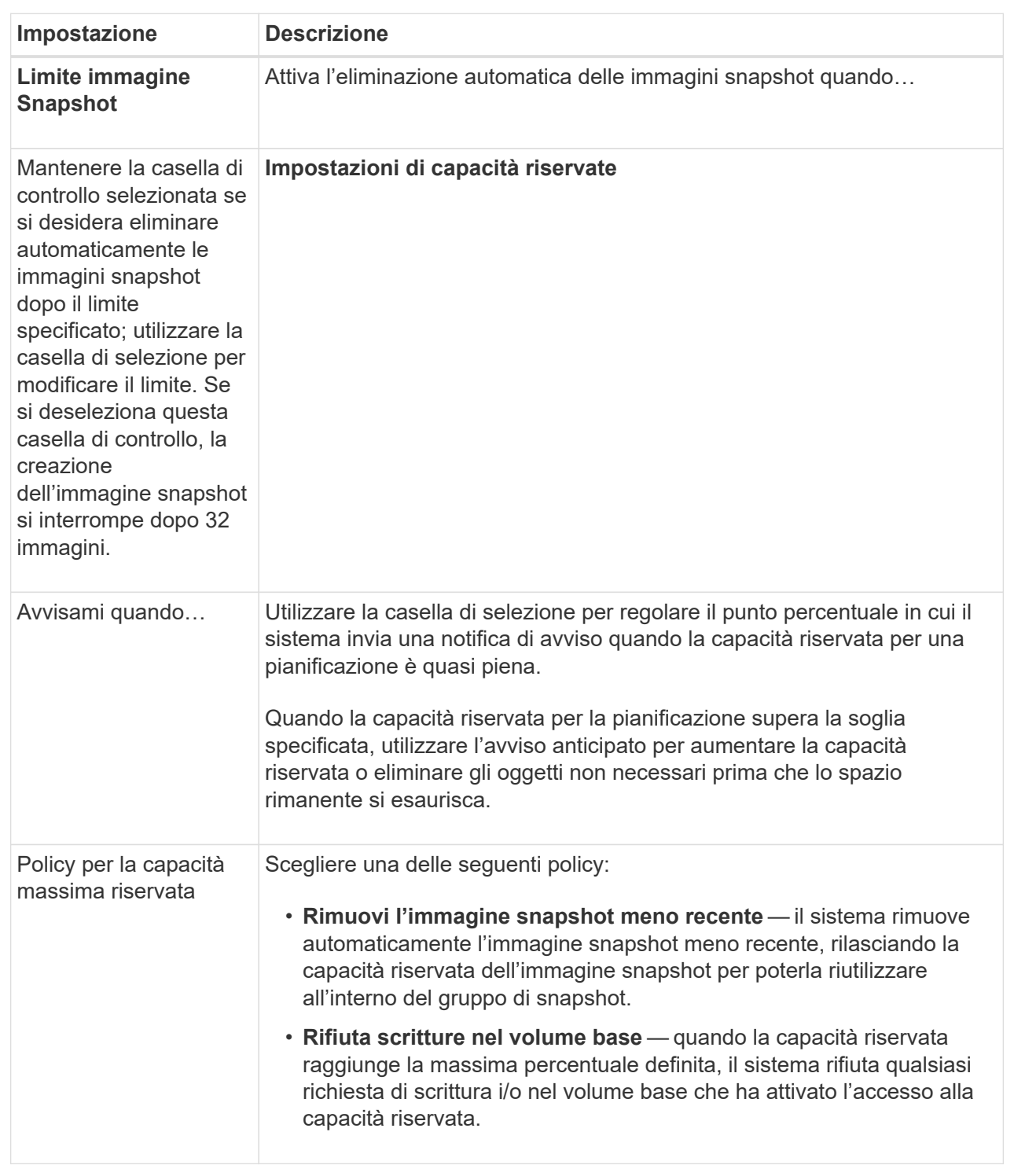

# **Creare un gruppo di coerenza snapshot**

Per garantire copie coerenti, è possibile creare un set di volumi multipli denominato *snapshot Consistency group*. Questo gruppo consente di creare immagini snapshot di tutti i volumi contemporaneamente per garantire la coerenza. Ciascun volume appartenente a un gruppo di coerenza snapshot viene definito *volume membro*. Quando

si aggiunge un volume a un gruppo di coerenza snapshot, il sistema crea automaticamente un nuovo gruppo di snapshot che corrisponde a questo volume membro.

## **A proposito di questa attività**

La sequenza di creazione del gruppo di coerenza Snapshot consente di selezionare i volumi membro per il gruppo e di allocare la capacità ai volumi membro.

Il processo per creare un gruppo di coerenza snapshot è una procedura multi-step.

## **Fase 1: Aggiunta di membri al gruppo di coerenza snapshot**

Selezionare i membri per specificare una raccolta di volumi che comprendono il gruppo di coerenza snapshot. Tutte le azioni eseguite sul gruppo di coerenza snapshot si estendono uniformemente ai volumi membro selezionati.

### **Prima di iniziare**

I volumi dei membri devono essere ottimali.

### **Fasi**

- 1. Selezionare **Storage › Snapshot**.
- 2. Fare clic sulla scheda **gruppi di coerenza Snapshot**.
- 3. Selezionare il **Create › Snapshot Consistency group** (Crea[Gruppo di coerenza snapshot]

Viene visualizzata la finestra di dialogo **Create Snapshot Consistency Group** (Crea gruppo di coerenza snapshot).

- 4. Selezionare i volumi da aggiungere come volumi membri al gruppo di coerenza snapshot.
- 5. Fare clic su **Avanti** e passare a. [Fase 2: Riservare la capacità per il gruppo di coerenza snapshot.](#page-197-0)

## <span id="page-197-0"></span>**Fase 2: Riservare la capacità per il gruppo di coerenza snapshot**

Associare la capacità riservata al gruppo di coerenza snapshot. System Manager suggerisce i volumi e la capacità in base alle proprietà del gruppo di coerenza snapshot. È possibile accettare la configurazione di capacità riservata consigliata o personalizzare lo storage allocato.

### **A proposito di questa attività**

Nella finestra di dialogo **capacità riservata**, la tabella dei candidati al volume visualizza solo i candidati che supportano la capacità riservata specificata. La capacità riservata è la capacità fisica allocata utilizzata per qualsiasi operazione del servizio di copia e oggetto di storage. Non è direttamente leggibile dall'host.

### **Fasi**

1. Utilizzare la casella di selezione per allocare la capacità riservata per il gruppo di coerenza snapshot. Eseguire una delle seguenti operazioni:

### ◦ **Accettare le impostazioni predefinite**.

Utilizzare questa opzione consigliata per allocare la capacità riservata per ciascun volume membro con le impostazioni predefinite.

◦ **Allocare le proprie impostazioni di capacità riservate per soddisfare le esigenze di storage dei dati.**

Allocare la capacità riservata utilizzando le seguenti linee guida.

- L'impostazione predefinita per la capacità riservata è il 40% della capacità del volume di base. Di solito questa capacità è sufficiente.
- La capacità necessaria varia in base alla frequenza e alle dimensioni delle scritture i/o nei volumi, alla quantità e alla durata della raccolta di immagini snapshot.
- 2. **Opzionale:** se si modifica l'impostazione predefinita della capacità riservata, fare clic su **Aggiorna candidati** per aggiornare l'elenco dei candidati per la capacità riservata specificata.
- 3. Fare clic su **Avanti** e passare a. [Fase 3: Modificare le impostazioni per il gruppo di coerenza snapshot.](#page-198-0)

### <span id="page-198-0"></span>**Fase 3: Modificare le impostazioni per il gruppo di coerenza snapshot**

Accettare o scegliere le impostazioni di eliminazione automatica e le soglie di avviso della capacità riservata per il gruppo di coerenza snapshot.

### **A proposito di questa attività**

La sequenza di creazione del gruppo di coerenza Snapshot consente di selezionare i volumi membro per il gruppo e di allocare la capacità ai volumi membro.

### **Fasi**

1. Accettare o modificare le impostazioni predefinite per il gruppo di coerenza snapshot in base alle esigenze.

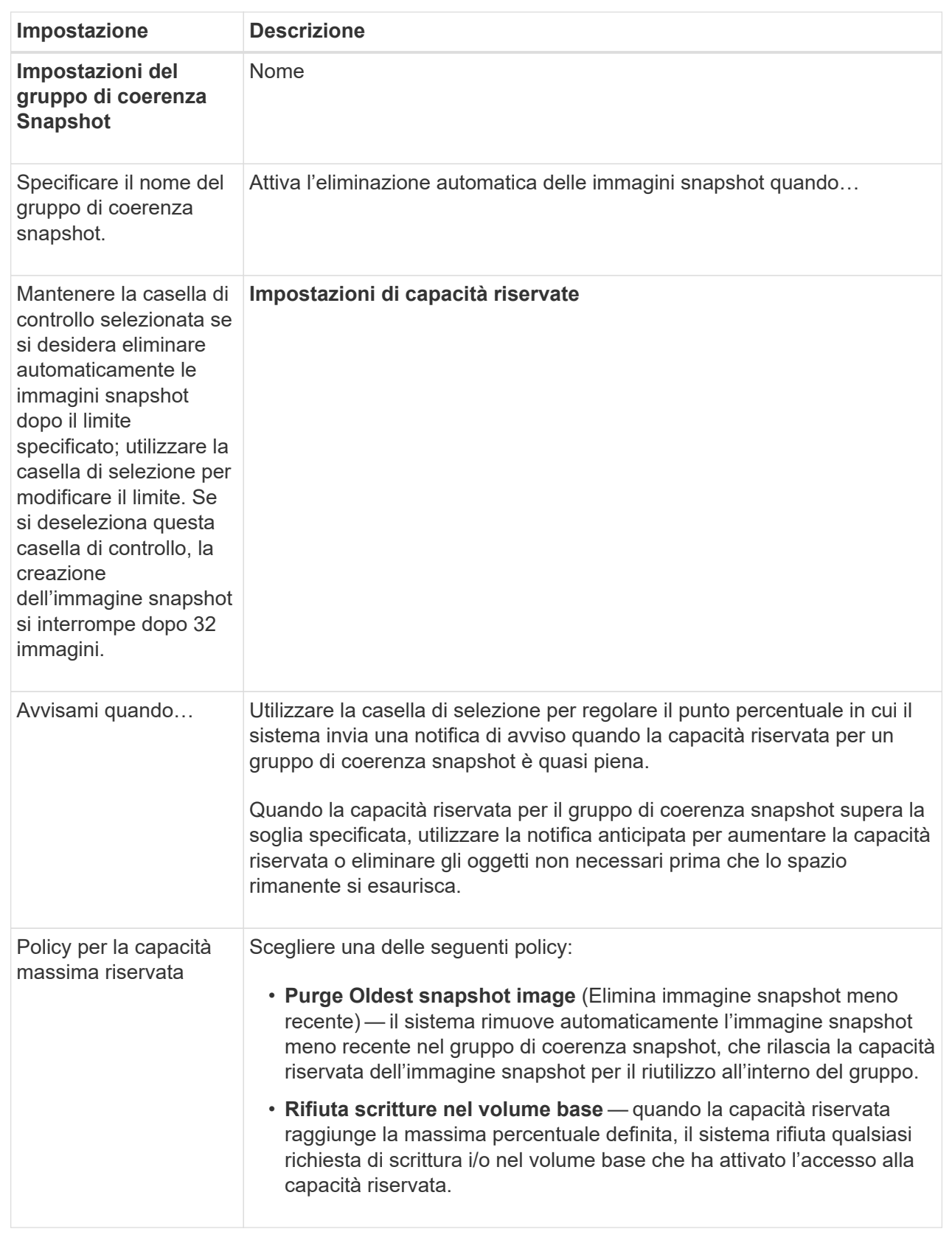

2. Una volta completata la configurazione del gruppo di coerenza snapshot, fare clic su **fine**.

# **Creare un volume di snapshot**

Si crea un volume di snapshot per fornire l'accesso host a un'immagine di snapshot di un volume o di un gruppo di coerenza di snapshot. È possibile designare il volume di snapshot come di sola lettura o di lettura/scrittura.

# **A proposito di questa attività**

La sequenza di creazione del volume di snapshot consente di creare un volume di snapshot da un'immagine di snapshot e fornisce opzioni per allocare la capacità riservata se il volume è in lettura/scrittura. Un volume di snapshot può essere designato come uno dei seguenti:

- Un volume snapshot di sola lettura fornisce a un'applicazione host l'accesso in lettura a una copia dei dati contenuti nell'immagine snapshot, ma senza la possibilità di modificare l'immagine. Un volume snapshot di sola lettura non dispone di capacità riservata associata.
- Un volume di snapshot in lettura/scrittura fornisce all'applicazione host l'accesso in scrittura a una copia dei dati contenuti nell'immagine snapshot. Dispone di una propria capacità riservata che viene utilizzata per salvare eventuali modifiche successive apportate dall'applicazione host nel volume di base senza influire sull'immagine snapshot di riferimento.

Il processo di creazione di un volume di snapshot è una procedura a più fasi.

### **Fase 1: Esaminare i membri per un volume di snapshot**

Selezionare un'immagine snapshot di un volume di base o un gruppo di coerenza snapshot. Se si seleziona un'immagine snapshot del gruppo di coerenza snapshot, i volumi membri del gruppo di coerenza snapshot vengono visualizzati per la revisione.

### **Fasi**

- 1. Selezionare **Storage › Snapshot**.
- 2. Selezionare la scheda **Snapshot Volumes** (volumi snapshot).
- 3. Selezionare **Crea**.

Viene visualizzata la finestra di dialogo **Create Snapshot Volume** (Crea volume snapshot).

4. Selezionare l'immagine snapshot (volume o gruppo di coerenza snapshot) che si desidera convertire in un volume snapshot, quindi fare clic su **Avanti**. Utilizzare una voce di testo nel campo **Filter** per restringere l'elenco.

Se la selezione riguardava un'immagine snapshot di un gruppo di coerenza snapshot, viene visualizzata la finestra di dialogo **Review Members** (membri revisione).

Nella finestra di dialogo **Review Members** (membri revisione), esaminare l'elenco dei volumi selezionati per la conversione in volumi snapshot, quindi fare clic su **Next** (Avanti).

5. Passare a. [Fase 2: Assegnare il volume snapshot all'host](#page-200-0).

### <span id="page-200-0"></span>**Fase 2: Assegnare il volume snapshot all'host**

Selezionare un host o un cluster host specifico per assegnarlo al volume di snapshot. Questa assegnazione concede a un host o a un cluster host l'accesso al volume di snapshot. Se necessario, è possibile scegliere di assegnare un host in un secondo momento.

## **Prima di iniziare**

- Nella pagina **hosts** sono presenti host o cluster di host validi.
- Gli identificatori delle porte host devono essere stati definiti per l'host.
- Prima di creare un volume abilitato da, verificare che la connessione host pianificata supporti la funzione Data Assurance (da). Se una delle connessioni host sui controller dello storage array non supporta il da, gli host associati non possono accedere ai dati sui volumi abilitati da.

### **A proposito di questa attività**

Quando si assegnano i volumi, tenere presenti le seguenti linee guida:

- Il sistema operativo di un host può avere limiti specifici sul numero di volumi a cui l'host può accedere.
- È possibile definire un'assegnazione host per ciascun volume di snapshot nell'array di storage.
- I volumi assegnati vengono condivisi tra i controller dell'array di storage.
- Lo stesso numero di unità logica (LUN) non può essere utilizzato due volte da un host o da un cluster host per accedere a un volume di snapshot. È necessario utilizzare un LUN univoco.

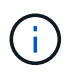

L'assegnazione di un volume a un host non riesce se si tenta di assegnare un volume a un cluster host che è in conflitto con un'assegnazione stabilita per un host nel cluster host.

### **Fasi**

- 1. Nella finestra di dialogo **Assegna all'host**, selezionare l'host o il cluster host che si desidera assegnare al nuovo volume. Se si desidera creare il volume senza assegnare un host, selezionare **Assegna in seguito** dall'elenco a discesa.
- 2. Selezionare la modalità di accesso. Scegliere una delle seguenti opzioni:
	- **Read/write** questa opzione fornisce all'host l'accesso in lettura/scrittura al volume di snapshot e richiede una capacità riservata.
	- **Sola lettura** questa opzione fornisce all'host l'accesso in sola lettura al volume snapshot e non richiede capacità riservata.
- 3. Fare clic su **Avanti** ed eseguire una delle seguenti operazioni:
	- Se il volume snapshot è in lettura/scrittura, viene visualizzata la finestra di dialogo **Review Capacity** (capacità di revisione). Passare a. [Fase 3: Riservare la capacità per un volume di snapshot](#page-201-0).
	- Se il volume snapshot è di sola lettura, viene visualizzata la finestra di dialogo **Edit Priority** (Modifica priorità). Passare a. [Fase 4: Modificare le impostazioni di un volume di snapshot](#page-202-0).

### <span id="page-201-0"></span>**Fase 3: Riservare la capacità per un volume di snapshot**

Associare la capacità riservata a un volume snapshot di lettura/scrittura. System Manager suggerisce i volumi e la capacità in base alle proprietà del volume di base o del gruppo di coerenza dello snapshot. È possibile accettare la configurazione di capacità riservata consigliata o personalizzare lo storage allocato.

### **A proposito di questa attività**

È possibile aumentare o diminuire la capacità riservata per il volume di snapshot in base alle necessità. Se la capacità riservata dello snapshot è superiore a quella necessaria, è possibile ridurne le dimensioni per liberare spazio necessario per altri volumi logici.

### **Fasi**

1. Utilizzare la casella di selezione per allocare la capacità riservata per il volume di snapshot.

La tabella Volume Candidate (candidato volume) visualizza solo i candidati che supportano la capacità

riservata specificata.

Eseguire una delle seguenti operazioni:

◦ **Accettare le impostazioni predefinite**.

Utilizzare questa opzione consigliata per allocare la capacità riservata per il volume di snapshot con le impostazioni predefinite.

◦ **Allocare le proprie impostazioni di capacità riservate per soddisfare le esigenze di storage dei dati**.

Se si modifica l'impostazione predefinita della capacità riservata, fare clic su **Refresh Candidates** (Aggiorna candidati) per aggiornare l'elenco dei candidati per la capacità riservata specificata.

Allocare la capacità riservata utilizzando le seguenti linee guida.

- L'impostazione predefinita per la capacità riservata è il 40% della capacità del volume di base, e di solito questa capacità è sufficiente.
- La capacità necessaria varia in base alla frequenza e alle dimensioni delle scritture i/o nei volumi, alla quantità e alla durata della raccolta di immagini snapshot.
- 2. **Opzionale:** se si crea il volume di snapshot per un gruppo di coerenza di snapshot, l'opzione **Cambia candidato** viene visualizzata nella tabella capacità riservata candidati. Fare clic su **Change Candidate** (Cambia candidato) per selezionare un candidato alternativo a capacità riservata.
- 3. Fare clic su **Avanti** e passare a. [Fase 4: Modificare le impostazioni di un volume di snapshot.](#page-202-0)

### <span id="page-202-0"></span>**Fase 4: Modificare le impostazioni di un volume di snapshot**

Modificare le impostazioni di un volume di snapshot, ad esempio il nome, il caching, le soglie di avviso della capacità riservata e così via.

## **A proposito di questa attività**

È possibile aggiungere il volume alla cache del disco a stato solido (SSD) per migliorare le prestazioni di sola lettura. La cache SSD è costituita da un set di unità SSD che vengono raggruppate logicamente nell'array di storage.

### **Fasi**

1. Accettare o modificare le impostazioni per il volume di snapshot in base alle esigenze.

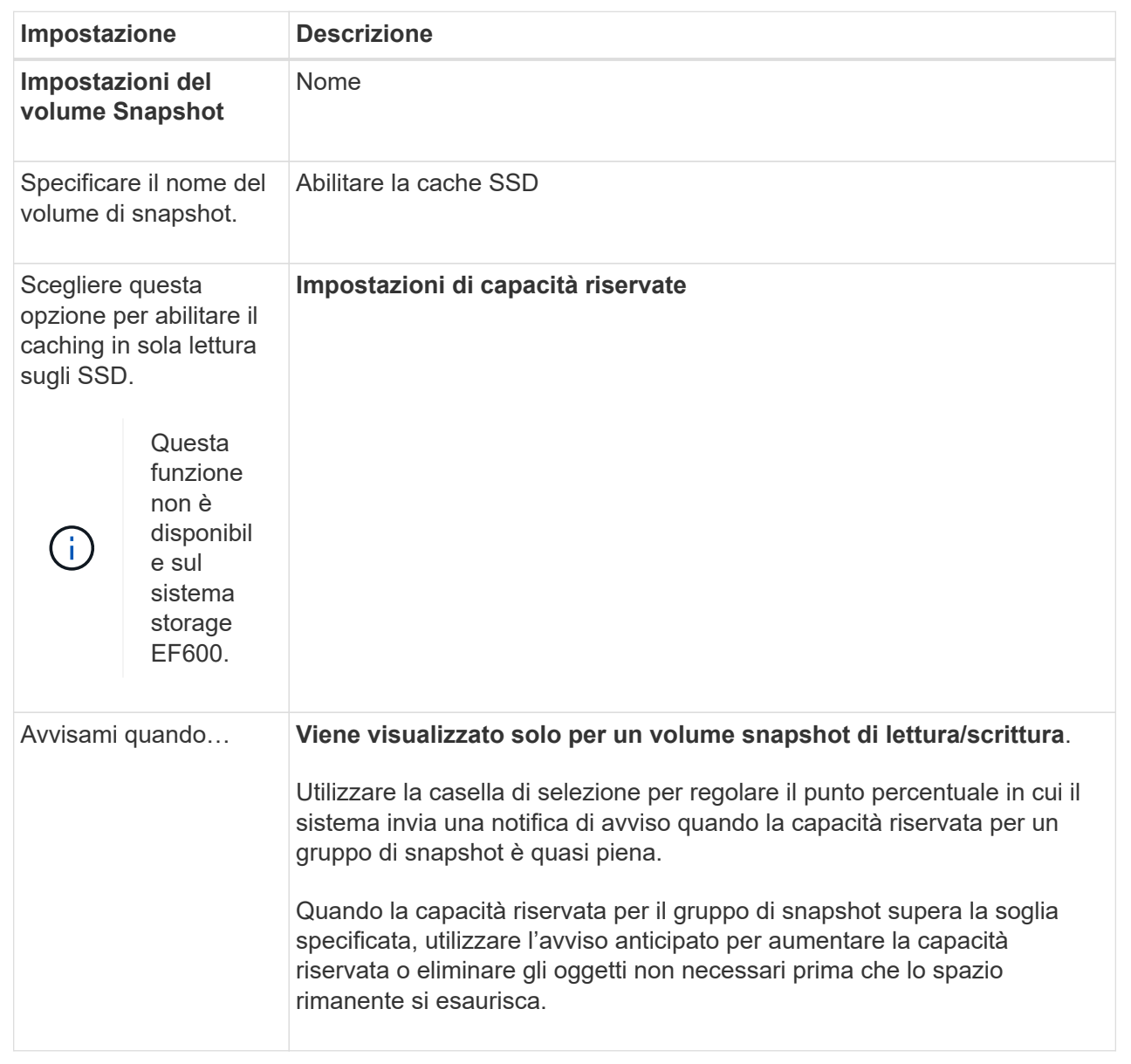

- 2. Esaminare la configurazione del volume di snapshot. Fare clic su **Indietro** per apportare le modifiche desiderate.
- 3. Quando si è soddisfatti della configurazione del volume snapshot, fare clic su **fine**.

### **Gestire le pianificazioni di snapshot**

# **Modificare le impostazioni per una pianificazione snapshot**

Per una pianificazione snapshot, è possibile modificare gli orari di raccolta automatica o la frequenza di raccolta.

### **A proposito di questa attività**

È possibile importare le impostazioni da una pianificazione di snapshot esistente oppure modificarle in base alle esigenze.

Poiché una pianificazione di snapshot è associata a un gruppo di snapshot o a un gruppo di coerenza di snapshot, la capacità riservata potrebbe essere influenzata dalle modifiche alle impostazioni di pianificazione.

## **Fasi**

- 1. Selezionare **Storage › Snapshot**.
- 2. Fare clic sulla scheda **programmi**.
- 3. Selezionare il programma di snapshot che si desidera modificare, quindi fare clic su **Edit** (Modifica).

Viene visualizzata la finestra di dialogo **Edit Snapshot Schedule** (Modifica pianificazione snapshot).

- 4. Effettuare una delle seguenti operazioni:
	- **Utilizzare un programma definito in precedenza da un altro oggetto di snapshot** fare clic su **Importa pianificazione**, selezionare l'oggetto con il programma che si desidera importare, quindi fare clic su **Importa**.
	- **Modificare le impostazioni del programma** fare riferimento ai dettagli dei campi riportati di seguito.

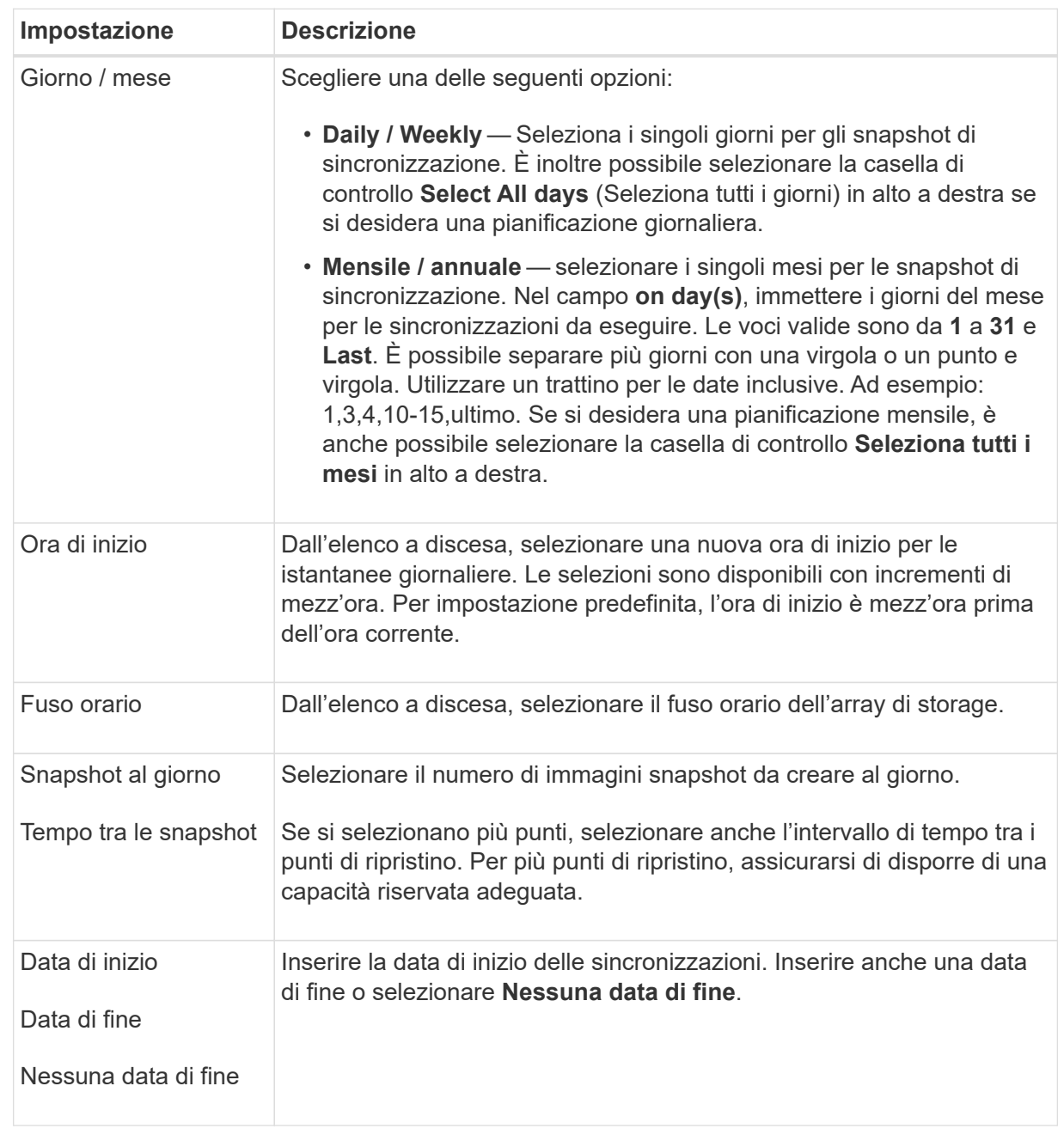

## 5. Fare clic su **Save** (Salva).

## **Attivare e sospendere la pianificazione delle snapshot**

È possibile sospendere temporaneamente la raccolta pianificata di immagini snapshot quando è necessario risparmiare spazio di storage. Questo metodo è più efficiente dell'eliminazione e della successiva ricreazione della pianificazione di snapshot.

## **A proposito di questa attività**

Lo stato della pianificazione snapshot rimane sospeso fino a quando non si utilizza l'opzione **Activate** per riprendere l'attività snapshot pianificata.

## **Fasi**

- 1. Selezionare **Storage › Snapshot**.
- 2. Se non è già visualizzato, fare clic sulla scheda **programmi**.

I programmi sono elencati nella pagina.

3. Selezionare un programma di snapshot attivo che si desidera sospendere, quindi fare clic su **Activate/Suspend** (attiva/Sospendi).

Lo stato della colonna **state** diventa **Suspended** e la pianificazione delle istantanee interrompe la raccolta di tutte le immagini snapshot.

4. Per riprendere la raccolta delle immagini snapshot, selezionare la pianificazione delle istantanee sospese che si desidera riprendere, quindi fare clic su **Activate / Suspend** (attiva / Sospendi).

Lo stato della colonna **Stato** diventa **attivo**.

# **Elimina pianificazione snapshot**

Se non si desidera più raccogliere immagini snapshot, è possibile eliminare una pianificazione snapshot esistente.

# **A proposito di questa attività**

Quando si elimina una pianificazione di snapshot, le immagini di snapshot associate non vengono eliminate insieme ad essa. Se si ritiene che la raccolta di immagini snapshot possa essere ripresa a un certo punto, è necessario sospendere la pianificazione delle istantanee piuttosto che eliminarla.

## **Fasi**

- 1. Selezionare **Storage › Snapshot**.
- 2. Fare clic sulla scheda **programmi**.
- 3. Selezionare il programma di snapshot che si desidera eliminare e confermare l'operazione.

## **Risultati**

Il sistema rimuove tutti gli attributi di pianificazione dal volume di base o dal gruppo di coerenza dello snapshot.

## **Gestire le immagini Snapshot**

# **Consente di visualizzare le impostazioni dell'immagine snapshot**

È possibile visualizzare le proprietà, lo stato, la capacità riservata e gli oggetti associati assegnati a ciascuna immagine istantanea.

# **A proposito di questa attività**

Gli oggetti associati a un'immagine snapshot includono il volume di base o il gruppo di coerenza dello snapshot per il quale l'immagine snapshot è un punto di ripristino, il gruppo di snapshot associato ed eventuali volumi di snapshot creati dall'immagine snapshot. Utilizzare le impostazioni di snapshot per determinare se si desidera copiare o convertire l'immagine di snapshot.

## **Fasi**

1. Selezionare **Storage › Snapshot**.

- 2. Fare clic sulla scheda **Snapshot Images** (immagini istantanee).
- 3. Selezionare l'immagine istantanea che si desidera visualizzare, quindi fare clic su **View Settings** (Impostazioni vista).

Viene visualizzata la finestra di dialogo **Snapshot Image Settings** (Impostazioni immagine istantanea).

4. Visualizzare le impostazioni dell'immagine istantanea.

# **Avviare il rollback dell'immagine snapshot per un volume di base**

È possibile eseguire un'operazione di rollback per modificare il contenuto di un volume di base in modo che corrisponda al contenuto salvato in un'immagine snapshot. L'operazione di rollback non modifica il contenuto delle immagini snapshot associate al volume di base.

## **Prima di iniziare**

- È disponibile una capacità riservata sufficiente per avviare un'operazione di rollback.
- L'immagine snapshot selezionata è ottimale e il volume selezionato è ottimale.
- Il volume selezionato non dispone di un'operazione di rollback già in corso.

### **A proposito di questa attività**

La sequenza di avvio del rollback consente di avviare il rollback su un'immagine snapshot di un volume di base, fornendo al contempo opzioni per aggiungere capacità di storage. Non è possibile avviare più di un'operazione di rollback per un volume di base alla volta.

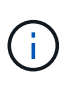

L'host può accedere immediatamente al nuovo volume di base rollback, ma il volume di base esistente non consente l'accesso in lettura/scrittura all'host dopo l'inizio del rollback. È possibile creare uno snapshot del volume di base appena prima di iniziare il rollback per conservare il volume di base pre-rollback per il ripristino.

### **Fasi**

- 1. Selezionare **Storage › Snapshot**.
- 2. Selezionare la scheda **Snapshot Images** (immagini istantanee).
- 3. Selezionare l'immagine istantanea, quindi selezionare **Rollback › Start**.

Viene visualizzata la finestra di dialogo **Conferma avvio ripristino**.

4. **Opzionale:** selezionare l'opzione **aumenta capacità** se necessario.

Viene visualizzata la finestra di dialogo **aumenta capacità riservata**.

a. Utilizzare la casella di selezione per regolare la percentuale di capacità.

Se la capacità libera non esiste nel pool o nel gruppo di volumi che contiene l'oggetto di storage selezionato e l'array di storage dispone di capacità non assegnata, è possibile aggiungere capacità. È possibile creare un nuovo pool o gruppo di volumi e riprovare a eseguire questa operazione utilizzando la nuova capacità libera del pool o del gruppo di volumi.

- b. Fare clic su **aumenta**.
- 5. Confermare che si desidera eseguire questa operazione, quindi fare clic su **Rollback**.

## **Risultati**

System Manager esegue le seguenti operazioni:

- Ripristina il volume con il contenuto salvato nell'immagine istantanea selezionata.
- Rende i volumi rollback immediatamente disponibili per l'accesso all'host. Non è necessario attendere il completamento dell'operazione di rollback.

Selezionare **Home › View Operations in Progress** (Visualizza operazioni in corso) per visualizzare l'avanzamento dell'operazione di rollback.

Se l'operazione di rollback non riesce, l'operazione viene interrotta. È possibile riprendere l'operazione in pausa e, se il problema persiste, seguire la procedura Recovery Guru per risolvere il problema o contattare il supporto tecnico.

# **Avviare il rollback dell'immagine snapshot per i volumi membri del gruppo di coerenza snapshot**

È possibile eseguire un'operazione di rollback per modificare il contenuto dei volumi membri del gruppo di coerenza snapshot in modo che corrisponda al contenuto salvato in un'immagine snapshot. L'operazione di rollback non modifica il contenuto delle immagini snapshot associate al gruppo di coerenza snapshot.

# **Prima di iniziare**

- È disponibile una capacità riservata sufficiente per avviare un'operazione di rollback.
- L'immagine snapshot selezionata è ottimale e il volume selezionato è ottimale.
- Il volume selezionato non dispone di un'operazione di rollback già in corso.

## **A proposito di questa attività**

La sequenza di avvio del rollback consente di avviare il rollback su un'immagine snapshot di un gruppo di coerenza snapshot, fornendo al contempo opzioni per aggiungere capacità di storage. Non è possibile avviare più di un'operazione di rollback per un gruppo di coerenza snapshot alla volta.

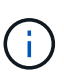

L'host ha accesso immediato ai nuovi volumi di rollback, ma i volumi membri esistenti non consentono più l'accesso in lettura/scrittura all'host dopo l'avvio del rollback. È possibile creare un'immagine snapshot dei volumi membro appena prima di iniziare il rollback per conservare i volumi di base pre-rollback a scopo di recovery.

Il processo per avviare il rollback di un'immagine snapshot di un gruppo di coerenza snapshot è una procedura multi-fase:

- [Fase 1: Selezionare i membri](#page-208-0)
- [Fase 2: Rivedere la capacità](#page-209-0)
- [Fase 3: Modificare la priorità](#page-209-1)

## <span id="page-208-0"></span>**Fase 1: Selezionare i membri**

È necessario selezionare i volumi membro da ripristinare.

### **Fasi**

1. Selezionare **Storage › Snapshot**.

- 2. Selezionare la scheda **Snapshot Images** (immagini istantanee).
- 3. Selezionare l'immagine snapshot del gruppo di coerenza snapshot, quindi selezionare **Rollback › Start**.

Viene visualizzata la finestra di dialogo **Avvia ripristino**.

- 4. Selezionare il volume membro o i volumi.
- 5. Fare clic su **Avanti** ed eseguire una delle seguenti operazioni:
	- Se uno qualsiasi dei volumi membro selezionati è associato a più di un oggetto di capacità riservata che memorizza immagini snapshot, viene visualizzata la finestra di dialogo **Review Capacity** (capacità di revisione). Passare a. Fase 2: Rivedere la capacità.
	- Se nessuno dei volumi membro selezionati è associato a più di un oggetto di capacità riservata che memorizza immagini snapshot, viene visualizzata la finestra di dialogo **Edit Priority** (Modifica priorità). Passare a. Fase 3: Modificare la priorità.

## <span id="page-209-0"></span>**Fase 2: Rivedere la capacità**

Se sono stati selezionati volumi membro associati a più di un oggetto di capacità riservata, come un gruppo di snapshot e un volume di capacità riservata, è possibile rivedere e aumentare la capacità riservata per i volumi di rollback.

## **Fasi**

1. Accanto a qualsiasi volume membro con capacità riservata molto bassa (o zero), fare clic sul collegamento **aumento capacità** nella colonna **Modifica**.

Viene visualizzata la finestra di dialogo **aumenta capacità riservata**.

2. Utilizzare la casella di selezione per regolare la percentuale di capacità, quindi fare clic su **aumento**.

Se la capacità libera non esiste nel pool o nel gruppo di volumi che contiene l'oggetto di storage selezionato e l'array di storage dispone di capacità non assegnata, è possibile aggiungere capacità. È possibile creare un nuovo pool o gruppo di volumi e riprovare a eseguire questa operazione utilizzando la nuova capacità libera di tale pool o gruppo di volumi.

3. Fare clic su **Avanti** e passare a. Fase 3: Modificare la priorità.

Viene visualizzata la finestra di dialogo **Edit Priority** (Modifica priorità).

## <span id="page-209-1"></span>**Fase 3: Modificare la priorità**

Se necessario, è possibile modificare la priorità dell'operazione di rollback.

## **A proposito di questa attività**

La priorità di rollback determina quante risorse di sistema sono dedicate all'operazione di rollback a scapito delle prestazioni del sistema.

## **Fasi**

- 1. Utilizzare il dispositivo di scorrimento per regolare la priorità di rollback in base alle esigenze.
- 2. Confermare l'operazione, quindi fare clic su **fine**.

### **Risultati**

System Manager esegue le seguenti operazioni:

- Ripristina i volumi dei membri del gruppo di coerenza snapshot con il contenuto salvato nell'immagine snapshot selezionata.
- Rende i volumi rollback immediatamente disponibili per l'accesso all'host. Non è necessario attendere il completamento dell'operazione di rollback.

Selezionare **Home › View Operations in Progress** (Visualizza operazioni in corso) per visualizzare l'avanzamento dell'operazione di rollback.

Se l'operazione di rollback non riesce, l'operazione viene interrotta. È possibile riprendere l'operazione in pausa e, se il problema persiste, seguire la procedura Recovery Guru per risolvere il problema o contattare il supporto tecnico.

# **Riprendere il rollback dell'immagine snapshot**

Se si verifica un errore durante un'operazione di rollback dell'immagine snapshot, l'operazione viene automaticamente messa in pausa. È possibile riprendere un'operazione di rollback in stato di pausa.

# **Fasi**

- 1. Selezionare **Storage › Snapshot**.
- 2. Fare clic sulla scheda **Snapshot Images** (immagini istantanee).
- 3. Evidenziare il rollback in pausa, quindi selezionare **rollback › Riprendi**.

L'operazione riprende.

## **Risultati**

System Manager esegue le seguenti operazioni:

- Se l'operazione di rollback riprende, è possibile visualizzare l'avanzamento dell'operazione di rollback nella finestra Operations in Progress (operazioni in corso).
- Se l'operazione di rollback non riesce, l'operazione viene nuovamente interrotta. Seguire la procedura Recovery Guru per risolvere il problema o contattare il supporto tecnico.

# **Annulla il rollback dell'immagine snapshot**

È possibile annullare un rollback attivo in corso (copia attiva dei dati), un rollback in sospeso (in una coda in attesa di avvio delle risorse) o un rollback che è stato sospeso a causa di un errore.

# **A proposito di questa attività**

Quando si annulla un'operazione di rollback in corso, il volume di base torna a uno stato inutilizzabile e viene visualizzato come non riuscito. Pertanto, è consigliabile annullare un'operazione di rollback solo quando sono disponibili opzioni di ripristino per il ripristino del contenuto del volume di base.

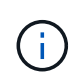

Se il gruppo di snapshot su cui risiede l'immagine snapshot presenta una o più immagini snapshot che sono state eliminate automaticamente, l'immagine snapshot utilizzata per l'operazione di rollback potrebbe non essere disponibile per i rollback futuri.

## **Fasi**

- 1. Selezionare **Storage › Snapshot**.
- 2. Fare clic sulla scheda **Snapshot Images** (immagini istantanee).
- 3. Selezionare il rollback attivo o in pausa, quindi selezionare **rollback › Annulla**.

Viene visualizzata la finestra di dialogo **Confirm Cancel Rollback** (Conferma annullamento ripristino).

4. Fare clic su **Sì** per confermare.

### **Risultati**

System Manager interrompe l'operazione di rollback. Il volume di base è utilizzabile ma potrebbe avere dati incoerenti o non intatti.

### **Al termine**

Dopo aver annullato un'operazione di rollback, è necessario eseguire una delle seguenti operazioni:

- Reinizializzare il contenuto del volume di base.
- Eseguire una nuova operazione di rollback per ripristinare il volume di base utilizzando la stessa immagine snapshot utilizzata nell'operazione Annulla rollback o un'immagine snapshot diversa per eseguire la nuova operazione di rollback.

## **Eliminare l'immagine istantanea**

Le immagini snapshot vengono eliminate per eliminare l'immagine snapshot meno recente da un gruppo di snapshot o da un gruppo di coerenza snapshot.

## **A proposito di questa attività**

È possibile eliminare una singola immagine snapshot oppure le immagini snapshot da gruppi di coerenza snapshot che hanno lo stesso timestamp di creazione. È inoltre possibile eliminare le immagini snapshot da un gruppo di snapshot.

Non è possibile eliminare un'immagine snapshot se non si tratta dell'immagine snapshot meno recente per il volume di base o il gruppo di coerenza snapshot associato.

### **Fasi**

- 1. Selezionare **Storage › Snapshot**.
- 2. Fare clic sulla scheda **Snapshot Images** (immagini istantanee).
- 3. Selezionare l'immagine istantanea che si desidera eliminare e confermare che si desidera eseguire l'operazione.

Se è stata selezionata un'immagine snapshot di un gruppo di coerenza snapshot, selezionare ciascun volume membro che si desidera eliminare e confermare che si desidera eseguire l'operazione.

4. Fare clic su **Delete** (Elimina).

### **Risultati**

System Manager esegue le seguenti operazioni:

- Elimina l'immagine snapshot dall'array di storage.
- Rilascia la capacità riservata per il riutilizzo all'interno del gruppo di snapshot o del gruppo di coerenza di

snapshot.

- Disattiva tutti i volumi snapshot associati esistenti per l'immagine snapshot eliminata.
- Dall'eliminazione di un gruppo di coerenza snapshot, sposta qualsiasi volume membro associato all'immagine snapshot eliminata in uno stato interrotto.

# **Gestire i gruppi di coerenza di Snapshot**

# **Aggiungere un volume membro a un gruppo di coerenza snapshot**

È possibile aggiungere un nuovo volume membro a un gruppo di coerenza snapshot esistente. Quando si aggiunge un nuovo volume membro, è necessario riservare la capacità anche per il volume membro.

# **Prima di iniziare**

- Il volume membro deve essere ottimale.
- Il gruppo di coerenza snapshot deve avere un numero inferiore al numero massimo di volumi consentiti (come definito dalla configurazione).
- Ogni volume di capacità riservato deve avere le stesse impostazioni di sicurezza e Data Assurance (da) del volume membro associato.

# **A proposito di questa attività**

È possibile aggiungere volumi standard o thin al gruppo di coerenza snapshot. Il volume di base può risiedere in un pool o in un gruppo di volumi.

## **Fasi**

- 1. Selezionare **Storage › Snapshot**.
- 2. Selezionare la scheda **Snapshot Consistency Groups** (gruppi di coerenza snapshot).

Viene visualizzata la tabella che mostra tutti i gruppi di coerenza snapshot associati all'array di storage.

3. Selezionare il gruppo di coerenza snapshot che si desidera modificare, quindi fare clic su **Aggiungi membri**.

Viene visualizzata la finestra di dialogo **Aggiungi membri**.

4. Selezionare i volumi membri che si desidera aggiungere, quindi fare clic su **Avanti**.

Viene visualizzata la fase capacità riservata. La tabella Volume Candidate (candidato volume) visualizza solo i candidati che supportano la capacità riservata specificata.

- 5. Utilizzare la casella di selezione per allocare la capacità riservata per il volume membro. Eseguire una delle seguenti operazioni:
	- **Accettare le impostazioni predefinite.**

Utilizzare questa opzione consigliata per assegnare la capacità riservata al volume membro con le impostazioni predefinite.

◦ **Allocare le proprie impostazioni di capacità riservate per soddisfare le esigenze di storage dei dati.**

Se si modifica l'impostazione predefinita della capacità riservata, fare clic su **Refresh Candidates**

(Aggiorna candidati) per aggiornare l'elenco dei candidati per la capacità riservata specificata.

Allocare la capacità riservata utilizzando le seguenti linee guida.

- L'impostazione predefinita per la capacità riservata è il 40% della capacità del volume di base, e di solito questa capacità è sufficiente.
- La capacità necessaria varia in base alla frequenza e alle dimensioni delle scritture i/o nei volumi, alla quantità e alla durata della raccolta di immagini snapshot.
- 6. Fare clic su **fine** per aggiungere i volumi membro.

## **Rimuovere un volume membro da un gruppo di coerenza snapshot**

È possibile rimuovere un volume membro da un gruppo di coerenza snapshot esistente.

### **A proposito di questa attività**

Quando si rimuove un volume membro da un gruppo di coerenza snapshot, System Manager elimina automaticamente gli oggetti snapshot associati a tale volume membro.

### **Fasi**

- 1. Selezionare **Storage › Snapshot**.
- 2. Fare clic sulla scheda **gruppi di coerenza Snapshot**.
- 3. Espandere il gruppo di coerenza snapshot che si desidera modificare selezionando il segno più (+) accanto.
- 4. Selezionare il volume membro che si desidera rimuovere, quindi fare clic su **Rimuovi**.
- 5. Confermare che si desidera eseguire l'operazione, quindi fare clic su **Remove** (Rimuovi).

### **Risultati**

System Manager esegue le seguenti operazioni:

- Elimina tutte le immagini snapshot e i volumi snapshot associati al volume membro.
- Elimina il gruppo di snapshot associato al volume membro.
- Il volume membro non viene altrimenti modificato o eliminato.

## **Modificare le impostazioni di un gruppo di coerenza snapshot**

Modificare le impostazioni di un gruppo di coerenza snapshot quando si desidera modificarne il nome, le impostazioni di eliminazione automatica o il numero massimo di immagini snapshot consentite.

## **Fasi**

- 1. Selezionare **Storage › Snapshot**.
- 2. Fare clic sulla scheda **gruppi di coerenza Snapshot**.
- 3. Selezionare il gruppo di coerenza snapshot che si desidera modificare, quindi fare clic su **Visualizza/Modifica impostazioni**.

Viene visualizzata la finestra di dialogo **Snapshot Consistency Group Settings**.

4. Modificare le impostazioni del gruppo di coerenza snapshot in base alle esigenze.

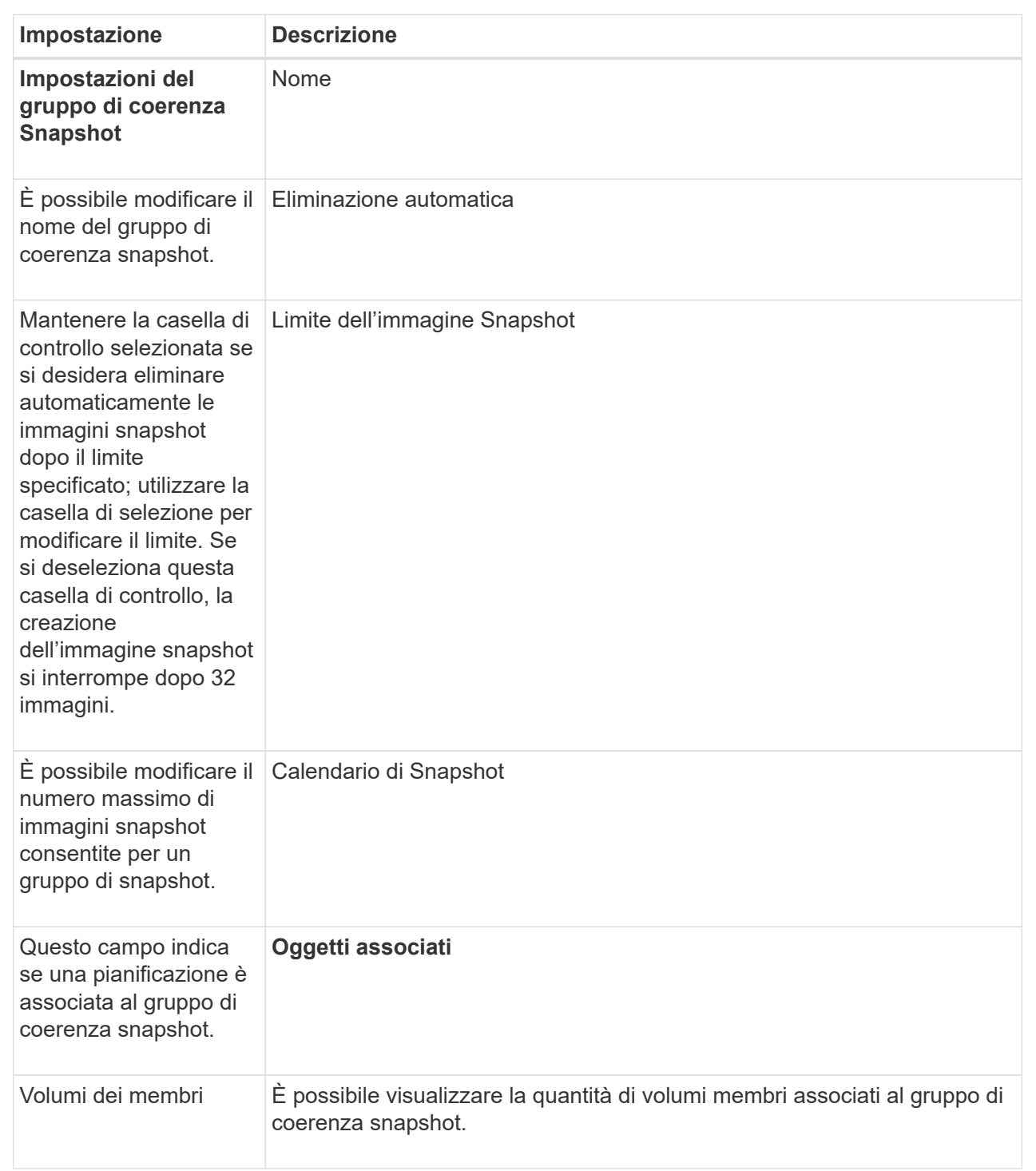

# 5. Fare clic su **Save** (Salva).

# **Elimina gruppo di coerenza snapshot**

È possibile eliminare i gruppi di coerenza snapshot non più necessari.

## **Prima di iniziare**

Verificare che le immagini per tutti i volumi membri non siano più necessarie per scopi di backup o test.

# **A proposito di questa attività**

Questa operazione elimina tutte le immagini snapshot o i programmi associati al gruppo di coerenza snapshot.

# **Fasi**

- 1. Selezionare **Storage › Snapshot**.
- 2. Selezionare la scheda **Snapshot Consistency Groups** (gruppi di coerenza snapshot).
- 3. Selezionare il gruppo di coerenza snapshot che si desidera eliminare, quindi selezionare **attività non comuni › Elimina**.

Viene visualizzata la finestra di dialogo **Confirm Delete Snapshot Consistency Group**.

4. Confermare che si desidera eseguire questa operazione, quindi fare clic su **Delete** (Elimina).

# **Risultati**

System Manager esegue le seguenti operazioni:

- Elimina tutte le immagini snapshot e i volumi snapshot esistenti dal gruppo di coerenza snapshot.
- Elimina tutte le immagini snapshot associate esistenti per ciascun volume membro nel gruppo di coerenza snapshot.
- Elimina tutti i volumi snapshot associati esistenti per ogni volume membro nel gruppo di coerenza snapshot.
- Elimina tutta la capacità riservata associata per ciascun volume membro nel gruppo di coerenza snapshot (se selezionato).

# **Gestire i volumi di snapshot**

# **Convertire il volume Snapshot in modalità lettura/scrittura**

È possibile convertire un volume snapshot di sola lettura o un volume snapshot di gruppo di coerenza snapshot in modalità di lettura/scrittura, se necessario. Un volume Snapshot convertito in accessibile in lettura/scrittura contiene la propria capacità riservata. Questa capacità viene utilizzata per salvare eventuali modifiche successive apportate dall'applicazione host al volume di base senza influire sull'immagine snapshot di riferimento.

# **Fasi**

- 1. Selezionare **Storage › Snapshot**.
- 2. Selezionare la scheda **Snapshot Volumes** (volumi snapshot).

Viene visualizzata la tabella Snapshot Volumes (volumi snapshot) che mostra tutti i volumi snapshot associati all'array di storage.

3. Selezionare il volume snapshot di sola lettura che si desidera convertire, quindi fare clic su **Convert to Read/Write** (Converti in lettura/scrittura).

Viene visualizzata la finestra di dialogo **Converti in lettura/scrittura** con il passo **capacità riservata** attivato. La tabella Volume Candidate (candidato volume) visualizza solo i candidati che supportano la capacità riservata specificata.
- 4. Per allocare la capacità riservata per il volume snapshot di lettura/scrittura, eseguire una delle seguenti operazioni:
	- **Accettare le impostazioni predefinite** utilizzare questa opzione consigliata per allocare la capacità riservata per il volume di snapshot con le impostazioni predefinite.
	- **Allocare le proprie impostazioni di capacità riservate per soddisfare le esigenze di storage dei dati** — allocare la capacità riservata utilizzando le seguenti linee guida.
		- L'impostazione predefinita per la capacità riservata è il 40% della capacità del volume di base, e di solito questa capacità è sufficiente.
		- La capacità necessaria varia in base alla frequenza e alle dimensioni delle scritture i/o nel volume.
- 5. Selezionare **Avanti** per rivedere o modificare le impostazioni.

Viene visualizzata la finestra di dialogo **Modifica impostazioni**.

6. Accettare o specificare le impostazioni per il volume di snapshot come appropriato, quindi selezionare **fine** per convertire il volume di snapshot.

#### **Dettagli campo**

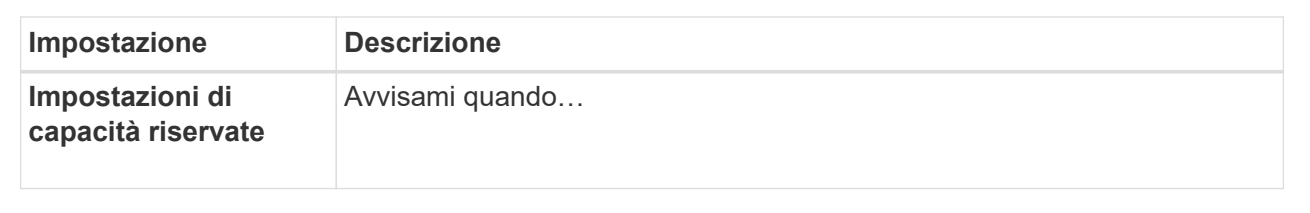

## **Modificare le impostazioni del volume per un volume di snapshot**

È possibile modificare le impostazioni di un volume snapshot o di un volume snapshot di coerenza snapshot per rinominarlo, attivare o disattivare il caching SSD o modificare l'assegnazione di host, cluster host o LUN (Logical Unit Number).

**Fasi**

- 1. Selezionare **Storage › Snapshot**.
- 2. Fare clic sulla scheda **Snapshot Volumes**.
- 3. Selezionare il volume di snapshot che si desidera modificare, quindi fare clic su **View/Edit Settings** (Visualizza/Modifica impostazioni).

Viene visualizzata la finestra di dialogo **Snapshot Volume Settings** (Impostazioni volume snapshot).

4. Visualizzare o modificare le impostazioni per il volume di snapshot in base alle esigenze.

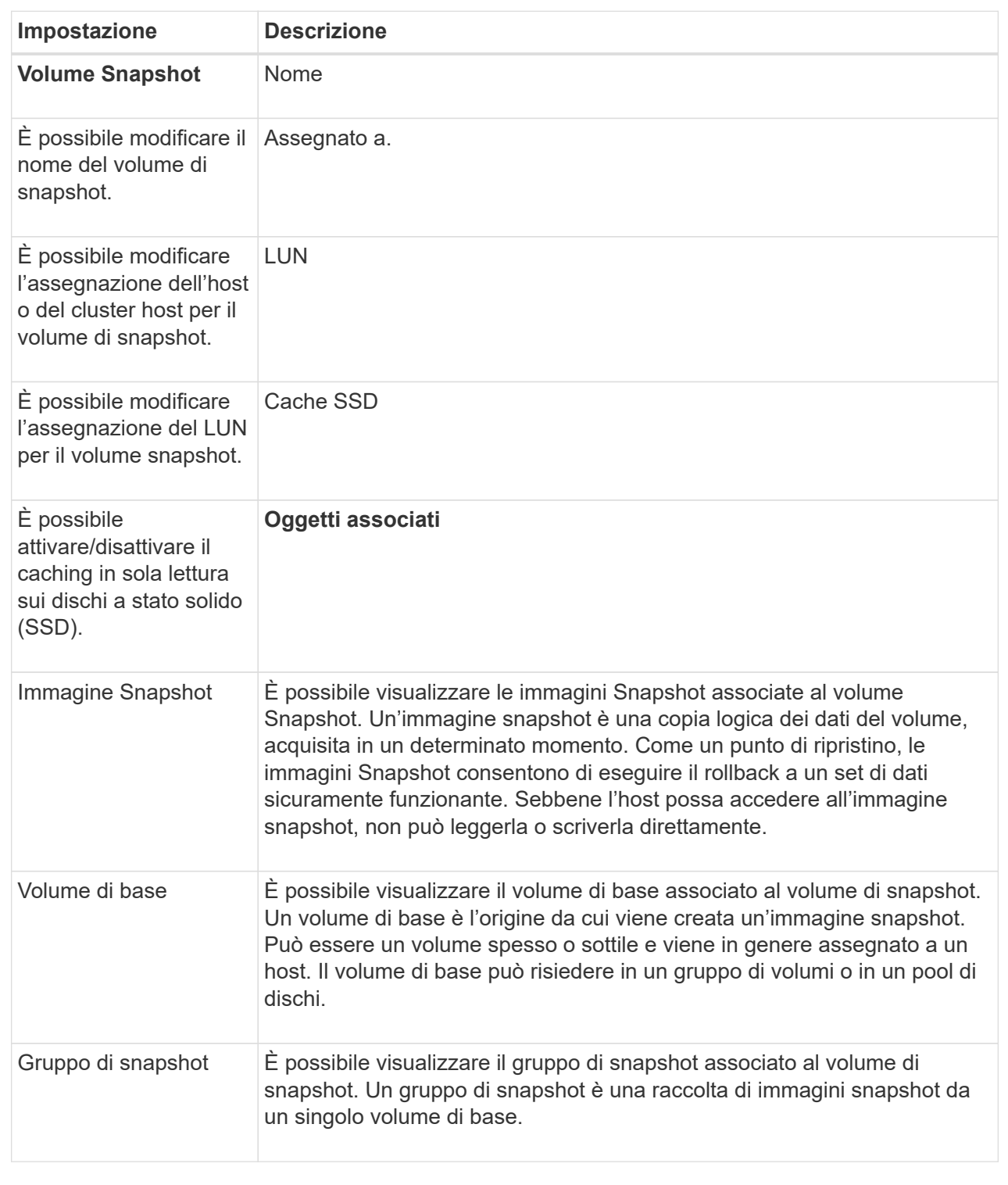

# **Copia del volume Snapshot**

È possibile eseguire un processo Copy Volume su un volume snapshot o su un volume snapshot di un gruppo di coerenza snapshot.

# **A proposito di questa attività**

È possibile copiare un volume di snapshot nel volume di destinazione come avviene in una normale operazione Copy Volume. Tuttavia, i volumi Snapshot non possono rimanere online durante il processo di copia del volume.

## **Fasi**

- 1. Selezionare **Storage › Snapshot**.
- 2. Selezionare la scheda **Snapshot Volumes** (volumi snapshot).

Viene visualizzata la tabella Snapshot Volumes (volumi snapshot) che mostra tutti i volumi snapshot associati all'array di storage.

3. Selezionare il volume di snapshot che si desidera copiare, quindi selezionare **Copy Volume** (Copia volume).

Viene visualizzata la finestra di dialogo **Copy Volume** (Copia volume) che richiede di selezionare una destinazione.

4. Selezionare il volume di destinazione da utilizzare come destinazione della copia, quindi fare clic su **fine**.

## **Ricreare il volume di snapshot**

È possibile ricreare un volume di snapshot o un volume di snapshot del gruppo di coerenza snapshot precedentemente disattivato. La ricreazione di un volume snapshot richiede meno tempo rispetto alla creazione di un nuovo volume.

#### **Prima di iniziare**

- Lo stato del volume snapshot deve essere ottimale o Disattivato.
- Tutti i volumi snapshot membri devono essere in uno stato Disabled (Disattivato) prima di poter ricreare il volume snapshot del gruppo di coerenza snapshot.

#### **A proposito di questa attività**

Non è possibile ricreare un singolo volume snapshot membro; è possibile ricreare solo il volume snapshot del gruppo di coerenza snapshot generale.

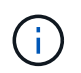

Se il volume snapshot o il volume snapshot del gruppo di coerenza snapshot fa parte di una relazione di copia online, non è possibile eseguire l'opzione di ricreazione sul volume.

#### **Fasi**

- 1. Selezionare **Storage › Snapshot**.
- 2. Selezionare la scheda **Snapshot Volumes** (volumi snapshot).

Viene visualizzata la tabella Snapshot Volumes (volumi snapshot) che mostra tutti i volumi snapshot associati all'array di storage.

3. Selezionare il volume di snapshot che si desidera ricreare, quindi selezionare **Uncommon Tasks › Recreate**.

Viene visualizzata la finestra di dialogo **Recreate Snapshot Volume**.

- 4. Selezionare una delle seguenti opzioni:
	- **Immagine snapshot esistente creata dal volume <name>**

Selezionare questa opzione per indicare un'immagine snapshot esistente da cui ricreare il volume di snapshot.

◦ **Una nuova immagine istantanea del volume <name>**

Selezionare questa opzione per creare una nuova immagine snapshot da cui ricreare il volume snapshot.

5. Fare clic su **Ricrea**.

# **Risultati**

System Manager esegue le seguenti operazioni:

- Elimina tutto write dati su qualsiasi volume di repository di snapshot associato.
- I parametri del volume snapshot o del volume snapshot Consistency Group Snapshot rimangono gli stessi dei parametri del volume precedentemente disattivati.
- Conserva i nomi originali del volume snapshot o del volume snapshot del gruppo di coerenza snapshot.

# **Disattiva il volume Snapshot**

È possibile disattivare un volume snapshot o uno snapshot in un gruppo di coerenza snapshot quando non è più necessario o se si desidera interromperne temporaneamente l'utilizzo.

# **A proposito di questa attività**

Utilizzare l'opzione Disable (Disattiva) se si verifica una delle seguenti condizioni:

- Il volume snapshot o il volume snapshot del gruppo di coerenza snapshot sono stati completati per il momento.
- Si intende ricreare il volume snapshot o il volume snapshot del gruppo di coerenza snapshot (designato come Read-write) in un secondo momento e conservare la capacità riservata associata in modo da non dover creare nuovamente.
- Si desidera aumentare le prestazioni dello storage array interrompendo l'attività di scrittura su un volume snapshot di lettura/scrittura.

Se il volume snapshot o il volume snapshot del gruppo di coerenza snapshot è designato come Read-write, questa opzione consente anche di interrompere qualsiasi ulteriore attività di scrittura nel volume di capacità riservata associato. Se si decide di ricreare il volume snapshot o il volume snapshot del gruppo di coerenza snapshot, è necessario scegliere un'immagine snapshot dallo stesso volume di base.

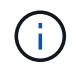

Se il volume snapshot o il volume snapshot del gruppo di coerenza snapshot fa parte di una relazione di copia online, non è possibile eseguire l'opzione Disable (Disattiva) sul volume.

## **Fasi**

- 1. Selezionare **Storage › Snapshot**.
- 2. Selezionare la scheda **Snapshot Volumes** (volumi snapshot).

System Manager visualizza tutti i volumi di snapshot associati all'array di storage.

3. Selezionare il volume di snapshot che si desidera disattivare, quindi selezionare **attività non comuni ›**

## **Disattiva**.

4. Confermare che si desidera eseguire l'operazione, quindi fare clic su **Disable** (Disattiva).

# **Risultati**

- Il volume snapshot rimane associato al volume di base.
- Il volume Snapshot conserva il proprio World Wide Name (WWN).
- In caso di lettura/scrittura, il volume Snapshot conserva la capacità riservata associata.
- Il volume Snapshot conserva le assegnazioni e gli accessi degli host. Tuttavia, le richieste di lettura/scrittura non riescono.
- Il volume snapshot perde la sua associazione con l'immagine snapshot.

# **Elimina volume snapshot**

È possibile eliminare un volume di snapshot o un volume di snapshot del gruppo di coerenza snapshot che non è più necessario per il backup o il test delle applicazioni software. È inoltre possibile specificare se si desidera eliminare il volume di capacità riservata dello snapshot associato a read-write volume snapshot o mantenere il volume di capacità riservato snapshot come volume non assegnato.

# **A proposito di questa attività**

L'eliminazione di un volume di base elimina automaticamente qualsiasi volume snapshot associato o volume snapshot del gruppo di coerenza. Non è possibile eliminare un volume snapshot che si trova in una copia di un volume con lo stato **in corso**.

## **Fasi**

- 1. Selezionare **Storage › Snapshot**.
- 2. Selezionare la scheda **Snapshot Volumes** (volumi snapshot).

System Manager visualizza tutti i volumi di snapshot associati all'array di storage.

- 3. Selezionare il volume di snapshot che si desidera eliminare, quindi selezionare **attività non comuni › Elimina**.
- 4. Confermare che si desidera eseguire l'operazione, quindi fare clic su **Delete** (Elimina).

# **Risultati**

System Manager esegue le seguenti operazioni:

- Elimina tutti i volumi snapshot membri (per un volume snapshot di gruppo di coerenza snapshot).
- Rimuove tutte le assegnazioni host associate.

# **FAQ**

**Perché non vengono visualizzati tutti i volumi, gli host o i cluster di host?**

I volumi Snapshot con un volume di base abilitato da non possono essere assegnati a un host che non supporta Data Assurance (da). È necessario disattivare il da sul volume di base prima di poter assegnare un volume snapshot a un host che non supporta il da.

Prendere in considerazione le seguenti linee guida per l'host a cui si sta assegnando il volume di snapshot:

- Un host non è in grado di supportare da se è collegato all'array di storage attraverso un'interfaccia i/o che non è in grado di supportare da.
- Un cluster host non è in grado di supportare da se ha almeno un membro host che non è in grado di supportare da.

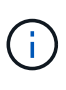

Non è possibile disattivare il da su un volume associato a snapshot (gruppi di coerenza, gruppi di snapshot, immagini snapshot e volumi di snapshot), copie di volumi, e specchi. Tutti gli oggetti snapshot e capacità riservata associati devono essere cancellati prima che il da possa essere disattivato sul volume di base.

#### **Che cos'è un'immagine snapshot?**

Un'immagine snapshot è una copia logica del contenuto del volume, acquisita in un determinato momento. Le immagini Snapshot utilizzano uno spazio di storage minimo.

I dati dell'immagine Snapshot vengono memorizzati come segue:

- Quando viene creata un'immagine snapshot, questa corrisponde esattamente al volume di base. Dopo aver eseguito lo snapshot, quando si verifica la prima richiesta di scrittura per qualsiasi blocco o gruppo di blocchi sul volume di base, i dati originali vengono copiati nella capacità riservata dello snapshot prima che i nuovi dati vengano scritti nel volume di base.
- Le snapshot successive includono solo i blocchi di dati modificati dopo la creazione della prima immagine snapshot. Ogni successiva operazione copy-on-write salva i dati originali che stanno per essere sovrascritti sul volume di base nella capacità riservata dello snapshot prima che i nuovi dati vengano scritti nel volume di base.

#### **Perché utilizzare le immagini Snapshot?**

È possibile utilizzare le snapshot per proteggere e consentire il ripristino da perdite o danneggiamenti accidentali o dannosi dei dati.

Selezionare un volume di base o un gruppo di volumi di base, denominato gruppo di coerenza snapshot, quindi acquisire le immagini snapshot in uno o più dei seguenti modi:

- È possibile creare un'immagine snapshot di un singolo volume di base o di un gruppo di coerenza snapshot costituito da più volumi di base.
- È possibile acquisire snapshot manualmente o creare una pianificazione per un volume di base o un gruppo di coerenza snapshot per acquisire automaticamente immagini snapshot periodiche.
- È possibile creare un volume di snapshot accessibile dall'host di un'immagine snapshot.
- È possibile eseguire un'operazione di rollback per ripristinare un'immagine snapshot.

Il sistema conserva più immagini Snapshot come punti di ripristino che è possibile utilizzare per eseguire il rollback a set di dati sicuramente funzionanti in specifici momenti del tempo. La possibilità di eseguire il rollback offre protezione contro l'eliminazione accidentale dei dati e la corruzione dei dati.

#### **Quali tipi di volumi possono essere utilizzati per le snapshot?**

I volumi standard e i volumi thin sono gli unici tipi di volumi che è possibile utilizzare per memorizzare le immagini snapshot. Non è possibile utilizzare volumi non standard. Il

volume di base può risiedere in un pool o in un gruppo di volumi.

# **Perché dovrei creare un gruppo di coerenza delle snapshot?**

Si crea un gruppo di coerenza snapshot quando si desidera assicurarsi che le immagini snapshot vengano acquisite su più volumi contemporaneamente. Ad esempio, un database costituito da più volumi che devono rimanere coerenti per scopi di recovery richiederebbe un gruppo di coerenza snapshot per raccogliere snapshot coordinate di tutti i volumi e utilizzarli per ripristinare l'intero database.

I volumi inclusi in un gruppo di coerenza snapshot sono denominati volumi membri.

È possibile eseguire le seguenti operazioni di snapshot su un gruppo di coerenza di snapshot:

- Creare un'immagine snapshot di un gruppo di coerenza snapshot per ottenere immagini simultanee dei volumi membri.
- Creare una pianificazione per il gruppo di coerenza snapshot in modo da acquisire automaticamente le immagini simultanee periodiche dei volumi membri.
- Creare un volume snapshot accessibile all'host di un'immagine di gruppo di coerenza snapshot.
- Eseguire un'operazione di rollback per un gruppo di coerenza snapshot.

# **Che cos'è un volume snapshot e quando ha bisogno di capacità riservata?**

Un volume di snapshot consente all'host di accedere ai dati nell'immagine di snapshot. Il volume Snapshot contiene la propria capacità riservata, che salva eventuali modifiche al volume di base senza influire sull'immagine snapshot originale. Le immagini Snapshot non sono accessibili in lettura o scrittura agli host. Se si desidera leggere o scrivere nei dati di snapshot, creare un volume di snapshot e assegnarlo a un host.

È possibile creare due tipi di volumi di snapshot. Il tipo di volume di snapshot determina se utilizza la capacità riservata.

- **Sola lettura** Un volume di snapshot creato in sola lettura fornisce a un'applicazione host l'accesso in lettura a una copia dei dati contenuti nell'immagine snapshot. Un volume snapshot di sola lettura non utilizza la capacità riservata.
- **Read-write** Un volume di snapshot creato come Read-write consente di apportare modifiche al volume di snapshot senza influire sull'immagine di snapshot a cui si fa riferimento. Un volume di snapshot in lettura/scrittura utilizza la capacità riservata per memorizzare queste modifiche. È possibile convertire un volume snapshot di sola lettura in lettura/scrittura in qualsiasi momento.

## **Che cos'è un gruppo di snapshot?**

Un gruppo di snapshot è un insieme di immagini snapshot point-in-time di un singolo volume di base associato.

System Manager organizza le immagini snapshot in *gruppi di snapshot*. I gruppi di snapshot non richiedono alcuna azione da parte dell'utente, ma è possibile regolare la capacità riservata di un gruppo di snapshot in qualsiasi momento. Inoltre, potrebbe essere richiesto di creare capacità riservata quando vengono soddisfatte le seguenti condizioni:

- Ogni volta che si crea uno snapshot di un volume di base che non dispone ancora di un gruppo di snapshot, System Manager crea automaticamente un gruppo di snapshot. In questo modo si crea una capacità riservata per il volume di base utilizzato per memorizzare le immagini snapshot successive.
- Ogni volta che si crea una pianificazione di snapshot per un volume di base, System Manager crea automaticamente un gruppo di snapshot.

# **Perché è necessario disattivare un volume di snapshot?**

È possibile disattivare un volume di snapshot quando si desidera assegnare un volume di snapshot diverso all'immagine di snapshot. È possibile riservare il volume snapshot disattivato per un utilizzo successivo.

Se il volume snapshot o il volume snapshot del gruppo di coerenza non sono più necessari e non si intende ricrearlo in un secondo momento, eliminare il volume invece di disattivarlo.

## **Che cos'è lo stato Disabled?**

Un volume di snapshot nello stato Disabled (Disattivato) non è attualmente assegnato a un'immagine di snapshot. Per attivare il volume di snapshot, è necessario utilizzare l'operazione di ricreazione per assegnare una nuova immagine di snapshot al volume di snapshot disattivato.

Le caratteristiche del volume di snapshot sono definite dall'immagine snapshot ad esso assegnata. L'attività di lettura/scrittura viene sospesa su un volume di snapshot in stato Disabled (Disattivato).

## **Perché dovrei sospendere un programma di snapshot?**

Quando un programma viene sospeso, non vengono eseguite le creazioni dell'immagine snapshot pianificate. È possibile sospendere una pianificazione di snapshot per risparmiare spazio di storage e quindi riprendere le snapshot pianificate in un secondo momento.

Se non è necessaria la pianificazione snapshot, è necessario eliminarla invece di sospenderla.

# **Mirroring**

# **Mirroring asincrono**

**Concetti**

## **Come funziona il mirroring asincrono**

Il mirroring asincrono copia i volumi di dati su richiesta o in base a una pianificazione, riducendo al minimo o evitando i downtime che potrebbero derivare da danneggiamento o perdita dei dati.

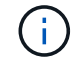

Il mirroring non è disponibile sullo storage array EF600.

Il mirroring asincrono acquisisce lo stato del volume primario in un determinato momento e copia solo i dati modificati dall'ultima acquisizione dell'immagine. Il sito primario può essere aggiornato immediatamente e il sito secondario può essere aggiornato in base alla larghezza di banda. Le informazioni vengono memorizzate nella cache e inviate in un secondo momento, man mano che le risorse di rete diventano disponibili.

Questo tipo di mirroring è ideale per soddisfare la richiesta di operazioni non-stop e, in generale, è molto più efficiente in termini di rete per processi periodici, come backup e archiviazione. I motivi per cui si utilizza il mirroring asincrono sono i seguenti:

- Consolidamento del backup remoto.
- Protezione da disastri locali o su vasta area.
- Sviluppo e test delle applicazioni su un'immagine point-in-time dei dati live.

#### **Sessione di mirroring asincrono**

Il mirroring asincrono acquisisce lo stato del volume primario in un determinato momento e copia solo i dati modificati dall'ultima acquisizione dell'immagine. Il mirroring asincrono consente l'aggiornamento immediato del sito primario e l'aggiornamento del sito secondario in base alla larghezza di banda. Le informazioni vengono memorizzate nella cache e inviate in un secondo momento, man mano che le risorse di rete diventano disponibili.

Una sessione di mirroring asincrono attiva prevede quattro passaggi principali.

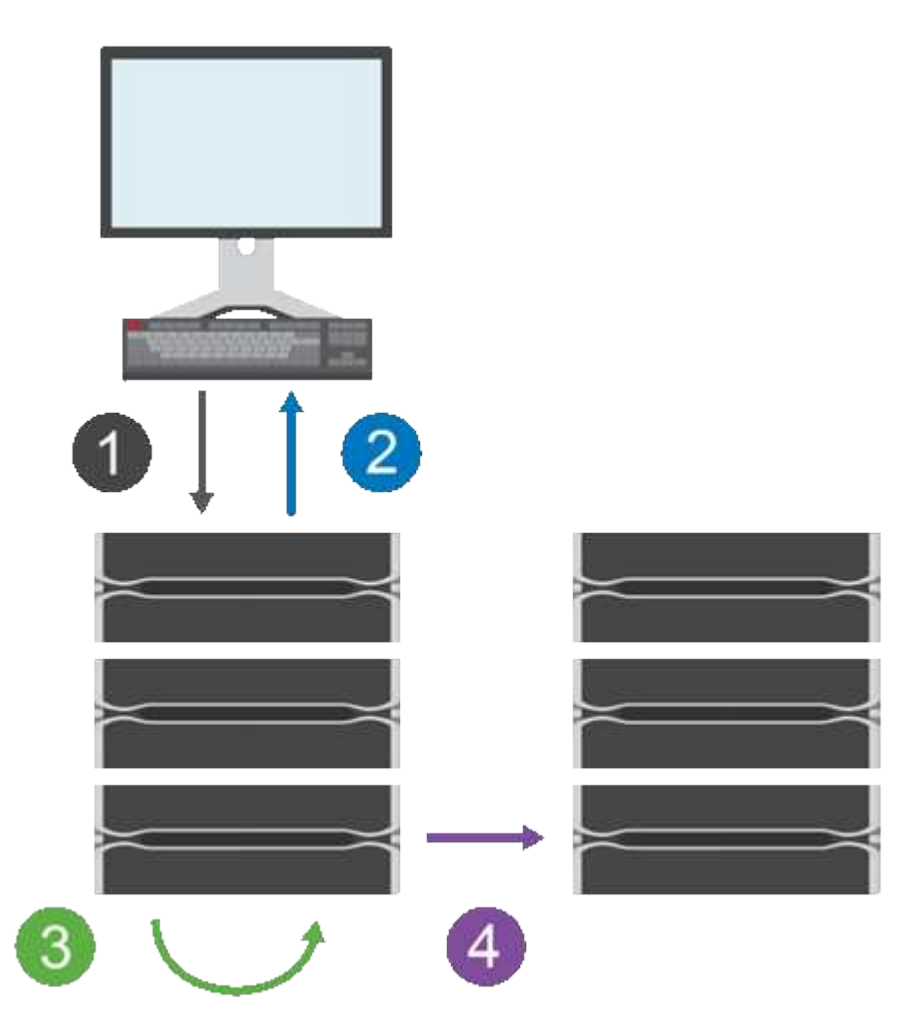

1. Un'operazione di scrittura viene eseguita per prima cosa sull'array di storage del volume primario.

2. Lo stato dell'operazione viene restituito all'host.

- 3. Tutte le modifiche apportate al volume principale vengono registrate e monitorate.
- 4. Tutte le modifiche vengono inviate all'array di storage del volume secondario come processo in background.

Questi passi vengono ripetuti in base agli intervalli di sincronizzazione definiti oppure i passi possono essere ripetuti manualmente se non sono definiti intervalli.

Il mirroring asincrono trasferisce i dati al sito remoto solo a intervalli prestabiliti, in modo che l'i/o locale non venga influenzato quasi tanto dalle connessioni di rete lente. Poiché questo trasferimento non è legato all'i/o locale, non influisce sulle prestazioni dell'applicazione. Pertanto, il mirroring asincrono può utilizzare connessioni più lente, come iSCSI, e funzionare su distanze più lunghe tra i sistemi storage locali e remoti.

Gli array di storage devono disporre di una versione firmware minima di 7.84. (Ciascuno di essi può eseguire diverse versioni del sistema operativo).

#### **Mirrorare gruppi di coerenza e coppie mirrorate**

Si crea un gruppo di coerenza mirror per stabilire la relazione di mirroring tra l'array di storage locale e l'array di storage remoto. La relazione di mirroring asincrono consiste in una coppia mirrorata: Un volume primario su un array di storage e un volume secondario su un altro array di storage.

L'array di storage contenente il volume primario si trova in genere nel sito primario e serve gli host attivi. L'array di storage contenente il volume secondario si trova in genere in un sito secondario e contiene una replica dei dati. Il volume secondario in genere contiene una copia di backup dei dati e viene utilizzato per il disaster recovery.

#### **Impostazioni di sincronizzazione**

Quando si crea una coppia mirrorata, si definiscono anche la priorità di sincronizzazione e il criterio di risincronizzazione utilizzati dalla coppia mirrorata per completare l'operazione di risincronizzazione dopo un'interruzione della comunicazione.

Quando si crea un gruppo di coerenza mirror, si definiscono anche la priorità di sincronizzazione e il criterio di risincronizzazione per tutte le coppie mirrorate all'interno del gruppo. Le coppie mirrorate utilizzano la priorità di sincronizzazione e il criterio di risincronizzazione per completare l'operazione di risincronizzazione dopo un'interruzione della comunicazione.

I volumi primari e secondari di una coppia mirrorata possono non essere sincronizzati quando l'array di storage del volume primario non è in grado di scrivere i dati nel volume secondario. Questa condizione può essere causata dai seguenti problemi:

- Problemi di rete tra gli array di storage locali e remoti.
- Un volume secondario guasto.
- La sincronizzazione viene sospesa manualmente sulla coppia mirrorata.
- Conflitto di ruoli del gruppo mirror.

È possibile sincronizzare i dati sull'array di storage remoto manualmente o automaticamente.

## **Capacità riservata e mirroring asincrono**

La capacità riservata viene utilizzata per tenere traccia delle differenze tra il volume primario e il volume secondario quando la sincronizzazione non avviene. Tiene inoltre traccia delle statistiche di sincronizzazione per ogni coppia mirrorata.

Ogni volume in una coppia mirrorata richiede una propria capacità riservata.

## **Configurazione e gestione**

Per abilitare e configurare il mirroring tra due array, è necessario utilizzare l'interfaccia di Unified Manager. Una volta attivato il mirroring, è possibile gestire le coppie mirrorate e le impostazioni di sincronizzazione in System Manager.

#### **Terminologia del mirroring asincrono**

Scopri come si applicano i termini del mirroring asincrono al tuo storage array.

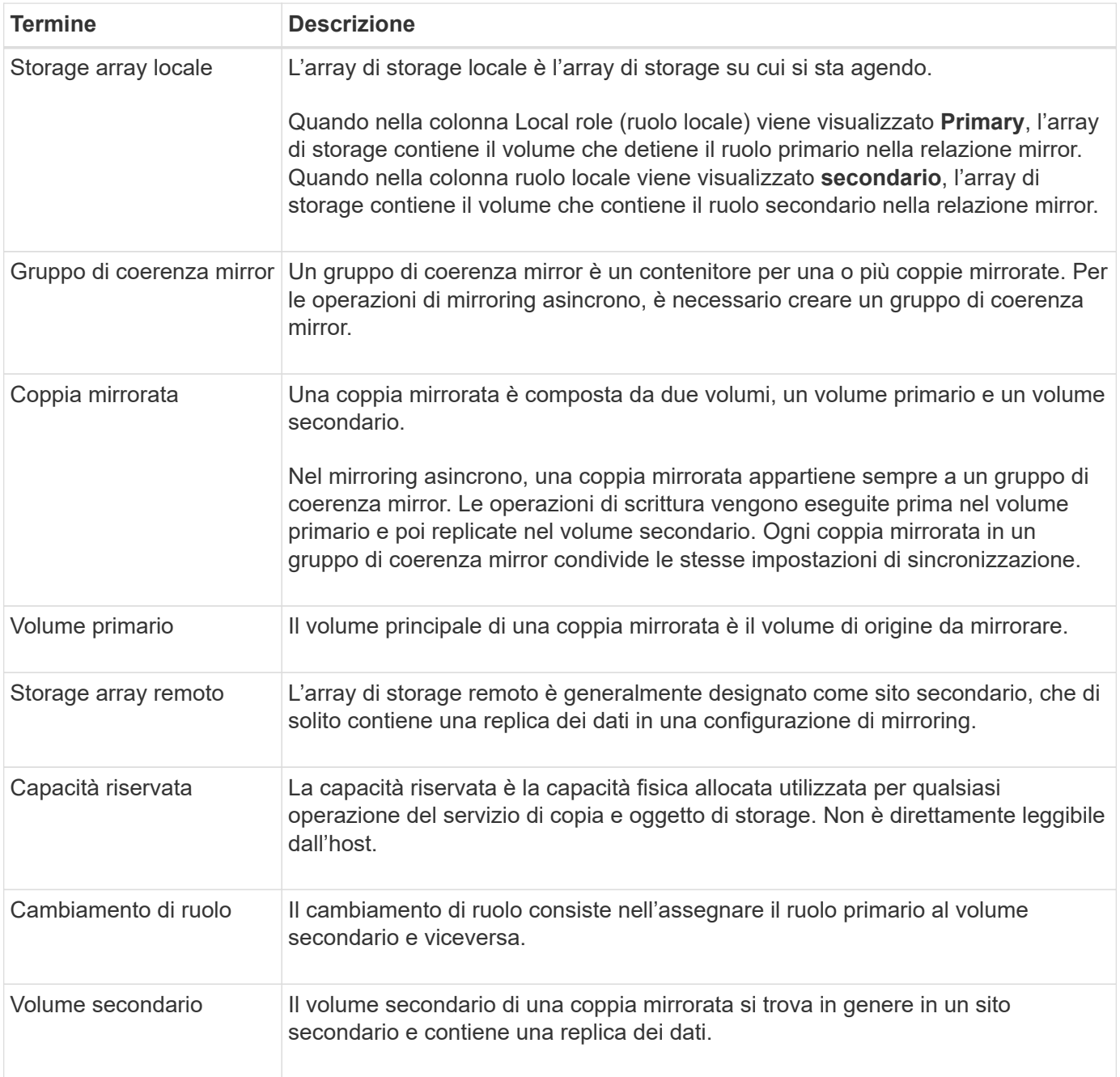

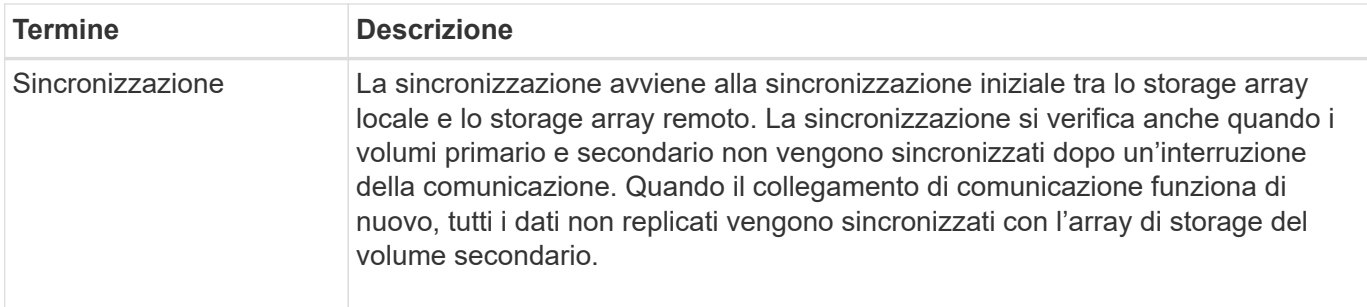

#### **Workflow per il mirroring asincrono di un volume**

Il mirroring asincrono viene configurato utilizzando il seguente flusso di lavoro.

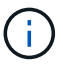

Questa funzione non è disponibile sul sistema storage EF600.

- 1. Eseguire la configurazione iniziale in Unified Manager:
	- a. Selezionare lo storage array locale come origine per il trasferimento dei dati.
	- b. Creare o selezionare un gruppo di coerenza mirror esistente, che è un contenitore per il volume primario sull'array locale e il volume secondario sull'array remoto. I volumi primario e secondario sono denominati "coppia mirrorata". Se si crea il gruppo di coerenza mirror per la prima volta, specificare se si desidera eseguire sincronizzazioni manuali o pianificate.
	- c. Selezionare un volume primario dall'array di storage locale, quindi determinarne la capacità riservata. La capacità riservata è la capacità fisica allocata da utilizzare per l'operazione di copia.
	- d. Selezionare un array di storage remoto come destinazione del trasferimento, un volume secondario, quindi determinarne la capacità riservata.
	- e. Avviare il trasferimento iniziale dei dati dal volume primario al volume secondario. A seconda delle dimensioni del volume, il trasferimento iniziale potrebbe richiedere diverse ore.
- 2. Verificare l'avanzamento della sincronizzazione iniziale:
	- a. In Unified Manager, avviare System Manager per l'array locale.
	- b. In System Manager, visualizzare lo stato dell'operazione di mirroring. Una volta completato il mirroring, lo stato della coppia mirrorata è "ottimale".
- 3. **Opzionale:** è possibile riprogrammare o eseguire manualmente i trasferimenti di dati successivi in System Manager. Solo i blocchi nuovi e modificati vengono trasferiti dal volume primario al volume secondario.

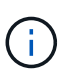

Poiché la replica asincrona è periodica, il sistema può consolidare i blocchi modificati e conservare la larghezza di banda della rete. L'impatto sul throughput di scrittura e sulla latenza di scrittura è minimo.

#### **Requisiti per l'utilizzo del mirroring asincrono**

Se si prevede di utilizzare il mirroring asincrono, tenere presenti i seguenti requisiti.

#### **Gestore unificato SANtricity**

Per abilitare e configurare il mirroring tra due array, è necessario utilizzare l'interfaccia di Unified Manager. Unified Manager viene installato su un sistema host insieme al proxy dei servizi Web.

- Il servizio Web Services Proxy deve essere in esecuzione.
- Unified Manager deve essere in esecuzione sull'host locale tramite una connessione HTTPS.
- Unified Manager deve mostrare certificati SSL validi per lo storage array. È possibile accettare un certificato autofirmato o installare il proprio certificato di sicurezza utilizzando Unified Manager e accedere al **Certificate › Certificate Management** (Gestione certificati).

#### **Storage array**

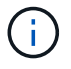

Il mirroring non è disponibile sullo storage array EF600.

- È necessario disporre di due array di storage.
- Ogni array di storage deve avere due controller.
- I due storage array devono essere rilevati in Unified Manager.
- Ciascun controller dell'array primario e secondario deve disporre di una porta di gestione Ethernet configurata e deve essere collegato alla rete.
- Gli array di storage dispongono di una versione firmware minima di 7.84. (Ciascuno di essi può eseguire diverse versioni del sistema operativo).
- È necessario conoscere la password per gli array di storage locali e remoti.
- È necessario disporre di capacità libera sufficiente sull'array di storage remoto per creare un volume secondario uguale o superiore al volume primario che si desidera eseguire il mirroring.
- Gli array di storage locali e remoti sono collegati tramite un fabric Fibre Channel o un'interfaccia iSCSI.

#### **Connessioni supportate**

Il mirroring asincrono può utilizzare connessioni FC o iSCSI o entrambe per la comunicazione tra sistemi storage locali e remoti. Al momento della creazione di un gruppo di coerenza mirror, l'amministratore può selezionare FC o iSCSI per quel gruppo se entrambi sono connessi all'array di storage remoto. Non esiste un failover da un tipo di canale all'altro.

Il mirroring asincrono utilizza le porte i/o lato host dell'array di storage per trasferire i dati mirrorati dal lato primario al lato secondario.

## • **Mirroring tramite interfaccia Fibre Channel (FC)**

Ogni controller dello storage array dedica la porta host FC con il numero più alto alle operazioni di mirroring.

Se il controller dispone di porte FC di base e porte FC HIC (host Interface Card), la porta con il numero più alto si trova su un HIC. Tutti gli host connessi alla porta dedicata vengono disconnessi e non vengono accettate richieste di accesso all'host. Le richieste di i/o su questa porta vengono accettate solo dai controller che partecipano alle operazioni di mirroring.

Le porte di mirroring dedicate devono essere collegate a un ambiente fabric FC che supporti le interfacce del servizio di directory e del servizio di nomi. In particolare, FC-al e point-to-point non sono supportati come opzioni di connettività tra i controller che partecipano a relazioni mirror.

#### • **Mirroring tramite interfaccia iSCSI**

A differenza di FC, iSCSI non richiede una porta dedicata. Quando si utilizza il mirroring asincrono in ambienti iSCSI, non è necessario dedicare alcuna delle porte iSCSI front-end dello storage array per l'utilizzo con il mirroring asincrono; tali porte sono condivise sia per il traffico mirror asincrono che per le connessioni i/o host-to-array.

Il controller mantiene un elenco di sistemi storage remoti con i quali l'iSCSI Initiator tenta di stabilire una sessione. La prima porta che stabilisce correttamente una connessione iSCSI viene utilizzata per tutte le comunicazioni successive con l'array di storage remoto. Se la comunicazione non riesce, viene tentata una nuova sessione utilizzando tutte le porte disponibili.

Le porte iSCSI sono configurate a livello di array porta per porta. La comunicazione tra controller per la messaggistica di configurazione e il trasferimento dei dati utilizza le impostazioni globali, incluse le impostazioni per:

- VLAN: Per comunicare, i sistemi locali e remoti devono avere la stessa impostazione VLAN
- Porta di ascolto iSCSI
- Frame jumbo
- Priorità Ethernet

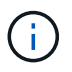

La comunicazione tra controller iSCSI deve utilizzare una porta di connessione host e non la porta Ethernet di gestione.

Il mirroring asincrono utilizza le porte i/o lato host dell'array di storage per trasferire i dati mirrorati dal lato primario al lato secondario. Poiché il mirroring asincrono è destinato a reti a latenza più elevata, a costi inferiori, le connessioni iSCSI (e quindi basate su TCP/IP) sono la soluzione ideale per l'IT. Quando si utilizza il mirroring asincrono in ambienti iSCSI, non è necessario dedicare alcuna delle porte iSCSI front-end dell'array per l'utilizzo con il mirroring asincrono; tali porte sono condivise sia per il traffico mirror asincrono che per le connessioni i/o host-to-array

#### **Volumi mirrorati candidati**

- Il livello RAID, i parametri di caching e le dimensioni dei segmenti possono essere diversi sui volumi primario e secondario di una coppia di mirroring asincrono.
- Il volume secondario deve essere grande almeno quanto il volume primario.
- Un volume può partecipare a una sola relazione di mirroring.

#### **Capacità riservata**

- Un volume a capacità riservata è necessario per un volume primario e per un volume secondario in una coppia mirrorata per la registrazione delle informazioni di scrittura per il ripristino da ripristini del controller e altre interruzioni temporanee.
- Poiché sia il volume primario che il volume secondario di una coppia mirrorata richiedono ulteriore capacità riservata, è necessario assicurarsi di disporre di capacità libera su entrambi gli array di storage nella relazione mirror.

#### **Funzione di protezione del disco**

- Se si utilizzano dischi sicuri, il volume primario e il volume secondario devono disporre di impostazioni di sicurezza compatibili. Questa restrizione non viene applicata; pertanto, è necessario verificarla da soli.
- Se si utilizzano dischi sicuri, il volume primario e il volume secondario devono utilizzare lo stesso tipo di disco. Questa restrizione non viene applicata; pertanto, è necessario verificarla da soli.
- Se si utilizza Data Assurance (da), il volume primario e il volume secondario devono avere le stesse

impostazioni da.

## **Stato del mirror asincrono**

Lo stato del mirror definisce lo stato dei gruppi di coerenza mirror e delle coppie di volumi mirrorati.

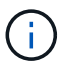

Questa funzione non è disponibile sul sistema storage EF600.

# **Stato dei gruppi di coerenza mirror**

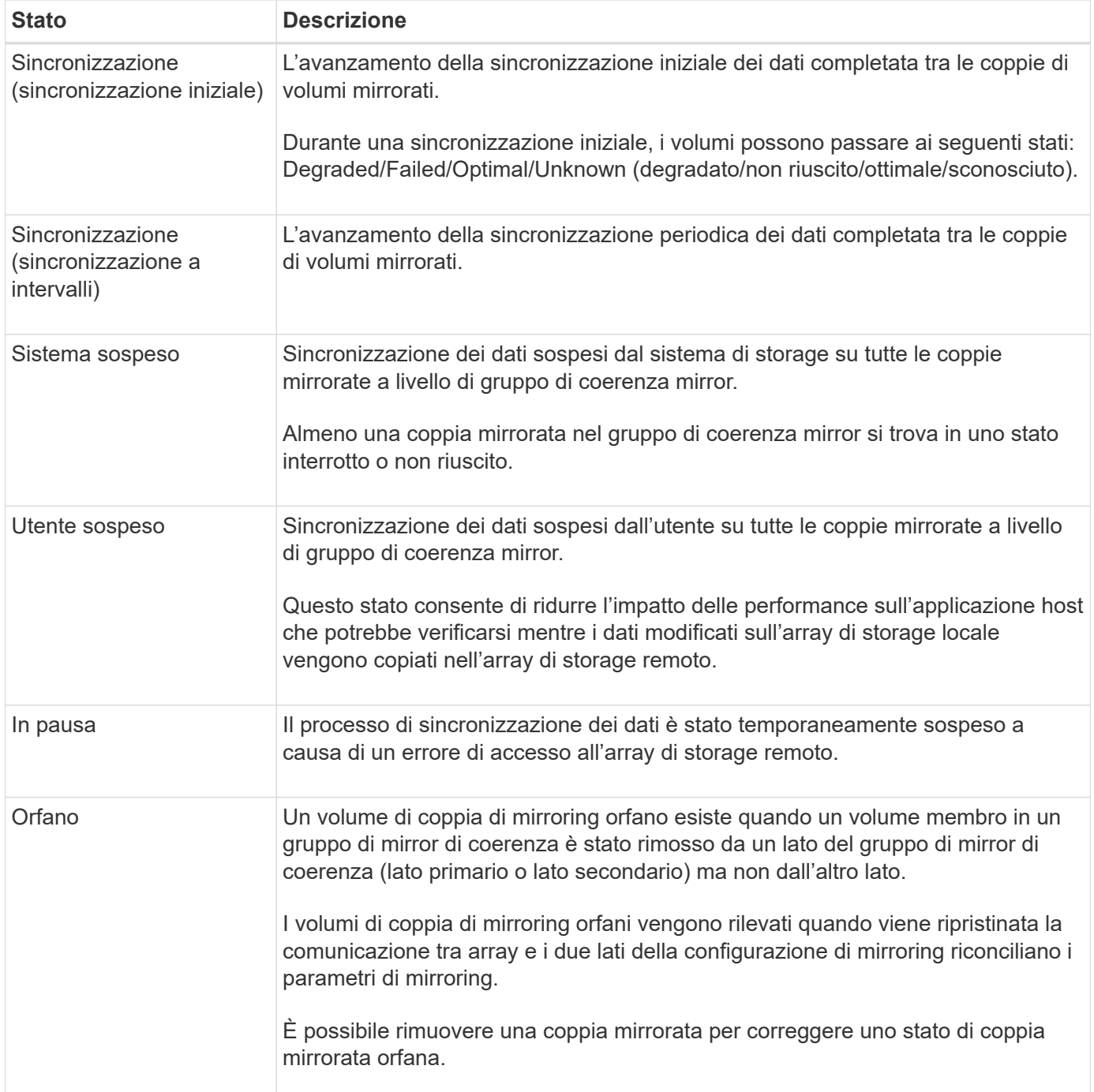

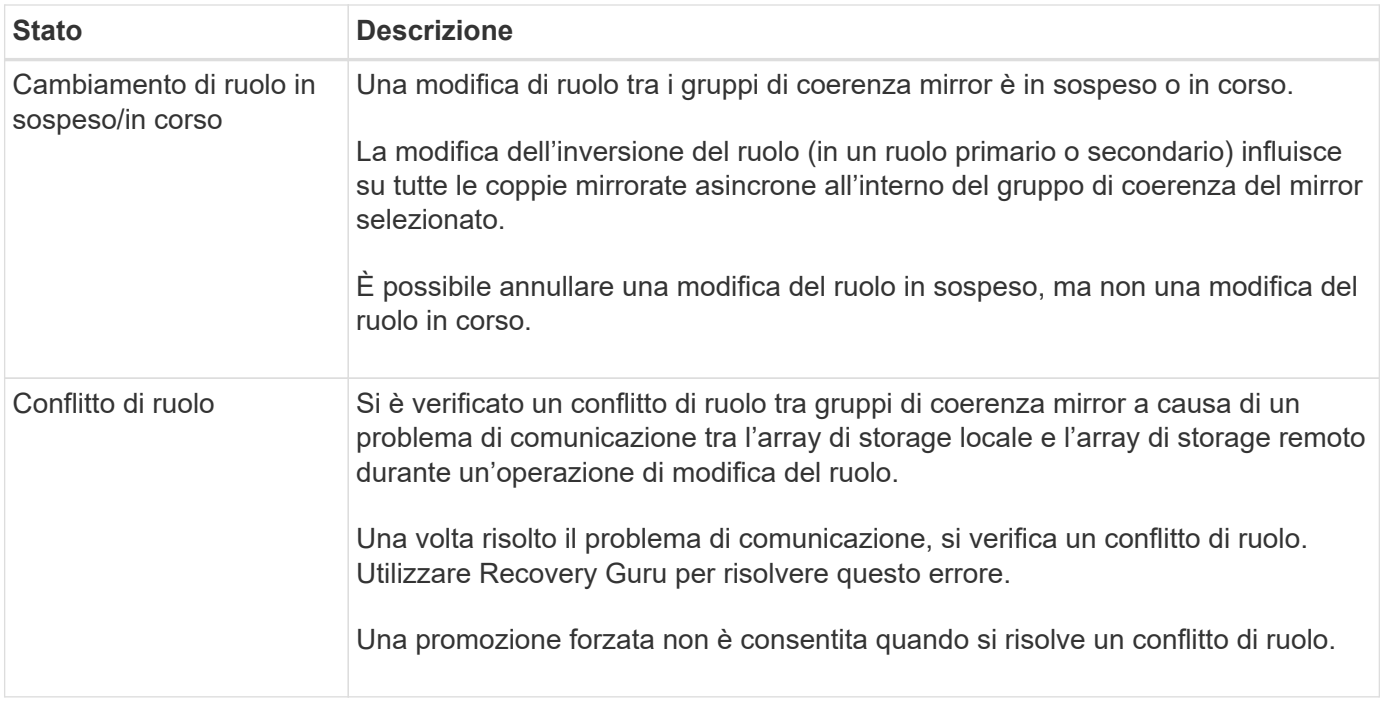

# **Stato delle coppie mirrorate**

Lo stato di una coppia mirrorata indica se i dati sul volume primario e sul volume secondario sono sincronizzati.

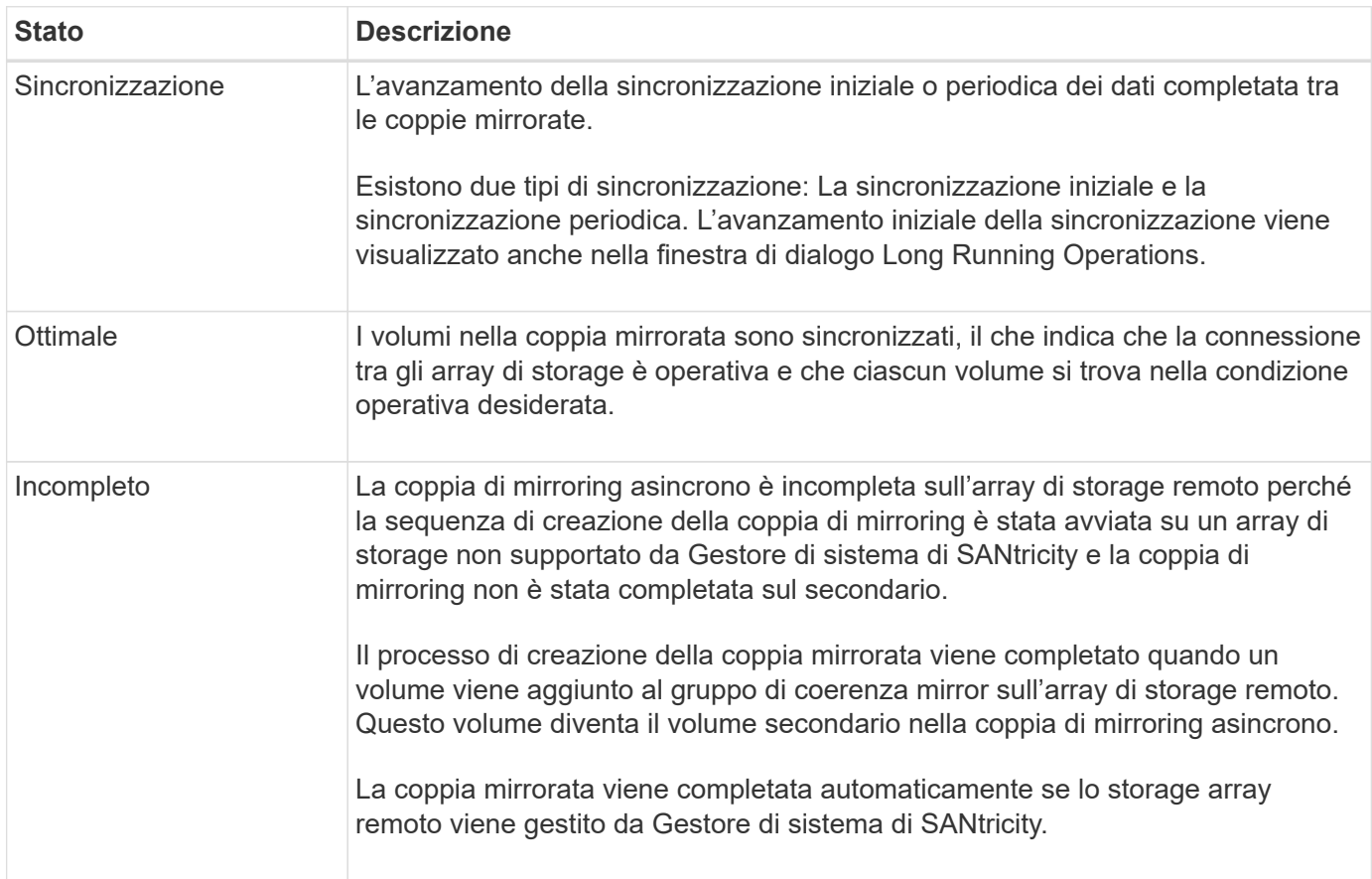

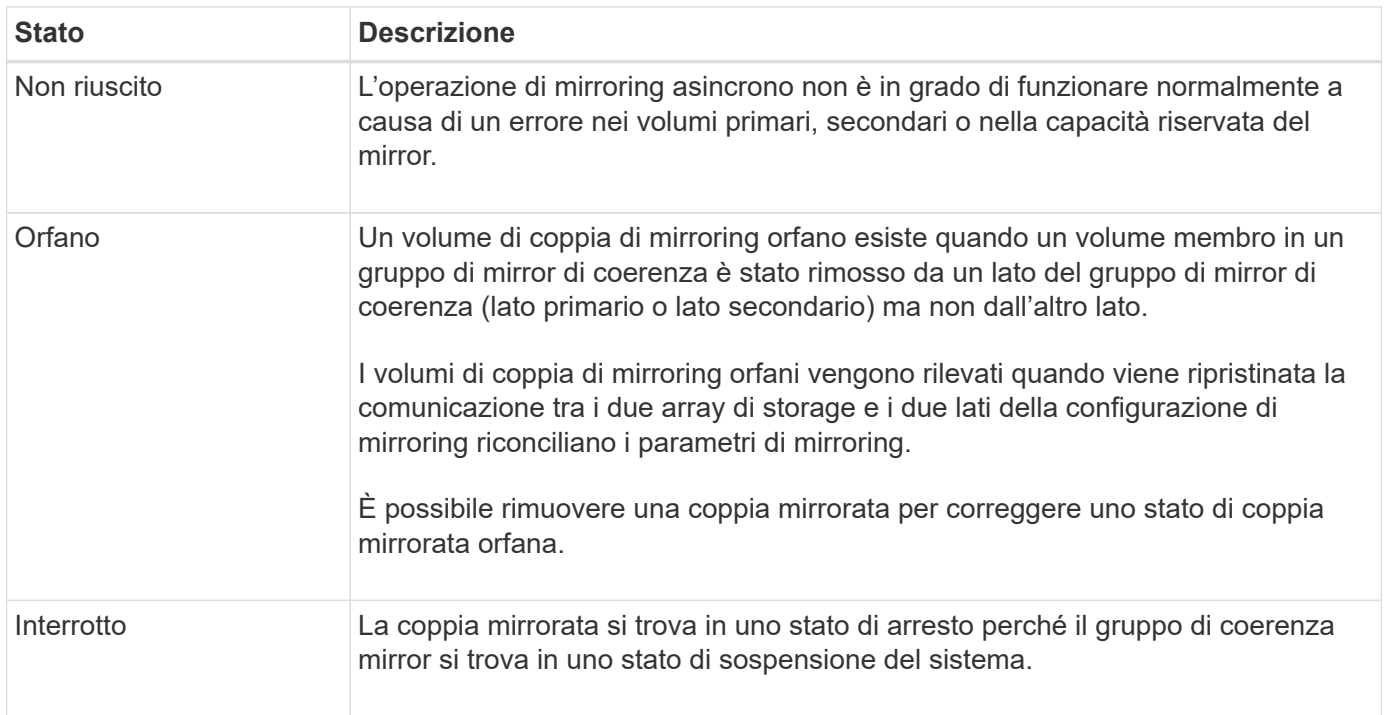

#### **Proprietà del volume**

È possibile modificare il proprietario del controller preferito in una coppia mirrorata.

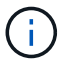

Questa funzione non è disponibile sul sistema storage EF600.

Se il volume primario della coppia mirrorata è di proprietà del controller A, anche il volume secondario sarà di proprietà del controller A dell'array di storage remoto. La modifica del proprietario del volume primario modifica automaticamente il proprietario del volume secondario per garantire che entrambi i volumi siano di proprietà dello stesso controller. Le attuali modifiche di proprietà sul lato primario si propagano automaticamente alle corrispondenti modifiche di proprietà correnti sul lato secondario.

Ad esempio, un volume primario è di proprietà del controller A, quindi si cambia il proprietario del controller in controller B. In questo caso, la successiva scrittura remota modifica il proprietario del controller del volume secondario da controller A a B. Poiché le modifiche alla proprietà dei controller sul lato secondario sono controllate dal lato primario, non richiedono alcun intervento speciale da parte dell'amministratore dello storage.

## **Il controller viene ripristinato**

Una reimpostazione del controller determina una modifica della proprietà del volume sul lato primario, dal proprietario del controller preferito al controller alternativo nell'array di storage.

A volte, una scrittura remota viene interrotta da un ripristino del controller o da un ciclo di alimentazione dello storage array prima di poter essere scritta sul volume secondario. In questo caso, il controller non deve eseguire una sincronizzazione completa della coppia mirrorata.

Quando una scrittura remota è stata interrotta durante un ripristino del controller, il nuovo proprietario del controller sul lato primario legge le informazioni memorizzate in un file di log nel volume di capacità riservata del proprietario del controller preferito. Il nuovo proprietario del controller copia quindi i blocchi di dati interessati dal problema dal volume primario al volume secondario, eliminando la necessità di una sincronizzazione completa dei volumi mirrorati.

È possibile modificare il ruolo tra coppie mirrorate in un gruppo di coerenza mirror. A tale scopo, è possibile eseguire il declassamento del gruppo di coerenza del mirror primario al ruolo secondario o promuovere il gruppo di coerenza del mirror secondario al ruolo primario.

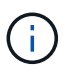

Questa funzione non è disponibile sul sistema storage EF600.

Esaminare le seguenti informazioni sull'operazione di cambiamento di ruolo:

- La modifica del ruolo influisce su tutte le coppie mirrorate all'interno del gruppo di coerenza mirror selezionato.
- Quando un gruppo di coerenza mirror viene retrocesso al ruolo secondario, tutte le coppie mirrorate all'interno di quel gruppo di coerenza mirror vengono anche retrocesse al ruolo secondario e viceversa.
- Quando il gruppo di coerenza del mirror primario viene retrocesso nel ruolo secondario, gli host assegnati ai volumi membri all'interno di tale gruppo non hanno più accesso in scrittura.
- Quando un gruppo di coerenza mirror viene promosso al ruolo primario, tutti gli host che accedono ai volumi membri all'interno di tale gruppo sono ora in grado di scriverli.
- Se l'array di storage locale non riesce a comunicare con l'array di storage remoto, è possibile forzare la modifica del ruolo nell'array di storage locale.

## **Forza il cambiamento di ruolo**

È possibile forzare una modifica del ruolo tra gruppi di coerenza mirror quando un problema di comunicazione tra l'array di storage locale e l'array di storage remoto impedisce la promozione dei volumi membri all'interno del gruppo di coerenza mirror secondario o la demozione dei volumi membri all'interno della coerenza mirror primaria gruppo.

È possibile forzare il gruppo di coerenza mirror sul lato secondario a passare al ruolo primario. Quindi, l'host di ripristino può accedere ai volumi membri promossi di recente all'interno del gruppo di coerenza mirror e le operazioni di business possono continuare.

#### **Quando è consentita e non è consentita una promozione forzata?**

La promozione forzata di un gruppo di coerenza mirror è consentita solo se tutti i volumi membri del gruppo di coerenza mirror sono stati sincronizzati e dispongono di punti di ripristino coerenti.

La promozione forzata di un gruppo di coerenza mirror non è consentita nelle seguenti condizioni:

- Tutti i volumi membri di un gruppo di coerenza mirror sono in fase di sincronizzazione iniziale.
- I volumi membri di un gruppo di coerenza mirror non dispongono di un'immagine point-in-time del punto di ripristino (ad esempio, a causa di un errore di capacità riservata completa).
- Il gruppo di coerenza mirror non contiene volumi membri.
- Il gruppo di coerenza mirror si trova negli stati Failed (non riuscito), role-Change-Pending (in attesa di modifica ruolo) o role-Change-in-Progress (Modifica in corso ruolo) oppure in caso di guasto di uno qualsiasi dei volumi membri associati o dei volumi di capacità riservati.

# **Conflitto di ruoli del gruppo mirror**

Quando viene risolto un problema di comunicazione tra gli array di storage locali e remoti, si verifica una condizione di conflitto di ruolo di Mirror Group. Utilizzare Recovery Guru per risolvere questo errore. Una promozione forzata non è consentita quando si risolve un conflitto a doppio ruolo.

Per evitare la condizione di conflitto di ruolo del gruppo di mirroring e le successive fasi di ripristino, attendere che la connessione tra gli array di storage sia operativa per forzare la modifica del ruolo.

## **Stato in corso del cambiamento di ruolo**

Se due array di storage in una configurazione di mirroring si disconnettono e il lato primario di un gruppo di coerenza di mirroring viene sottoposto a demartazione forzata su un ruolo secondario e il lato secondario di un gruppo di coerenza di mirroring viene promosso forzatamente a un ruolo primario, Quindi, quando viene ripristinata la comunicazione, i gruppi di coerenza mirror su entrambi gli array di storage vengono posizionati nello stato role-Change-in-Progress.

Il sistema completa il processo di modifica del ruolo trasferendo i registri delle modifiche, eseguendo una nuova sincronizzazione, impostando lo stato del gruppo di coerenza mirror su uno stato operativo normale e continuando con le sincronizzazioni periodiche.

# **Come fare**

## **Gestire gruppi di coerenza mirror**

## **Verificare la comunicazione per i gruppi di coerenza mirror**

È possibile verificare il collegamento di comunicazione per diagnosticare eventuali problemi di comunicazione tra l'array di storage locale e l'array di storage remoto associato a un gruppo di coerenza mirror.

## **Prima di iniziare**

Il gruppo di coerenza mirror che si desidera testare deve esistere sugli array di storage locali e remoti.

## **A proposito di questa attività**

È possibile eseguire quattro diversi test:

- **Connettività** verifica che i due controller dispongano di un percorso di comunicazione. Il test di connettività invia un messaggio inter-array tra gli array di storage, quindi convalida l'esistenza del gruppo di coerenza mirror corrispondente sull'array di storage remoto. Inoltre, convalida che i volumi membri del gruppo di coerenza mirror sull'array di storage remoto corrispondano ai volumi membri del gruppo di coerenza mirror sull'array di storage locale.
- **Latency** Invia un comando SCSI Test Unit a ciascun volume mirrorato dell'array di storage remoto associato al gruppo di coerenza mirror per verificare la latenza minima, media e massima.
- **Bandwidth** Invia due messaggi tra array all'array di storage remoto per verificare la larghezza di banda minima, media e massima, nonché la velocità di collegamento negoziata della porta sull'array che esegue il test.
- **Port Connections** Mostra la porta utilizzata per il mirroring sull'array di storage locale e la porta che riceve i dati mirrorati sull'array di storage remoto.

#### **Fasi**

1. Selezionare **Storage › Asynchronous Mirroring**.

- 2. Selezionare la scheda **Mirror Consistency Groups** (gruppi di coerenza mirror), quindi selezionare il gruppo di coerenza mirror che si desidera sottoporre a test.
- 3. Selezionare **Test di comunicazione**.

Viene visualizzata la finestra di dialogo **Test di comunicazione**.

- 4. Selezionare uno o più test di comunicazione da eseguire tra gli array storage locali e remoti associati al gruppo di coerenza mirror selezionato, quindi fare clic su **Test**.
- 5. Esaminare le informazioni visualizzate nella finestra dei risultati.

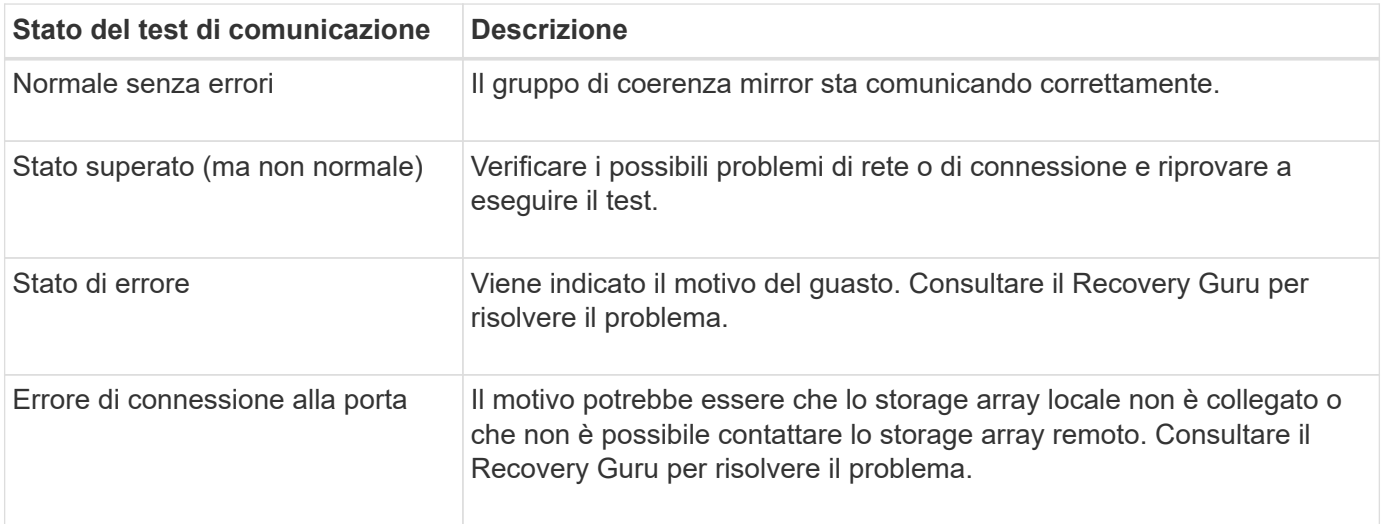

## **Al termine**

Al termine del test di comunicazione, questa finestra di dialogo mostra lo stato normale, superato o non riuscito.

Se il test di comunicazione restituisce uno stato Failed (non riuscito), il test continua a essere eseguito dopo la chiusura di questa finestra di dialogo fino a quando non viene ripristinata la comunicazione tra i gruppi di coerenza mirror.

# **Sospendere o riprendere la sincronizzazione per il gruppo di coerenza mirror**

È possibile sospendere o riprendere la sincronizzazione dei dati su tutte le coppie mirrorate all'interno di un gruppo di coerenza mirror, che è più efficiente della sospensione o della ripresa della sincronizzazione su singole coppie mirrorate.

# **A proposito di questa attività**

La sospensione e la ripresa della sincronizzazione sui gruppi contribuisce a ridurre l'impatto delle performance sull'applicazione host, che potrebbe verificarsi durante la copia di tutti i dati modificati sull'array di storage locale nell'array di storage remoto.

Lo stato del gruppo di coerenza mirror e delle relative coppie mirrorate rimane sospeso fino a quando non si utilizza l'opzione Resume (Riprendi) per riprendere l'attività di sincronizzazione.

# **Fasi**

- 1. Selezionare **Storage › Asynchronous Mirroring**.
- 2. Selezionare la scheda **Mirror Consistency Groups**.

Viene visualizzata la tabella Mirrored Consistency Group (Gruppo di coerenza mirrorato) che mostra tutti i gruppi di coerenza mirror associati all'array di storage.

3. Selezionare il gruppo di coerenza mirror che si desidera sospendere o riprendere, quindi selezionare **More › Suspend** o **More › Resume**.

Il sistema visualizza una conferma.

4. Selezionare **Sì** per confermare.

# **Risultati**

System Manager esegue le seguenti operazioni:

- Sospende o riprende il trasferimento dei dati tra tutte le coppie mirrorate in un gruppo di coerenza mirror senza rimuovere la relazione mirror.
- Registra tutti i dati scritti sul lato primario del gruppo di coerenza del mirror mentre il gruppo di mirroring è sospeso e scrive automaticamente i dati sul lato secondario del gruppo di coerenza del mirror quando il gruppo di mirroring viene ripristinato. Non è richiesta una sincronizzazione completa.
- Per i gruppi di coerenza *sospesi* mirror, visualizza **sospesi dall'utente** nella tabella Mirror Consistency Groups.
- Per un gruppo di coerenza mirror *ripristinato*, i dati scritti nei volumi primari mentre il gruppo di coerenza mirror è stato sospeso vengono scritti immediatamente nei volumi secondari. La sincronizzazione periodica riprende se è stato impostato un intervallo di sincronizzazione automatico.

# **Modificare le impostazioni di sincronizzazione per un gruppo di coerenza mirror**

È possibile modificare le impostazioni di sincronizzazione e le soglie di avviso utilizzate dal gruppo di coerenza del mirror sull'array di storage locale quando i dati vengono inizialmente sincronizzati o quando i dati vengono nuovamente sincronizzati durante le operazioni di mirroring asincrono.

# **A proposito di questa attività**

La modifica delle impostazioni di sincronizzazione influisce sulle operazioni di sincronizzazione di tutte le coppie mirrorate all'interno del gruppo di coerenza mirror.

## **Fasi**

- 1. Selezionare **Storage › Asynchronous Mirroring**.
- 2. Selezionare la scheda **Mirror Consistency Groups**.

Viene visualizzata la tabella Mirrored Consistency Group (Gruppo di coerenza mirrorato) che mostra tutti i gruppi di coerenza mirror associati all'array di storage.

3. Selezionare il gruppo di coerenza mirror che si desidera modificare, quindi selezionare **Altro › Modifica impostazioni**.

Viene visualizzata la finestra di dialogo Edit Settings (Modifica impostazioni).

4. Modificare le impostazioni di sincronizzazione e avviso in base alle esigenze, quindi fare clic su **Save** (Salva).

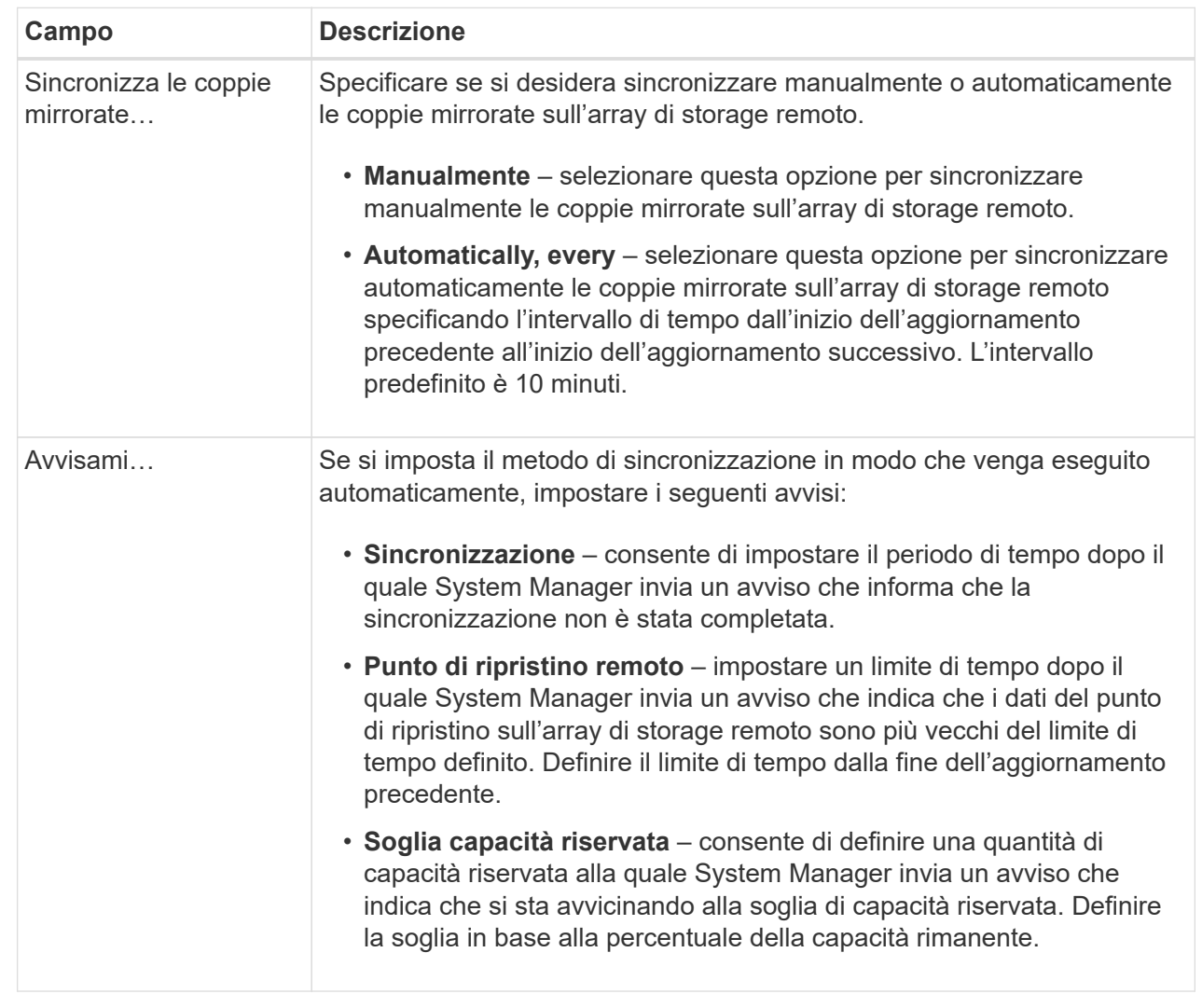

## **Risultati**

System Manager modifica le impostazioni di sincronizzazione per ogni coppia mirrorata nel gruppo di coerenza mirror.

## **Risincronizzare manualmente il gruppo di coerenza mirror**

È possibile avviare manualmente la risincronizzazione per tutte le coppie mirrorate all'interno di un gruppo di coerenza mirror.

#### **Fasi**

- 1. Selezionare **Storage › Synchronous Mirroring**.
- 2. Selezionare la scheda **Mirror Consistency Groups**.

Viene visualizzata la tabella Mirror Consistency Group (Gruppo di coerenza mirror) che visualizza tutti i gruppi di coerenza mirror associati all'array di storage.

3. Selezionare il gruppo di coerenza mirror che si desidera risincronizzare, quindi selezionare **More › Manually resincronize**.

Il sistema visualizza una conferma.

4. Selezionare **Sì** per confermare.

# **Risultati**

Il sistema esegue le seguenti operazioni:

- Avvia la risincronizzazione dei dati su tutte le coppie mirrorate all'interno del gruppo di coerenza del mirror selezionato.
- Aggiorna i dati modificati dall'array di storage locale all'array di storage remoto.

# **Visualizzare la quantità di dati non sincronizzati tra gruppi di coerenza mirror**

È possibile visualizzare la quantità di dati non sincronizzati tra i gruppi di coerenza mirror sull'array di storage locale e sull'array di storage remoto. Mentre il gruppo di coerenza mirror si trova in uno stato non sincronizzato, non viene eseguita alcuna attività di mirroring.

# **A proposito di questa attività**

È possibile eseguire questa attività quando il gruppo di coerenza mirror selezionato contiene coppie mirrorate e quando la sincronizzazione non è attualmente in corso.

## **Fasi**

- 1. Selezionare **Storage › Asynchronous Mirroring**.
- 2. Selezionare la scheda **Mirror Consistency Groups**.

Viene visualizzata la tabella Mirror Consistency Group (Gruppo di coerenza mirror) che visualizza tutti i gruppi di coerenza mirror associati all'array di storage.

## 3. Fare clic su **Altro › Visualizza quantità di dati non sincronizzati**.

Se esistono dati non sincronizzati, i valori della tabella lo riflettono. La colonna data amount (quantità dati) elenca la quantità di dati non sincronizzati in MiB.

## **Aggiornare l'indirizzo IP remoto**

È possibile aggiornare l'indirizzo IP iSCSI dell'array di storage remoto per ristabilire la connessione con l'array di storage locale.

## **Prima di iniziare**

Sia lo storage array locale che quello remoto devono essere configurati per il mirroring asincrono utilizzando una connessione iSCSI.

## **Fasi**

- 1. Selezionare **Storage › Asynchronous Mirroring**.
- 2. Selezionare la scheda **Mirror Consistency Groups**.

La tabella Mirror Consistency Group visualizza tutti i gruppi di coerenza mirror associati all'array di storage.

3. Selezionare il gruppo di coerenza mirror che si desidera aggiornare, quindi selezionare **altro › Aggiorna**

#### **indirizzo IP remoto**.

Viene visualizzata la finestra di dialogo **Update Remote IP Address** (Aggiorna indirizzo IP remoto).

4. Selezionare **Update** (Aggiorna) per aggiornare l'indirizzo IP iSCSI dell'array di storage remoto.

## **Risultati**

Il sistema ripristina l'indirizzo IP dell'array di storage remoto per ristabilire la connessione con l'array di storage locale.

# **Impostare il ruolo del gruppo di coerenza mirror su primario o secondario**

È possibile modificare il ruolo tra gruppi di coerenza mirror a scopo amministrativo o in caso di disastro nell'array di storage locale.

# **A proposito di questa attività**

I gruppi di coerenza mirror creati sull'array di storage locale ricopriscono il ruolo principale. I gruppi di coerenza mirror creati sull'array di storage remoto ricopriscono il ruolo secondario. È possibile declassare il gruppo di coerenza mirror locale in un ruolo secondario o promuovere il gruppo di coerenza mirror remoto in un ruolo primario.

## **Fasi**

- 1. Selezionare **Storage › Asynchronous Mirroring**.
- 2. Selezionare la scheda **Mirror Consistency Groups**.

Viene visualizzata la tabella Mirror Consistency Group (Gruppo di coerenza mirror) che visualizza tutti i gruppi di coerenza mirror associati all'array di storage.

3. Selezionare il gruppo di coerenza mirror per il quale si desidera modificare il ruolo, quindi selezionare **More › Cambia ruolo in <Primary | Secondary>.**

Il sistema visualizza una conferma.

4. Confermare che si desidera modificare il ruolo del gruppo di coerenza mirror, quindi fare clic su **Cambia ruolo**.

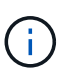

Il sistema visualizza la finestra di dialogo **Impossibile contattare lo Storage Array** quando viene richiesta una modifica del ruolo, ma non è possibile contattare lo storage array remoto. Fare clic su **Sì** per forzare la modifica del ruolo.

## **Risultati**

System Manager esegue le seguenti operazioni:

- La tabella Mirror Consistency Group visualizza lo stato "in sospeso" o "in corso" accanto al gruppo di coerenza mirror sottoposto alla modifica del ruolo. È possibile annullare un'operazione di modifica del ruolo in sospeso facendo clic sul collegamento **Annulla** nella cella della tabella.
- Se è possibile contattare il gruppo di coerenza mirror associato, i ruoli tra i gruppi di coerenza mirror cambiano. System Manager promuove il gruppo di coerenza del mirror secondario in un ruolo primario o demotizza il gruppo di coerenza del mirror primario in un ruolo secondario (a seconda della selezione effettuata). La modifica del ruolo influisce su tutte le coppie mirrorate all'interno del gruppo di coerenza mirror selezionato.

# **Elimina gruppo di coerenza mirror**

È possibile eliminare gruppi di coerenza mirror che non sono più necessari sull'array di storage locale e sull'array di storage remoto.

# **Prima di iniziare**

Tutte le coppie mirrorate devono essere rimosse dal gruppo di coerenza mirror.

## **Fasi**

- 1. Selezionare **Storage › Asynchronous Mirroring**.
- 2. Selezionare la scheda **Mirror Consistency Groups**.

Viene visualizzata la tabella Mirror Consistency Group (Gruppo di coerenza mirror) che visualizza tutti i gruppi di coerenza mirror associati all'array di storage.

3. Selezionare il gruppo di coerenza mirror che si desidera eliminare, quindi selezionare **attività non comuni › Elimina**.

Il sistema visualizza una conferma.

4. Selezionare **Sì** per eliminare il gruppo di coerenza mirror.

#### **Risultati**

System Manager esegue le seguenti operazioni:

- Elimina prima il gruppo di coerenza mirror sull'array di storage locale, quindi elimina il gruppo di coerenza mirror sull'array di storage remoto.
- Rimuove il gruppo di coerenza mirror dalla tabella Mirror Consistency Group.

#### **Al termine**

In alcuni casi, il gruppo di coerenza mirror potrebbe essere cancellato correttamente dall'array di storage locale, ma un errore di comunicazione impedisce l'eliminazione del gruppo di coerenza mirror dall'array di storage remoto. In questo caso, è necessario accedere all'array di storage remoto per eliminare il gruppo di coerenza mirror corrispondente.

#### **Gestire le coppie asincrone mirrorate**

## **Rimuovere la relazione di mirroring asincrona**

Rimuovere una coppia mirrorata per rimuovere la relazione di mirroring dal volume primario sull'array di storage locale e dal volume secondario sull'array di storage remoto.

## **A proposito di questa attività**

Esaminare le seguenti informazioni sulle coppie di mirroring orfane:

- Esiste una coppia di mirroring orfani quando un volume membro di un gruppo di mirror di coerenza è stato rimosso da un lato (lato dell'array di storage locale o lato dell'array di storage remoto) ma non dall'altro.
- Le coppie di mirroring orfane vengono rilevate quando viene ripristinata la comunicazione tra array e i due lati della configurazione di mirroring riconciliano i parametri di mirroring.
- È possibile rimuovere una coppia mirrorata per correggere uno stato di coppia mirrorata orfana.

## **Fasi**

- 1. Selezionare **Storage › Asynchronous Mirroring**.
- 2. Selezionare la scheda **coppia mirrorata**.

Viene visualizzata la tabella delle coppie mirrorate, che mostra tutte le coppie mirrorate associate all'array di storage.

- 3. Selezionare la coppia mirrorata che si desidera rimuovere, quindi fare clic su **Rimuovi**.
- 4. Confermare la rimozione della coppia mirrorata, quindi fare clic su **Rimuovi**.

## **Risultati**

Gestore di sistema di SANtricity esegue le seguenti operazioni:

- Rimuove la relazione di mirroring dal gruppo di coerenza di mirroring sull'array di storage locale e sull'array di storage remoto ed elimina la capacità riservata.
- Restituisce il volume primario e il volume secondario a volumi non mirrorati accessibili all'host.
- Aggiorna il riquadro di mirroring asincrono con la rimozione della coppia di mirroring asincrono.

# **Aumentare la capacità riservata**

È possibile aumentare la capacità riservata, ovvero la capacità fisicamente allocata utilizzata per qualsiasi operazione di servizio di copia su un oggetto di storage. Per le operazioni di snapshot, si tratta in genere del 40% del volume di base; per le operazioni di mirroring asincrono si tratta in genere del 20% del volume di base. In genere, si aumenta la capacità riservata quando si riceve un avviso che indica che la capacità riservata dell'oggetto di storage sta diventando piena.

## **Prima di iniziare**

- Il volume nel pool o nel gruppo di volumi deve avere uno stato ottimale e non deve essere in alcun stato di modifica.
- La capacità libera deve essere presente nel pool o nel gruppo di volumi che si desidera utilizzare per aumentare la capacità.

Se non esiste capacità libera in alcun pool o gruppo di volumi, è possibile aggiungere capacità non assegnata sotto forma di unità inutilizzate a un pool o a un gruppo di volumi.

# **A proposito di questa attività**

È possibile aumentare la capacità riservata solo con incrementi di 8 GiB per i seguenti oggetti di storage:

- Gruppo di snapshot
- Volume Snapshot
- Volume membro del gruppo di coerenza
- Volume di coppia mirrorato

Utilizzare una percentuale elevata se si ritiene che il volume primario subirà molte modifiche o se la durata di una determinata operazione di servizio di copia sarà molto lunga.

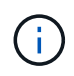

Non è possibile aumentare la capacità riservata per un volume di snapshot di sola lettura. Solo i volumi Snapshot in lettura/scrittura richiedono una capacità riservata.

#### **Fasi**

- 1. Selezionare **Storage › Pools & Volume Groups**.
- 2. Selezionare la scheda **capacità riservata**.
- 3. Selezionare l'oggetto di storage per il quale si desidera aumentare la capacità riservata, quindi fare clic su **aumenta capacità**.

Viene visualizzata la finestra di dialogo **aumenta capacità riservata**.

4. Utilizzare la casella di selezione per regolare la percentuale di capacità.

Se la capacità libera non esiste nel pool o nel gruppo di volumi che contiene l'oggetto di storage selezionato e l'array di storage dispone di capacità non assegnata, è possibile creare un nuovo pool o gruppo di volumi. È quindi possibile riprovare a eseguire questa operazione utilizzando la nuova capacità libera del pool o del gruppo di volumi.

5. Fare clic su **aumenta**.

#### **Risultati**

System Manager esegue le seguenti operazioni:

- Aumenta la capacità riservata per l'oggetto di storage.
- Visualizza la capacità riservata aggiunta di recente.

## **Modificare le impostazioni di capacità riservata per un volume di coppia mirrorata**

È possibile modificare le impostazioni di un volume di coppia mirrorata per regolare il punto percentuale in cui System Manager invia una notifica di avviso quando la capacità riservata per un volume di coppia mirrorata è quasi piena.

## **Fasi**

- 1. Selezionare **Storage › Pools & Volume Groups**.
- 2. Selezionare la scheda **capacità riservata**.
- 3. Selezionare il volume della coppia mirrorata che si desidera modificare, quindi fare clic su **Visualizza/Modifica impostazioni**.

Viene visualizzata la finestra di dialogo **Mirrored Pair Volume Reserved Capacity Settings**.

4. Modificare le impostazioni di capacità riservata per il volume di coppia mirrorata in base alle esigenze.

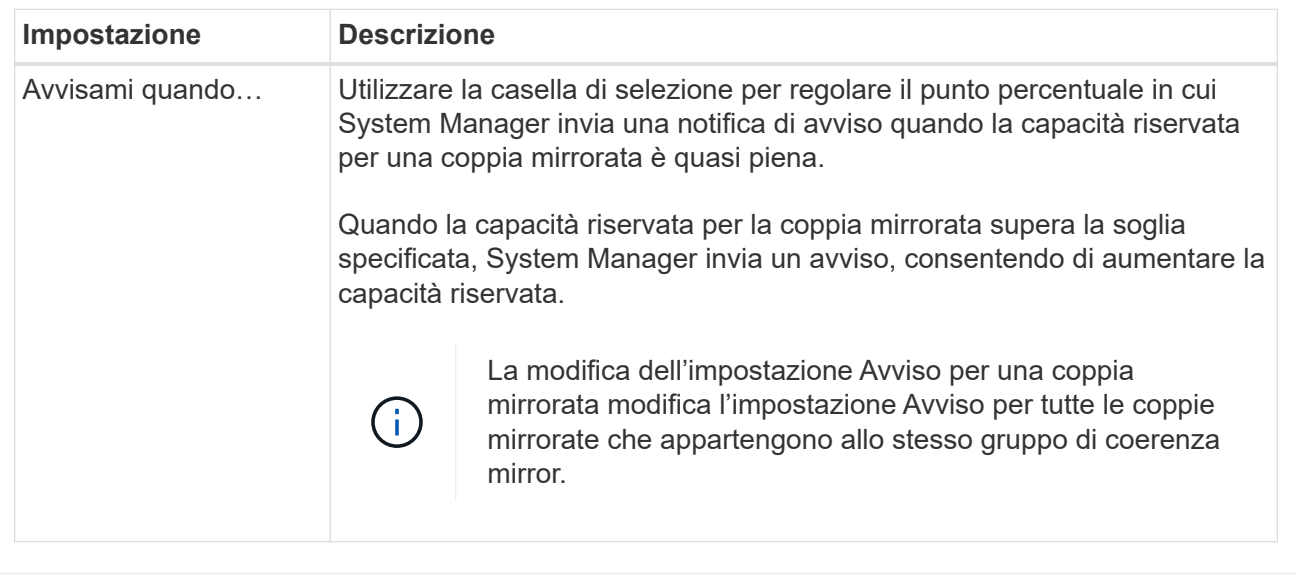

5. Fare clic su **Save** (Salva) per applicare le modifiche.

# **Coppia mirrorata completa per volumi primari creati su sistemi legacy**

Se è stato creato un volume primario su un array di storage legacy che non può essere gestito da Gestore di sistema di SANtricity, è possibile creare il volume secondario su questo array con Gestore di sistema di SANtricity.

## **A proposito di questa attività**

È possibile eseguire il mirroring asincrono tra gli array legacy che utilizzano un'interfaccia diversa e gli array più recenti che possono essere gestiti da Gestore di sistema di SANtricity.

- Se si esegue il mirroring tra due array di storage che utilizzano Gestore di sistema di SANtricity, è possibile ignorare questa attività perché la coppia mirrorata è già stata completata nella sequenza di creazione della coppia mirrorata.
- Eseguire questa attività sull'array di storage remoto.

#### **Fasi**

- 1. Selezionare **Storage › Asynchronous Mirroring**.
- 2. Selezionare la scheda **coppia mirrorata**.

Viene visualizzata la tabella delle coppie mirrorate, che mostra tutte le coppie mirrorate associate all'array di storage.

- 3. Individuare il volume di coppia mirrorata con stato incomplete, quindi fare clic sul collegamento **complete mirrored pair** (Coppia mirrorata completa) visualizzato nella colonna Mirrored Pair (Coppia mirrorata).
- 4. Scegliere se si desidera completare la sequenza di creazione della coppia mirrorata automaticamente o manualmente selezionando uno dei seguenti pulsanti di opzione:
	- **Automatico** Crea un nuovo volume secondario.

Accettare le impostazioni predefinite per il lato remoto della coppia mirrorata selezionando un pool o un gruppo di volumi esistente in cui si desidera creare il volume secondario. Utilizzare questa opzione

consigliata per allocare la capacità riservata al volume secondario con le impostazioni predefinite.

◦ **Manuale** — selezionare un volume esistente.

Definire i propri parametri per il volume secondario.

- i. Fare clic su **Avanti** per selezionare il volume secondario.
- ii. Selezionare un volume esistente che si desidera utilizzare come volume secondario, quindi fare clic su **Avanti** per allocare la capacità riservata.
- iii. Allocare la capacità riservata. Effettuare una delle seguenti operazioni:
	- Accettare le impostazioni predefinite.

L'impostazione predefinita per la capacità riservata è il 20% della capacità del volume di base, e di solito questa capacità è sufficiente.

▪ Allocare le proprie impostazioni di capacità riservate per soddisfare le esigenze di storage dei dati relative al mirroring asincrono.

La capacità richiesta varia in base alla frequenza e alle dimensioni delle scritture i/o nel volume primario e al tempo necessario per mantenere la capacità. In generale, scegliere una capacità più elevata per la capacità riservata se si verifica una o entrambe le seguenti condizioni:

- Si intende mantenere la coppia mirrorata per un lungo periodo di tempo.
- Una grande percentuale di blocchi di dati cambierà sul volume primario a causa dell'intensa attività di i/O. Utilizzare dati storici sulle performance o altre utility del sistema operativo per determinare l'attività i/o tipica del volume primario.
- 5. Selezionare **completo**.

#### **Risultati**

Gestore di sistema di SANtricity esegue le seguenti operazioni:

- Crea il volume secondario sull'array di storage remoto e alloca la capacità riservata per il lato remoto della coppia mirrorata.
- Avvia la sincronizzazione iniziale tra lo storage array locale e lo storage array remoto.
- Se il volume sottoposto a mirroring è un volume sottile, solo i blocchi allocati vengono trasferiti al volume secondario durante la sincronizzazione iniziale. Questo trasferimento riduce la quantità di dati che devono essere trasferiti per completare la sincronizzazione iniziale.
- Crea la capacità riservata per la coppia mirrorata sull'array di storage locale e sull'array di storage remoto.

#### **Disattivare il mirroring asincrono**

È possibile disattivare il mirroring asincrono sugli array di storage locali e remoti per ristabilire il normale utilizzo delle porte dedicate sugli array di storage.

#### **Prima di iniziare**

- È necessario eliminare tutte le relazioni mirror. Verificare che tutti i gruppi di coerenza mirror e le coppie mirrorate siano stati eliminati dagli array di storage locali e remoti.
- L'array di storage locale e l'array di storage remoto devono essere collegati tramite un fabric Fibre Channel o un'interfaccia iSCSI.

## **A proposito di questa attività**

Quando si disattiva il mirroring asincrono, non può verificarsi alcuna attività di mirroring sugli array di storage locali e remoti.

# **Fasi**

- 1. Selezionare **Storage › Asynchronous Mirroring**.
- 2. Selezionare **attività non comuni › Disattiva**.

Il sistema visualizza una conferma.

3. Selezionare **Sì** per confermare.

# **Risultati**

- I canali host HBA del controller dedicati alla comunicazione di mirroring asincrono possono ora accettare richieste di lettura e scrittura dell'host.
- Nessuno dei volumi di questo array di storage è in grado di partecipare a relazioni mirror come volumi primari o secondari.

# **FAQ**

## **In che modo il mirroring asincrono differisce dal mirroring sincrono?**

La funzione di mirroring asincrono si differenzia dalla funzione di mirroring sincrono in un modo essenziale: Acquisisce lo stato del volume di origine in un determinato momento e copia solo i dati modificati dall'ultima acquisizione dell'immagine.

Con il mirroring sincrono, lo stato del volume primario non viene acquisito in un determinato momento, ma riflette tutte le modifiche apportate sul volume primario al volume secondario. Il volume secondario è identico al volume primario in ogni momento perché, con questo tipo di mirror, ogni volta che viene eseguita una scrittura nel volume primario, viene eseguita una scrittura nel volume secondario. L'host non riceve una conferma che la scrittura è riuscita fino a quando il volume secondario non viene aggiornato correttamente con le modifiche apportate sul volume primario.

Con il mirroring asincrono, l'array di storage remoto non è completamente sincronizzato con l'array di storage locale, quindi se l'applicazione deve passare all'array di storage remoto a causa di una perdita dell'array di storage locale, alcune transazioni potrebbero andare perse.

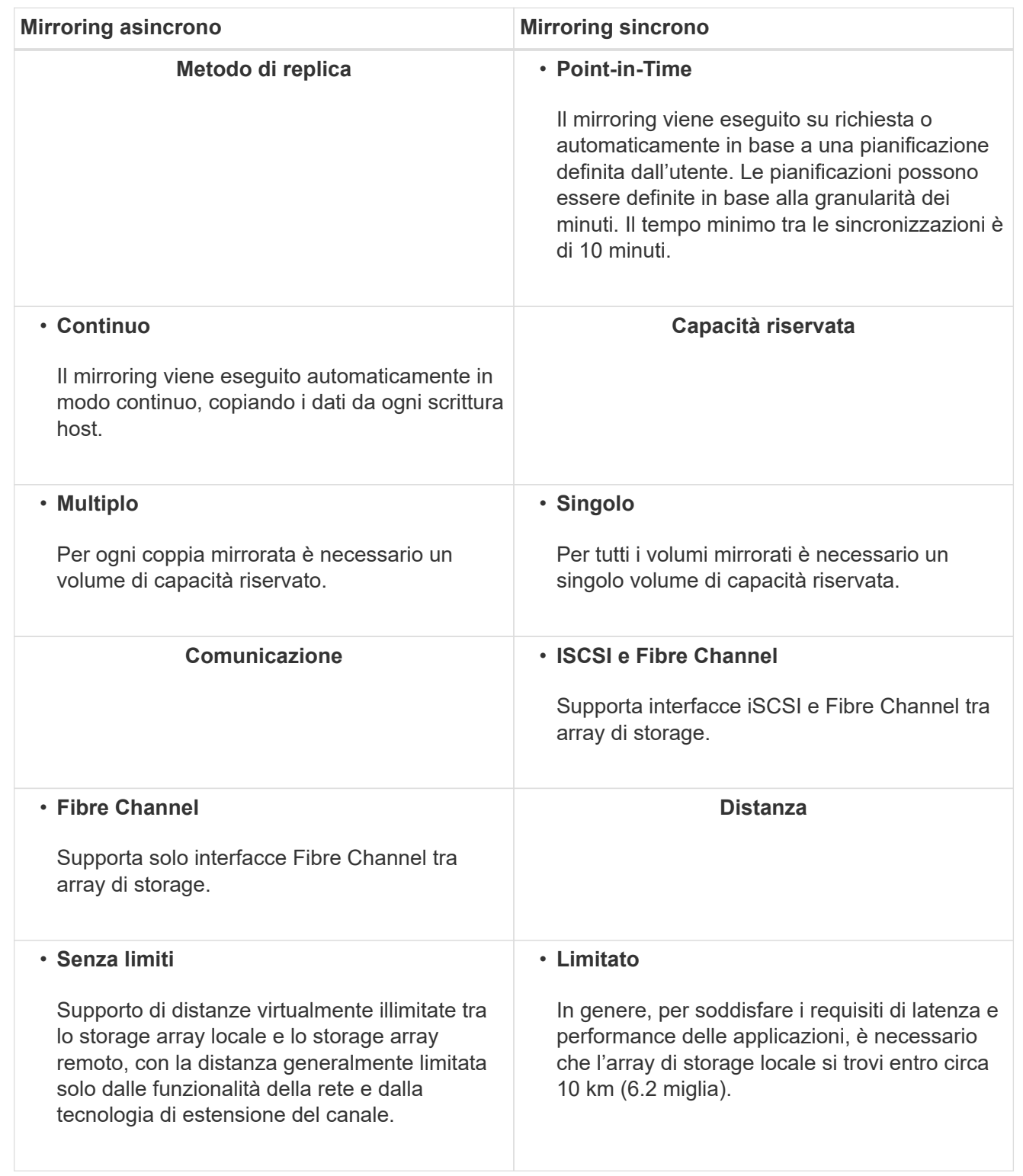

**Perché non è possibile accedere alla funzione di mirroring scelta?**

Il mirroring viene configurato nell'interfaccia di Unified Manager.

Per abilitare e configurare il mirroring tra due array, verificare quanto segue:

- Il servizio Web Services Proxy deve essere in esecuzione. (Unified Manager viene installato su un sistema host insieme al proxy dei servizi Web).
- Unified Manager deve essere in esecuzione sull'host locale tramite una connessione HTTPS.
- I due array di storage che si desidera utilizzare per il mirroring devono essere rilevati in Unified Manager.
- Unified Manager deve disporre di certificati SSL validi per gli array di storage. È possibile accettare un certificato autofirmato o installare certificati CA firmati da Unified Manager.

Per ulteriori informazioni sui requisiti, consultare la guida in linea di Unified Manager.

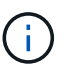

Il mirroring non è disponibile sullo storage array EF600.

## **Cosa è necessario sapere prima di creare un gruppo di coerenza mirror?**

Seguire queste linee guida prima di creare un gruppo di coerenza mirror.

È possibile creare un gruppo di coerenza in Unified Manager nella procedura guidata Crea coppie mirrorate.

Soddisfare i seguenti requisiti per Unified Manager:

- Il servizio Web Services Proxy deve essere in esecuzione.
- Unified Manager deve essere in esecuzione sull'host locale tramite una connessione HTTPS.
- Unified Manager deve mostrare certificati SSL validi per lo storage array. È possibile accettare un certificato autofirmato o installare il proprio certificato di sicurezza utilizzando Unified Manager e accedere al **Certificate › Certificate Management** (Gestione certificati).

Assicurarsi inoltre di soddisfare i seguenti requisiti per gli array di storage:

- I due storage array devono essere rilevati in Unified Manager.
- Ogni array di storage deve avere due controller.
- Ciascun controller dell'array primario e secondario deve disporre di una porta di gestione Ethernet configurata e deve essere collegato alla rete.
- Gli array di storage dispongono di una versione firmware minima di 7.84. (Ciascuno di essi può eseguire diverse versioni del sistema operativo).
- È necessario conoscere la password per gli array di storage locali e remoti.
- Gli array di storage locali e remoti sono collegati tramite un fabric Fibre Channel o un'interfaccia iSCSI.

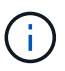

Questa funzione non è disponibile sul sistema storage EF600.

## **Mirroring asincrono - cosa occorre sapere prima di creare una coppia mirrorata?**

Le coppie mirrorate vengono configurate nell'interfaccia di Unified Manager e quindi gestite in System Manager.

Prima di creare una coppia mirrorata, seguire queste linee guida.

- È necessario disporre di due array di storage.
- Ogni array di storage deve avere due controller.
- Ciascun controller dell'array primario e secondario deve disporre di una porta di gestione Ethernet configurata e deve essere collegato alla rete.
- Gli array di storage locali e remoti sono collegati tramite un fabric Fibre Channel o un'interfaccia iSCSI.
- Gli array di storage dispongono di una versione firmware minima di 7.84. (Ciascuno di essi può eseguire diverse versioni del sistema operativo).
- È necessario conoscere la password per gli array di storage locali e remoti.
- È necessario disporre di capacità libera sufficiente sull'array di storage remoto per creare un volume secondario uguale o superiore al volume primario che si desidera eseguire il mirroring.
- Sono stati installati Web Services Proxy e Unified Manager. Le coppie mirrorate vengono configurate nell'interfaccia di Unified Manager.
- I due array di storage vengono rilevati in Unified Manager.
- L'array di storage deve contenere almeno un gruppo di coerenza mirror. È possibile creare un gruppo di coerenza in Unified Manager nella procedura guidata Crea coppie mirrorate.

#### **Cosa devo sapere prima di aumentare la mia capacità riservata su un volume a coppia mirrorata?**

In genere, è necessario aumentare la capacità riservata quando si riceve un avviso che indica che la capacità riservata per una coppia mirrorata sta diventando piena. È possibile aumentare la capacità riservata solo con incrementi di 8 GiB.

Per le operazioni di mirroring asincrono, la capacità riservata è in genere il 20% del volume di base. Scegliere una capacità più ampia per la capacità riservata se si verifica una o entrambe le seguenti condizioni:

- Si intende mantenere la coppia mirrorata per un lungo periodo di tempo.
- Una grande percentuale di blocchi di dati cambierà sul volume primario a causa dell'intensa attività di i/O. Utilizzare dati storici sulle performance o altre utility del sistema operativo per determinare l'attività i/o tipica del volume primario.

È possibile aumentare la capacità riservata per una coppia mirrorata eseguendo una delle seguenti operazioni:

- Regolare la percentuale di capacità per un volume di coppia mirrorata selezionando **Storage › Pools and Volume Groups**, quindi facendo clic sulla scheda **Reserved Capacity**.
- Creare un nuovo volume utilizzando la capacità libera disponibile in un pool o in un gruppo di volumi.

Se non esiste capacità libera in alcun pool o gruppo di volumi, è possibile aggiungere capacità non configurata sotto forma di unità inutilizzate a un pool o a un gruppo di volumi.

#### **Perché non è possibile aumentare la capacità riservata con l'importo richiesto?**

È possibile aumentare la capacità riservata solo con incrementi di 4 GiB.

Consultare le seguenti linee guida:

• È necessario disporre di una capacità libera sufficiente nel pool o nel gruppo di volumi in modo da poterla espandere, se necessario.

Se non esiste capacità libera in alcun pool o gruppo di volumi, è possibile aggiungere capacità non assegnata sotto forma di unità inutilizzate a un pool o a un gruppo di volumi.

- Il volume nel pool o nel gruppo di volumi deve avere uno stato ottimale e non deve essere in alcun stato di modifica.
- La capacità libera deve essere presente nel pool o nel gruppo di volumi che si desidera utilizzare per aumentare la capacità.

Per le operazioni di mirroring asincrono, la capacità riservata è in genere il 20% del volume di base. Utilizzare una percentuale più elevata se si ritiene che il volume di base subirà molte modifiche o se la durata prevista per l'operazione di copia del servizio di un oggetto di storage sarà molto lunga.

## **Perché dovrei modificare questa percentuale?**

La capacità riservata corrisponde in genere al 40% del volume di base per le operazioni di snapshot e al 20% del volume di base per le operazioni di mirroring asincrono. Di solito questa capacità è sufficiente. La capacità necessaria varia in base alla frequenza e alle dimensioni delle scritture i/o nel volume di base e alla durata dell'utilizzo del servizio di copia dell'oggetto di storage.

In generale, scegliere una percentuale maggiore per la capacità riservata se sussistono una o entrambe le seguenti condizioni:

- Se la durata di un'operazione di copia del servizio di un oggetto di storage specifico sarà molto lunga.
- Se una grande percentuale di blocchi di dati cambia sul volume di base a causa di un'intensa attività di i/O. Utilizza dati storici sulle performance o altre utility del sistema operativo per determinare l'attività i/o tipica del volume di base.

## **Perché vengono visualizzati più candidati con capacità riservata?**

Se in un pool o gruppo di volumi sono presenti più volumi che soddisfano la percentuale di capacità selezionata per l'oggetto di storage, verranno visualizzati più volumi candidati.

È possibile aggiornare l'elenco dei candidati consigliati modificando la percentuale di spazio su disco fisico che si desidera riservare sul volume di base per le operazioni del servizio di copia. I candidati migliori vengono visualizzati in base alla selezione effettuata.

#### **Perché nella tabella vengono visualizzati i valori non disponibili?**

La tabella elenca i valori non disponibili quando i dati presenti nell'array di storage remoto non sono disponibili per la visualizzazione.

Per visualizzare i dati dell'array di storage remoto, avviare System Manager da Unified Manager.

## **Perché non vengono visualizzati tutti i pool e i gruppi di volumi?**

Quando si crea un volume secondario per la coppia con mirroring asincrono, il sistema visualizza un elenco di tutti i pool e gruppi di volumi idonei per la coppia con mirroring asincrono. Qualsiasi pool o gruppo di volumi non idoneo all'utilizzo non viene visualizzato nell'elenco.

I pool o i gruppi di volumi potrebbero non essere idonei per uno dei seguenti motivi.

• Le funzionalità di sicurezza di un pool o di un gruppo di volumi non corrispondono.

- Un pool o un gruppo di volumi non si trova in uno stato ottimale.
- La capacità di un pool o di un gruppo di volumi è troppo ridotta.

#### **Mirroring asincrono - perché non vedo tutti i volumi?**

Quando si seleziona un volume primario per una coppia mirrorata, un elenco mostra tutti i volumi idonei.

I volumi non idonei all'utilizzo non vengono visualizzati nell'elenco. I volumi potrebbero non essere idonei per uno dei seguenti motivi:

- Il volume non è ottimale.
- Il volume sta già partecipando a una relazione di mirroring.
- Per i volumi thin, è necessario attivare l'espansione automatica.

## **Mirroring asincrono - perché non vengono visualizzati tutti i volumi sull'array di storage remoto?**

Quando si seleziona un volume secondario nell'array di storage remoto, un elenco mostra tutti i volumi idonei per la coppia mirrorata.

I volumi non idonei per l'utilizzo non vengono visualizzati nell'elenco. I volumi potrebbero non essere idonei per uno dei seguenti motivi:

- Il volume non è ottimale.
- Il volume sta già partecipando a una relazione di mirroring.
- Gli attributi del volume thin tra il volume primario e il volume secondario non corrispondono.
- Se si utilizza Data Assurance (da), il volume primario e il volume secondario devono avere le stesse impostazioni da.
	- Se il volume primario è abilitato da, il volume secondario deve essere abilitato da.
	- Se il volume primario non è abilitato da, il volume secondario non deve essere abilitato da.

#### **Perché aggiornare l'indirizzo IP del mio array di storage remoto?**

L'indirizzo IP dell'array di storage remoto viene aggiornato quando l'indirizzo IP di una porta iSCSI cambia e l'array di storage locale non è in grado di comunicare con l'array di storage remoto.

Quando si stabilisce una relazione di mirroring asincrono con una connessione iSCSI, gli array di storage locale e remoto memorizzano un record dell'indirizzo IP dell'array di storage remoto nella configurazione di mirroring asincrono. Se l'indirizzo IP di una porta iSCSI cambia, l'array di storage remoto che sta tentando di utilizzare tale porta rileva un errore di comunicazione.

L'array di storage con l'indirizzo IP modificato invia un messaggio a ciascun array di storage remoto associato ai gruppi di coerenza mirror configurati per il mirroring su una connessione iSCSI. Gli array di storage che ricevono questo messaggio aggiornano automaticamente l'indirizzo IP di destinazione remota.

Se lo storage array con l'indirizzo IP modificato non riesce a inviare il messaggio inter-array a uno storage array remoto, il sistema invia un avviso relativo al problema di connettività. Utilizzare l'opzione **Update Remote IP Address** (Aggiorna indirizzo IP remoto) per ristabilire la connessione con lo storage array locale.

# **Mirroring sincrono**

## **Concetti**

## **Come funziona il mirroring sincrono**

Il mirroring sincrono replica i volumi di dati in tempo reale per garantire una disponibilità continua.

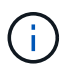

Il mirroring non è disponibile sullo storage array EF600.

Il mirroring sincrono raggiunge un obiettivo RPO (Recovery Point Objective) pari a zero dati persi grazie alla disponibilità di una copia dei dati importanti in caso di disastro su uno dei due array di storage. La copia è identica ai dati di produzione in ogni momento perché ogni volta che viene eseguita una scrittura nel volume primario, viene eseguita una scrittura nel volume secondario. L'host non riceve una conferma che la scrittura è riuscita fino a quando il volume secondario non viene aggiornato correttamente con le modifiche apportate sul volume primario.

Questo tipo di mirroring è ideale per scopi di business continuity come il disaster recovery.

## **Relazione di mirroring sincrono**

Una relazione di mirroring sincrono è costituita da un volume primario e da un volume secondario su storage array separati. L'array di storage contenente il volume primario si trova in genere nel sito primario e serve gli host attivi. L'array di storage contenente il volume secondario si trova in genere in un sito secondario e contiene una replica dei dati. Il volume secondario viene utilizzato se l'array di storage del volume primario non è disponibile a causa, ad esempio, di un'interruzione dell'alimentazione completa, di un incendio o di un guasto hardware nel sito primario.

#### **Sessione di mirroring sincrono**

Il processo di configurazione del mirroring sincrono prevede la configurazione dei volumi in coppie. Dopo aver creato una coppia mirrorata, costituita da un volume primario su un array di storage e da un volume secondario su un altro array di storage, è possibile avviare il mirroring sincrono. Di seguito sono illustrate le fasi del mirroring sincrono.
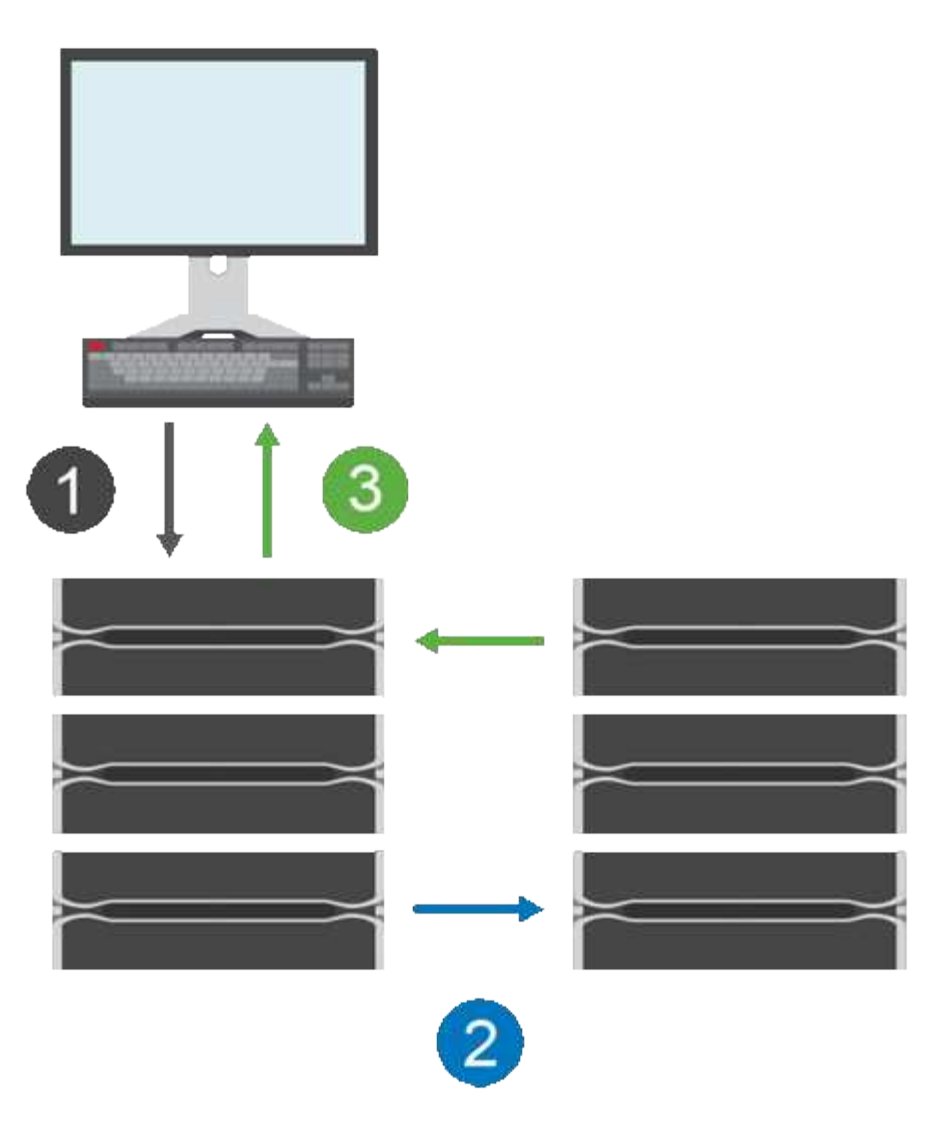

- 1. Una scrittura proviene dall'host.
- 2. La scrittura viene inviata al volume primario, propagata al sistema remoto e quindi inviata al volume secondario.
- 3. L'array di storage del volume primario invia un messaggio di completamento i/o al sistema host *dopo* che entrambe le operazioni di scrittura sono state completate correttamente.

La capacità riservata viene utilizzata per registrare le informazioni sulla richiesta di scrittura in entrata da un host.

Quando l'attuale proprietario del controller del volume primario riceve una richiesta di scrittura da un host, il controller registra prima le informazioni sulla scrittura nella capacità riservata del volume primario. Quindi, scrive i dati nel volume primario. Quindi, il controller avvia un'operazione di scrittura remota per copiare i blocchi di dati interessati nel volume secondario dell'array di storage remoto.

Poiché l'applicazione host deve attendere che la scrittura avvenga sull'array di storage locale e sulla rete dell'array di storage remoto, È necessaria una connessione molto rapida tra lo storage array locale e lo storage array remoto per mantenere la relazione di mirroring senza ridurre eccessivamente le performance di i/o locale.

#### **Disaster recovery**

Il mirroring sincrono mantiene una copia dei dati fisicamente distanti dal sito in cui risiedono i dati. Se si verifica

un disastro nel sito primario, ad esempio un'interruzione dell'alimentazione o un flusso, è possibile accedere rapidamente ai dati dal sito secondario.

Il volume secondario non è disponibile per ospitare le applicazioni durante l'operazione di mirroring sincrono, pertanto, in caso di disastro nell'array di storage locale, è possibile eseguire il failover nell'array di storage remoto. Per eseguire il failover, promuovere il volume secondario al ruolo primario. Quindi, l'host di ripristino può accedere al volume appena promosso e le operazioni di business possono continuare.

#### **Impostazioni di sincronizzazione**

Quando si crea una coppia mirrorata, si definiscono anche la priorità di sincronizzazione e il criterio di risincronizzazione utilizzati dalla coppia mirrorata per completare l'operazione di risincronizzazione dopo un'interruzione della comunicazione.

Se il collegamento di comunicazione tra i due array di storage smette di funzionare, gli host continuano a ricevere riconoscimenti dall'array di storage locale, impedendo una perdita di accesso. Quando il collegamento di comunicazione funziona di nuovo, i dati non replicati possono essere risincronati automaticamente o manualmente nell'array di storage remoto.

La risincronizzazione automatica dei dati dipende dalla policy di risincronizzazione della coppia mirrorata. Un criterio di risincronizzazione automatica consente alla coppia mirrorata di risincronizzarsi automaticamente quando il collegamento funziona di nuovo. Un criterio di risincronizzazione manuale richiede di riprendere manualmente la sincronizzazione dopo un problema di comunicazione. La risincronizzazione manuale è la policy consigliata.

È possibile modificare le impostazioni di sincronizzazione per una coppia mirrorata solo sull'array di storage che contiene il volume primario.

#### **Dati non sincronizzati**

I volumi primario e secondario non vengono sincronizzati quando l'array di storage del volume primario non è in grado di scrivere i dati nel volume secondario. Ciò può essere causato dai seguenti problemi:

- Problemi di rete tra gli array di storage locali e remoti
- Un volume secondario guasto
- La sincronizzazione viene sospesa manualmente sulla coppia mirrorata

#### **Coppia mirrorata orfana**

Un volume di coppia di mirroring orfano esiste quando un volume membro è stato rimosso da un lato (lato primario o secondario) ma non dall'altro.

I volumi di coppia di mirroring orfani vengono rilevati quando viene ripristinata la comunicazione tra array e i due lati della configurazione di mirroring riconciliano i parametri di mirroring.

È possibile rimuovere una coppia mirrorata per correggere uno stato di coppia mirrorata orfana.

#### **Configurazione e gestione**

Per abilitare e configurare il mirroring tra due array, è necessario utilizzare l'interfaccia di Unified Manager. Una volta attivato il mirroring, è possibile gestire le coppie mirrorate e le impostazioni di sincronizzazione in System Manager.

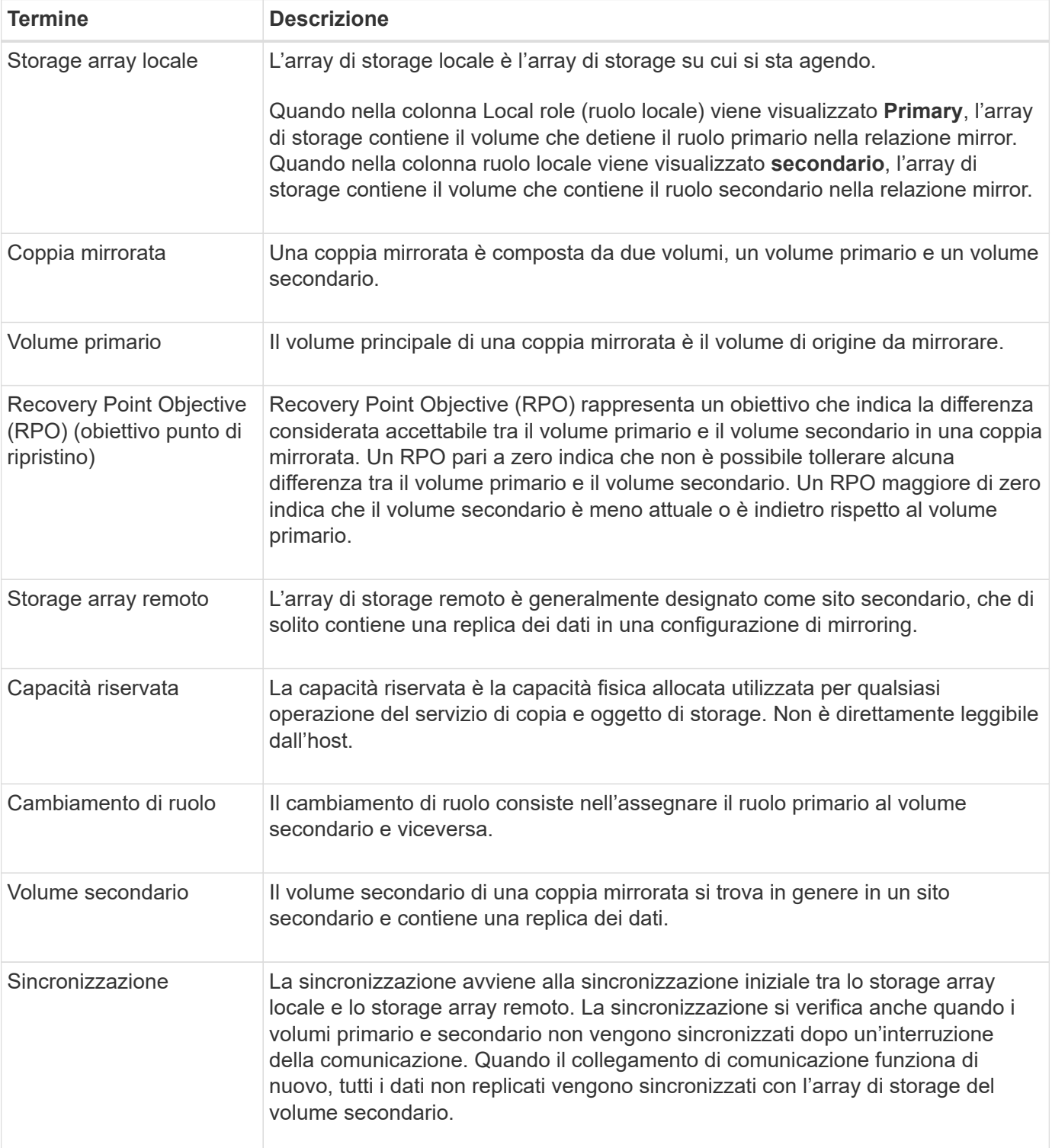

Scopri in che modo i termini del mirroring sincrono si applicano al tuo storage array.

**Workflow per il mirroring sincrono di un volume**

Il mirroring sincrono viene configurato utilizzando il seguente flusso di lavoro.

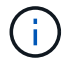

Questa funzione non è disponibile sul sistema storage EF600.

- 1. Eseguire la configurazione iniziale in Unified Manager:
	- a. Selezionare un array di storage locale come origine per il trasferimento dei dati.
	- b. Selezionare un volume primario dall'array di storage locale.
	- c. Selezionare un array di storage remoto come destinazione per il trasferimento dei dati, quindi selezionare un volume secondario.
	- d. Selezionare le priorità di sincronizzazione e risincronizzazione.
	- e. Avviare il trasferimento iniziale dei dati dal volume primario al volume secondario. A seconda delle dimensioni del volume, il trasferimento iniziale potrebbe richiedere diverse ore.
- 2. Verificare l'avanzamento della sincronizzazione iniziale:
	- a. In Unified Manager, avviare System Manager per l'array locale.
	- b. In System Manager, visualizzare lo stato dell'operazione di mirroring. Una volta completato il mirroring, lo stato della coppia mirrorata è "ottimale". I due array tentano di rimanere sincronizzati con le normali operazioni. Solo i blocchi nuovi e modificati vengono trasferiti dal volume primario al volume secondario.
- 3. **Opzionale:** è possibile modificare le impostazioni di sincronizzazione in System Manager.

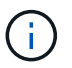

Poiché la replica sincrona è continua, il collegamento di replica tra i due siti deve fornire funzionalità di larghezza di banda sufficienti.

#### **Requisiti per l'utilizzo del mirroring sincrono**

Se si prevede di utilizzare il mirroring sincrono, tenere presenti i seguenti requisiti.

#### **Gestore unificato SANtricity**

Per abilitare e configurare il mirroring tra due array, è necessario utilizzare l'interfaccia di Unified Manager. Unified Manager viene installato su un sistema host insieme al proxy dei servizi Web.

- Il servizio Web Services Proxy deve essere in esecuzione.
- Unified Manager deve essere in esecuzione sull'host locale tramite una connessione HTTPS.
- Unified Manager deve mostrare certificati SSL validi per lo storage array. È possibile accettare un certificato autofirmato o installare il proprio certificato di sicurezza utilizzando Unified Manager e accedere al **Certificate › Certificate Management** (Gestione certificati).

#### **Storage array**

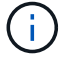

Il mirroring non è disponibile sullo storage array EF600.

- È necessario disporre di due array di storage.
- Ogni array di storage deve avere due controller.
- I due storage array devono essere rilevati in Unified Manager.
- Ciascun controller dell'array primario e secondario deve disporre di una porta di gestione Ethernet configurata e deve essere collegato alla rete.
- Gli array di storage dispongono di una versione firmware minima di 7.84. (Ciascuno di essi può eseguire diverse versioni del sistema operativo).
- È necessario conoscere la password per gli array di storage locali e remoti.
- È necessario disporre di capacità libera sufficiente sull'array di storage remoto per creare un volume secondario uguale o superiore al volume primario che si desidera eseguire il mirroring.
- Gli array di storage locali e remoti sono collegati tramite un fabric Fibre Channel.

#### **Connessioni supportate**

La comunicazione per il mirroring sincrono è supportata solo sui controller con porte host Fibre Channel (FC).

Il mirroring sincrono utilizza la porta host con il numero più alto su ciascun controller sia sull'array di storage locale che sull'array di storage remoto. La porta host 4 dell'HBA (Controller host Bus Adapter) è in genere riservata alla trasmissione di dati mirror.

#### **Volumi mirrorati candidati**

- Il livello RAID, i parametri di caching e le dimensioni dei segmenti possono essere diversi sui volumi primario e secondario di una coppia di mirroring sincrono.
- I volumi primari e secondari di una coppia sincrona con mirroring devono essere volumi standard. Non possono essere volumi thin o volumi snapshot.
- Il volume secondario deve essere grande almeno quanto il volume primario.
- Solo il volume primario può avere snapshot associati e/o essere il volume di origine o di destinazione in un'operazione di copia del volume.
- Un volume può partecipare a una sola relazione di mirroring.
- Esistono limiti al numero di volumi supportati in un determinato array di storage. Assicurarsi che il numero di volumi configurati sull'array di storage sia inferiore al limite supportato. Quando il mirroring sincrono è attivo, i due volumi di capacità riservata creati vengono conteggiati rispetto al limite di volume.

## **Capacità riservata**

- La capacità riservata è necessaria per un volume primario e per un volume secondario per la registrazione delle informazioni di scrittura per il ripristino da ripristini del controller e altre interruzioni temporanee.
- I volumi di capacità riservati vengono creati automaticamente quando viene attivato il mirroring sincrono. Poiché sia il volume primario che il volume secondario di una coppia mirrorata richiedono capacità riservata, è necessario assicurarsi di disporre di una capacità libera sufficiente su entrambi gli array di storage che partecipano alla relazione di mirroring sincrono.

## **Funzione di protezione del disco**

- Se si utilizzano dischi sicuri, il volume primario e il volume secondario devono disporre di impostazioni di sicurezza compatibili. Questa restrizione non viene applicata; pertanto, è necessario verificarla da soli.
- Se si utilizzano dischi sicuri, il volume primario e il volume secondario devono utilizzare lo stesso tipo di disco. Questa restrizione non viene applicata; pertanto, è necessario verificarla da soli.
	- Se il volume primario utilizza dischi FDE (Full Disk Encryption), il volume secondario deve utilizzare dischi FDE.
	- Se il volume primario utilizza dischi convalidati FIPS (Federal Information Processing Standards 140- 2), il volume secondario deve utilizzare dischi validati FIPS 140-2.
- Se si utilizza Data Assurance (da), il volume primario e il volume secondario devono avere le stesse impostazioni da.

#### **Stato del mirroring sincrono**

Lo stato di una coppia sincrona con mirroring indica se i dati sul volume primario e sul volume secondario sono sincronizzati. Lo stato di un mirror è indipendente dallo stato dei componenti dei volumi nella coppia mirrorata.

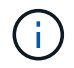

Questa funzione non è disponibile sul sistema storage EF600.

Le coppie sincrone mirrorate possono avere uno dei seguenti stati:

#### • **Ottimale**

Indica che i volumi nella coppia mirrorata sono sincronizzati, il che significa che la connessione fabric tra gli array di storage è operativa e ciascun volume si trova nella condizione operativa desiderata.

#### • **Sincronizzazione**

Mostra l'avanzamento della sincronizzazione dei dati tra le coppie mirrorate. Questo stato viene visualizzato anche durante la sincronizzazione iniziale.

Dopo un'interruzione del collegamento di comunicazione, solo i blocchi di dati modificati sul volume primario durante l'interruzione del collegamento vengono copiati nel volume secondario.

#### • **Non sincronizzato**

Indica che l'array di storage del volume primario non è in grado di scrivere i dati in entrata nell'array remoto. L'host locale può continuare a scrivere nel volume primario, ma non vengono eseguite operazioni di scrittura remote. Condizioni diverse possono impedire all'array di storage del volume primario di scrivere i dati in entrata nel volume secondario, ad esempio:

- Il volume secondario non è accessibile.
- L'array di storage remoto non è accessibile.
- La connessione fabric tra gli array di storage non è accessibile.
- Impossibile aggiornare il volume secondario con un nuovo WWID (World Wide Identifier).

#### • **Sospeso**

Indica che l'operazione di mirroring sincrono è stata sospesa dall'utente. Quando una coppia mirrorata viene sospesa, non viene effettuato alcun tentativo di contatto con il volume secondario. Tutte le scritture nel volume primario vengono registrate in modo persistente nei volumi di capacità riservati del mirror.

• **Non riuscito**

Indica che l'operazione di mirroring sincrono non è in grado di funzionare normalmente a causa di un errore del volume primario, del volume secondario o della capacità riservata del mirror.

#### **Proprietà del volume**

È possibile modificare il proprietario del controller preferito in una coppia mirrorata.

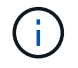

Questa funzione non è disponibile sul sistema storage EF600.

Se il volume primario della coppia mirrorata è di proprietà del controller A, anche il volume secondario sarà di proprietà del controller A dell'array di storage remoto. La modifica del proprietario del volume primario modifica automaticamente il proprietario del volume secondario per garantire che entrambi i volumi siano di proprietà dello stesso controller. Le attuali modifiche di proprietà sul lato primario si propagano automaticamente alle corrispondenti modifiche di proprietà correnti sul lato secondario.

Ad esempio, un volume primario è di proprietà del controller A, quindi si cambia il proprietario del controller in controller B. In questo caso, la successiva scrittura remota modifica il proprietario del controller del volume secondario da controller A a B. Poiché le modifiche alla proprietà dei controller sul lato secondario sono controllate dal lato primario, non richiedono alcun intervento speciale da parte dell'amministratore dello storage.

## **Il controller viene ripristinato**

Una reimpostazione del controller determina una modifica della proprietà del volume sul lato primario, dal proprietario del controller preferito al controller alternativo nell'array di storage.

A volte, una scrittura remota viene interrotta da un ripristino del controller o da un ciclo di alimentazione dello storage array prima di poter essere scritta sul volume secondario. In questo caso, il controller non deve eseguire una sincronizzazione completa della coppia mirrorata.

Quando una scrittura remota è stata interrotta durante un ripristino del controller, il nuovo proprietario del controller sul lato primario legge le informazioni memorizzate in un file di log nel volume di capacità riservata del proprietario del controller preferito. Il nuovo proprietario del controller copia quindi i blocchi di dati interessati dal problema dal volume primario al volume secondario, eliminando la necessità di una sincronizzazione completa dei volumi mirrorati.

## **Cambiamento di ruolo tra i volumi in una coppia mirrorata**

È possibile modificare il ruolo tra i volumi in una coppia mirrorata. A tale scopo, è possibile eseguire il demoting del volume primario al ruolo secondario o promuovere il volume secondario al ruolo primario.

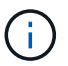

Questa funzione non è disponibile sul sistema storage EF600.

Esaminare le seguenti informazioni sull'operazione di cambiamento di ruolo:

- Quando un volume primario viene retrocesso al ruolo secondario, il volume secondario in quella coppia mirrorata viene promosso al ruolo primario e viceversa.
- Quando il volume primario viene deportato al ruolo secondario, gli host assegnati a quel volume non dispongono più dell'accesso in scrittura.
- Quando il volume secondario viene promosso al ruolo primario, tutti gli host che accedono a quel volume sono ora in grado di scriverlo.
- Se l'array di storage locale non riesce a comunicare con l'array di storage remoto, è possibile forzare la modifica del ruolo nell'array di storage locale.

## **Forza il cambiamento di ruolo**

È possibile forzare una modifica del ruolo tra i volumi in una coppia mirrorata quando un problema di comunicazione tra l'array di storage locale e l'array di storage remoto impedisce la promozione del volume secondario o la riduzione del volume primario.

È possibile forzare il passaggio del volume sul lato secondario al ruolo primario. Quindi, l'host di ripristino può accedere al volume appena promosso e le operazioni di business possono continuare.

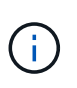

Una volta ripristinato l'array di storage remoto e risolti eventuali problemi di comunicazione, si verifica una condizione di conflitto tra mirroring sincrono e volume primario. Le fasi di ripristino includono la risincronizzazione dei volumi. Utilizzare Recovery Guru per risolvere questo errore.

#### **Quando è consentita e non è consentita una promozione forzata?**

La promozione forzata di un volume in una coppia mirrorata non è consentita nelle seguenti condizioni:

- Tutti i volumi di una coppia mirrorata sono in fase di sincronizzazione iniziale.
- La coppia mirrorata si trova negli stati Failed (non riuscito), role-Change-Pending (in attesa di modifica ruolo) o role-Change-in-Progress (Modifica in corso ruolo) o se uno dei volumi di capacità riservati associati presenta un errore.

#### **Stato in corso del cambiamento di ruolo**

Se due array di storage in una configurazione di mirroring si disconnettono e il volume primario di una coppia mirrorata viene forzato a un ruolo secondario e il volume secondario di una coppia mirrorata viene forzato a un ruolo primario, Quindi, quando viene ripristinata la comunicazione, i volumi su entrambi gli array di storage vengono posizionati nello stato role-Change-in-progress.

Il sistema completerà il processo di modifica del ruolo trasferendo i registri delle modifiche, eseguendo una nuova sincronizzazione, ripristinando lo stato della coppia mirrorata su uno stato operativo normale e continuando con le sincronizzazioni.

## **Come fare**

#### **Gestire le coppie sincrone mirrorate**

## **Verifica della comunicazione per il mirroring sincrono**

È possibile testare la comunicazione tra un array di storage locale e un array di storage remoto per diagnosticare possibili problemi di comunicazione per una coppia mirrorata che partecipa al mirroring sincrono.

#### **A proposito di questa attività**

Vengono eseguiti due diversi test:

- **Comunicazione** verifica che i due array di storage dispongano di un percorso di comunicazione. Il test di comunicazione verifica che l'array di storage locale possa comunicare con l'array di storage remoto e che il volume secondario associato alla coppia mirrorata esista sull'array di storage remoto.
- **Latency** Invia un comando SCSI test unit al volume secondario sull'array di storage remoto associato alla coppia mirrorata per verificare la latenza minima, media e massima.

- 1. Selezionare **Storage › Synchronous Mirroring**.
- 2. Selezionare la coppia mirrorata che si desidera verificare, quindi selezionare **Test Communication** (verifica comunicazione).
- 3. Esaminare le informazioni visualizzate nella finestra dei risultati e, se necessario, seguire l'azione correttiva

#### indicata.

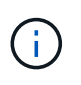

Se il test di comunicazione non riesce, il test continua a essere eseguito dopo la chiusura di questa finestra di dialogo fino a quando non viene ripristinata la comunicazione tra la coppia mirrorata.

#### **Sospendere e riprendere la sincronizzazione per una coppia mirrorata**

È possibile utilizzare l'opzione Sospendi e l'opzione Riprendi per controllare quando sincronizzare i dati sul volume primario e sul volume secondario in una coppia mirrorata.

#### **A proposito di questa attività**

Se una coppia mirrorata viene sospesa manualmente, la coppia mirrorata non viene sincronizzata fino a quando non viene ripresa manualmente.

#### **Fasi**

- 1. Selezionare **Storage › Synchronous Mirroring**.
- 2. Selezionare la coppia mirrorata che si desidera sospendere o riprendere, quindi selezionare **More › Suspend** o **More › Resume**.

Il sistema visualizza una conferma.

3. Selezionare **Sì** per confermare.

#### **Risultati**

System Manager esegue le seguenti operazioni:

- Sospende o riprende il trasferimento dei dati tra la coppia mirrorata senza rimuovere la relazione di mirroring.
- Per una coppia di mirroring *sospesa*:
	- Visualizza **sospeso** nella tabella delle coppie mirrorate.
	- Registra tutti i dati scritti nel volume primario della coppia mirrorata mentre la sincronizzazione viene sospesa.
- Per una coppia con mirroring *ripresa*, scrive automaticamente i dati nel volume secondario della coppia con mirroring al ripristino della sincronizzazione. Non è richiesta una sincronizzazione completa.

#### **Cambiare ruolo tra i volumi in una coppia mirrorata**

È possibile eseguire un'inversione di ruolo tra i due volumi di una coppia mirrorata che partecipano al mirroring sincrono. È possibile modificare il ruolo tra i volumi di una coppia mirrorata per scopi amministrativi o in caso di disastro nell'array di storage locale.

#### **A proposito di questa attività**

È possibile ridurre il volume primario al ruolo secondario o promuovere il volume secondario al ruolo primario. Tutti gli host che accedono al volume primario dispongono dell'accesso in lettura/scrittura al volume. Quando il volume primario diventa un volume secondario, nel volume vengono scritte solo le scritture remote avviate dal controller primario.

- 1. Selezionare **Storage › Synchronous Mirroring**.
- 2. Selezionare la coppia mirrorata contenente i volumi per i quali si desidera modificare il ruolo, quindi selezionare **More › Change role.**

Il sistema visualizza una conferma.

3. Confermare che si desidera modificare il ruolo dei volumi, quindi selezionare **Cambia ruolo**.

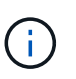

Se lo storage array locale non riesce a comunicare con lo storage array remoto, il sistema visualizza la finestra di dialogo **Impossibile contattare lo storage array** quando viene richiesta una modifica del ruolo, ma non è possibile contattare lo storage array remoto. Fare clic su **Sì** per forzare la modifica del ruolo.

## **Risultati**

System Manager esegue la seguente azione:

• Se è possibile contattare il volume associato nella coppia mirrorata, i ruoli tra i volumi cambiano. System Manager promuove il volume secondario nella coppia mirrorata nel ruolo primario o demotizza il volume primario nella coppia mirrorata nel ruolo secondario (a seconda della selezione effettuata).

#### **Modificare le impostazioni di sincronizzazione per una coppia mirrorata**

È possibile modificare la priorità di sincronizzazione e il criterio di risincronizzazione utilizzati dalla coppia mirrorata per completare l'operazione di risincronizzazione dopo un'interruzione della comunicazione.

## **A proposito di questa attività**

È possibile modificare le impostazioni di sincronizzazione per una coppia mirrorata solo sull'array di storage che contiene il volume primario.

#### **Fasi**

- 1. Selezionare **Storage › Synchronous Mirroring**.
- 2. Selezionare la coppia mirrorata che si desidera modificare, quindi selezionare **Altro › Modifica impostazioni**.

Viene visualizzata la finestra di dialogo View/Edit Settings (Visualizza/Modifica impostazioni).

3. Utilizzare la barra di scorrimento per modificare la priorità di sincronizzazione.

La priorità di sincronizzazione determina la quantità di risorse di sistema utilizzate per completare l'operazione di risincronizzazione dopo un'interruzione della comunicazione rispetto alle richieste di i/o del servizio.

#### **Ulteriori informazioni sulle velocità di sincronizzazione**

Sono disponibili cinque tassi di priorità di sincronizzazione:

- Più basso
- Basso
- Medio
- Alto
- Massimo

Se la priorità di sincronizzazione è impostata sul tasso più basso, l'attività di i/o ha la priorità e l'operazione di risincronizzazione richiede più tempo. Se la priorità di sincronizzazione è impostata sulla velocità massima, l'operazione di risincronizzazione viene assegnata alla priorità, ma l'attività di i/o per l'array di storage potrebbe risentirne.

4. Modificare il criterio di risincronizzazione in base alle esigenze.

È possibile risincronizzare le coppie mirrorate sull'array di storage remoto manualmente o automaticamente.

- **Manuale** (opzione consigliata) selezionare questa opzione per richiedere la ripresa manuale della sincronizzazione dopo il ripristino della comunicazione su una coppia mirrorata. Questa opzione offre la migliore opportunità per il ripristino dei dati.
- **Automatico** selezionare questa opzione per avviare la risincronizzazione automaticamente dopo il ripristino della comunicazione su una coppia mirrorata.
- 5. Selezionare **Salva**.

#### **Rimuovere la relazione di mirroring sincrono**

Rimuovere una coppia mirrorata per rimuovere la relazione di mirroring dal volume primario sull'array di storage locale e dal volume secondario sull'array di storage remoto.

#### **A proposito di questa attività**

È inoltre possibile rimuovere una coppia mirrorata per correggere uno stato di coppia mirrorata orfana. Esaminare le seguenti informazioni sulle coppie di mirroring orfane:

- Esiste una coppia di mirroring orfano quando un volume membro è stato rimosso da un lato (locale/remoto) ma non dall'altro.
- Le coppie di mirroring orfane vengono rilevate quando viene ripristinata la comunicazione tra array.

#### **Fasi**

- 1. Selezionare **Storage › Synchronous Mirroring**.
- 2. Selezionare la coppia mirrorata che si desidera rimuovere, quindi selezionare il menu **Menu:operazioni non comuni[Rimuovi]**.

Viene visualizzata la finestra di dialogo **Rimuovi relazione mirror**.

3. Confermare la rimozione della coppia mirrorata, quindi fare clic su **Rimuovi**.

## **Risultati**

System Manager esegue le seguenti operazioni:

- Rimuove la relazione di mirroring dalla coppia mirrorata sull'array di storage locale e sull'array di storage remoto.
- Restituisce il volume primario e il volume secondario a volumi non mirrorati accessibili all'host.
- Aggiorna il riquadro Synchronous Mirroring con la rimozione della coppia di mirroring sincrono.

## **Disattivare il mirroring sincrono**

È possibile disattivare la funzione Synchronous Mirroring su uno storage array per ripristinare il normale utilizzo della porta host 4 dell'HBA (host bus adapter), riservata alla trasmissione dei dati mirror.

## **Prima di iniziare**

È necessario eliminare tutte le relazioni mirror sincrone. Verificare che tutte le coppie mirrorate siano state eliminate dallo storage array.

## **Fasi**

- 1. Selezionare **Storage › Synchronous Mirroring**.
- 2. Selezionare **attività non comuni › Disattiva**.

Il sistema visualizza una conferma.

3. Selezionare **Sì** per confermare.

## **Risultati**

- La porta host HBA 4 del controller, dedicata alla comunicazione di mirroring sincrono, è ora in grado di accettare richieste di lettura e scrittura dell'host.
- I volumi di capacità riservati sull'array di storage vengono cancellati.

## **FAQ**

## **In che modo il mirroring sincrono differisce dal mirroring asincrono?**

La funzione di mirroring asincrono si differenzia dalla funzione di mirroring sincrono in un modo essenziale: Acquisisce lo stato del volume di origine in un determinato momento e copia solo i dati modificati dall'ultima acquisizione dell'immagine.

Con il mirroring sincrono, lo stato del volume primario non viene acquisito in un determinato momento, ma riflette tutte le modifiche apportate sul volume primario al volume secondario. Il volume secondario è identico al volume primario in ogni momento perché, con questo tipo di mirror, ogni volta che viene eseguita una scrittura nel volume primario, viene eseguita una scrittura nel volume secondario. L'host non riceve una conferma che la scrittura è riuscita fino a quando il volume secondario non viene aggiornato correttamente con le modifiche apportate sul volume primario.

Con il mirroring asincrono, l'array di storage remoto non è completamente sincronizzato con l'array di storage locale, quindi se l'applicazione deve passare all'array di storage remoto a causa di una perdita dell'array di storage locale, alcune transazioni potrebbero andare perse.

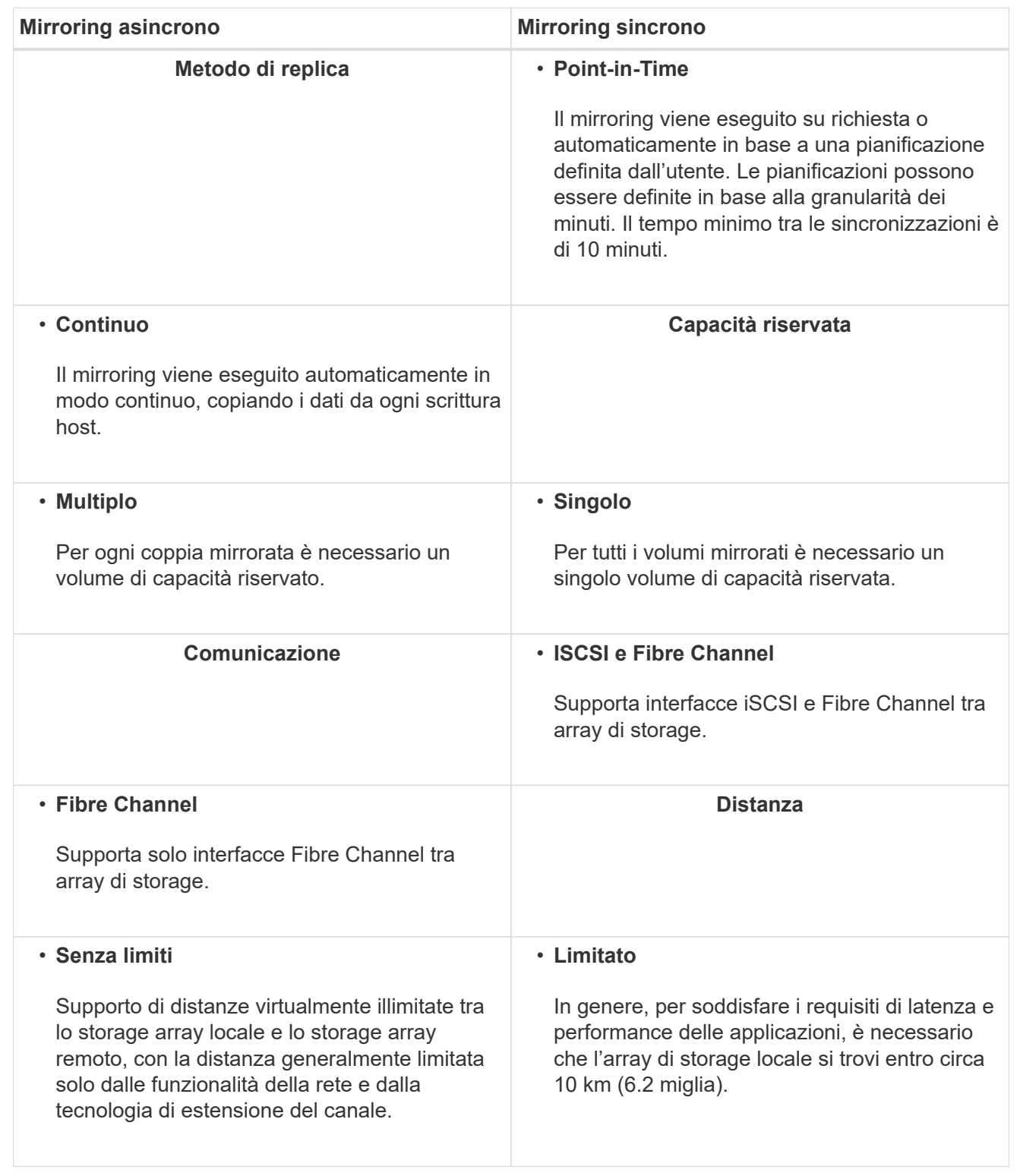

#### **Mirroring sincrono - perché non vengono visualizzati tutti i volumi?**

Quando si seleziona un volume primario per una coppia mirrorata, un elenco mostra tutti i volumi idonei.

I volumi non idonei all'utilizzo non vengono visualizzati nell'elenco. I volumi potrebbero non essere idonei per

uno dei seguenti motivi:

- Il volume non è un volume standard, ad esempio un volume snapshot o un volume thin.
- Il volume non è ottimale.
- Il volume sta già partecipando a una relazione di mirroring.

## **Mirroring sincrono - perché non vengono visualizzati tutti i volumi sull'array di storage remoto?**

Quando si seleziona un volume secondario nell'array di storage remoto, un elenco mostra tutti i volumi idonei per la coppia mirrorata.

I volumi non idonei per l'utilizzo non vengono visualizzati nell'elenco. I volumi potrebbero non essere idonei per uno dei seguenti motivi:

- Il volume non è un volume standard, ad esempio un volume snapshot o un volume thin.
- Il volume non è ottimale.
- Il volume sta già partecipando a una relazione di mirroring.
- Se si utilizza Data Assurance (da), il volume primario e il volume secondario devono avere le stesse impostazioni da.
	- Se il volume primario è abilitato da, il volume secondario deve essere abilitato da.
	- Se il volume primario non è abilitato da, il volume secondario non deve essere abilitato da.

#### **Mirroring sincrono - cosa occorre sapere prima di creare una coppia mirrorata?**

Le coppie mirrorate vengono configurate nell'interfaccia di Unified Manager e quindi gestite in System Manager.

Prima di creare una coppia mirrorata, attenersi alle seguenti linee guida:

- È necessario disporre di due array di storage.
- Ogni array di storage deve avere due controller.
- Ciascun controller dell'array primario e secondario deve disporre di una porta di gestione Ethernet configurata e deve essere collegato alla rete.
- Gli array di storage locali e remoti sono collegati tramite un fabric Fibre Channel.
- Gli array di storage dispongono di una versione firmware minima di 7.84. (Ciascuno di essi può eseguire diverse versioni del sistema operativo).
- È necessario conoscere la password per gli array di storage locali e remoti.
- È necessario disporre di capacità libera sufficiente sull'array di storage remoto per creare un volume secondario uguale o superiore al volume primario che si desidera eseguire il mirroring.
- Sono stati installati Web Services Proxy e Unified Manager. Le coppie mirrorate vengono configurate nell'interfaccia di Unified Manager.
- I due array di storage vengono rilevati in Unified Manager.

#### **Qual è l'impatto della priorità di sincronizzazione sulle velocità di sincronizzazione?**

La priorità di sincronizzazione definisce il tempo di elaborazione allocato per le attività di sincronizzazione in relazione alle prestazioni del sistema.

Il proprietario del controller del volume primario esegue questa operazione in background. Allo stesso tempo, il proprietario del controller elabora le scritture i/o locali nel volume primario e le scritture remote associate nel volume secondario. Poiché la risincronizzazione distoglie le risorse di elaborazione del controller dall'attività di i/o, la risincronizzazione può avere un impatto sulle prestazioni dell'applicazione host.

Tenere presenti queste linee guida per determinare il tempo necessario per una priorità di sincronizzazione e il modo in cui le priorità di sincronizzazione possono influire sulle prestazioni del sistema.

#### **Informazioni sui tassi di priorità di sincronizzazione**

Sono disponibili i seguenti tassi di priorità:

- Più basso
- Basso
- Medio
- Alto
- Massimo

Il tasso di priorità più basso supporta le prestazioni del sistema, ma la risincronizzazione richiede più tempo. Il tasso di priorità più elevato supporta la risincronizzazione, ma le prestazioni del sistema potrebbero essere compromesse.

Queste linee guida approssimano le differenze tra le priorità.

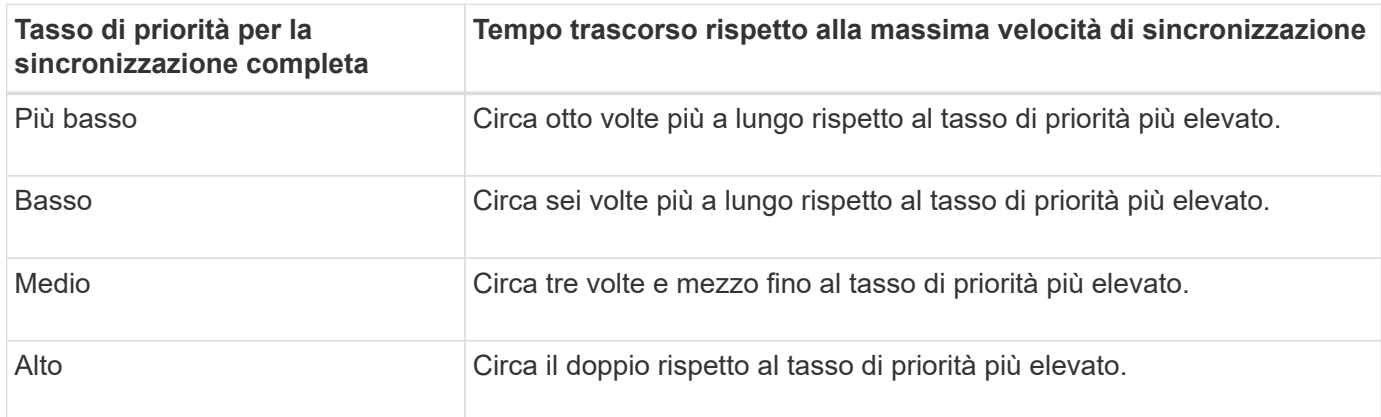

Le dimensioni del volume e i carichi della velocità di i/o dell'host influiscono sui confronti dei tempi di sincronizzazione.

#### **Perché si consiglia di utilizzare una policy di sincronizzazione manuale?**

La risincronizzazione manuale è consigliata perché consente di gestire il processo di risincronizzazione in modo da offrire la migliore opportunità di recupero dei dati.

Se si utilizza un criterio di risincronizzazione automatica e si verificano problemi di comunicazione intermittente durante la risincronizzazione, i dati sul volume secondario potrebbero essere temporaneamente danneggiati. Una volta completata la risincronizzazione, i dati vengono corretti.

# **Hardware**

# **Shelf**

# **Concetti**

## **Panoramica della pagina hardware**

La pagina hardware fornisce una rappresentazione grafica dei componenti fisici dell'array di storage. Da qui, è possibile controllare lo stato dei componenti ed eseguire alcune funzioni correlate a tali componenti.

## **Shelf**

Uno shelf è un componente che contiene l'hardware per lo storage array (controller, alimentatori/ventole e dischi). Esistono due tipi di shelf:

- **Controller shelf** contiene i dischi, i contenitori di alimentazione/ventole e i controller.
- **Shelf di dischi** (o **shelf di espansione**) contiene dischi, alimentatori/ventole e due moduli di input/output (IOM). Gli IOM, noti anche come ESM (Environmental Service Module), includono porte SAS che collegano lo shelf di dischi allo shelf di controller.

Gli shelf sono disponibili in tre dimensioni per ospitare fino a 12, 24 o 60 dischi. Ogni shelf include un numero ID assegnato dal firmware del controller. L'ID viene visualizzato in alto a sinistra nella vista dello shelf.

La vista shelf nella pagina hardware mostra i componenti anteriori o posteriori. È possibile passare da una vista all'altra selezionando **Mostra retro dello shelf** o **Mostra parte anteriore dello shelf** dall'alto a destra della vista dello shelf. È inoltre possibile selezionare **Mostra tutto in primo piano** o **Mostra tutto in secondo piano** dalla parte inferiore della pagina. Le viste anteriore e posteriore mostrano quanto segue:

- **Componenti anteriori** dischi e alloggiamenti vuoti.
- **Componenti posteriori** Controller e alimentatori/ventole (per shelf di controller) o IOM e alimentatori/ventole (per shelf di dischi).

È possibile eseguire le seguenti funzioni relative agli shelf:

- Accendere la luce di posizionamento dello shelf, in modo da individuare la posizione fisica dello shelf nel cabinet o nel rack.
- Modificare il numero ID visualizzato in alto a sinistra nella vista dello shelf.
- Visualizzare le impostazioni dello shelf, ad esempio i tipi di dischi installati e il numero di serie.
- Spostare le viste dello shelf verso l'alto o verso il basso in modo che corrispondano al layout fisico dell'array di storage.

## **Controller**

Un controller è l'hardware e il firmware combinati che implementa le funzioni di storage array e gestione. Include la memoria cache, il supporto del disco e il supporto dell'interfaccia host.

È possibile eseguire le seguenti funzioni relative ai controller:

• Configurare le porte di gestione per gli indirizzi IP e la velocità.

- Configurare le connessioni host iSCSI (se si dispone di host iSCSI).
- Configurare un server NTP (Network Time Protocol) e un server DNS (Domain Name System).
- Visualizzare lo stato e le impostazioni del controller.
- Consentire agli utenti esterni alla rete locale di avviare una sessione SSH e modificare le impostazioni del controller.
- Impostare il controller offline, online o in modalità di servizio.

#### **Dischi**

Lo storage array può includere dischi rigidi (HDD) o dischi a stato solido (SSD). A seconda delle dimensioni dello shelf, è possibile installare fino a 12, 24 o 60 dischi nello shelf.

È possibile eseguire le seguenti funzioni relative ai dischi:

- Accendere la spia di localizzazione dell'unità, in modo da individuare la posizione fisica dell'unità nello shelf.
- Visualizzare lo stato e le impostazioni del disco.
- Riassegnare un disco (sostituire logicamente un disco guasto con un disco non assegnato) e ricostruire manualmente il disco, se necessario.
- Eseguire manualmente il failover di un disco per poterlo sostituire. (Il guasto di un disco consente di copiare il contenuto del disco prima di sostituirlo).
- Assegnare o annullare l'assegnazione di hot spare.
- Cancellare i dischi abilitati alla sicurezza.

#### **Terminologia hardware**

Scopri come si applicano i termini hardware al tuo storage array.

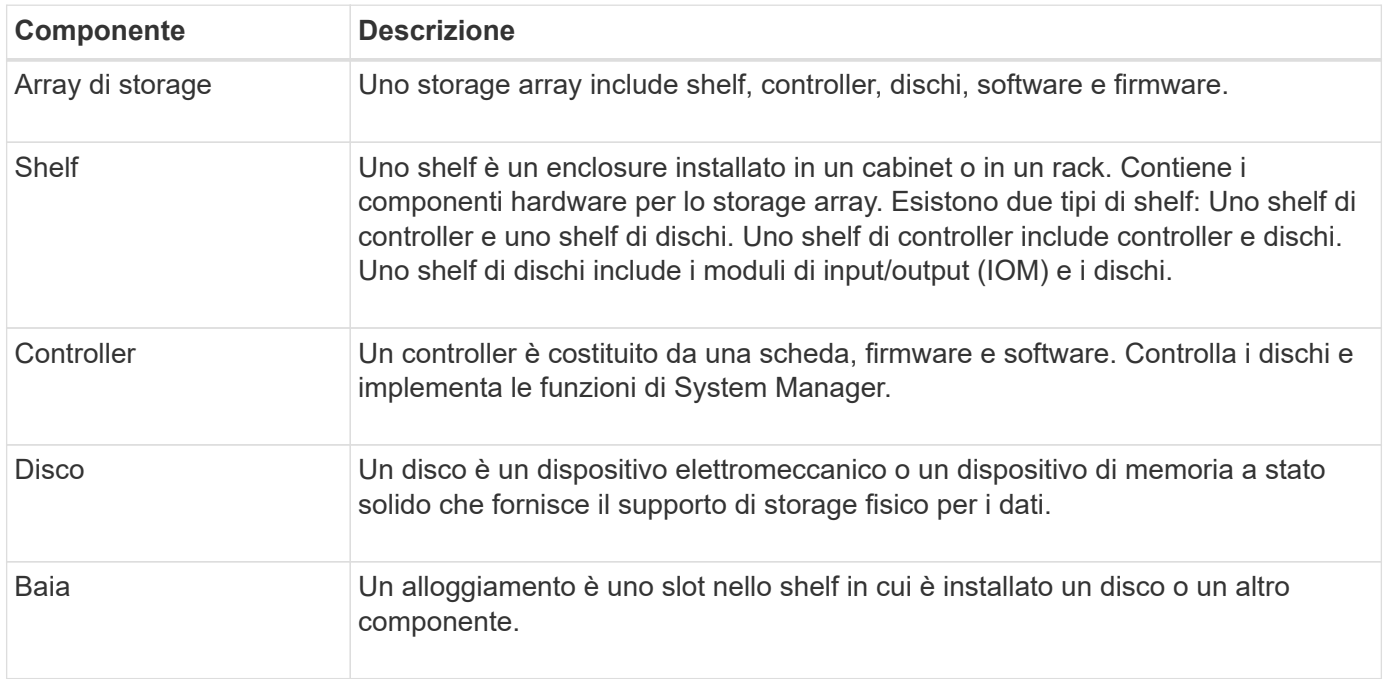

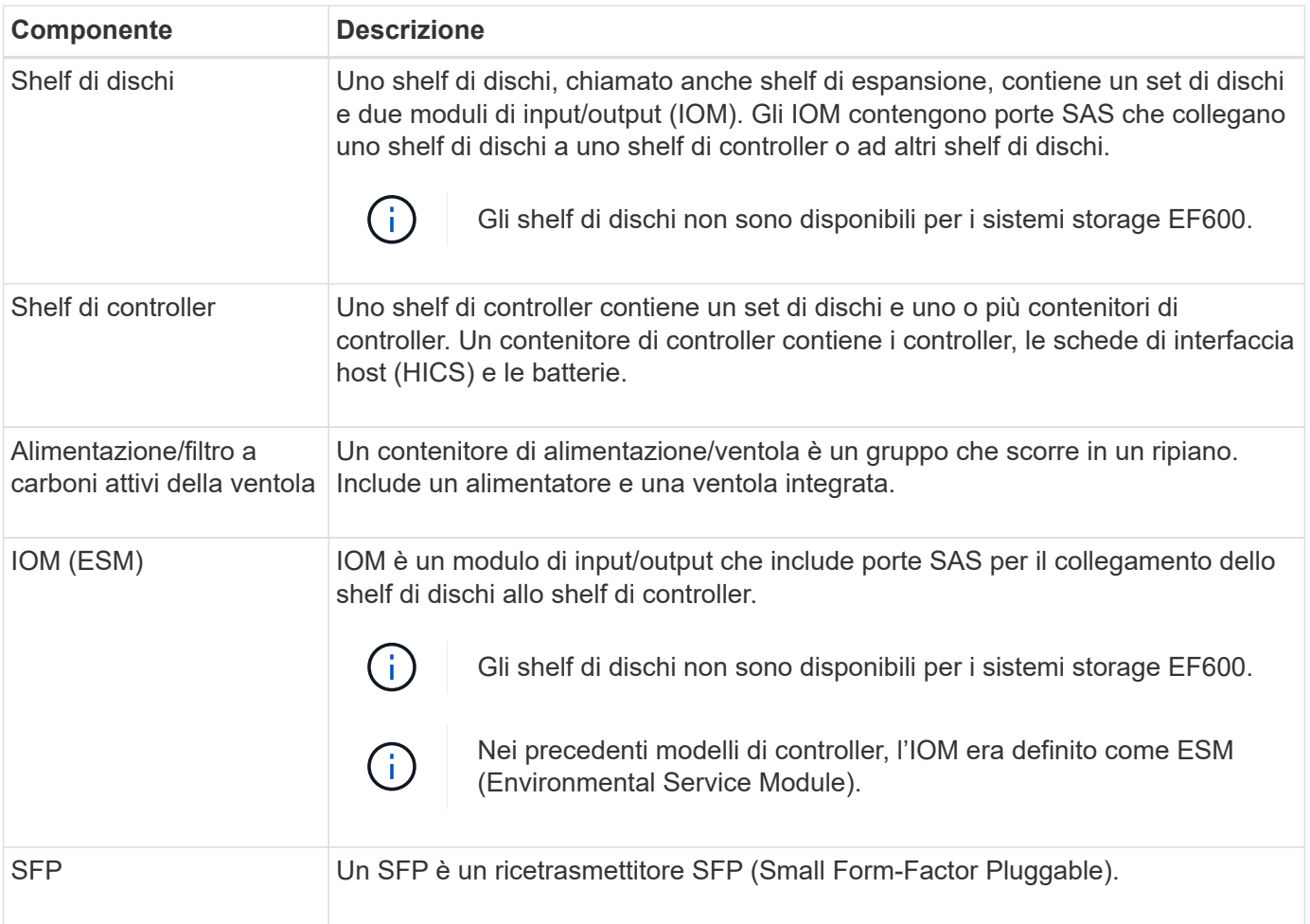

## **Come fare**

## **Visualizza i componenti hardware**

La pagina hardware offre funzioni di ordinamento e filtraggio che semplificano la ricerca dei componenti.

- 1. Selezionare **hardware**.
- 2. Utilizzare le funzioni descritte nella seguente tabella per visualizzare i componenti hardware.

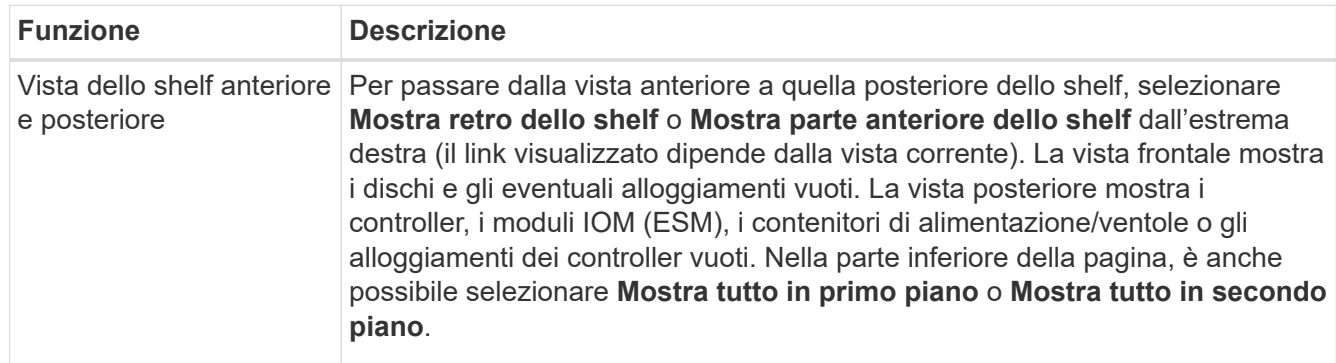

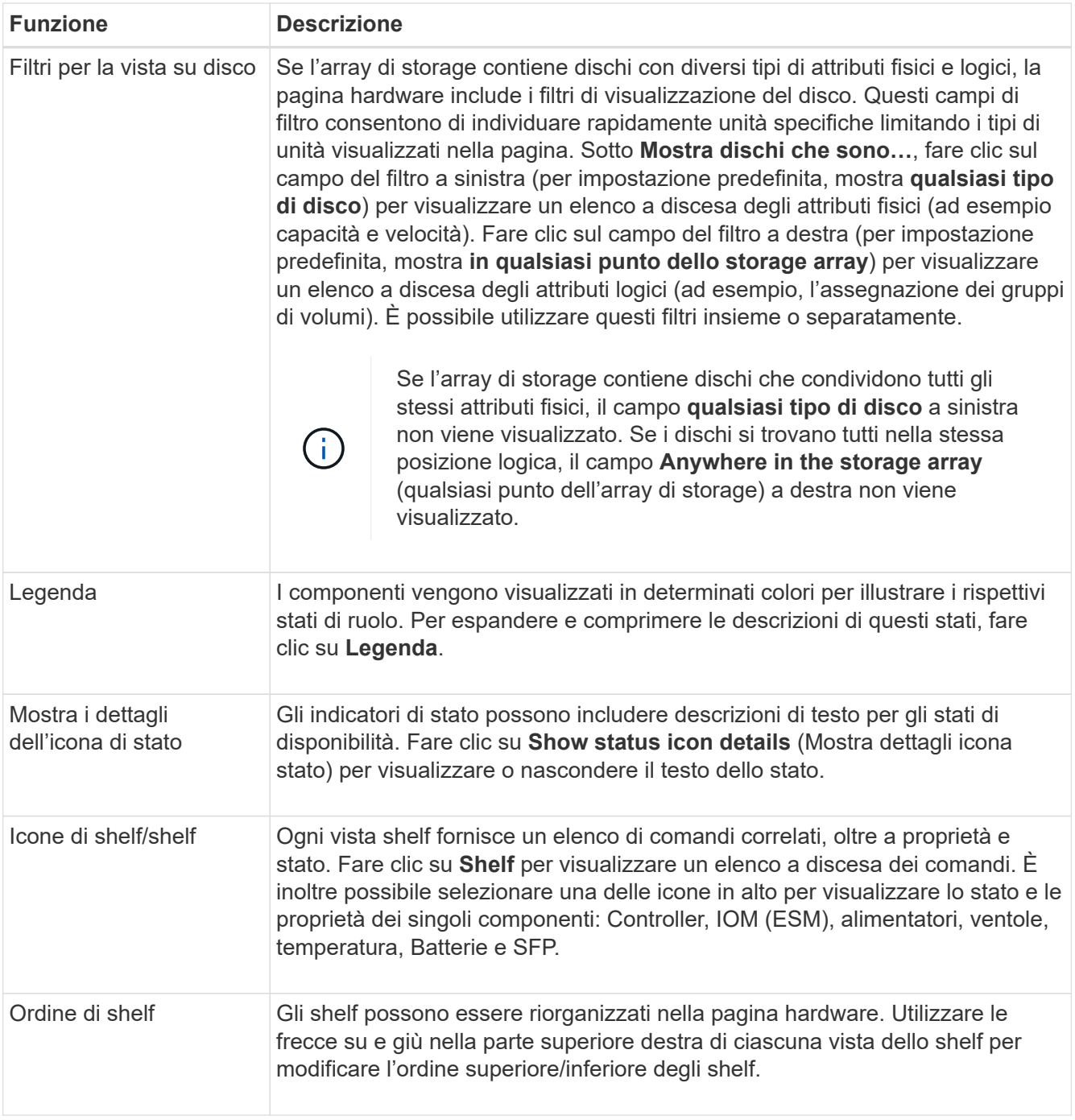

#### **Mostra o nasconde lo stato del componente**

È possibile visualizzare le descrizioni dello stato di dischi, controller, ventole e alimentatori.

- 1. Selezionare **hardware**.
- 2. Per visualizzare i componenti posteriori o anteriori:
	- Se si desidera visualizzare i componenti del controller e del contenitore di alimentazione/ventola, ma i dischi sono visualizzati, fare clic su **Mostra retro dello shelf**.
	- Se si desidera visualizzare i dischi, ma vengono visualizzati i componenti del controller e del

contenitore di alimentazione/ventola, fare clic su **Mostra parte anteriore dello shelf**.

- 3. Per visualizzare o nascondere le descrizioni dello stato a comparsa:
	- Se si desidera visualizzare una descrizione a comparsa delle icone di stato, fare clic su **Mostra dettagli icona di stato** in alto a destra nella vista dello shelf (selezionare la casella di controllo).
	- Per nascondere le descrizioni a comparsa, fare nuovamente clic su **Mostra dettagli icona stato** (deselezionare la casella di controllo).
- 4. Se si desidera visualizzare i dettagli completi dello stato, selezionare il componente nella vista shelf, quindi selezionare **View settings** (Visualizza impostazioni).
- 5. Per visualizzare le descrizioni dei componenti colorati, selezionare **Legenda**.

#### **Consente di passare dalla vista anteriore a quella posteriore e viceversa**

La pagina hardware può mostrare la vista frontale o posteriore degli scaffali.

## **A proposito di questa attività**

La vista posteriore mostra i controller/IOM e i contenitori delle ventole di alimentazione. La vista frontale mostra i dischi.

## **Fasi**

- 1. Selezionare **hardware**.
- 2. Se la figura mostra i dischi, fare clic su **Mostra retro dello shelf**.

Il grafico cambia per mostrare i controller invece dei dischi.

3. Se la figura mostra i controller, fare clic su **Mostra parte anteriore dello shelf**.

Il grafico cambia per mostrare i dischi al posto dei controller.

4. **Opzionale:** è possibile selezionare **Mostra tutto in primo piano** o **Mostra tutto in secondo piano**, nella parte inferiore della pagina.

## **Modificare l'ordine di visualizzazione degli shelf**

È possibile modificare l'ordine degli shelf visualizzati nella pagina hardware in modo che corrisponda all'ordine fisico degli shelf in un cabinet.

## **Fasi**

- 1. Selezionare **hardware**.
- 2. Nella parte superiore destra della vista di uno shelf, selezionare le frecce verso l'alto o verso il basso per riordinare l'ordine degli shelf mostrato nella pagina **hardware**.

## **Accendere la luce di posizionamento degli scaffali**

Per individuare la posizione fisica di uno shelf mostrato nella pagina hardware, è possibile accendere la luce di localizzazione dello shelf.

- 1. Selezionare **hardware**.
- 2. Selezionare l'elenco a discesa per lo shelf del controller o lo shelf dell'unità, quindi selezionare **accendere**

#### **la luce di localizzazione**.

La spia di posizionamento dello scaffale si accende.

3. Una volta posizionato lo shelf, tornare alla finestra di dialogo e selezionare **Spegni**.

#### **Modificare gli ID degli shelf**

L'ID dello shelf è un numero che identifica in modo univoco uno shelf nell'array di storage. Gli shelf sono numerati consecutivamente, a partire da 00 o 01, nella parte superiore sinistra di ciascuna vista.

#### **A proposito di questa attività**

Il firmware del controller assegna automaticamente l'ID dello shelf, ma è possibile modificarlo se si desidera creare un diverso schema di ordinazione.

#### **Fasi**

- 1. Selezionare **hardware**.
- 2. Selezionare l'elenco a discesa per lo shelf del controller o per lo shelf del disco, quindi selezionare **Change ID** (Modifica ID).
- 3. Nella finestra di dialogo **Modifica ID shelf**, selezionare l'elenco a discesa per visualizzare i numeri disponibili.

Questa finestra di dialogo non visualizza gli ID attualmente assegnati agli shelf attivi.

4. Selezionare un numero disponibile, quindi fare clic su **Salva**.

A seconda del numero selezionato, l'ordine dello shelf può essere riorganizzato nella pagina hardware. Se lo si desidera, è possibile utilizzare le frecce su/giù nella parte superiore destra di ogni shelf per regolare di nuovo l'ordine.

#### **Visualizzare lo stato e le impostazioni dei componenti dello shelf**

La pagina hardware fornisce lo stato e le impostazioni dei componenti dello shelf, inclusi alimentatori, ventole e batterie.

## **A proposito di questa attività**

I componenti disponibili dipendono dal tipo di shelf:

- **Shelf di dischi** contiene un set di dischi, alimentatori/ventole, moduli di input/output (IOM) e altri componenti di supporto in un unico shelf.
- **Ripiano controller** contiene un set di dischi, uno o due contenitori controller, contenitori di alimentazione/ventole e altri componenti di supporto in un unico shelf.

#### **Fasi**

- 1. Selezionare **hardware**.
- 2. Selezionare l'elenco a discesa per lo shelf del controller o lo shelf dell'unità, quindi selezionare **View Settings** (Visualizza impostazioni).

Viene visualizzata la finestra di dialogo Shelf Components Settings (Impostazioni componenti shelf), con schede che mostrano lo stato e le impostazioni relative ai componenti dello shelf. A seconda del tipo di

shelf selezionato, alcune schede descritte nella tabella potrebbero non essere visualizzate.

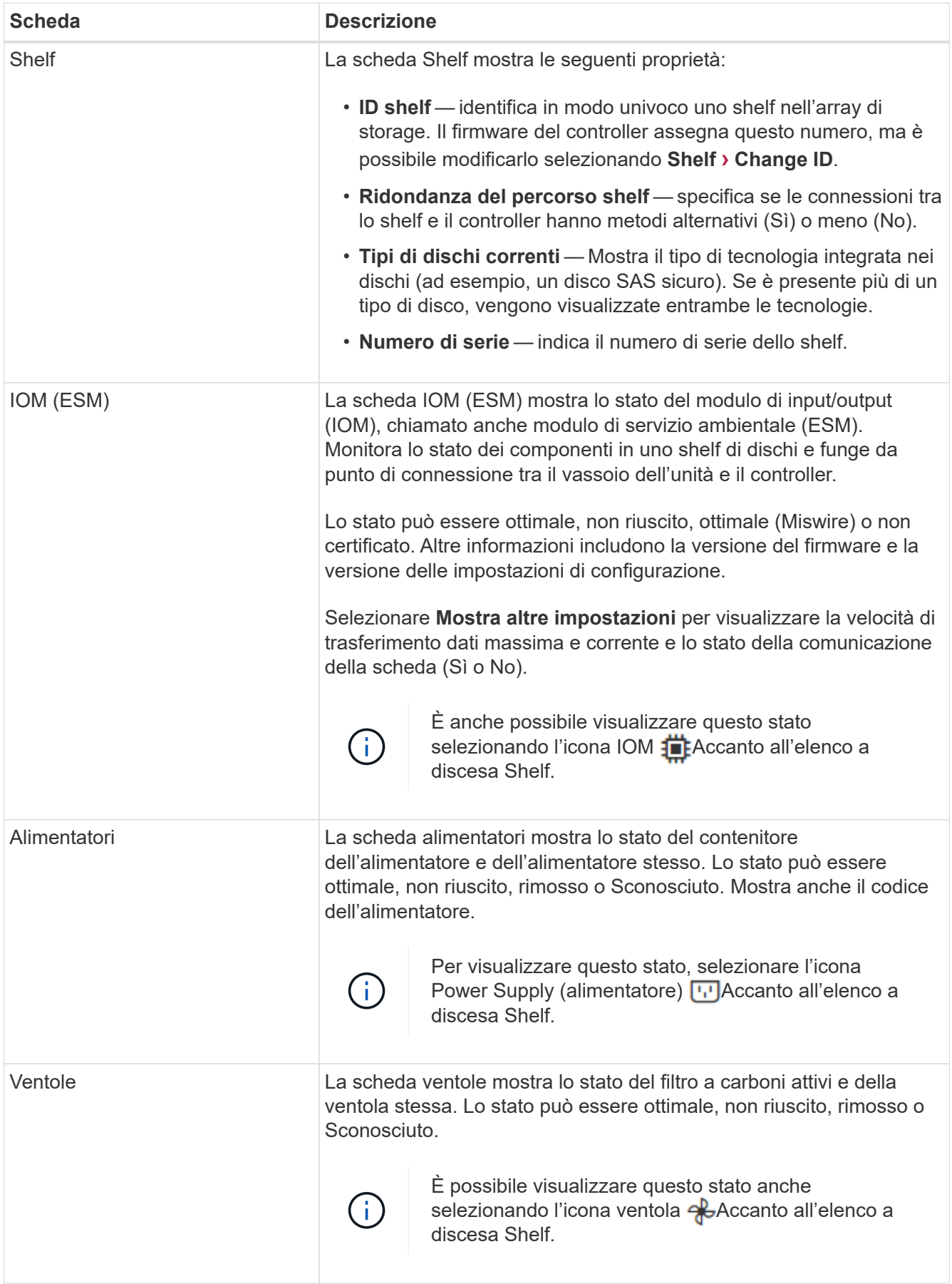

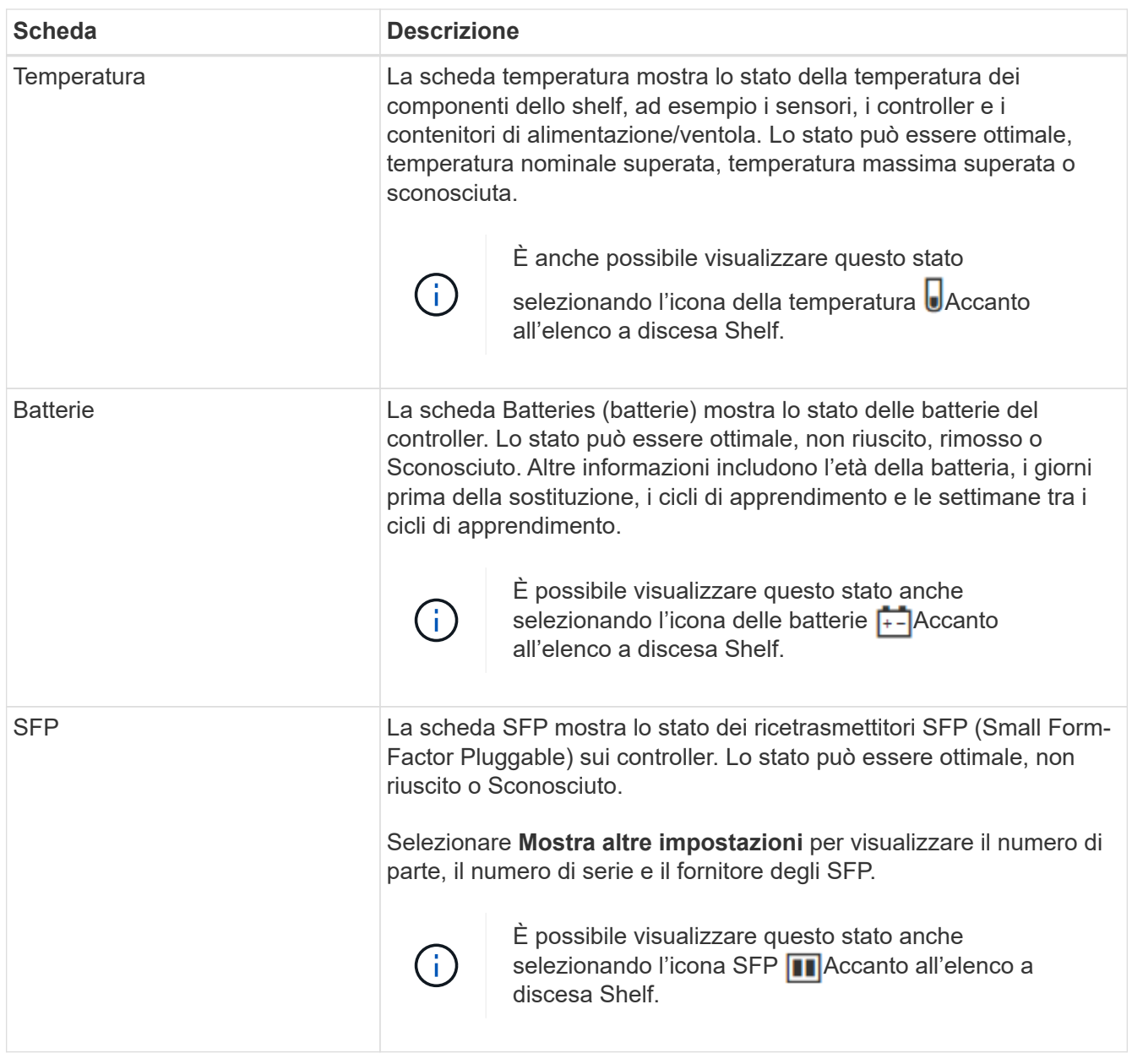

## 3. Fare clic su **Chiudi**.

## **Aggiornare i cicli di apprendimento della batteria**

Un ciclo di apprendimento è un ciclo automatico per la calibrazione dell'indicatore della batteria Smart. I cicli vengono pianificati per avviarsi automaticamente, nello stesso giorno e ora, a intervalli di 8 settimane (per controller). Se si desidera impostare un programma diverso, è possibile regolare i cicli di apprendimento.

## **A proposito di questa attività**

L'aggiornamento dei cicli di apprendimento influisce su entrambe le batterie del controller.

- 1. Selezionare **hardware**.
- 2. Selezionare l'elenco a discesa per lo shelf del controller, quindi selezionare **View settings** (Visualizza impostazioni).
- 3. Selezionare la scheda **batterie**.
- 4. Selezionare **Aggiorna cicli di apprendimento batteria**.

Viene visualizzata la finestra di dialogo Update Battery Learn Cycles.

- 5. Dagli elenchi a discesa, selezionare un nuovo giorno e un'ora.
- 6. Fare clic su **Save** (Salva).

## **FAQ**

#### **Che cos'è la protezione contro la perdita di shelf e la perdita di cassetto?**

La protezione contro le perdite di shelf e la protezione contro le perdite di cassetto sono attributi di pool e gruppi di volumi che consentono di mantenere l'accesso ai dati in caso di guasto di un singolo shelf o cassetto.

## **Protezione contro la perdita di shelf**

Uno shelf è l'enclosure che contiene i dischi o i dischi e il controller. La protezione contro la perdita di shelf garantisce l'accessibilità ai dati sui volumi di un pool o di un gruppo di volumi se si verifica una perdita totale di comunicazione con un singolo shelf di dischi. Un esempio di perdita totale di comunicazione potrebbe essere la perdita di alimentazione dello shelf di dischi o il guasto di entrambi i moduli i/o (IOM).

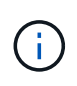

La protezione contro la perdita di shelf non è garantita se un disco si è già guastato nel pool o nel gruppo di volumi. In questa situazione, la perdita dell'accesso a uno shelf di dischi e, di conseguenza, a un altro disco nel pool o nel gruppo di volumi causa la perdita di dati.

I criteri per la protezione dalla perdita di shelf dipendono dal metodo di protezione, come descritto nella tabella seguente:

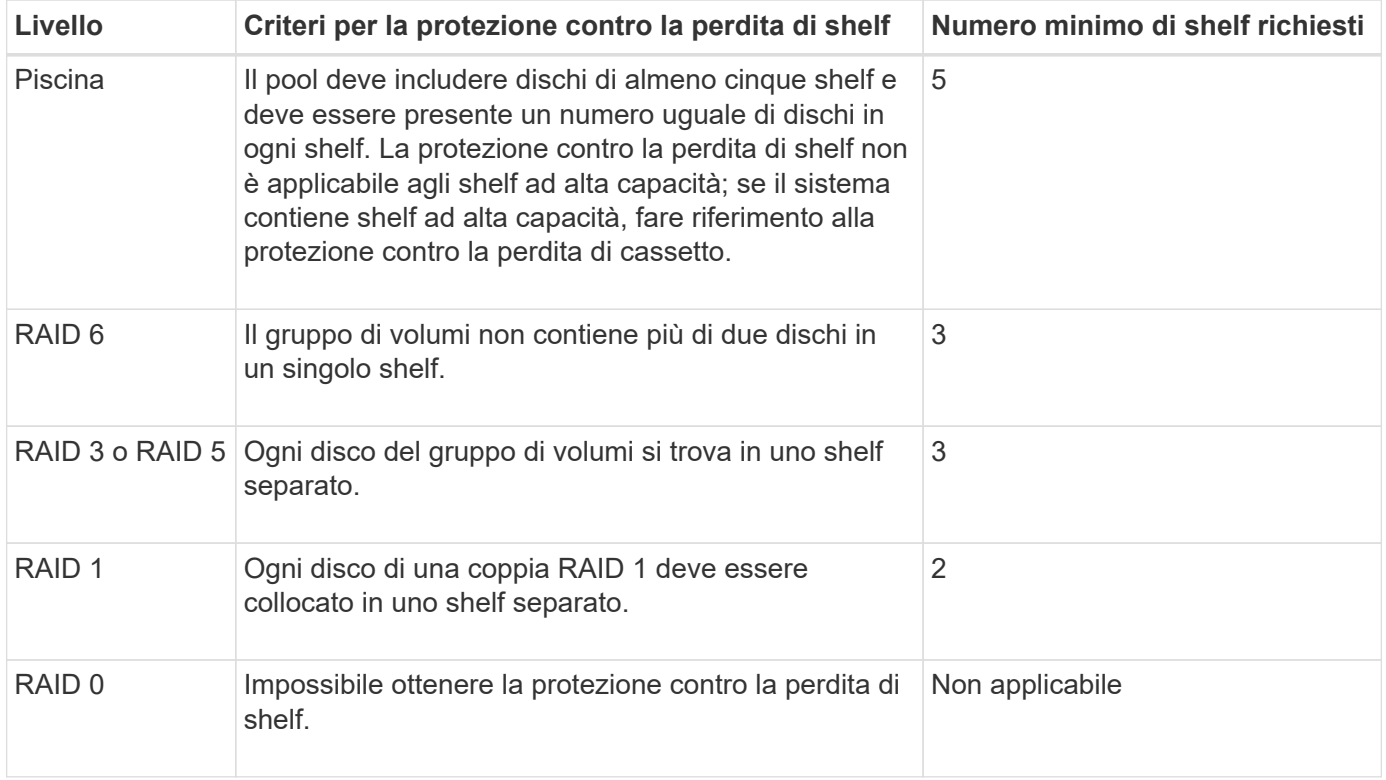

## **Protezione in caso di perdita del cassetto**

Un cassetto è uno dei compartimenti di uno shelf che si tira per accedere ai dischi. Solo gli scaffali ad alta capacità dispongono di cassetti. La protezione contro la perdita dei cassetti garantisce l'accessibilità ai dati sui volumi di un pool o di un gruppo di volumi se si verifica una perdita totale di comunicazione con un singolo cassetto. Un esempio di perdita totale di comunicazione potrebbe essere la perdita di alimentazione del cassetto o il guasto di un componente interno del cassetto.

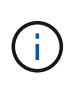

La protezione contro la perdita di cassetto non è garantita se un disco si è già guastato nel pool o nel gruppo di volumi. In questa situazione, la perdita dell'accesso a un cassetto (e di conseguenza a un altro disco nel pool o nel gruppo di volumi) causa la perdita di dati.

I criteri per la protezione dalle perdite di cassetto dipendono dal metodo di protezione, come descritto nella tabella seguente:

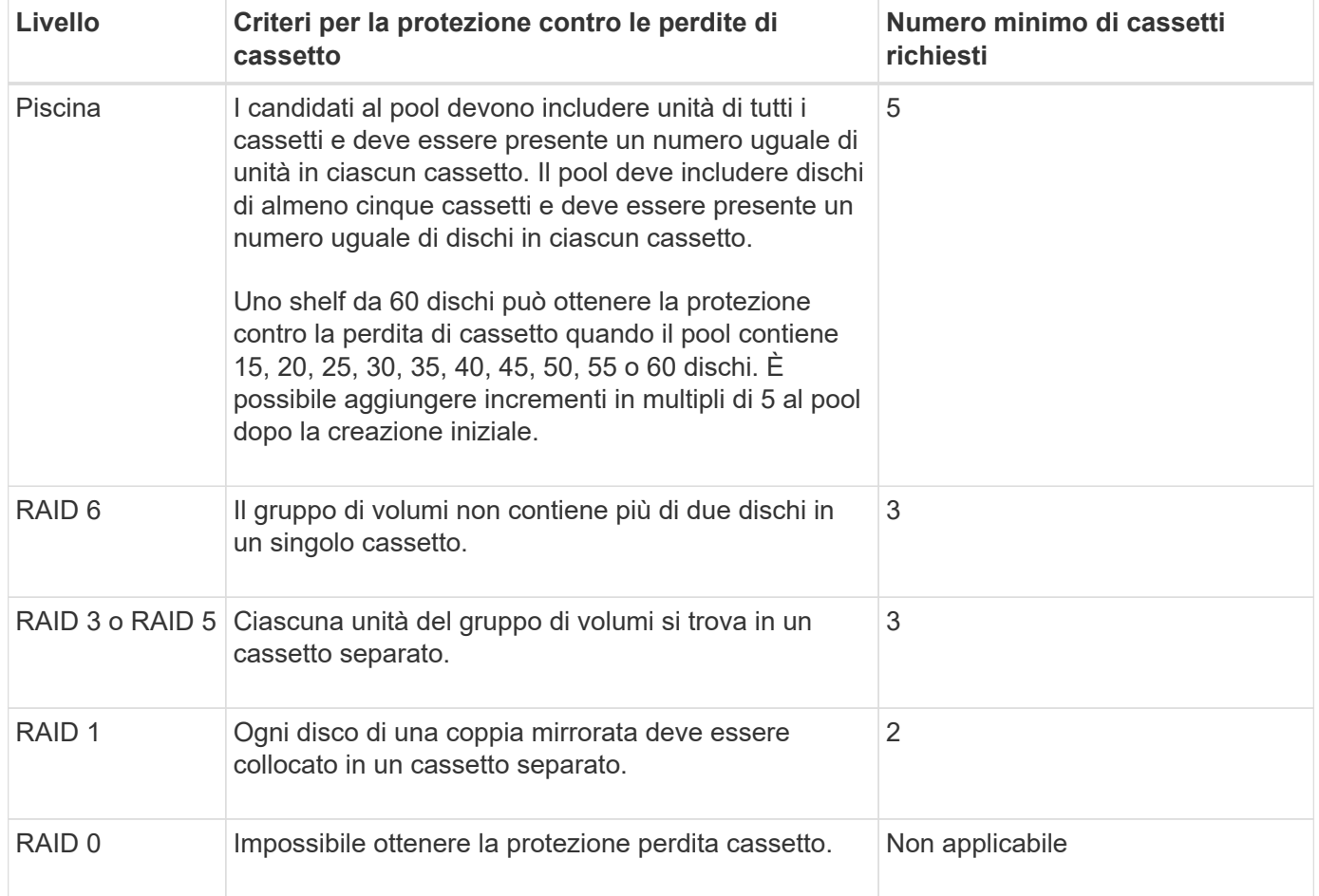

#### **Quali sono i cicli di apprendimento della batteria?**

Un ciclo di apprendimento è un ciclo automatico per la calibrazione dell'indicatore della batteria Smart.

Un ciclo di apprendimento è costituito da queste fasi:

- Scaricamento controllato della batteria
- Periodo di riposo

• Caricare

Le batterie vengono scaricate a una soglia prestabilita. Durante questa fase, l'indicatore della batteria viene calibrato.

Un ciclo di apprendimento richiede questi parametri:

- Batterie completamente cariche
- Nessuna batteria surriscaldata

I cicli di apprendimento per i sistemi di controller duplex si verificano contemporaneamente. Per i controller con alimentazione di backup da più di una batteria o un set di celle della batteria, i cicli di apprendimento si verificano in sequenza.

I cicli di apprendimento sono programmati per l'avvio automatico a intervalli regolari, alla stessa ora e nello stesso giorno della settimana. L'intervallo tra i cicli viene descritto in settimane.

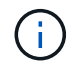

Il completamento di un ciclo di apprendimento potrebbe richiedere diverse ore.

# **Controller**

## **Concetti**

#### **Terminologia del controller**

Scopri in che modo i termini del controller si applicano al tuo storage array.

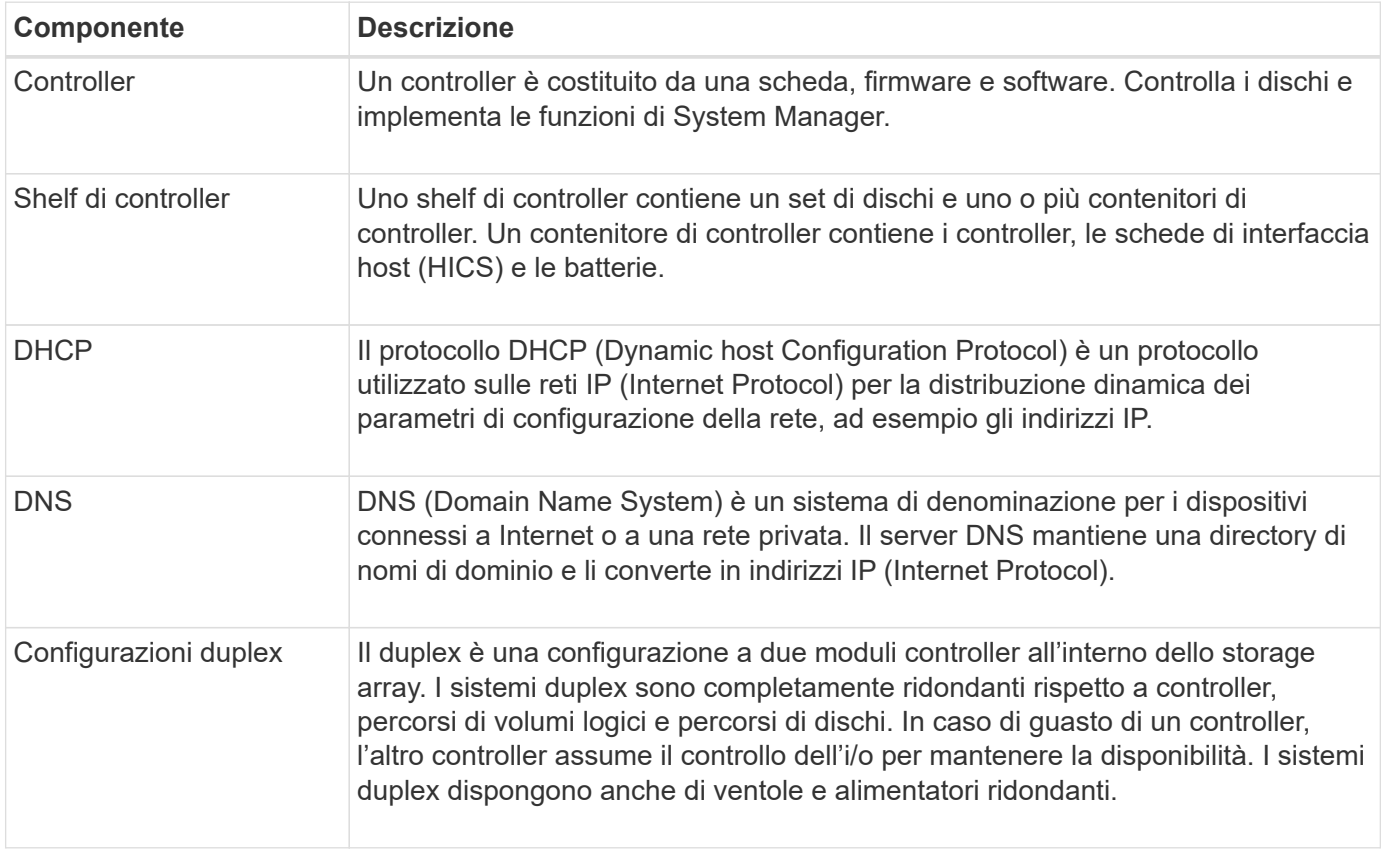

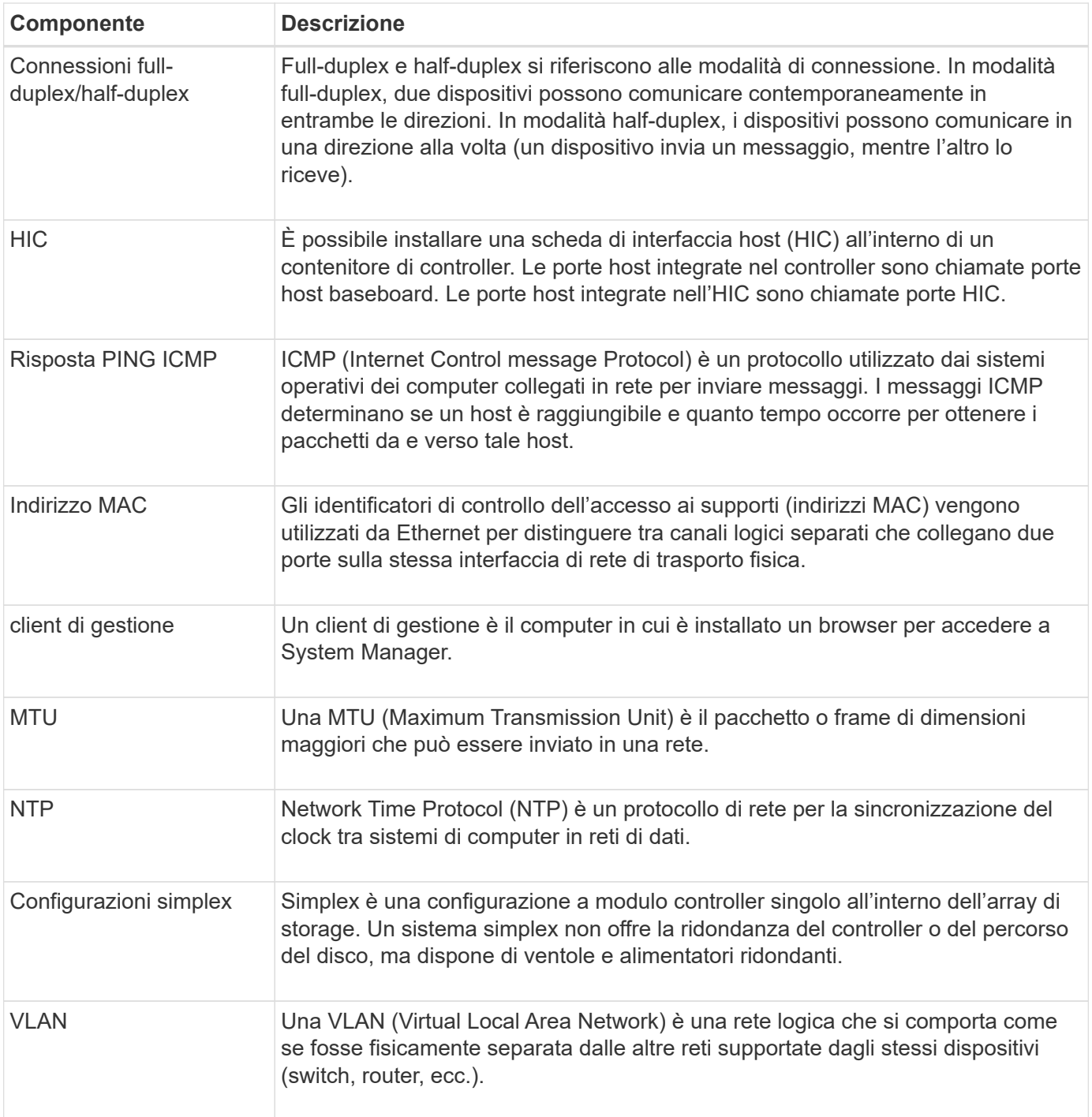

## **stati del controller**

È possibile posizionare un controller in tre stati diversi: Online, offline e service mode.

## **Stato online**

Lo stato online è il normale stato operativo del controller. Significa che il controller funziona normalmente ed è disponibile per le operazioni di i/O.

Quando si posiziona un controller online, lo stato viene impostato su ottimale.

## **Stato offline**

Lo stato offline viene in genere utilizzato per preparare un controller per la sostituzione quando vi sono due controller nell'array di storage. Un controller può entrare nello stato offline in due modi: È possibile eseguire un comando esplicito o il controller potrebbe non funzionare. Un controller può uscire dallo stato offline solo emettendo un altro comando esplicito o sostituendo il controller guasto. È possibile posizionare un controller offline solo se sono presenti due controller nell'array di storage.

Quando un controller si trova nello stato offline, si verificano le seguenti condizioni:

- Il controller non è disponibile per i/O.
- Non è possibile gestire lo storage array attraverso tale controller.
- Tutti i volumi attualmente di proprietà di quel controller vengono spostati nell'altro controller.

#### **Modalità di servizio**

La modalità Service viene generalmente utilizzata solo dal supporto tecnico per spostare tutti i volumi di array di storage in un controller in modo che sia possibile eseguire la diagnosi dell'altro controller. Un controller deve essere inserito manualmente in modalità di servizio e deve essere riportato manualmente online una volta completata l'operazione di servizio.

Quando un controller è in modalità di servizio, sono soddisfatte le seguenti condizioni:

- Il controller non è disponibile per i/O.
- Il supporto tecnico può accedere al controller attraverso la porta seriale o la connessione di rete per analizzare i potenziali problemi.
- Tutti i volumi attualmente di proprietà di quel controller vengono spostati nell'altro controller.
- Il mirroring della cache viene disattivato e tutti i volumi vengono modificati in modalità di scrittura tramite cache.

#### **Considerazioni per l'assegnazione degli indirizzi IP**

Per impostazione predefinita, i controller vengono forniti con DHCP attivato su entrambe le porte di rete. È possibile assegnare indirizzi IP statici, utilizzare gli indirizzi IP statici predefiniti o utilizzare indirizzi IP assegnati da DHCP. È inoltre possibile utilizzare la configurazione automatica senza stato IPv6.

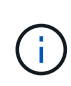

IPv6 è disattivato per impostazione predefinita sui nuovi controller, ma è possibile configurare gli indirizzi IP delle porte di gestione utilizzando un metodo alternativo e quindi attivare IPv6 sulle porte di gestione utilizzando Gestione di sistema di SANtricity.

Quando la porta di rete si trova in uno stato di "collegamento inattivo", ovvero disconnesso da una LAN, il sistema riporta la configurazione come statica, visualizzando un indirizzo IP 0.0.0.0 (versioni precedenti) o DHCP abilitato senza alcun indirizzo IP riportato (versioni successive). Una volta che la porta di rete si trova in uno stato di "collegamento" (ovvero connesso a una LAN), tenta di ottenere un indirizzo IP tramite DHCP.

Se il controller non riesce a ottenere un indirizzo DHCP su una determinata porta di rete, ripristina un indirizzo IP predefinito, che potrebbe richiedere fino a tre minuti. Gli indirizzi IP predefiniti sono i seguenti:

```
Controller 1 (port 1): IP Address: 169.254.128.101
```
Controller 1 (port 2): IP Address: 169.254.129.101

Controller 2 (port 1): IP Address: 169.254.128.102

Controller 2 (port 2): IP Address: 169.254.129.102

Quando si assegnano indirizzi IP:

- Riservare la porta 2 sui controller per l'utilizzo del supporto tecnico. Non modificare le impostazioni di rete predefinite (DHCP attivato).
- Per impostare gli indirizzi IP statici per i controller E2800 e E5700, utilizzare Gestione di sistema di SANtricity. Dopo aver configurato un indirizzo IP statico, questo rimane impostato attraverso tutti gli eventi link down/up.
- Per impostare gli indirizzi IP statici per i controller E2700 e E5600, utilizzare Gestione storage SANtricity. Dopo aver configurato un indirizzo IP statico, questo rimane impostato attraverso tutti gli eventi link down/up.
- Per utilizzare DHCP per assegnare l'indirizzo IP del controller, collegare il controller a una rete in grado di elaborare le richieste DHCP. Utilizzare un lease DHCP permanente.

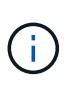

Gli indirizzi predefiniti non sono persistenti tra gli eventi di collegamento inattivo. Quando una porta di rete su un controller è impostata per utilizzare DHCP, il controller tenta di ottenere un indirizzo DHCP per ogni evento di collegamento, inclusi inserimento dei cavi, riavvii e cicli di alimentazione. Ogni volta che un tentativo DHCP non riesce, viene utilizzato l'indirizzo IP statico predefinito per tale porta.

## **Come fare**

#### **Configurare la porta di gestione**

Il controller include una porta Ethernet utilizzata per la gestione del sistema. Se necessario, è possibile modificarne i parametri di trasmissione e gli indirizzi IP.

#### **A proposito di questa attività**

Durante questa procedura, selezionare la porta 1, quindi determinare la velocità e il metodo di indirizzamento della porta. La porta 1 si connette alla rete in cui il client di gestione può accedere al controller e a System Manager.

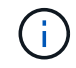

Non utilizzare la porta 2 su entrambi i controller. La porta 2 è riservata al supporto tecnico.

#### **Fasi**

1. Selezionare **hardware**.

2. Se la figura mostra i dischi, fare clic su **Mostra retro dello shelf**.

Il grafico cambia per mostrare i controller invece dei dischi.

3. Fare clic sul controller con la porta di gestione che si desidera configurare.

Viene visualizzato il menu di scelta rapida del controller.

#### 4. Selezionare **Configura porte di gestione**.

Viene visualizzata la finestra di dialogo Configura porte di gestione.

- 5. Verificare che sia visualizzata la porta 1, quindi fare clic su **Avanti**.
- 6. Selezionare le impostazioni della porta di configurazione, quindi fare clic su **Avanti**.

#### **Dettagli campo**

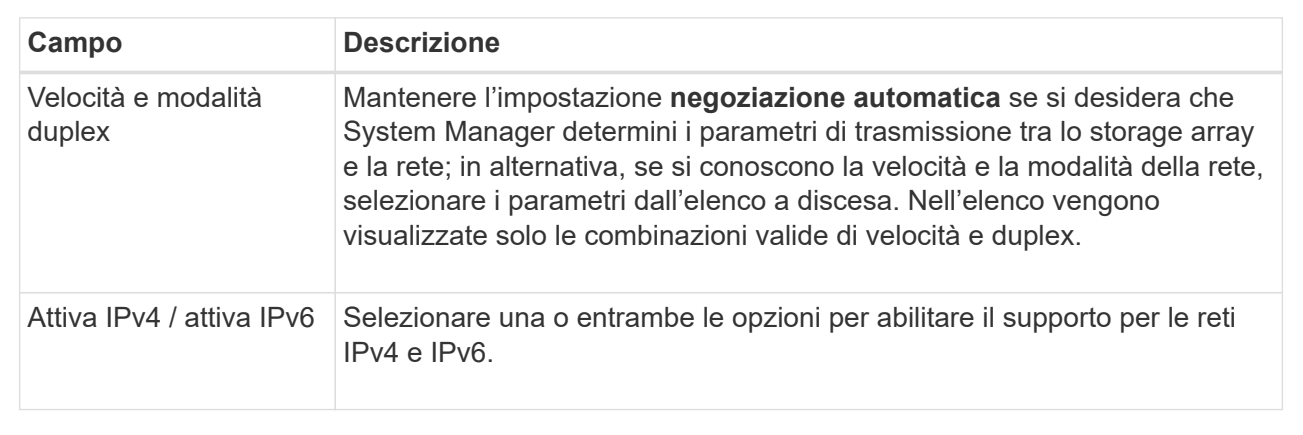

Se si seleziona **Enable IPv4** (attiva IPv4), dopo aver fatto clic su **Next** (Avanti) viene visualizzata una finestra di dialogo per la selezione delle impostazioni IPv4. Se si seleziona **Enable IPv6** (attiva IPv6\*), dopo aver fatto clic su **Next** (Avanti) viene visualizzata una finestra di dialogo per la selezione delle impostazioni IPv6. Se si selezionano entrambe le opzioni, viene visualizzata prima la finestra di dialogo per le impostazioni IPv4, quindi dopo aver fatto clic su **Avanti**, viene visualizzata la finestra di dialogo per le impostazioni IPv6.

7. Configurare le impostazioni IPv4 e/o IPv6, automaticamente o manualmente.

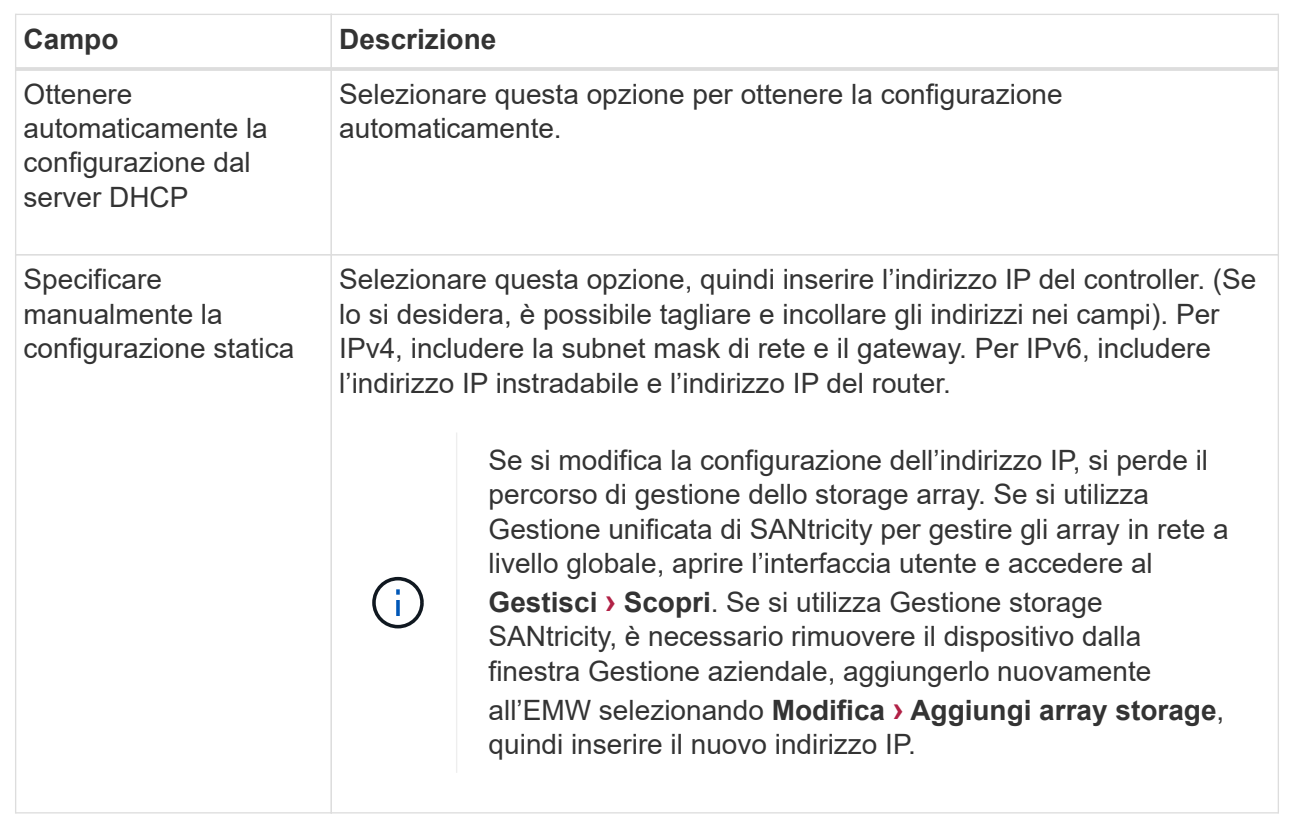

## 8. Fare clic su **fine**.

## **Risultati**

La configurazione della porta di gestione viene visualizzata nelle impostazioni del controller, scheda Management Ports (Porte di gestione).

## **Configurare le porte iSCSI**

Se il controller include una connessione host iSCSI, è possibile configurare le impostazioni della porta iSCSI dalla pagina hardware.

## **Prima di iniziare**

- Il controller deve includere porte iSCSI; in caso contrario, le impostazioni iSCSI non sono disponibili.
- È necessario conoscere la velocità di rete (la velocità di trasferimento dei dati tra le porte e l'host).

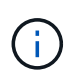

Le impostazioni e le funzioni iSCSI vengono visualizzate solo se lo storage array supporta iSCSI.

## **Fasi**

- 1. Selezionare **hardware**.
- 2. Se la figura mostra i dischi, fare clic su **Mostra retro dello shelf**.

Il grafico cambia per mostrare i controller invece dei dischi.

3. Fare clic sul controller con le porte iSCSI che si desidera configurare.

Viene visualizzato il menu di scelta rapida del controller.

4. Selezionare **Configure iSCSI ports** (Configura porte iSCSI).

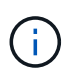

L'opzione **Configure iSCSI ports** (Configura porte iSCSI) viene visualizzata solo se System Manager rileva le porte iSCSI sul controller.

Viene visualizzata la finestra di dialogo Configure iSCSI Ports (Configura porte iSCSI).

- 5. Nell'elenco a discesa, selezionare la porta che si desidera configurare, quindi fare clic su **Avanti**.
- 6. Selezionare le impostazioni della porta di configurazione, quindi fare clic su **Avanti**.

Per visualizzare tutte le impostazioni della porta, fare clic sul collegamento **Mostra altre impostazioni della porta** a destra della finestra di dialogo.

#### **Dettagli campo**

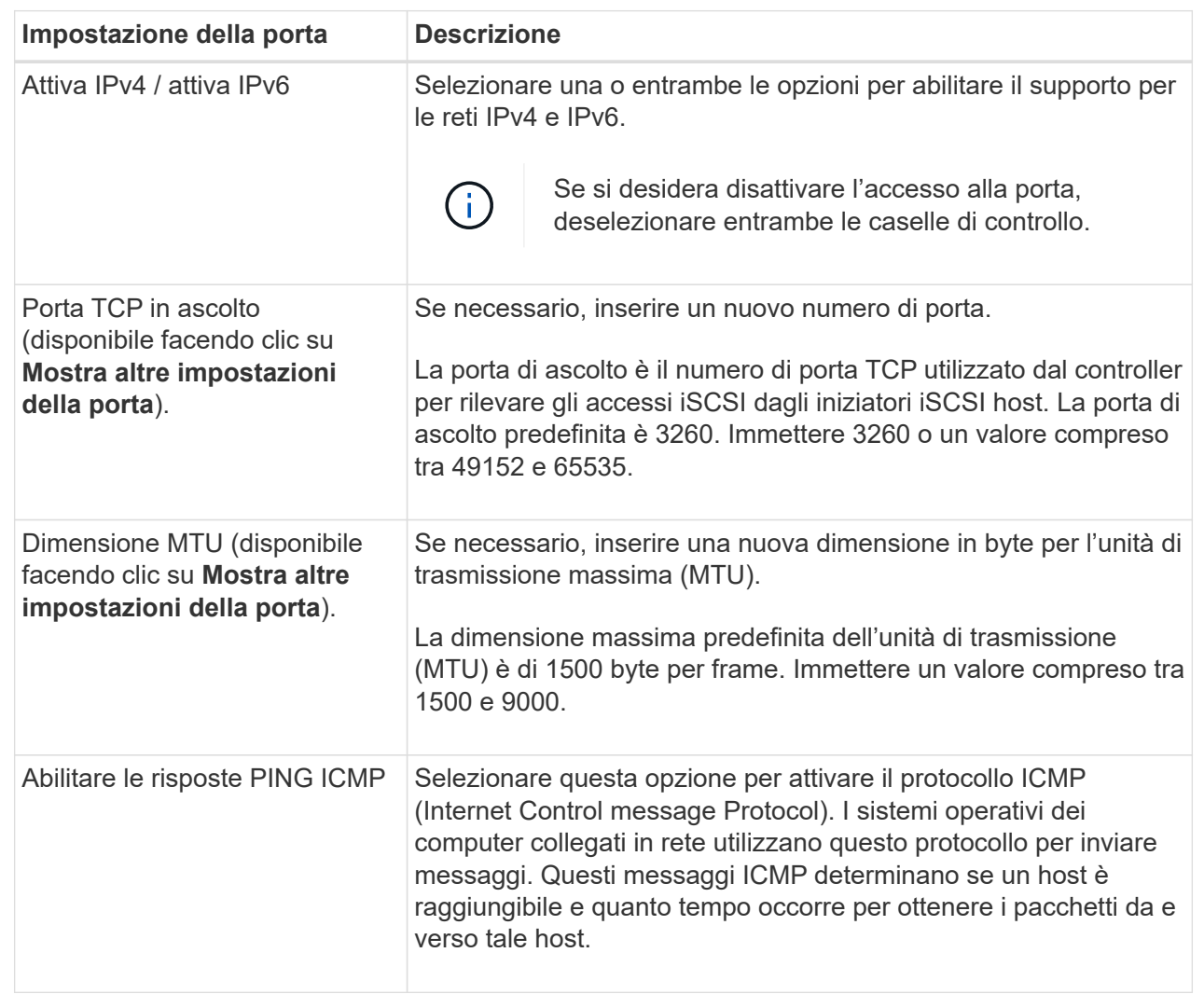

Se si seleziona **Enable IPv4** (attiva IPv4), dopo aver fatto clic su **Next** (Avanti) viene visualizzata una finestra di dialogo per la selezione delle impostazioni IPv4. Se si seleziona **Enable IPv6** (attiva IPv6\*), dopo aver fatto clic su **Next** (Avanti) viene visualizzata una finestra di dialogo per la selezione delle impostazioni IPv6. Se sono state selezionate entrambe le opzioni, viene visualizzata prima la finestra di dialogo per le impostazioni IPv4, quindi dopo aver fatto clic su **Avanti**, viene visualizzata la finestra di dialogo per le impostazioni IPv6.

7. Configurare le impostazioni IPv4 e/o IPv6, automaticamente o manualmente. Per visualizzare tutte le impostazioni delle porte, fare clic sul collegamento **Mostra altre impostazioni** a destra della finestra di dialogo.

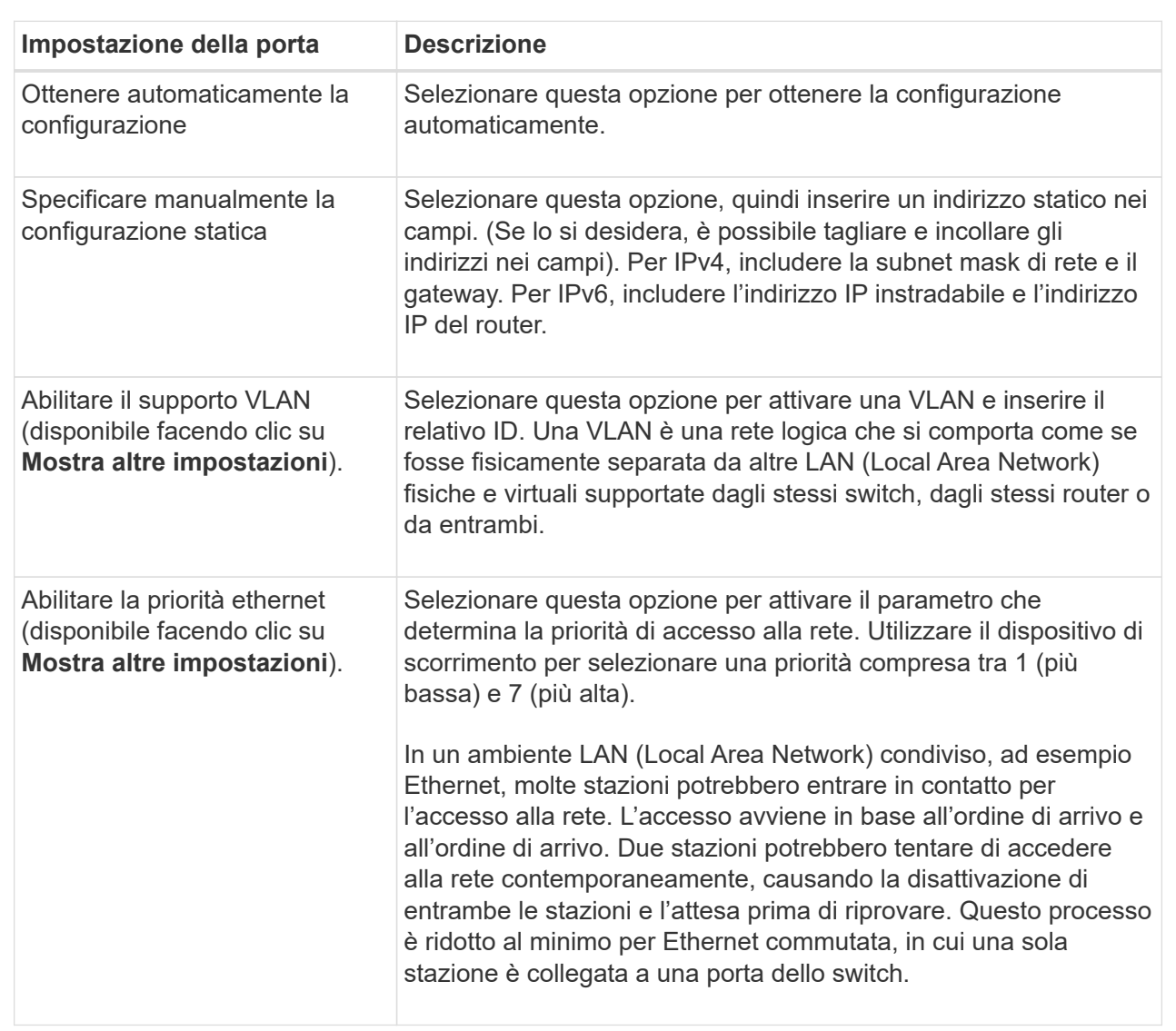

## **Dettagli campo**

## 8. Fare clic su **fine**.

#### **Configurare iSER su porte InfiniBand**

Se il controller include una porta iSER su InfiniBand, è possibile configurare la connessione di rete all'host.

## **Prima di iniziare**

• Il controller deve includere una porta iSER su InfiniBand; in caso contrario, le impostazioni iSER su InfiniBand non sono disponibili in System Manager.

• È necessario conoscere l'indirizzo IP della connessione host.

#### **Fasi**

- 1. Selezionare **hardware**.
- 2. Se la figura mostra i dischi, fare clic su **Mostra retro dello shelf**.

Il grafico cambia per mostrare i controller invece dei dischi.

3. Fare clic sul controller con la porta iSER su InfiniBand che si desidera configurare.

Viene visualizzato il menu di scelta rapida del controller.

4. Selezionare **Configura iSER su porte InfiniBand**.

Viene visualizzata la finestra di dialogo Configura porte iSER su InfiniBand.

- 5. Nell'elenco a discesa, selezionare la porta HIC che si desidera configurare, quindi immettere l'indirizzo IP dell'host.
- 6. Fare clic su **Configura**.
- 7. Completare la configurazione, quindi reimpostare iSER sulla porta InfiniBand facendo clic su **Sì**.

#### **Configurare NVMe sulle porte InfiniBand**

Se il controller include una connessione NVMe su InfiniBand, è possibile configurare le impostazioni della porta NVMe dalla pagina hardware.

#### **Prima di iniziare**

- Il controller deve includere una porta host NVMe over InfiniBand; in caso contrario, le impostazioni NVMe over InfiniBand non sono disponibili in System Manager.
- È necessario conoscere l'indirizzo IP della connessione host.

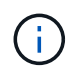

Le impostazioni e le funzioni NVMe over InfiniBand vengono visualizzate solo se il controller dello storage array include una porta NVMe over InfiniBand.

#### **Fasi**

- 1. Selezionare **hardware**.
- 2. Se la figura mostra i dischi, fare clic su **Mostra retro dello shelf**.

Il grafico cambia per mostrare i controller invece dei dischi.

3. Fare clic sul controller con la porta NVMe over InfiniBand che si desidera configurare.

Viene visualizzato il menu di scelta rapida del controller.

4. Selezionare **Configura NVMe su porte InfiniBand**.

Viene visualizzata la finestra di dialogo Configura porte NVMe su InfiniBand.

5. Selezionare la porta HIC che si desidera configurare dall'elenco a discesa, quindi immettere l'indirizzo IP.

Se si configura un array di storage EF600 con un HIC da 200 GB, questa finestra di dialogo visualizza due

campi IP Address (Indirizzo IP), uno per una porta fisica (esterna) e uno per una porta virtuale (interna). È necessario assegnare un indirizzo IP univoco a entrambe le porte. Queste impostazioni consentono all'host di stabilire un percorso tra ciascuna porta e di ottenere le massime prestazioni dall'HIC. Se non si assegna un indirizzo IP alla porta virtuale, l'HIC funziona a circa la metà della velocità.

- 6. Fare clic su **Configura**.
- 7. Completare la configurazione, quindi reimpostare NVMe sulla porta InfiniBand facendo clic su **Sì**.

## **Configurare NVMe sulle porte RoCE**

Se il controller include una connessione per NVMe su RoCE (RDMA over Converged Ethernet), è possibile configurare le impostazioni della porta NVMe dalla pagina hardware.

## **Prima di iniziare**

- Il controller deve includere un NVMe su una porta host RoCE; in caso contrario, le impostazioni NVMe su RoCE non sono disponibili in System Manager.
- È necessario conoscere l'indirizzo IP della connessione host.

## **Fasi**

- 1. Selezionare **hardware**.
- 2. Se la figura mostra i dischi, fare clic su **Mostra retro dello shelf**.

Il grafico cambia per mostrare i controller invece dei dischi.

3. Fare clic sul controller con la porta NVMe over RoCE che si desidera configurare.

Viene visualizzato il menu di scelta rapida del controller.

4. Selezionare **Configure NVMe over RoCE ports** (Configura NVMe su porte RoCE).

Viene visualizzata la finestra di dialogo Configure NVMe over RoCE Ports (Configura porte NVMe su RoCE).

- 5. Nell'elenco a discesa, selezionare la porta HIC che si desidera configurare.
- 6. Fare clic su **Avanti**.

Per visualizzare tutte le impostazioni della porta, fare clic sul collegamento **Mostra altre impostazioni della porta** a destra della finestra di dialogo.

#### **Dettagli campo**

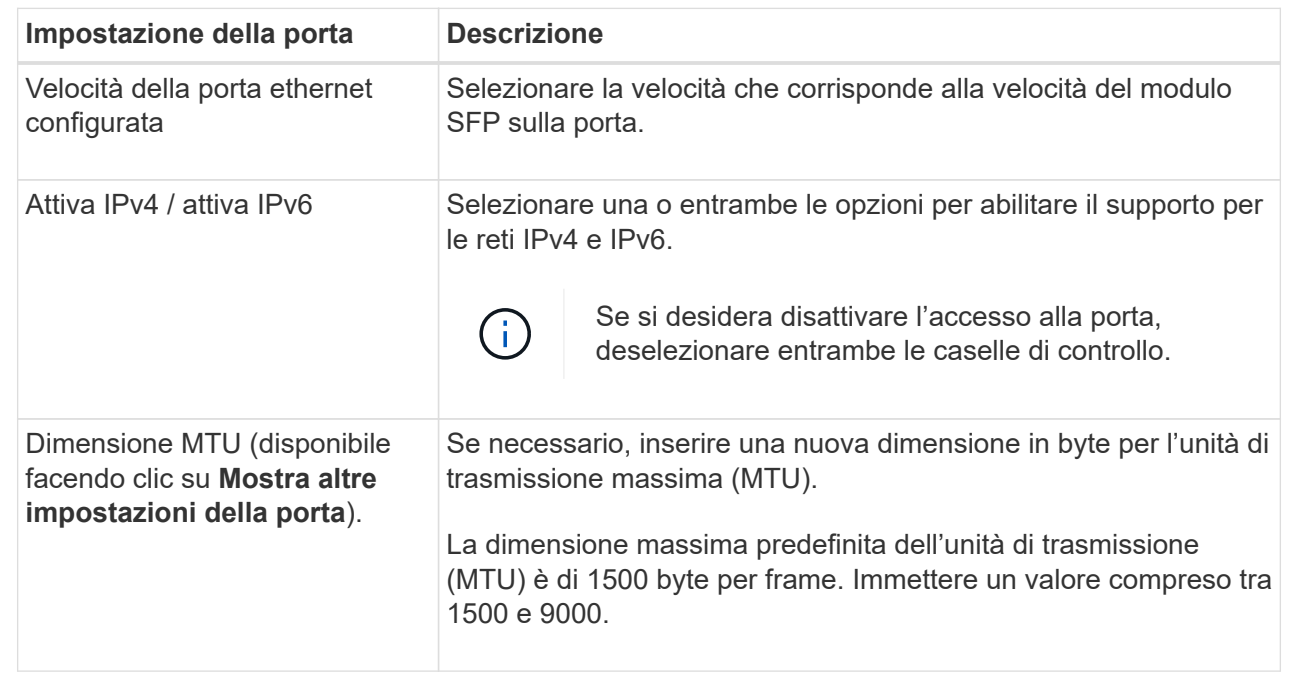

Se si seleziona **Enable IPv4** (attiva IPv4), dopo aver fatto clic su **Next** (Avanti) viene visualizzata una finestra di dialogo per la selezione delle impostazioni IPv4. Se si seleziona **Enable IPv6** (attiva IPv6\*), dopo aver fatto clic su **Next** (Avanti) viene visualizzata una finestra di dialogo per la selezione delle impostazioni IPv6. Se sono state selezionate entrambe le opzioni, viene visualizzata prima la finestra di dialogo per le impostazioni IPv4, quindi dopo aver fatto clic su **Avanti**, viene visualizzata la finestra di dialogo per le impostazioni IPv6.

7. Configurare le impostazioni IPv4 e/o IPv6, automaticamente o manualmente.
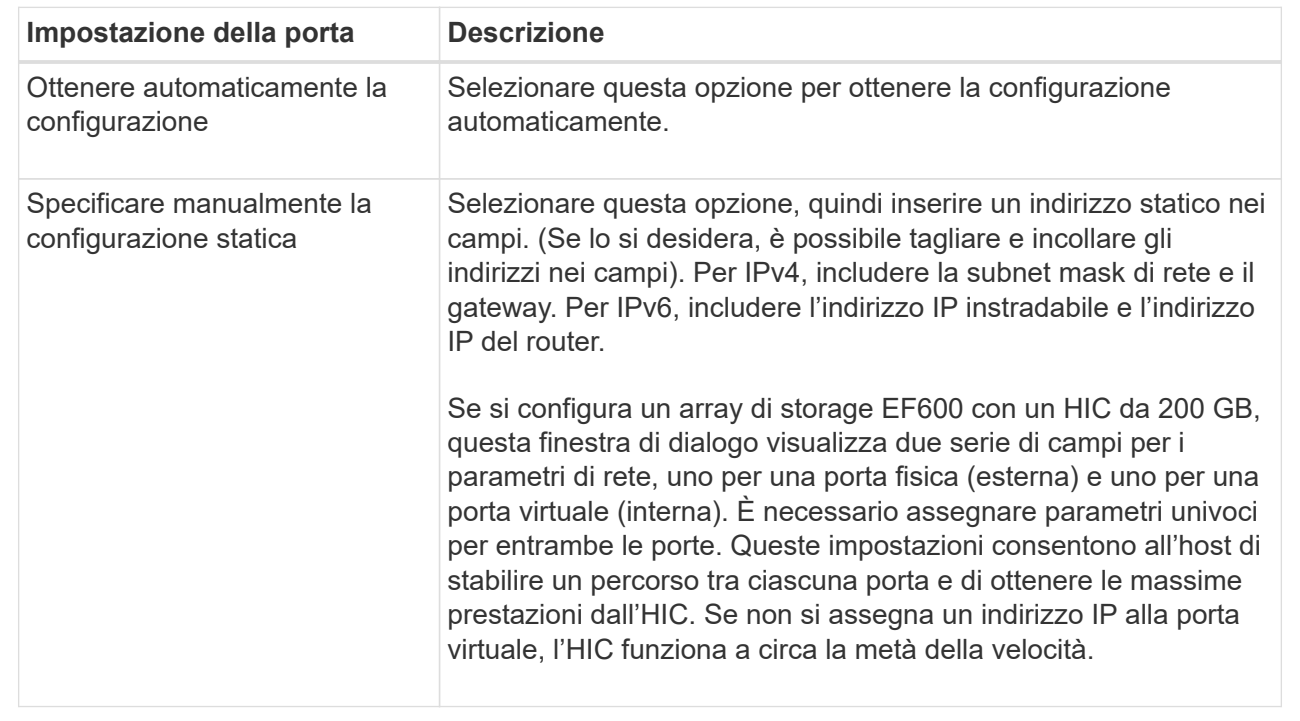

## 8. Fare clic su **fine**.

## **Configurare gli indirizzi del server NTP**

È possibile configurare una connessione al server NTP (Network Time Protocol) in modo che il controller interroga periodicamente il server NTP per aggiornare l'orologio interno dell'ora del giorno.

## **Prima di iniziare**

- Nella rete deve essere installato e configurato un server NTP.
- È necessario conoscere l'indirizzo del server NTP primario e di un server NTP di backup opzionale. Questi indirizzi possono essere nomi di dominio completi, indirizzi IPv4 o indirizzi IPv6.

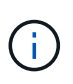

Se si inseriscono uno o più nomi di dominio per i server NTP, è necessario configurare anche un server DNS per risolvere l'indirizzo del server NTP. È necessario configurare il server DNS solo sui controller in cui è stato configurato NTP e fornito un nome di dominio.

## **A proposito di questa attività**

NTP consente allo storage array di sincronizzare automaticamente i clock del controller con un host esterno utilizzando il protocollo SNTP (Simple Network Time Protocol). Il controller interroga periodicamente il server NTP configurato, quindi utilizza i risultati per aggiornare l'orologio interno dell'ora del giorno. Se solo un controller ha attivato NTP, il controller alternativo sincronizza periodicamente il proprio clock con il controller che ha attivato NTP. Se nessuno dei due controller ha attivato NTP, i controller sincronizzano periodicamente i propri orologi.

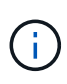

Non è necessario configurare NTP su entrambi i controller; tuttavia, in questo modo si migliora la capacità dello storage array di rimanere sincronizzato in caso di guasti hardware o di comunicazione.

#### **Fasi**

- 1. Selezionare **hardware**.
- 2. Se la figura mostra i dischi, fare clic su **Mostra retro dello shelf**.

Il grafico cambia per mostrare i controller invece dei dischi.

3. Fare clic sul controller che si desidera configurare.

Viene visualizzato il menu di scelta rapida del controller.

4. Selezionare **Configure NTP server** (Configura server NTP).

Viene visualizzata la finestra di dialogo Configura server NTP (Network Time Protocol).

5. Selezionare **i want to enable NTP on Controller** (**A** or **B**).

Nella finestra di dialogo vengono visualizzate ulteriori selezioni.

- 6. Selezionare una delle seguenti opzioni:
	- **Ottieni automaticamente gli indirizzi del server NTP dal server DHCP** vengono visualizzati gli indirizzi del server NTP rilevati.

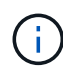

Se lo storage array è impostato per utilizzare un indirizzo NTP statico, non viene visualizzato alcun server NTP.

- **Specificare manualmente gli indirizzi del server NTP** inserire l'indirizzo del server NTP primario e un indirizzo del server NTP di backup. Il server di backup è opzionale. (Questi campi vengono visualizzati dopo aver selezionato il pulsante di opzione). L'indirizzo del server può essere un nome di dominio completo, un indirizzo IPv4 o un indirizzo IPv6.
- 7. **Opzionale:** inserire le informazioni sul server e le credenziali di autenticazione per un server NTP di backup.
- 8. Fare clic su **Save** (Salva).

#### **Risultati**

La configurazione del server NTP viene visualizzata nella scheda delle impostazioni del controller, **DNS / NTP**.

#### **Configurare gli indirizzi del server DNS**

DNS (Domain Name System) viene utilizzato per risolvere i nomi di dominio completi per i controller e un server NTP (Network Time Protocol). Le porte di gestione dello storage array supportano contemporaneamente i protocolli IPv4 o IPv6.

#### **Prima di iniziare**

- Nella rete deve essere installato e configurato un server DNS.
- Si conosce l'indirizzo del server DNS primario e di un server DNS di backup opzionale. Questi indirizzi possono essere indirizzi IPv4 o IPv6.

## **A proposito di questa attività**

Questa procedura descrive come specificare un indirizzo del server DNS primario e di backup. Il server DNS di backup può essere configurato in modo opzionale per l'utilizzo in caso di guasto di un server DNS primario.

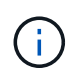

Se le porte di gestione dello storage array sono già state configurate con il protocollo DHCP (Dynamic host Configuration Protocol) e si dispone di uno o più server DNS o NTP associati alla configurazione DHCP, non è necessario configurare manualmente DNS o NTP. In questo caso, lo storage array avrebbe già ottenuto automaticamente gli indirizzi del server DNS/NTP. Tuttavia, seguire le istruzioni riportate di seguito per aprire la finestra di dialogo e assicurarsi che vengano rilevati gli indirizzi corretti.

## **Fasi**

- 1. Selezionare **hardware**.
- 2. Se la figura mostra i dischi, fare clic su **Mostra retro dello shelf**.

Il grafico cambia per mostrare i controller invece dei dischi.

3. Selezionare il controller da configurare.

Viene visualizzato il menu di scelta rapida del controller.

#### 4. Selezionare **Configura server DNS**.

Viene visualizzata la finestra di dialogo **Configure Domain Name System (DNS) Server** (Configura server DNS).

- 5. Selezionare una delle seguenti opzioni:
	- **Ottieni automaticamente gli indirizzi del server DNS dal server DHCP** vengono visualizzati gli indirizzi del server DNS rilevati.

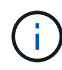

Se lo storage array è impostato per utilizzare un indirizzo DNS statico, non viene visualizzato alcun server DNS.

- **Specificare manualmente gli indirizzi del server DNS** inserire un indirizzo del server DNS primario e un indirizzo del server DNS di backup. Il server di backup è opzionale. (Questi campi vengono visualizzati dopo aver selezionato il pulsante di opzione). Questi indirizzi possono essere indirizzi IPv4 o IPv6.
- 6. Fare clic su **Save** (Salva).
- 7. Ripetere questa procedura per l'altro controller.

#### **Risultati**

La configurazione DNS viene visualizzata nella scheda delle impostazioni del controller, **DNS / NTP**.

#### **Visualizzare le impostazioni del controller**

È possibile visualizzare informazioni su un controller, ad esempio lo stato delle interfacce host, delle interfacce disco e delle porte di gestione.

## **Fasi**

1. Selezionare **hardware**.

2. Se la figura mostra i dischi, fare clic su **Mostra retro dello shelf**.

Il grafico cambia per mostrare i controller invece dei dischi.

- 3. Per visualizzare le impostazioni del controller, eseguire una delle seguenti operazioni:
	- Fare clic sul controller per visualizzare il menu di scelta rapida, quindi selezionare **View settings** (Visualizza impostazioni).
	- Selezionare l'icona del controller (accanto all'elenco a discesa **Shelf**). Per le configurazioni duplex, selezionare **Controller A** o **Controller B** dalla finestra di dialogo, quindi fare clic su **Avanti**. Viene visualizzata la finestra di dialogo Controller Settings (Impostazioni controller).
- 4. Selezionare le schede per spostarsi tra le impostazioni delle proprietà.

Alcune schede dispongono di un collegamento per **Mostra altre impostazioni** in alto a destra.

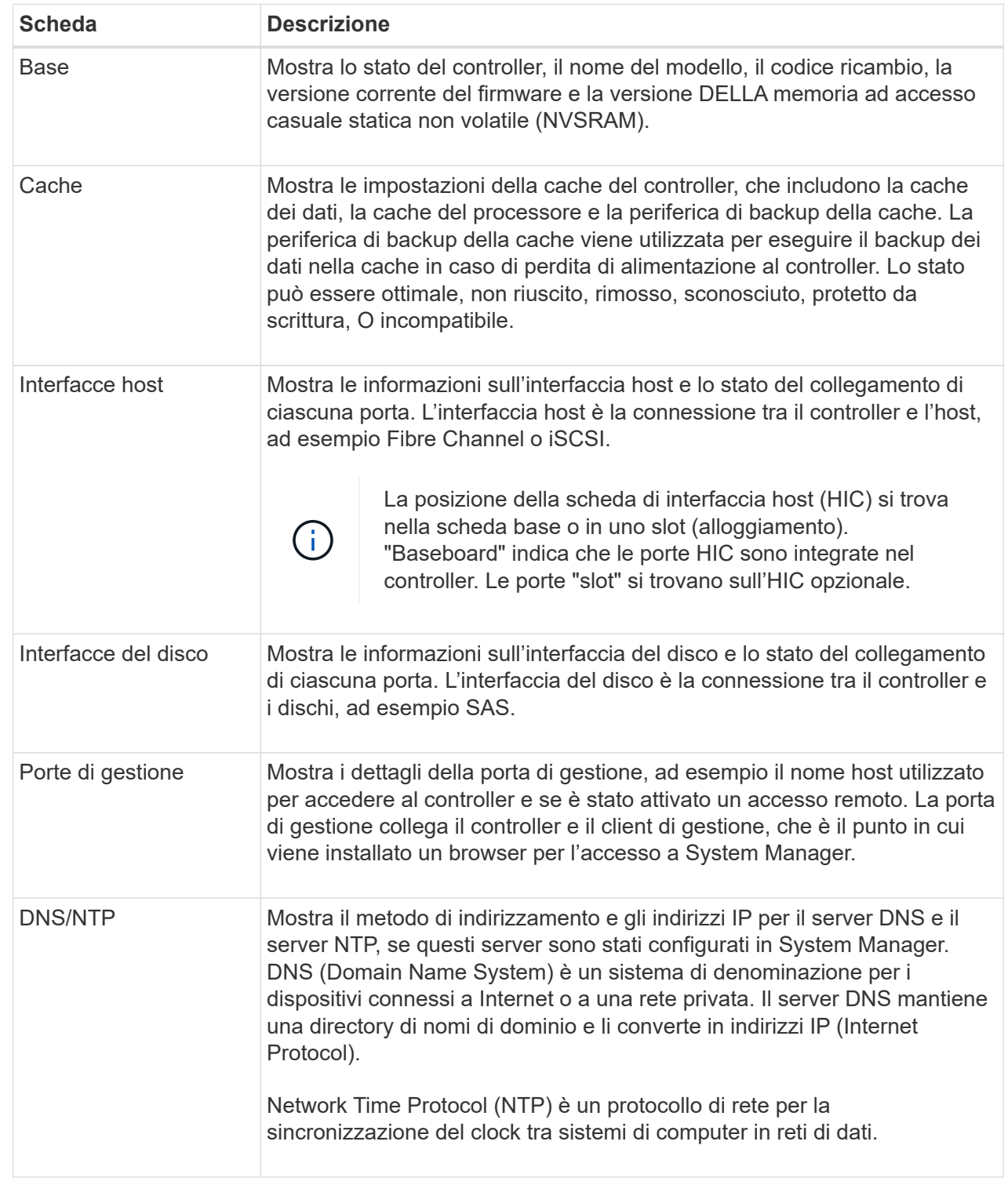

## 5. Fare clic su **Chiudi**.

## **Consenti accesso remoto**

L'accesso remoto consente agli utenti esterni alla rete locale di avviare una sessione SSH e modificare le impostazioni del controller.

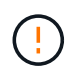

**Rischio di sicurezza** — per motivi di sicurezza, abilitare l'accesso remoto per l'utilizzo solo da parte del supporto tecnico.

## **Fasi**

- 1. Selezionare **hardware**.
- 2. Se la figura mostra i dischi, fare clic su **Mostra retro dello shelf**.

Il grafico cambia per mostrare i controller invece dei dischi.

3. Fare clic sul controller per il quale si desidera attivare l'accesso remoto.

Viene visualizzato il menu di scelta rapida del controller.

4. Selezionare **Change remote login** (Modifica accesso remoto) e confermare che si desidera eseguire l'operazione.

#### **Risultati**

Al termine della risoluzione dei problemi, seguire la stessa procedura per disattivare l'accesso remoto. La disattivazione dell'accesso remoto termina tutte le sessioni SSH correnti e rifiuta le nuove richieste di accesso.

#### **Posizionare il controller online**

Se un controller è in stato offline o in modalità di servizio, è possibile ripristinarlo online.

#### **Fasi**

- 1. Selezionare **hardware**.
- 2. Se la figura mostra i dischi, fare clic su **Mostra retro dello shelf**.

Il grafico cambia per mostrare i controller invece dei dischi.

3. Fare clic su un controller in stato offline o in modalità di servizio.

Viene visualizzato il menu di scelta rapida del controller.

4. Selezionare **Place online** (Esegui online) e confermare che si desidera eseguire l'operazione.

#### **Risultati**

Il rilevamento di un percorso preferito ripristinato da parte del driver multipath può richiedere fino a 10 minuti.

Tutti i volumi originariamente di proprietà di questo controller vengono automaticamente spostati di nuovo nel controller quando vengono ricevute richieste di i/o per ciascun volume. In alcuni casi, potrebbe essere necessario ridistribuire manualmente i volumi con il comando **redistribuisci volumi**.

#### **Mettere il controller offline**

Se viene richiesto di farlo, è possibile mettere un controller offline.

#### **Prima di iniziare**

- Lo storage array deve avere due controller. Il controller che non si sta mettendo offline deve essere in linea (nello stato ottimale).
- Assicurarsi che non siano in uso volumi o che su tutti gli host che utilizzano questi volumi sia installato un driver multipath.

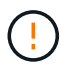

Non mettere un controller offline a meno che non venga richiesto dal Recovery Guru o dal supporto tecnico.

## **Fasi**

- 1. Selezionare **hardware**.
- 2. Se la figura mostra i dischi, fare clic su **Mostra retro dello shelf**.

Il grafico cambia per mostrare i controller invece dei dischi.

3. Fare clic sul controller che si desidera mettere offline.

Viene visualizzato il menu di scelta rapida del controller.

4. Selezionare **Place offline** e confermare che si desidera eseguire l'operazione.

#### **Risultati**

System Manager potrebbe impiegare diversi minuti per aggiornare lo stato del controller su offline. Non iniziare altre operazioni fino a quando lo stato non è stato aggiornato.

#### **Impostare il controller in modalità di servizio**

Se viene richiesto di farlo, è possibile impostare un controller in modalità di servizio.

#### **Prima di iniziare**

- Lo storage array deve avere due controller. Il controller che non si sta mettendo in modalità di servizio deve essere in linea (nello stato ottimale).
- Assicurarsi che non siano in uso volumi o che su tutti gli host che utilizzano questi volumi sia installato un driver multipath.

## **A proposito di questa attività**

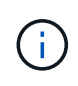

Il posizionamento di un controller in modalità di servizio potrebbe ridurre significativamente le performance. Non impostare un controller in modalità di servizio a meno che non venga richiesto dal supporto tecnico.

#### **Fasi**

- 1. Selezionare **hardware**.
- 2. Se la figura mostra i dischi, fare clic su **Mostra retro dello shelf**.

Il grafico cambia per mostrare i controller invece dei dischi.

3. Fare clic sul controller che si desidera attivare in modalità di servizio.

Viene visualizzato il menu di scelta rapida del controller.

4. Selezionare **mettere in Service mode** e confermare che si desidera eseguire l'operazione.

#### **Ripristinare (riavviare) il controller**

Alcuni problemi richiedono un ripristino del controller (riavvio). È possibile ripristinare il controller anche se non si dispone dell'accesso fisico.

## **Prima di iniziare**

- Lo storage array deve avere due controller. Il controller che non si sta reimpostando deve essere in linea (nello stato ottimale).
- Assicurarsi che non siano in uso volumi o che su tutti gli host che utilizzano questi volumi sia installato un driver multipath.

## **Fasi**

- 1. Selezionare **hardware**.
- 2. Se la figura mostra i dischi, fare clic su **Mostra retro dello shelf**.

Il grafico cambia per mostrare i controller invece dei dischi.

3. Fare clic sul controller che si desidera ripristinare.

Viene visualizzato il menu di scelta rapida del controller.

4. Selezionare **Reset** e confermare che si desidera eseguire l'operazione.

# **FAQ**

## **Che cos'è la negoziazione automatica?**

La negoziazione automatica è la capacità di un'interfaccia di rete di coordinare automaticamente i propri parametri di connessione (velocità e duplex) con un'altra interfaccia di rete.

La negoziazione automatica è solitamente l'impostazione preferita per la configurazione delle porte di gestione; tuttavia, se la negoziazione non riesce, le impostazioni dell'interfaccia di rete non corrispondenti possono influire notevolmente sulle prestazioni della rete. Nei casi in cui tale condizione non sia accettabile, impostare manualmente le impostazioni dell'interfaccia di rete su una configurazione corretta. La negoziazione automatica viene eseguita dalle porte di gestione Ethernet del controller. La negoziazione automatica non viene eseguita dagli adattatori bus host iSCSI.

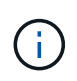

Se la negoziazione automatica non riesce, il controller tenta di stabilire una connessione a 10BASE-T, half-duplex, che è il minimo comune denominatore.

## **Cos'è la configurazione automatica degli indirizzi IPv6 senza stato?**

Con la configurazione automatica senza stato, gli host non ottengono indirizzi e altre informazioni di configurazione da un server. La configurazione automatica stateless in IPv6 offre indirizzi link-local, multicasting e il protocollo Nighbor Discovery (ND). IPv6 può generare l'ID dell'interfaccia di un indirizzo dall'indirizzo del data link Layer sottostante.

La configurazione automatica stateless e la configurazione automatica stateful si integrano a vicenda. Ad esempio, l'host può utilizzare la configurazione automatica senza stato per configurare i propri indirizzi, ma utilizzare la configurazione automatica con stato per ottenere altre informazioni. La configurazione automatica con stato consente agli host di ottenere indirizzi e altre informazioni di configurazione da un server. Internet Protocol versione 6 (IPv6) definisce anche un metodo per rinumerare tutti gli indirizzi IP di una rete contemporaneamente. IPv6 definisce un metodo per i dispositivi in rete per configurare automaticamente il proprio indirizzo IP e altri parametri senza la necessità di un server.

I dispositivi eseguono questa procedura quando utilizzano la configurazione automatica stateless:

- 1. **Generare un indirizzo link-local** il dispositivo genera un indirizzo link-local, che ha 10 bit, seguito da 54 zeri, e seguito dall'ID dell'interfaccia a 64 bit.
- 2. **Verificare l'univocità di un indirizzo link-local** il nodo verifica per assicurarsi che l'indirizzo link-local generato non sia già in uso sulla rete locale. Il nodo invia un messaggio di sollecitazione vicino utilizzando il protocollo ND. In risposta, la rete locale ascolta un messaggio pubblicitario vicino, che indica che un altro dispositivo sta già utilizzando l'indirizzo link-local. In tal caso, è necessario generare un nuovo indirizzo link-local oppure la configurazione automatica non riesce e utilizzare un altro metodo.
- 3. **Assegnazione di un indirizzo link-local** se il dispositivo supera il test di unicità, il dispositivo assegna l'indirizzo link-local alla propria interfaccia IP. L'indirizzo link-local può essere utilizzato per le comunicazioni sulla rete locale, ma non su Internet.
- 4. **Contattare il router** il nodo tenta di contattare un router locale per ulteriori informazioni su come continuare la configurazione. Questo contatto viene eseguito ascoltando i messaggi pubblicitari del router inviati periodicamente dai router o inviando un messaggio di richiesta specifico del router per chiedere a un router informazioni sulle operazioni successive.
- 5. **Fornire la direzione al nodo** il router fornisce la direzione al nodo su come procedere con la configurazione automatica. In alternativa, il router indica all'host come determinare l'indirizzo Internet globale.
- 6. **Configurare l'indirizzo globale** l'host si configura con il suo indirizzo Internet univoco a livello globale. Questo indirizzo è generalmente formato da un prefisso di rete fornito all'host dal router.

## **Quale scegliere: DHCP o configurazione manuale?**

Il metodo predefinito per la configurazione di rete è DHCP (Dynamic host Configuration Protocol). Utilizzare sempre questa opzione a meno che la rete non disponga di un server DHCP.

## **Che cos'è un server DHCP?**

DHCP (Dynamic host Configuration Protocol) è un protocollo che automatizza l'assegnazione di un indirizzo IP (Internet Protocol).

A ciascuna periferica collegata a una rete TCP/IP deve essere assegnato un indirizzo IP univoco. Questi dispositivi includono i controller nell'array di storage.

Senza DHCP, un amministratore di rete inserisce questi indirizzi IP manualmente. Con DHCP, quando un client deve avviare le operazioni TCP/IP, il client trasmette una richiesta di informazioni sull'indirizzo. Il server DHCP riceve la richiesta, assegna un nuovo indirizzo per un periodo di tempo specificato chiamato periodo di lease e invia l'indirizzo al client. Con DHCP, una periferica può avere un indirizzo IP diverso ogni volta che si connette alla rete. In alcuni sistemi, l'indirizzo IP della periferica può cambiare anche quando la periferica è ancora connessa.

## **Come si configura il server DHCP?**

È necessario configurare un server DHCP (Dynamic host Configuration Protocol) per

# utilizzare gli indirizzi IP (Internet Protocol) statici per i controller dell'array di storage.

Gli indirizzi IP assegnati dal server DHCP sono in genere dinamici e possono essere modificati in quanto il periodo di lease scade. Alcuni dispositivi, ad esempio server e router, devono utilizzare indirizzi statici. I controller dello storage array richiedono anche indirizzi IP statici.

Per informazioni su come assegnare indirizzi statici, consultare la documentazione relativa al server DHCP.

## **Perché è necessario modificare la configurazione di rete del controller?**

Quando si utilizza la gestione fuori banda, è necessario impostare la configurazione di rete per ciascun controller (indirizzo IP (Internet Protocol), subnet mask (subnet mask) e gateway).

È possibile impostare la configurazione di rete utilizzando un server DHCP (Dynamic host Configuration Protocol). Se non si utilizza un server DHCP, è necessario immettere manualmente la configurazione di rete.

## **Dove è possibile ottenere la configurazione di rete?**

È possibile ottenere l'indirizzo IP (Internet Protocol), la subnet mask (subnet mask) e le informazioni del gateway dall'amministratore di rete.

Queste informazioni sono necessarie quando si configurano le porte sui controller.

## **Quali sono le risposte PING di ICMP?**

# Internet Control message Protocol (ICMP) è uno dei protocolli della suite TCP/IP.

Il ICMP echo request e a.(ICMP echo reply i messaggi sono comunemente noti come ping messaggi. Ping è uno strumento per la risoluzione dei problemi utilizzato dagli amministratori di sistema per verificare manualmente la connettività tra i dispositivi di rete e per verificare il ritardo di rete e la perdita di pacchetti. Il ping il comando invia un ICMP echo request a un dispositivo in rete e il dispositivo risponde immediatamente con un(ICMP echo reply. A volte, la policy di sicurezza di rete di un'azienda richiede ping (ICMP echo reply) essere disattivati su tutti i dispositivi per renderli più difficili da rilevare da persone non autorizzate.

## **Quando è necessario aggiornare la configurazione della porta o il server iSNS dal server DHCP?**

Aggiornare il server DHCP ogni volta che il server viene modificato o aggiornato e le informazioni DHCP relative all'array di storage corrente e all'array di storage che si desidera utilizzare sono cambiate.

In particolare, aggiornare la configurazione della porta o il server iSNS dal server DHCP quando si sa che il server DHCP assegnerà indirizzi diversi.

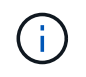

L'aggiornamento della configurazione di una porta è distruttivo per tutte le connessioni iSCSI su tale porta.

## **Cosa devo fare dopo aver configurato le porte di gestione?**

Se è stato modificato l'indirizzo IP per lo storage array, potrebbe essere necessario aggiornare la vista dell'array globale in Gestione unificata di SANtricity.

Per aggiornare la vista array globale in Unified Manager, aprire l'interfaccia e accedere al **Manage › Discover**.

Se si utilizza ancora Gestione storage SANtricity, accedere alla finestra Gestione aziendale, dove è necessario rimuovere e aggiungere nuovamente il nuovo indirizzo IP.

# **Dischi**

## **Concetti**

## **Gestione della terminologia**

Scopri in che modo i termini relativi al disco si applicano al tuo storage array.

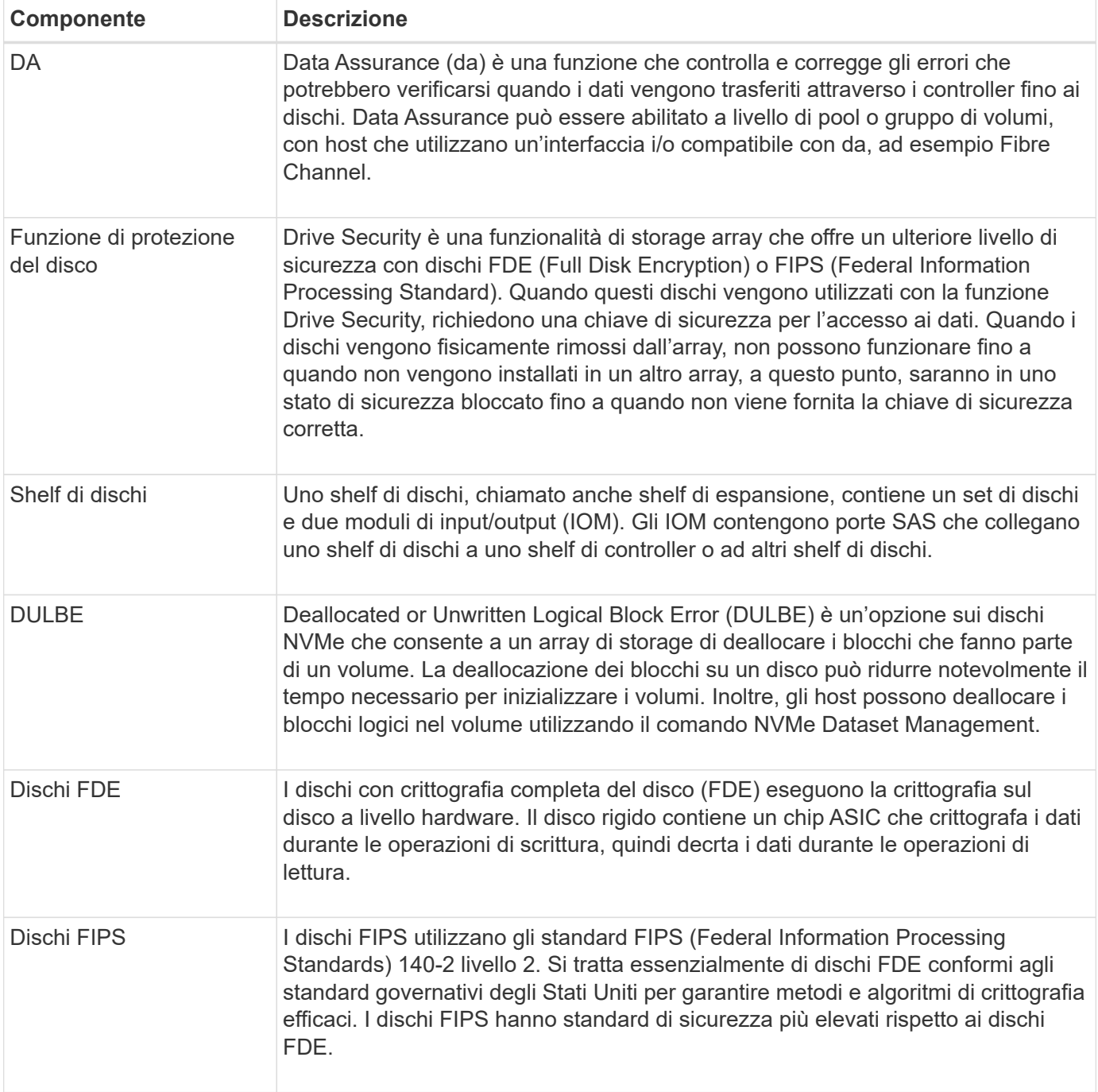

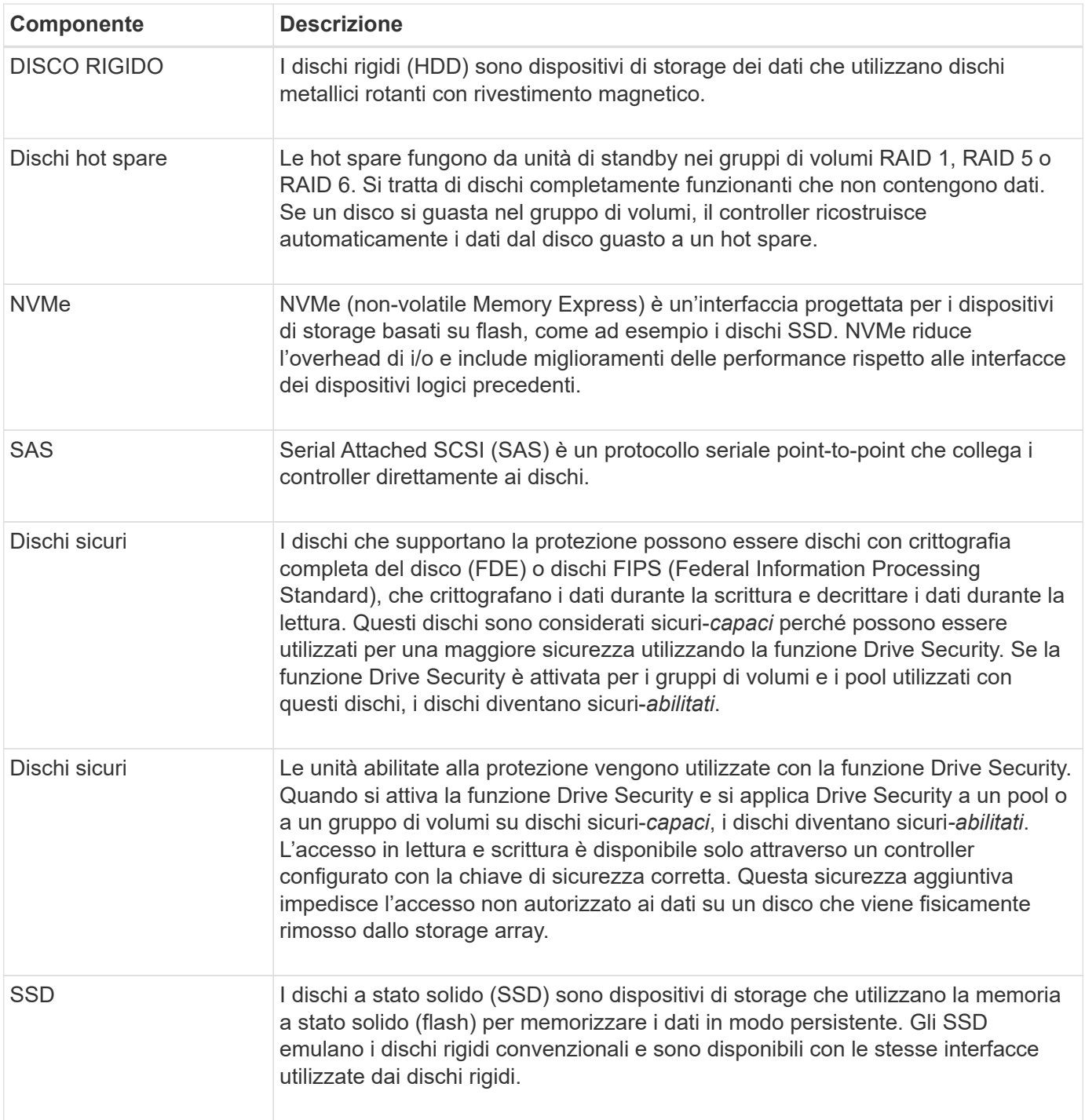

# **stati del disco**

System Manager riporta diversi stati per i dischi.

## **stati di accessibilità**

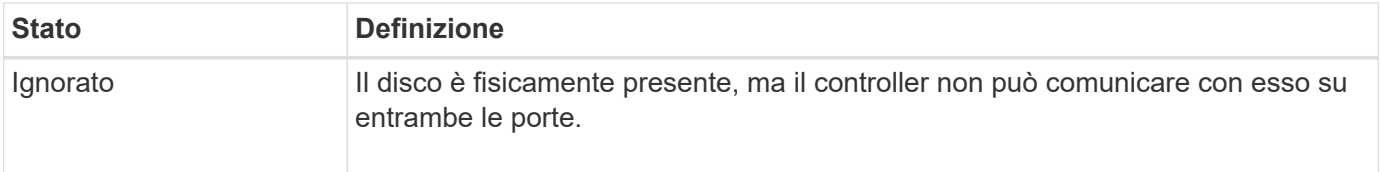

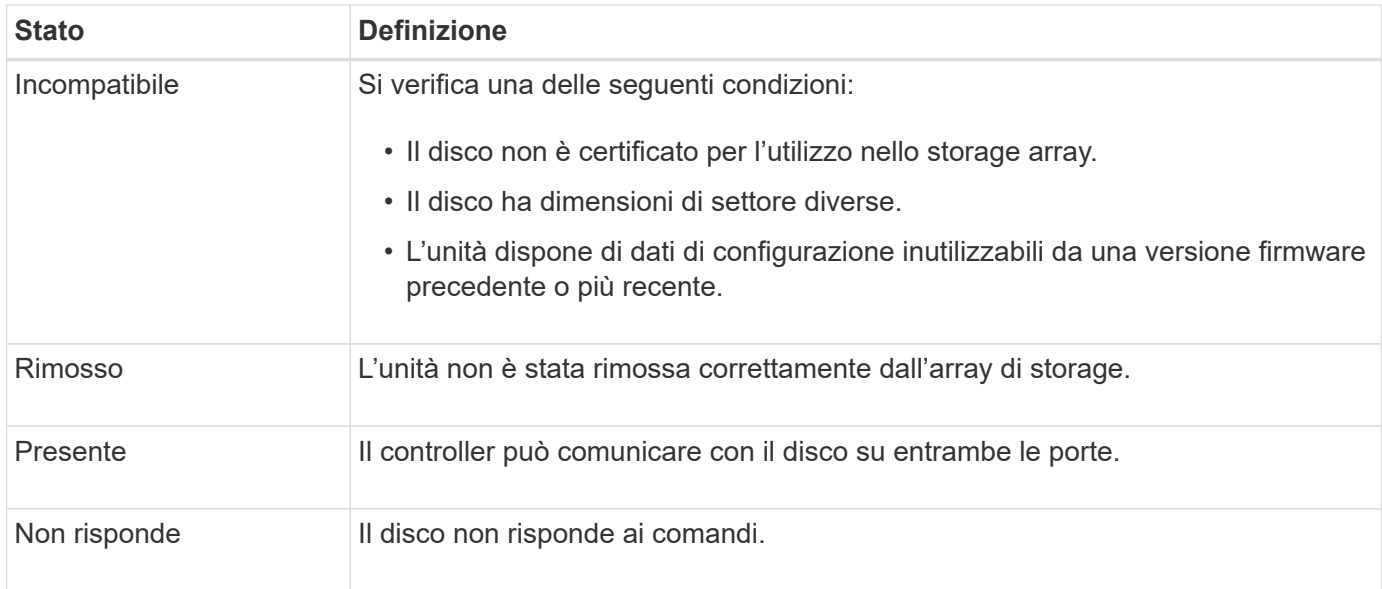

## **stati dei ruoli**

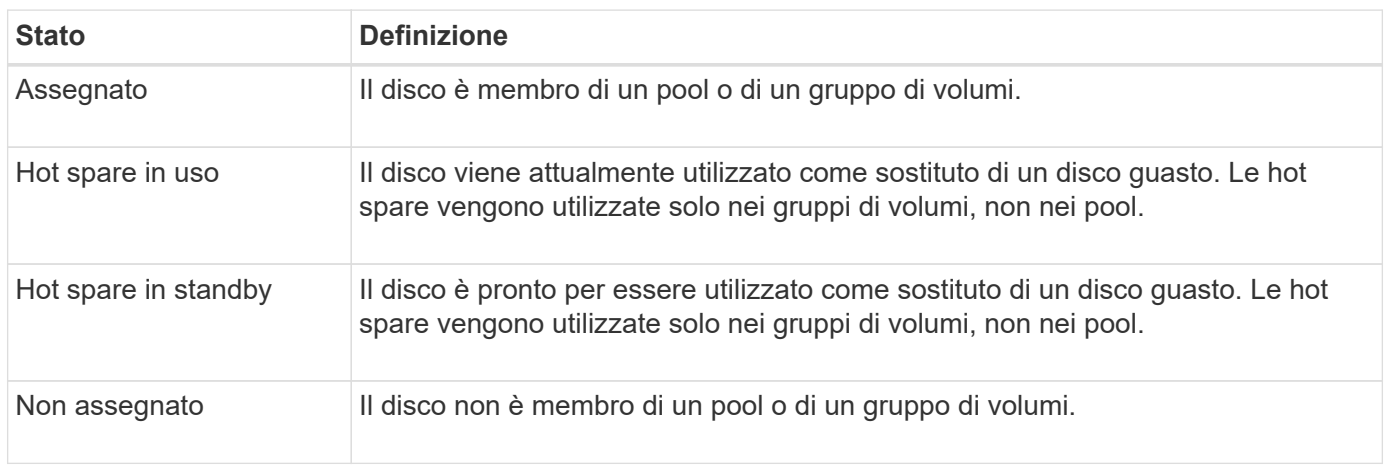

# **stati di disponibilità**

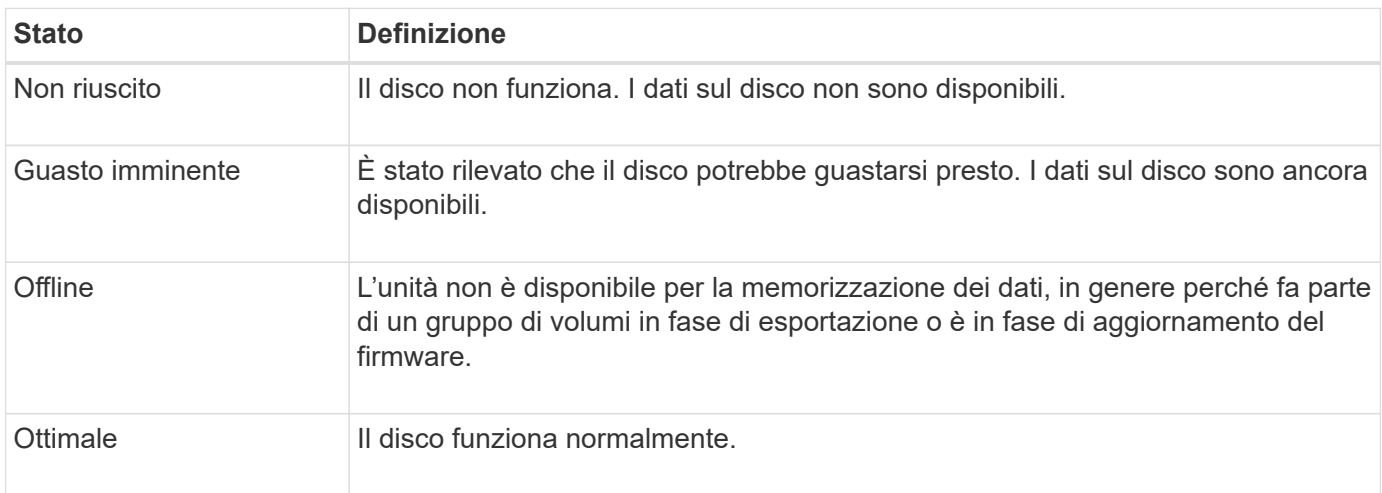

# **Dischi a stato solido (SSD)**

I dischi a stato solido (SSD) sono dispositivi di storage che utilizzano la memoria a stato

solido (flash) per memorizzare i dati in modo persistente. Gli SSD emulano i dischi rigidi convenzionali e sono disponibili con le stesse interfacce utilizzate dai dischi rigidi.

## **Vantaggi degli SSD**

I vantaggi degli SSD rispetto ai dischi rigidi includono:

- Avvio più rapido (senza spin up)
- Latenza inferiore
- IOPS (Higher i/o Operations per second)
- Maggiore affidabilità con meno parti in movimento
- Minore consumo di energia
- Meno calore prodotto e meno raffreddamento richiesto

## **Identificazione degli SSD**

Dalla pagina hardware, è possibile individuare gli SSD nella vista dello shelf anteriore. Individuare gli alloggiamenti dei dischi che visualizzano l'icona di un fulmine che indica l'installazione di un SSD.

## **Gruppi di volumi**

Tutti i dischi di un gruppo di volumi devono essere dello stesso tipo di supporto (tutti gli SSD o tutti i dischi rigidi). I gruppi di volumi non possono avere una combinazione di tipi di supporti o di tipi di interfaccia.

## **Caching**

Il caching in scrittura del controller è sempre abilitato per gli SSD. Il caching in scrittura migliora le performance e prolunga la durata dell'SSD.

Oltre alla cache del controller, è possibile implementare la funzione cache SSD per migliorare le prestazioni generali del sistema. Nella cache SSD, i dati vengono copiati dai volumi e memorizzati su due volumi RAID interni (uno per controller).

## **Dischi hot spare**

Le hot spare fungono da unità di standby in gruppi di volumi RAID 1, RAID 5 o RAID 6 per System Manager. Si tratta di dischi completamente funzionanti che non contengono dati. Se un disco si guasta nel gruppo di volumi, il controller ricostruisce automaticamente i dati dal disco guasto a un disco assegnato come hot spare.

Le hot spare non sono dedicate a gruppi di volumi specifici. Possono essere utilizzati per qualsiasi disco guasto nell'array di storage, purché l'hot spare e l'unità condividano questi attributi:

- Capacità uguale (o maggiore capacità per l'hot spare)
- Stesso tipo di supporto (ad esempio HDD o SSD)
- Stesso tipo di interfaccia (ad esempio, SAS)

## **Come identificare le hot spare**

È possibile assegnare hot spare tramite l'installazione guidata iniziale o dalla pagina hardware. Per

determinare se sono assegnati hot spare, andare alla pagina hardware e cercare eventuali alloggiamenti per unità indicati in rosa.

## **Come funziona la copertura hot spare**

La copertura hot spare funziona come segue:

• È possibile riservare un disco non assegnato come hot spare per i gruppi di volumi RAID 1, RAID 5 o RAID 6.

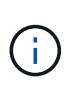

Le hot spare non possono essere utilizzate per i pool che hanno un metodo diverso di protezione dei dati. Invece di riservare un disco aggiuntivo, i pool riservano la capacità di riserva (chiamata *capacità di conservazione*) all'interno di ogni disco del pool. Se un disco si guasta in un pool, il controller ricostruisce i dati in quella capacità di riserva.

- Se un disco all'interno di un gruppo di volumi RAID 1, RAID 5 o RAID 6 si guasta, il controller utilizza automaticamente i dati di ridondanza per ricostruire i dati dal disco guasto. Il disco hot spare viene sostituito automaticamente per il disco guasto senza richiedere uno swap fisico.
- Una volta sostituito fisicamente il disco guasto, viene eseguita un'operazione copyback dall'unità hot spare all'unità sostituita. Se l'unità hot spare è stata designata come membro permanente di un gruppo di volumi, l'operazione copyback non è necessaria.
- La disponibilità della protezione in caso di perdita dei vassoi e della protezione in caso di perdita dei cassetti per un gruppo di volumi dipende dalla posizione delle unità che compongono il gruppo di volumi. La protezione contro la perdita dei vassoi e la perdita dei cassetti potrebbe andare persa a causa di un disco guasto e della posizione dell'unità hot spare. Per assicurarsi che la protezione contro la perdita di vassoio e la protezione contro la perdita di cassetto non siano compromesse, è necessario sostituire un disco guasto per avviare il processo copyback.
- Il volume dell'array di storage rimane online e accessibile durante la sostituzione del disco guasto, poiché il disco hot spare viene sostituito automaticamente per il disco guasto.

## **Considerazioni sulla capacità del disco hot spare**

Selezionare un'unità con una capacità uguale o superiore alla capacità totale dell'unità che si desidera proteggere. Ad esempio, se si dispone di un disco da 18 GB con capacità configurata di 8 GB, è possibile utilizzare un disco da 9 GB o superiore come hot spare. In genere, non assegnare un disco come hot spare a meno che la sua capacità non sia uguale o superiore alla capacità del disco più grande dell'array di storage.

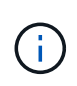

Se non sono disponibili hot spare con la stessa capacità fisica, è possibile utilizzare un disco con capacità inferiore come hot spare se la "capacità utilizzata" del disco è uguale o inferiore alla capacità del disco hot spare.

## **Considerazioni sui tipi di supporti e di interfaccia**

L'unità utilizzata come hot spare deve condividere lo stesso tipo di supporto e tipo di interfaccia delle unità che proteggerà. Ad esempio, un'unità HDD non può fungere da hot spare per le unità SSD.

## **Considerazioni per dischi sicuri**

Un disco sicuro, come FDE o FIPS, può fungere da hot spare per dischi con o senza funzionalità di sicurezza. Tuttavia, un disco non sicuro non può fungere da hot spare per dischi con funzionalità di sicurezza.

Quando si seleziona un'unità sicura da utilizzare per un hot spare, System Manager richiede di eseguire una

cancellazione sicura prima di procedere. La cancellazione sicura ripristina gli attributi di sicurezza dell'unità su Secure-capable, ma non Secure-enabled.

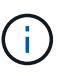

Quando si attiva la funzione Drive Security e si crea un pool o un gruppo di volumi da dischi sicuri, i dischi diventano *sicuri-abilitati*. L'accesso in lettura e scrittura è disponibile solo attraverso un controller configurato con la chiave di sicurezza corretta. Questa sicurezza aggiuntiva impedisce l'accesso non autorizzato ai dati su un disco che viene fisicamente rimosso dallo storage array.

## **Numero consigliato di dischi hot spare**

Se si è utilizzata l'installazione guidata iniziale per creare automaticamente hot spare, System Manager crea un hot spare ogni 30 dischi di un tipo di supporto e di interfaccia specifici. In caso contrario, è possibile creare manualmente dischi hot spare tra i gruppi di volumi nell'array di storage.

#### **Come fare**

#### **Limitare la vista del disco**

Se l'array di storage include dischi con diversi tipi di attributi fisici e logici, la pagina hardware fornisce campi di filtro che consentono di limitare la visualizzazione del disco e individuare dischi specifici.

#### **A proposito di questa attività**

I filtri dei dischi possono limitare la visualizzazione solo a determinati tipi di dischi fisici (ad esempio, tutte le unità SAS), con determinati attributi di sicurezza (ad esempio, con funzionalità di protezione), in determinate posizioni logiche (ad esempio, Gruppo di volumi 1). È possibile utilizzare questi filtri insieme o separatamente.

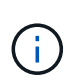

Se tutti i dischi condividono gli stessi attributi fisici, il campo di filtro **Mostra dischi che sono…** non viene visualizzato. Se tutti i dischi condividono gli stessi attributi logici, il campo **Anywhere in the storage array** filter non viene visualizzato.

#### **Fasi**

- 1. Selezionare **hardware**.
- 2. Nel primo campo del filtro (sotto **Mostra unità…**), fare clic sulla freccia a discesa per visualizzare i tipi di unità disponibili e gli attributi di sicurezza.

I tipi di dischi possono includere:

- Tipo di disco (SSD, HDD)
- Tipo di interfaccia del disco (SAS, NVMe)
- Capacità del disco (dal più alto al più basso)
- Velocità del disco (dalla più alta alla più bassa) gli attributi di sicurezza possono includere:
- Sicuro
- Abilitato alla sicurezza
- CAPACITÀ DA (Data Assurance) se uno qualsiasi di questi attributi è lo stesso per tutti i dischi, non viene visualizzato nell'elenco a discesa. Ad esempio, se lo storage array include tutti i dischi SSD con interfacce SAS e velocità di 15000 rpm, ma alcuni SSD hanno capacità diverse, l'elenco a discesa visualizza solo le capacità come scelta di filtraggio.

Quando si seleziona un'opzione dal campo, le unità che non corrispondono ai criteri di filtro vengono visualizzate in grigio nella vista grafica.

3. Nella seconda casella di filtro, fare clic sulla freccia a discesa per visualizzare le posizioni logiche disponibili per i dischi.

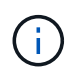

Se è necessario cancellare i criteri di filtro, selezionare **Clear** (Cancella) all'estrema destra delle caselle di filtro.

Le posizioni logiche possono includere:

- Piscine
- Gruppi di volumi
- Hot spare
- Cache SSD
- Non assegnato quando si seleziona un'opzione dal campo, le unità che non corrispondono ai criteri di filtro vengono visualizzate in grigio nella vista grafica.
- 4. **Opzionale:** è possibile selezionare **accendere le luci di individuazione** all'estrema destra dei campi del filtro per accendere le luci di individuazione dei dischi visualizzati.

Questa azione consente di individuare fisicamente le unità nell'array di storage.

#### **Accendere la spia di individuazione del disco**

Dalla pagina hardware, è possibile accendere la spia di localizzazione per individuare la posizione fisica di un'unità nell'array di storage.

## **A proposito di questa attività**

È possibile individuare singoli dischi o più dischi visualizzati nella pagina hardware.

## **Fasi**

## 1. Selezionare **hardware**.

- 2. Per individuare una o più unità, effettuare una delle seguenti operazioni:
	- **Disco singolo** dal grafico dello shelf, individuare il disco che si desidera individuare fisicamente nell'array. (Se la figura mostra i controller, fare clic su **Mostra parte anteriore dello shelf**). Fare clic sull'unità per visualizzarne il menu di scelta rapida, quindi selezionare **attiva indicatore di posizione**.

La spia di localizzazione del disco si accende. Una volta individuato il disco, tornare alla finestra di dialogo e selezionare **Spegni**.

◦ **Dischi multipli** — nei campi dei filtri, selezionare un tipo di disco fisico dall'elenco a discesa a sinistra e un tipo di disco logico dall'elenco a discesa a destra. Il numero di dischi che corrispondono ai criteri specificati viene visualizzato all'estrema destra dei campi. Quindi, è possibile fare clic su **accendere le luci di individuazione** o selezionare **individuare tutte le unità filtrate** dal menu di scelta rapida. Una volta individuati i dischi, tornare alla finestra di dialogo e selezionare **Spegni**.

## **Visualizzare lo stato e le impostazioni del disco**

È possibile visualizzare lo stato e le impostazioni delle unità, ad esempio il tipo di supporto, il tipo di interfaccia e la capacità.

## **Fasi**

- 1. Selezionare **hardware**.
- 2. Se la figura mostra i controller, fare clic su **Mostra parte anteriore dello shelf**.

Il grafico cambia per mostrare i dischi al posto dei controller.

3. Selezionare l'unità per la quale si desidera visualizzare lo stato e le impostazioni.

Viene visualizzato il menu di scelta rapida del disco.

4. Selezionare **Visualizza impostazioni**.

Viene visualizzata la finestra di dialogo Drive Settings (Impostazioni disco).

5. Per visualizzare tutte le impostazioni, fare clic su **Mostra altre impostazioni**, nell'angolo superiore destro della finestra di dialogo.

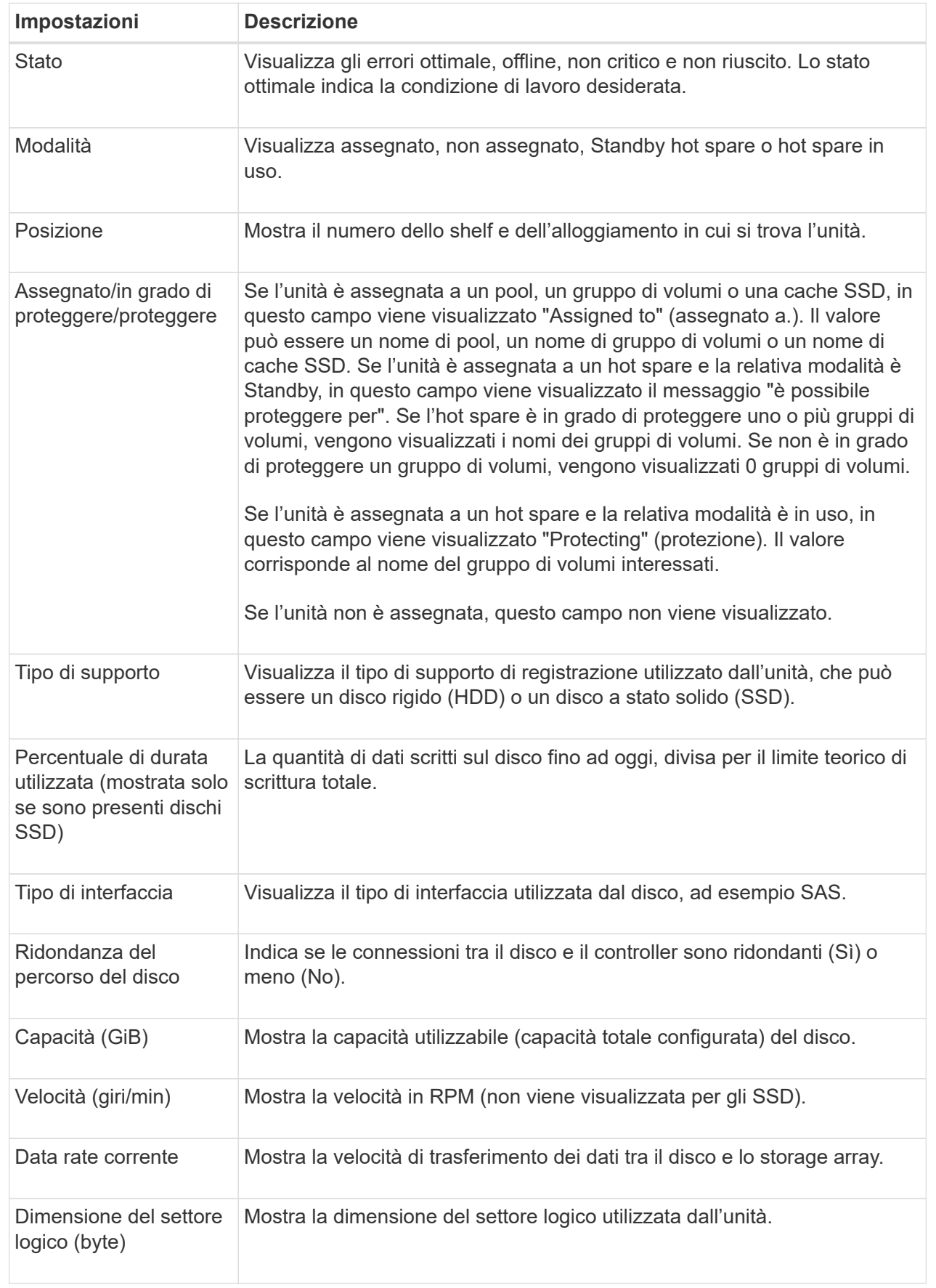

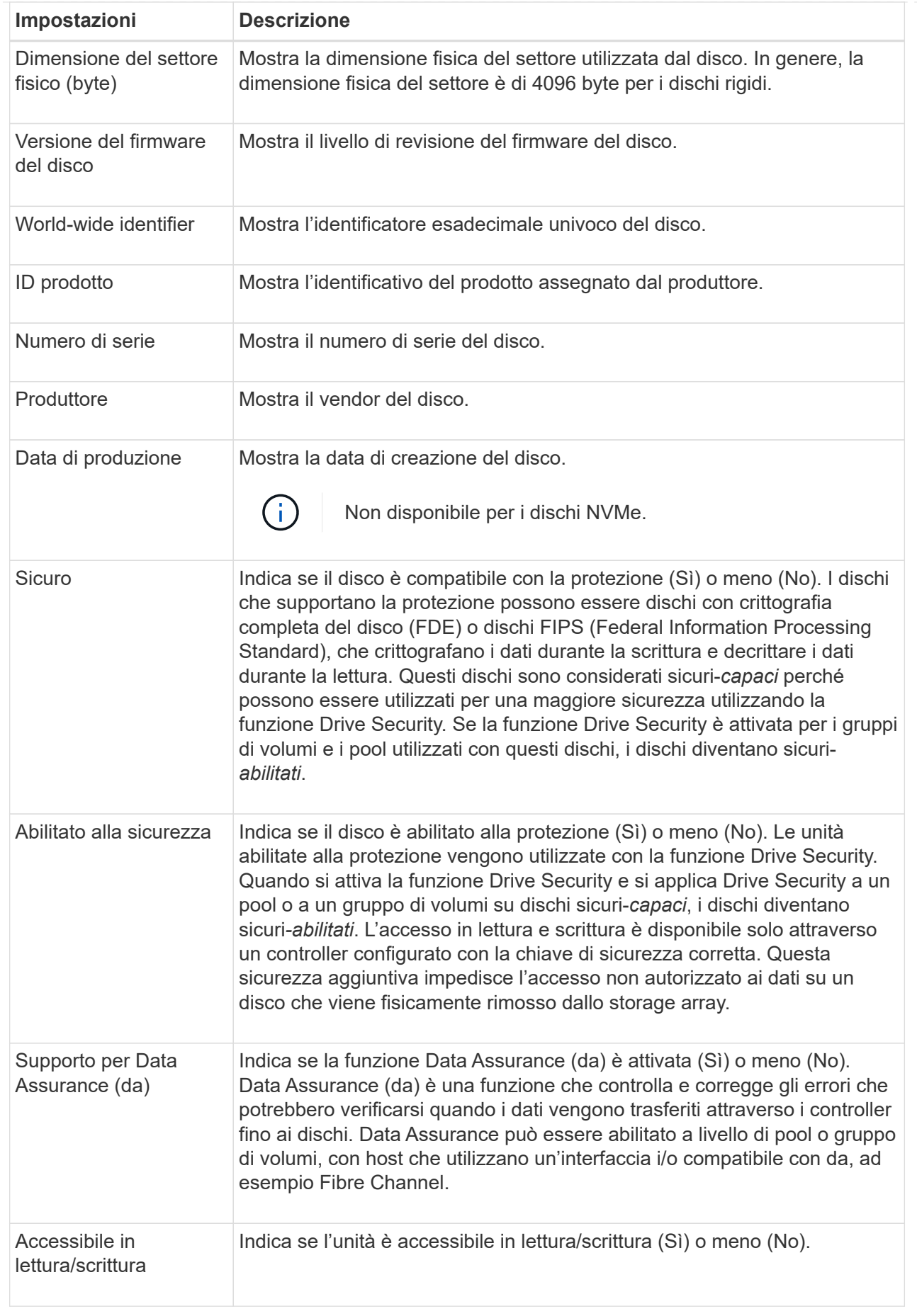

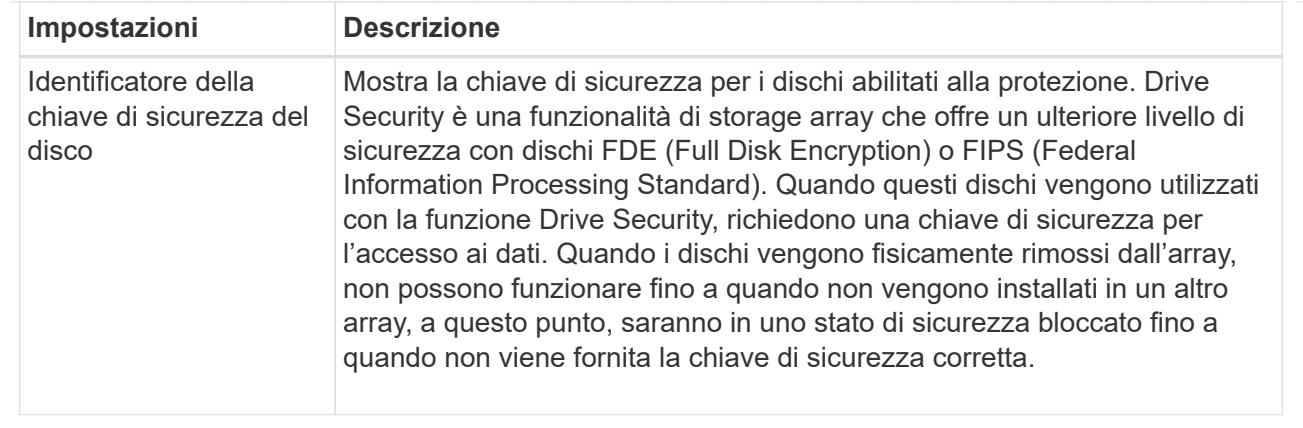

## 6. Fare clic su **Chiudi**.

## **Sostituire l'unità in modo logico**

Se un disco si guasta o si desidera sostituirlo per qualsiasi altro motivo e si dispone di un disco non assegnato nell'array di storage, è possibile sostituire logicamente il disco guasto con quello non assegnato. Se non si dispone di un disco non assegnato, è possibile sostituirlo fisicamente.

## **A proposito di questa attività**

Quando si sostituisce logicamente un disco con un disco non assegnato, il disco non assegnato viene assegnato e diventa un membro permanente del pool o gruppo di volumi associato. Utilizzare l'opzione di sostituzione logica per sostituire i seguenti tipi di dischi:

- Dischi guasti
- Dischi mancanti
- Dischi SSD che il Recovery Guru ti ha notificato che stanno per finire il loro ciclo di vita
- Dischi rigidi che il Recovery Guru ha notificato che si è verificato un guasto imminente del disco
- Dischi assegnati (disponibili solo per i dischi di un gruppo di volumi, non in un pool)

L'unità sostitutiva deve avere le seguenti caratteristiche:

- Nello stato ottimale
- Nello stato non assegnato
- Gli stessi attributi del disco da sostituire (tipo di supporto, tipo di interfaccia e così via)
- La stessa funzionalità FDE (consigliata, ma non richiesta)
- La stessa funzionalità da (consigliata, ma non richiesta)

#### **Fasi**

- 1. Selezionare **hardware**.
- 2. Se la figura mostra i controller, fare clic su **Mostra parte anteriore dello shelf**.

Il grafico cambia per mostrare i dischi al posto dei controller.

3. Fare clic sull'unità che si desidera sostituire logicamente.

Viene visualizzato il menu di scelta rapida del disco.

- 4. Fare clic su **logicamente sostituire**.
- 5. **Opzionale:** selezionare la casella di controllo **disco guasto dopo la sostituzione** per eseguire il failover del disco originale dopo la sostituzione.

Questa casella di controllo è attivata solo se l'unità assegnata originale non presenta guasti o è mancante.

6. Dalla tabella **Select a replacement drive** (selezionare un'unità sostitutiva), selezionare l'unità sostitutiva che si desidera utilizzare.

La tabella elenca solo le unità compatibili con l'unità che si sta sostituendo. Se possibile, selezionare un'unità che mantenga la protezione contro la perdita di shelf e la protezione contro la perdita di cassetto.

7. Fare clic su **Sostituisci**.

Se il disco originale è guasto o mancante, i dati vengono ricostruiti sul disco sostitutivo utilizzando le informazioni di parità. La ricostruzione inizia automaticamente. Gli indicatori luminosi di guasto del disco si spengono e gli indicatori luminosi di attività dei dischi nel pool o nel gruppo di volumi iniziano a lampeggiare.

Se l'unità originale non presenta guasti o è mancante, i dati vengono copiati nell'unità sostitutiva. Questa operazione di copia viene avviata automaticamente. Una volta completata l'operazione di copia, il sistema passa allo stato non assegnato dell'unità originale o, se la casella di controllo è stata selezionata, allo stato non riuscito.

#### **Ricostruire il disco manualmente**

Normalmente, la ricostruzione del disco viene avviata automaticamente dopo la sostituzione di un disco. Se la ricostruzione del disco non viene avviata automaticamente, è possibile avviare la ricostruzione manualmente.

## **A proposito di questa attività**

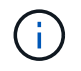

Eseguire questa operazione solo se richiesto dal supporto tecnico o dal Recovery Guru.

## **Fasi**

- 1. Selezionare **hardware**.
- 2. Se la figura mostra i controller, fare clic su **Mostra parte anteriore dello shelf**.

Il grafico cambia per mostrare i dischi al posto dei controller.

3. Fare clic sull'unità che si desidera ricostruire manualmente.

Viene visualizzato il menu di scelta rapida del disco.

4. Selezionare **Reconstruct** (ricostruzione) e confermare che si desidera eseguire l'operazione.

#### **Inizializzare (formattare) il disco**

Se si spostano le unità assegnate da un array di storage a un altro, è necessario

inizializzare (formattare) le unità prima di poterli utilizzare nel nuovo array di storage.

## **A proposito di questa attività**

L'inizializzazione rimuove le informazioni di configurazione precedenti da un disco e le riporta allo stato non assegnato. L'unità è quindi disponibile per l'aggiunta a un nuovo pool o gruppo di volumi nel nuovo array di storage.

Utilizzare l'operazione di inizializzazione del disco quando si sposta un singolo disco. Non è necessario inizializzare le unità se si sposta un intero gruppo di volumi da un array di storage a un altro.

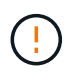

**Possibile perdita di dati** — quando si inizializza un disco, tutti i dati sul disco vengono persi. Eseguire questa operazione solo se richiesto dal supporto tecnico.

#### **Fasi**

- 1. Selezionare **hardware**.
- 2. Se la figura mostra i controller, fare clic su **Mostra parte anteriore dello shelf**.

Il grafico cambia per mostrare i dischi al posto dei controller.

3. Fare clic sull'unità che si desidera inizializzare.

Viene visualizzato il menu di scelta rapida del disco.

4. Selezionare **Inizializza** e confermare che si desidera eseguire l'operazione.

#### **Disco guasto**

Se richiesto, è possibile eseguire il failover manuale di un disco.

#### **A proposito di questa attività**

System Manager monitora i dischi nell'array di storage. Quando rileva che un disco sta generando molti errori, il Recovery Guru ti notifica di un guasto imminente del disco. Se questo accade e si dispone di un disco sostitutivo, potrebbe essere necessario eseguire un'azione preventiva. Se non si dispone di un'unità sostitutiva, è possibile attendere il guasto dell'unità.

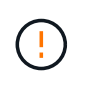

**Possibile perdita dell'accesso ai dati** — questa operazione potrebbe causare la perdita dei dati o la perdita della ridondanza dei dati. Eseguire questa operazione solo se richiesto dal supporto tecnico o dal Recovery Guru.

#### **Fasi**

- 1. Selezionare **hardware**.
- 2. Se la figura mostra i controller, fare clic su **Mostra parte anteriore dello shelf**.

Il grafico cambia per mostrare i dischi al posto dei controller.

3. Fare clic sull'unità che si desidera guastare.

Viene visualizzato il menu di scelta rapida del disco.

- 4. Selezionare **Fail**.
- 5. Mantenere selezionata la casella di controllo **Copia contenuto disco prima di eseguire il guasto**.

L'opzione di copia viene visualizzata solo per i dischi assegnati e per i gruppi di volumi non RAID 0.

Prima di eseguire un guasto al disco, assicurarsi di copiare il contenuto del disco. A seconda della configurazione, è possibile perdere tutti i dati o la ridondanza dei dati sul pool o sul gruppo di volumi associato se non si copia prima il contenuto del disco.

L'opzione di copia consente un ripristino più rapido del disco rispetto alla ricostruzione e riduce la possibilità di un errore del volume in caso di guasto di un altro disco durante l'operazione di copia.

6. Confermare che si desidera che il disco non sia in grado di funzionare correttamente.

Una volta che il disco si è guastato, attendere almeno 30 secondi prima di rimuoverlo.

#### **Assegnare hot spare**

È possibile assegnare un hot spare come unità di standby per una protezione dei dati aggiuntiva nei gruppi di volumi RAID 1, RAID 5 o RAID 6. Se un disco si guasta in uno di questi gruppi di volumi, il controller ricostruisce i dati dal disco guasto all'hot spare.

## **Prima di iniziare**

- È necessario creare gruppi di volumi RAID 1, RAID 5 o RAID 6. (Non è possibile utilizzare hot spare per i pool. Un pool utilizza invece la capacità di riserva all'interno di ogni disco per la protezione dei dati.
- Deve essere disponibile un'unità che soddisfi i seguenti criteri:
	- Non assegnato, con stato ottimale.
	- Stesso tipo di supporto dei dischi nel gruppo di volumi (ad esempio, SSD).
	- Stesso tipo di interfaccia dei dischi nel gruppo di volumi (ad esempio, SAS).
	- Capacità uguale o superiore alla capacità utilizzata dei dischi nel gruppo di volumi.

#### **A proposito di questa attività**

Questa attività descrive come assegnare manualmente un hot spare dalla pagina hardware. La copertura consigliata è di due hot spare per set di dischi.

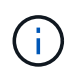

È possibile assegnare hot spare anche dalla procedura guidata di installazione iniziale. È possibile determinare se le hot spare sono già assegnate cercando gli alloggiamenti per dischi indicati in rosa nella pagina hardware.

## **Fasi**

- 1. Selezionare **hardware**.
- 2. Se la figura mostra i controller, fare clic su **Mostra parte anteriore dello shelf**.

Il grafico cambia per mostrare i dischi al posto dei controller.

3. Selezionare un'unità non assegnata (visualizzata in grigio) che si desidera utilizzare come hot spare.

Viene visualizzato il menu di scelta rapida del disco.

## 4. Selezionare **Assegna hot spare**.

Se l'unità è abilitata per la cancellazione sicura, viene visualizzata la finestra di dialogo. Per utilizzare un disco abilitato alla protezione come hot spare, è necessario eseguire un'operazione di cancellazione sicura per rimuovere tutti i dati e reimpostare gli attributi di sicurezza.

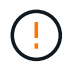

**Possibile perdita di dati** — assicurarsi di aver selezionato il disco corretto. Una volta completata l'operazione di cancellazione sicura, non è possibile ripristinare i dati.

Se il disco è abilitato **non** alla protezione, viene visualizzata la finestra di dialogo Confirm Assign Hot Spare Drive (Conferma assegnazione unità hot spare).

5. Esaminare il testo nella finestra di dialogo, quindi confermare l'operazione.

Il disco viene visualizzato in rosa nella pagina hardware, che indica che si tratta di un disco hot spare.

#### **Risultati**

Se un disco all'interno di un gruppo di volumi RAID 1, RAID 5 o RAID 6 si guasta, il controller utilizza automaticamente i dati di ridondanza per ricostruire i dati dal disco guasto all'hot spare.

#### **Annulla assegnazione hot spare**

È possibile modificare un hot spare in un disco non assegnato.

#### **Prima di iniziare**

Lo hot spare deve essere in stato ottimale, Standby.

#### **A proposito di questa attività**

Non è possibile annullare l'assegnazione di un hot spare che sta assumendo il controllo di un disco guasto. Se lo hot spare non si trova in uno stato ottimale, seguire le procedure Recovery Guru per correggere eventuali problemi prima di tentare di annullare l'assegnazione del disco.

#### **Fasi**

- 1. Selezionare **hardware**.
- 2. Se la figura mostra i controller, fare clic su **Mostra parte anteriore dello shelf**.

Il grafico cambia per mostrare i dischi al posto dei controller.

3. Selezionare l'unità hot spare (visualizzata in rosa) che si desidera annullare l'assegnazione.

Se nell'alloggiamento rosa sono presenti linee diagonali, l'hot spare è attualmente in uso e non può essere disassegnato.

Viene visualizzato il menu di scelta rapida del disco.

4. Dall'elenco a discesa del disco, selezionare **Annulla assegnazione hot spare**.

La finestra di dialogo mostra tutti i gruppi di volumi interessati dalla rimozione di questa hot spare e se altri hot spare li proteggono.

5. Confermare l'operazione di annullamento dell'assegnazione.

#### **Risultati**

Il disco viene riportato in Unassigned (non assegnato) (visualizzato in grigio).

È possibile cancellare un disco abilitato alla sicurezza in modo che possa essere riutilizzato in un altro gruppo di volumi, pool, cache SSD o in un altro array di storage. Questa procedura ripristina gli attributi di sicurezza del disco e garantisce che i dati non possano essere letti di nuovo.

## **Prima di iniziare**

L'unità protetta deve essere in uno stato non assegnato.

## **A proposito di questa attività**

Utilizzare l'opzione di cancellazione sicura solo se si desidera rimuovere tutti i dati su un disco abilitato alla protezione e reimpostare gli attributi di sicurezza del disco.

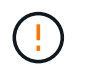

**Possibile perdita di dati** — l'operazione di cancellazione sicura non può essere annullata. Assicurarsi di selezionare il disco corretto durante la procedura.

## **Fasi**

- 1. Selezionare **hardware**.
- 2. Se la figura mostra i controller, fare clic su **Mostra parte anteriore dello shelf**.

Il grafico cambia per mostrare i dischi al posto dei controller.

3. Utilizzare i campi dei filtri per visualizzare tutti i dischi non assegnati e protetti nello shelf. Dall'elenco a discesa **Mostra dischi che sono…**, selezionare **abilitato alla protezione** e **non assegnato**.

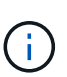

Se tutti i dischi condividono gli stessi attributi fisici, il campo di filtro **Mostra dischi che sono…** non viene visualizzato. Se tutti i dischi condividono gli stessi attributi logici, il campo **Anywhere in the storage array** filter non viene visualizzato.

La vista shelf mostra solo i dischi non assegnati e protetti; tutti gli altri sono disattivati.

4. Selezionare l'unità abilitata per la protezione che si desidera cancellare.

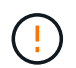

**Possibile perdita di dati** — assicurarsi di aver selezionato il disco corretto. Una volta completata l'operazione di cancellazione sicura, non è possibile ripristinare i dati.

Viene visualizzato il menu di scelta rapida del disco.

#### 5. Selezionare **Secure Erase**.

L'opzione di cancellazione sicura viene visualizzata solo se si seleziona un disco non assegnato e abilitato alla protezione.

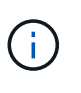

Per i dischi NVMe SED, è necessario fornire il PSID. Il PSID è riportato sull'etichetta dell'unità. Questa operazione è necessaria se non si dispone della chiave di blocco per il backup.

- 6. Nella finestra di dialogo Secure Erase Drive, leggere le informazioni importanti sulla perdita di dati.
- 7. Confermare l'operazione, quindi fare clic su **Erase** (Cancella).

## **Risultati**

L'unità è ora disponibile per l'utilizzo in un altro gruppo di volumi o pool di dischi o in un altro array di storage.

## **Sbloccare o ripristinare i dischi NVMe bloccati**

Se si inseriscono una o più unità NVMe bloccate in un array di storage, è possibile sbloccare i dati dell'unità aggiungendo il file della chiave di sicurezza associato ai dischi. Se non si dispone di una chiave di sicurezza, è possibile eseguire un ripristino su ciascuna unità NVMe bloccata immettendo il relativo ID di sicurezza fisico (PSID) per ripristinare i relativi attributi di sicurezza e cancellare i dati dell'unità.

## **Prima di iniziare**

- Per l'opzione Unlock (Sblocca), assicurarsi che il file della chiave di sicurezza (con un'estensione di .slk) È disponibile sul client di gestione (il sistema con un browser utilizzato per accedere a System Manager). È inoltre necessario conoscere la password associata alla chiave.
- Per l'opzione Reset (Ripristina), è necessario trovare il PSID su ciascun disco che si desidera reimpostare. Per individuare il PSID, rimuovere fisicamente l'unità e individuare la stringa PSID (massimo 32 caratteri) sull'etichetta dell'unità, quindi reinstallare l'unità.

## **A proposito di questa attività**

Questa attività descrive come sbloccare i dati nei dischi NVMe importando un file di chiave di sicurezza nell'array di storage. Per le situazioni in cui la chiave di sicurezza non è disponibile, questa attività descrive anche come eseguire un ripristino su un disco bloccato.

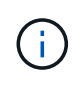

Se il disco è stato bloccato utilizzando un server di gestione delle chiavi esterno, selezionare **Impostazioni › sistema › Gestione delle chiavi di sicurezza** in System Manager per configurare la gestione delle chiavi esterne e sbloccare il disco.

## **Fasi**

- 1. Selezionare **hardware**.
- 2. Se la figura mostra i controller, fare clic su **Mostra parte anteriore dello shelf**.

Il grafico cambia per mostrare i dischi al posto dei controller.

3. Selezionare l'unità NVMe che si desidera sbloccare o ripristinare.

Viene visualizzato il menu di scelta rapida del disco.

4. Selezionare **Unlock** (sblocco) per applicare il file della chiave di sicurezza o **Reset** (Ripristino) se non si dispone di un file della chiave di sicurezza.

Queste opzioni vengono visualizzate solo se si seleziona un disco NVMe bloccato.

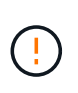

Durante un'operazione di ripristino, tutti i dati vengono cancellati. Eseguire un ripristino solo se non si dispone di una chiave di sicurezza. La reimpostazione di un disco bloccato rimuove in modo permanente tutti i dati presenti sul disco e ripristina i relativi attributi di sicurezza su "sicuro", ma non abilitato. **Questa operazione non è reversibile.**

- 5. Effettuare una delle seguenti operazioni:
	- a. **Unlock**: Nella finestra di dialogo Unlock Secure Drive, fare clic su **Browse**, quindi selezionare il file

della chiave di sicurezza corrispondente al disco che si desidera sbloccare. Quindi, immettere la password, quindi fare clic su **Unlock** (Sblocca).

b. **Reset**: Nella finestra di dialogo Reset Locked Drive, immettere la stringa PSID nel campo, quindi digitare RESET per confermare. Fare clic su **Reset** (Ripristina).

Per un'operazione di sblocco, è necessario eseguire questa operazione una sola volta per sbloccare tutti i dischi NVMe. Per eseguire un'operazione di ripristino, è necessario selezionare singolarmente ogni disco che si desidera ripristinare.

## **Risultati**

L'unità NVMe è ora disponibile per l'utilizzo in un altro gruppo di volumi o pool di dischi o in un altro array di storage.

## **FAQ**

#### **Che cos'è la capacità di conservazione?**

La capacità di conservazione è la quantità di capacità (numero di dischi) riservata in un pool per supportare potenziali guasti del disco.

Quando viene creato un pool, System Manager riserva automaticamente una quantità predefinita di capacità di conservazione in base al numero di dischi nel pool.

I pool utilizzano la capacità di conservazione durante la ricostruzione, mentre i gruppi di volumi utilizzano dischi hot spare per lo stesso scopo. Il metodo della capacità di conservazione è un miglioramento rispetto ai dischi hot spare perché consente una ricostruzione più rapida. La capacità di conservazione viene distribuita su un certo numero di dischi nel pool invece che su un disco nel caso di un disco hot spare, in modo da non essere limitati dalla velocità o dalla disponibilità di un disco.

#### **Perché dovrei sostituire logicamente un disco?**

Se un disco si guasta o si desidera sostituirlo per qualsiasi altro motivo e si dispone di un disco non assegnato nell'array di storage, è possibile sostituire logicamente il disco guasto con quello non assegnato. Se non si dispone di un disco non assegnato, è possibile sostituirlo fisicamente.

I dati dell'unità originale vengono copiati o ricostruiti sull'unità sostitutiva.

## **Dove è possibile visualizzare lo stato di un disco in fase di ricostruzione?**

È possibile visualizzare lo stato di ricostruzione del disco dalla dashboard Operations in Progress (operazioni in corso).

Dalla pagina **Home**, fare clic sul collegamento **View Operations in Progress** (Visualizza operazioni in corso) in alto a destra.

A seconda del disco, la ricostruzione completa potrebbe richiedere molto tempo. Se la proprietà di un volume è cambiata, potrebbe essere eseguita una ricostruzione completa invece della ricostruzione rapida.

# **Impostazioni**

# **Avvisi**

# **Concetti**

## **Come funzionano gli avvisi**

Gli avvisi informano gli amministratori degli eventi importanti che si verificano sullo storage array. Gli avvisi possono essere inviati tramite e-mail, trap SNMP e syslog.

Il processo di notifica funziona come segue:

- 1. Un amministratore configura uno o più dei seguenti metodi di avviso in System Manager:
	- **Email** i messaggi vengono inviati agli indirizzi email.
	- **SNMP** i trap SNMP vengono inviati a un server SNMP.
	- **Syslog** i messaggi vengono inviati a un server syslog.
- 2. Quando il monitor degli eventi dello storage array rileva un problema, scrive le informazioni relative a tale problema nel registro eventi (disponibile dal menu **Support[Event Log]**). Ad esempio, i problemi possono includere eventi come un guasto alla batteria, un componente che passa da ottimale a offline o errori di ridondanza nel controller.
- 3. Se il monitor degli eventi determina che l'evento è "allertabile", invia una notifica utilizzando i metodi di avviso configurati (e-mail, SNMP e/o syslog). Tutti gli eventi critici sono considerati "allertabili", insieme ad alcuni eventi di avviso e informativi.

# **Configurazione degli avvisi**

È possibile configurare gli avvisi dalla configurazione guidata iniziale (solo per gli avvisi e-mail) o dalla pagina Avvisi. Per verificare la configurazione corrente, andare al **Impostazioni › Avvisi**.

Il riquadro Avvisi visualizza la configurazione degli avvisi, che può essere una delle seguenti:

- Non configurato.
- Configurato; è impostato almeno un metodo di avviso. Per determinare quali metodi di avviso sono configurati, puntare il cursore sul riquadro.

# **Informazioni sugli avvisi**

Gli avvisi possono includere i seguenti tipi di informazioni:

- Nome dell'array di storage.
- Tipo di errore di evento correlato a una voce del registro eventi.
- Data e ora in cui si è verificato l'evento.
- Breve descrizione dell'evento.

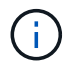

Gli avvisi syslog seguono lo standard di messaggistica RFC 3164.

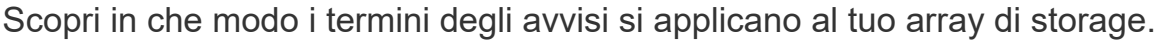

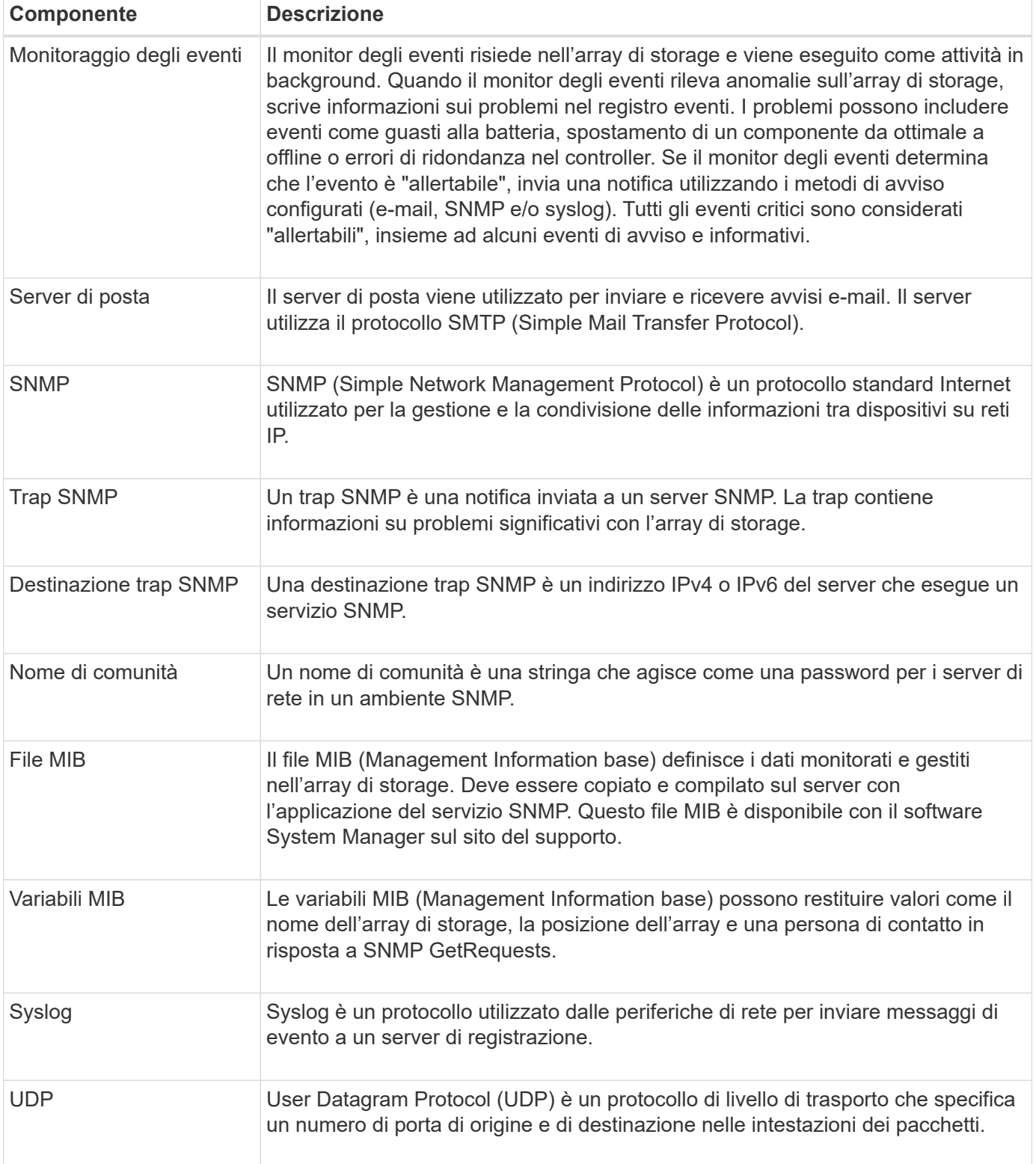

## **Come fare**

## **Configurare il server di posta e i destinatari per gli avvisi**

Per configurare gli avvisi e-mail, è necessario specificare un indirizzo del server di posta e gli indirizzi e-mail dei destinatari degli avvisi. Sono consentiti fino a 20 indirizzi e-mail.

## **Prima di iniziare**

• L'indirizzo del server di posta deve essere disponibile. L'indirizzo può essere un indirizzo IPv4 o IPv6 o un nome di dominio completo.

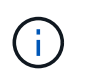

Per utilizzare un nome di dominio completo, è necessario configurare un server DNS su entrambi i controller. È possibile configurare un server DNS dalla pagina hardware.

- L'indirizzo e-mail da utilizzare come mittente dell'avviso deve essere disponibile. Indirizzo visualizzato nel campo "da" del messaggio di avviso. Nel protocollo SMTP è richiesto un indirizzo mittente; senza di esso, si verifica un errore.
- Gli indirizzi e-mail dei destinatari degli avvisi devono essere disponibili. Il destinatario è in genere un indirizzo per un amministratore di rete o di storage. È possibile inserire fino a 20 indirizzi e-mail.

#### **A proposito di questa attività**

Questa attività descrive come configurare il server di posta, inserire gli indirizzi e-mail per il mittente e i destinatari e verificare tutti gli indirizzi e-mail immessi nella pagina Avvisi.

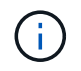

Gli avvisi e-mail possono essere configurati anche dalla procedura di installazione guidata iniziale.

#### **Fasi**

- 1. Selezionare **Impostazioni › Avvisi**.
- 2. Selezionare la scheda **Email**.

Se un server di posta elettronica non è ancora configurato, nella scheda e-mail viene visualizzato il messaggio "Configura server di posta".

3. Selezionare **Configura server di posta**.

Viene visualizzata la finestra di dialogo **Configura server di posta**.

- 4. Immettere le informazioni sul server di posta, quindi fare clic su **Salva**.
	- **Indirizzo server di posta** immettere un nome di dominio completo, un indirizzo IPv4 o un indirizzo IPv6 del server di posta.

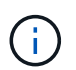

Per utilizzare un nome di dominio completo, è necessario configurare un server DNS su entrambi i controller. È possibile configurare un server DNS dalla pagina **hardware**.

- **Indirizzo email mittente** Inserisci un indirizzo email valido da utilizzare come mittente del messaggio. Questo indirizzo viene visualizzato nel campo "da" del messaggio di posta elettronica.
- **Include contact information in email** per includere le informazioni di contatto del mittente nel messaggio di avviso, selezionare questa opzione, quindi inserire un nome e un numero di telefono. Dopo aver fatto clic su **Salva**, gli indirizzi e-mail vengono visualizzati nella scheda **e-mail** della pagina

#### **Avvisi**.

5. Selezionare **Aggiungi email**.

Viene visualizzata la finestra di dialogo Aggiungi e-mail.

6. Inserire uno o più indirizzi e-mail per i destinatari degli avvisi, quindi fare clic su **Aggiungi**.

Gli indirizzi e-mail vengono visualizzati nella pagina Avvisi.

7. Se si desidera assicurarsi che gli indirizzi e-mail siano validi, fare clic su **Test all emails** (verifica tutte le email) per inviare i messaggi di prova ai destinatari.

## **Risultati**

Dopo aver configurato gli avvisi e-mail, il monitor degli eventi invia messaggi e-mail ai destinatari specificati ogni volta che si verifica un evento verificabile.

## **Modificare gli indirizzi e-mail per gli avvisi**

È possibile modificare gli indirizzi e-mail dei destinatari che ricevono gli avvisi e-mail.

#### **Prima di iniziare**

L'indirizzo di posta elettronica che si desidera modificare deve essere definito nella scheda Email della pagina Alerts.

#### **Fasi**

- 1. Selezionare **Impostazioni › Avvisi**.
- 2. Selezionare la scheda **Email**.
- 3. Nella tabella **Indirizzo email**, selezionare l'indirizzo che si desidera modificare, quindi fare clic sull'icona **Modifica** (matita) all'estrema destra.

La riga diventa un campo modificabile.

4. Inserire un nuovo indirizzo, quindi fare clic sull'icona **Salva** (segno di spunta).

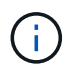

Per annullare le modifiche, selezionare l'icona **Annulla** (X).

## **Risultati**

La scheda Email della pagina Alerts (Avvisi) visualizza gli indirizzi e-mail aggiornati.

## **Aggiungere indirizzi e-mail per gli avvisi**

È possibile aggiungere fino a 20 destinatari per gli avvisi e-mail.

#### **Fasi**

- 1. Selezionare **Impostazioni › Avvisi**.
- 2. Selezionare la scheda **Email**.
- 3. Selezionare **Aggiungi email**.

Viene visualizzata la finestra di dialogo **Aggiungi email**.

- 4. Nel campo vuoto, immettere un nuovo indirizzo e-mail. Se si desidera aggiungere più indirizzi, selezionare **Aggiungi un'altra e-mail** per aprire un altro campo.
- 5. Fare clic su **Aggiungi**.

# **Risultati**

Nella scheda **Email** della pagina **Alerts** vengono visualizzati i nuovi indirizzi e-mail.

## **Eliminare gli indirizzi e-mail o i server di posta per gli avvisi**

È possibile rimuovere il server di posta precedentemente definito in modo che gli avvisi non vengano più inviati agli indirizzi di posta elettronica oppure rimuovere singoli indirizzi di posta elettronica.

## **Fasi**

- 1. Selezionare **Impostazioni › Avvisi**.
- 2. Selezionare la scheda **Email**.
- 3. Dalla tabella, eseguire una delle seguenti operazioni:
	- Per rimuovere un server di posta in modo che gli avvisi non vengano più inviati agli indirizzi di posta elettronica, selezionare la riga del server di posta.
	- Per rimuovere un indirizzo e-mail in modo che gli avvisi non vengano più inviati a questo indirizzo, selezionare la riga dell'indirizzo e-mail che si desidera eliminare. Il pulsante **Delete** (Elimina) in alto a destra della tabella diventa disponibile per la selezione.
- 4. Fare clic su **Delete** (Elimina) e confermare l'operazione.

## **Modificare il server di posta per gli avvisi**

È possibile modificare l'indirizzo del server e-mail e l'indirizzo del mittente utilizzati per gli avvisi e-mail.

## **Prima di iniziare**

L'indirizzo del server di posta che si sta modificando deve essere disponibile. L'indirizzo può essere un indirizzo IPv4 o IPv6 o un nome di dominio completo.

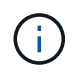

Per utilizzare un nome di dominio completo, è necessario configurare un server DNS su entrambi i controller. È possibile configurare un server DNS dalla pagina hardware.

## **Fasi**

- 1. Selezionare **Impostazioni › Avvisi**.
- 2. Selezionare la scheda **Email**.
- 3. Selezionare **Configura server di posta**.

Viene visualizzata la finestra di dialogo Configura server di posta.

- 4. Modificare l'indirizzo del server di posta, le informazioni sul mittente e le informazioni di contatto.
	- **Indirizzo del server di posta** consente di modificare il nome di dominio completo, l'indirizzo IPv4 o l'indirizzo IPv6 del server di posta.

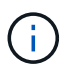

Per utilizzare un nome di dominio completo, è necessario configurare un server DNS su entrambi i controller. È possibile configurare un server DNS dalla pagina hardware.

- **Email sender address** Modifica l'indirizzo email da utilizzare come mittente del messaggio. Questo indirizzo viene visualizzato nel campo "da" del messaggio di posta elettronica.
- **Include contact information in email** per modificare le informazioni di contatto del mittente, selezionare questa opzione, quindi modificare il nome e il numero di telefono.
- 5. Fare clic su **Save** (Salva).

#### **Gestire gli avvisi SNMP**

#### **Configurare comunità e destinazioni per gli avvisi SNMP**

Per configurare gli avvisi SNMP (Simple Network Management Protocol), è necessario identificare almeno un server in cui il monitor degli eventi dell'array di storage può inviare trap SNMP. La configurazione richiede un nome di comunità e un indirizzo IP per il server.

#### **Prima di iniziare**

- Un server di rete deve essere configurato con un'applicazione di servizio SNMP. È necessario l'indirizzo di rete di questo server (un indirizzo IPv4 o IPv6), in modo che il monitor eventi possa inviare messaggi trap a tale indirizzo. È possibile utilizzare più di un server (sono consentiti fino a 10 server).
- È necessario creare un nome di comunità composto solo da caratteri ASCII stampabili. Il nome di comunità, che è una stringa che agisce come una password per i server di rete, viene in genere creato da un amministratore di rete. È possibile creare fino a 256 community.
- Il file MIB (Management Information base) è stato copiato e compilato sul server con l'applicazione del servizio SNMP. Questo file MIB definisce i dati monitorati e gestiti.

Se non si dispone del file MIB, è possibile ottenerlo dal sito NetApp Support:

- Passare a. ["Supporto NetApp"](https://mysupport.netapp.com/site/).
- Fare clic su **Downloads**.
- Fare clic su **Software**.
- Individuare il software di gestione (ad esempio, Gestore di sistema di SANtricity), quindi fare clic su **Go!** (Vai) a destra.
- Fare clic su**View & Download** (Visualizza e scarica) sulla versione più recente.
- Fare clic su **continua** nella parte inferiore della pagina.
- Accettare l'EULA.
- Scorrere verso il basso fino a visualizzare **MIB file for SNMP trap**, quindi fare clic sul collegamento per scaricare il file.

#### **A proposito di questa attività**

Questa attività descrive come identificare il server SNMP per le destinazioni trap, quindi verificare la configurazione.

#### **Fasi**

- 1. Selezionare **Impostazioni › Avvisi**.
- 2. Selezionare la scheda **SNMP**.

Se una community non è ancora configurata, nella scheda SNMP viene visualizzato "Configure Communities" (Configura community).

3. Selezionare **Configura community**.

Viene visualizzata la finestra di dialogo **Configura comunità**.

4. Nel campo **Nome comunità**, immettere una o più stringhe di comunità per i server di rete, quindi fare clic su **Salva**.

Nella pagina Avvisi viene visualizzato "Add Trap Destinations" (Aggiungi destinazioni trap).

5. Selezionare **Add Trap Destinations** (Aggiungi destinazioni trap).

Viene visualizzata la finestra di dialogo **Add Trap Destinations** (Aggiungi destinazioni trap).

- 6. Inserire una o più destinazioni trap, selezionare i nomi di comunità associati, quindi fare clic su **Aggiungi**.
	- **Destinazione trap** immettere un indirizzo IPv4 o IPv6 del server che esegue un servizio SNMP.
	- **Nome di comunità** dal menu a discesa, selezionare il nome di comunità per questa destinazione trap. (Se è stato definito un solo nome di comunità, il nome viene già visualizzato in questo campo).
	- **Send Authentication Failure Trap** selezionare questa opzione (la casella di controllo) se si desidera avvisare la destinazione della trap ogni volta che una richiesta SNMP viene rifiutata a causa di un nome di comunità non riconosciuto. Dopo aver fatto clic su **Aggiungi**, le destinazioni trap e i nomi di comunità associati vengono visualizzati nella scheda **SNMP** della pagina **Avvisi**.
- 7. Per assicurarsi che un trap sia valido, selezionare una destinazione trap dalla tabella, quindi fare clic su **Test Trap Destination** (destinazione trap test) per inviare un trap di test all'indirizzo configurato.

## **Risultati**

Il monitor degli eventi invia trap SNMP ai server ogni volta che si verifica un evento verificabile.

## **Modificare i nomi di comunità per i trap SNMP**

È possibile modificare i nomi di comunità per i trap SNMP e associare un nome di comunità diverso a una destinazione dei trap SNMP.

## **Prima di iniziare**

È necessario creare un nome di comunità composto solo da caratteri ASCII stampabili. Il nome di comunità, che è una stringa che agisce come una password per i server di rete, viene creato da un amministratore di rete.

## **Fasi**

- 1. Selezionare **Impostazioni › Avvisi**.
- 2. Selezionare la scheda **SNMP**.

Le destinazioni trap e i nomi di comunità vengono visualizzati nella tabella.

- 3. Modificare i nomi delle community come segue:
	- Per modificare un nome di comunità, selezionare **Configura community**. Immettere il nuovo nome di comunità, quindi fare clic su **Salva**. I nomi di comunità possono essere costituiti solo da caratteri ASCII stampabili.

◦ Per associare un nome di comunità a una nuova destinazione trap, selezionare il nome della community dalla tabella, quindi fare clic sull'icona **Edit** (matita) all'estrema destra. Dall'elenco a discesa Community Name (Nome comunità), selezionare un nuovo nome di comunità per una destinazione trap SNMP, quindi fare clic sull'icona **Save** (Salva) (segno di spunta).

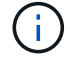

Per annullare le modifiche, selezionare l'icona **Annulla** (X).

## **Risultati**

La scheda **SNMP** della pagina **Alerts** visualizza le community aggiornate.

## **Aggiungere nomi di comunità per i trap SNMP**

È possibile aggiungere fino a 256 nomi di comunità per i trap SNMP.

## **Prima di iniziare**

È necessario creare i nomi di comunità. Il nome di comunità, che è una stringa che agisce come una password per i server di rete, viene in genere creato da un amministratore di rete. È costituito solo da caratteri ASCII stampabili.

## **Fasi**

- 1. Selezionare **Impostazioni › Avvisi**.
- 2. Selezionare la scheda **SNMP**.

Le destinazioni trap e i nomi di comunità vengono visualizzati nella tabella.

3. Selezionare **Configura community**.

Viene visualizzata la finestra di dialogo Configura comunità.

- 4. Selezionare **Aggiungi un'altra community**.
- 5. Immettere il nuovo nome di comunità, quindi fare clic su **Salva**.

#### **Risultati**

Il nuovo nome di comunità viene visualizzato nella scheda **SNMP** della pagina **Alerts**.

## **Rimuovere il nome di comunità per i trap SNMP**

È possibile rimuovere un nome di comunità per i trap SNMP.

## **Fasi**

- 1. Selezionare **Impostazioni › Avvisi**.
- 2. Selezionare la scheda **SNMP**.

Le destinazioni trap e i nomi di comunità vengono visualizzati nella pagina Avvisi.

3. Selezionare **Configura community**.

Viene visualizzata la finestra di dialogo **Configura comunità**.

4. Selezionare il nome della community che si desidera eliminare, quindi fare clic sull'icona **Rimuovi** (X) all'estrema destra.
Se le destinazioni trap sono associate a questo nome di comunità, la finestra di dialogo **Conferma rimozione comunità** mostra gli indirizzi di destinazione trap interessati.

5. Confermare l'operazione, quindi fare clic su **Rimuovi**.

## **Risultati**

Il nome di comunità e la destinazione trap associata vengono rimossi dalla pagina **Alerts**.

## **Configurare le variabili SNMP MIB**

Per gli avvisi SNMP, è possibile configurare facoltativamente le variabili MIB (Management Information base) che vengono visualizzate nei trap SNMP. Queste variabili possono restituire il nome dell'array di storage, la posizione dell'array e una persona di contatto.

## **Prima di iniziare**

Il file MIB deve essere copiato e compilato sul server con l'applicazione di servizio SNMP.

Se non si dispone di un file MIB, è possibile ottenerlo come segue:

- Passare a. ["Supporto NetApp"](https://mysupport.netapp.com/site/).
- Fare clic su **Downloads**.
- Fare clic su **Software**.
- Individuare il software di gestione (ad esempio, Gestore di sistema di SANtricity), quindi fare clic su **Go!** (Vai) a destra.
- Fare clic su **View & Download** (Visualizza e scarica) nella versione più recente.
- Fare clic su **continua** nella parte inferiore della pagina.
- Accettare l'EULA.
- Scorrere verso il basso fino a visualizzare **MIB file for SNMP trap**, quindi fare clic sul collegamento per scaricare il file.

## **A proposito di questa attività**

Questa attività descrive come definire le variabili MIB per i trap SNMP. Queste variabili possono restituire i seguenti valori in risposta a SNMP GetRequests:

- *sysName* (nome dell'array di storage)
- *sysLocation* (posizione dello storage array)
- *sysContact* (nome di un amministratore)

#### **Fasi**

- 1. Selezionare **Impostazioni › Avvisi**.
- 2. Selezionare la scheda **SNMP**.
- 3. Selezionare **Configure SNMP MIB variables** (Configura variabili SNMP MIB).

Viene visualizzata la finestra di dialogo Configura variabili MIB SNMP.

4. Immettere uno o più dei seguenti valori, quindi fare clic su **Save** (Salva).

- **Name** il valore per la variabile MIB *sysName*. Ad esempio, inserire un nome per l'array di storage.
- **Location** il valore della variabile MIB *sysLocation*. Ad esempio, inserire una posizione dell'array di storage.
- **Contatto** il valore della variabile MIB *sysContact*. Ad esempio, inserire un amministratore responsabile dello storage array.

### **Risultati**

Questi valori vengono visualizzati nei messaggi trap SNMP per gli avvisi degli array di storage.

#### **Aggiungere destinazioni trap per gli avvisi SNMP**

## È possibile aggiungere fino a 10 server per l'invio di trap SNMP.

#### **Prima di iniziare**

- Il server di rete che si desidera aggiungere deve essere configurato con un'applicazione di servizio SNMP. È necessario l'indirizzo di rete di questo server (un indirizzo IPv4 o IPv6), in modo che il monitor eventi possa inviare messaggi trap a tale indirizzo. È possibile utilizzare più di un server (sono consentiti fino a 10 server).
- È necessario creare un nome di comunità composto solo da caratteri ASCII stampabili. Il nome di comunità, che è una stringa che agisce come una password per i server di rete, viene in genere creato da un amministratore di rete. È possibile creare fino a 256 community.
- Il file MIB (Management Information base) è stato copiato e compilato sul server con l'applicazione del servizio SNMP. Questo file MIB definisce i dati monitorati e gestiti.

Se non si dispone del file MIB, è possibile ottenerlo dal sito NetApp Support:

- Passare a. ["Supporto NetApp"](https://mysupport.netapp.com/site/).
- Fare clic su **Downloads**.
- Fare clic su **Software**.
- Individuare il software di gestione (ad esempio, Gestore di sistema di SANtricity), quindi fare clic su **Go!** (Vai) a destra.
- Fare clic su **View & Download** (Visualizza e scarica) nella versione più recente.
- Fare clic su **continua** nella parte inferiore della pagina.
- Accettare l'EULA.
- Scorrere verso il basso fino a visualizzare **MIB file for SNMP trap**, quindi fare clic sul collegamento per scaricare il file.

#### **Fasi**

- 1. Selezionare **Impostazioni** > **Avvisi**.
- 2. Selezionare la scheda **SNMP**.

Le destinazioni trap attualmente definite vengono visualizzate nella tabella.

3. Selezionare **Add Trap Desinations** (Aggiungi Desination trap).

Viene visualizzata la finestra di dialogo Add Trap Destinations (Aggiungi destinazioni trap).

4. Inserire una o più destinazioni trap, selezionare i nomi di comunità associati, quindi fare clic su **Aggiungi**.

- **Destinazione trap** immettere un indirizzo IPv4 o IPv6 del server che esegue un servizio SNMP.
- **Nome di comunità** dal menu a discesa, selezionare il nome di comunità per questa destinazione trap. (Se è stato definito un solo nome di comunità, il nome viene già visualizzato in questo campo).
- **Send Authentication Failure Trap** selezionare questa opzione (la casella di controllo) se si desidera avvisare la destinazione della trap ogni volta che una richiesta SNMP viene rifiutata a causa di un nome di comunità non riconosciuto. Dopo aver fatto clic su **Aggiungi**, nella tabella vengono visualizzate le destinazioni trap e i nomi di comunità associati.
- 5. Per assicurarsi che un trap sia valido, selezionare una destinazione trap dalla tabella, quindi fare clic su **Test Trap Destination** (destinazione trap test) per inviare un trap di test all'indirizzo configurato.

## **Risultati**

Il monitor degli eventi invia trap SNMP ai server ogni volta che si verifica un evento verificabile.

## **Eliminare le destinazioni trap**

È possibile eliminare un indirizzo di destinazione trap in modo che il monitor eventi dell'array di storage non invii più trap SNMP a tale indirizzo.

## **Fasi**

- 1. Selezionare **Impostazioni › Avvisi**.
- 2. Selezionare la scheda **SNMP**.

Gli indirizzi di destinazione trap vengono visualizzati nella tabella.

- 3. Selezionare una destinazione trap, quindi fare clic su **Delete** (Elimina) in alto a destra nella pagina.
- 4. Confermare l'operazione, quindi fare clic su **Delete** (Elimina).

L'indirizzo di destinazione non viene più visualizzato nella pagina **Alerts**.

#### **Risultati**

La destinazione dei trap cancellati non riceve più trap SNMP dal monitor degli eventi dell'array di storage.

#### **Gestire gli avvisi syslog**

## **Configurare il server syslog per gli avvisi**

Per configurare gli avvisi syslog, è necessario immettere un indirizzo del server syslog e una porta UDP. Sono consentiti fino a cinque server syslog.

## **Prima di iniziare**

- L'indirizzo del server syslog deve essere disponibile. Questo indirizzo può essere un nome di dominio completo, un indirizzo IPv4 o un indirizzo IPv6.
- Il numero della porta UDP del server syslog deve essere disponibile. Questa porta è generalmente 514.

## **A proposito di questa attività**

Questa attività descrive come inserire l'indirizzo e la porta per il server syslog, quindi verificare l'indirizzo immesso.

#### **Fasi**

- 1. Selezionare **Impostazioni › Avvisi**.
- 2. Selezionare la scheda **Syslog**.

Se un server syslog non è ancora definito, nella pagina **Alerts** viene visualizzato "Add Syslog Servers" (Aggiungi server Syslog).

#### 3. Fare clic su **Aggiungi server Syslog**.

Viene visualizzata la finestra di dialogo **Add Syslog Server** (Aggiungi server Syslog).

- 4. Inserire le informazioni relative a uno o più server syslog (massimo cinque), quindi fare clic su **Aggiungi**.
	- **Server Address** inserire un nome di dominio completo, un indirizzo IPv4 o un indirizzo IPv6.
	- **UDP Port** in genere, la porta UDP per syslog è 514. Nella tabella vengono visualizzati i server syslog configurati.
- 5. Per inviare un avviso di test agli indirizzi del server, selezionare **Test All Syslog Servers** (verifica tutti i server Syslog).

#### **Risultati**

Il monitor degli eventi invia avvisi al server syslog ogni volta che si verifica un evento verificabile.

#### **Modificare i server syslog per gli avvisi**

È possibile modificare l'indirizzo del server utilizzato per ricevere gli avvisi syslog.

#### **Fasi**

- 1. Selezionare **Impostazioni › Avvisi**.
- 2. Selezionare la scheda **Syslog**.
- 3. Dalla tabella, selezionare un indirizzo server syslog, quindi fare clic sull'icona **Edit** (matita) a destra.

La riga diventa un campo modificabile.

4. Modificare l'indirizzo del server e il numero della porta UDP, quindi fare clic sull'icona **Salva** (segno di spunta).

#### **Risultati**

L'indirizzo del server aggiornato viene visualizzato nella tabella.

## **Aggiungere server syslog per gli avvisi**

È possibile aggiungere un massimo di cinque server per gli avvisi syslog.

## **Prima di iniziare**

- L'indirizzo del server syslog deve essere disponibile. Questo indirizzo può essere un nome di dominio completo, un indirizzo IPv4 o un indirizzo IPv6.
- Il numero della porta UDP del server syslog deve essere disponibile. Questa porta è generalmente 514.

#### **Fasi**

- 1. Selezionare **Impostazioni › Avvisi**.
- 2. Selezionare la scheda **Syslog**.

## 3. Selezionare **Aggiungi server Syslog**.

Viene visualizzata la finestra di dialogo Add Syslog Server (Aggiungi server Syslog).

- 4. Selezionare **Aggiungi un altro server syslog**.
- 5. Inserire le informazioni relative al server syslog, quindi fare clic su **Aggiungi**.
	- **Syslog Server Address** inserire un nome di dominio completo, un indirizzo IPv4 o un indirizzo IPv6.
	- **UDP Port** in genere, la porta UDP per syslog è 514.

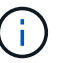

È possibile configurare fino a cinque server syslog.

## **Risultati**

Gli indirizzi del server syslog vengono visualizzati nella tabella.

## **Eliminare i server syslog per gli avvisi**

È possibile eliminare un server syslog in modo che non riceva più avvisi.

## **Fasi**

- 1. Selezionare **Impostazioni › Avvisi**.
- 2. Selezionare la scheda **Syslog**.
- 3. Selezionare un indirizzo del server syslog, quindi fare clic su **Remove** (Rimuovi) dall'alto a destra.

Viene visualizzata la finestra di dialogo Conferma eliminazione server Syslog.

4. Confermare l'operazione, quindi fare clic su **Delete** (Elimina).

## **Risultati**

Il server rimosso non riceve più avvisi dal monitor eventi.

## **FAQ**

## **Cosa fare se gli avvisi sono disattivati?**

Se si desidera che gli amministratori ricevano notifiche su eventi importanti che si verificano nell'array di storage, è necessario configurare un metodo di avviso.

Per gli array di storage gestiti con Gestore di sistema di SANtricity, è possibile configurare gli avvisi dalla pagina Avvisi. Le notifiche di avviso possono essere inviate tramite e-mail, trap SNMP o messaggi syslog. Inoltre, gli avvisi e-mail possono essere configurati dall'installazione guidata iniziale.

## **Come si configurano gli avvisi SNMP o syslog?**

Oltre agli avvisi via email, è possibile configurare gli avvisi in modo che vengano inviati tramite trap SNMP (Simple Network Management Protocol) o messaggi syslog.

Per configurare gli avvisi SNMP o syslog, accedere al **Impostazioni › Avvisi**.

**Perché i timestamp non sono coerenti tra l'array e gli avvisi?**

Quando lo storage array invia avvisi, non corregge il fuso orario del server o dell'host di destinazione che riceve gli avvisi. Invece, l'array di storage utilizza l'ora locale (GMT) per creare l'indicazione dell'ora utilizzata per il record di avviso. Di conseguenza, potrebbero verificarsi delle incoerenze tra i timestamp per lo storage array e il server o l'host che riceve un avviso.

Poiché l'array di storage non corregge il fuso orario durante l'invio degli avvisi, l'indicazione dell'ora sugli avvisi è relativa al GMT, con un offset del fuso orario pari a zero. Per calcolare un indicatore data e ora appropriato al fuso orario locale, è necessario determinare l'offset dell'ora dal GMT, quindi aggiungere o sottrarre tale valore dai contrassegni data e ora.

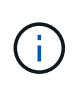

Per evitare questo problema, configurare il protocollo NTP (Network Time Protocol) sui controller degli array di storage. NTP garantisce che i controller siano sempre sincronizzati con l'ora corretta.

## **System (sistema): Impostazioni dello storage array**

## **Concetti**

## **Performance e impostazioni della cache**

La memoria cache è un'area di storage volatile temporaneo sul controller che ha un tempo di accesso più rapido rispetto ai supporti del disco.

Con il caching, le performance di i/o complessive possono essere aumentate come segue:

- I dati richiesti dall'host per una lettura potrebbero essere già nella cache da un'operazione precedente, eliminando così la necessità di accesso al disco.
- I dati di scrittura vengono scritti inizialmente nella cache, consentendo all'applicazione di continuare invece di attendere la scrittura dei dati sul disco.

Le impostazioni predefinite della cache soddisfano i requisiti della maggior parte degli ambienti, ma è possibile modificarle se necessario.

## **Impostazioni della cache dell'array di storage**

Per tutti i volumi nell'array di storage, è possibile specificare i seguenti valori dalla pagina System (sistema):

- **Valore iniziale per il flushing** la percentuale di dati non scritti nella cache che attiva un flush della cache (scrittura su disco). Quando la cache contiene la percentuale iniziale specificata di dati non scritti, viene attivato un flusso. Per impostazione predefinita, il controller avvia lo svuotamento della cache quando la cache raggiunge il 80% di memoria piena.
- **Cache block size** dimensione massima di ciascun blocco di cache, un'unità organizzativa per la gestione della cache. La dimensione predefinita del blocco della cache è 8 KiB, ma può essere impostata su 4, 8, 16 o 32 KiB. Idealmente, la dimensione del blocco della cache dovrebbe essere impostata sulla dimensione i/o predominante delle applicazioni. I file system o le applicazioni di database utilizzano generalmente dimensioni inferiori, mentre le dimensioni maggiori sono adatte per le applicazioni che richiedono un trasferimento di dati di grandi dimensioni o l'i/o sequenziale

## **Impostazioni della cache del volume**

Per i singoli volumi in un array di storage, è possibile specificare i seguenti valori dalla pagina Volumes (**Storage › Volumes**):

- **Read caching** la cache di lettura è un buffer che memorizza i dati letti dai dischi. I dati di un'operazione di lettura potrebbero essere già presenti nella cache di un'operazione precedente, eliminando così la necessità di accedere ai dischi. I dati rimangono nella cache di lettura fino a quando non vengono scaricati.
	- **Dynamic Read cache prefetch** Dynamic cache Read prefetch consente al controller di copiare ulteriori blocchi di dati sequenziali nella cache durante la lettura dei blocchi di dati da un disco alla cache. Questo caching aumenta la possibilità che le future richieste di dati possano essere compilate dalla cache. Il prefetch dinamico della lettura della cache è importante per le applicazioni multimediali che utilizzano l'i/o sequenziale La velocità e la quantità di dati precaricati nella cache vengono regolate automaticamente in base alla velocità e alle dimensioni della richiesta dell'host. L'accesso casuale non fa sì che i dati vengano precaricati nella cache. Questa funzione non si applica quando il caching in lettura è disattivato.
- **Write caching** la cache di scrittura è un buffer che memorizza i dati dell'host che non sono ancora stati scritti sui dischi. I dati rimangono nella cache di scrittura fino a quando non vengono scritti sui dischi. Il caching in scrittura può aumentare le performance di i/O.

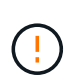

Possibile perdita di dati — se si attiva l'opzione Write caching without batteries e non si dispone di un alimentatore universale per la protezione, si potrebbero perdere i dati. Inoltre, è possibile perdere i dati se non si dispone di batterie del controller e si attiva l'opzione Write caching without batteries (cache di scrittura senza batterie).

- **Write caching senza batterie** l'impostazione write caching senza batterie consente di continuare il caching in scrittura anche quando le batterie sono mancanti, guaste, completamente scariche o non completamente cariche. La scelta del caching in scrittura senza batterie non è generalmente consigliata, in quanto i dati potrebbero andare persi in caso di interruzione dell'alimentazione. In genere, il caching in scrittura viene disattivato temporaneamente dal controller fino a quando le batterie non vengono caricate o non viene sostituita una batteria guasta.
- **Cache in scrittura con mirroring** il caching in scrittura con mirroring si verifica quando i dati scritti nella memoria cache di un controller vengono scritti anche nella memoria cache dell'altro controller. Pertanto, se un controller si guasta, l'altro può completare tutte le operazioni di scrittura in sospeso. Il mirroring della cache di scrittura è disponibile solo se il caching di scrittura è attivato e sono presenti due controller. Il caching in scrittura con mirroring è l'impostazione predefinita alla creazione del volume.

#### **Panoramica del bilanciamento automatico del carico**

Il bilanciamento automatico del carico offre una migliore gestione delle risorse di i/o reagendo in modo dinamico alle variazioni di carico nel tempo e regolando automaticamente la proprietà del controller del volume per correggere eventuali problemi di sbilanciamento del carico quando i carichi di lavoro si spostano tra i controller.

Il carico di lavoro di ciascun controller viene costantemente monitorato e, grazie alla collaborazione dei driver multipath installati sugli host, può essere automaticamente bilanciato quando necessario. Quando il carico di lavoro viene riregolato automaticamente tra i controller, l'amministratore dello storage viene alleggerito dall'onere di regolare manualmente la proprietà del controller di volume per adattarsi alle modifiche di carico sull'array di storage.

Quando il bilanciamento automatico del carico è attivato, esegue le seguenti funzioni:

- Monitora e bilancia automaticamente l'utilizzo delle risorse dei controller.
- Regola automaticamente la proprietà del controller del volume quando necessario, ottimizzando in tal modo la larghezza di banda i/o tra gli host e lo storage array.

#### **Attivazione e disattivazione del bilanciamento automatico del carico**

Il bilanciamento automatico del carico è attivato per impostazione predefinita su tutti gli array di storage.

È possibile disattivare il bilanciamento automatico del carico sull'array di storage per i seguenti motivi:

- Non si desidera modificare automaticamente la proprietà del controller di un determinato volume per bilanciare il carico di lavoro.
- Si opera in un ambiente altamente ottimizzato in cui la distribuzione del carico è appositamente configurata per ottenere una distribuzione specifica tra i controller.

#### **Tipi di host che supportano la funzione di bilanciamento automatico del carico**

Anche se il bilanciamento automatico del carico è attivato a livello di array di storage, il tipo di host selezionato per un cluster di host o host ha un'influenza diretta sul funzionamento della funzione.

Durante il bilanciamento del carico di lavoro dell'array di storage tra controller, la funzione di bilanciamento automatico del carico tenta di spostare volumi accessibili da entrambi i controller e mappati solo a un host o a un cluster host in grado di supportare la funzione di bilanciamento automatico del carico.

Questo comportamento impedisce a un host di perdere l'accesso a un volume a causa del processo di bilanciamento del carico; tuttavia, la presenza di volumi mappati agli host che non supportano il bilanciamento automatico del carico influisce sulla capacità dell'array di storage di bilanciare il carico di lavoro. Per bilanciare il carico di lavoro, il driver multipath deve supportare TPGS e il tipo di host deve essere incluso nella tabella seguente.

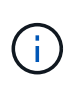

Affinché un cluster host possa essere considerato in grado di eseguire il bilanciamento automatico del carico, tutti gli host del gruppo devono essere in grado di supportare il bilanciamento automatico del carico.

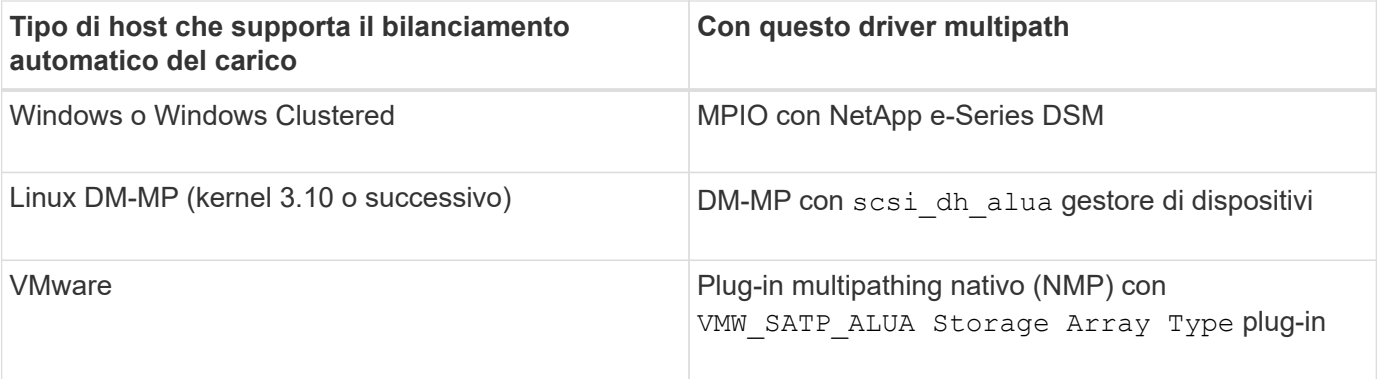

Con eccezioni minori, i tipi di host che non supportano il bilanciamento automatico del carico continuano a funzionare normalmente, indipendentemente dal fatto che la funzione sia attivata o meno. Un'eccezione è rappresentata dal fatto che se un sistema presenta un failover, gli array di storage spostano di nuovo i volumi non mappati o non assegnati al controller proprietario quando il percorso dei dati ritorna. Tutti i volumi mappati o assegnati a host con bilanciamento del carico non automatico non vengono spostati.

 $\mathbf{d}$ 

Vedere ["Tool di matrice di interoperabilità"](https://mysupport.netapp.com/matrix) Per informazioni sulla compatibilità di driver multipath specifici, livello di sistema operativo e supporto del vassoio del disco del controller.

#### **Verifica della compatibilità del sistema operativo con la funzione di bilanciamento automatico del carico**

Verificare la compatibilità del sistema operativo con la funzione di bilanciamento automatico del carico prima di configurare un nuovo sistema (o di migrare un sistema esistente).

1. Accedere alla ["Tool di matrice di interoperabilità"](https://mysupport.netapp.com/matrix) per trovare la soluzione e verificare il supporto.

Se il sistema esegue Red Hat Enterprise Linux 6 o SUSE Linux Enterprise Server 11, contattare il supporto tecnico.

- 2. Aggiornare e configurare /etc/multipath.conf file.
- 3. Assicurarsi che entrambi retain attached device handler e. detect prio sono impostati su yes per il vendor e il prodotto applicabili, oppure utilizzare le impostazioni predefinite.

#### **Tipo di sistema operativo host predefinito**

Il tipo di host predefinito viene utilizzato dall'array di storage quando gli host sono inizialmente connessi. Definisce il modo in cui i controller dell'array di storage funzionano con il sistema operativo dell'host quando si accede ai volumi. È possibile modificare il tipo di host in caso di necessità di modificare il funzionamento dello storage array rispetto agli host ad esso collegati.

In genere, è necessario modificare il tipo di host predefinito prima di connettere gli host all'array di storage o quando si collegano altri host.

Tenere presenti le seguenti linee guida:

- Se tutti gli host che si desidera connettere all'array di storage hanno lo stesso sistema operativo (ambiente host omogeneo), modificare il tipo di host in modo che corrisponda al sistema operativo.
- Se si prevede di collegare host con sistemi operativi diversi allo storage array (ambiente host eterogeneo), modificare il tipo di host in modo che corrisponda alla maggior parte dei sistemi operativi degli host.

Ad esempio, se si connettono otto host diversi all'array di storage e sei di questi host eseguono un sistema operativo Windows, è necessario selezionare Windows come tipo di sistema operativo host predefinito.

• Se la maggior parte degli host connessi dispone di diversi sistemi operativi, impostare il tipo di host su Factory Default (impostazione predefinita).

Ad esempio, se si collegano otto host diversi all'array di storage e due di questi host eseguono un sistema operativo Windows, tre eseguono un sistema operativo VMware, Altri tre sistemi operativi Linux sono in esecuzione, è necessario selezionare Factory Default (predefinito) come tipo di sistema operativo host predefinito.

## **Come fare**

## **Modificare il nome dell'array di storage**

È possibile modificare il nome dell'array di storage visualizzato nella barra del titolo di

## Gestore di sistema di SANtricity.

## **Fasi**

- 1. Selezionare **Impostazioni › sistema**.
- 2. In **Generale**, cercare il campo **Nome:**.

Se non è stato definito un nome di array di storage, in questo campo viene visualizzato "Sconosciuto".

3. Fare clic sull'icona **Edit** (matita) accanto al nome dell'array di storage.

Il campo diventa modificabile.

4. Immettere un nuovo nome.

Un nome può contenere lettere, numeri e caratteri speciali sottolineatura (), trattino (-) e cancelletto (n.). Un nome non può contenere spazi. Un nome può avere una lunghezza massima di 30 caratteri. Il nome deve essere univoco.

5. Fare clic sull'icona **Salva** (segno di spunta).

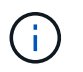

Se si desidera chiudere il campo modificabile senza apportare modifiche, fare clic sull'icona **Annulla** (X).

## **Risultati**

Il nuovo nome viene visualizzato nella barra del titolo di Gestore di sistema di SANtricity.

### **Accendere le spie di localizzazione degli array di storage**

Per individuare la posizione fisica di un array di storage in un cabinet, è possibile accendere i relativi indicatori LED.

## **Fasi**

- 1. Selezionare **Impostazioni › sistema**.
- 2. In **General**, fare clic su **Turn on Storage Array Locator Lights**.

Viene visualizzata la finestra di dialogo **Turn on Storage Array Locator Lights** (attiva indicatori array di storage) e si accendono le spie di localizzazione degli array di storage corrispondenti.

3. Una volta individuato fisicamente lo storage array, tornare alla finestra di dialogo e selezionare **Spegni**.

## **Risultati**

Le luci di individuazione si spengono e la finestra di dialogo si chiude.

## **Sincronizzare gli orologi degli array di storage**

Se il protocollo NTP (Network Time Protocol) non è attivato, è possibile impostare manualmente gli orologi sui controller in modo che siano sincronizzati con il client di gestione (il sistema utilizzato per eseguire il browser che accede a Gestore di sistema di SANtricity).

## **A proposito di questa attività**

La sincronizzazione garantisce che i timbri dell'ora dell'evento nel registro eventi corrispondano ai timestamp scritti nei file di registro dell'host. Durante il processo di sincronizzazione, i controller rimangono disponibili e operativi.

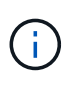

Se NTP è attivato in System Manager, non utilizzare questa opzione per sincronizzare gli orologi. Al contrario, NTP sincronizza automaticamente i clock con un host esterno utilizzando SNTP (Simple Network Time Protocol).

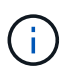

Dopo la sincronizzazione, si potrebbe notare che le statistiche delle performance vengono perse o inclinate, che le pianificazioni vengono influenzate (ASUP, snapshot, ecc.) e che i timestamp nei dati del registro risultano inclinati. L'utilizzo di NTP evita questo problema.

## **Fasi**

- 1. Selezionare **Impostazioni › sistema**.
- 2. In **General**, fare clic su **Synchronize Storage Array Clocks** (Sincronizza blocchi array di storage).

Viene visualizzata la finestra di dialogo Synchronize Storage Array Blocks (Sincronizza blocchi array di storage) Mostra la data e l'ora correnti dei controller e del computer utilizzato come client di gestione.

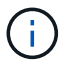

Per gli array di storage simplex, viene visualizzato un solo controller.

3. Se gli orari visualizzati nella finestra di dialogo non corrispondono, fare clic su **Synchronize** (Sincronizza).

## **Risultati**

Una volta completata la sincronizzazione, i timestamp degli eventi sono gli stessi per il registro eventi e per i registri host.

## **Salvare la configurazione dello storage array**

È possibile salvare le informazioni di configurazione di uno storage array in un file di script per risparmiare tempo durante la configurazione di storage array aggiuntivi con la stessa configurazione.

## **Prima di iniziare**

Lo storage array non deve essere sottoposto a operazioni che modificano le impostazioni di configurazione logica. Esempi di queste operazioni includono la creazione o l'eliminazione di volumi, il download del firmware del controller, l'assegnazione o la modifica di dischi hot spare o l'aggiunta di capacità (dischi) a un gruppo di volumi.

## **A proposito di questa attività**

Il salvataggio della configurazione dello storage array genera uno script CLI (Command Line Interface) che contiene le impostazioni dello storage array, la configurazione del volume, la configurazione dell'host o le assegnazioni host-to-volume per uno storage array. È possibile utilizzare questo script CLI generato per replicare una configurazione in un altro array di storage con la stessa configurazione hardware.

Tuttavia, non si consiglia di utilizzare questo script CLI generato per il disaster recovery. Invece, per eseguire un ripristino del sistema, utilizzare il file di backup del database di configurazione creato manualmente o contattare il supporto tecnico per ottenere questi dati dai dati di supporto automatico più recenti.

Questa operazione *non* salva queste impostazioni:

- La durata della batteria
- L'ora del giorno del controller
- Le impostazioni della memoria ad accesso casuale statica non volatile (NVSRAM)
- Qualsiasi funzionalità premium
- La password dello storage array
- Lo stato operativo e gli stati dei componenti hardware
- Lo stato operativo (eccetto ottimale) e gli stati dei gruppi di volumi
- Servizi di copia, come il mirroring e la copia del volume

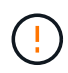

**Rischio di errori dell'applicazione** — non utilizzare questa opzione se lo storage array sta eseguendo un'operazione che modificherà qualsiasi impostazione di configurazione logica. Esempi di queste operazioni includono la creazione o l'eliminazione di volumi, il download del firmware del controller, l'assegnazione o la modifica di dischi hot spare o l'aggiunta di capacità (dischi) a un gruppo di volumi.

#### **Fasi**

- 1. Selezionare **Impostazioni › sistema**.
- 2. Selezionare **Save Storage Array Configuration** (Salva configurazione array di storage).
- 3. Selezionare gli elementi della configurazione che si desidera salvare:
	- **Impostazioni array di storage**
	- **Configurazione del volume**
	- **Configurazione host**
	- **Assegnazioni host-to-volume**

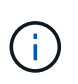

Se si seleziona la voce **host-to-volume assignments**, per impostazione predefinita vengono selezionate anche la voce **Volume Configuration** (Configurazione volume) e la voce **host Configuration** (Configurazione host). Non è possibile salvare **assegnazioni host-to-volume** senza salvare anche **Configurazione volume** e **Configurazione host**.

4. Fare clic su **Save** (Salva).

Il file viene salvato nella cartella Download del browser con il nome storage-arrayconfiguration.cfg.

## **Al termine**

Per caricare la configurazione dell'array di storage salvata in un altro array di storage, utilizzare l'interfaccia della riga di comando (SMcli) di SANtricity con -f per applicare .cfg file.

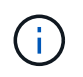

È inoltre possibile caricare una configurazione di array di storage in altri array di storage utilizzando l'interfaccia di Unified Manager (selezionare **Gestisci › Import Settings**).

#### **Configurazione chiara degli array di storage**

Utilizzare l'operazione Clear Configuration (Cancella configurazione) per eliminare tutti i pool, i gruppi di volumi, i volumi, le definizioni degli host e le assegnazioni degli host

dall'array di storage.

## **Prima di iniziare**

• Prima di cancellare la configurazione dello storage array, eseguire il backup dei dati.

### **A proposito di questa attività**

Sono disponibili due opzioni di configurazione Clear Storage Array:

- **Volume** in genere, è possibile utilizzare l'opzione Volume per riconfigurare un array di storage di test come array di storage di produzione. Ad esempio, è possibile configurare un array di storage per il test e, al termine del test, rimuovere la configurazione di test e configurare l'array di storage per un ambiente di produzione.
- **Storage Array** in genere, è possibile utilizzare l'opzione Storage Array per spostare uno storage array in un altro reparto o gruppo. Ad esempio, è possibile utilizzare uno storage array in Engineering e ora Engineering sta ottenendo un nuovo storage array, quindi si desidera spostare lo storage array corrente in Administration, dove verrà riconfigurato.

L'opzione Storage Array elimina alcune impostazioni aggiuntive.

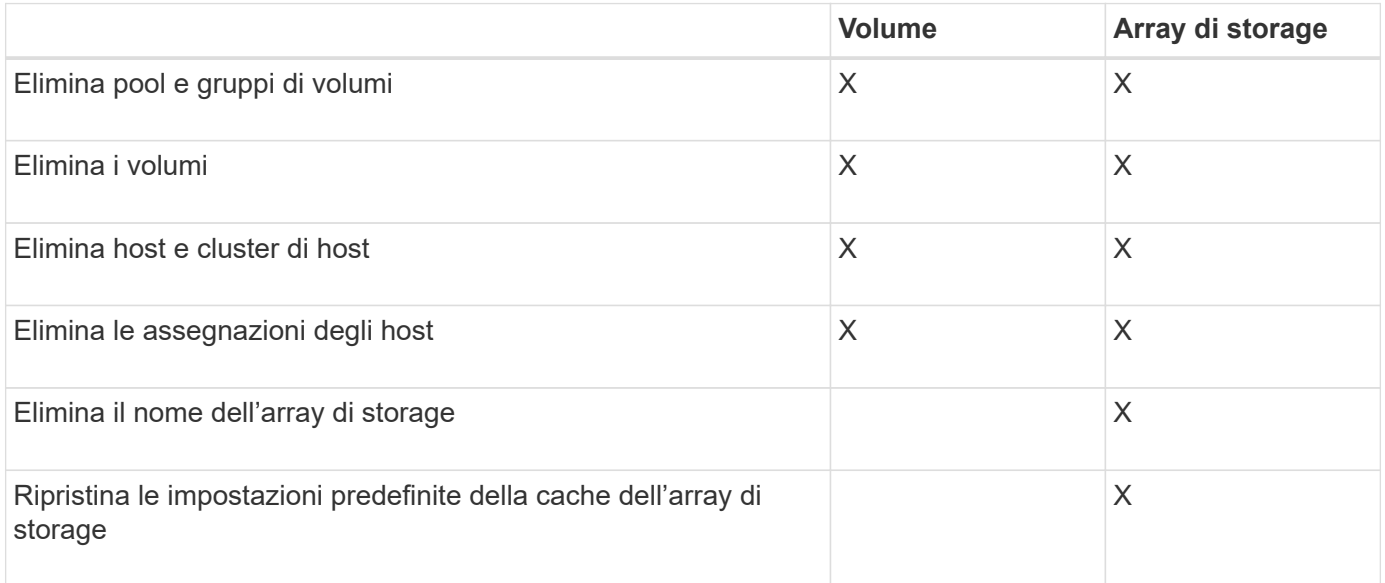

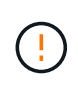

**Rischio di perdita di dati** — questa operazione elimina tutti i dati dall'array di storage. (Non esegue una cancellazione sicura). Non è possibile annullare questa operazione dopo l'avvio. Eseguire questa operazione solo se richiesto dal supporto tecnico.

#### **Fasi**

- 1. Selezionare **Impostazioni › sistema**.
- 2. Selezionare **Clear Storage Array Configuration** (Cancella configurazione array di storage).
- 3. Nell'elenco a discesa, selezionare **Volume** o **Storage Array**.
- 4. **Opzionale:** se si desidera salvare la configurazione (non i dati), utilizzare i collegamenti nella finestra di dialogo.
- 5. Confermare che si desidera eseguire l'operazione.

#### **Risultati**

- La configurazione corrente viene eliminata, distruggendo tutti i dati esistenti sull'array di storage.
- Tutti i dischi non sono assegnati.

## **Configurare il banner di accesso**

È possibile creare un banner di accesso che viene presentato agli utenti prima di stabilire le sessioni in Gestore di sistema di SANtricity. Il banner può includere un avviso e un messaggio di consenso.

### **A proposito di questa attività**

Quando si crea un banner, questo viene visualizzato prima della schermata di accesso in una finestra di dialogo.

#### **Fasi**

- 1. Selezionare **Impostazioni › sistema**.
- 2. Nella sezione **Generale**, selezionare **Configura banner di accesso**.

Viene visualizzata la finestra di dialogo Configura banner di accesso.

3. Inserire il testo che si desidera visualizzare nel banner di accesso.

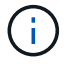

Non utilizzare tag HTML o altri tag di markup per la formattazione.

#### 4. Fare clic su **Save** (Salva).

#### **Risultati**

La volta successiva che gli utenti accedono a System Manager, il testo viene visualizzato in una finestra di dialogo. Gli utenti devono fare clic su **OK** per passare alla schermata di accesso.

#### **Gestire i timeout delle sessioni**

È possibile configurare i timeout in Gestore di sistema di SANtricity, in modo che le sessioni inattive degli utenti vengano disconnesse dopo un determinato periodo di tempo.

## **A proposito di questa attività**

Per impostazione predefinita, il timeout della sessione per System Manager è di 30 minuti. È possibile regolare l'orario oppure disattivare completamente i timeout della sessione.

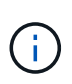

Se Access Management viene configurato utilizzando le funzionalità SAML (Security Assertion Markup Language) incorporate nell'array, potrebbe verificarsi un timeout di sessione quando la sessione SSO dell'utente raggiunge il limite massimo. Questo potrebbe verificarsi prima del timeout della sessione di System Manager.

## **Fasi**

- 1. Selezionare **Impostazioni › sistema**.
- 2. Nella sezione **Generale**, selezionare **attiva/Disattiva timeout sessione**.

Viene visualizzata la finestra di dialogo **Enable/Disable Session Timeout** (attiva/Disattiva timeout sessione).

3. Utilizzare i comandi per aumentare o diminuire il tempo in minuti.

Il timeout minimo che è possibile impostare per System Manager è di 15 minuti.

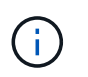

Per disattivare i timeout della sessione, deselezionare la casella di controllo **Imposta la durata…**.

4. Fare clic su **Save** (Salva).

#### **Modificare le impostazioni della cache per lo storage array**

Per tutti i volumi nell'array di storage, è possibile regolare le impostazioni della memoria cache per lo spurgo e le dimensioni dei blocchi.

#### **A proposito di questa attività**

La memoria cache è un'area di storage volatile temporaneo sul controller, che ha un tempo di accesso più rapido rispetto ai supporti del disco. Per ottimizzare le prestazioni della cache, è possibile regolare le seguenti impostazioni:

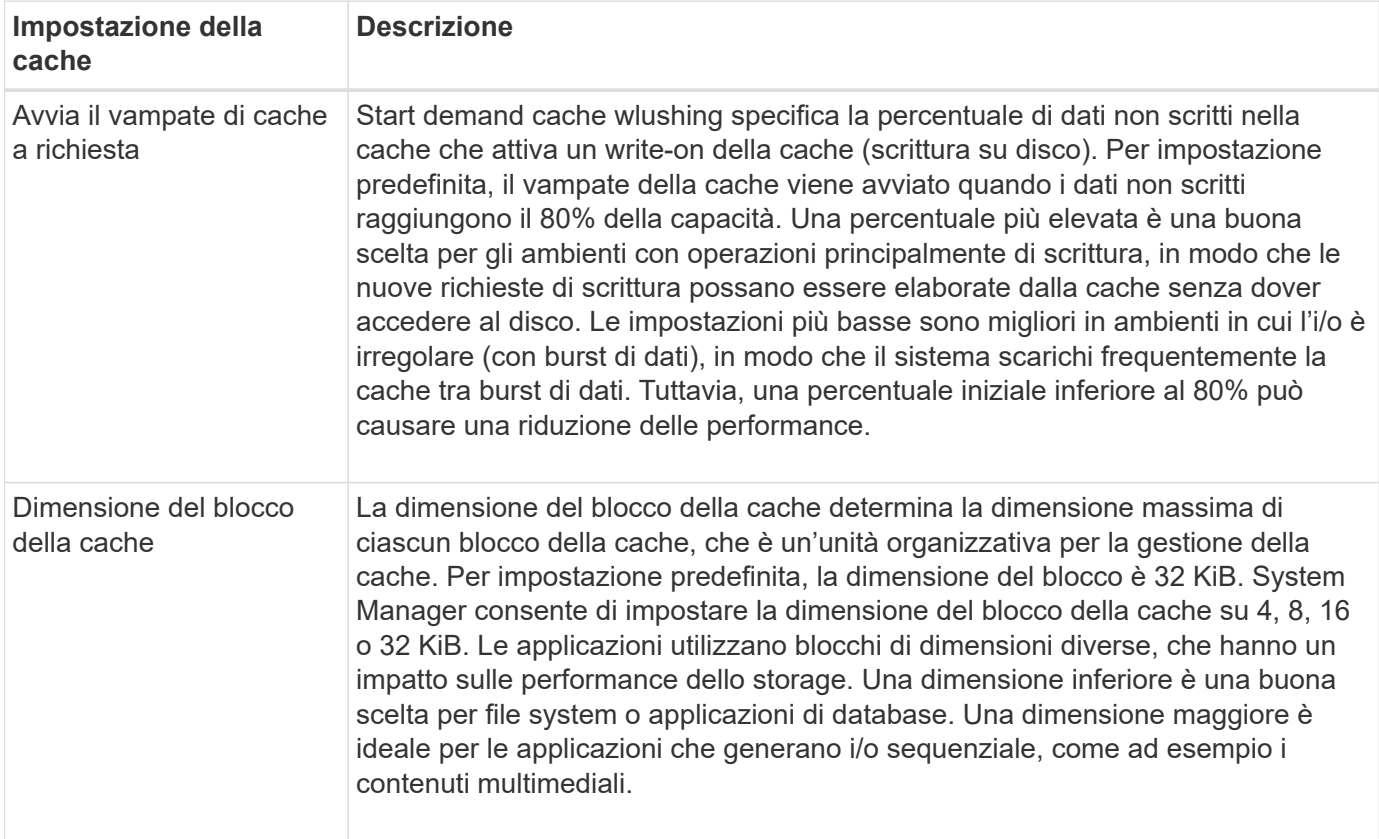

#### **Fasi**

- 1. Selezionare **Impostazioni › sistema**.
- 2. Scorrere verso il basso fino a **Additional Settings** (Impostazioni aggiuntive), quindi fare clic su **Change cache Settings** (Modifica impostazioni cache).

Viene visualizzata la finestra di dialogo Change cache Settings (Modifica impostazioni cache).

3. Regolare i seguenti valori:

- **Start demand cache wlushing** scegliere una percentuale appropriata per l'i/o utilizzato nel proprio ambiente. Se si sceglie un valore inferiore al 80%, si potrebbe notare una riduzione delle performance.
- **Cache block size** Scegli una dimensione adatta alle tue applicazioni.
- 4. Fare clic su **Save** (Salva).

**Impostare il reporting sulla connettività host**

È possibile attivare il reporting della connettività host in modo che lo storage array monitoraggi continuamente la connessione tra i controller e gli host configurati, quindi avvisa l'utente in caso di interruzione della connessione. Questa funzione è attivata per impostazione predefinita.

## **A proposito di questa attività**

Se si disattiva il reporting sulla connettività host, il sistema non monitora più i problemi di connettività o di driver multipath con un host collegato allo storage array.

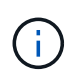

La disattivazione del reporting sulla connettività host disattiva anche il bilanciamento automatico del carico, che monitora e bilancia l'utilizzo delle risorse del controller.

#### **Fasi**

- 1. Selezionare **Impostazioni › sistema**.
- 2. Scorrere verso il basso fino a **Additional Settings** (Impostazioni aggiuntive), quindi fare clic su **Enable/Disable host Connectivity Reporting** (attiva/Disattiva report connettività host).

Il testo sotto questa opzione indica se è attivata o disattivata.

Viene visualizzata una finestra di dialogo di conferma.

3. Fare clic su **Sì** per continuare.

Selezionando questa opzione, è possibile attivare o disattivare la funzione.

#### **Impostare il bilanciamento automatico del carico**

La funzione di bilanciamento automatico del carico garantisce che il traffico i/o in entrata dagli host sia gestito e bilanciato dinamicamente tra entrambi i controller. Questa funzione è attivata per impostazione predefinita, ma è possibile disattivarla da System Manager.

#### **A proposito di questa attività**

Quando il bilanciamento automatico del carico è attivato, esegue le seguenti funzioni:

- Monitora e bilancia automaticamente l'utilizzo delle risorse dei controller.
- Regola automaticamente la proprietà del controller del volume quando necessario, ottimizzando in tal modo la larghezza di banda i/o tra gli host e lo storage array.

È possibile disattivare il bilanciamento automatico del carico sull'array di storage per i seguenti motivi:

• Non si desidera modificare automaticamente la proprietà del controller di un determinato volume per bilanciare il carico di lavoro.

• Si opera in un ambiente altamente ottimizzato in cui la distribuzione del carico è appositamente configurata per ottenere una distribuzione specifica tra i controller.

## **Fasi**

- 1. Selezionare **Impostazioni › sistema**.
- 2. Scorrere verso il basso fino a **Additional Settings** (Impostazioni aggiuntive), quindi fare clic su **Enable/Disable Automatic Load Balancing** (attiva/Disattiva bilanciamento automatico del carico).

Il testo sotto questa opzione indica se la funzione è attualmente attivata o disattivata.

Viene visualizzata una finestra di dialogo di conferma.

3. Confermare facendo clic su **Sì** per continuare.

Selezionando questa opzione, è possibile attivare o disattivare la funzione.

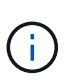

Se questa funzione viene spostata da Disabled (disattivata) a Enabled (attivata), viene attivata automaticamente anche la funzione di reporting della connettività host.

#### **Modificare il tipo di host predefinito**

Utilizzare l'impostazione Change Default host Operating System (Modifica sistema operativo host predefinito) per modificare il tipo di host predefinito a livello di array di storage. In genere, è necessario modificare il tipo di host predefinito prima di connettere gli host all'array di storage o quando si collegano altri host.

## **A proposito di questa attività**

Tenere presenti le seguenti linee guida:

- Se tutti gli host che si desidera connettere all'array di storage hanno lo stesso sistema operativo (ambiente host omogeneo), modificare il tipo di host in modo che corrisponda al sistema operativo.
- Se si prevede di collegare host con sistemi operativi diversi allo storage array (ambiente host eterogeneo), modificare il tipo di host in modo che corrisponda alla maggior parte dei sistemi operativi degli host.

Ad esempio, se si connettono otto host diversi all'array di storage e sei di questi host eseguono un sistema operativo Windows, è necessario selezionare Windows come tipo di sistema operativo host predefinito.

• Se la maggior parte degli host connessi dispone di diversi sistemi operativi, impostare il tipo di host su Factory Default (impostazione predefinita).

Ad esempio, se si collegano otto host diversi all'array di storage e due di questi host eseguono un sistema operativo Windows, tre eseguono un sistema operativo VMware, Altri tre sistemi operativi Linux sono in esecuzione, è necessario selezionare Factory Default (predefinito) come tipo di sistema operativo host predefinito.

## **Fasi**

- 1. Selezionare **Impostazioni › sistema**.
- 2. Scorrere verso il basso fino a **Additional Settings** (Impostazioni aggiuntive), quindi fare clic su **Change Default host Operating System Type** (Modifica tipo di sistema operativo host predefinito).
- 3. Selezionare il tipo di sistema operativo host che si desidera utilizzare come predefinito.

4. Fare clic su **Cambia**.

## **Attivare o disattivare l'interfaccia di gestione legacy**

È possibile attivare o disattivare l'interfaccia di gestione legacy (Symbol), un metodo di comunicazione tra lo storage array e il client di gestione.

## **A proposito di questa attività**

Per impostazione predefinita, l'interfaccia di gestione legacy è attiva. Se la si disattiva, l'array di storage e il client di gestione utilizzeranno un metodo di comunicazione più sicuro (API REST su https); tuttavia, alcuni strumenti e attività potrebbero risentirne se la funzione è disattivata.

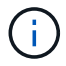

Per il sistema storage EF600, questa funzione è disattivata per impostazione predefinita.

L'impostazione influisce sulle operazioni come segue:

- **On** (impostazione predefinita) impostazione richiesta per la configurazione del mirroring con CLI e altri strumenti, come l'adattatore OCI.
- **Off** impostazione richiesta per applicare la riservatezza nelle comunicazioni tra lo storage array e il client di gestione e per accedere a strumenti esterni. Impostazione consigliata per la configurazione di un server di directory (LDAP).

## **Fasi**

- 1. Selezionare **Impostazioni › sistema**.
- 2. Scorrere verso il basso fino a **Additional Settings** (Impostazioni aggiuntive), quindi fare clic su **Change Management Interface** (interfaccia di gestione delle modifiche).
- 3. Nella finestra di dialogo, fare clic su **Sì** per continuare.

## **FAQ**

## **Che cos'è la cache del controller?**

La cache del controller è uno spazio di memoria fisica che ottimizza due tipi di operazioni di i/o (input/output): Tra controller e host e tra controller e dischi.

Per i trasferimenti di dati in lettura e scrittura, gli host e i controller comunicano tramite connessioni ad alta velocità. Tuttavia, le comunicazioni dal back-end del controller ai dischi sono più lente, perché i dischi sono dispositivi relativamente lenti.

Quando la cache del controller riceve i dati, il controller riconosce alle applicazioni host che i dati sono ora memorizzati. In questo modo, le applicazioni host non devono attendere che l'i/o venga scritto su disco. Le applicazioni possono invece continuare a lavorare. I dati memorizzati nella cache sono facilmente accessibili anche dalle applicazioni server, eliminando la necessità di letture aggiuntive del disco per accedere ai dati.

La cache del controller influisce sulle prestazioni complessive dello storage array in diversi modi:

- La cache funge da buffer, in modo che i trasferimenti di dati su host e disco non debbano essere sincronizzati.
- I dati per un'operazione di lettura o scrittura dall'host potrebbero trovarsi nella cache di un'operazione precedente, eliminando così la necessità di accedere al disco.
- Se viene utilizzato il caching in scrittura, l'host può inviare comandi di scrittura successivi prima che i dati di un'operazione di scrittura precedente vengano scritti su disco.
- Se il prefetch della cache è attivato, l'accesso in lettura sequenziale è ottimizzato. Il prefetch della cache rende più probabile che un'operazione di lettura trovi i propri dati nella cache, invece di leggere i dati dal disco.

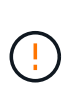

**Possibile perdita di dati** — se si attiva l'opzione **Write caching without batteries** e non si dispone di un alimentatore universale per la protezione, si potrebbero perdere i dati. Inoltre, è possibile perdere i dati se non si dispone di batterie del controller e si attiva l'opzione **Write caching without batteries**.

## **Cos'è il vampate di cache?**

Quando la quantità di dati non scritti nella cache raggiunge un determinato livello, il controller scrive periodicamente i dati memorizzati nella cache su un disco. Questo processo di scrittura è chiamato "vampate".

Il controller utilizza due algoritmi per il flushing della cache: Basato sulla domanda e basato sull'età. Il controller utilizza un algoritmo basato sulla domanda fino a quando la quantità di dati memorizzati nella cache non scende al di sotto della soglia di scaricamento della cache. Per impostazione predefinita, un'operazione di svuotamento inizia quando il 80% della cache è in uso.

In System Manager, è possibile impostare la soglia "Start demand cache flushing" per supportare al meglio il tipo di i/o utilizzato nell'ambiente. In un ambiente che è principalmente operazioni di scrittura, è necessario impostare la percentuale "Start demand cache wlushing" alta per aumentare la probabilità che qualsiasi nuova richiesta di scrittura possa essere elaborata dalla cache senza dover passare al disco. Un'impostazione di percentuale elevata limita il numero di lavaggi della cache in modo che nella cache rimanga più dati, aumentando così la possibilità di più accessi alla cache.

In un ambiente in cui l'i/o è irregolare (con burst di dati), è possibile utilizzare un basso flushing della cache in modo che il sistema scarichi frequentemente la cache tra burst di dati. In un ambiente i/o diverso che elabora una varietà di carichi, o quando il tipo di carichi non è noto, impostare la soglia al 50% come una buona base intermedia. Tenere presente che se si sceglie una percentuale iniziale inferiore al 80%, le prestazioni potrebbero essere ridotte perché i dati necessari per una lettura host potrebbero non essere disponibili. La scelta di una percentuale inferiore aumenta anche il numero di scritture su disco necessarie per mantenere il livello di cache, aumentando così l'overhead del sistema.

L'algoritmo basato sull'età specifica il periodo di tempo durante il quale i dati di scrittura possono rimanere nella cache prima che possano essere trasferiti sui dischi. I controller utilizzano l'algoritmo basato sull'età fino al raggiungimento della soglia di scaricamento della cache. L'impostazione predefinita è 10 secondi, ma questo periodo di tempo viene conteggiato solo durante i periodi di inattività. Non è possibile modificare i tempi di scaricamento in System Manager; è invece necessario utilizzare il comando **Set Storage Array** nell'interfaccia della riga di comando (CLI).

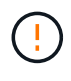

**Possibile perdita di dati** — se si attiva l'opzione **Write caching without batteries** e non si dispone di un alimentatore universale per la protezione, si potrebbero perdere i dati. Inoltre, è possibile perdere i dati se non si dispone di batterie del controller e si attiva l'opzione **Write caching without batteries**.

#### **Che cos'è la dimensione del blocco della cache?**

Il controller dell'array di storage organizza la cache in "blocchi", ovvero blocchi di

memoria che possono essere di 8, 16, 32 KiB. Tutti i volumi sul sistema storage condividono lo stesso spazio cache; pertanto, i volumi possono avere una sola dimensione del blocco cache.

Le applicazioni utilizzano blocchi di dimensioni diverse, che possono avere un impatto sulle performance dello storage. Per impostazione predefinita, la dimensione del blocco in System Manager è 32 KiB, ma è possibile impostare il valore su 8, 16, 32 KiB. Una dimensione inferiore è una buona scelta per file system o applicazioni di database. Una dimensione maggiore è una buona scelta per le applicazioni che richiedono un grande trasferimento di dati, l'i/o sequenziale o un'elevata larghezza di banda, come ad esempio le applicazioni multimediali.

## **Quando è necessario sincronizzare gli orologi degli array di storage?**

È necessario sincronizzare manualmente gli orologi del controller nell'array di storage se si nota che gli indicatori di data e ora visualizzati in System Manager non sono allineati con quelli visualizzati nel client di gestione (il computer che accede a System Manager tramite il browser). Questa attività è necessaria solo se NTP (Network Time Protocol) non è attivato in System Manager.

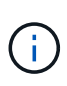

Si consiglia vivamente di utilizzare un server NTP invece di sincronizzare manualmente gli orologi. NTP sincronizza automaticamente gli orologi con un server esterno utilizzando SNTP (Simple Network Time Protocol).

È possibile controllare lo stato della sincronizzazione dalla finestra di dialogo Synchronize Storage Array Blocks (Sincronizza blocchi array di storage), disponibile nella pagina System (sistema). Se gli orari visualizzati nella finestra di dialogo non corrispondono, eseguire una sincronizzazione. È possibile visualizzare periodicamente questa finestra di dialogo, che indica se le visualizzazioni dell'ora dei clock del controller sono state separate e non sono più sincronizzate.

## **Che cos'è il reporting sulla connettività host?**

Quando il reporting sulla connettività host è attivato, lo storage array monitora continuamente la connessione tra i controller e gli host configurati, quindi avvisa l'utente in caso di interruzione della connessione.

In caso di cavi allentati, danneggiati o mancanti o di altri problemi con l'host, potrebbero verificarsi interruzioni della connessione. In queste situazioni, il sistema potrebbe aprire un messaggio Recovery Guru:

- **Host Redundancy Lost** si apre se uno dei controller non riesce a comunicare con l'host.
- **Host Type Incorrect (tipo host errato)** si apre se il tipo di host non è specificato correttamente nell'array di storage, con conseguenti problemi di failover.

È possibile disattivare la funzione di reporting della connettività host in situazioni in cui il riavvio di un controller potrebbe richiedere più tempo del timeout di connessione. La disattivazione di questa funzione elimina i messaggi Recovery Gurus.

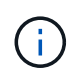

La disattivazione del reporting sulla connettività host disattiva anche il bilanciamento automatico del carico, che monitora e bilancia l'utilizzo delle risorse del controller. Tuttavia, se si riattiva il reporting sulla connettività host, la funzione di bilanciamento automatico del carico non viene riattivata automaticamente.

# **System (sistema): Impostazioni iSCSI**

## **Concetti**

## **Terminologia iSCSI**

Scopri in che modo i termini iSCSI si applicano al tuo storage array.

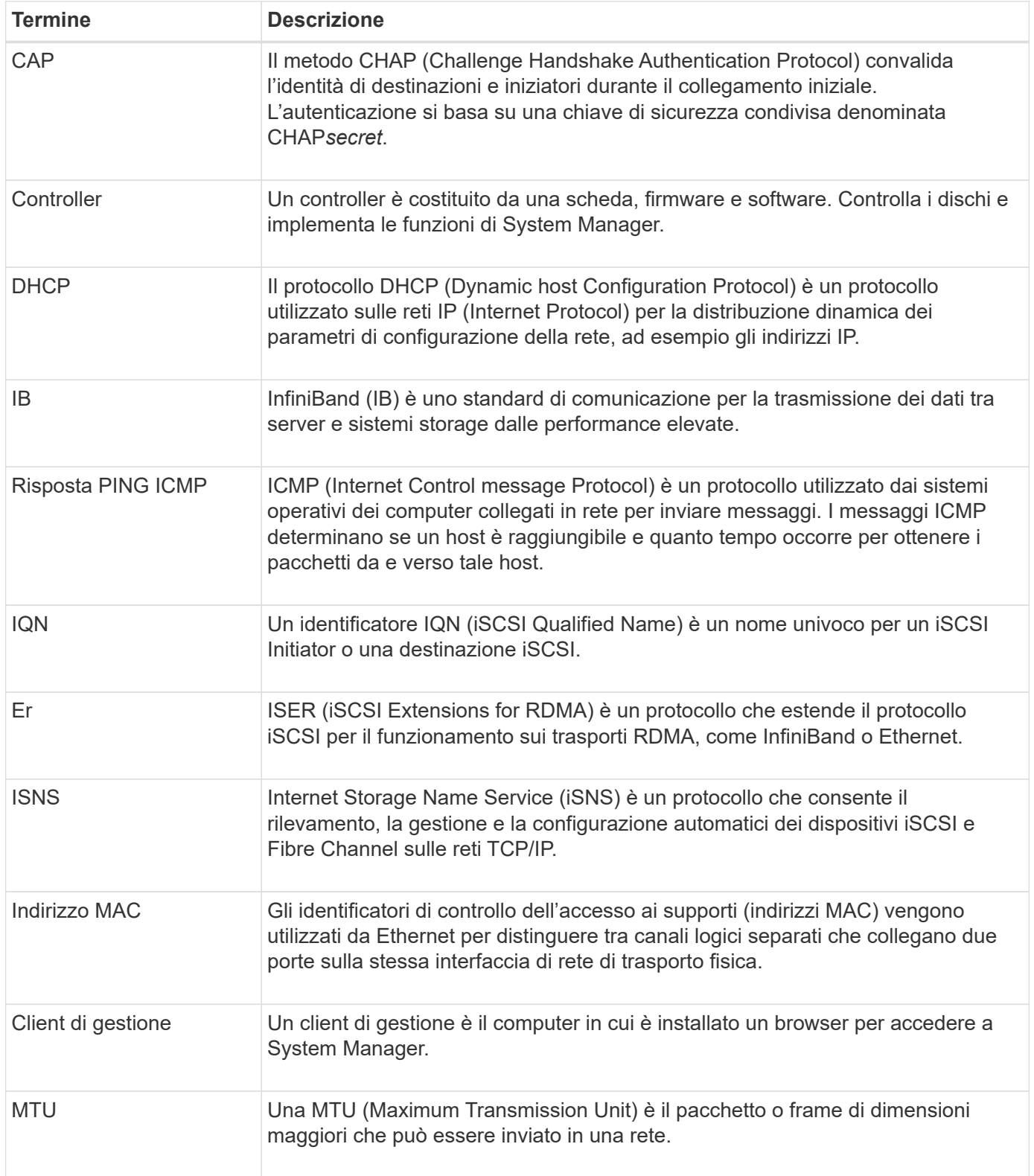

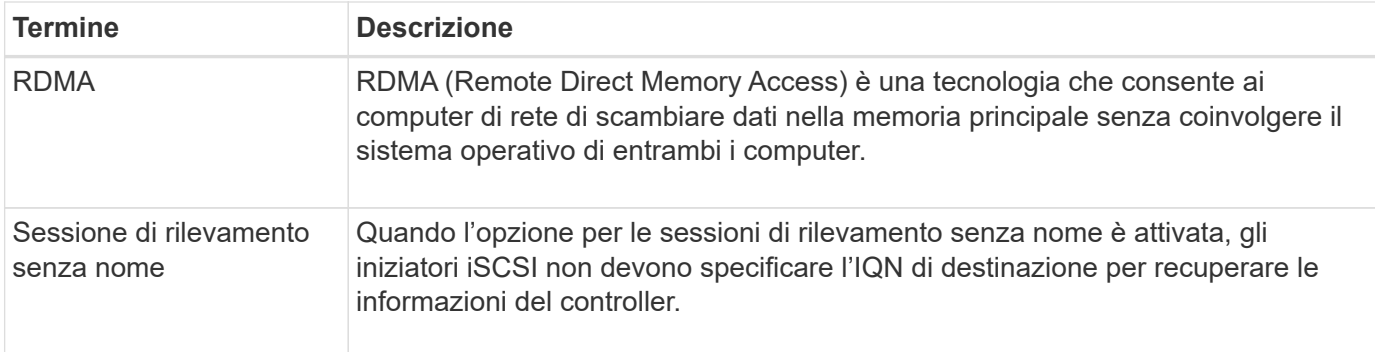

## **Come fare**

## **Configurare le porte iSCSI**

Se il controller include una connessione host iSCSI, è possibile configurare le impostazioni della porta iSCSI dalla pagina System (sistema).

## **Prima di iniziare**

- Il controller deve includere porte iSCSI; in caso contrario, le impostazioni iSCSI non sono disponibili.
- È necessario conoscere la velocità di rete (la velocità di trasferimento dei dati tra le porte e l'host).

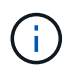

Le impostazioni e le funzioni iSCSI vengono visualizzate solo se lo storage array supporta iSCSI.

## **Fasi**

- 1. Selezionare **Impostazioni › sistema**.
- 2. In **iSCSI Settings** (Impostazioni iSCSI), selezionare **Configure iSCSI Ports** (Configura porte iSCSI).

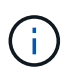

L'opzione **Configure iSCSI Ports** (Configura porte iSCSI) viene visualizzata solo se System Manager rileva le porte iSCSI sul controller.

- 3. Selezionare il controller con le porte iSCSI che si desidera configurare.
- 4. Nell'elenco a discesa, selezionare la porta che si desidera configurare, quindi fare clic su **Avanti**.
- 5. Selezionare le impostazioni della porta di configurazione, quindi fare clic su **Avanti**.

Per visualizzare tutte le impostazioni della porta, fare clic sul collegamento **Mostra altre impostazioni della porta** a destra della finestra di dialogo.

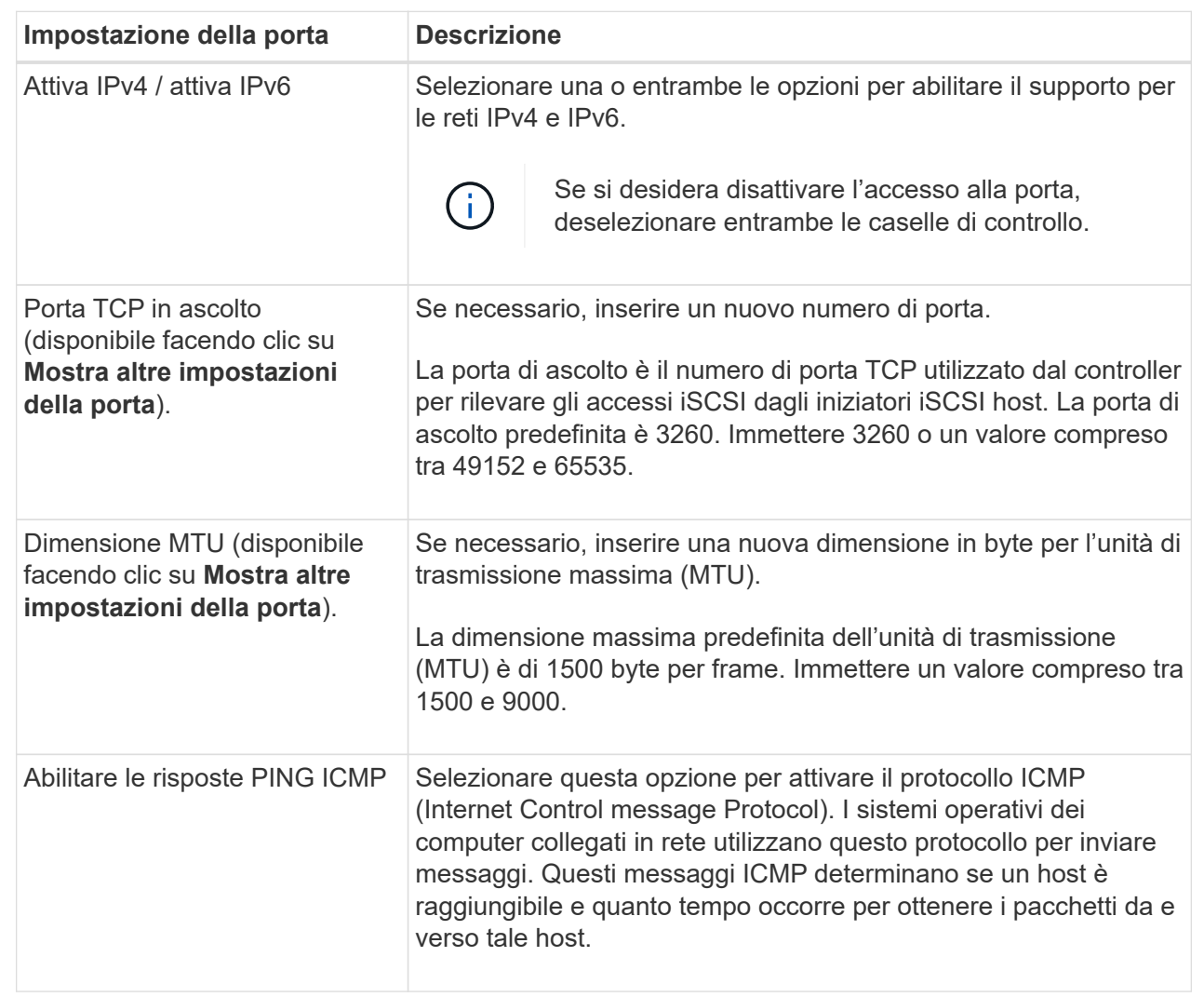

Se si seleziona **Enable IPv4** (attiva IPv4), dopo aver fatto clic su **Next** (Avanti) viene visualizzata una finestra di dialogo per la selezione delle impostazioni IPv4. Se si seleziona **Enable IPv6** (attiva IPv6\*), dopo aver fatto clic su **Next** (Avanti) viene visualizzata una finestra di dialogo per la selezione delle impostazioni IPv6. Se sono state selezionate entrambe le opzioni, viene visualizzata prima la finestra di dialogo per le impostazioni IPv4, quindi dopo aver fatto clic su **Avanti**, viene visualizzata la finestra di dialogo per le impostazioni IPv6.

6. Configurare le impostazioni IPv4 e/o IPv6, automaticamente o manualmente. Per visualizzare tutte le impostazioni delle porte, fare clic sul collegamento **Mostra altre impostazioni** a destra della finestra di dialogo.

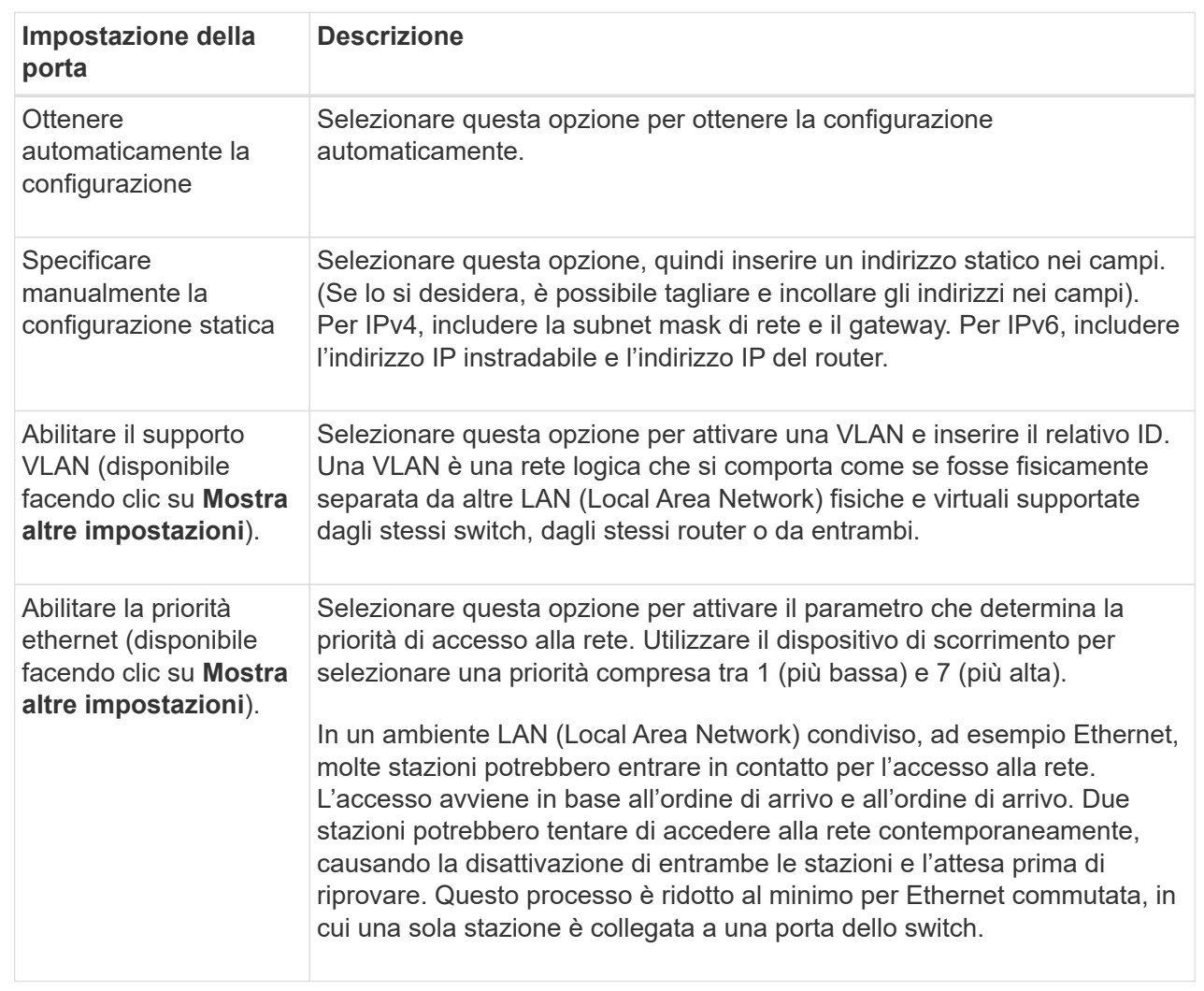

## 7. Fare clic su **fine**.

## **Configurare l'autenticazione iSCSI**

Per una maggiore sicurezza in una rete iSCSI, è possibile impostare l'autenticazione tra controller (destinazioni) e host (iniziatori). System Manager utilizza il metodo Challenge Handshake Authentication Protocol (CHAP), che convalida l'identità di destinazioni e iniziatori durante il collegamento iniziale. L'autenticazione si basa su una chiave di sicurezza condivisa denominata CHAP *secret*.

## **Prima di iniziare**

È possibile impostare il segreto CHAP per gli iniziatori (host iSCSI) prima o dopo aver impostato il segreto CHAP per le destinazioni (controller). Prima di seguire le istruzioni di questa attività, è necessario attendere che gli host abbiano stabilito prima una connessione iSCSI, quindi impostare il segreto CHAP sui singoli host. Una volta effettuate le connessioni, i nomi IQN degli host e i relativi segreti CHAP vengono elencati nella finestra di dialogo per l'autenticazione iSCSI (descritta in questa attività) e non è necessario immetterli manualmente.

#### **A proposito di questa attività**

- È possibile selezionare uno dei seguenti metodi di autenticazione:
	- **Autenticazione unidirezionale** utilizzare questa impostazione per consentire al controller di autenticare l'identità degli host iSCSI (autenticazione unidirezionale).
	- **Autenticazione bidirezionale** utilizzare questa impostazione per consentire al controller e agli host iSCSI di eseguire l'autenticazione (autenticazione bidirezionale). Questa impostazione fornisce un secondo livello di sicurezza consentendo al controller di autenticare l'identità degli host iSCSI e, a sua volta, agli host iSCSI di autenticare l'identità del controller.

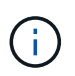

Le impostazioni e le funzioni iSCSI vengono visualizzate nella pagina Settings (Impostazioni) solo se lo storage array supporta iSCSI.

## **Fasi**

- 1. Selezionare **Impostazioni › sistema**.
- 2. In **iSCSI settings**, fare clic su **Configure Authentication** (Configura autenticazione).

Viene visualizzata la finestra di dialogo **Configure Authentication** (Configura autenticazione), che mostra il metodo attualmente impostato. Inoltre, indica se alcuni host hanno configurato segreti CHAP.

- 3. Selezionare una delle seguenti opzioni:
	- **Nessuna autenticazione** se non si desidera che il controller autentichi l'identità degli host iSCSI, selezionare questa opzione e fare clic su **fine**. La finestra di dialogo si chiude e la configurazione è terminata.
	- **Autenticazione unidirezionale** per consentire al controller di autenticare l'identità degli host iSCSI, selezionare questa opzione e fare clic su **Avanti** per visualizzare la finestra di dialogo Configura CHAP di destinazione.
	- **Autenticazione bidirezionale** per consentire sia al controller che agli host iSCSI di eseguire l'autenticazione, selezionare questa opzione e fare clic su **Avanti** per visualizzare la finestra di dialogo Configura CHAP di destinazione.
- 4. Per l'autenticazione unidirezionale o bidirezionale, immettere o confermare il segreto CHAP per il controller (la destinazione). Il segreto CHAP deve essere compreso tra 12 e 57 caratteri ASCII stampabili.

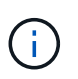

Se il segreto CHAP per il controller è stato configurato in precedenza, i caratteri nel campo vengono mascherati. Se necessario, è possibile sostituire i caratteri esistenti (i nuovi caratteri non vengono mascherati).

- 5. Effettuare una delle seguenti operazioni:
	- Se si sta configurando l'autenticazione *unidirezionale*, fare clic su **fine**. La finestra di dialogo si chiude e la configurazione è terminata.
	- Se si sta configurando l'autenticazione *bidirezionale*, fare clic su **Avanti** per visualizzare la finestra di dialogo Configure Initiator CHAP.
- 6. Per l'autenticazione bidirezionale, immettere o confermare un segreto CHAP per uno qualsiasi degli host iSCSI (gli iniziatori), che può essere compreso tra 12 e 57 caratteri ASCII stampabili. Se non si desidera configurare l'autenticazione bidirezionale per un determinato host, lasciare vuoto il campo **Initiator CHAP Secret**.

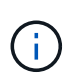

Se il segreto CHAP per un host è stato configurato in precedenza, i caratteri nel campo vengono mascherati. Se necessario, è possibile sostituire i caratteri esistenti (i nuovi caratteri non vengono mascherati).

7. Fare clic su **fine**.

## **Risultati**

L'autenticazione avviene durante la sequenza di login iSCSI tra i controller e gli host iSCSI, a meno che non sia stata specificata alcuna autenticazione.

### **Abilitare le impostazioni di rilevamento iSCSI**

È possibile attivare le impostazioni relative al rilevamento dei dispositivi di storage in una rete iSCSI. Le impostazioni di rilevamento di destinazione consentono di registrare le informazioni iSCSI dell'array di storage utilizzando il protocollo iSNS (Internet Storage Name Service) e di determinare se consentire sessioni di rilevamento senza nome.

## **Prima di iniziare**

Se il server iSNS utilizza un indirizzo IP statico, tale indirizzo deve essere disponibile per la registrazione iSNS. Sono supportati sia IPv4 che IPv6.

## **A proposito di questa attività**

È possibile attivare le seguenti impostazioni relative al rilevamento iSCSI:

- **Abilitare il server iSNS per registrare una destinazione** quando abilitato, lo storage array registra il proprio iSCSI Qualified Name (IQN) e le informazioni sulle porte dal server iSNS. Questa impostazione consente il rilevamento iSNS, in modo che un iniziatore possa recuperare le informazioni IQN e sulla porta dal server iSNS.
- **Enable unnamed Discovery sessions** (attiva sessioni di rilevamento senza nome) quando sono attivate sessioni di rilevamento senza nome, l'iniziatore (host iSCSI) non deve fornire l'IQN del controller di destinazione durante la sequenza di accesso per una connessione di tipo Discovery. Se disattivati, gli host devono fornire l'IQN per stabilire una sessione di rilevamento per il controller. Tuttavia, l'IQN di destinazione è sempre richiesto per una sessione normale (i/o Bearing). La disattivazione di questa impostazione può impedire agli host iSCSI non autorizzati di connettersi al controller utilizzando solo il relativo indirizzo IP.

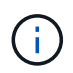

Le impostazioni e le funzioni iSCSI vengono visualizzate nella pagina Settings (Impostazioni) solo se lo storage array supporta iSCSI.

## **Fasi**

- 1. Selezionare **Impostazioni › sistema**.
- 2. In **iSCSI settings** (Impostazioni iSCSI), fare clic su **View/Edit Target Discovery Settings** (Visualizza/Modifica impostazioni rilevamento destinazione).

Viene visualizzata la finestra di dialogo **Target Discovery Settings** (Impostazioni rilevamento destinazione). Sotto la voce **Enable iSNS server**… la finestra di dialogo indica se il controller è già registrato.

- 3. Per registrare il controller, selezionare **Enable iSNS server to register my target**, quindi selezionare una delle seguenti opzioni:
	- **Ottieni automaticamente la configurazione dal server DHCP** selezionare questa opzione se si desidera configurare il server iSNS utilizzando un server DHCP (Dynamic host Configuration Protocol). Tenere presente che se si utilizza questa opzione, tutte le porte iSCSI del controller devono essere configurate per utilizzare anche DHCP. Se necessario, aggiornare le impostazioni della porta iSCSI del controller per attivare questa opzione.

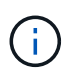

Affinché il server DHCP fornisca l'indirizzo del server iSNS, è necessario configurare il server DHCP in modo che utilizzi l'opzione 43 — "Vendor Specific Information". Questa opzione deve contenere l'indirizzo IPv4 del server iSNS nei byte di dati 0xa-0xd (10-13).

- **Specificare manualmente la configurazione statica** selezionare questa opzione se si desidera inserire un indirizzo IP statico per il server iSNS. (Se lo si desidera, è possibile tagliare e incollare gli indirizzi nei campi). Nel campo, immettere un indirizzo IPv4 o IPv6. Se sono stati configurati entrambi, IPv4 è l'impostazione predefinita. Immettere anche una porta TCP in attesa (utilizzare il valore predefinito 3205 o immettere un valore compreso tra 49152 e 65535).
- 4. Per consentire allo storage array di partecipare a sessioni di rilevamento senza nome, selezionare **Enable unnamed Discovery sessions** (attiva sessioni di rilevamento senza nome).
	- Se attivato, gli iniziatori iSCSI non devono specificare l'IQN di destinazione per recuperare le informazioni del controller.
	- Se disattivata, le sessioni di rilevamento vengono impedite a meno che l'iniziatore non fornisca l'IQN di destinazione. La disattivazione delle sessioni di rilevamento senza nome offre una maggiore sicurezza.
- 5. Fare clic su **Save** (Salva).

#### **Risultati**

Quando System Manager tenta di registrare il controller con il server iSNS, viene visualizzata una barra di avanzamento. Questo processo potrebbe richiedere fino a cinque minuti.

#### **Visualizzare i pacchetti di statistiche iSCSI**

È possibile visualizzare i dati relativi alle connessioni iSCSI allo storage array.

## **A proposito di questa attività**

System Manager mostra questi tipi di statistiche iSCSI. Tutte le statistiche sono di sola lettura e non possono essere impostate.

- **Ethernet MAC statistics** fornisce statistiche per il controllo dell'accesso ai supporti (MAC). MAC fornisce anche un meccanismo di indirizzamento chiamato indirizzo fisico o indirizzo MAC. L'indirizzo MAC è un indirizzo univoco assegnato a ciascun adattatore di rete. L'indirizzo MAC consente di inviare pacchetti di dati a una destinazione all'interno della sottorete.
- **Ethernet TCP/IP statistics** fornisce le statistiche per TCP/IP, ovvero il protocollo TCP (Transmission Control Protocol) e il protocollo Internet (IP) per il dispositivo iSCSI. Con TCP, le applicazioni sugli host collegati in rete possono creare connessioni tra loro, attraverso le quali possono scambiare dati in pacchetti. L'IP è un protocollo orientato ai dati che comunica i dati attraverso una rete interconnessa a commutazione di pacchetto. Le statistiche IPv4 e IPv6 vengono visualizzate separatamente.
- **Statistiche Local Target/Initiator (protocollo)** Mostra le statistiche per la destinazione iSCSI, che fornisce l'accesso a livello di blocco ai relativi supporti di storage, e mostra le statistiche iSCSI per lo storage array quando viene utilizzato come iniziatore nelle operazioni di mirroring asincrono.
- **DCBX Statistiche degli stati operativi** Visualizza gli stati operativi delle varie funzioni Data Center Bridging Exchange (DCBX).
- **LLDP TLV statistics** Visualizza le statistiche LLDP (link Layer Discovery Protocol) Type Length Value (TLV).
- **DCBX TLV statistics** Visualizza le informazioni che identificano le porte host degli array di storage in un ambiente Data Center Bridging (DCB). Queste informazioni vengono condivise con i peer di rete per scopi di identificazione e funzionalità.

È possibile visualizzare ciascuna di queste statistiche come statistiche raw o come statistiche baseline. Le statistiche raw sono tutte le statistiche raccolte dall'avvio dei controller. Le statistiche di riferimento sono statistiche point-in-time raccolte dall'ora di riferimento impostata.

## **Fasi**

- 1. Selezionare **Impostazioni › sistema**.
- 2. Selezionare **View iSCSI Statistics Packages** (Visualizza pacchetti di statistiche iSCSI).
- 3. Fare clic su una scheda per visualizzare i diversi set di statistiche.
- 4. **Opzionale:** per impostare la linea di base, fare clic su **Imposta nuova linea di base**.

L'impostazione della linea di base consente di impostare un nuovo punto di partenza per la raccolta delle statistiche. Per tutte le statistiche iSCSI viene utilizzata la stessa linea di base.

## **Visualizzare le sessioni iSCSI**

È possibile visualizzare informazioni dettagliate sulle connessioni iSCSI allo storage array. Le sessioni iSCSI possono essere eseguite con host o array di storage remoti in una relazione di mirroring asincrona.

## **Fasi**

- 1. Selezionare **Impostazioni › sistema**.
- 2. Selezionare **View/End iSCSI Sessions** (Visualizza/termina sessioni iSCSI).

Viene visualizzato un elenco delle sessioni iSCSI correnti.

3. Per visualizzare ulteriori informazioni su una sessione iSCSI specifica, selezionare una sessione, quindi fare clic su **View Details** (Visualizza dettagli).

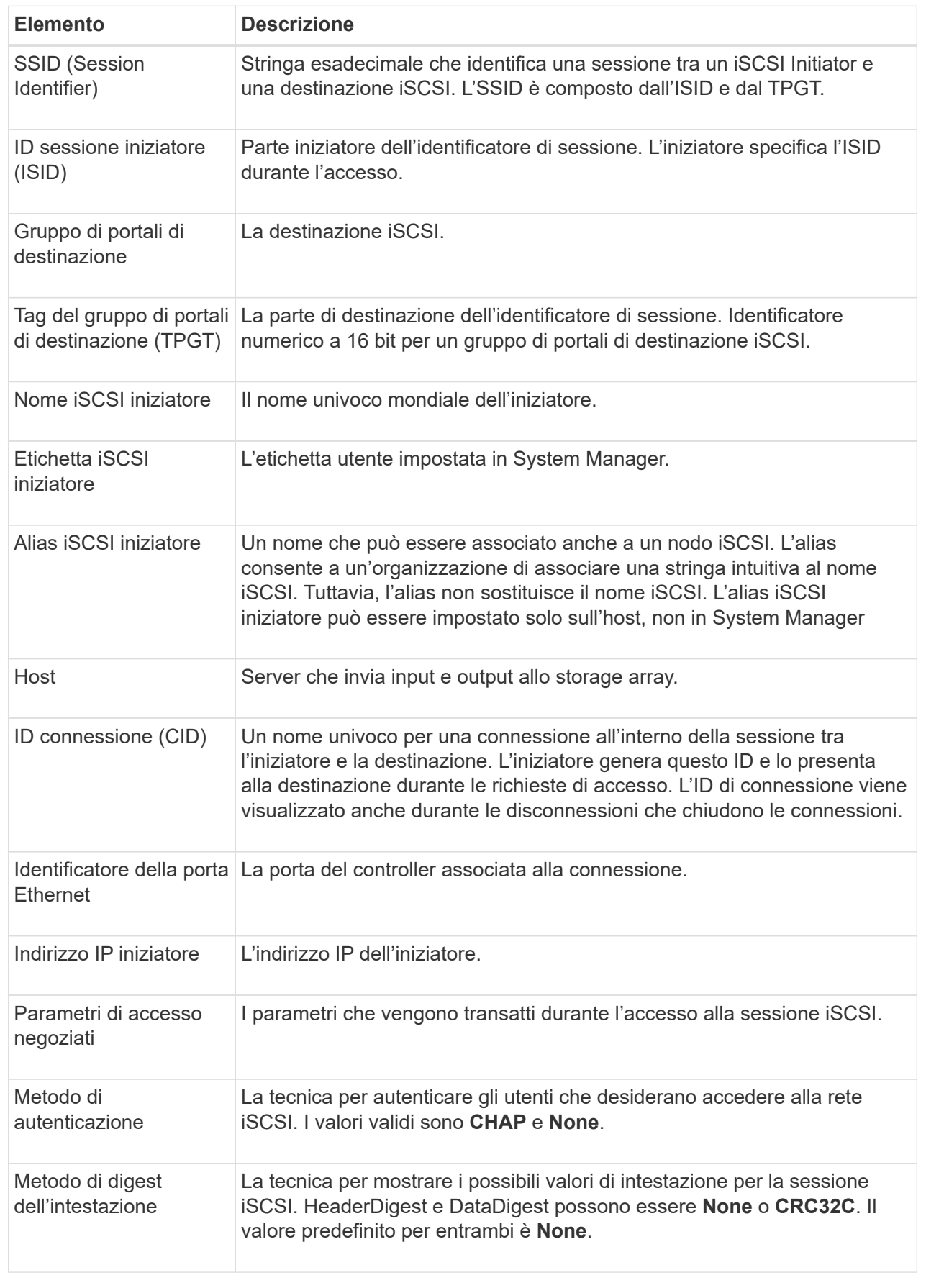

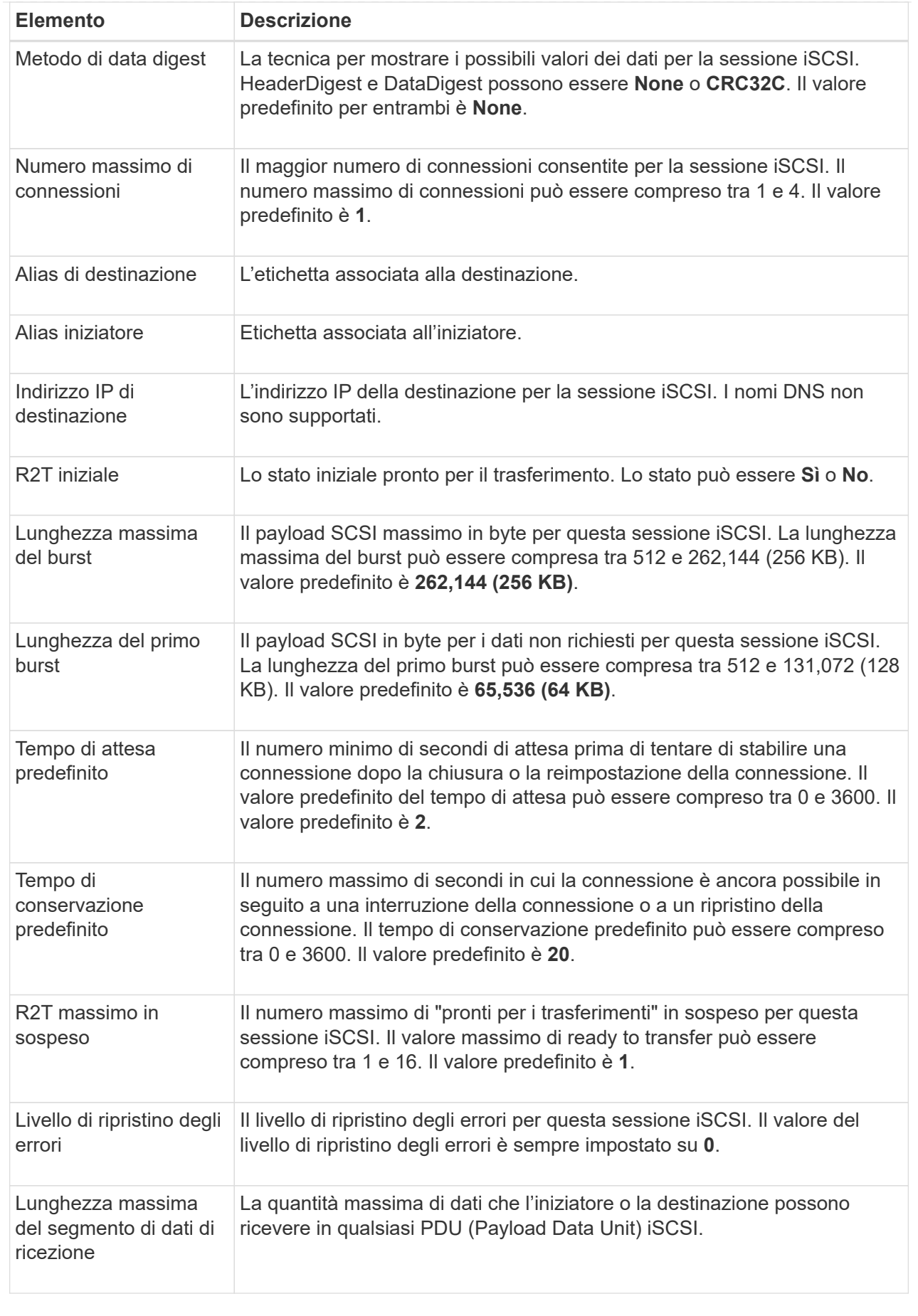

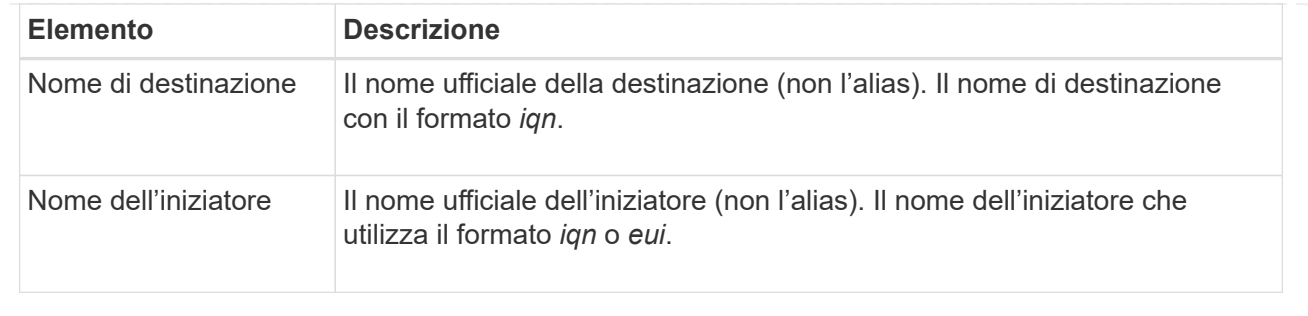

4. **Opzionale:** per salvare il report in un file, fare clic su **Salva**.

Il file viene salvato nella cartella Download del browser con il nome file iscsi-sessionconnections.txt.

#### **Terminare la sessione iSCSI**

È possibile terminare una sessione iSCSI che non è più necessaria. Le sessioni iSCSI possono essere eseguite con host o array di storage remoti in una relazione di mirroring asincrona.

#### **A proposito di questa attività**

È possibile terminare una sessione iSCSI per i seguenti motivi:

- **Accesso non autorizzato** se un iSCSI Initiator è connesso e non deve avere accesso, è possibile terminare la sessione iSCSI per forzare iSCSI Initiator a disconnettersi dallo storage array. L'iSCSI Initiator potrebbe aver eseguito l'accesso perché era disponibile il metodo di autenticazione None.
- **Downtime del sistema** se è necessario rimuovere un array di storage e si nota che gli iniziatori iSCSI sono ancora connessi, è possibile terminare le sessioni iSCSI per estrarre gli iniziatori iSCSI dall'array di storage.

#### **Fasi**

- 1. Selezionare **Impostazioni › sistema**.
- 2. Selezionare **View/End iSCSI Sessions** (Visualizza/termina sessioni iSCSI).

Viene visualizzato un elenco delle sessioni iSCSI correnti.

- 3. Selezionare la sessione che si desidera terminare
- 4. Fare clic su **End Session** (fine sessione) e confermare che si desidera eseguire l'operazione.

#### **Configurare iSER su porte InfiniBand**

Se il controller include una porta iSER su InfiniBand, è possibile configurare la connessione di rete all'host.

#### **Prima di iniziare**

- Il controller deve includere una porta iSER su InfiniBand; in caso contrario, le impostazioni iSER su InfiniBand non sono disponibili in System Manager.
- È necessario conoscere l'indirizzo IP della connessione host.

## **Fasi**

- 1. Selezionare **Impostazioni › sistema**
- 2. In **iSER over InfiniBand settings**, selezionare **Configure iSER over InfiniBand ports** (Configura iSER su porte InfiniBand).
- 3. Fare clic sul controller con la porta iSER su InfiniBand che si desidera configurare. Fare clic su **Avanti**.
- 4. Nell'elenco a discesa, selezionare la porta HIC che si desidera configurare, quindi immettere l'indirizzo IP dell'host.
- 5. Fare clic su **fine**.
- 6. Reimpostare iSER sulla porta InfiniBand facendo clic su **Sì**.

## **Visualizza le statistiche di iSER su InfiniBand**

Se il controller dello storage array include una porta iSER su InfiniBand, è possibile visualizzare i dati relativi alle connessioni host.

## **A proposito di questa attività**

System Manager mostra i seguenti tipi di statistiche iSER su InfiniBand. Tutte le statistiche sono di sola lettura e non possono essere impostate.

- **Statistiche di destinazione locale (protocollo)** fornisce statistiche per la destinazione iSER su InfiniBand, che mostra l'accesso a livello di blocco ai propri supporti di storage.
- **Statistiche dell'interfaccia iSER su InfiniBand** fornisce statistiche per tutte le porte iSER sull'interfaccia InfiniBand, che includono statistiche sulle prestazioni e informazioni sugli errori di collegamento associate a ciascuna porta dello switch.

È possibile visualizzare ciascuna di queste statistiche come statistiche raw o come statistiche baseline. Le statistiche raw sono tutte le statistiche raccolte dall'avvio dei controller. Le statistiche di riferimento sono statistiche point-in-time raccolte dall'ora di riferimento impostata.

## **Fasi**

- 1. Selezionare **Impostazioni › sistema**.
- 2. Selezionare **Visualizza statistiche iSER su InfiniBand**.
- 3. Fare clic su una scheda per visualizzare i diversi set di statistiche.
- 4. **Opzionale:** per impostare la linea di base, fare clic su **Imposta nuova linea di base**.

L'impostazione della linea di base consente di impostare un nuovo punto di partenza per la raccolta delle statistiche. La stessa linea di base viene utilizzata per tutte le statistiche iSER su InfiniBand.

## **FAQ**

## **Cosa accade quando si utilizza un server iSNS per la registrazione?**

Quando si utilizzano le informazioni del server iSNS (Internet Storage Name Service), è possibile configurare gli host (iniziatori) in modo che interrogino il server iSNS per recuperare le informazioni dal server di destinazione (controller).

Questa registrazione fornisce al server iSNS le informazioni relative al nome qualificato iSCSI (IQN) e alla porta del controller e consente di eseguire query tra gli iniziatori (host iSCSI) e le destinazioni (controller).

L'implementazione iSCSI supporta il metodo di ricerca iSNS (Internet Storage Name Service) o l'utilizzo del comando Invia destinazioni.

Il metodo iSNS consente il rilevamento iSNS tra gli iniziatori (host iSCSI) e le destinazioni (controller). Il controller di destinazione viene registrato per fornire al server iSNS le informazioni relative a iSCSI Qualified Name (IQN) e porta del controller.

Se non si configura iSNS, l'host iSCSI può inviare il comando Invia destinazioni durante una sessione di rilevamento iSCSI. In risposta, il controller restituisce le informazioni sulla porta (ad esempio, il valore IQN di destinazione, l'indirizzo IP della porta, la porta di ascolto e il gruppo di porte di destinazione). Questo metodo di ricerca non è necessario se si utilizza iSNS, perché l'iniziatore host può recuperare gli IP di destinazione dal server iSNS.

## **Come si interpretano le statistiche di iSER su InfiniBand?**

La finestra di dialogo View iSER over InfiniBand Statistics (Visualizza statistiche iSER su InfiniBand) visualizza le statistiche di destinazione locale (protocollo) e le statistiche dell'interfaccia iSER su InfiniBand (IB). Tutte le statistiche sono di sola lettura e non possono essere impostate.

- **Statistiche di destinazione locale (protocollo)** fornisce statistiche per la destinazione iSER su InfiniBand, che mostra l'accesso a livello di blocco ai propri supporti di storage.
- **Statistiche dell'interfaccia iSER su InfiniBand** fornisce statistiche per tutte le porte iSER su InfiniBand sull'interfaccia InfiniBand, che includono statistiche sulle prestazioni e informazioni sugli errori di collegamento associate a ciascuna porta dello switch.

È possibile visualizzare ciascuna di queste statistiche come statistiche raw o come statistiche baseline. Le statistiche raw sono tutte le statistiche raccolte dall'avvio dei controller. Le statistiche di riferimento sono statistiche point-in-time raccolte dall'ora di riferimento impostata.

## **Cosa devo fare per configurare o diagnosticare iSER su InfiniBand?**

La seguente tabella elenca le funzioni di System Manager che è possibile utilizzare per configurare e gestire le sessioni iSER su InfiniBand.

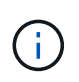

Le impostazioni di iSER su InfiniBand sono disponibili solo se il controller dello storage array include una porta di gestione host iSER su InfiniBand.

## **Configurare e diagnosticare iSER su InfiniBand**

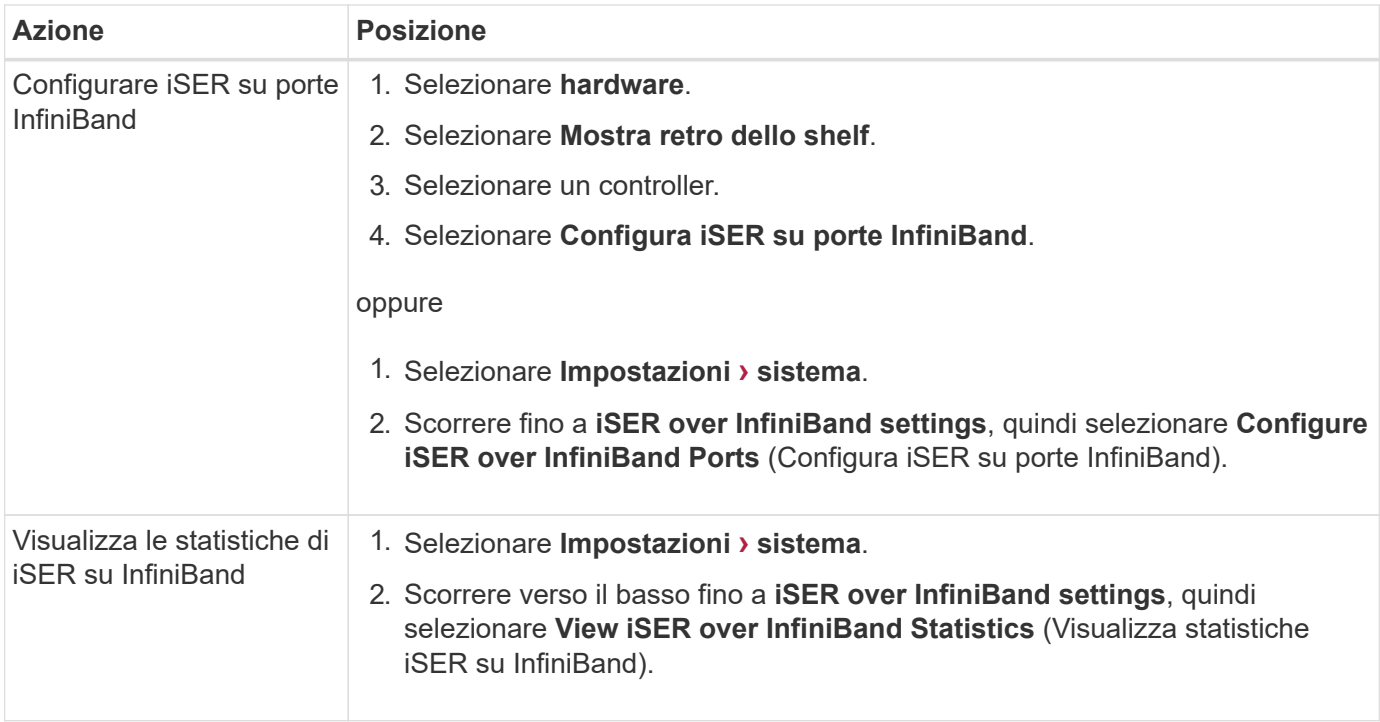

## **System (sistema): Impostazioni NVMe**

## **Concetti**

## **Panoramica di NVMe**

Alcuni controller includono una porta per l'implementazione di NVMe (non-volatile Memory Express) su fabric. NVMe consente comunicazioni dalle performance elevate tra gli host e lo storage array.

## **Che cos'è NVMe?**

*NVM* sta per "memoria non volatile" ed è la memoria persistente utilizzata in molti tipi di dispositivi di storage. *NVMe* (NVM Express) è un'interfaccia o protocollo standardizzato progettato specificamente per le comunicazioni multi-coda ad alte prestazioni con i dispositivi NVM.

## **Che cos'è NVMe sui fabric?**

*NVMe over Fabrics (NVMe-of)* è una specifica tecnologica che consente il trasferimento di dati e comandi basati su messaggi NVMe tra un computer host e lo storage in rete. Un host può accedere a un array di storage NVMe (chiamato *sottosistema*) utilizzando un fabric. I comandi NVMe sono abilitati e incapsulati nei layer di astrazione di trasporto sia sul lato host che sul lato del sottosistema. Questo estende l'interfaccia NVMe dalle performance elevate end-to-end dall'host allo storage e standardizza e semplifica il set di comandi.

Lo storage NVMe-of viene presentato a un host come dispositivo di storage a blocchi locale. Il volume (denominato *namespace*) può essere montato su un file system come con qualsiasi altro dispositivo di storage a blocchi. È possibile utilizzare l'API REST, SMcli o Gestore di sistema di SANtricity per eseguire il provisioning dello storage in base alle esigenze.

## **Che cos'è un NQN (NVMe Qualified Name)?**

NQN (NVMe Qualified Name) viene utilizzato per identificare la destinazione dello storage remoto. Il nome qualificato NVMe per l'array di storage viene sempre assegnato dal sottosistema e non può essere modificato. Esiste un solo NVMe Qualified Name per l'intero array. La lunghezza massima del nome qualificato NVMe è di 223 caratteri. È possibile confrontarlo con un nome qualificato iSCSI.

## **Che cos'è un namespace e un ID namespace?**

Uno spazio dei nomi è l'equivalente di un'unità logica in SCSI, che si riferisce a un volume nell'array. L'ID dello spazio dei nomi (NSID) equivale a un numero di unità logica (LUN) in SCSI. L'NSID viene creato al momento della creazione dello spazio dei nomi e può essere impostato su un valore compreso tra 1 e 255.

## **Che cos'è un controller NVMe?**

Analogamente a un Nexus SCSI i T, che rappresenta il percorso dall'iniziatore dell'host alla destinazione del sistema di storage, un controller NVMe creato durante il processo di connessione dell'host fornisce un percorso di accesso tra un host e gli spazi dei nomi nell'array di storage. Un NQN per l'host più un identificatore di porta host identificano in modo univoco un controller NVMe. Sebbene un controller NVMe possa essere associato solo a un singolo host, può accedere a più spazi dei nomi.

È possibile configurare gli host a cui accedere e impostare l'ID dello spazio dei nomi per l'host utilizzando Gestione di sistema di SANtricity. Quindi, quando viene creato il controller NVMe, viene creato e utilizzato l'elenco degli ID dello spazio dei nomi accessibili dal controller NVMe per configurare le connessioni consentite.

## **Terminologia NVMe**

Scopri in che modo i termini NVMe si applicano al tuo storage array.

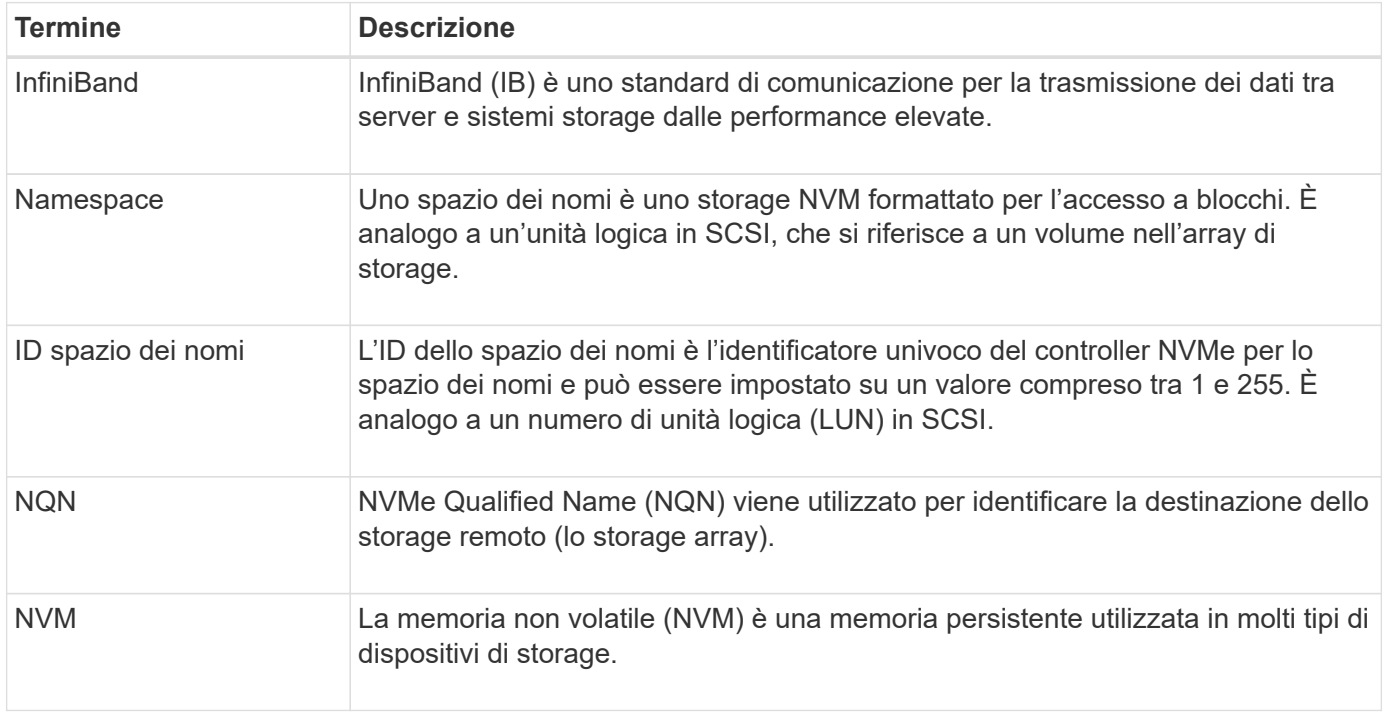

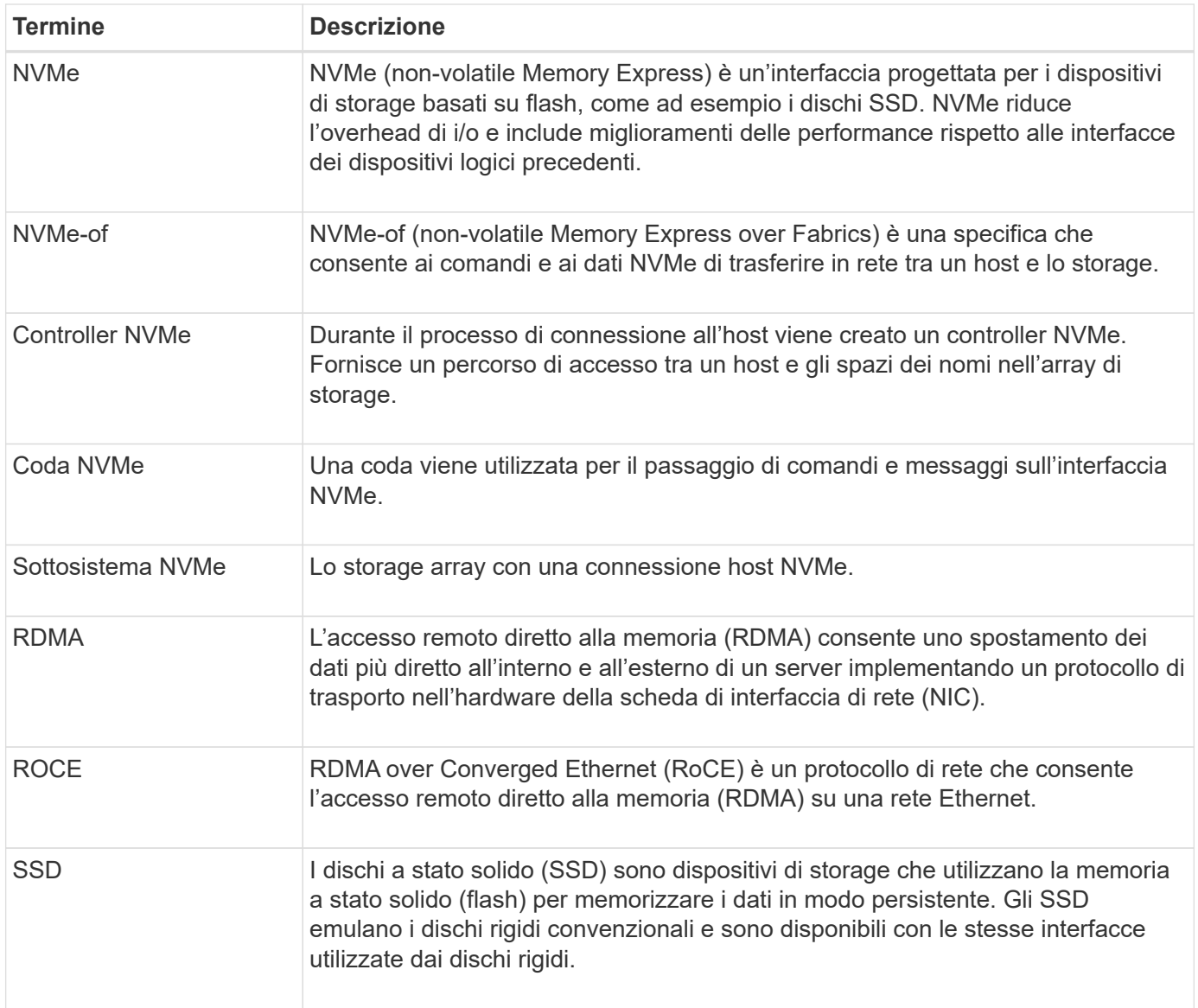

## **Come fare**

## **Configurare NVMe sulle porte InfiniBand**

Se il controller include una connessione NVMe su InfiniBand, è possibile configurare le impostazioni della porta NVMe dalla pagina System (sistema).

## **Prima di iniziare**

- Il controller deve includere una porta host NVMe over InfiniBand; in caso contrario, le impostazioni NVMe over InfiniBand non sono disponibili in System Manager.
- È necessario conoscere l'indirizzo IP della connessione host.

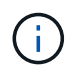

Le impostazioni e le funzioni NVMe over InfiniBand vengono visualizzate solo se il controller dello storage array include una porta NVMe over InfiniBand.

## **Fasi**

1. Selezionare **Impostazioni › sistema**.
- 2. In **NVMe over InfiniBand settings**, selezionare **Configure NVMe over InfiniBand ports** (Configura NVMe su porte InfiniBand).
- 3. Selezionare il controller con la porta NVMe over InfiniBand che si desidera configurare. Fare clic su **Avanti**.
- 4. Selezionare la porta HIC che si desidera configurare dall'elenco a discesa, quindi immettere l'indirizzo IP.

Se si configura un array di storage EF600 con un HIC da 200 GB, questa finestra di dialogo visualizza due campi IP Address (Indirizzo IP), uno per una porta fisica (esterna) e uno per una porta virtuale (interna). È necessario assegnare un indirizzo IP univoco a entrambe le porte. Queste impostazioni consentono all'host di stabilire un percorso tra ciascuna porta e di ottenere le massime prestazioni dall'HIC. Se non si assegna un indirizzo IP alla porta virtuale, l'HIC funziona a circa la metà della velocità.

- 5. Fare clic su **fine**.
- 6. Ripristinare la porta NVMe over InfiniBand facendo clic su **Sì**.

# **Configurare NVMe sulle porte RoCE**

Se il controller include una connessione per NVMe su RoCE (RDMA over Converged Ethernet), è possibile configurare le impostazioni della porta NVMe dalla pagina System (sistema).

# **Prima di iniziare**

- Il controller deve includere un NVMe su una porta host RoCE; in caso contrario, le impostazioni NVMe su RoCE non sono disponibili in System Manager.
- È necessario conoscere l'indirizzo IP della connessione host.

# **Fasi**

- 1. Selezionare **Impostazioni › sistema**.
- 2. In **NVMe over ROCE settings**, selezionare **Configure NVMe over ROCE ports** (Configura NVMe su porte ROCE).
- 3. Selezionare il controller con la porta NVMe over RoCE che si desidera configurare. Fare clic su **Avanti**.
- 4. Selezionare la porta HIC che si desidera configurare dall'elenco a discesa. Fare clic su **Avanti**.
- 5. Configurare le impostazioni della porta.

Per visualizzare tutte le impostazioni della porta, fare clic sul collegamento **Mostra altre impostazioni della porta** a destra della finestra di dialogo.

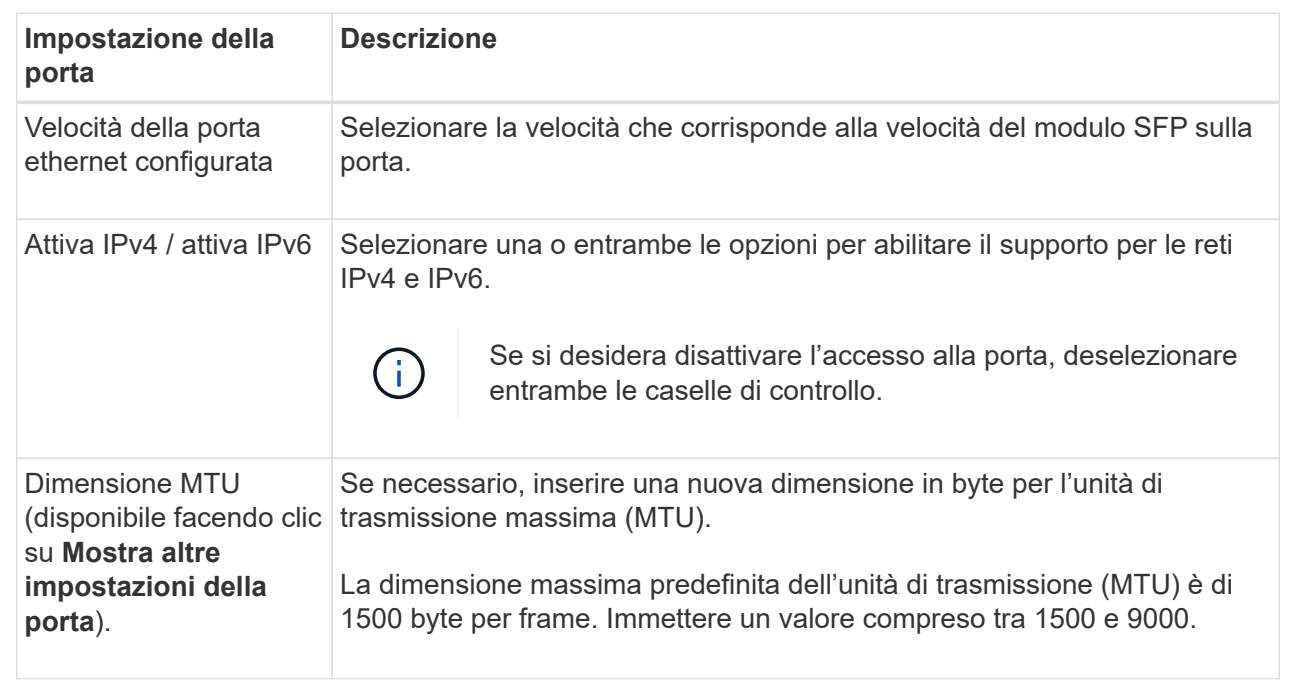

Se si seleziona **Enable IPv4** (attiva IPv4), dopo aver fatto clic su **Next** (Avanti) viene visualizzata una finestra di dialogo per la selezione delle impostazioni IPv4. Se si seleziona **Enable IPv6** (attiva IPv6\*), dopo aver fatto clic su **Next** (Avanti) viene visualizzata una finestra di dialogo per la selezione delle impostazioni IPv6. Se sono state selezionate entrambe le opzioni, viene visualizzata prima la finestra di dialogo per le impostazioni IPv4, quindi dopo aver fatto clic su **Avanti**, viene visualizzata la finestra di dialogo per le impostazioni IPv6.

1. Configurare le impostazioni IPv4 e/o IPv6, automaticamente o manualmente.

# **Dettagli campo**

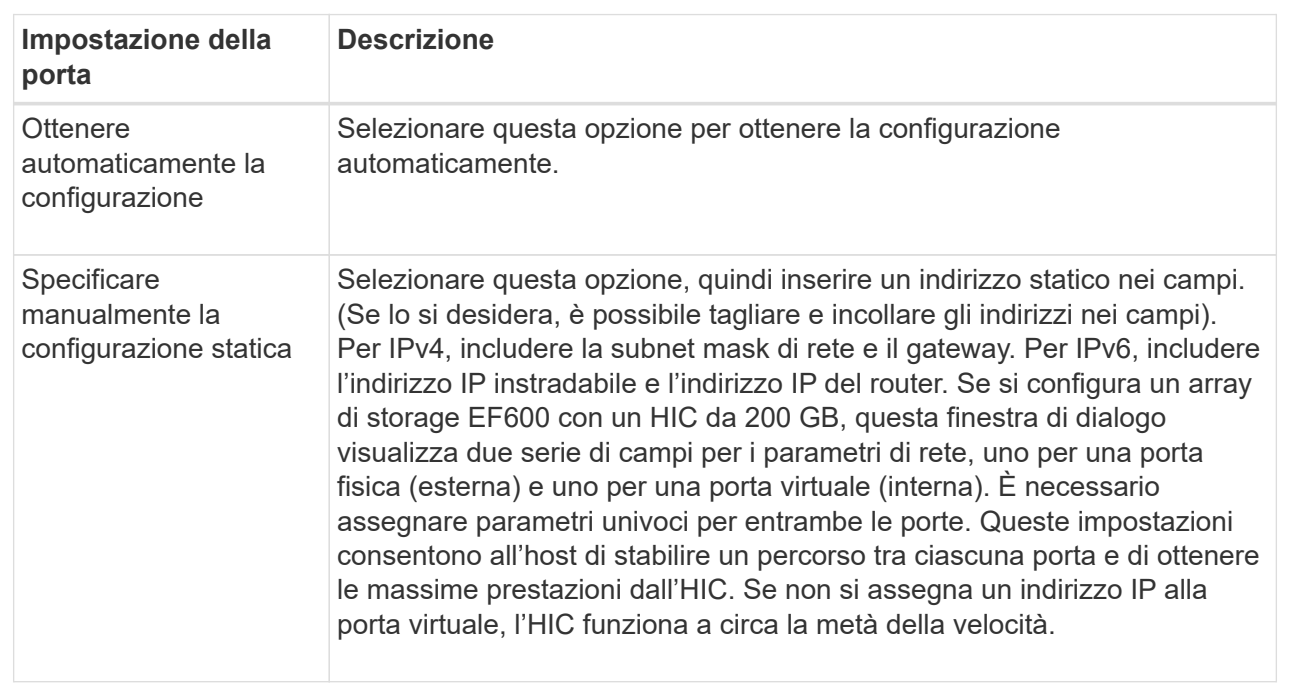

2. Fare clic su **fine**.

# **Visualizza le statistiche NVMe over Fabrics**

È possibile visualizzare i dati relativi alle connessioni NVMe over Fabrics allo storage array.

# **A proposito di questa attività**

System Manager mostra questi tipi di statistiche NVMe over Fabrics. Tutte le statistiche sono di sola lettura e non possono essere impostate.

- **NVMe Subsystem statistics** Mostra le statistiche del controller NVMe e della relativa coda. Il controller NVMe fornisce un percorso di accesso tra un host e gli spazi dei nomi nell'array di storage. È possibile esaminare le statistiche del sottosistema NVMe per elementi quali errori di connessione, ripristini e arresti.
- **RDMA Interface statistics** fornisce statistiche per tutte le porte NVMe over Fabrics sull'interfaccia RDMA, che includono statistiche sulle performance e informazioni sugli errori di collegamento associate a ciascuna porta dello switch. Questa scheda viene visualizzata solo quando sono disponibili porte NVMe over Fabrics.

È possibile visualizzare ciascuna di queste statistiche come statistiche raw o come statistiche baseline. Le statistiche raw sono tutte le statistiche raccolte dall'avvio dei controller. Le statistiche di riferimento sono statistiche point-in-time raccolte dall'ora di riferimento impostata.

# **Fasi**

- 1. Selezionare **Impostazioni › sistema**.
- 2. Selezionare **View NVMe over Fabrics Statistics** (Visualizza statistiche NVMe over Fabrics).
- 3. **Opzionale:** per impostare la linea di base, fare clic su **Imposta nuova linea di base**.

L'impostazione della linea di base consente di impostare un nuovo punto di partenza per la raccolta delle statistiche. La stessa linea di base viene utilizzata per tutte le statistiche NVMe.

# **FAQ**

# **Come si interpretano le statistiche NVMe sulle fabric?**

La finestra di dialogo View NVMe over Fabrics Statistics (Visualizza statistiche NVMe su fabric) visualizza le statistiche per il sottosistema NVMe e l'interfaccia RDMA. Tutte le statistiche sono di sola lettura e non possono essere impostate.

- **NVMe Subsystem statistics** Mostra le statistiche del controller NVMe e della relativa coda. Il controller NVMe fornisce un percorso di accesso tra un host e gli spazi dei nomi nell'array di storage. È possibile esaminare le statistiche del sottosistema NVMe per elementi quali errori di connessione, ripristini e arresti. Per ulteriori informazioni su queste statistiche, fare clic su **Visualizza legenda per le intestazioni delle tabelle**.
- **RDMA Interface statistics** fornisce statistiche per tutte le porte NVMe over Fabrics sull'interfaccia RDMA, che includono statistiche sulle performance e informazioni sugli errori di collegamento associate a ciascuna porta dello switch. Questa scheda viene visualizzata solo quando sono disponibili porte NVMe over Fabrics. Per ulteriori informazioni sulle statistiche, fare clic su **Visualizza legenda per le intestazioni delle tabelle**.

È possibile visualizzare ciascuna di queste statistiche come statistiche raw o come statistiche baseline. Le

statistiche raw sono tutte le statistiche raccolte dall'avvio dei controller. Le statistiche di riferimento sono statistiche point-in-time raccolte dall'ora di riferimento impostata.

# **Quali altre operazioni è necessario eseguire per configurare o diagnosticare NVMe su InfiniBand?**

La seguente tabella elenca le funzioni di System Manager che è possibile utilizzare per configurare e gestire le sessioni NVMe su InfiniBand.

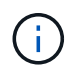

Le impostazioni NVMe over InfiniBand sono disponibili solo se il controller dello storage array include una porta NVMe over InfiniBand.

# **Configurare e diagnosticare NVMe su InfiniBand**

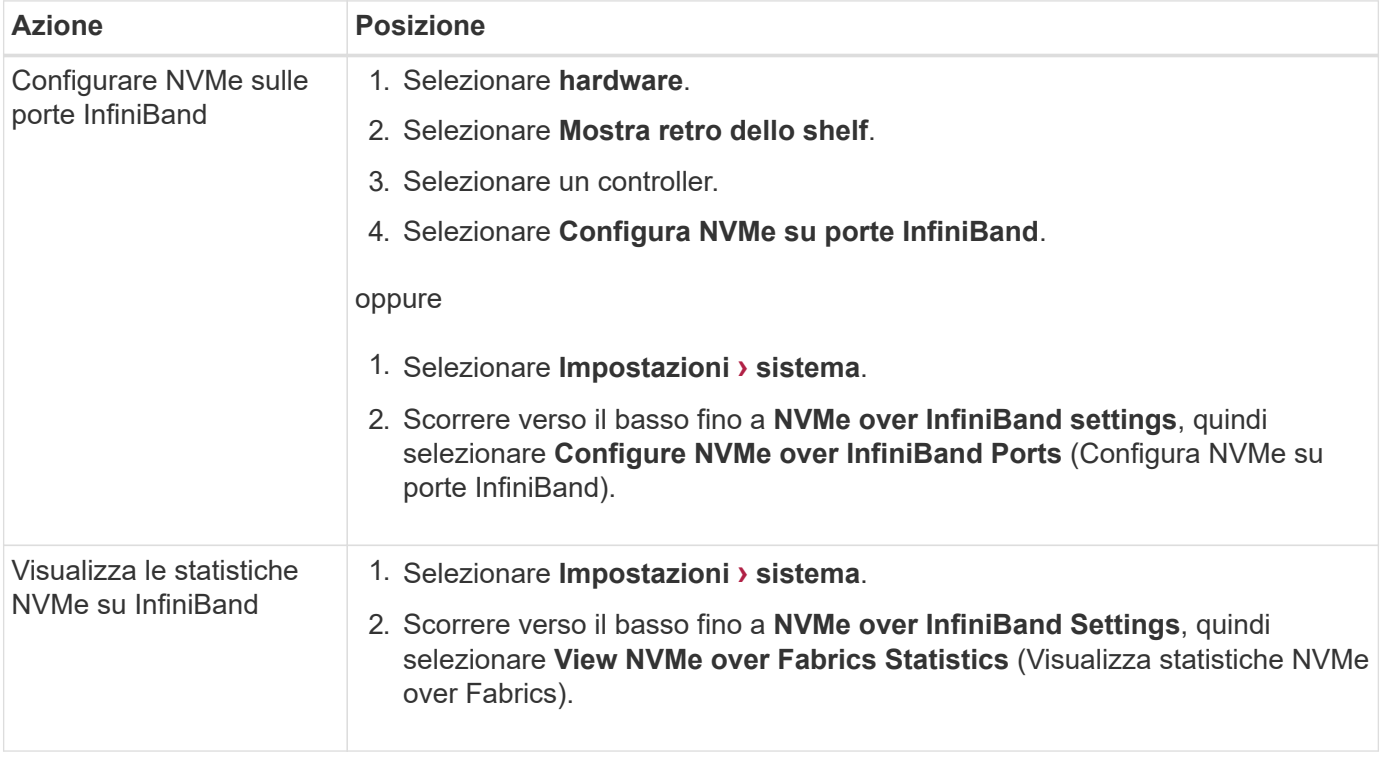

#### **Quali altre operazioni è necessario eseguire per configurare o diagnosticare NVMe su RoCE?**

È possibile configurare e gestire NVMe su RoCE dalle pagine hardware e impostazioni.

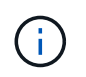

Le impostazioni NVMe over RoCE sono disponibili solo se il controller dello storage array include una porta NVMe over RoCE.

# **Configurare e diagnosticare NVMe su RoCE**

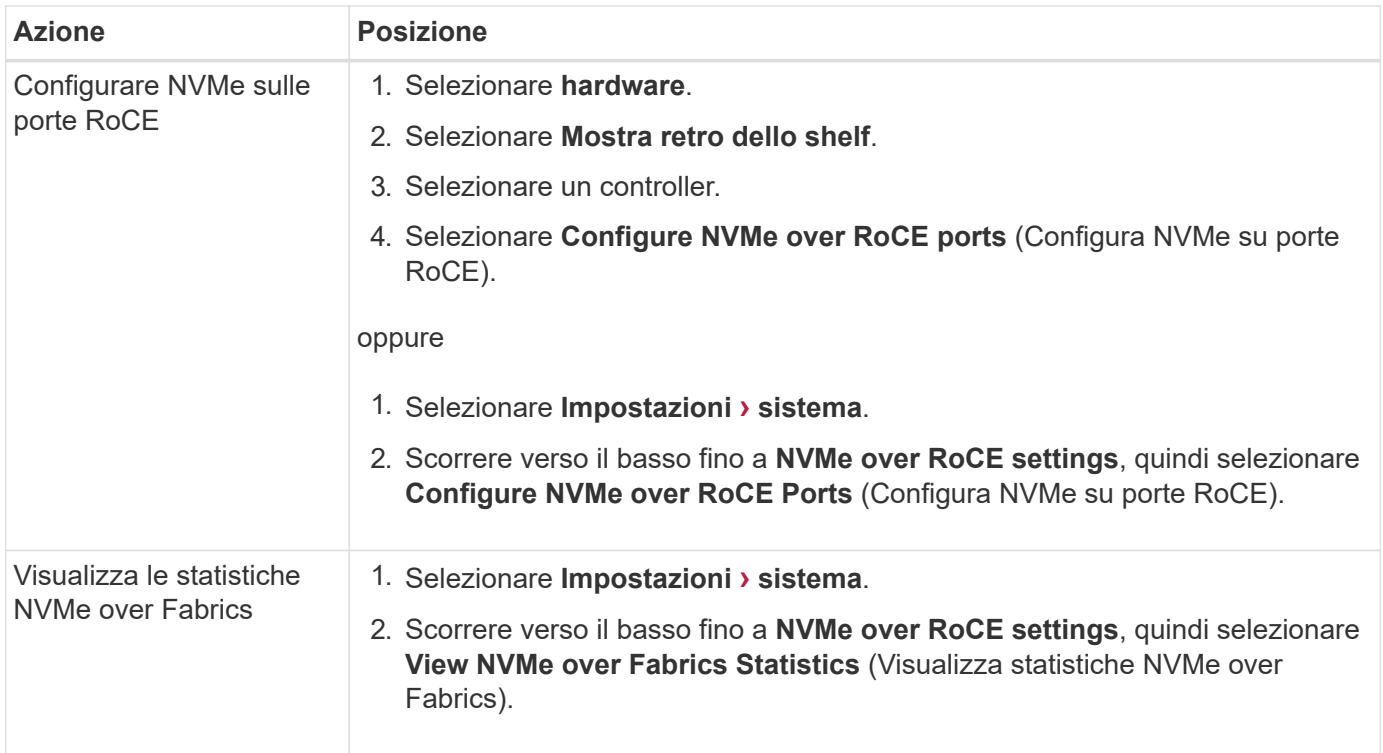

#### **Perché sono presenti due indirizzi IP per una porta fisica?**

# Lo storage array EF600 può includere due HICS, uno esterno e uno interno.

In questa configurazione, l'HIC esterno è collegato a un HIC interno ausiliario. Ciascuna porta fisica a cui è possibile accedere dall'HIC esterno dispone di una porta virtuale associata dall'HIC interno.

Per ottenere prestazioni massime di 200 GB, è necessario assegnare un indirizzo IP univoco per le porte fisiche e virtuali in modo che l'host possa stabilire connessioni a ciascuna porta. Se non si assegna un indirizzo IP alla porta virtuale, l'HIC funziona a circa la metà della velocità.

#### **Perché esistono due set di parametri per una porta fisica?**

# Lo storage array EF600 può includere due HICS, uno esterno e uno interno.

In questa configurazione, l'HIC esterno è collegato a un HIC interno ausiliario. Ciascuna porta fisica a cui è possibile accedere dall'HIC esterno dispone di una porta virtuale associata dall'HIC interno.

Per ottenere prestazioni massime di 200 GB, è necessario assegnare i parametri per le porte fisiche e virtuali in modo che l'host possa stabilire connessioni a ciascuna porta. Se non si assegnano parametri alla porta virtuale, l'HIC funziona a circa la metà della velocità.

# **Sistema: Funzionalità aggiuntive**

#### **Concetti**

#### **Come funzionano le funzionalità aggiuntive**

I componenti aggiuntivi sono funzionalità non incluse nella configurazione standard di System Manager e potrebbero richiedere una chiave per l'attivazione. Una funzione aggiuntiva può essere una singola funzionalità premium o un pacchetto di funzionalità. I seguenti passaggi forniscono una panoramica sull'attivazione di una funzionalità Premium o Feature Pack:

- 1. Ottenere le seguenti informazioni:
	- Numero di serie dello chassis e Feature Enable Identifier, che identificano l'array di storage per la funzione da installare. Questi elementi sono disponibili in System Manager.
	- Codice di attivazione della funzione, disponibile sul sito del supporto al momento dell'acquisto della funzione.
- 2. Per ottenere la chiave funzione, contattare il proprio provider di storage o accedere al sito di attivazione delle funzionalità Premium. Fornire il numero di serie dello chassis, l'identificatore di abilitazione e il codice funzione per l'attivazione.
- 3. Utilizzando System Manager, attivare la funzionalità Premium o il Feature Pack utilizzando il file delle chiavi funzione.

#### **Terminologia delle funzionalità aggiuntive**

Scopri in che modo i termini delle funzionalità aggiuntive si applicano al tuo storage array.

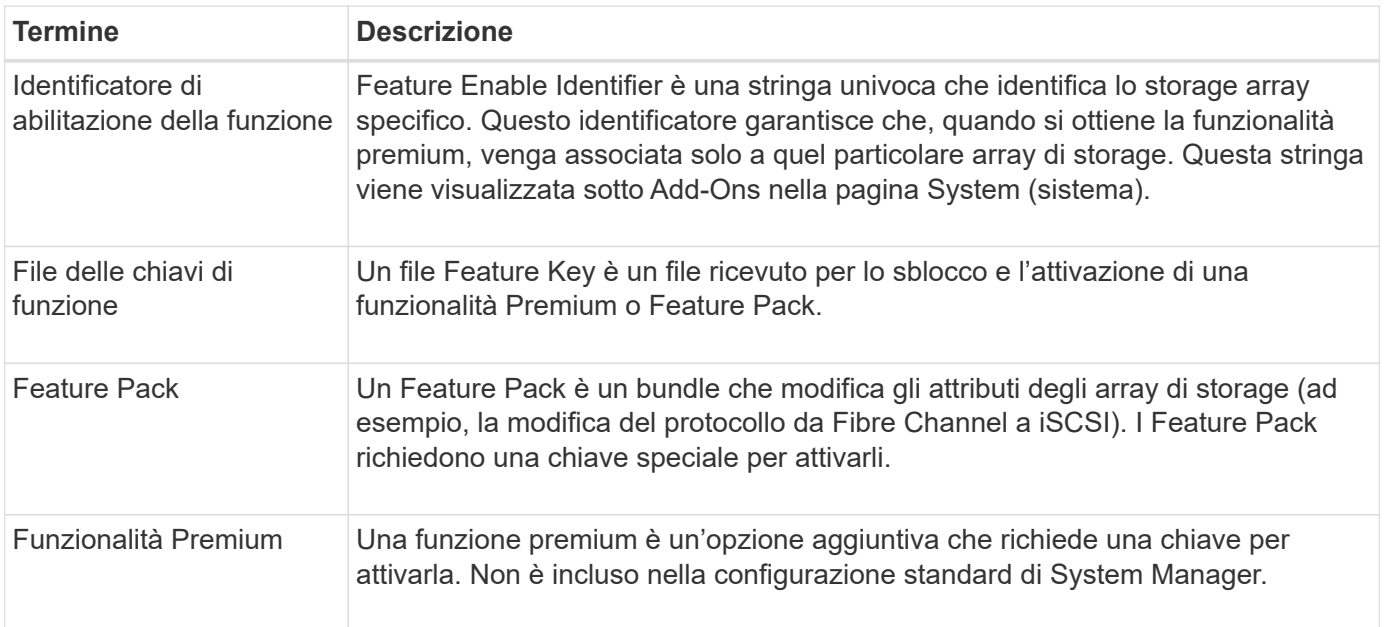

# **Come fare**

#### **Ottenere un file delle chiavi di funzione**

Per attivare una funzionalità o un Feature Pack premium sull'array di storage, è necessario prima ottenere un file delle chiavi delle funzioni. Una chiave è associata a un solo array di storage.

# **A proposito di questa attività**

Questa attività descrive come raccogliere le informazioni necessarie per la funzione e inviare una richiesta per un file delle chiavi di funzione. Le informazioni richieste includono:

- Numero di serie dello chassis
- Identificatore di abilitazione della funzione

• Codice di attivazione della funzione

## **Fasi**

- 1. In System Manager, individuare e registrare il numero di serie dello chassis. Per visualizzare questo numero di serie, passare il mouse sul riquadro Support Center.
- 2. In System Manager, individuare Feature Enable Identifier. Accedere a **Impostazioni › sistema**, quindi scorrere verso il basso fino a **componenti aggiuntivi**. Cercare **Feature Enable Identifier**. Annotare il numero per l'identificatore di abilitazione della funzione.
- 3. Individuare e registrare il codice per l'attivazione della funzione. Per i pacchetti di funzionalità, questo codice viene fornito nelle istruzioni appropriate per l'esecuzione della conversione.

Le istruzioni NetApp sono disponibili all'interno del sito ["Centro di documentazione dei sistemi NetApp e-](http://mysupport.netapp.com/info/web/ECMP1658252.html)[Series".](http://mysupport.netapp.com/info/web/ECMP1658252.html)

Per le funzioni Premium, è possibile accedere al codice di attivazione dal sito del supporto, come indicato di seguito:

- a. Accedere a. ["Supporto NetApp"](https://mysupport.netapp.com/site/).
- b. Accedere a **licenze software** per il prodotto in uso.
- c. Inserire il numero di serie dello chassis dello storage array, quindi fare clic su **Go**.
- d. Cercare i codici di attivazione delle funzioni nella colonna **chiave di licenza**.
- e. Annotare il codice di attivazione della funzione desiderata.
- 4. Richiedere un file delle chiavi hardware inviando un'e-mail o un documento di testo al fornitore dello storage con le seguenti informazioni: Numero di serie dello chassis, identificativo di abilitazione e codice per l'attivazione delle funzioni.

È inoltre possibile visitare il sito Web all'indirizzo ["Attivazione della licenza NetApp: Attivazione della](http://partnerspfk.netapp.com) [funzionalità Premium dello storage Array"](http://partnerspfk.netapp.com) e inserire le informazioni richieste per ottenere la funzionalità o il feature pack. (Le istruzioni su questo sito sono relative alle funzioni premium, non ai pacchetti di funzionalità).

# **Al termine**

Se si dispone di un file delle chiavi delle funzioni, è possibile attivare la funzionalità Premium o il Feature Pack.

# **Abilitare una funzione premium**

Una funzione premium è un'opzione aggiuntiva che richiede una chiave per l'attivazione.

# **Prima di iniziare**

- È stata ottenuta una chiave funzione. Se necessario, contattare il supporto tecnico per ottenere una chiave.
- Il file delle chiavi è stato caricato sul client di gestione (il sistema con un browser per l'accesso a System Manager).

# **A proposito di questa attività**

Questa attività descrive come utilizzare System Manager per attivare una funzione Premium.

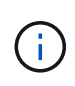

Se si desidera disattivare una funzione Premium, è necessario utilizzare il comando Disable Storage Array Feature (Disattiva funzionalità array di storage) (disable storageArray (featurePack | feature=featureAttributeList) Nell'interfaccia della riga di comando (CLI).

#### **Fasi**

- 1. Selezionare **Impostazioni › sistema**.
- 2. In **componenti aggiuntivi**, selezionare **attiva funzionalità Premium**.

Viene visualizzata la finestra di dialogo Enable a Premium Feature (attiva una funzione Premium).

3. Fare clic su **Browse**, quindi selezionare il file delle chiavi.

Il nome del file viene visualizzato nella finestra di dialogo.

4. Fare clic su **Enable** (attiva).

#### **Abilitare il Feature Pack**

Un Feature Pack è un bundle che modifica gli attributi degli array di storage (ad esempio, la modifica del protocollo da Fibre Channel a iSCSI). I Feature Pack richiedono una chiave speciale per l'abilitazione.

#### **Prima di iniziare**

• Sono state seguite le istruzioni appropriate per l'esecuzione della conversione e la preparazione del sistema per i nuovi attributi dell'array di storage.

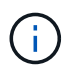

Le istruzioni di conversione sono disponibili all'interno del sito ["Centro di documentazione](http://mysupport.netapp.com/info/web/ECMP1658252.html) [dei sistemi NetApp e-Series"](http://mysupport.netapp.com/info/web/ECMP1658252.html).

- Lo storage array non è in linea, quindi non vi accedono host o applicazioni.
- Viene eseguito il backup di tutti i dati.
- È stato ottenuto un file Feature Pack.

Il file del Feature Pack viene caricato sul client di gestione (il sistema con un browser per l'accesso a System Manager).

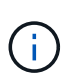

È necessario pianificare una finestra di manutenzione del downtime e interrompere tutte le operazioni di i/o tra l'host e i controller. Inoltre, tenere presente che non è possibile accedere ai dati sull'array di storage fino a quando la conversione non è stata completata correttamente.

#### **A proposito di questa attività**

Questa attività descrive come utilizzare System Manager per attivare un Feature Pack. Al termine, riavviare lo storage array.

#### **Fasi**

- 1. Selezionare **Impostazioni › sistema**.
- 2. In **componenti aggiuntivi**, selezionare **Cambia Feature Pack**.

3. Fare clic su **Browse**, quindi selezionare il file delle chiavi.

Il nome del file viene visualizzato nella finestra di dialogo.

- 4. Digitare **CHANGE** nel campo.
- 5. Fare clic su **Cambia**.

Viene avviata la migrazione dei Feature Pack e i controller vengono riavviati. I dati della cache non scritti vengono cancellati, il che garantisce l'assenza di attività i/O. Entrambi i controller si riavviano automaticamente per rendere effettivo il nuovo Feature Pack. Una volta completato il riavvio, lo storage array torna allo stato di risposta.

# **Scaricare l'interfaccia a riga di comando (CLI)**

Da System Manager è possibile scaricare il pacchetto dell'interfaccia a riga di comando (CLI). La CLI fornisce un metodo basato su testo per la configurazione e il monitoraggio degli array di storage. Comunica tramite https e utilizza la stessa sintassi della CLI disponibile nel pacchetto software di gestione installato esternamente. Non è richiesta alcuna chiave per scaricare la CLI.

# **Prima di iniziare**

• Sul sistema di gestione in cui si intende eseguire i comandi CLI deve essere disponibile Java Runtime Environment (JRE), versione 8 e successive.

#### **Fasi**

- 1. Selezionare **Impostazioni › sistema**.
- 2. In **componenti aggiuntivi**, selezionare **interfaccia riga di comando**.

Il pacchetto ZIP viene scaricato nel browser.

3. Salvare il file ZIP nel sistema di gestione in cui si desidera eseguire i comandi CLI per l'array di storage, quindi estrarre il file.

È ora possibile eseguire i comandi CLI da un prompt del sistema operativo, ad esempio il prompt di DOS C:. Un riferimento al comando CLI è disponibile nel menu Help (Guida) in alto a destra dell'interfaccia utente di System Manager.

# **Sistema: Gestione delle chiavi di sicurezza**

# **Concetti**

# **Funzionamento della funzione Drive Security**

Drive Security è una funzionalità di storage array che offre un ulteriore livello di sicurezza con dischi FDE (Full Disk Encryption) o FIPS (Federal Information Processing Standard). Quando questi dischi vengono utilizzati con la funzione Drive Security, richiedono una chiave di sicurezza per l'accesso ai dati. Quando i dischi vengono fisicamente rimossi dall'array, non possono funzionare fino a quando non vengono installati in un altro array, a questo punto, saranno in uno stato di sicurezza bloccato fino a quando non viene

fornita la chiave di sicurezza corretta.

# **Come implementare Drive Security**

Per implementare Drive Security, attenersi alla seguente procedura.

- 1. Dotare lo storage array di dischi sicuri, sia FDE che FIPS. (Per i volumi che richiedono il supporto FIPS, utilizzare solo dischi FIPS. La combinazione di dischi FIPS e FDE in un gruppo di volumi o in un pool comporterà il trattamento di tutti i dischi come dischi FDE. Inoltre, un disco FDE non può essere aggiunto o utilizzato come spare in un gruppo di volumi o pool all-FIPS.
- 2. Creare una chiave di sicurezza, ovvero una stringa di caratteri condivisa dal controller e dalle unità per l'accesso in lettura/scrittura. È possibile creare una chiave interna dalla memoria persistente del controller o una chiave esterna da un server di gestione delle chiavi. Per la gestione esterna delle chiavi, è necessario stabilire l'autenticazione con il server di gestione delle chiavi.
- 3. Abilitare Drive Security per pool e gruppi di volumi:
	- Creare un pool o un gruppo di volumi (cercare **Sì** nella colonna **Secure-capable** della tabella dei candidati).
	- Selezionare un pool o un gruppo di volumi quando si crea un nuovo volume (cercare **Sì** accanto a **Secure-capable** nella tabella dei candidati del pool e del gruppo di volumi).

# **Funzionamento di Drive Security a livello di unità**

Un disco sicuro, FDE o FIPS, crittografa i dati durante la scrittura e decrta i dati durante la lettura. La crittografia e la decrittografia non influiscono sulle prestazioni o sul flusso di lavoro dell'utente. Ogni disco dispone di una propria chiave di crittografia univoca, che non può mai essere trasferita dal disco.

La funzione Drive Security offre un ulteriore livello di protezione con dischi sicuri. Quando si selezionano gruppi di volumi o pool su questi dischi per Drive Security, i dischi cercano una chiave di sicurezza prima di consentire l'accesso ai dati. È possibile attivare Drive Security per pool e gruppi di volumi in qualsiasi momento, senza influire sui dati esistenti sul disco. Tuttavia, non è possibile disattivare Drive Security senza cancellare tutti i dati presenti sul disco.

# **Funzionamento di Drive Security a livello di storage array**

Con la funzione Drive Security, è possibile creare una chiave di sicurezza condivisa tra i dischi e i controller abilitati alla protezione in un array di storage. Ogni volta che si spegne e si riaccende l'alimentazione dei dischi, i dischi abilitati alla protezione cambiano in uno stato di sicurezza bloccato fino a quando il controller non applica la chiave di sicurezza.

Se un disco abilitato alla protezione viene rimosso dall'array di storage e reinstallato in un array di storage diverso, il disco si trova in uno stato di sicurezza bloccata. L'unità riposizionata cerca la chiave di sicurezza prima di rendere nuovamente accessibili i dati. Per sbloccare i dati, applicare la chiave di sicurezza dall'array di storage di origine. Una volta completato correttamente il processo di sblocco, l'unità riallocata utilizzerà la chiave di sicurezza già memorizzata nell'array di storage di destinazione e il file della chiave di sicurezza importato non sarà più necessario.

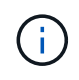

Per la gestione interna delle chiavi, la chiave di sicurezza effettiva viene memorizzata nel controller in una posizione non accessibile. Non è in formato leggibile né accessibile all'utente.

# **Funzionamento di Drive Security a livello di volume**

Quando si crea un pool o un gruppo di volumi da dischi con funzionalità di protezione, è anche possibile

attivare Drive Security per tali pool o gruppi di volumi. L'opzione Drive Security (protezione disco) rende sicuri i dischi e i gruppi di volumi e i pool associati-*enabled*.

Prima di creare pool e gruppi di volumi abilitati alla protezione, tenere presenti le seguenti linee guida:

- I gruppi di volumi e i pool devono essere costituiti interamente da dischi sicuri. (Per i volumi che richiedono il supporto FIPS, utilizzare solo dischi FIPS. La combinazione di dischi FIPS e FDE in un gruppo di volumi o in un pool comporterà il trattamento di tutti i dischi come dischi FDE. Inoltre, un disco FDE non può essere aggiunto o utilizzato come spare in un gruppo di volumi o pool all-FIPS.
- I gruppi di volumi e i pool devono trovarsi in uno stato ottimale.

## **Come funziona la gestione delle chiavi di sicurezza**

Quando si implementa la funzione Drive Security, i dischi abilitati alla protezione (FIPS o FDE) richiedono una chiave di sicurezza per l'accesso ai dati. Una chiave di sicurezza è una stringa di caratteri condivisa tra questi tipi di dischi e i controller di un array di storage.

Ogni volta che si spegne e si riaccende l'alimentazione dei dischi, i dischi abilitati alla protezione cambiano in uno stato di sicurezza bloccato fino a quando il controller non applica la chiave di sicurezza. Se un disco abilitato alla protezione viene rimosso dall'array di storage, i dati dell'unità vengono bloccati. Quando il disco viene reinstallato in un array di storage diverso, cerca la chiave di sicurezza prima di rendere nuovamente accessibili i dati. Per sbloccare i dati, è necessario applicare la chiave di sicurezza originale.

È possibile creare e gestire le chiavi di sicurezza utilizzando uno dei seguenti metodi:

- Gestione interna delle chiavi nella memoria persistente del controller.
- Gestione esterna delle chiavi su un server di gestione delle chiavi esterno.

# **Gestione interna delle chiavi**

Le chiavi interne vengono conservate nella memoria persistente del controller. Per implementare la gestione interna delle chiavi, attenersi alla seguente procedura:

- 1. Installare unità sicure nell'array di storage. Questi dischi possono essere dischi FDE (Full Disk Encryption) o FIPS (Federal Information Processing Standard).
- 2. Assicurarsi che la funzione Drive Security sia attivata. Se necessario, contattare il fornitore dello storage per istruzioni sull'attivazione della funzione Drive Security.
- 3. Creare una chiave di sicurezza interna, che implica la definizione di un identificatore e di una passphrase. L'identificatore è una stringa associata alla chiave di sicurezza e memorizzata sul controller e su tutti i dischi associati alla chiave. La password viene utilizzata per crittografare la chiave di sicurezza a scopo di backup. Per creare una chiave interna, accedere a **Impostazioni › sistema › Gestione chiave di sicurezza › Crea chiave interna**.

La chiave di sicurezza viene memorizzata nel controller in una posizione non accessibile. È quindi possibile creare pool o gruppi di volumi abilitati per la protezione oppure attivare la protezione su gruppi di volumi e pool esistenti.

# **Gestione esterna delle chiavi**

Le chiavi esterne vengono gestite su un server di gestione delle chiavi separato, utilizzando un protocollo KMIP (Key Management Interoperability Protocol). Per implementare la gestione esterna delle chiavi, attenersi alla seguente procedura:

- 1. Installare unità sicure nell'array di storage. Questi dischi possono essere dischi FDE (Full Disk Encryption) o FIPS (Federal Information Processing Standard).
- 2. Assicurarsi che la funzione Drive Security sia attivata. Se necessario, contattare il fornitore dello storage per istruzioni sull'attivazione della funzione Drive Security.
- 3. Completare e scaricare una CSR (Certificate Signing Request) client per l'autenticazione tra lo storage array e il server di gestione delle chiavi. Accedere a **Impostazioni › certificati › Gestione chiavi › CSR completa**.
- 4. Creare e scaricare un certificato client dal server di gestione delle chiavi utilizzando il file CSR scaricato.
- 5. Assicurarsi che il certificato client e una copia del certificato per il server di gestione delle chiavi siano disponibili sull'host locale.
- 6. Creare una chiave esterna che preveda la definizione dell'indirizzo IP del server di gestione delle chiavi e del numero di porta utilizzato per le comunicazioni KMIP. Durante questo processo, vengono caricati anche i file dei certificati. Per creare una chiave esterna, accedere a **Impostazioni › sistema › Gestione chiave di sicurezza › Crea chiave esterna**.

Il sistema si connette al server di gestione delle chiavi con le credenziali immesse. È quindi possibile creare pool o gruppi di volumi abilitati per la protezione oppure attivare la protezione su gruppi di volumi e pool esistenti.

#### **Promuovere la terminologia in materia di sicurezza**

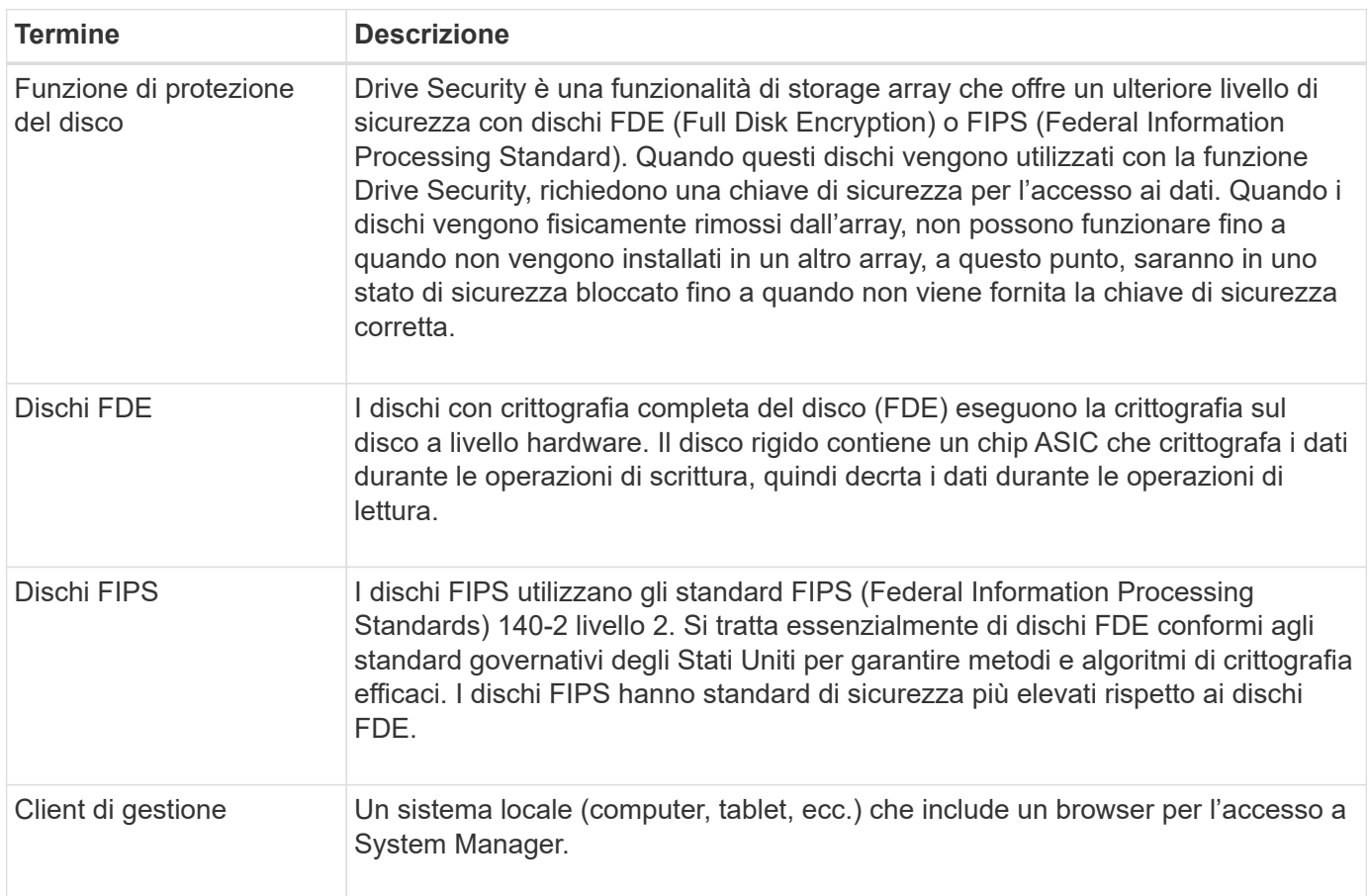

Scopri come si applicano i termini di Drive Security al tuo storage array.

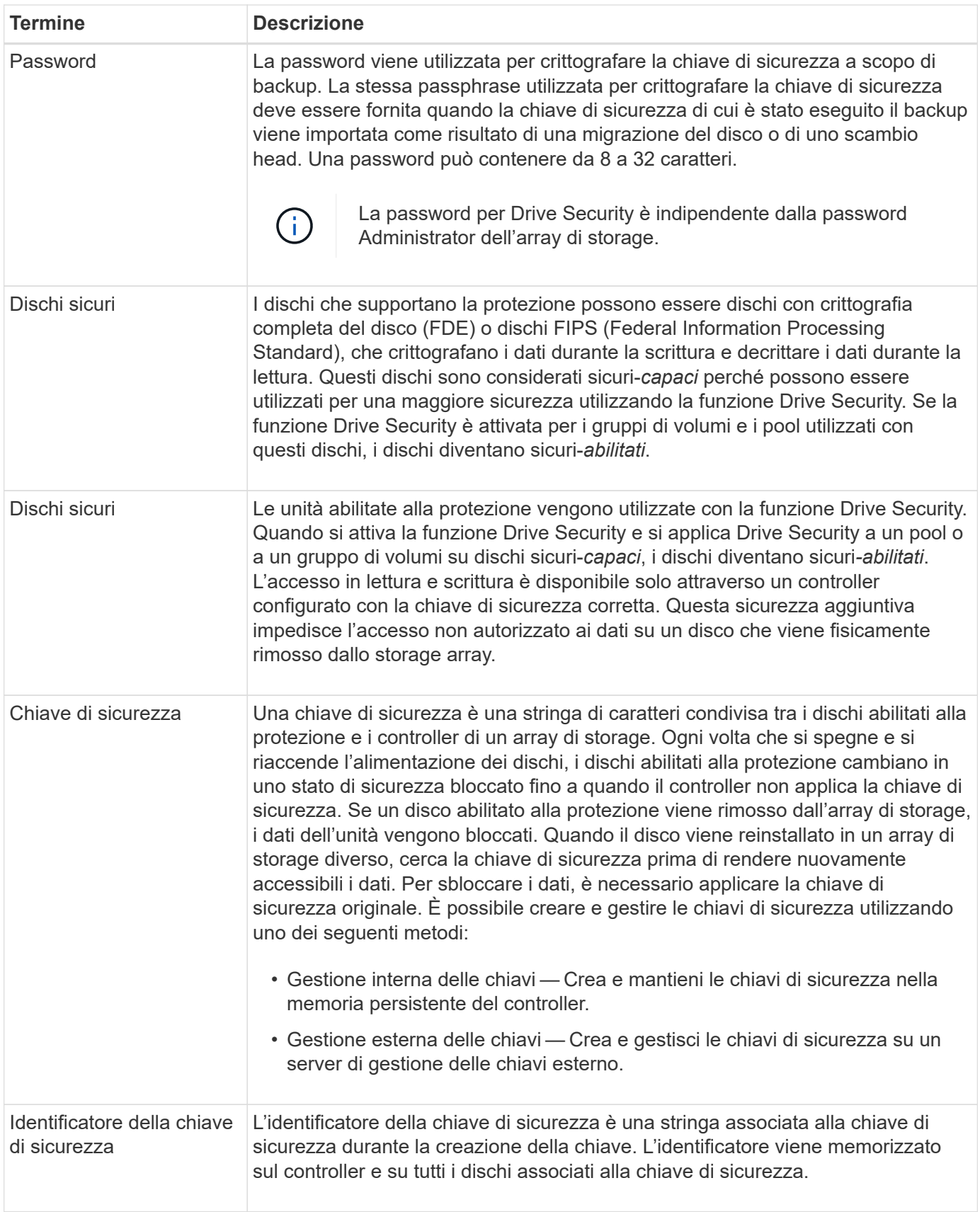

#### **Come fare**

Per utilizzare la funzione Drive Security, è possibile creare una chiave di sicurezza interna condivisa dai controller e dalle unità sicure nell'array di storage. Le chiavi interne vengono conservate nella memoria persistente del controller.

# **Prima di iniziare**

- Nello storage array devono essere installate unità sicure. Questi dischi possono essere dischi FDE (Full Disk Encryption) o FIPS (Federal Information Processing Standard).
- La funzione Drive Security deve essere attivata. In caso contrario, viene visualizzata la finestra di dialogo Impossibile creare la chiave di protezione. Se necessario, contattare il fornitore dello storage per istruzioni sull'attivazione della funzione Drive Security.

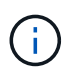

Se nell'array di storage sono installati sia dischi FDE che FIPS, tutti condividono la stessa chiave di sicurezza.

# **A proposito di questa attività**

In questa attività, si definiscono un identificatore e una passphrase da associare alla chiave di sicurezza interna.

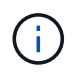

La password per Drive Security è indipendente dalla password Administrator dell'array di storage.

# **Fasi**

- 1. Selezionare **Impostazioni › sistema**.
- 2. In **Security key management**, selezionare **Create Internal Key** (Crea chiave interna).

Se non è stata ancora generata una chiave di sicurezza, viene visualizzata la finestra di dialogo **Crea chiave di sicurezza**.

- 3. Inserire le informazioni nei seguenti campi:
	- **Definire un identificatore della chiave di sicurezza** è possibile accettare il valore predefinito (nome dell'array di storage e data/ora, generato dal firmware del controller) o inserire un valore personalizzato. È possibile inserire fino a 189 caratteri alfanumerici senza spazi, punteggiatura o simboli.

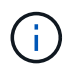

I caratteri aggiuntivi vengono generati automaticamente, aggiunti a entrambe le estremità della stringa immessa. I caratteri generati garantiscono che l'identificatore sia univoco.

- **Definire una passphrase/immettere nuovamente la passphrase** inserire e confermare una passphrase. Il valore può contenere da 8 a 32 caratteri e deve includere ciascuno dei seguenti elementi:
	- Una lettera maiuscola (una o più lettere). Tenere presente che la password distingue tra maiuscole e minuscole.
	- Un numero (uno o più).
	- **•** Un carattere non alfanumerico, ad esempio  $!,$ ,  $\hat{\omega}$  (uno o più).

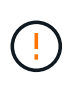

Assicurarsi di registrare le voci per un utilizzo successivo. Se è necessario spostare un'unità abilitata per la sicurezza dall'array di storage, è necessario conoscere l'identificatore e la password per sbloccare i dati dell'unità.

4. Fare clic su **Create** (Crea).

La chiave di sicurezza viene memorizzata nel controller in una posizione non accessibile. Insieme alla chiave effettiva, è disponibile un file di chiavi crittografate che viene scaricato dal browser.

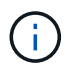

Il percorso del file scaricato potrebbe dipendere dalla posizione di download predefinita del browser.

5. Registrare l'identificativo della chiave, la password e la posizione del file delle chiavi scaricato, quindi fare clic su **Chiudi**.

#### **Risultati**

È ora possibile creare pool o gruppi di volumi abilitati per la protezione oppure attivare la protezione su gruppi di volumi e pool esistenti.

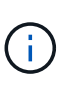

Ogni volta che si spegne e si riaccende l'alimentazione dei dischi, tutti i dischi abilitati per la sicurezza vengono attivati in uno stato di sicurezza bloccata. In questo stato, i dati non sono accessibili finché il controller non applica la chiave di sicurezza corretta durante l'inizializzazione del disco. Se qualcuno rimuove fisicamente un disco bloccato e lo installa in un altro sistema, lo stato Security Locked impedisce l'accesso non autorizzato ai dati.

#### **Al termine**

È necessario convalidare la chiave di sicurezza per assicurarsi che il file delle chiavi non sia corrotto.

#### **Creare una chiave di sicurezza esterna**

Per utilizzare la funzione Drive Security con un server di gestione delle chiavi, è necessario creare una chiave esterna condivisa dal server di gestione delle chiavi e dalle unità sicure nell'array di storage.

#### **Prima di iniziare**

• Nell'array devono essere installate unità sicure. Questi dischi possono essere dischi FDE (Full Disk Encryption) o FIPS (Federal Information Processing Standard).

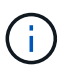

Se nell'array di storage sono installati sia dischi FDE che FIPS, tutti condividono la stessa chiave di sicurezza.

- La funzione Drive Security deve essere attivata. In caso contrario, viene visualizzata la finestra di dialogo **Impossibile creare la chiave di sicurezza** durante questa attività. Se necessario, contattare il fornitore dello storage per istruzioni sull'attivazione della funzione Drive Security.
- I certificati client e server sono disponibili sull'host locale in modo che l'array di storage e il server di gestione delle chiavi possano autenticarsi l'uno con l'altro. Il certificato del client convalida i controller, mentre il certificato del server convalida il server di gestione delle chiavi.

#### **A proposito di questa attività**

In questa attività, definire l'indirizzo IP del server di gestione delle chiavi e il numero di porta utilizzato, quindi caricare i certificati per la gestione delle chiavi esterne.

#### **Fasi**

- 1. Selezionare **Impostazioni › sistema**.
- 2. In **Security key management**, selezionare **Create External Key** (Crea chiave esterna).

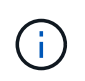

Se la gestione interna delle chiavi è attualmente configurata, viene visualizzata una finestra di dialogo che richiede di confermare che si desidera passare alla gestione esterna delle chiavi.

Viene visualizzata la finestra di dialogo **Crea chiave di sicurezza esterna**.

- 3. In **Connect to Key Server** (connessione al server chiavi), immettere le informazioni nei seguenti campi:
	- **Indirizzo del server di gestione delle chiavi** inserire il nome di dominio completo o l'indirizzo IP (IPv4 o IPv6) del server utilizzato per la gestione delle chiavi.
	- **Key management port number** inserire il numero di porta utilizzato per le comunicazioni KMIP (Key Management Interoperability Protocol). Il numero di porta più comune utilizzato per le comunicazioni del server di gestione delle chiavi è 5696.
	- **Select client certificate** fare clic sul primo pulsante **Browse** (Sfoglia) per selezionare il file di certificato per i controller dell'array di storage.
	- **Selezionare il certificato del server del server di gestione delle chiavi** fare clic sul secondo pulsante **Sfoglia** per selezionare il file di certificato per il server di gestione delle chiavi.
- 4. Fare clic su **Avanti**.
- 5. In **Create/Backup Key** (chiave di creazione/backup), immettere le informazioni nel campo seguente:
	- **Definire una passphrase/immettere nuovamente la passphrase** inserire e confermare una passphrase. Il valore può contenere da 8 a 32 caratteri e deve includere ciascuno dei seguenti elementi:
		- Una lettera maiuscola (una o più lettere). Tenere presente che la password distingue tra maiuscole e minuscole.
		- Un numero (uno o più).
		- **•** Un carattere non alfanumerico, ad esempio  $\mathbf{l}$ ,  $\dot{\mathbf{r}}$ ,  $\omega$  (uno o più).

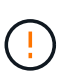

Assicurarsi di registrare le voci per un utilizzo successivo. Se è necessario spostare un'unità abilitata per la sicurezza dall'array di storage, è necessario conoscere la password per sbloccare i dati dell'unità.

6. Fare clic su **fine**.

Il sistema si connette al server di gestione delle chiavi con le credenziali immesse. Una copia della chiave di sicurezza viene quindi memorizzata nel sistema locale.

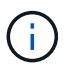

Il percorso del file scaricato potrebbe dipendere dalla posizione di download predefinita del browser.

7. Registrare la password e la posizione del file delle chiavi scaricato, quindi fare clic su **Chiudi**.

La pagina visualizza il seguente messaggio con collegamenti aggiuntivi per la gestione esterna delle chiavi:

Current key management method: External

8. Verificare la connessione tra lo storage array e il server di gestione delle chiavi selezionando **Test Communication**.

I risultati del test vengono visualizzati nella finestra di dialogo.

# **Risultati**

Quando è attivata la gestione delle chiavi esterne, è possibile creare gruppi di volumi o pool abilitati per la protezione oppure attivare la protezione su gruppi di volumi e pool esistenti.

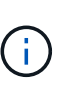

Ogni volta che si spegne e si riaccende l'alimentazione dei dischi, tutti i dischi abilitati per la sicurezza vengono attivati in uno stato di sicurezza bloccata. In questo stato, i dati non sono accessibili finché il controller non applica la chiave di sicurezza corretta durante l'inizializzazione del disco. Se qualcuno rimuove fisicamente un disco bloccato e lo installa in un altro sistema, lo stato Security Locked impedisce l'accesso non autorizzato ai dati.

# **Al termine**

• È necessario convalidare la chiave di sicurezza per assicurarsi che il file delle chiavi non sia corrotto.

# **Modificare la chiave di sicurezza**

In qualsiasi momento, è possibile sostituire una chiave di sicurezza con una nuova. Potrebbe essere necessario modificare una chiave di sicurezza nei casi in cui si verifica una potenziale violazione della sicurezza presso l'azienda e si desidera assicurarsi che il personale non autorizzato non possa accedere ai dati dei dischi.

# **Prima di iniziare**

Una chiave di sicurezza esiste già.

# **A proposito di questa attività**

Questa attività descrive come modificare una chiave di sicurezza e sostituirla con una nuova. Dopo questo processo, la vecchia chiave viene invalidata.

# **Fasi**

- 1. Selezionare **Impostazioni › sistema**.
- 2. In **Security key management**, selezionare **Change Key** (Cambia chiave).

Viene visualizzata la finestra di dialogo Change Security Key (Modifica chiave di protezione).

- 3. Immettere le informazioni nei seguenti campi.
	- **Definire un identificatore della chiave di sicurezza --** (solo per le chiavi di sicurezza interne). Accettare il valore predefinito (nome dell'array di storage e data/ora, generato dal firmware del controller) o inserire un valore personalizzato. È possibile inserire fino a 189 caratteri alfanumerici senza spazi, punteggiatura o simboli.

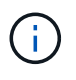

I caratteri aggiuntivi vengono generati automaticamente e aggiunti a entrambe le estremità della stringa immessa. I caratteri generati garantiscono che l'identificatore sia univoco.

◦ **Definire una passphrase/immettere nuovamente la passphrase** — in ciascuno di questi campi, inserire la passphrase. Il valore può contenere da 8 a 32 caratteri e deve includere ciascuno dei

seguenti elementi:

- Una lettera maiuscola (una o più lettere). Tenere presente che la password distingue tra maiuscole e minuscole.
- Un numero (uno o più).
- **Un carattere non alfanumerico, ad esempio !,**  $*$ **,**  $\omega$  **(uno o più).**

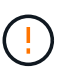

Assicurarsi di registrare le voci per un utilizzo successivo — se è necessario spostare un disco abilitato alla sicurezza dall'array di storage, è necessario conoscere l'identificatore e la password per sbloccare i dati del disco.

4. Fare clic su **Cambia**.

La nuova chiave di sicurezza sovrascrive la chiave precedente, che non è più valida.

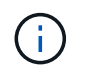

Il percorso del file scaricato potrebbe dipendere dalla posizione di download predefinita del browser.

5. Registrare l'identificativo della chiave, la password e la posizione del file delle chiavi scaricato, quindi fare clic su **Chiudi**.

#### **Al termine**

È necessario convalidare la chiave di sicurezza per assicurarsi che il file delle chiavi non sia corrotto.

#### **Passare dalla gestione delle chiavi esterna a quella interna**

È possibile modificare il metodo di gestione di Drive Security da un server di chiavi esterno al metodo interno utilizzato dall'array di storage. La chiave di sicurezza precedentemente definita per la gestione esterna delle chiavi viene quindi utilizzata per la gestione interna delle chiavi.

#### **Prima di iniziare**

È stata creata una chiave esterna.

# **A proposito di questa attività**

In questa attività, si disattiva la gestione delle chiavi esterne e si scarica una nuova copia di backup sull'host locale. La chiave esistente viene ancora utilizzata per Drive Security, ma verrà gestita internamente nell'array di storage.

#### **Fasi**

- 1. Selezionare **Impostazioni › sistema**.
- 2. In **Security key management**, selezionare **Disable External Key Management** (Disattiva gestione chiavi esterne).

Viene visualizzata la finestra di dialogo **Disable External Key Management** (Disattiva gestione chiavi esterne).

3. In **definire una passphrase/immettere nuovamente la passphrase**, inserire e confermare una passphrase per il backup della chiave. Il valore può contenere da 8 a 32 caratteri e deve includere ciascuno dei seguenti elementi:

- Una lettera maiuscola (una o più lettere). Tenere presente che la password distingue tra maiuscole e minuscole.
- Un numero (uno o più).
- Un carattere non alfanumerico, ad esempio !, \*, @ (uno o più).

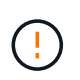

*Assicurarsi di registrare le voci per un utilizzo successivo*. Se è necessario spostare un'unità abilitata per la sicurezza dall'array di storage, è necessario conoscere l'identificatore e la password per sbloccare i dati dell'unità.

4. Fare clic su **Disable** (Disattiva).

La chiave di backup viene scaricata sull'host locale.

5. Registrare l'identificativo della chiave, la password e la posizione del file delle chiavi scaricato, quindi fare clic su **Chiudi**.

#### **Risultati**

Drive Security è ora gestito internamente attraverso lo storage array.

#### **Al termine**

• È necessario convalidare la chiave di sicurezza per assicurarsi che il file delle chiavi non sia corrotto.

#### **Modificare le impostazioni del server di gestione delle chiavi**

Se è stata configurata la gestione esterna delle chiavi, è possibile visualizzare e modificare le impostazioni del server di gestione delle chiavi in qualsiasi momento.

# **Prima di iniziare**

È necessario configurare la gestione esterna delle chiavi.

# **Fasi**

- 1. Selezionare **Impostazioni › sistemi**.
- 2. In **Security key management**, selezionare **View/Edit Key Management Server Settings** (Visualizza/Modifica impostazioni del server di gestione delle chiavi).
- 3. Modificare le informazioni nei seguenti campi:
	- **Indirizzo del server di gestione delle chiavi** inserire il nome di dominio completo o l'indirizzo IP (IPv4 o IPv6) del server utilizzato per la gestione delle chiavi.
	- **Numero della porta KMIP** inserire il numero della porta utilizzata per le comunicazioni KMIP (Key Management Interoperability Protocol).
- 4. Fare clic su **Save** (Salva).

#### **Eseguire il backup della chiave di sicurezza**

Dopo aver creato o modificato una chiave di sicurezza, è possibile creare una copia di backup del file delle chiavi nel caso in cui l'originale venga danneggiato.

# **Prima di iniziare**

• Una chiave di sicurezza esiste già.

# **A proposito di questa attività**

Questa attività descrive come eseguire il backup di una chiave di sicurezza creata in precedenza. Durante questa procedura, viene creata una nuova passphrase per il backup. Questa password non deve corrispondere alla password utilizzata al momento della creazione o dell'ultima modifica della chiave originale. La password viene applicata solo al backup che si sta creando.

#### **Fasi**

- 1. Selezionare **Impostazioni › sistema**.
- 2. In **Security key management**, selezionare **Backup key**.

Viene visualizzata la finestra di dialogo Back Up Security Key (Esegui backup chiave di protezione).

3. Nei campi **Definisci password/Inserisci nuova password**, immettere e confermare una password per il backup.

Il valore può contenere da 8 a 32 caratteri e deve includere ciascuno dei seguenti elementi:

- Una lettera maiuscola (una o più lettere)
- Un numero (uno o più)
- Un carattere non alfanumerico, ad esempio !, \*, @ (uno o più)

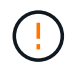

Assicurarsi di registrare i dati immessi per un utilizzo successivo. Per accedere al backup di questa chiave di sicurezza, è necessaria la password.

4. Fare clic su **Backup**.

Viene scaricato un backup della chiave di sicurezza sull'host locale, quindi viene visualizzata la finestra di dialogo **Conferma/Registra backup chiave di sicurezza**.

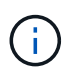

Il percorso del file della chiave di sicurezza scaricato potrebbe dipendere dalla posizione di download predefinita del browser.

5. Registrare la password in una posizione sicura, quindi fare clic su **Chiudi**.

# **Al termine**

È necessario convalidare la chiave di sicurezza per il backup.

#### **Convalidare la chiave di sicurezza**

È possibile convalidare la chiave di sicurezza per assicurarsi che non sia stata danneggiata e per verificare di disporre di una password corretta.

# **Prima di iniziare**

È stata creata una chiave di sicurezza.

# **A proposito di questa attività**

Questa attività descrive come convalidare la chiave di sicurezza creata in precedenza. Si tratta di un passaggio importante per assicurarsi che il file delle chiavi non sia corrotto e che la password sia corretta, in modo da poter accedere in seguito ai dati delle unità se si sposta un disco abilitato alla sicurezza da un array di storage a un altro.

**Fasi**

- 1. Selezionare **Impostazioni › sistema**.
- 2. In **Security key management**, selezionare **Validate Key** (convalida chiave).

Viene visualizzata la finestra di dialogo **Validate Security Key** (convalida chiave di sicurezza).

- 3. Fare clic su **Browse**, quindi selezionare il file delle chiavi (ad esempio, drivesecurity.slk).
- 4. Inserire la password associata alla chiave selezionata.

Quando si seleziona un file di chiavi e una password validi, il pulsante **convalida** diventa disponibile.

5. Fare clic su **Validate** (convalida).

I risultati della convalida vengono visualizzati nella finestra di dialogo.

6. Se il risultato è "la chiave di sicurezza è stata convalidata correttamente", fare clic su **Chiudi**. Se viene visualizzato un messaggio di errore, seguire le istruzioni suggerite visualizzate nella finestra di dialogo.

#### **Sbloccare i dischi utilizzando una chiave di sicurezza**

Se si spostano dischi abilitati alla protezione da un array di storage a un altro, è necessario importare la chiave di sicurezza appropriata nel nuovo array di storage. L'importazione della chiave consente di sbloccare i dati presenti sui dischi.

# **Prima di iniziare**

- L'array di storage di destinazione (in cui si spostano i dischi) deve già disporre di una chiave di sicurezza configurata. I dischi migrati verranno ridimitati nell'array di storage di destinazione.
- È necessario conoscere la chiave di sicurezza associata ai dischi che si desidera sbloccare.
- Il file della chiave di sicurezza è disponibile sul client di gestione (il sistema con un browser utilizzato per accedere a System Manager). Se si spostano i dischi in un array di storage gestito da un sistema diverso, è necessario spostare il file della chiave di sicurezza in quel client di gestione.

# **A proposito di questa attività**

Questa attività descrive come sbloccare i dati in dischi abilitati alla sicurezza che sono stati rimossi da un array di storage e reinstallati in un altro. Una volta che l'array rileva i dischi, viene visualizzata una condizione di "attenzione necessaria" insieme allo stato "chiave di sicurezza necessaria" per questi dischi riposizionati. È possibile sbloccare i dati delle unità importando la chiave di sicurezza nell'array di storage. Durante questo processo, selezionare il file della chiave di sicurezza e immettere la password per la chiave.

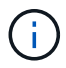

La password non corrisponde alla password Administrator dell'array di storage.

Se nel nuovo array di storage sono installate altre unità abilitate alla protezione, potrebbero utilizzare una chiave di sicurezza diversa da quella che si sta importando. Durante il processo di importazione, la vecchia chiave di sicurezza viene utilizzata solo per sbloccare i dati dei dischi che si stanno installando. Quando il processo di sblocco ha esito positivo, i dischi appena installati vengono reinseriti nella chiave di sicurezza dell'array di storage di destinazione.

# **Fasi**

- 1. Selezionare **Impostazioni › sistema**.
- 2. In **Security key management**, selezionare **Unlock Secure Drives**.

Viene visualizzata la finestra di dialogo Unlock Secure Drives. Tutti i dischi che richiedono una chiave di sicurezza sono mostrati nella tabella.

- 3. **Opzionale:** posizionare il mouse su un numero di disco per visualizzare la posizione dell'unità (numero di shelf e numero di alloggiamento).
- 4. Fare clic su **Browse**, quindi selezionare il file della chiave di sicurezza corrispondente al disco che si desidera sbloccare.

Il file delle chiavi selezionato viene visualizzato nella finestra di dialogo.

5. Inserire la password associata al file delle chiavi.

I caratteri immessi vengono mascherati.

6. Fare clic su **Sblocca**.

Se l'operazione di sblocco ha esito positivo, viene visualizzata la finestra di dialogo "i dischi protetti associati sono stati sbloccati".

# **Risultati**

Quando tutti i dischi sono bloccati e quindi sbloccati, ogni controller nell'array di storage viene riavviato. Tuttavia, se nell'array di storage di destinazione sono già presenti alcuni dischi sbloccati, i controller non verranno riavviati.

# **FAQ**

# **Cosa occorre sapere prima di creare una chiave di sicurezza?**

Una chiave di sicurezza viene condivisa da controller e dischi abilitati alla sicurezza all'interno di un array di storage. Se un disco abilitato alla protezione viene rimosso dall'array di storage, la chiave di sicurezza protegge i dati da accessi non autorizzati.

È possibile creare e gestire le chiavi di sicurezza utilizzando uno dei seguenti metodi:

- Gestione interna delle chiavi nella memoria persistente del controller.
- Gestione esterna delle chiavi su un server di gestione delle chiavi esterno.

Prima di creare una chiave di sicurezza interna, eseguire le seguenti operazioni:

- 1. Installare unità sicure nell'array di storage. Questi dischi possono essere dischi FDE (Full Disk Encryption) o FIPS (Federal Information Processing Standard).
- 2. Assicurarsi che la funzione Drive Security sia attivata. Se necessario, contattare il fornitore dello storage per istruzioni sull'attivazione della funzione Drive Security.

È quindi possibile creare una chiave di sicurezza interna, che implica la definizione di un identificatore e di una passphrase. L'identificatore è una stringa associata alla chiave di sicurezza e memorizzata sul controller e su tutti i dischi associati alla chiave. La password viene utilizzata per crittografare la chiave di sicurezza a scopo di backup. Al termine, la chiave di sicurezza viene memorizzata nel controller in una posizione non accessibile. È quindi possibile creare pool o gruppi di volumi abilitati per la protezione oppure attivare la protezione su gruppi di volumi e pool esistenti.

Prima di creare una chiave di sicurezza esterna, eseguire le seguenti operazioni:

- 1. Installare unità sicure nell'array di storage. Questi dischi possono essere dischi FDE (Full Disk Encryption) o FIPS (Federal Information Processing Standard).
- 2. Assicurarsi che la funzione Drive Security sia attivata. Se necessario, contattare il fornitore dello storage per istruzioni sull'attivazione della funzione Drive Security.
- 3. Completare e scaricare una CSR (Certificate Signing Request) client per l'autenticazione tra lo storage array e il server di gestione delle chiavi. Accedere a **Impostazioni › certificati › Gestione chiavi › CSR completa**.
- 4. Creare e scaricare un certificato client dal server di gestione delle chiavi utilizzando il file CSR scaricato.
- 5. Assicurarsi che il certificato client e una copia del certificato per il server di gestione delle chiavi siano disponibili sull'host locale.

È quindi possibile creare una chiave esterna che preveda la definizione dell'indirizzo IP del server di gestione delle chiavi e del numero di porta utilizzato per le comunicazioni KMIP. Durante questo processo, vengono caricati anche i file dei certificati. Al termine, il sistema si connette al server di gestione delle chiavi con le credenziali immesse. È quindi possibile creare pool o gruppi di volumi abilitati per la protezione oppure attivare la protezione su gruppi di volumi e pool esistenti.

# **Perché è necessario definire una passphrase?**

La password viene utilizzata per crittografare e decrittare il file della chiave di sicurezza memorizzato nel client di gestione locale. Senza la passphrase, la chiave di sicurezza non può essere decifrata e utilizzata per sbloccare i dati da un disco abilitato alla sicurezza se viene reinstallata in un altro array di storage.

# **Perché è importante registrare le informazioni sulle chiavi di sicurezza?**

Se si perdono le informazioni della chiave di sicurezza e non si dispone di un backup, si potrebbero perdere i dati durante la riassegnazione di dischi abilitati alla protezione o l'aggiornamento di un controller. È necessaria la chiave di sicurezza per sbloccare i dati sui dischi.

Assicurarsi di registrare l'identificatore della chiave di sicurezza, la password associata e la posizione sull'host locale in cui è stato salvato il file della chiave di sicurezza.

# **Cosa occorre sapere prima di eseguire il backup di una chiave di sicurezza?**

Se la chiave di sicurezza originale viene danneggiata e non si dispone di un backup, l'accesso ai dati sui dischi viene perso se vengono migrati da uno storage array a un altro.

Prima di eseguire il backup di una chiave di sicurezza, tenere presenti le seguenti linee guida:

• Assicurarsi di conoscere l'identificatore della chiave di sicurezza e la password del file della chiave originale.

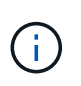

Solo le chiavi interne utilizzano identificatori. Quando è stato creato l'identificatore, sono stati generati automaticamente caratteri aggiuntivi e aggiunti ad entrambe le estremità della stringa di identificazione. I caratteri generati garantiscono che l'identificatore sia univoco.

• Viene creata una nuova password per il backup. Questa password non deve corrispondere alla password

utilizzata al momento della creazione o dell'ultima modifica della chiave originale. La password viene applicata solo al backup che si sta creando.

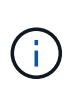

La password per Drive Security non deve essere confusa con la password Administrator dell'array di storage. La password per Drive Security protegge i backup di una chiave di sicurezza. La password Administrator protegge l'intero array di storage da accessi non autorizzati.

• Il file della chiave di sicurezza di backup viene scaricato nel client di gestione. Il percorso del file scaricato potrebbe dipendere dalla posizione di download predefinita del browser. Assicurarsi di registrare la posizione in cui sono memorizzate le informazioni della chiave di sicurezza.

#### **Cosa devo sapere prima di sbloccare dischi sicuri?**

Per sbloccare i dati da un disco abilitato alla protezione che viene migrato a un nuovo array di storage, è necessario importare la chiave di sicurezza.

Prima di sbloccare dischi sicuri, tenere presenti le seguenti linee guida:

- L'array di storage di destinazione (in cui si spostano i dischi) deve disporre già di una chiave di sicurezza. I dischi migrati verranno ridimitati nell'array di storage di destinazione.
- Per i dischi che si stanno migrando, si conoscono l'identificatore della chiave di sicurezza e la password che corrisponde al file della chiave di sicurezza.
- Il file della chiave di sicurezza è disponibile sul client di gestione (il sistema con un browser utilizzato per accedere a System Manager).
- Se si sta reimpostando un disco NVMe bloccato, è necessario inserire l'ID di sicurezza del disco. Per individuare l'ID di sicurezza, rimuovere fisicamente l'unità e individuare la stringa PSID (massimo 32 caratteri) sull'etichetta dell'unità. Assicurarsi che il disco sia reinstallato prima di avviare l'operazione.

#### **Che cos'è l'accessibilità in lettura/scrittura?**

La finestra Drive Settings (Impostazioni disco) contiene informazioni sugli attributi Drive Security (protezione disco). "Read/Write Accessible" (lettura/scrittura accessibile) è uno degli attributi che viene visualizzato se i dati di un disco sono stati bloccati.

Per visualizzare gli attributi Drive Security, accedere alla pagina hardware. Selezionare un'unità, fare clic su **Visualizza impostazioni**, quindi fare clic su **Mostra altre impostazioni**. Nella parte inferiore della pagina, il valore dell'attributo Read/Write Accessible (lettura/scrittura accessibile) è **Yes** (Sì) quando il disco è sbloccato. Il valore dell'attributo lettura/scrittura accessibile è **No, chiave di sicurezza non valida** quando l'unità è bloccata. È possibile sbloccare un'unità sicura importando una chiave di sicurezza (accedere a **Impostazioni › sistema › Sblocca unità protette**).

#### **Cosa occorre sapere sulla convalida della chiave di sicurezza?**

Dopo aver creato una chiave di sicurezza, è necessario convalidare il file della chiave per assicurarsi che non sia corrotto.

Se la convalida non riesce, procedere come segue:

• Se l'identificatore della chiave di sicurezza non corrisponde all'identificatore sul controller, individuare il file della chiave di sicurezza corretto e riprovare la convalida.

- Se il controller non riesce a decrittare la chiave di sicurezza per la convalida, è possibile che la password sia stata inserita in modo errato. Controllare due volte la password, immetterla di nuovo se necessario, quindi riprovare a eseguire la convalida. Se il messaggio di errore viene visualizzato di nuovo, selezionare un backup del file delle chiavi (se disponibile) e riprovare la convalida.
- Se non si riesce ancora a convalidare la chiave di sicurezza, il file originale potrebbe essere danneggiato. Creare un nuovo backup della chiave e convalidare tale copia.

# **Qual è la differenza tra la chiave di sicurezza interna e la gestione esterna delle chiavi di sicurezza?**

Quando si implementa la funzione Drive Security, è possibile utilizzare una chiave di sicurezza interna o una chiave di sicurezza esterna per bloccare i dati quando un disco abilitato alla protezione viene rimosso dall'array di storage.

Una chiave di sicurezza è una stringa di caratteri che viene condivisa tra i dischi abilitati alla protezione e i controller di un array di storage. Le chiavi interne vengono conservate nella memoria persistente del controller. Le chiavi esterne vengono gestite su un server di gestione delle chiavi separato, utilizzando un protocollo KMIP (Key Management Interoperability Protocol).

# **Gestione degli accessi**

# **Concetti**

# **Come funziona Access Management**

La gestione degli accessi è un metodo per stabilire l'autenticazione dell'utente in Gestione di sistema di SANtricity.

La configurazione di Access Management e l'autenticazione dell'utente funzionano come segue:

1. Un amministratore accede a System Manager con un profilo utente che include le autorizzazioni di amministratore della sicurezza.

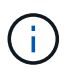

Per il primo accesso, il nome utente admin viene visualizzato automaticamente e non può essere modificato. Il admin l'utente ha accesso completo a tutte le funzioni del sistema.

- 2. L'amministratore accede a Access Management nell'interfaccia utente. Lo storage array è preconfigurato per l'utilizzo dei ruoli utente locali, ovvero un'implementazione delle funzionalità RBAC (role-based access control).
- 3. L'amministratore configura uno o più dei seguenti metodi di autenticazione:
	- **Ruoli utente locali** l'autenticazione viene gestita tramite funzionalità RBAC applicate nell'array di storage. I ruoli utente locali includono profili utente predefiniti e ruoli con autorizzazioni di accesso specifiche. Gli amministratori possono utilizzare questi ruoli utente locali come singolo metodo di autenticazione o in combinazione con un servizio di directory. Non è necessaria alcuna configurazione, ad eccezione dell'impostazione delle password per gli utenti.
	- **Servizi di directory** l'autenticazione viene gestita tramite un server LDAP (Lightweight Directory Access Protocol) e un servizio di directory, ad esempio Active Directory di Microsoft. Un amministratore si connette al server LDAP, quindi esegue il mapping degli utenti LDAP ai ruoli utente locali incorporati nell'array di storage.
	- **SAML** l'autenticazione viene gestita tramite un provider di identità (IdP) utilizzando il linguaggio SAML (Security Assertion Markup Language) 2.0. Un amministratore stabilisce la comunicazione tra il

sistema IdP e l'array di storage, quindi mappa gli utenti IdP ai ruoli utente locali integrati nell'array di storage.

- 4. L'amministratore fornisce agli utenti le credenziali di accesso per System Manager.
- 5. Gli utenti accedono al sistema inserendo le proprie credenziali.

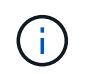

Se l'autenticazione viene gestita con SAML e SSO (Single Sign-on), il sistema potrebbe ignorare la finestra di dialogo di accesso di System Manager.

Durante l'accesso, il sistema esegue le seguenti attività in background:

- Autentica il nome utente e la password rispetto all'account utente.
- Determina le autorizzazioni dell'utente in base ai ruoli assegnati.
- Fornisce all'utente l'accesso alle attività nell'interfaccia utente.
- Visualizza il nome utente nella parte superiore destra dell'interfaccia.

# **Attività disponibili in System Manager**

L'accesso alle attività dipende dai ruoli assegnati a un utente, che includono:

- **Storage admin** accesso completo in lettura/scrittura agli oggetti di storage (ad esempio, volumi e pool di dischi), ma nessun accesso alla configurazione di sicurezza.
- **Security admin** accesso alla configurazione della sicurezza in Access Management, gestione dei certificati, gestione dei registri di controllo e possibilità di attivare o disattivare l'interfaccia di gestione legacy (Symbol).
- **Support admin** accesso a tutte le risorse hardware dello storage array, dati di guasto, eventi MEL e aggiornamenti del firmware del controller. Nessun accesso agli oggetti di storage o alla configurazione di sicurezza.
- **Monitor** accesso in sola lettura a tutti gli oggetti di storage, ma nessun accesso alla configurazione di sicurezza.

Un'attività non disponibile viene visualizzata in grigio o non viene visualizzata nell'interfaccia utente. Ad esempio, un utente con il ruolo Monitor può visualizzare tutte le informazioni sui volumi, ma non può accedere alle funzioni per la modifica di tale volume. Le schede relative a funzioni come **Copy Services** e **Add to workload** non saranno visualizzate; sono disponibili solo **View/Edit Settings**.

#### **Limitazioni in Gestione unificata di SANtricity e Gestione dello storage di SANtricity**

Se SAML è configurato per un array di storage, gli utenti non possono rilevare o gestire lo storage per tale array dalle interfacce di gestione unificata dello storage SANtricity o SANtricity.

Una volta configurati i ruoli utente locali e i servizi di directory, gli utenti devono immettere le credenziali prima di eseguire una delle seguenti funzioni:

- Ridenominazione dello storage array
- Aggiornamento del firmware del controller
- Caricamento della configurazione di uno storage array
- Esecuzione di uno script
- Tentativo di eseguire un'operazione attiva quando una sessione non utilizzata è scaduta

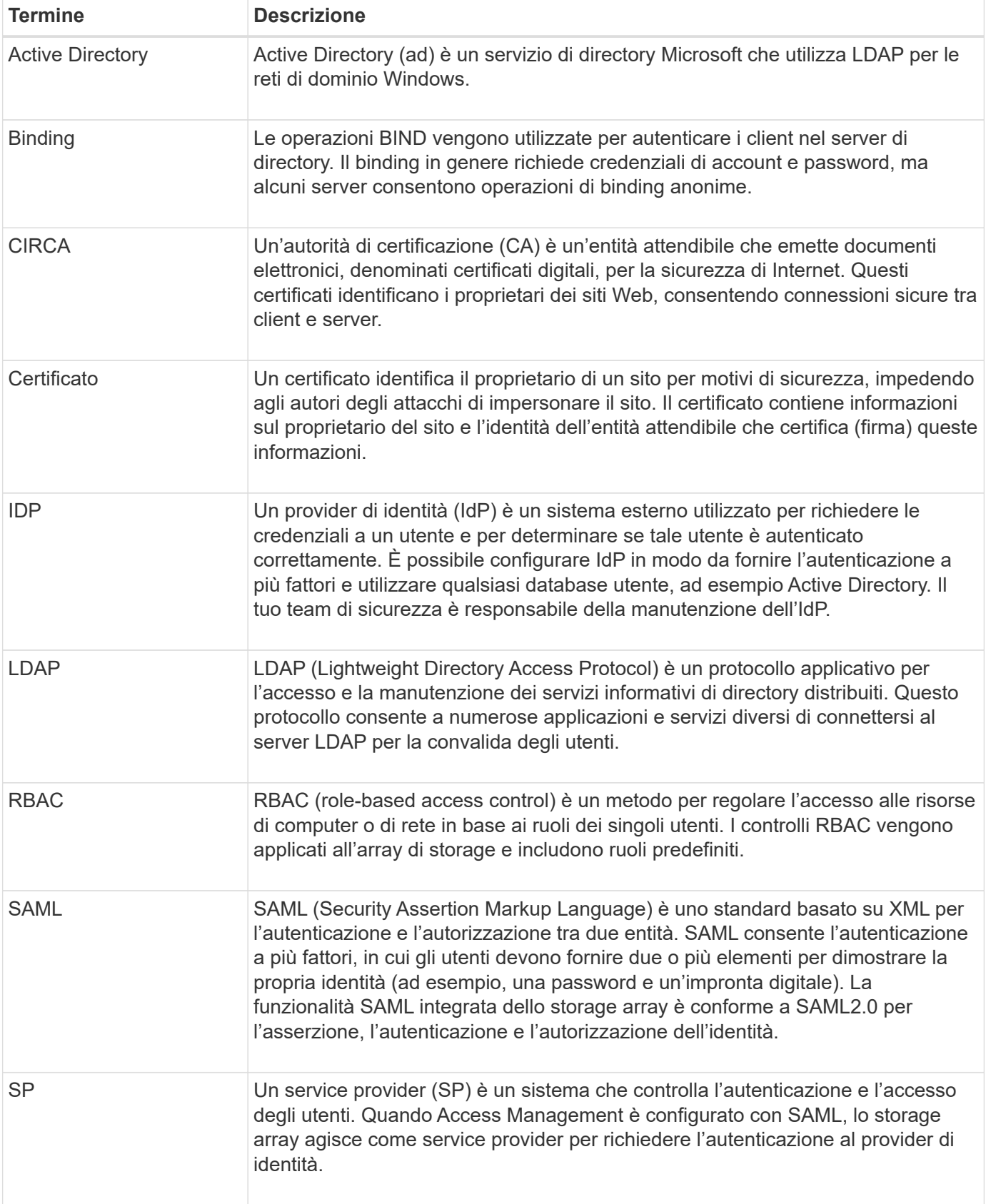

# Scopri come si applicano i termini di Access Management al tuo storage array.

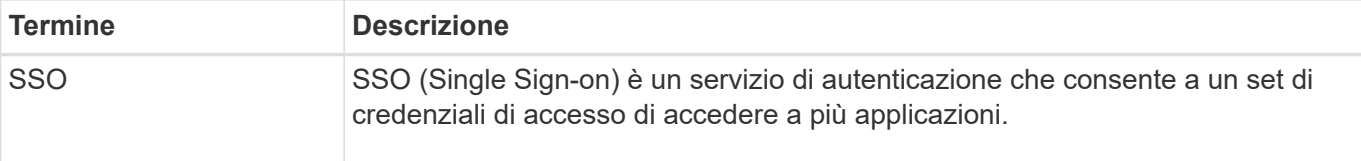

#### **Autorizzazioni per i ruoli mappati**

Le funzionalità RBAC (role-based access control) applicate all'array di storage includono profili utente predefiniti con uno o più ruoli mappati. Ogni ruolo include le autorizzazioni per l'accesso alle attività in Gestore di sistema di SANtricity.

I profili utente e i ruoli mappati sono accessibili dal menu **Impostazioni[Gestione accessi > ruoli utente locali]** nell'interfaccia utente di System Manager.

I ruoli forniscono agli utenti l'accesso alle attività, come segue:

- **Storage admin** accesso completo in lettura/scrittura agli oggetti di storage (ad esempio, volumi e pool di dischi), ma nessun accesso alla configurazione di sicurezza.
- **Security admin** accesso alla configurazione della sicurezza in Access Management, gestione dei certificati, gestione dei registri di controllo e possibilità di attivare o disattivare l'interfaccia di gestione legacy (Symbol).
- **Support admin** accesso a tutte le risorse hardware dello storage array, dati di guasto, eventi MEL e aggiornamenti del firmware del controller. Nessun accesso agli oggetti di storage o alla configurazione di sicurezza.
- **Monitor** accesso in sola lettura a tutti gli oggetti di storage, ma nessun accesso alla configurazione di sicurezza.

Se un utente non dispone delle autorizzazioni per una determinata attività, tale attività viene visualizzata in grigio o non viene visualizzata nell'interfaccia utente.

#### **Gestione degli accessi con ruoli utente locali**

Per la gestione degli accessi, gli amministratori possono utilizzare le funzionalità RBAC (role-based access control) applicate nell'array di storage. Queste funzionalità sono denominate "ruoli utente locali".

#### **Workflow di configurazione**

I ruoli utente locali sono preconfigurati per lo storage array. Per utilizzare i ruoli utente locali per l'autenticazione, gli amministratori possono:

1. Un amministratore effettua l'accesso a Gestione di sistema di SANtricity con un profilo utente che include le autorizzazioni di amministratore della sicurezza.

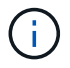

Il admin l'utente ha accesso completo a tutte le funzioni del sistema.

- 2. Un amministratore esamina i profili utente predefiniti e non modificabili.
- 3. **Opzionale:** l'amministratore assegna nuove password per ogni profilo utente.
- 4. Gli utenti accedono al sistema con le credenziali assegnate.

# **Gestione**

Quando si utilizzano solo ruoli utente locali per l'autenticazione, gli amministratori possono eseguire le seguenti attività di gestione:

- Modificare le password.
- Impostare una lunghezza minima per le password.
- Consentire agli utenti di effettuare l'accesso senza password.

# **Gestione degli accessi con servizi di directory**

Per la gestione degli accessi, gli amministratori possono utilizzare un server LDAP (Lightweight Directory Access Protocol) e un servizio di directory, ad esempio Active Directory di Microsoft.

# **Workflow di configurazione**

Se nella rete vengono utilizzati un server LDAP e un servizio di directory, la configurazione funziona come segue:

1. Un amministratore effettua l'accesso a Gestione di sistema di SANtricity con un profilo utente che include le autorizzazioni di amministratore della sicurezza.

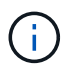

Il admin l'utente ha accesso completo a tutte le funzioni del sistema.

- 2. L'amministratore inserisce le impostazioni di configurazione per il server LDAP. Le impostazioni includono il nome di dominio, l'URL e le informazioni sull'account di binding.
- 3. Se il server LDAP utilizza un protocollo sicuro (LDAPS), l'amministratore carica una catena di certificati CA (Certificate Authority) per l'autenticazione tra il server LDAP e lo storage array.
- 4. Una volta stabilita la connessione al server, l'amministratore associa i gruppi di utenti ai ruoli dell'array di storage. Questi ruoli sono predefiniti e non possono essere modificati.
- 5. L'amministratore verifica la connessione tra il server LDAP e lo storage array.
- 6. Gli utenti accedono al sistema con le credenziali LDAP/Directory Services assegnate.

# **Gestione**

Quando si utilizzano i servizi di directory per l'autenticazione, gli amministratori possono eseguire le seguenti attività di gestione:

- Aggiungere un server di directory.
- Modificare le impostazioni del server di directory.
- Associare gli utenti LDAP ai ruoli utente locali.
- Rimuovere un server di directory.

# **Gestione degli accessi con SAML**

Per la gestione degli accessi, gli amministratori possono utilizzare le funzionalità SAML (Security Assertion Markup Language) 2.0 integrate nell'array.

# **Workflow di configurazione**

La configurazione SAML funziona come segue:

1. Un amministratore accede a System Manager con un profilo utente che include le autorizzazioni di amministratore della sicurezza.

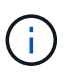

Il admin L'utente ha accesso completo a tutte le funzioni di System Manager.

- 2. L'amministratore accede alla scheda **SAML** in Gestione accessi.
- 3. Un amministratore configura le comunicazioni con il provider di identità (IdP). Un IdP è un sistema esterno utilizzato per richiedere le credenziali a un utente e determinare se l'utente è autenticato correttamente. Per configurare le comunicazioni con lo storage array, l'amministratore scarica il file di metadati IdP dal sistema IdP, quindi utilizza System Manager per caricare il file nello storage array.
- 4. Un amministratore stabilisce una relazione di trust tra il service provider e l'IdP. Un service provider controlla l'autorizzazione dell'utente; in questo caso, il controller nell'array di storage agisce come service provider. Per configurare le comunicazioni, l'amministratore utilizza System Manager per esportare un file di metadati del service provider per ciascun controller. Dal sistema IdP, l'amministratore importa i file di metadati nell'IdP.

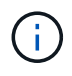

Gli amministratori devono inoltre assicurarsi che IdP supporti la capacità di restituire un ID nome all'autenticazione.

- 5. L'amministratore associa i ruoli dell'array di storage agli attributi dell'utente definiti nell'IdP. A tale scopo, l'amministratore utilizza System Manager per creare le mappature.
- 6. L'amministratore verifica l'accesso SSO all'URL IdP. Questo test garantisce che lo storage array e IdP possano comunicare.

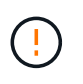

Una volta abilitato SAML, non è possibile disattivarlo tramite l'interfaccia utente, né modificare le impostazioni IdP. Se è necessario disattivare o modificare la configurazione SAML, contattare il supporto tecnico per assistenza.

- 7. Da System Manager, l'amministratore abilita SAML per lo storage array.
- 8. Gli utenti accedono al sistema con le proprie credenziali SSO.

# **Gestione**

Quando si utilizza SAML per l'autenticazione, gli amministratori possono eseguire le seguenti attività di gestione:

- Modificare o creare nuove mappature dei ruoli
- Esportare i file del provider di servizi

# **Restrizioni di accesso**

Quando SAML è attivato, gli utenti non possono rilevare o gestire lo storage per quell'array dalle interfacce di gestione unificata dello storage SANtricity o SANtricity.

Inoltre, i seguenti client non possono accedere ai servizi e alle risorse degli array di storage:

• Finestra Enterprise Management (EMW)

- Interfaccia a riga di comando (CLI)
- Client Software Developer Kit (SDK)
- Client in-band
- Client REST API per l'autenticazione di base HTTP
- Effettuare l'accesso utilizzando l'endpoint REST API standard

# **Come fare**

## **Visualizzare i ruoli utente locali**

Dalla scheda Local User Roles (ruoli utente locali), è possibile visualizzare le mappature dei profili utente ai ruoli predefiniti. Questi mapping fanno parte del RBAC (role-based access control) applicato nell'array di storage.

# **Prima di iniziare**

• È necessario effettuare l'accesso con un profilo utente che includa le autorizzazioni di amministratore di sicurezza. In caso contrario, le funzioni di gestione degli accessi non vengono visualizzate.

#### **A proposito di questa attività**

I profili utente e le mappature non possono essere modificati. È possibile modificare solo le password.

#### **Fasi**

- 1. Selezionare **Impostazioni › Gestione accessi**.
- 2. Selezionare la scheda **ruoli utente locali**.

I profili utente sono mostrati nella tabella:

- **Root admin** (admin) Super amministratore che ha accesso a tutte le funzioni del sistema. Questo profilo utente include tutti i ruoli.
- **Storage admin** (storage) l'amministratore responsabile di tutto il provisioning dello storage. Questo profilo utente include i seguenti ruoli: Storage Admin, Support Admin e Monitor.
- **Security admin** (sicurezza) l'utente responsabile della configurazione della sicurezza, inclusa la gestione degli accessi, la gestione dei certificati e le funzioni dei dischi abilitati alla sicurezza. Questo profilo utente include i seguenti ruoli: Security Admin e Monitor.
- **Support admin** (support) l'utente responsabile delle risorse hardware, dei dati di guasto e degli aggiornamenti del firmware. Questo profilo utente include i seguenti ruoli: Support Admin e Monitor.
- **Monitor** (monitor) utente con accesso in sola lettura al sistema. Questo profilo utente include solo il ruolo Monitor.

#### **Modificare le password**

È possibile modificare le password utente per ciascun profilo utente in Gestione accessi.

# **Prima di iniziare**

- Devi essere connesso come amministratore locale, che include le autorizzazioni di amministratore root.
- È necessario conoscere la password dell'amministratore locale.

#### **A proposito di questa attività**

Quando si sceglie una password, tenere presenti le seguenti linee guida:

- Le nuove password utente locali devono soddisfare o superare l'impostazione corrente per una password minima (in Visualizza/Modifica impostazioni).
- Le password distinguono tra maiuscole e minuscole.
- Gli spazi finali non vengono rimossi dalle password quando vengono impostati. Fare attenzione a includere spazi se inclusi nella password.
- Per una maggiore sicurezza, utilizzare almeno 15 caratteri alfanumerici e modificare la password frequentemente.

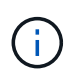

La modifica della password in System Manager viene modificata anche nell'interfaccia della riga di comando (CLI). Inoltre, le modifiche apportate alla password causano l'interruzione della sessione attiva dell'utente.

#### **Fasi**

- 1. Selezionare **Impostazioni › Gestione accessi**.
- 2. Selezionare la scheda **ruoli utente locali**.
- 3. Selezionare un utente dalla tabella.

Il pulsante Change Password (Modifica password) diventa disponibile.

4. Selezionare **Change Password** (Modifica password).

Viene visualizzata la finestra di dialogo Change Password (Modifica password).

- 5. Se non è stata impostata alcuna lunghezza minima per le password utente locali, selezionare la casella per richiedere all'utente selezionato di immettere una password per accedere all'array di storage, quindi digitare la nuova password per l'utente selezionato.
- 6. Immettere la password dell'amministratore locale, quindi fare clic su **Change** (Modifica).

# **Risultati**

Se l'utente è attualmente connesso, la modifica della password provoca l'interruzione della sessione attiva dell'utente.

#### **Modificare le impostazioni della password utente locale**

È possibile impostare la lunghezza minima richiesta per tutte le password utente locali nuove o aggiornate sull'array di storage. È inoltre possibile consentire agli utenti locali di accedere allo storage array senza inserire una password.

# **Prima di iniziare**

• Devi essere connesso come amministratore locale, che include le autorizzazioni di amministratore root.

# **A proposito di questa attività**

Tenere presenti queste linee guida quando si imposta la lunghezza minima per le password utente locali:

- Le modifiche apportate non influiscono sulle password utente locali esistenti.
- La lunghezza minima richiesta per le password utente locali deve essere compresa tra 0 e 30 caratteri.
- Le nuove password utente locali devono soddisfare o superare l'impostazione di lunghezza minima

corrente.

• Non impostare una lunghezza minima per la password se si desidera che gli utenti locali accedano allo storage array senza immettere una password.

# **Fasi**

- 1. Selezionare **Impostazioni › Gestione accessi**.
- 2. Selezionare la scheda **ruoli utente locali**.
- 3. Selezionare il pulsante **Visualizza/Modifica impostazioni**.

Viene visualizzata la finestra di dialogo **Local User Password Settings** (Impostazioni password utente locale).

- 4. Effettuare una delle seguenti operazioni:
	- Per consentire agli utenti locali di accedere allo storage array *senza* inserire una password, deselezionare la casella di controllo "Richiedi almeno tutte le password utente locali".
	- Per impostare una lunghezza minima della password per tutte le password utente locali, selezionare la casella di controllo "Richiedi almeno tutte le password utente locali", quindi utilizzare la casella di selezione per impostare la lunghezza minima richiesta per tutte le password utente locali.

Le nuove password utente locali devono soddisfare o superare l'impostazione corrente.

5. Fare clic su **Save** (Salva).

# **Aggiungere il server di directory**

Per configurare l'autenticazione per la gestione degli accessi, è possibile stabilire comunicazioni tra lo storage array e un server LDAP, quindi mappare i gruppi di utenti LDAP ai ruoli predefiniti dell'array.

# **Prima di iniziare**

- È necessario effettuare l'accesso con un profilo utente che includa le autorizzazioni di amministratore di sicurezza. In caso contrario, le funzioni di gestione degli accessi non vengono visualizzate.
- I gruppi di utenti devono essere definiti nel servizio di directory.
- Le credenziali del server LDAP devono essere disponibili, inclusi il nome di dominio, l'URL del server e, facoltativamente, il nome utente e la password dell'account BIND.
- Per i server LDAPS che utilizzano un protocollo sicuro, la catena di certificati del server LDAP deve essere installata sul computer locale.

# **A proposito di questa attività**

L'aggiunta di un server di directory è un processo in due fasi. Immettere innanzitutto il nome di dominio e l'URL. Se il server utilizza un protocollo sicuro, è necessario caricare anche un certificato CA per l'autenticazione se è firmato da un'autorità di firma non standard. Se si dispone delle credenziali per un account BIND, è anche possibile immettere il nome e la password dell'account utente. Quindi, mappare i gruppi di utenti del server LDAP ai ruoli predefiniti dell'array di storage.

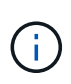

Durante la procedura di aggiunta di un server LDAP, l'interfaccia di gestione legacy viene disattivata. L'interfaccia di gestione legacy (Symbol) è un metodo di comunicazione tra lo storage array e il client di gestione. Se disattivato, lo storage array e il client di gestione utilizzano un metodo di comunicazione più sicuro (REST API over https).

# **Fasi**

- 1. Selezionare **Impostazioni › Gestione accessi**.
- 2. Dalla scheda **Directory Services**, selezionare **Add Directory Server** (Aggiungi server di directory). Viene visualizzata la finestra di dialogo Add Directory Server (Aggiungi server di directory).

3. Nella scheda **Server Settings** (Impostazioni server), immettere le credenziali per il server LDAP.

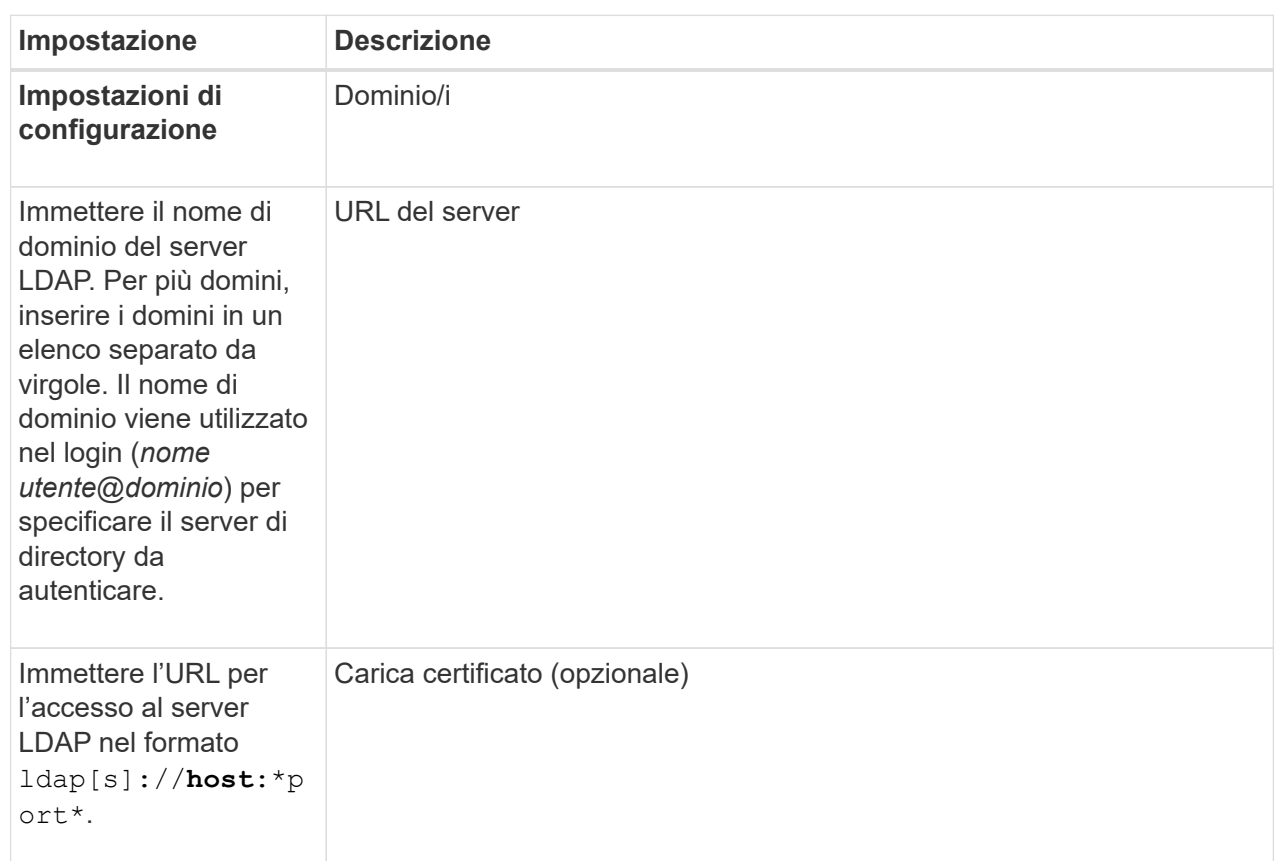

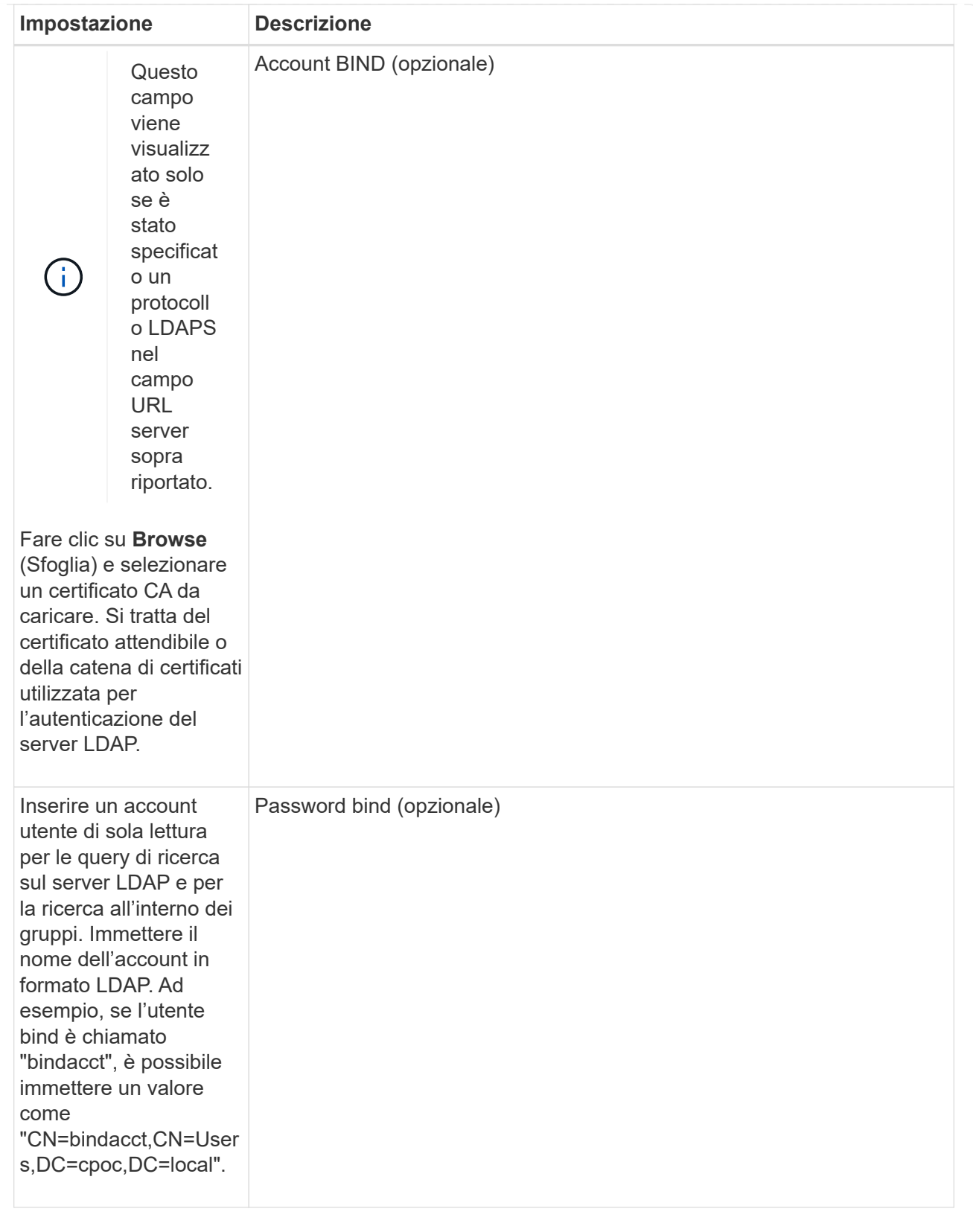
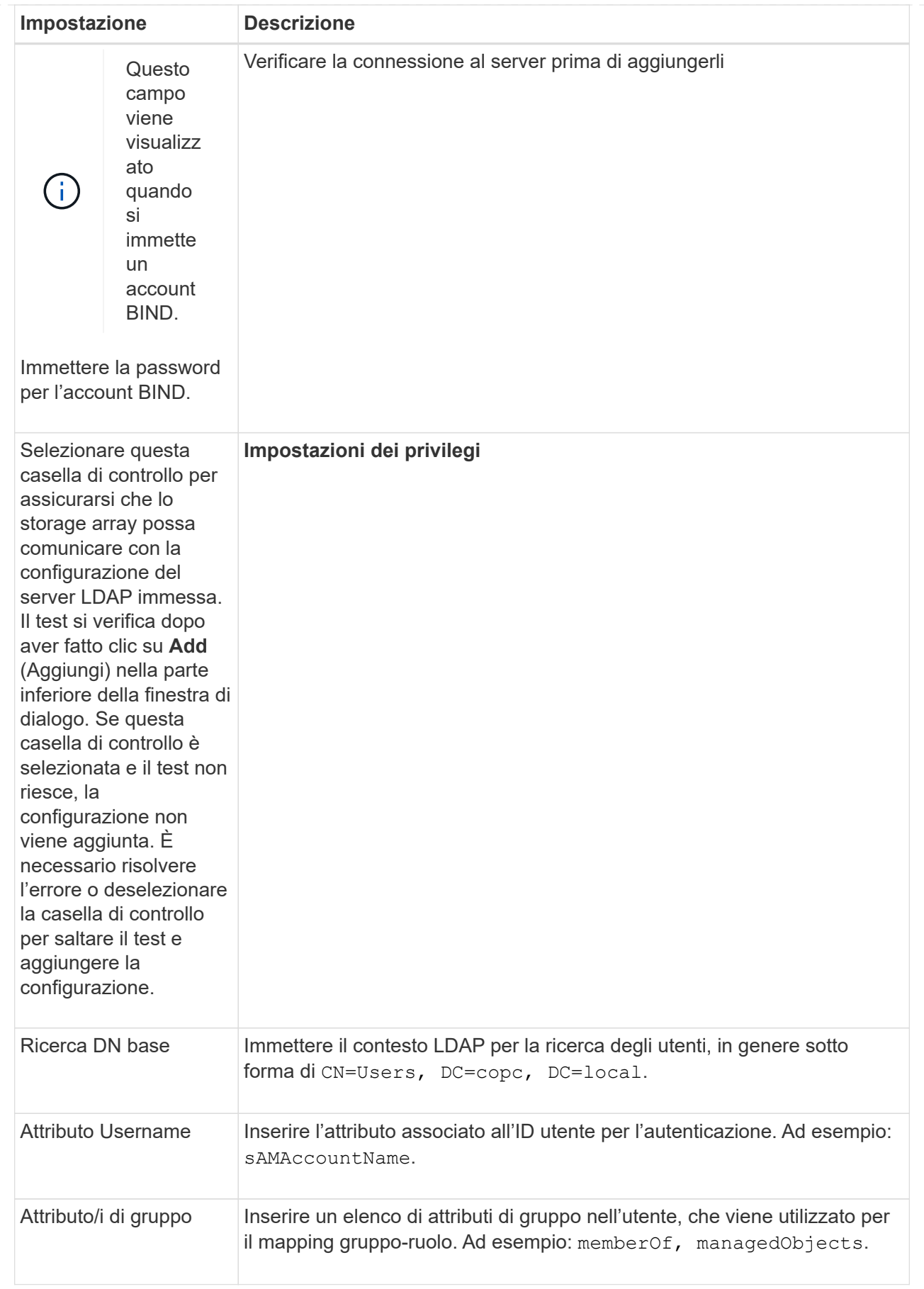

- 4. Fare clic sulla scheda **mappatura ruolo**.
- 5. Assegnare i gruppi LDAP ai ruoli predefiniti. Un gruppo può avere più ruoli assegnati.

## **Dettagli campo**

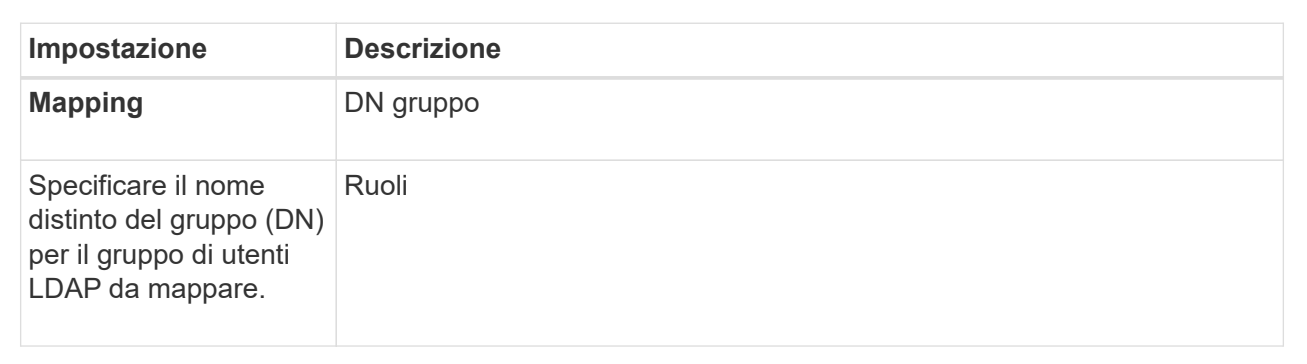

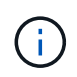

Il ruolo Monitor è necessario per tutti gli utenti, incluso l'amministratore. System Manager non funzionerà correttamente per nessun utente senza il ruolo di monitoraggio presente.

- 1. Se lo si desidera, fare clic su **Add another mapping** (Aggiungi un'altra mappatura) per immettere più mappature gruppo-ruolo.
- 2. Al termine delle mappature, fare clic su **Aggiungi**.

Il sistema esegue una convalida, assicurandosi che lo storage array e il server LDAP possano comunicare. Se viene visualizzato un messaggio di errore, selezionare le credenziali inserite nella finestra di dialogo e, se necessario, immettere nuovamente le informazioni.

#### **Modificare le impostazioni del server di directory e le mappature dei ruoli**

Se in precedenza è stato configurato un server di directory in Access Management, è possibile modificarne le impostazioni in qualsiasi momento. Le impostazioni includono le informazioni di connessione al server e i mapping gruppo-ruolo.

## **Prima di iniziare**

- È necessario effettuare l'accesso con un profilo utente che includa le autorizzazioni di amministratore di sicurezza. In caso contrario, le funzioni di gestione degli accessi non vengono visualizzate.
- È necessario definire un server di directory.

#### **Fasi**

- 1. Selezionare **Impostazioni › Gestione accessi**.
- 2. Selezionare la scheda **Directory Services**.
- 3. Se sono stati definiti più server, selezionare il server che si desidera modificare dalla tabella.
- 4. Selezionare **Visualizza/Modifica impostazioni**.

Viene visualizzata la finestra di dialogo **Directory Server Settings** (Impostazioni server directory).

5. Nella scheda **Server Settings** (Impostazioni server), modificare le impostazioni desiderate.

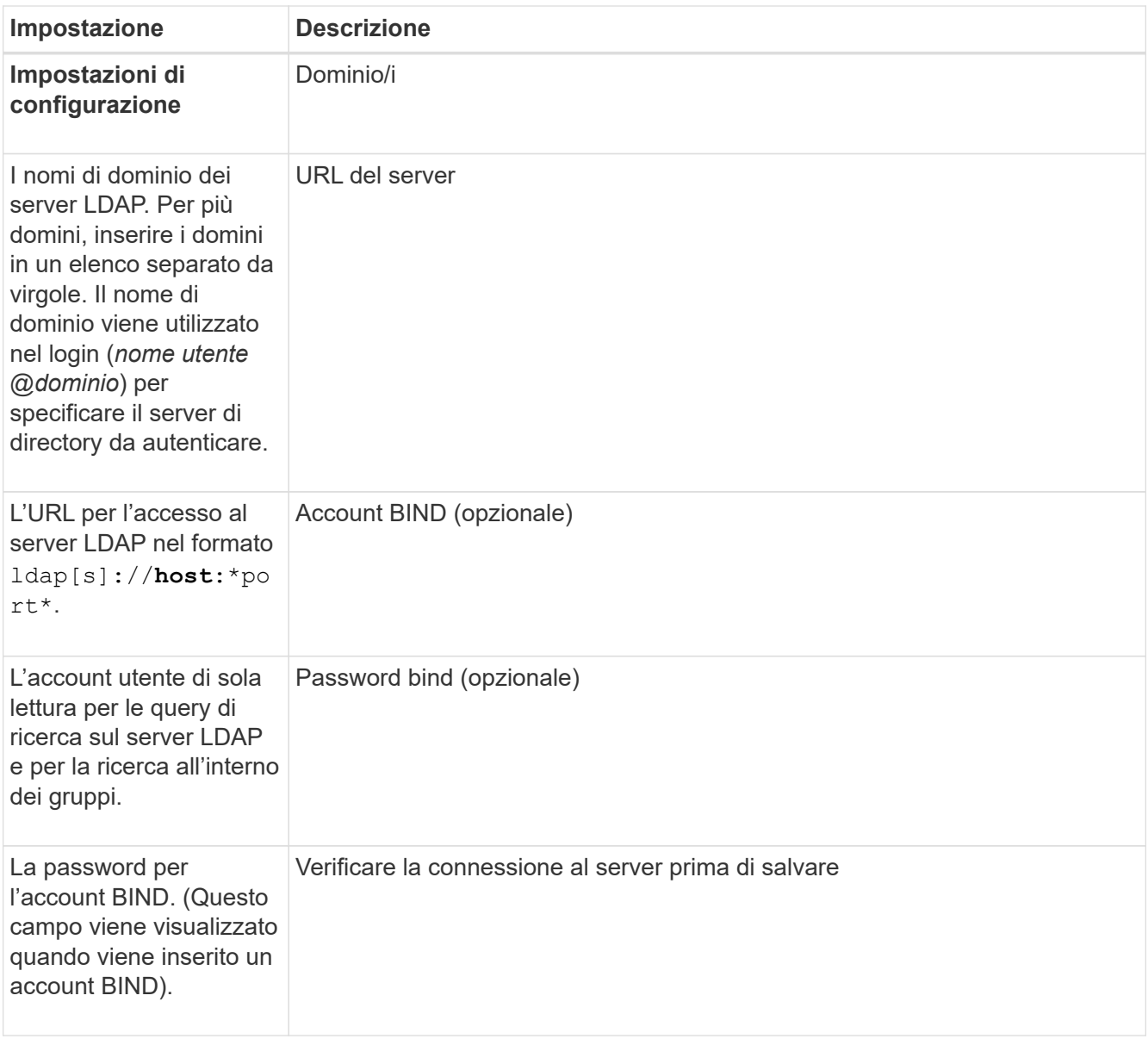

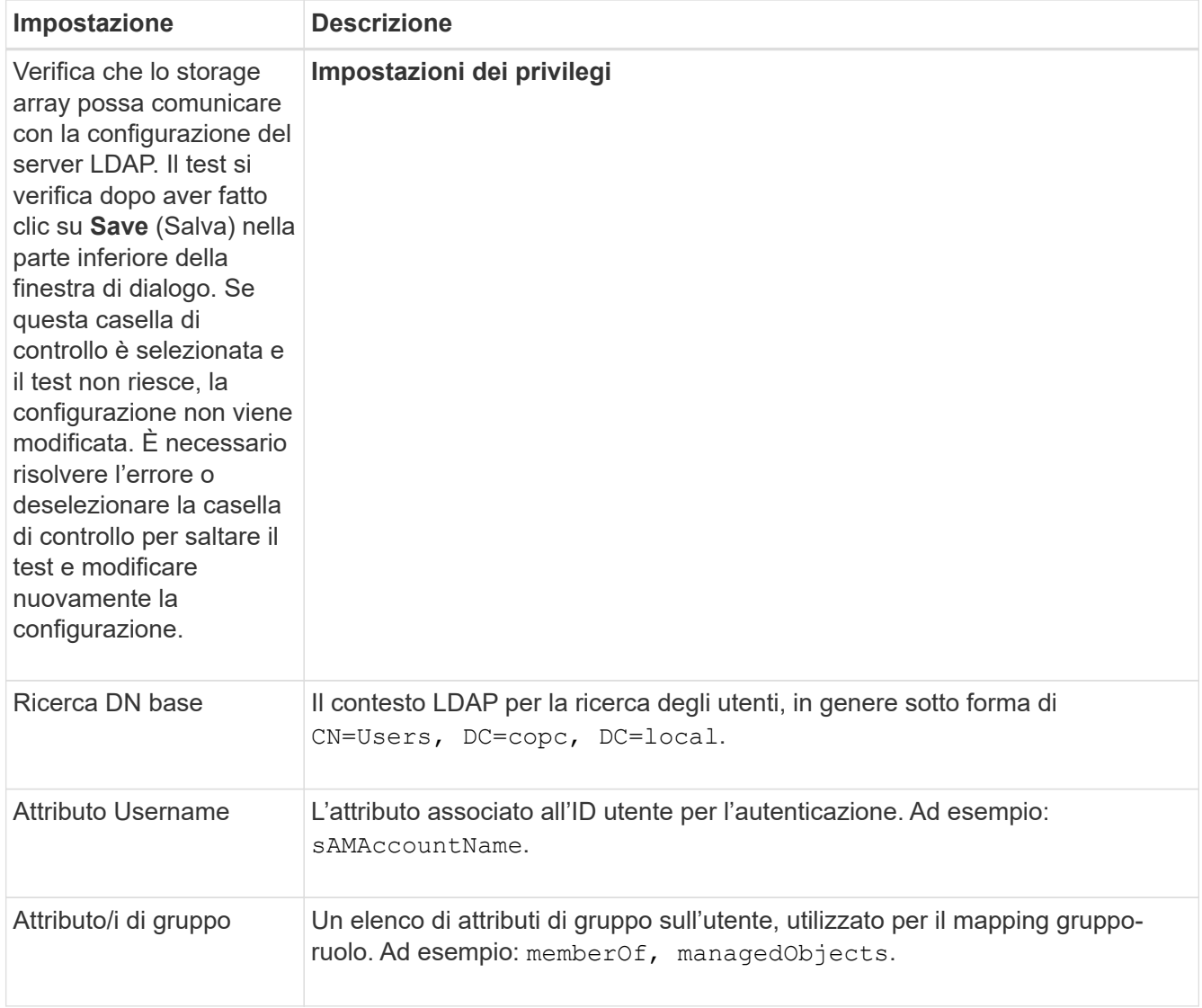

6. Nella scheda **role Mapping**, modificare la mappatura desiderata.

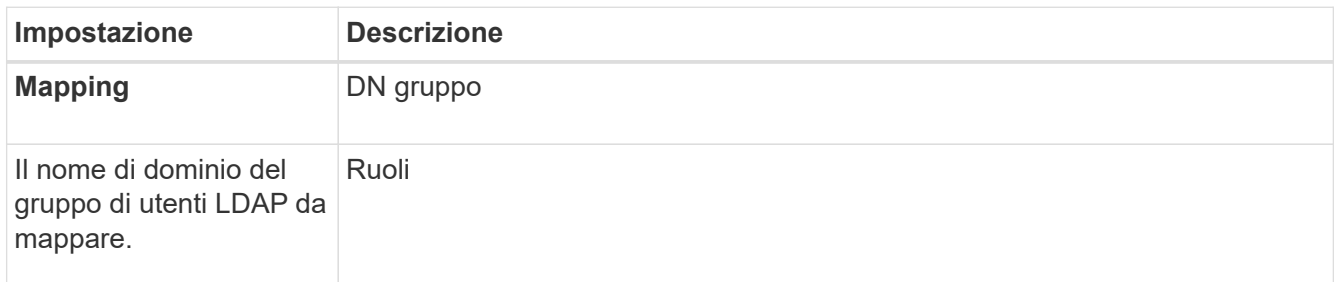

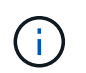

Il ruolo Monitor è necessario per tutti gli utenti, incluso l'amministratore. System Manager non funzionerà correttamente per nessun utente senza il ruolo di monitoraggio presente.

- 7. Se lo si desidera, fare clic su **Add another mapping** (Aggiungi un'altra mappatura) per immettere più mappature gruppo-ruolo.
- 8. Fare clic su **Save** (Salva).

## **Risultati**

Una volta completata questa attività, tutte le sessioni utente attive vengono terminate. Viene conservata solo la

sessione utente corrente.

#### **Rimuovere il server di directory**

Per interrompere la connessione tra un server di directory e lo storage array, è possibile rimuovere le informazioni sul server dalla pagina Access Management. È possibile eseguire questa attività se è stato configurato un nuovo server e si desidera rimuovere quello precedente.

## **Prima di iniziare**

• È necessario effettuare l'accesso con un profilo utente che includa le autorizzazioni di amministratore di sicurezza. In caso contrario, le funzioni di gestione degli accessi non vengono visualizzate.

## **A proposito di questa attività**

Una volta completata questa attività, tutte le sessioni utente attive vengono terminate. Viene conservata solo la sessione utente corrente.

### **Fasi**

- 1. Selezionare **Impostazioni › Gestione accessi**.
- 2. Selezionare la scheda **Directory Services**.
- 3. Dall'elenco, selezionare il server di directory che si desidera eliminare.
- 4. Fare clic su **Rimuovi**.

Viene visualizzata la finestra di dialogo **Remove Directory Server** (Rimuovi server di directory).

5. Tipo remove Nel campo, quindi fare clic su **Rimuovi**.

Le impostazioni di configurazione del server di directory, le impostazioni dei privilegi e i mapping dei ruoli vengono rimossi. Gli utenti non possono più accedere con le credenziali da questo server.

## **Configurare SAML**

Per configurare l'autenticazione per Access Management, è possibile utilizzare le funzionalità SAML (Security Assertion Markup Language) integrate nell'array di storage. Questa configurazione stabilisce una connessione tra un provider di identità e lo storage provider.

## **A proposito di questa attività**

Un provider di identità (IdP) è un sistema esterno utilizzato per richiedere le credenziali a un utente e per determinare se tale utente è autenticato correttamente. È possibile configurare IdP in modo da fornire l'autenticazione a più fattori e utilizzare qualsiasi database utente, ad esempio Active Directory. Il tuo team di sicurezza è responsabile della manutenzione dell'IdP. Un service provider (SP) è un sistema che controlla l'autenticazione e l'accesso degli utenti. Quando Access Management è configurato con SAML, lo storage array agisce come service provider per richiedere l'autenticazione al provider di identità. Per stabilire una connessione tra IdP e lo storage array, è necessario condividere i file di metadati tra queste due entità. Quindi, mappare le entità utente IdP ai ruoli degli array di storage. Infine, prima di attivare SAML, è necessario verificare la connessione e gli accessi SSO.

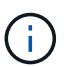

**SAML e Directory Services**. Se si attiva SAML quando Directory Services è configurato come metodo di autenticazione, SAML sostituisce Directory Services in System Manager. Se si disattiva SAML in un secondo momento, la configurazione dei servizi di directory torna alla configurazione precedente.

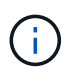

**Modifica e disattivazione.** una volta abilitato SAML, non è possibile disattivarlo tramite l'interfaccia utente, né modificare le impostazioni IdP. Se è necessario disattivare o modificare la configurazione SAML, contattare il supporto tecnico per assistenza.

La configurazione dell'autenticazione SAML è una procedura multi-step.

## **Fase 1: Caricare il file di metadati IdP**

Per fornire allo storage array le informazioni di connessione IdP, importare i metadati IdP in System Manager.

### **Prima di iniziare**

- È necessario effettuare l'accesso con un profilo utente che includa le autorizzazioni di amministratore di sicurezza. In caso contrario, le funzioni di gestione degli accessi non vengono visualizzate.
- Un amministratore IdP ha configurato un sistema IdP.
- Un amministratore IdP ha garantito che IdP supporti la capacità di restituire un ID nome all'autenticazione.
- Un amministratore ha garantito che i clock del server IdP e del controller siano sincronizzati (tramite un server NTP o regolando le impostazioni del clock del controller).
- Un file di metadati IdP viene scaricato dal sistema IdP ed è disponibile sul sistema locale utilizzato per accedere a System Manager.

## **A proposito di questa attività**

In questa attività, si carica un file di metadati da IdP in System Manager. Il sistema IdP ha bisogno di questi metadati per reindirizzare le richieste di autenticazione all'URL corretto e per validare le risposte ricevute. È necessario caricare un solo file di metadati per l'array di storage, anche se sono presenti due controller.

## **Fasi**

- 1. Selezionare **Impostazioni › Gestione accessi**.
- 2. Selezionare la scheda **SAML**.

La pagina visualizza una panoramica delle fasi di configurazione.

3. Fare clic sul collegamento **Import Identity Provider (IdP) file**.

Viene visualizzata la finestra di dialogo **Import Identity Provider file** (Importa file provider di identità).

4. Fare clic su **Browse** (Sfoglia) per selezionare e caricare il file di metadati IdP copiato nel sistema locale.

Dopo aver selezionato il file, viene visualizzato l'ID entità IdP.

5. Fare clic su **Importa**.

## **Fase 2: Esportare i file del provider di servizi**

Per stabilire una relazione di trust tra IdP e l'array di storage, importare i metadati del service provider nell'IdP.

#### **Prima di iniziare**

• Si conosce l'indirizzo IP o il nome di dominio di ciascun controller dell'array di storage.

### **A proposito di questa attività**

In questa attività, si esportano i metadati dai controller (un file per ciascun controller). L'IdP ha bisogno di questi metadati per stabilire una relazione di trust con i controller e per elaborare le richieste di autorizzazione. Il file include informazioni come il nome di dominio del controller o l'indirizzo IP, in modo che l'IdP possa comunicare con i service provider.

## **Fasi**

1. Fare clic sul collegamento **Export Service Provider Files**.

Viene visualizzata la finestra di dialogo **Export Service Provider Files** (Esporta file provider di servizi).

2. Inserire l'indirizzo IP o il nome DNS del controller nel campo **Controller A**, quindi fare clic su **Export** per salvare il file di metadati nel sistema locale. Se lo storage array include due controller, ripetere questo passaggio per il secondo controller nel campo **Controller B**.

Dopo aver fatto clic su **Esporta**, i metadati del provider di servizi vengono scaricati nel sistema locale. Prendere nota della posizione in cui è memorizzato il file.

3. Dal sistema locale, individuare i file di metadati del provider di servizi esportati.

Per ciascun controller è disponibile un file in formato XML.

4. Dal server IdP, importare i file di metadati del provider di servizi per stabilire la relazione di trust. È possibile importare i file direttamente o inserire manualmente le informazioni del controller dai file.

### **Fase 3: Mappare i ruoli**

Per fornire agli utenti l'autorizzazione e l'accesso a System Manager, è necessario mappare gli attributi utente IdP e le appartenenze ai gruppi ai ruoli predefiniti dell'array di storage.

#### **Prima di iniziare**

- Un amministratore IdP ha configurato gli attributi utente e l'appartenenza al gruppo nel sistema IdP.
- Il file di metadati IdP viene importato in System Manager.
- Un file di metadati del service provider per ciascun controller viene importato nel sistema IdP per la relazione di trust.

#### **A proposito di questa attività**

In questa attività, si utilizza System Manager per associare i gruppi IdP ai ruoli utente locali.

#### **Fasi**

1. Fare clic sul collegamento per la mappatura dei ruoli di System Manager.

Viene visualizzata la finestra di dialogo mappatura ruoli.

2. Assegnare gli attributi e i gruppi degli utenti IdP ai ruoli predefiniti. Un gruppo può avere più ruoli assegnati.

#### **Dettagli campo**

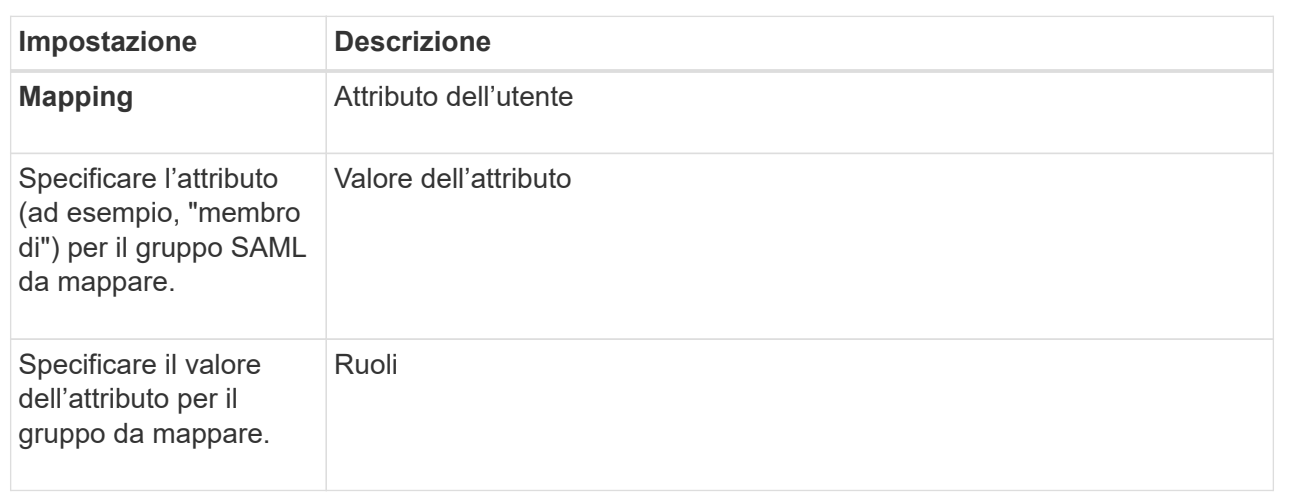

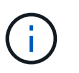

Il ruolo Monitor è necessario per tutti gli utenti, incluso l'amministratore. System Manager non funzionerà correttamente per nessun utente senza il ruolo di monitoraggio presente.

3. Se lo si desidera, fare clic su **Add another mapping** (Aggiungi un'altra mappatura) per immettere più mappature gruppo-ruolo.

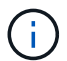

I mapping dei ruoli possono essere modificati dopo l'attivazione di SAML.

4. Una volta completate le mappature, fare clic su **Save** (Salva).

#### **Fase 4: Verifica dell'accesso SSO**

Per garantire che il sistema IdP e lo storage array possano comunicare, è possibile eseguire un test di accesso SSO. Questo test viene eseguito anche durante la fase finale per l'abilitazione di SAML.

#### **Prima di iniziare**

- Il file di metadati IdP viene importato in System Manager.
- Un file di metadati del service provider per ciascun controller viene importato nel sistema IdP per la relazione di trust.

#### **Fasi**

1. Selezionare il collegamento **Test SSO Login**.

Viene visualizzata una finestra di dialogo per l'immissione delle credenziali SSO.

2. Immettere le credenziali di accesso per un utente con permessi di amministratore della sicurezza e di monitoraggio.

Viene visualizzata una finestra di dialogo durante il test dell'accesso.

3. Cercare il messaggio Test Successful (Test riuscito). Se il test viene completato correttamente, passare alla fase successiva per l'abilitazione di SAML.

Se il test non viene completato correttamente, viene visualizzato un messaggio di errore con ulteriori informazioni. Assicurarsi che:

- L'utente appartiene a un gruppo con autorizzazioni per Security Admin e Monitor.
- I metadati caricati per il server IdP sono corretti.
- Gli indirizzi del controller nei file di metadati SP sono corretti.

## **Fase 5: Abilitare SAML**

Il passaggio finale consiste nell'abilitare l'autenticazione utente SAML.

#### **Prima di iniziare**

- Il file di metadati IdP viene importato in System Manager.
- Un file di metadati del service provider per ciascun controller viene importato nel sistema IdP per la relazione di trust.
- È stata configurata almeno una mappatura dei ruoli Monitor e Security Admin.

#### **A proposito di questa attività**

Questa attività descrive come completare la configurazione SAML per l'autenticazione dell'utente. Durante questo processo, il sistema richiede anche di verificare un accesso SSO. Il processo di test di accesso SSO è descritto nel passaggio precedente.

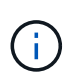

**Modifica e disattivazione.** una volta abilitato SAML, non è possibile disattivarlo tramite l'interfaccia utente, né modificare le impostazioni IdP. Se è necessario disattivare o modificare la configurazione SAML, contattare il supporto tecnico per assistenza.

#### **Fasi**

1. Dalla scheda **SAML**, selezionare il collegamento **Enable SAML** (attiva SAML).

Viene visualizzata la finestra di dialogo **Confirm Enable SAML** (Conferma abilitazione SAML).

- 2. Tipo enable, Quindi fare clic su **Enable** (attiva).
- 3. Immettere le credenziali utente per un test di accesso SSO.

#### **Risultati**

Una volta attivato SAML, il sistema termina tutte le sessioni attive e inizia l'autenticazione degli utenti tramite SAML.

#### **Modificare le mappature dei ruoli SAML**

Se in precedenza è stato configurato SAML per Access Management, è possibile modificare le mappature dei ruoli tra i gruppi IdP e i ruoli predefiniti dell'array di storage.

#### **Prima di iniziare**

- È necessario effettuare l'accesso con un profilo utente che includa le autorizzazioni di amministratore di sicurezza. In caso contrario, le funzioni di gestione degli accessi non vengono visualizzate.
- Un amministratore IdP ha configurato gli attributi utente e l'appartenenza al gruppo nel sistema IdP.
- SAML è configurato e abilitato.

#### **Fasi**

1. Selezionare **Impostazioni › Gestione accessi**.

- 2. Selezionare la scheda **SAML**.
- 3. Selezionare **mappatura ruolo**.

Viene visualizzata la finestra di dialogo **mappatura ruolo**.

4. Assegnare gli attributi e i gruppi degli utenti IdP ai ruoli predefiniti. Un gruppo può avere più ruoli assegnati.

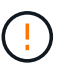

Prestare attenzione a non rimuovere le autorizzazioni mentre SAML è attivato, altrimenti si perde l'accesso a System Manager.

#### **Dettagli campo**

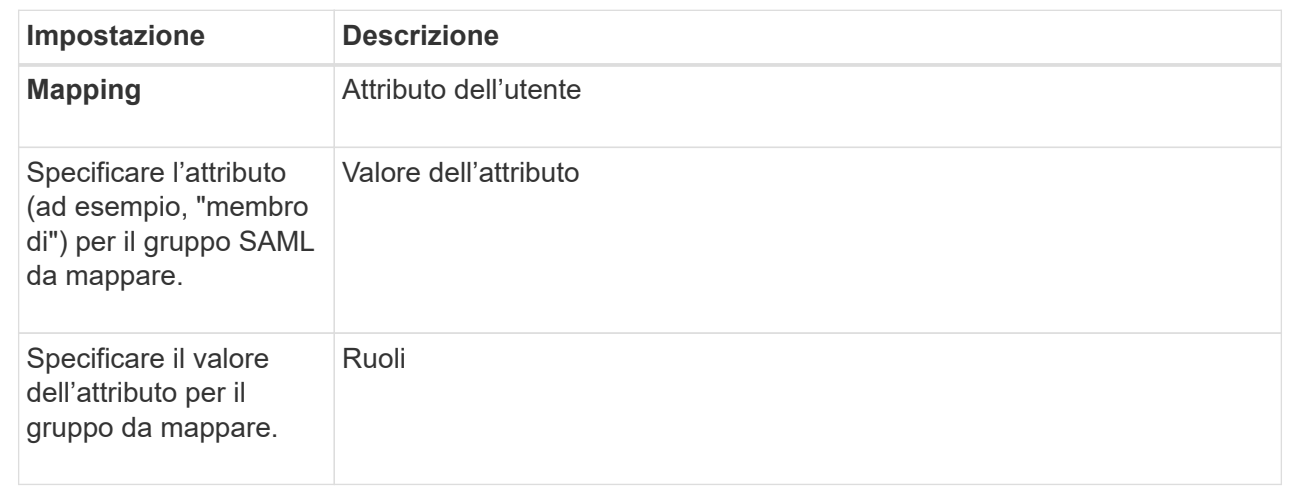

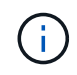

Il ruolo Monitor è necessario per tutti gli utenti, incluso l'amministratore. System Manager non funzionerà correttamente per nessun utente senza il ruolo di monitoraggio presente.

- 1. **Opzionale:** fare clic su **Aggiungi un'altra mappatura** per immettere più mappature gruppo-ruolo.
- 2. Fare clic su **Save** (Salva).

#### **Risultati**

Una volta completata questa attività, tutte le sessioni utente attive vengono terminate. Viene conservata solo la sessione utente corrente.

#### **Esportare i file del provider di servizi SAML**

Se necessario, è possibile esportare i metadati del service provider per lo storage array e reimportare i file nel sistema IdP (Identity Provider).

#### **Prima di iniziare**

- È necessario effettuare l'accesso con un profilo utente che includa le autorizzazioni di amministratore di sicurezza. In caso contrario, le funzioni di gestione degli accessi non vengono visualizzate.
- SAML è configurato e abilitato.

#### **A proposito di questa attività**

In questa attività, si esportano i metadati dai controller (un file per ciascun controller). L'IdP ha bisogno di questi metadati per stabilire una relazione di trust con i controller ed elaborare le richieste di autenticazione. Il file include informazioni come il nome di dominio del controller o l'indirizzo IP che IdP può utilizzare per l'invio delle richieste.

## **Fasi**

- 1. Selezionare **Impostazioni › Gestione accessi**.
- 2. Selezionare la scheda **SAML**.
- 3. Selezionare **Esporta**.

Viene visualizzata la finestra di dialogo **Export Service Provider Files** (Esporta file provider di servizi).

4. Per ciascun controller, fare clic su **Export** (Esporta) per salvare il file di metadati nel sistema locale.

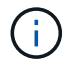

I campi dei nomi di dominio per ciascun controller sono di sola lettura.

Prendere nota della posizione in cui è memorizzato il file.

5. Dal sistema locale, individuare i file di metadati del provider di servizi esportati.

Per ciascun controller è disponibile un file in formato XML.

- 6. Dal server IdP, importare i file di metadati del provider di servizi. È possibile importare i file direttamente o inserire manualmente le informazioni del controller.
- 7. Fare clic su **Chiudi**.

### **Visualizzare l'attività del registro di audit**

Visualizzando i registri di controllo, gli utenti con autorizzazioni di amministratore della sicurezza possono monitorare le azioni degli utenti, gli errori di autenticazione, i tentativi di accesso non validi e la durata della sessione utente.

## **Prima di iniziare**

• È necessario effettuare l'accesso con un profilo utente che includa le autorizzazioni di amministratore di sicurezza. In caso contrario, le funzioni di gestione degli accessi non vengono visualizzate.

#### **Fasi**

- 1. Selezionare **Impostazioni › Gestione accessi**.
- 2. Selezionare la scheda **Registro di controllo**.

L'attività del registro di controllo viene visualizzata in formato tabulare, che include le seguenti colonne di informazioni:

- **Data/ora** Timestamp di quando lo storage array ha rilevato l'evento (in GMT).
- **Username** Nome utente associato all'evento. Per qualsiasi azione non autenticata sull'array di storage, viene visualizzato "N/A" come nome utente. Le azioni non autenticate potrebbero essere attivate dal proxy interno o da qualche altro meccanismo.
- **Status Code** Codice di stato HTTP dell'operazione (200, 400, ecc.) e testo descrittivo associato all'evento.
- **URL a cui si accede** URL completo (incluso host) e stringa di query.
- **Client IP Address** Indirizzo IP del client associato all'evento.
- **Origine** origine di registrazione associata all'evento, che può essere System Manager, CLI, Web Services o Support Shell.
- 3. Utilizzare le selezioni nella pagina Registro audit per visualizzare e gestire gli eventi.

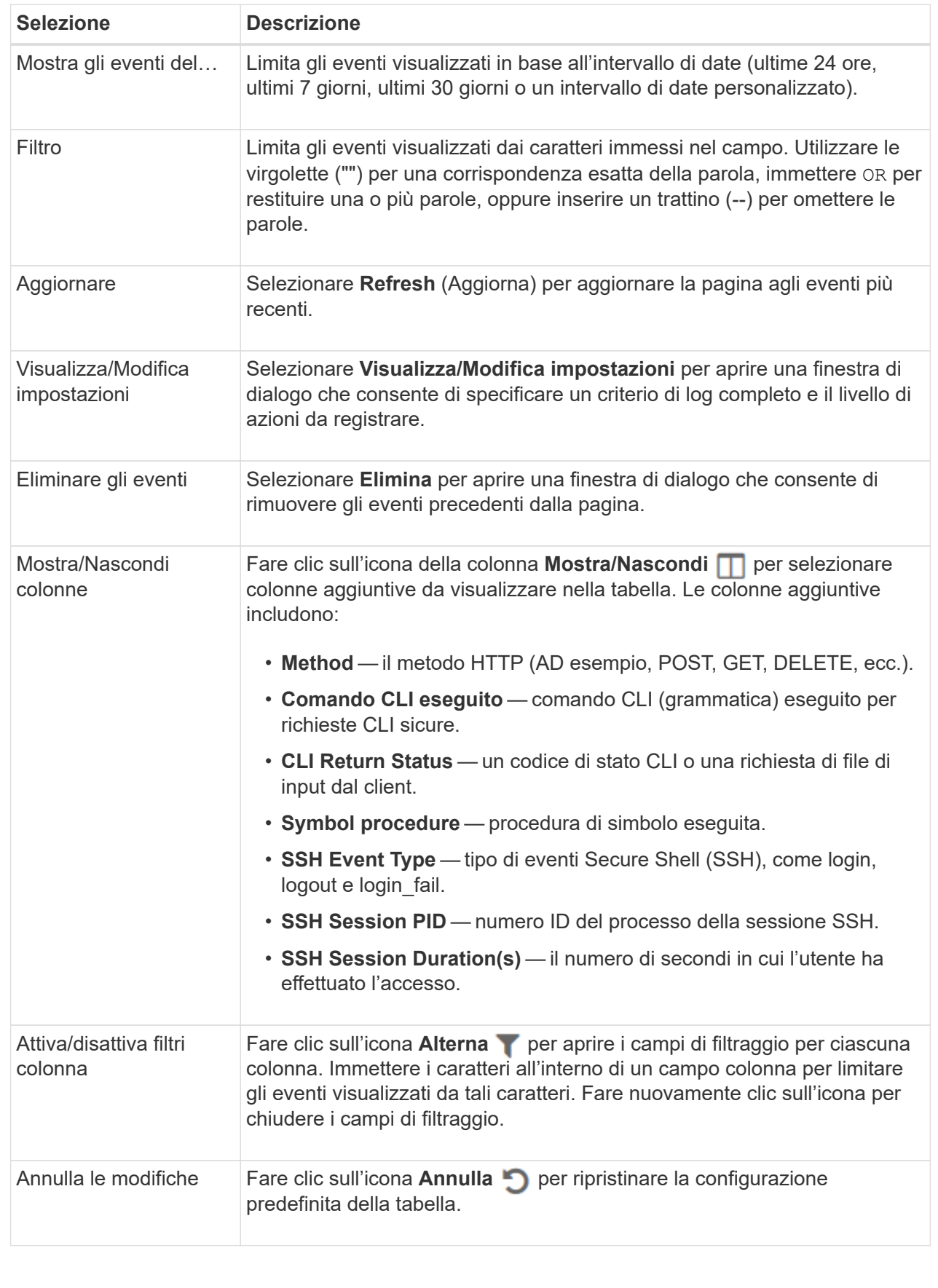

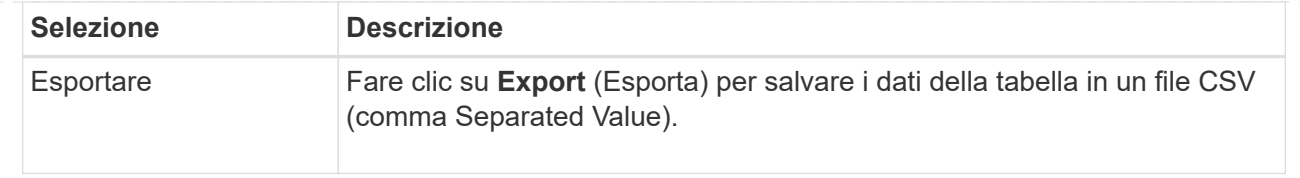

## **Definire i criteri del registro di controllo**

È possibile modificare il criterio di sovrascrittura e i tipi di eventi registrati nel registro di controllo.

## **Prima di iniziare**

• È necessario effettuare l'accesso con un profilo utente che includa le autorizzazioni di amministratore di sicurezza. In caso contrario, le funzioni di gestione degli accessi non vengono visualizzate.

### **A proposito di questa attività**

Questa attività descrive come modificare le impostazioni del registro di controllo, che includono il criterio per la sovrascrittura degli eventi precedenti e il criterio per la registrazione dei tipi di evento.

#### **Fasi**

- 1. Selezionare **Impostazioni › Gestione accessi**.
- 2. Selezionare la scheda **Registro audit**.
- 3. Selezionare **Visualizza/Modifica impostazioni**.

Viene visualizzata la finestra di dialogo **Impostazioni registro di controllo**.

4. Modificare il criterio di sovrascrittura o i tipi di eventi registrati.

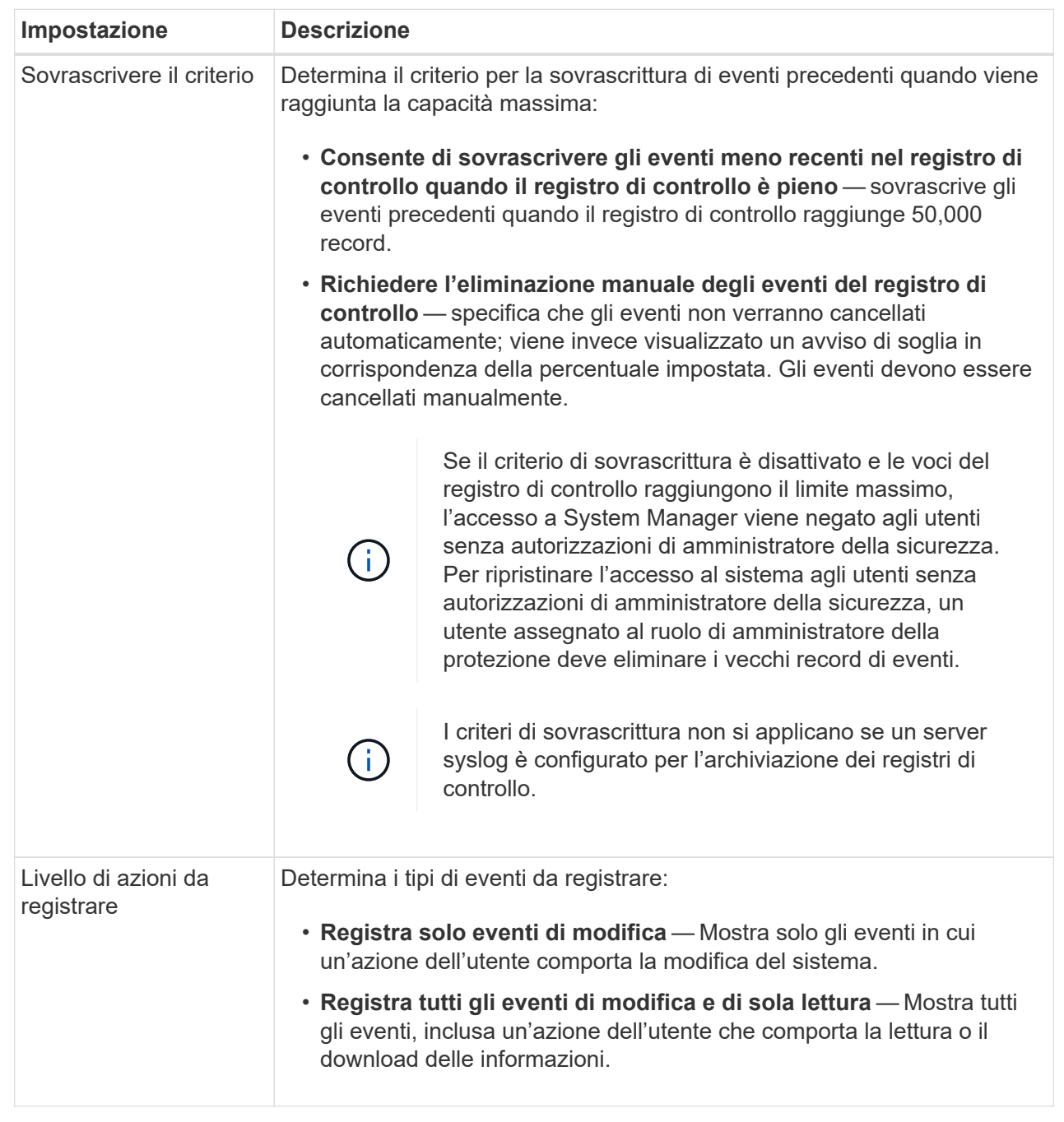

## 5. Fare clic su **Save** (Salva).

**Eliminare gli eventi dal registro di controllo**

È possibile cancellare il registro di controllo degli eventi precedenti, rendendo più gestibile la ricerca tra gli eventi. È possibile salvare gli eventi precedenti in un file CSV (comma-Separated Values) al momento dell'eliminazione.

## **Prima di iniziare**

• È necessario effettuare l'accesso con un profilo utente che includa le autorizzazioni di amministratore di sicurezza. In caso contrario, le funzioni di gestione degli accessi non vengono visualizzate.

## **A proposito di questa attività**

Questa attività descrive come rimuovere i vecchi eventi dal registro di controllo.

### **Fasi**

- 1. Selezionare **Impostazioni › Gestione accessi**.
- 2. Selezionare la scheda **Registro di controllo**.
- 3. Selezionare **Delete** (Elimina).

Viene visualizzata la finestra di dialogo Delete Audit Log.

- 4. Selezionare o immettere il numero di eventi meno recenti che si desidera eliminare.
- 5. Se si desidera esportare gli eventi cancellati in un file CSV (scelta consigliata), mantenere la casella di controllo selezionata. Quando si fa clic su **Delete** (Elimina) nella fase successiva, viene richiesto di inserire un nome e una posizione per il file. In caso contrario, se non si desidera salvare gli eventi in un file CSV, fare clic sulla casella di controllo per deselezionarla.
- 6. Fare clic su **Delete** (Elimina).

Viene visualizzata una finestra di dialogo di conferma.

7. Tipo delete Nel campo, quindi fare clic su **Delete** (Elimina).

Gli eventi meno recenti vengono rimossi dalla pagina Registro di controllo.

### **Configurare il server syslog per i registri di controllo**

Se si desidera archiviare i registri di controllo su un server syslog esterno, è possibile configurare le comunicazioni tra tale server e lo storage array. Una volta stabilita la connessione, i registri di controllo vengono salvati automaticamente nel server syslog.

## **Prima di iniziare**

- È necessario effettuare l'accesso con un profilo utente che includa le autorizzazioni di amministratore di sicurezza. In caso contrario, le funzioni di gestione degli accessi non vengono visualizzate.
- L'indirizzo del server syslog, il protocollo e il numero di porta devono essere disponibili. L'indirizzo del server può essere un nome di dominio completo, un indirizzo IPv4 o un indirizzo IPv6.
- Se il server utilizza un protocollo sicuro (ad esempio TLS), è necessario che nel sistema locale sia disponibile un certificato dell'autorità di certificazione (CA). I certificati CA identificano i proprietari dei siti Web per connessioni sicure tra server e client.

#### **Fasi**

- 1. Selezionare **Impostazioni › Gestione accessi**.
- 2. Dalla scheda **Registro di controllo**, selezionare **Configura server Syslog**.

Viene visualizzata la finestra di dialogo **Configura server Syslog**.

3. Fare clic su **Aggiungi**.

Viene visualizzata la finestra di dialogo **Add Syslog Server** (Aggiungi server Syslog).

4. Inserire le informazioni relative al server, quindi fare clic su **Aggiungi**.

- **Indirizzo server** immettere un nome di dominio completo, un indirizzo IPv4 o un indirizzo IPv6.
- **Protocol** (protocollo) selezionare un protocollo dall'elenco a discesa (ad esempio TLS, UDP o TCP).
- **Carica certificato (opzionale)** se è stato selezionato il protocollo TLS e non è stato ancora caricato un certificato CA firmato, fare clic su **Sfoglia** per caricare un file di certificato. I registri di controllo non vengono archiviati in un server syslog senza un certificato attendibile.

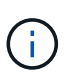

Se il certificato diventa non valido in un secondo momento, l'handshake TLS avrà esito negativo. Di conseguenza, un messaggio di errore viene inviato al registro di controllo e i messaggi non vengono più inviati al server syslog. Per risolvere questo problema, è necessario correggere il certificato sul server syslog e andare al menu **Impostazioni[Registro audit > Configura server Syslog > Test tutti]**.

◦ **Port** — inserire il numero di porta del ricevitore syslog.

Dopo aver fatto clic su **Add** (Aggiungi), viene visualizzata la finestra di dialogo **Configure Syslog Servers** (Configura server Syslog) e il server syslog configurato.

5. Per verificare la connessione del server con lo storage array, selezionare **Test All**.

### **Risultati**

Dopo la configurazione, tutti i nuovi registri di controllo vengono inviati al server syslog. I registri precedenti non vengono trasferiti.

### **Modificare le impostazioni del server syslog per i record del registro di controllo**

È possibile modificare le impostazioni del server syslog utilizzato per l'archiviazione dei registri di controllo e caricare un nuovo certificato CA per il server.

## **Prima di iniziare**

- È necessario effettuare l'accesso con un profilo utente che includa le autorizzazioni di amministratore di sicurezza. In caso contrario, le funzioni di gestione degli accessi non vengono visualizzate.
- L'indirizzo del server syslog, il protocollo e il numero di porta devono essere disponibili. L'indirizzo del server può essere un nome di dominio completo, un indirizzo IPv4 o un indirizzo IPv6.
- Se si sta caricando un nuovo certificato CA, il certificato deve essere disponibile nel sistema locale.

## **Fasi**

- 1. Selezionare **Impostazioni › Gestione accessi**.
- 2. Dalla scheda **Registro di controllo**, selezionare **Configura server Syslog**.

I server syslog configurati vengono visualizzati nella pagina.

- 3. Per modificare le informazioni sul server, selezionare l'icona **Edit** (matita) a destra del nome del server, quindi apportare le modifiche desiderate nei seguenti campi:
	- **Server Address** inserire un nome di dominio completo, un indirizzo IPv4 o un indirizzo IPv6.
	- **Protocol** (protocollo) selezionare un protocollo dall'elenco a discesa (ad esempio TLS, UDP o TCP).
	- **Port** inserire il numero di porta del ricevitore syslog.
- 4. Se il protocollo è stato modificato nel protocollo TLS sicuro (da UDP o TCP), fare clic su **Import Trusted Certificate** (Importa certificato attendibile) per caricare un certificato CA.

5. Per verificare la nuova connessione con lo storage array, selezionare **Test All**.

### **Risultati**

Dopo la configurazione, tutti i nuovi registri di controllo vengono inviati al server syslog. I registri precedenti non vengono trasferiti.

## **FAQ**

#### **Perché non riesco ad accedere?**

Se si riceve un errore durante il tentativo di accesso a System Manager, esaminare queste possibili cause.

Gli errori di accesso a System Manager possono verificarsi per uno dei seguenti motivi:

- Il nome utente o la password immessi non sono corretti.
- Privilegi insufficienti.
- Il server di directory (se configurato) potrebbe non essere disponibile. In questo caso, provare ad accedere con un ruolo utente locale.
- Si è tentato di accedere più volte senza successo, attivando la modalità di blocco. Attendere 10 minuti per eseguire nuovamente l'accesso.
- È stata attivata una condizione di blocco e il registro di controllo potrebbe essere pieno. Accedere a Gestione accessi ed eliminare i vecchi eventi dal registro di controllo.
- L'autenticazione SAML è attivata. Aggiornare il browser per accedere.

Gli errori di accesso a un array di storage remoto per le attività di mirroring possono verificarsi per uno dei seguenti motivi:

- La password immessa non è corretta.
- Si è tentato di accedere più volte senza successo, attivando la modalità di blocco. Attendere 10 minuti per effettuare nuovamente l'accesso.
- È stato raggiunto il numero massimo di connessioni client utilizzate sul controller. Verificare la presenza di più utenti o client.

#### **Cosa occorre sapere prima di aggiungere un server di directory?**

Prima di aggiungere un server di directory in Access Management, assicurarsi di soddisfare i seguenti requisiti.

- I gruppi di utenti devono essere definiti nel servizio di directory.
- Le credenziali del server LDAP devono essere disponibili, inclusi il nome di dominio, l'URL del server e, facoltativamente, il nome utente e la password dell'account BIND.
- Per i server LDAPS che utilizzano un protocollo sicuro, la catena di certificati del server LDAP deve essere installata sul computer locale.

#### **Cosa occorre sapere sulla mappatura dei ruoli degli array di storage?**

Prima di mappare i gruppi ai ruoli, consultare le seguenti linee guida.

Le funzionalità RBAC (role-based access control) integrate dello storage array includono i seguenti ruoli:

- **Storage admin** accesso completo in lettura/scrittura agli oggetti di storage (ad esempio, volumi e pool di dischi), ma nessun accesso alla configurazione di sicurezza.
- **Security admin** accesso alla configurazione della sicurezza in Access Management, gestione dei certificati, gestione dei registri di controllo e possibilità di attivare o disattivare l'interfaccia di gestione legacy (Symbol).
- **Support admin** accesso a tutte le risorse hardware dello storage array, dati di guasto, eventi MEL e aggiornamenti del firmware del controller. Nessun accesso agli oggetti di storage o alla configurazione di sicurezza.
- **Monitor** accesso in sola lettura a tutti gli oggetti di storage, ma nessun accesso alla configurazione di sicurezza.

## **Servizi di directory**

Se si utilizza un server LDAP (Lightweight Directory Access Protocol) e servizi di directory, assicurarsi che:

- Un amministratore ha definito i gruppi di utenti nel servizio di directory.
- Si conoscono i nomi di dominio del gruppo per i gruppi di utenti LDAP.
- Il ruolo Monitor è necessario per tutti gli utenti, incluso l'amministratore. System Manager non funzionerà correttamente per nessun utente senza il ruolo di monitoraggio presente.

## **SAML**

Se si utilizzano le funzionalità SAML (Security Assertion Markup Language) integrate nell'array di storage, assicurarsi che:

- Un amministratore del provider di identità (IdP) ha configurato gli attributi utente e l'appartenenza al gruppo nel sistema IdP.
- Conosci i nomi dei membri del gruppo.
- Il ruolo Monitor è necessario per tutti gli utenti, incluso l'amministratore. System Manager non funzionerà correttamente per nessun utente senza il ruolo di monitoraggio presente.

## **Quali strumenti di gestione esterni potrebbero essere interessati da questa modifica?**

Quando si apportano alcune modifiche in System Manager, ad esempio la commutazione dell'interfaccia di gestione o l'utilizzo di SAML per un metodo di autenticazione, l'utilizzo di alcuni strumenti e funzionalità esterni potrebbe essere limitato.

## **Interfaccia di gestione**

Gli strumenti che comunicano direttamente con l'interfaccia di gestione legacy (Symbol), come il provider SMI-S SANtricity o OnCommand Insight (OCI), non funzionano se non è attivata l'impostazione dell'interfaccia di gestione legacy. Inoltre, non è possibile utilizzare i comandi CLI legacy o eseguire operazioni di mirroring se questa impostazione è disattivata.

Per ulteriori informazioni, contatta il supporto tecnico.

## **Autenticazione SAML**

Quando SAML è attivato, i seguenti client non possono accedere ai servizi e alle risorse dell'array di storage:

- Finestra Enterprise Management (EMW)
- Interfaccia a riga di comando (CLI)
- Client Software Developer Kit (SDK)
- Client in-band
- Client REST API per l'autenticazione di base HTTP
- Effettuare l'accesso utilizzando l'endpoint REST API standard

Per ulteriori informazioni, contatta il supporto tecnico.

## **Cosa occorre sapere prima di configurare e abilitare SAML?**

Prima di configurare e attivare le funzionalità SAML (Security Assertion Markup Language) per l'autenticazione, assicurarsi di soddisfare i seguenti requisiti e comprendere le restrizioni SAML.

## **Requisiti**

Prima di iniziare, assicurarsi che:

- Nella rete è configurato un provider di identità (IdP). Un IdP è un sistema esterno utilizzato per richiedere le credenziali a un utente e determinare se l'utente è autenticato correttamente. Il tuo team di sicurezza è responsabile della manutenzione dell'IdP.
- Un amministratore IdP ha configurato gli attributi e i gruppi utente nel sistema IdP.
- Un amministratore IdP ha garantito che IdP supporti la capacità di restituire un ID nome all'autenticazione.
- Un amministratore ha garantito che i clock del server IdP e del controller siano sincronizzati (tramite un server NTP o regolando le impostazioni del clock del controller).
- Un file di metadati IdP viene scaricato dal sistema IdP e disponibile sul sistema locale utilizzato per accedere a System Manager.
- Si conosce l'indirizzo IP o il nome di dominio di ciascun controller dell'array di storage.

## **Restrizioni**

Oltre ai requisiti sopra indicati, assicurati di comprendere le seguenti restrizioni:

- Una volta abilitato SAML, non è possibile disattivarlo tramite l'interfaccia utente, né modificare le impostazioni IdP. Se è necessario disattivare o modificare la configurazione SAML, contattare il supporto tecnico per assistenza. Si consiglia di testare gli accessi SSO prima di attivare SAML nella fase finale di configurazione. (Il sistema esegue anche un test di accesso SSO prima di attivare SAML).
- Se si disattiva SAML in futuro, il sistema ripristina automaticamente la configurazione precedente (ruoli utente locali e/o servizi di directory).
- Se i servizi di directory sono attualmente configurati per l'autenticazione dell'utente, SAML sovrascrive tale configurazione.
- Quando SAML è configurato, i seguenti client non possono accedere alle risorse degli array di storage:
- Finestra Enterprise Management (EMW)
- Interfaccia a riga di comando (CLI)
- Client Software Developer Kit (SDK)
- Client in-band
- Client REST API per l'autenticazione di base HTTP
- Effettuare l'accesso utilizzando l'endpoint REST API standard

# **Quali tipi di eventi vengono registrati nel registro di controllo?**

Il registro di controllo può registrare gli eventi di modifica o gli eventi di modifica e di sola lettura.

A seconda delle impostazioni del criterio, vengono visualizzati i seguenti tipi di eventi:

- **Eventi di modifica** azioni dell'utente da System Manager che comportano modifiche al sistema, come il provisioning dello storage.
- **Eventi di modifica e sola lettura** azioni dell'utente che comportano modifiche al sistema, nonché eventi che comportano la visualizzazione o il download di informazioni, come la visualizzazione delle assegnazioni dei volumi.

# **Cosa occorre sapere prima di configurare un server syslog?**

È possibile archiviare i registri di controllo su un server syslog esterno.

Prima di configurare un server syslog, tenere presenti le seguenti linee guida.

- Assicurarsi di conoscere l'indirizzo del server, il protocollo e il numero della porta. L'indirizzo del server può essere un nome di dominio completo, un indirizzo IPv4 o un indirizzo IPv6.
- Se il server utilizza un protocollo sicuro (ad esempio TLS), è necessario che nel sistema locale sia disponibile un certificato dell'autorità di certificazione (CA). I certificati CA identificano i proprietari dei siti Web per connessioni sicure tra server e client.
- Dopo la configurazione, tutti i nuovi registri di controllo vengono inviati al server syslog. I registri precedenti non vengono trasferiti.
- Le impostazioni dei criteri di sovrascrittura (disponibili in **View/Edit Settings**) non influiscono sulla gestione dei registri con una configurazione del server syslog.
- I registri di controllo seguono il formato di messaggistica RFC 5424.

# **Il server syslog non riceve più registri di controllo. Cosa devo fare?**

Se è stato configurato un server syslog con un protocollo TLS, il server non può ricevere messaggi se il certificato non è valido per qualsiasi motivo. Nel registro di controllo viene visualizzato un messaggio di errore relativo al certificato non valido.

Per risolvere questo problema, è necessario innanzitutto correggere il certificato per il server syslog. Una volta stabilita una catena di certificati valida, accedere al **Impostazioni › Registro di controllo › Configura server Syslog › Test tutti**.

# **Certificati**

## **Concetti**

## **Come funzionano i certificati**

I certificati sono file digitali che identificano entità online, come siti Web e server, per comunicazioni sicure su Internet.

I certificati garantiscono che le comunicazioni web vengano trasmesse in forma crittografata, privatamente e inalterate, solo tra il server e il client specificati. Con System Manager è possibile gestire i certificati tra il browser di un sistema di gestione host (che funge da client) e i controller di un sistema storage (che funge da server).

Un certificato può essere firmato da un'autorità attendibile o autofirmato. "Firmare" significa semplicemente che qualcuno ha convalidato l'identità del proprietario e determinato che i loro dispositivi possono essere affidabili. Gli array di storage vengono forniti con un certificato autofirmato generato automaticamente su ciascun controller. È possibile continuare a utilizzare i certificati autofirmati oppure ottenere certificati firmati dalla CA per una connessione più sicura tra i controller e i sistemi host.

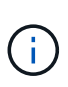

Sebbene i certificati firmati dalla CA forniscano una migliore protezione di sicurezza (ad esempio, prevenendo gli attacchi man-in-the-middle), richiedono anche tariffe che possono essere costose se si dispone di una rete di grandi dimensioni. Al contrario, i certificati autofirmati sono meno sicuri, ma sono gratuiti. Pertanto, i certificati autofirmati vengono utilizzati più spesso per ambienti di test interni, non in ambienti di produzione.

## **Certificati firmati**

Un certificato firmato viene convalidato da un'autorità di certificazione (CA), un'organizzazione di terze parti fidata. I certificati firmati includono i dettagli sul proprietario dell'entità (in genere, un server o un sito Web), la data di emissione e scadenza del certificato, i domini validi per l'entità e una firma digitale composta da lettere e numeri.

Quando si apre un browser e si inserisce un indirizzo Web, il sistema esegue un processo di verifica dei certificati in background per determinare se si sta effettuando la connessione a un sito Web che include un certificato valido firmato dalla CA. In genere, un sito protetto con un certificato firmato include un'icona a forma di lucchetto e una designazione https nell'indirizzo. Se si tenta di connettersi a un sito Web che non contiene un certificato firmato dalla CA, il browser visualizza un avviso che indica che il sito non è sicuro.

La CA esegue le operazioni necessarie per verificare l'identità dell'utente durante il processo dell'applicazione. Potrebbero inviare un'e-mail all'azienda registrata, verificare l'indirizzo aziendale ed eseguire una verifica HTTP o DNS. Una volta completato il processo applicativo, la CA invia i file digitali da caricare su un sistema di gestione host. In genere, questi file includono una catena di attendibilità, come segue:

- Root nella parte superiore della gerarchia si trova il certificato root, che contiene una chiave privata utilizzata per firmare altri certificati. La directory principale identifica un'organizzazione CA specifica. Se si utilizza la stessa CA per tutti i dispositivi di rete, è necessario un solo certificato root.
- Intermedio i certificati intermedi si diramano dalla radice. La CA emette uno o più certificati intermedi per fungere da intermediario tra certificati di server e root protetti.
- Server nella parte inferiore della catena si trova il certificato del server, che identifica l'entità specifica dell'utente, ad esempio un sito Web o un altro dispositivo. Ogni controller di uno storage array richiede un certificato server separato.

## **Certificati autofirmati**

Ogni controller dell'array di storage include un certificato preinstallato e autofirmato. Un certificato autofirmato è simile a un certificato firmato dalla CA, ad eccezione del fatto che è convalidato dal proprietario dell'entità anziché da una terza parte. Come un certificato firmato dalla CA, un certificato autofirmato contiene una propria chiave privata e garantisce inoltre che i dati siano crittografati e inviati tramite una connessione HTTPS tra un server e un client. Tuttavia, un certificato autofirmato non utilizza la stessa catena di attendibilità di un certificato firmato dalla CA.

I certificati autofirmati non sono "trusted" dai browser. Ogni volta che si tenta di connettersi a un sito Web che contiene solo un certificato autofirmato, il browser visualizza un messaggio di avviso. È necessario fare clic su un collegamento nel messaggio di avviso che consente di accedere al sito Web; in questo modo, si accetta essenzialmente il certificato autofirmato.

## **Certificati utilizzati per il server di gestione delle chiavi**

Se si utilizza un server di gestione delle chiavi esterno con la funzione Drive Security, è anche possibile gestire i certificati per l'autenticazione tra il server e i controller.

#### **Terminologia del certificato**

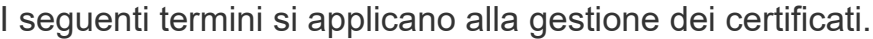

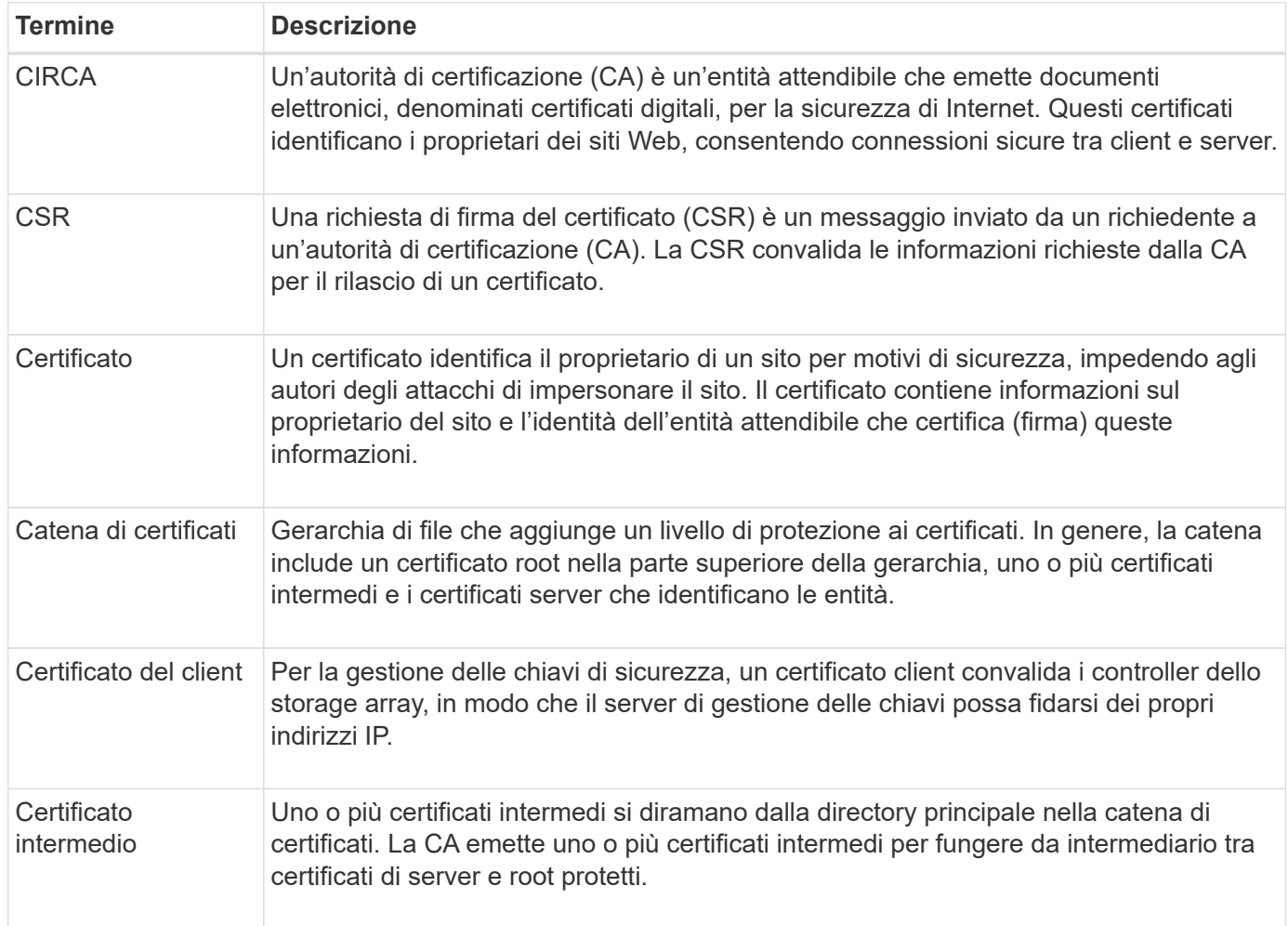

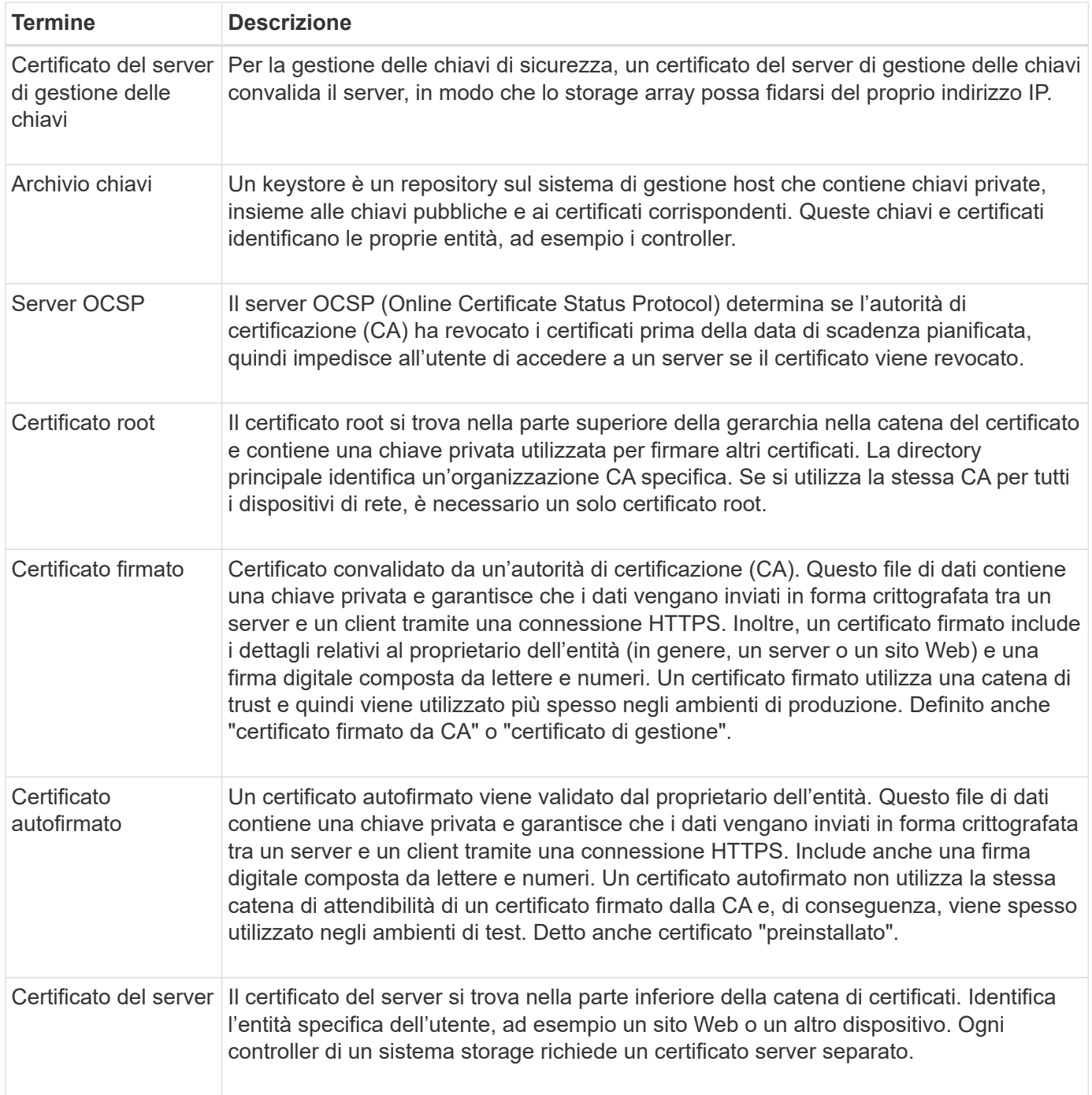

## **Come fare**

## **USA certificati firmati CA per i controller**

È possibile ottenere certificati con firma CA per comunicazioni sicure tra i controller e il browser utilizzato per l'accesso a System Manager.

## **Prima di iniziare**

• È necessario effettuare l'accesso con un profilo utente che includa le autorizzazioni di amministratore di sicurezza. In caso contrario, le funzioni del certificato non vengono visualizzate.

## **A proposito di questa attività**

L'utilizzo dei certificati firmati dalla CA è una procedura in tre fasi.

## **Fase 1: Completare e inviare una CSR per i controller**

È necessario innanzitutto generare un file CSR (Certificate Signing Request) per ciascun controller nell'array di storage, quindi inviare i file a un'autorità di certificazione (CA).

## **Prima di iniziare**

• È necessario conoscere l'indirizzo IP o il nome DNS di ciascun controller.

## **A proposito di questa attività**

La CSR fornisce informazioni sull'organizzazione, l'indirizzo IP o il nome DNS del controller e una coppia di chiavi che identifica il server Web nel controller. Durante questa attività, viene generato un file CSR se nell'array di storage è presente un solo controller e due file CSR se sono presenti due controller.

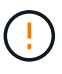

Non generare una nuova CSR dopo l'invio alla CA. Quando si genera una CSR, il sistema crea una coppia di chiavi private e pubbliche. La chiave pubblica fa parte della CSR, mentre la chiave privata viene conservata nell'archivio chiavi. Quando si ricevono i certificati firmati e li si importano nel keystore, il sistema garantisce che sia le chiavi private che quelle pubbliche siano la coppia originale. Pertanto, non è necessario generare una nuova CSR dopo averla inoltrata alla CA. In tal caso, i controller generano nuove chiavi e i certificati ricevuti dalla CA non funzioneranno.

## **Fasi**

- 1. Selezionare **Impostazioni › certificati**.
- 2. Dalla scheda **Array Management** (Gestione array), selezionare **complete CSR** (completa CSR).

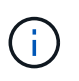

Se viene visualizzata una finestra di dialogo che richiede di accettare un certificato autofirmato per il secondo controller, fare clic su **Accetta certificato autofirmato** per continuare.

- 3. Inserire le seguenti informazioni, quindi fare clic su **Avanti**:
	- **Organizzazione** il nome completo e legale della tua azienda o organizzazione. Includere i suffissi, ad esempio Inc. O Corp.
	- **Unità organizzativa (opzionale)** la divisione dell'organizzazione che gestisce il certificato.
	- **Città/Località** la città in cui si trova il tuo storage array o il tuo business.
	- **Stato/Regione (opzionale)** Stato o regione in cui si trova lo storage array o l'azienda.
	- **Codice ISO del Paese** Codice ISO (International Organization for Standardization) a due cifre del Paese, ad esempio USA.

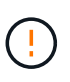

Alcuni campi potrebbero essere precompilati con le informazioni appropriate, ad esempio l'indirizzo IP del controller. Non modificare i valori prepopolati a meno che non si sia certi che siano errati. Ad esempio, se non è stata ancora completata una CSR, l'indirizzo IP del controller viene impostato su "localhost". In questo caso, è necessario modificare "localhost" con il nome DNS o l'indirizzo IP del controller.

- 4. Verificare o inserire le seguenti informazioni sul controller A nell'array di storage:
	- **Controller A common name** per impostazione predefinita viene visualizzato l'indirizzo IP o il nome DNS del controller A. Assicurarsi che l'indirizzo sia corretto; deve corrispondere esattamente a quello

immesso per accedere a System Manager nel browser.

- **Controller A alternate IP addresses** se il nome comune è un indirizzo IP, è possibile inserire eventuali indirizzi IP o alias aggiuntivi per il controller A. Per più voci, utilizzare un formato delimitato da virgole.
- **Controller A alternate DNS Names** se il nome comune è un nome DNS, inserire eventuali nomi DNS aggiuntivi per il controller A. Per più voci, utilizzare un formato delimitato da virgole. Se non sono presenti nomi DNS alternativi, ma è stato immesso un nome DNS nel primo campo, copiarlo qui. Se lo storage array dispone di un solo controller, il pulsante **Finish** è disponibile. Se lo storage array ha due controller, il pulsante **Next** (Avanti) è disponibile.

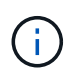

Non fare clic sul collegamento **Ignora questo passaggio** quando si crea una richiesta CSR. Questo collegamento viene fornito in situazioni di ripristino degli errori. In rari casi, una richiesta CSR potrebbe non riuscire su un controller, ma non sull'altro. Questo collegamento consente di saltare la fase per la creazione di una richiesta CSR sul controller A, se già definita, e passare alla fase successiva per la creazione di una richiesta CSR sul controller B.

5. Se è presente un solo controller, fare clic su **fine**. Se sono presenti due controller, fare clic su **Avanti** per immettere le informazioni relative al controller B (come sopra), quindi fare clic su **fine**.

Per un singolo controller, un file CSR viene scaricato nel sistema locale. Per i controller doppi, vengono scaricati due file CSR. La posizione della cartella del download dipende dal browser in uso.

- 6. Individuare i file CSR scaricati. La posizione della cartella dipende dal browser.
- 7. Inviare i file CSR a una CA e richiedere i certificati firmati in formato PEM.
- 8. Attendere che la CA restituisca i certificati, quindi passare a. [Fase 2: Importazione dei certificati firmati per i](#page-421-0) [controller](#page-421-0).

## <span id="page-421-0"></span>**Fase 2: Importazione dei certificati firmati per i controller**

Una volta ricevuti i certificati firmati, vengono importati i file per i controller.

#### **Prima di iniziare**

- La CA ha restituito file di certificato firmati.
- I file sono disponibili sul sistema locale.
- Se la CA ha fornito un certificato concatenato (ad esempio, un file .p7b), è necessario decomprimere il file concatenato in singoli file: Il certificato root, uno o più certificati intermedi e i certificati server che identificano i controller. È possibile utilizzare Windows certmgr Utility per disimballare i file (fare clic con il pulsante destro del mouse e selezionare **tutte le attività › Esporta**). Una volta completate le esportazioni, viene visualizzato un file CER per ciascun file di certificato nella catena.

#### **A proposito di questa attività**

Questa attività descrive come caricare i file dei certificati.

#### **Fasi**

- 1. Selezionare **Impostazioni › certificati**.
- 2. Dalla scheda **Array Management** (Gestione array), selezionare **Import** (Importa).

Viene visualizzata una finestra di dialogo per l'importazione dei file di certificato.

3. Fare clic sui pulsanti **Browse** per selezionare prima i file root e intermedi, quindi selezionare ciascun certificato server per i controller. I file root e intermedi sono gli stessi per entrambi i controller. Solo i certificati server sono univoci per ciascun controller.

I nomi dei file vengono visualizzati nella finestra di dialogo.

4. Fare clic su **Importa**.

I file vengono caricati e validati.

## **Risultati**

La sessione viene terminata automaticamente. È necessario effettuare nuovamente l'accesso affinché i certificati abbiano effetto. Quando si effettua nuovamente l'accesso, per la sessione viene utilizzato il nuovo certificato firmato dalla CA.

### **Reimpostare i certificati di gestione**

È possibile ripristinare i certificati sui controller dall'utilizzo dei certificati firmati dalla CA ai certificati autofirmati impostati in fabbrica.

## **Prima di iniziare**

- È necessario effettuare l'accesso con un profilo utente che includa le autorizzazioni di amministratore di sicurezza. In caso contrario, le funzioni del certificato non vengono visualizzate.
- I certificati con FIRMA CA devono essere importati in precedenza.

## **A proposito di questa attività**

La funzione Reset elimina i file di certificato firmati dalla CA corrente da ciascun controller. I controller torneranno quindi a utilizzare certificati autofirmati.

#### **Fasi**

- 1. Selezionare **Impostazioni › certificati**.
- 2. Dalla scheda **Array Management** (Gestione array), selezionare **Reset** (Ripristina).

Viene visualizzata la finestra di dialogo Conferma **Ripristina certificati di gestione**.

3. Tipo reset Nel campo, quindi fare clic su **Reset**.

Dopo l'aggiornamento del browser, il browser potrebbe bloccare l'accesso al sito di destinazione e segnalare che il sito utilizza HTTP Strict Transport Security. Questa condizione si verifica quando si torna ai certificati autofirmati. Per eliminare la condizione che sta bloccando l'accesso alla destinazione, è necessario cancellare i dati di navigazione dal browser.

## **Risultati**

I controller tornano a utilizzare certificati autofirmati. Di conseguenza, il sistema richiede agli utenti di accettare manualmente il certificato autofirmato per le sessioni.

#### **Visualizzare le informazioni sul certificato importato**

Dalla pagina certificati, è possibile visualizzare il tipo di certificato, l'autorità di emissione e l'intervallo di date valido dei certificati per l'array di storage.

## **Prima di iniziare**

• È necessario effettuare l'accesso con un profilo utente che includa le autorizzazioni di amministratore di sicurezza. In caso contrario, le funzioni del certificato non vengono visualizzate.

## **Fasi**

- 1. Selezionare il **Impostazioni › certificati**.
- 2. Selezionare una delle schede per visualizzare le informazioni relative ai certificati.

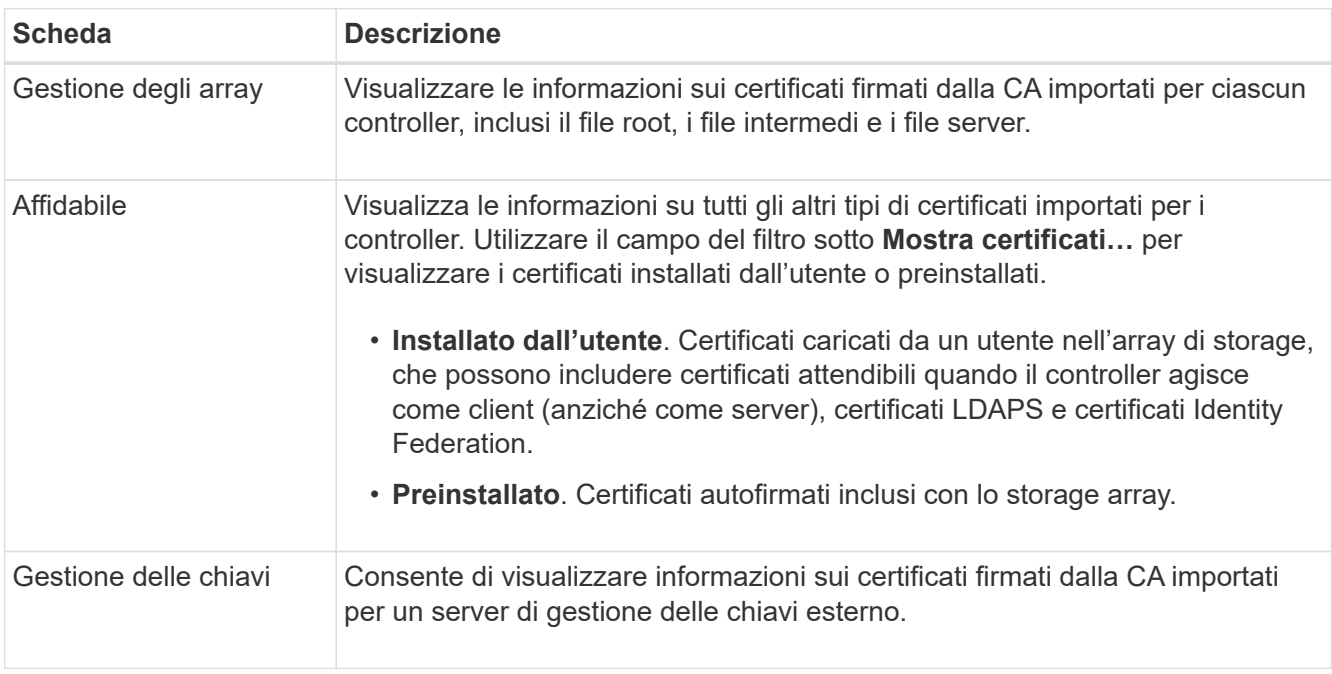

#### **Importare i certificati per i controller quando agiscono come client**

Se il controller rifiuta una connessione perché non è in grado di convalidare la catena di trust per un server di rete, è possibile importare un certificato dalla scheda Trusted che consente al controller (che agisce come client) di accettare le comunicazioni da quel server.

## **Prima di iniziare**

- È necessario effettuare l'accesso con un profilo utente che includa le autorizzazioni di amministratore di sicurezza. In caso contrario, le funzioni del certificato non vengono visualizzate.
- I file dei certificati vengono installati nel sistema locale.

## **A proposito di questa attività**

Se si desidera consentire a un altro server di contattare i controller (ad esempio, un server LDAP o un server syslog che utilizza TLS), potrebbe essere necessario importare i certificati dalla scheda Trusted.

#### **Fasi**

- 1. Selezionare **Impostazioni › certificati**.
- 2. Dalla scheda **Trusted**, selezionare **Import** (Importa).

Viene visualizzata una finestra di dialogo per l'importazione dei file di certificato attendibili.

3. Fare clic su **Browse** (Sfoglia) per selezionare i file di certificato per i controller.

I nomi dei file vengono visualizzati nella finestra di dialogo.

4. Fare clic su **Importa**.

## **Risultati**

I file vengono caricati e validati.

### **Attiva il controllo della revoca del certificato**

È possibile attivare i controlli automatici dei certificati revocati, in modo che un server OCSP (Online Certificate Status Protocol) blocchi gli utenti da connessioni non sicure.

## **Prima di iniziare**

- È necessario effettuare l'accesso con un profilo utente che includa le autorizzazioni di amministratore di sicurezza. In caso contrario, le funzioni del certificato non vengono visualizzate.
- Su entrambi i controller viene configurato un server DNS, che consente di utilizzare un nome di dominio completo per il server OCSP. Questa attività è disponibile nella pagina hardware.
- Se si desidera specificare il proprio server OCSP, è necessario conoscere l'URL di tale server.

### **A proposito di questa attività**

Il controllo automatico della revoca è utile nei casi in cui la CA ha emesso un certificato in modo errato o una chiave privata è compromessa.

Durante questa attività, è possibile configurare un server OCSP o utilizzare il server specificato nel file del certificato. Il server OCSP determina se la CA ha revocato i certificati prima della data di scadenza pianificata, quindi impedisce all'utente di accedere a un sito se il certificato viene revocato.

## **Fasi**

- 1. Selezionare **Impostazioni › certificati**.
- 2. Selezionare la scheda **Trusted**.

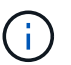

È inoltre possibile attivare il controllo delle revoche dalla scheda **Gestione chiavi**.

- 3. Fare clic su **attività non comuni**, quindi selezionare **attiva verifica revoca** dal menu a discesa.
- 4. Selezionare **i want to enable revocation checking**, in modo che nella casella di controllo venga visualizzato un segno di spunta e che nella finestra di dialogo vengano visualizzati altri campi.
- 5. Nel campo **OCSP responder address** (Indirizzo responder OCSP), è possibile inserire un URL per un server responder OCSP. Se non si immette un indirizzo, il sistema utilizza l'URL del server OCSP dal file del certificato.
- 6. Fare clic su **Test Address** per verificare che il sistema possa stabilire una connessione all'URL specificato.
- 7. Fare clic su **Save** (Salva).

## **Risultati**

Se lo storage array tenta di connettersi a un server con un certificato revocato, la connessione viene negata e viene registrato un evento.

È possibile eliminare i certificati installati dall'utente precedentemente importati dalla scheda Trusted.

## **Prima di iniziare**

- È necessario effettuare l'accesso con un profilo utente che includa le autorizzazioni di amministratore di sicurezza. In caso contrario, le funzioni del certificato non vengono visualizzate.
- Se si sta aggiornando un certificato attendibile con una nuova versione, il certificato aggiornato deve essere importato prima di eliminare il vecchio certificato.

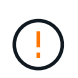

Prima di importare un certificato sostitutivo, si potrebbe perdere l'accesso a un sistema se si elimina un certificato utilizzato per autenticare i controller e un altro server, ad esempio un server LDAP.

## **A proposito di questa attività**

Questa attività descrive come eliminare i certificati installati dall'utente. I certificati autofirmati preinstallati non possono essere cancellati.

### **Fasi**

- 1. Selezionare **Impostazioni › certificati**.
- 2. Selezionare la scheda **Trusted**.

La tabella mostra i certificati attendibili dell'array di storage.

- 3. Nella tabella, selezionare il certificato che si desidera rimuovere.
- 4. Fare clic su **operazioni non comuni › Elimina**

Viene visualizzata la finestra di dialogo Conferma eliminazione certificato attendibile.

5. Tipo delete Nel campo, quindi fare clic su **Delete** (Elimina).

#### **Utilizzare i certificati firmati CA per l'autenticazione con un server di gestione delle chiavi**

Per comunicazioni sicure tra un server di gestione delle chiavi e i controller degli array di storage, è necessario configurare i set di certificati appropriati.

## **Prima di iniziare**

• È necessario effettuare l'accesso con un profilo utente che includa le autorizzazioni di amministratore di sicurezza. In caso contrario, le funzioni del certificato non vengono visualizzate.

## **A proposito di questa attività**

L'autenticazione tra i controller e un server di gestione delle chiavi è una procedura in due fasi.

## <span id="page-425-0"></span>**Fase 1: Completare e inviare la CSR per l'autenticazione con un server di gestione delle chiavi**

È necessario innanzitutto generare un file CSR (Certificate Signing Request), quindi utilizzare la CSR per richiedere un certificato client firmato a un'autorità di certificazione (CA) attendibile dal server di gestione delle chiavi. È inoltre possibile creare e scaricare un certificato client dal server di gestione delle chiavi utilizzando il file CSR scaricato.

## **Prima di iniziare**

• È necessario effettuare l'accesso con un profilo utente che includa le autorizzazioni di amministratore di sicurezza. In caso contrario, le funzioni del certificato non vengono visualizzate.

## **A proposito di questa attività**

Questa attività descrive come generare il file CSR, che verrà utilizzato per richiedere un certificato client firmato a una CA attendibile dal server di gestione delle chiavi. Un certificato client convalida i controller dello storage array, in modo che il server di gestione delle chiavi possa considerare attendibili le richieste del protocollo KMIP (Key Management Interoperability Protocol). Durante questa attività, è necessario fornire informazioni sull'organizzazione.

## **Fasi**

- 1. Selezionare **Impostazioni › certificati**.
- 2. Dalla scheda **Key Management** (Gestione chiavi), selezionare **complete CSR** (completa CSR).
- 3. Inserire le seguenti informazioni:
	- **Nome comune** un nome che identifica questa CSR, ad esempio il nome dell'array di storage, che verrà visualizzato nei file di certificato.
	- **Organizzazione** il nome completo e legale della tua azienda o organizzazione. Includere i suffissi, ad esempio Inc. O Corp.
	- **Unità organizzativa (opzionale)** la divisione dell'organizzazione che gestisce il certificato.
	- **Città/Località** la città o la località in cui si trova l'organizzazione.
	- **Stato/Regione (opzionale)** Stato o regione in cui si trova l'organizzazione.
	- **Codice ISO Paese** Codice ISO (International Organization for Standardization) a due cifre, ad esempio USA, in cui si trova l'organizzazione.
- 4. Fare clic su **Download**.

Un file CSR viene salvato nel sistema locale.

- 5. Richiedere un certificato client firmato a una CA attendibile dal server di gestione delle chiavi.
- 6. Se si dispone di un certificato client, visitare il sito Web all'indirizzo [Fase 2: Importazione dei certificati per il](#page-426-0) [server di gestione delle chiavi.](#page-426-0)

## <span id="page-426-0"></span>**Fase 2: Importazione dei certificati per il server di gestione delle chiavi**

Come fase successiva, importare i certificati per l'autenticazione tra lo storage array e il server di gestione delle chiavi. Esistono due tipi di certificati: Il certificato client convalida i controller dello storage array, mentre il certificato del server di gestione delle chiavi convalida il server.

## **Prima di iniziare**

- È necessario effettuare l'accesso con un profilo utente che includa le autorizzazioni di amministratore di sicurezza. In caso contrario, le funzioni del certificato non vengono visualizzate.
- Si dispone di un file di certificato client firmato (vedere [Fase 1: Completare e inviare la CSR per](#page-425-0) [l'autenticazione con un server di gestione delle chiavi\)](#page-425-0) Ed è stato copiato sull'host in cui si accede a System Manager. Un certificato client convalida i controller dello storage array, in modo che il server di gestione delle chiavi possa considerare attendibili le richieste del protocollo KMIP (Key Management Interoperability Protocol).
- È necessario recuperare il file di certificato del server dal server di gestione delle chiavi, quindi copiarlo sull'host in cui si accede a System Manager. Un certificato del server di gestione delle chiavi convalida il

server di gestione delle chiavi, in modo che lo storage array possa fidarsi del proprio indirizzo IP.

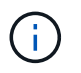

Per ulteriori informazioni sul certificato del server, consultare la documentazione relativa al server di gestione delle chiavi.

#### **A proposito di questa attività**

Questa attività descrive come caricare i file di certificato per l'autenticazione tra i controller degli array di storage e il server di gestione delle chiavi. È necessario caricare sia il file di certificato del client per i controller che il file di certificato del server per il server di gestione delle chiavi.

#### **Fasi**

- 1. Selezionare **Impostazioni › certificati**.
- 2. Dalla scheda **Key Management** (Gestione chiavi), selezionare **Import** (Importa).

Viene visualizzata una finestra di dialogo per l'importazione dei file dei certificati.

3. Accanto a **Select client certificate** (Seleziona certificato client), fare clic sul pulsante **Browse** (Sfoglia) per selezionare il file di certificato client per i controller dell'array di storage.

Il nome del file viene visualizzato nella finestra di dialogo.

4. Accanto a **Select key management server's server certificate**, fare clic sul pulsante **Browse** (Sfoglia) per selezionare il file di certificato del server per il server di gestione delle chiavi.

Il nome del file viene visualizzato nella finestra di dialogo.

5. Fare clic su **Importa**.

I file vengono caricati e validati.

#### **Esportare i certificati del server di gestione delle chiavi**

È possibile salvare un certificato per un server di gestione delle chiavi nel computer locale.

#### **Prima di iniziare**

- È necessario effettuare l'accesso con un profilo utente che includa le autorizzazioni di amministratore di sicurezza. In caso contrario, le funzioni del certificato non vengono visualizzate.
- I certificati devono essere importati in precedenza.

#### **Fasi**

- 1. Selezionare **Impostazioni › certificati**.
- 2. Selezionare la scheda **Key Management** (Gestione chiavi).
- 3. Dalla tabella, selezionare il certificato che si desidera esportare, quindi fare clic su **Esporta**.

Viene visualizzata la finestra di dialogo Save (Salva).

4. Inserire un nome file e fare clic su **Save** (Salva).

# **FAQ**

## **Perché viene visualizzata la finestra di dialogo Impossibile accedere ad altri controller?**

Quando si eseguono determinate operazioni relative ai certificati CA (ad esempio, l'importazione di un certificato), potrebbe essere visualizzata una finestra di dialogo che richiede di accettare un certificato autofirmato per il secondo controller.

Negli array di storage con due controller (configurazioni duplex), questa finestra di dialogo viene talvolta visualizzata se Gestione sistema SANtricity non riesce a comunicare con il secondo controller o se il browser non può accettare il certificato durante un determinato momento di un'operazione.

Se viene visualizzata questa finestra di dialogo, fare clic su **Accetta certificato autofirmato** per continuare. Se viene richiesta una password da un'altra finestra di dialogo, immettere la password dell'amministratore utilizzata per accedere a System Manager.

Se questa finestra di dialogo viene visualizzata di nuovo e non è possibile completare un'attività di certificazione, provare una delle seguenti procedure:

- Utilizzare un tipo di browser diverso per accedere a questo controller, accettare il certificato e continuare.
- Accedere al secondo controller con System Manager, accettare il certificato autofirmato, quindi tornare al primo controller e continuare.

### **Come è possibile sapere quali certificati devono essere caricati in System Manager per la gestione esterna delle chiavi?**

Per la gestione esterna delle chiavi, vengono importati due tipi di certificati per l'autenticazione tra lo storage array e il server di gestione delle chiavi in modo che le due entità possano fidarsi l'una dell'altra.

Un certificato client convalida i controller dello storage array, in modo che il server di gestione delle chiavi possa considerare attendibili le richieste del protocollo KMIP (Key Management Interoperability Protocol). Per ottenere un certificato client, utilizzare System Manager per completare una CSR per lo storage array. È quindi possibile caricare la CSR su un server di gestione delle chiavi e generare un certificato client da tale server. Una volta ottenuto un certificato client, copiare il file sull'host in cui si accede a System Manager.

Un certificato del server di gestione delle chiavi convalida il server di gestione delle chiavi, in modo che lo storage array possa fidarsi del proprio indirizzo IP. Recuperare il file di certificato del server dal server di gestione delle chiavi, quindi copiarlo sull'host in cui si accede a System Manager.

## **Cosa devo sapere sulla verifica della revoca dei certificati?**

System Manager consente di controllare i certificati revocati utilizzando un server OCSP (Online Certificate Status Protocol), invece di caricare gli elenchi di revoca dei certificati (CRL).

I certificati revocati non devono più essere attendibili. Un certificato potrebbe essere revocato per diversi motivi; ad esempio, se l'autorità di certificazione (CA) ha emesso il certificato in modo errato, una chiave privata è stata compromessa o l'entità identificata non è conforme ai requisiti dei criteri.

Dopo aver stabilito una connessione a un server OCSP in Gestione sistema, lo storage array esegue il controllo delle revoche ogni volta che si connette a un server AutoSupport, a un server EKMS (External Key Management Server), a un server LDAPS (Lightweight Directory Access Protocol over SSL) o a un server Syslog. Lo storage array tenta di validare i certificati di questi server per assicurarsi che non siano stati

revocati. Il server restituisce quindi il valore "buono", "revocato" o "sconosciuto" per il certificato. Se il certificato viene revocato o l'array non riesce a contattare il server OCSP, la connessione viene rifiutata.

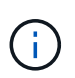

Se si specifica un indirizzo del responder OCSP in System Manager o nell'interfaccia della riga di comando (CLI), l'indirizzo OCSP trovato nel file del certificato viene sovrascritta.

#### **Per quali tipi di server verrà attivato il controllo delle revoche?**

Lo storage array esegue il controllo delle revoche ogni volta che si connette a un server AutoSupport, a un server EKMS (External Key Management Server), a un server LDAPS (Lightweight Directory Access Protocol over SSL) o a un server Syslog.

# **Supporto**

# **Centro di supporto**

## **Concetti**

## **Panoramica delle funzionalità di AutoSupport**

La funzione AutoSupport monitora lo stato di salute di uno storage array e invia automaticamente i dispatches al supporto tecnico.

Il supporto tecnico utilizza i dati AutoSupport in modo proattivo per accelerare la diagnosi e la risoluzione dei problemi dei clienti e per rilevare ed evitare potenziali problemi.

I dati AutoSupport includono informazioni sulla configurazione, lo stato, le performance e gli eventi di sistema di uno storage array. I dati AutoSupport non contengono dati utente. Le spedizioni possono essere inviate immediatamente o in base a una pianificazione (giornaliera e settimanale).

## **Vantaggi principali**

Alcuni dei vantaggi principali della funzione AutoSupport includono:

- Tempi di risoluzione dei casi più rapidi
- Monitoraggio sofisticato per una gestione più rapida degli incidenti
- Creazione automatica di report in base a una pianificazione e generazione automatica di report sugli eventi critici
- Richieste automatizzate di sostituzione dell'hardware per componenti selezionati, ad esempio dischi
- Avvisi non intrusivi per notificare un problema e fornire informazioni al supporto tecnico per intraprendere azioni correttive
- Strumenti di analisi AutoSupport che monitorano le spedizioni per problemi di configurazione noti

## **Funzionalità di Individual AutoSupport**

La funzione AutoSupport è composta da tre funzioni individuali che vengono attivate separatamente.

• **Basic AutoSupport** — consente allo storage array di raccogliere e inviare automaticamente i dati al supporto tecnico.

- **AutoSupport OnDemand** consente al supporto tecnico di richiedere la ritrasmissione di un precedente dispatch AutoSupport quando necessario per la risoluzione di un problema. Tutte le trasmissioni vengono avviate dallo storage array, non dal server AutoSupport. Lo storage array esegue periodicamente il checkin con il server AutoSupport per determinare se sono presenti richieste di ritrasmissione in sospeso e risponde di conseguenza.
- **Diagnostica remota** consente al supporto tecnico di richiedere una nuova spedizione AutoSupport aggiornata quando necessario per la risoluzione di un problema. Tutte le trasmissioni vengono avviate dallo storage array, non dal server AutoSupport. Lo storage array esegue periodicamente il check-in con il server AutoSupport per determinare se sono presenti nuove richieste in sospeso e risponde di conseguenza.

## **Differenza tra AutoSupport e Collect dati di supporto**

Nello storage array esistono due metodi per raccogliere i dati di supporto:

- La funzione AutoSupport dati viene raccolta automaticamente.
- L'opzione Collect Support Data Data deve essere raccolta e inviata manualmente.

La funzione AutoSupport è più semplice da utilizzare perché i dati vengono raccolti e inviati automaticamente. I dati AutoSupport possono essere utilizzati in modo proattivo per prevenire i problemi prima che si verifichino. La funzione AutoSupport accelera la risoluzione dei problemi perché il supporto tecnico ha già accesso ai dati. Per questi motivi, la funzionalità AutoSupport è il metodo di raccolta dati preferito da utilizzare.

## **Flusso di lavoro per la funzione AutoSupport**

In Gestore di sistema di SANtricity, configurare la funzione AutoSupport seguendo questa procedura.

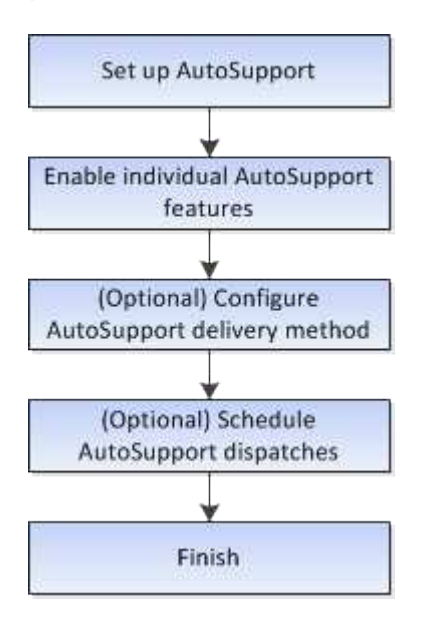

## **Come fare**

**Visualizzare le informazioni sugli array di storage**

## **Visualizza il profilo dello storage array**

Il profilo dello storage array fornisce una descrizione di tutti i componenti e le proprietà

# dello storage array.

## **A proposito di questa attività**

È possibile utilizzare il profilo dello storage array come ausilio durante il ripristino o come panoramica della configurazione corrente dello storage array. È possibile salvare una copia del profilo dello storage array sul client di gestione e conservare una copia cartacea del profilo dello storage array con lo storage array. Creare una nuova copia del profilo dello storage array se la configurazione cambia.

## **Fasi**

- 1. Selezionare **scheda Support › Support Center › Support Resources**.
- 2. Scorrere fino a **Launch Detailed storage array information**, quindi selezionare **Storage Array Profile**.

Il report viene visualizzato sullo schermo.
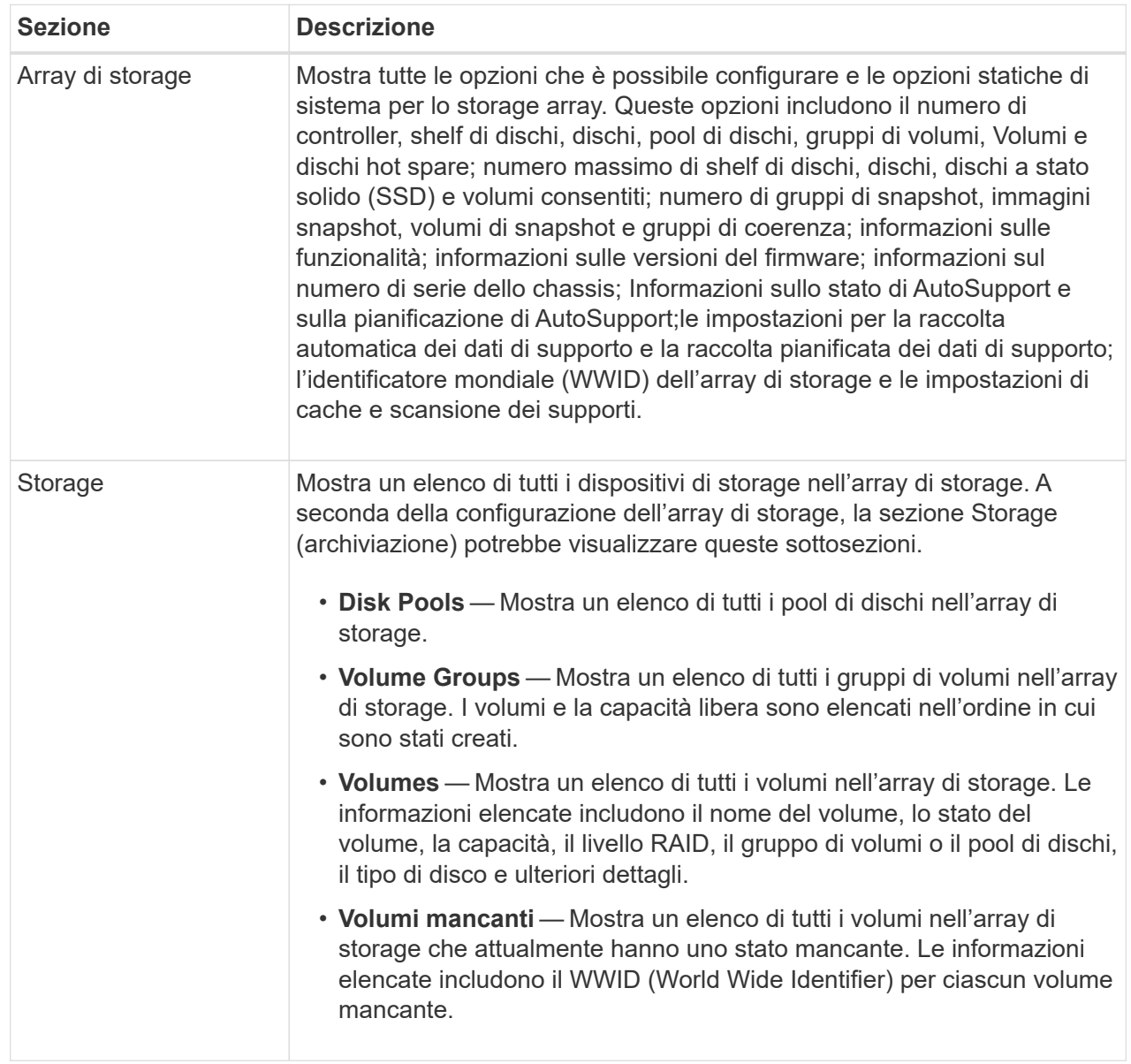

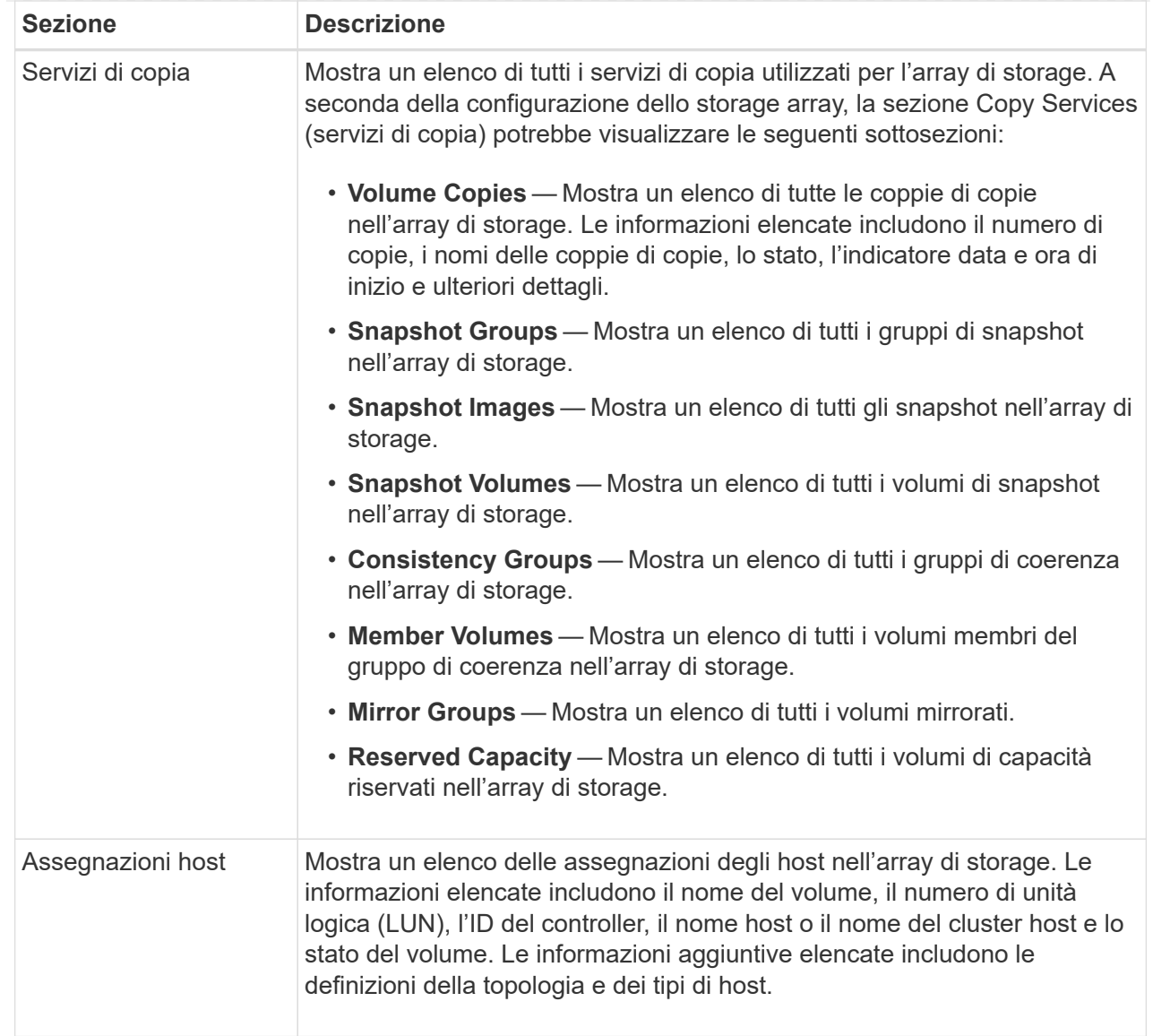

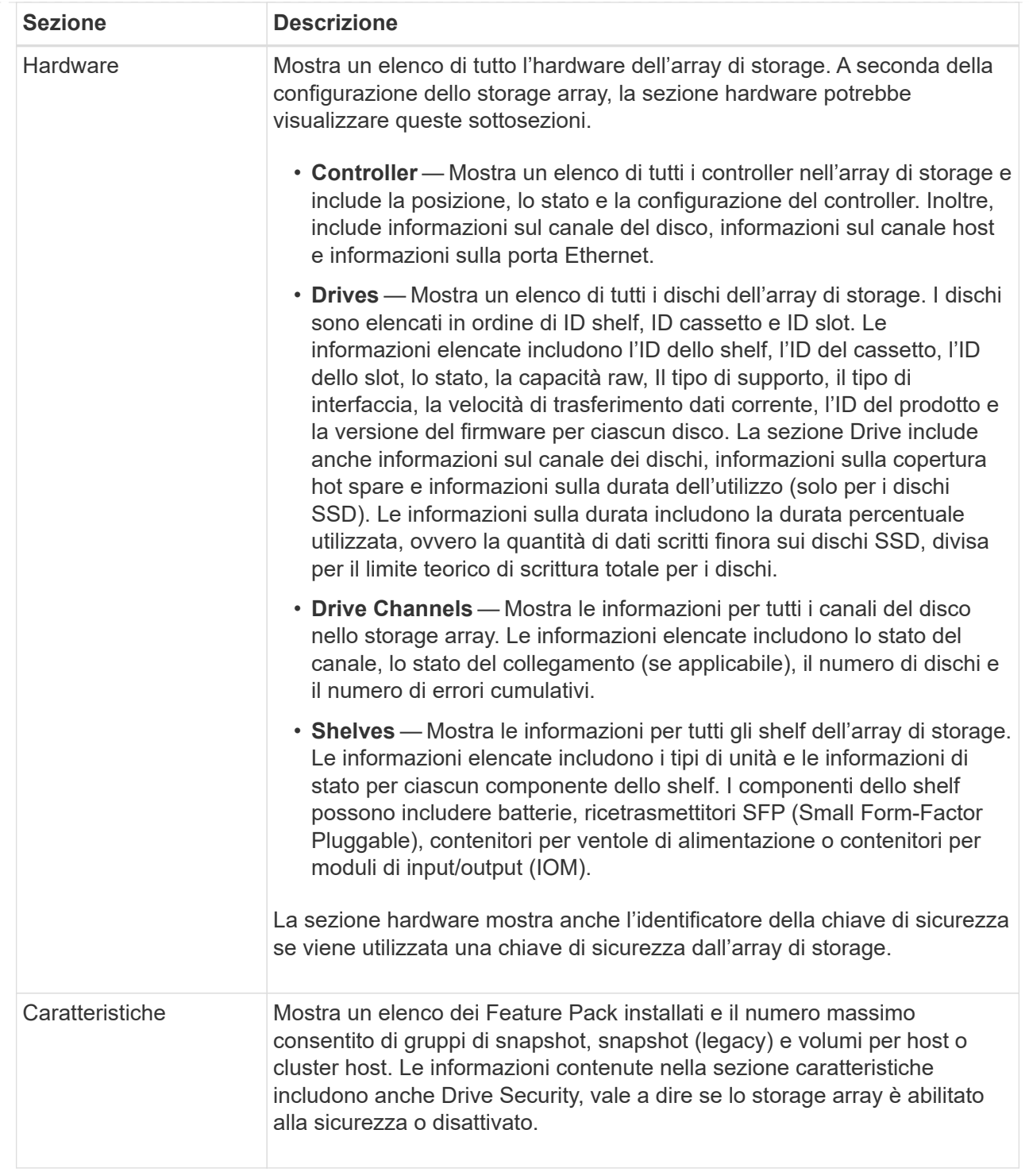

3. Per cercare il profilo dello storage array, digitare un termine di ricerca nella casella di testo **Find**, quindi fare clic su **Find**.

Vengono evidenziati tutti i termini corrispondenti. Per scorrere tutti i risultati uno alla volta, continuare a fare clic su **Find** (trova).

4. Per salvare il profilo dello storage array, fare clic su **Save** (Salva).

Il file viene salvato nella cartella Download del browser con il nome storage-array-profile.txt.

## **Visualizza l'inventario di software e firmware**

L'inventario di software e firmware elenca le versioni del firmware per ciascun componente dell'array di storage.

### **A proposito di questa attività**

Uno storage array è costituito da molti componenti, che possono includere controller, dischi, cassetti e moduli di input/output (IOM). Ciascuno di questi componenti contiene firmware. Alcune versioni del firmware dipendono da altre versioni del firmware. Per acquisire informazioni su tutte le versioni del firmware dell'array di storage, visualizzare l'inventario di software e firmware. Il supporto tecnico può analizzare l'inventario del software e del firmware per rilevare eventuali errori di corrispondenza del firmware.

### **Fasi**

- 1. Selezionare **scheda Support › Support Center › Support Resources**.
- 2. Scorrere fino a **Launch Detailed storage array information**, quindi selezionare **Software and firmware Inventory**.

Sullo schermo viene visualizzato il report di inventario del software e del firmware.

3. Per salvare l'inventario di software e firmware, fare clic su **Save** (Salva).

Il file viene salvato nella cartella Download del browser con il nome file firmware-inventory.txt.

4. Seguire le istruzioni fornite dal supporto tecnico per inviare il file.

### **Raccogliere i dati diagnostici**

# **Raccogliere i dati di supporto manualmente**

È possibile raccogliere diversi tipi di dati di inventario, stato e performance relativi all'array di storage in un singolo file. Il supporto tecnico può utilizzare il file per la risoluzione dei problemi e ulteriori analisi.

# **A proposito di questa attività**

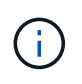

Se la funzione AutoSupport è attivata, è anche possibile raccogliere questi dati accedendo alla scheda **AutoSupport** e selezionando **Send AutoSupport spedizione**.

È possibile eseguire una sola operazione di raccolta alla volta. Se si tenta di avviare un'altra operazione, viene visualizzato un messaggio di errore.

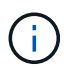

Eseguire questa operazione solo se richiesto dal supporto tecnico.

### **Fasi**

- 1. Selezionare **scheda Support › Support Center › Diagnostics**.
- 2. Selezionare **Collect Support Data**.
- 3. Fare clic su **Collect**.

Il file viene salvato nella cartella Download del browser con il nome support-data.7z. Se lo shelf

contiene cassetti, i dati diagnostici per lo shelf vengono archiviati in un file separato con zip denominato tray-component-state-capture.7z.

4. Seguire le istruzioni fornite dal supporto tecnico per inviare il file.

## **Recuperare i file di supporto per il ripristino**

Il supporto tecnico può utilizzare i file di supporto per il ripristino per risolvere i problemi. System Manager salva automaticamente questi file.

### **Prima di iniziare**

Il supporto tecnico ha richiesto l'invio di file aggiuntivi per la risoluzione dei problemi.

#### **A proposito di questa attività**

I file di supporto per il ripristino includono i seguenti tipi di file:

- Supporto dei file di dati
- Storia di AutoSupport
- Log di AutoSupport
- File di diagnostica SAS/RLS
- Dati del profilo di recovery
- File di acquisizione del database

#### **Fasi**

- 1. Selezionare **scheda Support › Support Center › Diagnostics**.
- 2. Selezionare **Recupera file di supporto ripristino**.

Una finestra di dialogo elenca tutti i file di supporto per il ripristino raccolti dall'array di storage. Per trovare file specifici, è possibile ordinare qualsiasi colonna o digitare caratteri nella casella **Filter**.

3. Selezionare un file, quindi fare clic su **Download**.

Il file viene salvato nella cartella Download del browser.

- 4. Se si desidera salvare altri file, ripetere il passaggio precedente.
- 5. Fare clic su **Chiudi**.
- 6. Seguire le istruzioni fornite dal supporto tecnico per inviare il file.

# **Recuperare i buffer di traccia**

È possibile recuperare i buffer di traccia dai controller e inviare il file al supporto tecnico per l'analisi.

# **A proposito di questa attività**

Il firmware utilizza i buffer di traccia per registrare l'elaborazione, in particolare le condizioni di eccezione, che potrebbero essere utili per il debug. È possibile recuperare i buffer di traccia senza interrompere il funzionamento dello storage array e con un effetto minimo sulle performance.

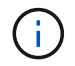

Eseguire questa operazione solo se richiesto dal supporto tecnico.

#### **Fasi**

- 1. Selezionare **scheda Support › Support Center › Diagnostics**.
- 2. Selezionare **Recupera buffer traccia**.
- 3. Selezionare la casella di controllo accanto a ciascun controller per il quale si desidera recuperare i buffer di traccia.

È possibile selezionare uno o entrambi i controller. Se il messaggio di stato del controller a destra di una casella di controllo è Failed (guasto) o Disabled (Disattivato), la casella di controllo è disattivata.

4. Fare clic su **Sì**.

Il file viene salvato nella cartella Download del browser con il nome file trace-buffers.7z.

5. Seguire le istruzioni fornite dal supporto tecnico per inviare il file.

#### **Raccogliere i dati del disco**

È possibile raccogliere i dati di log da tutti i dischi dell'array di storage e inviare il file al supporto tecnico per l'analisi.

#### **A proposito di questa attività**

I dati del log sono costituiti da informazioni statistiche gestite da ciascuna unità dello storage array. Il supporto tecnico può utilizzare queste informazioni per analizzare le prestazioni dei dischi e per la risoluzione dei problemi che potrebbero verificarsi.

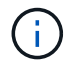

Eseguire questa operazione solo se richiesto dal supporto tecnico.

#### **Fasi**

- 1. Selezionare **scheda Support › Support Center › Diagnostics**.
- 2. Selezionare **Collect Drive Data**.

Viene visualizzata una finestra di dialogo in cui sono elencati tutti i dischi dell'array di storage.

3. Nella prima colonna della tabella, è possibile selezionare le singole unità per le quali si desidera raccogliere i dati (fare clic sulla casella di controllo accanto a ciascuna unità) o selezionare tutte le unità (selezionare la casella di controllo nell'intestazione della tabella).

Per trovare unità specifiche, è possibile ordinare le colonne o digitare i caratteri nella casella **Filter**.

4. Fare clic su **Collect**.

Il file viene salvato nella cartella Download del browser con il nome drive-data.7z.

5. Seguire le istruzioni fornite dal supporto tecnico per inviare il file.

#### **Raccogliere le statistiche del percorso di i/O.**

È possibile salvare il file delle statistiche del percorso i/o e inviarlo al supporto tecnico per l'analisi.

#### **A proposito di questa attività**

Il supporto tecnico utilizza le statistiche del percorso i/o per diagnosticare i problemi di performance. I problemi di performance delle applicazioni possono essere causati dall'utilizzo della memoria, dall'utilizzo della CPU, dalla latenza di rete, dalla latenza di i/o o o da altri problemi. Le statistiche del percorso i/o vengono raccolte automaticamente durante la raccolta dei dati di supporto oppure è possibile raccoglierle manualmente. Inoltre, se AutoSupport è attivato, le statistiche del percorso i/o vengono raccolte automaticamente e inviate al supporto tecnico.

I contatori delle statistiche del percorso i/o vengono ripristinati dopo aver confermato che si desidera raccogliere le statistiche del percorso i/O. I contatori vengono azzerati anche se successivamente si annulla l'operazione. I contatori vengono ripristinati anche quando il controller viene reimpostato (riavviato).

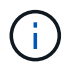

Eseguire questa operazione solo se richiesto dal supporto tecnico.

# **Fasi**

- 1. Selezionare **scheda Support › Support Center › Diagnostics**.
- 2. Selezionare **Collect i/o Path Statistics** (raccolta statistiche percorso i/o).
- 3. Confermare che si desidera eseguire l'operazione digitando collect, Quindi fare clic su **Collect**.

Il file viene salvato nella cartella Download del browser con il nome file io-path-statistics.7z.

4. Seguire le istruzioni fornite dal supporto tecnico per inviare il file.

### **Recuperare l'immagine di integrità**

È possibile rivedere un'immagine dello stato di salute del controller. Un'immagine di integrità è un dump di dati raw della memoria del processore del controller che il supporto tecnico può utilizzare per diagnosticare un problema con un controller.

### **A proposito di questa attività**

Il firmware genera automaticamente un'immagine dello stato di salute quando rileva determinati errori. Una volta generata un'immagine di integrità, il controller che ha generato l'errore si riavvia e un evento viene registrato nel registro eventi.

Se AutoSupport è attivato, l'immagine dello stato di salute viene inviata automaticamente al supporto tecnico. Se AutoSupport non è attivato, è necessario contattare il supporto tecnico per istruzioni su come recuperare l'immagine sanitaria e inviarla per l'analisi.

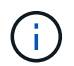

Eseguire questa operazione solo se richiesto dal supporto tecnico.

### **Fasi**

- 1. Selezionare **scheda Support › Support Center › Diagnostics**.
- 2. Selezionare **Recupera immagine salute**.

Prima di scaricare il file, consultare la sezione dei dettagli per visualizzare le dimensioni dell'immagine sanitaria.

3. Fare clic su **Collect**.

Il file viene salvato nella cartella Download del browser con il nome health-image.7z.

4. Seguire le istruzioni fornite dal supporto tecnico per inviare il file.

# **Eseguire un'azione di recovery sullo stato dello storage array**

# **Visualizza log dei settori illeggibili**

È possibile salvare il registro dei settori illeggibili e inviare il file al supporto tecnico per l'analisi.

# **A proposito di questa attività**

Il log dei settori illeggibili contiene record dettagliati di settori illeggibili causati da dischi che segnalano errori irrecuperabili dei supporti. I settori illeggibili vengono rilevati durante le normali operazioni di i/o e durante le operazioni di modifica, come le ricostruzioni. Quando vengono rilevati settori illeggibili su un array di storage, viene visualizzato un avviso di attenzione per l'array di storage. Il Recovery Guru distingue quale condizione di settore illeggibile richiede attenzione. I dati contenuti in un settore illeggibile non possono essere recuperati e devono essere considerati perduti.

Il registro dei settori illeggibili può memorizzare fino a 1,000 settori illeggibili. Quando il registro dei settori illeggibili raggiunge 1,000 voci, si applicano le seguenti condizioni:

- Se vengono rilevati nuovi settori illeggibili durante la ricostruzione, la ricostruzione non riesce e non viene registrata alcuna voce.
- Per i nuovi settori illeggibili rilevati durante l'i/o, l'i/o non funziona e non viene registrata alcuna voce.

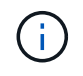

Queste azioni includono le scritture RAID 5 e RAID 6 che avrebbero avuto successo prima dell'overflow.

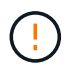

**Possibile perdita di dati** — il ripristino da settori illeggibili è una procedura complicata che può coinvolgere diversi metodi. Eseguire questa operazione solo se richiesto dal supporto tecnico.

### **Fasi**

- 1. Selezionare **scheda Support › Support Center › Diagnostics**.
- 2. Selezionare **Visualizza/Cancella settori illeggibili**.
- 3. Per salvare il log dei settori illeggibili:
	- a. Nella prima colonna della tabella, è possibile selezionare singoli volumi per i quali si desidera salvare il registro dei settori illeggibili (fare clic sulla casella di controllo accanto a ciascun volume) oppure selezionare tutti i volumi (selezionare la casella di controllo nell'intestazione della tabella).

Per trovare volumi particolari, è possibile ordinare qualsiasi colonna o digitare caratteri nella casella **Filter**.

b. Fare clic su **Save** (Salva).

Il file viene salvato nella cartella Download del browser con il nome unreadable-sectors.txt.

- 4. Se il supporto tecnico richiede di cancellare il registro dei settori illeggibili, attenersi alla seguente procedura:
	- a. Nella prima colonna della tabella, è possibile selezionare singoli volumi per i quali si desidera cancellare il registro dei settori illeggibili (fare clic sulla casella di controllo accanto a ciascun volume) oppure selezionare tutti i volumi (selezionare la casella di controllo nell'intestazione della tabella).

b. Fare clic su **Clear** e confermare che si desidera eseguire l'operazione.

# **Riattivare le porte delle unità**

È possibile indicare al controller che è stata intrapresa un'azione correttiva per il ripristino da una condizione di errato cablaggio.

## **Fasi**

- 1. Selezionare **scheda Support › Support Center › Diagnostics**.
- 2. Selezionare **Riabilitare Drive Ports** e confermare che si desidera eseguire l'operazione.

Questa opzione viene visualizzata solo quando le porte dei dischi sono disattivate per lo storage array.

Il controller riattiva le porte SAS disabilitate quando viene rilevato un errore di cablaggio.

# **Cancellare la modalità di recovery**

Dopo aver ripristinato la configurazione di un array di storage, utilizzare l'operazione Clear Recovery Mode per ripristinare l'i/o sullo storage array e ripristinare le normali operazioni.

# **Prima di iniziare**

- Se si desidera ripristinare una configurazione precedente dello storage array, è necessario ripristinare la configurazione dal backup prima di cancellare la modalità di ripristino.
- Per assicurarsi che il ripristino sia stato eseguito correttamente, è necessario eseguire controlli di convalida o rivolgersi al supporto tecnico. Una volta stabilito che il ripristino è stato eseguito correttamente, è possibile cancellare la modalità di ripristino.

# **A proposito di questa attività**

L'array di storage contiene un database di configurazione che include un record della relativa configurazione logica (pool, gruppi di volumi, volumi e così via). Se si cancella intenzionalmente la configurazione dello storage array o se il database di configurazione viene danneggiato, lo storage array entra in modalità di recovery. La modalità Recovery (Recovery) interrompe l'i/o e blocca il database di configurazione, consentendo di eseguire una delle seguenti operazioni:

- Ripristinare la configurazione dal backup automatico memorizzato nei dispositivi flash del controller. A tale scopo, è necessario contattare il supporto tecnico.
- Ripristinare la configurazione da un'operazione precedente di salvataggio del database di configurazione. Le operazioni di salvataggio del database di configurazione vengono eseguite tramite l'interfaccia a riga di comando (CLI).
- Riconfigurare lo storage array da zero.

Dopo aver ripristinato o ridefinito la configurazione dello storage array e aver verificato che tutto sia in buone buone modi, è necessario cancellare manualmente la modalità di recovery.

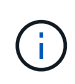

Non è possibile annullare l'operazione Clear Recovery Mode dopo l'avvio. La cancellazione della modalità di ripristino può richiedere molto tempo. Eseguire questa operazione solo se richiesto dal supporto tecnico.

- 1. Selezionare **scheda Support › Support Center › Diagnostics**.
- 2. Selezionare **Clear Recovery Mode** (Cancella modalità di ripristino) e confermare che si desidera eseguire questa operazione.

Questa opzione viene visualizzata solo se lo storage array è in modalità di ripristino.

#### **Gestire le connessioni iSCSI**

#### **Visualizzare i pacchetti di statistiche iSCSI**

È possibile visualizzare i dati relativi alle connessioni iSCSI allo storage array.

#### **A proposito di questa attività**

System Manager mostra questi tipi di statistiche iSCSI. Tutte le statistiche sono di sola lettura e non possono essere impostate.

- **Ethernet MAC statistics** fornisce statistiche per il controllo dell'accesso ai supporti (MAC). MAC fornisce anche un meccanismo di indirizzamento chiamato indirizzo fisico o indirizzo MAC. L'indirizzo MAC è un indirizzo univoco assegnato a ciascun adattatore di rete. L'indirizzo MAC consente di inviare pacchetti di dati a una destinazione all'interno della sottorete.
- **Ethernet TCP/IP statistics** fornisce le statistiche per TCP/IP, ovvero il protocollo TCP (Transmission Control Protocol) e il protocollo Internet (IP) per il dispositivo iSCSI. Con TCP, le applicazioni sugli host collegati in rete possono creare connessioni tra loro, attraverso le quali possono scambiare dati in pacchetti. L'IP è un protocollo orientato ai dati che comunica i dati attraverso una rete interconnessa a commutazione di pacchetto. Le statistiche IPv4 e IPv6 vengono visualizzate separatamente.
- **Statistiche Local Target/Initiator (protocollo)** Mostra le statistiche per la destinazione iSCSI, che fornisce l'accesso a livello di blocco ai relativi supporti di storage, e mostra le statistiche iSCSI per lo storage array quando viene utilizzato come iniziatore nelle operazioni di mirroring asincrono.
- **DCBX Statistiche degli stati operativi** Visualizza gli stati operativi delle varie funzioni Data Center Bridging Exchange (DCBX).
- **LLDP TLV statistics** Visualizza le statistiche LLDP (link Layer Discovery Protocol) Type Length Value (TLV).
- **DCBX TLV statistics** Visualizza le informazioni che identificano le porte host degli array di storage in un ambiente Data Center Bridging (DCB). Queste informazioni vengono condivise con i peer di rete per scopi di identificazione e funzionalità.

È possibile visualizzare ciascuna di queste statistiche come statistiche raw o come statistiche baseline. Le statistiche raw sono tutte le statistiche raccolte dall'avvio dei controller. Le statistiche di riferimento sono statistiche point-in-time raccolte dall'ora di riferimento impostata.

#### **Fasi**

- 1. Selezionare **scheda Support › Support Center › Diagnostics**.
- 2. Selezionare **View iSCSI Statistics Packages** (Visualizza pacchetti di statistiche iSCSI).
- 3. Fare clic su una scheda per visualizzare i diversi set di statistiche.
- 4. Per impostare la linea di base, fare clic su **Set new baseline** (Imposta nuova linea di base).

L'impostazione della linea di base consente di impostare un nuovo punto di partenza per la raccolta delle statistiche. Per tutte le statistiche iSCSI viene utilizzata la stessa linea di base.

# **Visualizzare i diversi tipi di statistiche iSCSI**

È possibile esaminare diversi set di statistiche come statistiche raw o baseline: Statistiche MAC Ethernet, statistiche TCP/IP Ethernet, statistiche di destinazione (protocollo), statistiche iniziatori locali (protocollo), statistiche dello stato operativo DCBX, statistiche TLV LDP e statistiche TLV DCBX.

# **STATISTICHE DI trasmissione MAC e ricezione MAC**

Quando si seleziona Ethernet MAC statistics (Statistiche MAC Ethernet), vengono visualizzate queste statistiche di trasmissione MAC. È possibile visualizzare ciascuna di queste statistiche come statistiche raw o come statistiche baseline.

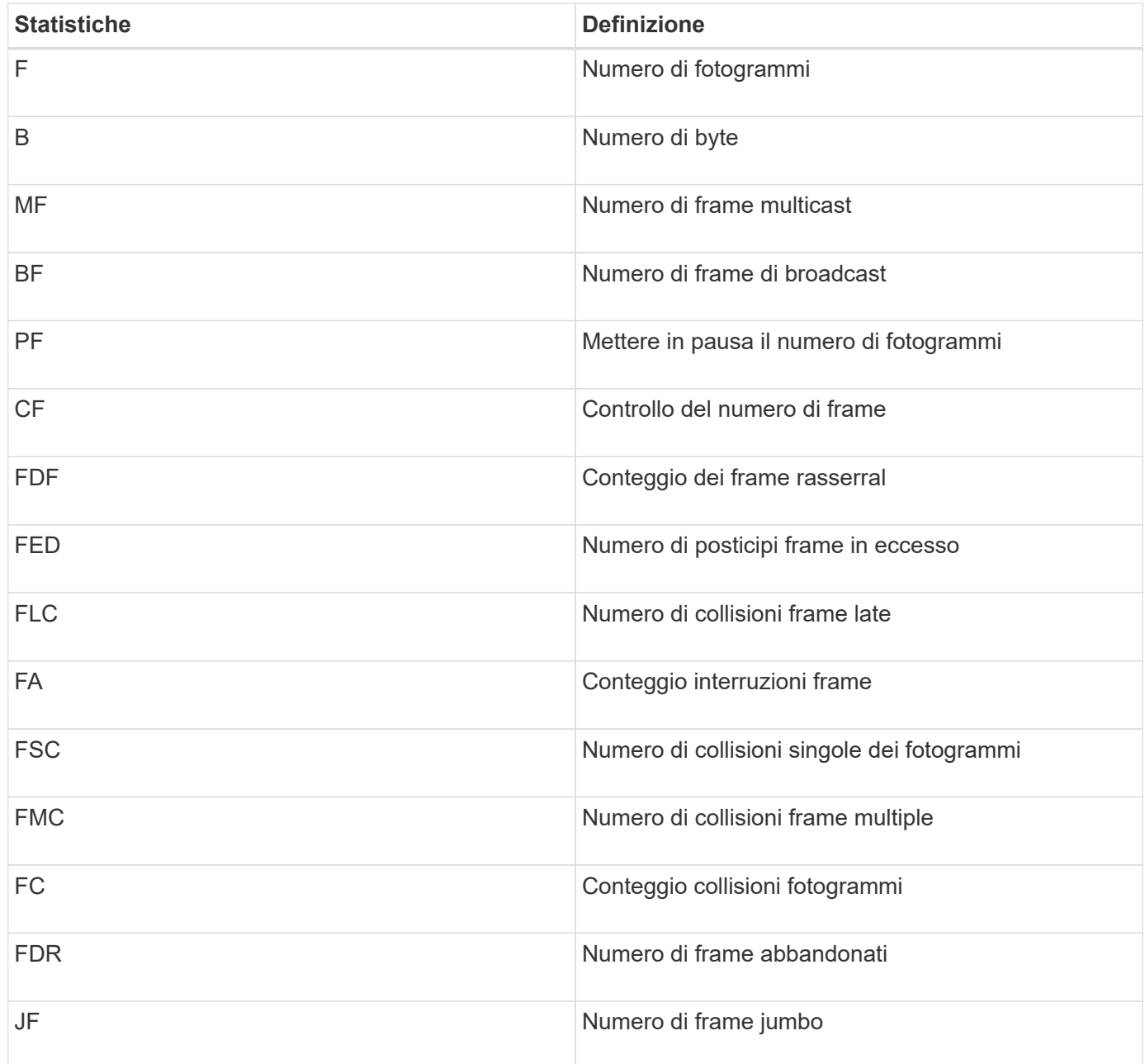

Quando si seleziona Ethernet MAC statistics (Statistiche MAC Ethernet), vengono visualizzate queste statistiche di ricezione MAC.

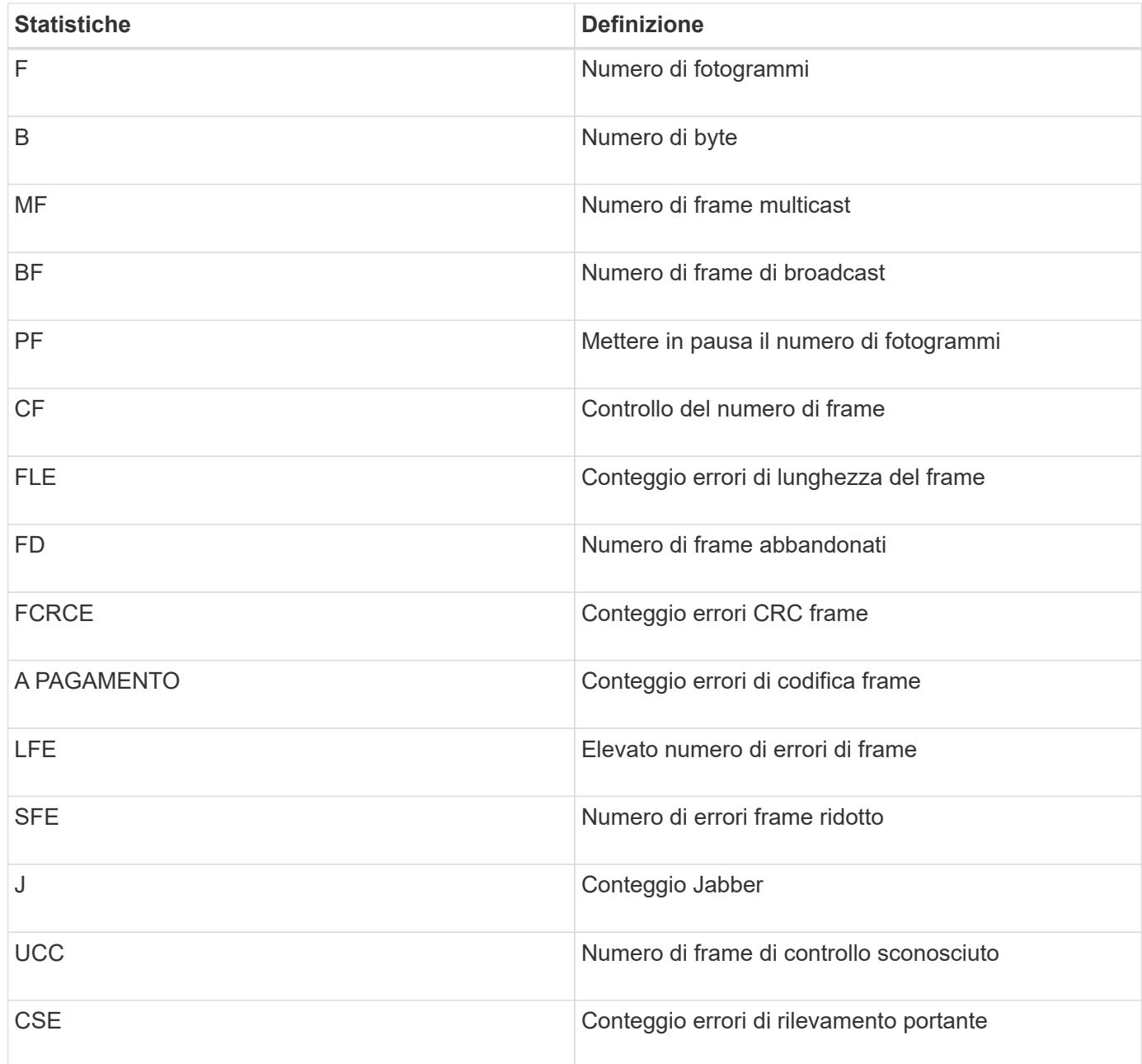

# **Statistiche Ethernet TCP/IP**

Quando si seleziona Ethernet TCP/IP statistics (Statistiche TCP/IP Ethernet), vengono visualizzate le statistiche TCP in questa tabella. È possibile visualizzare ciascuna di queste statistiche come statistiche raw o come statistiche baseline.

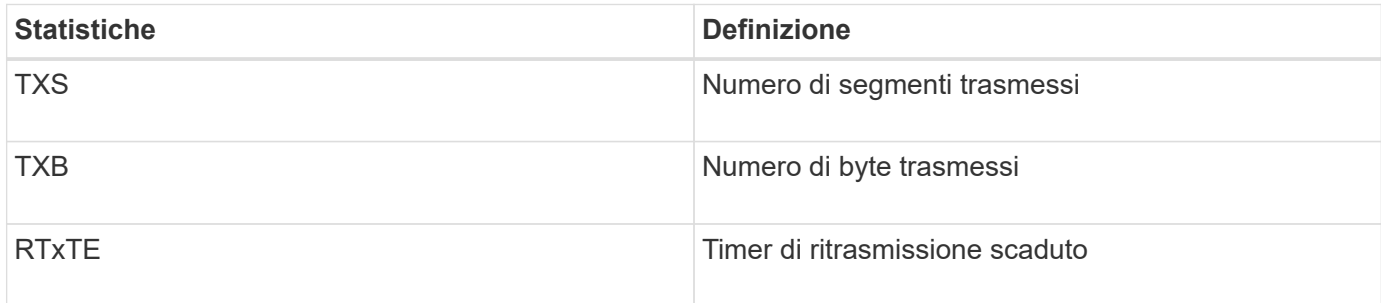

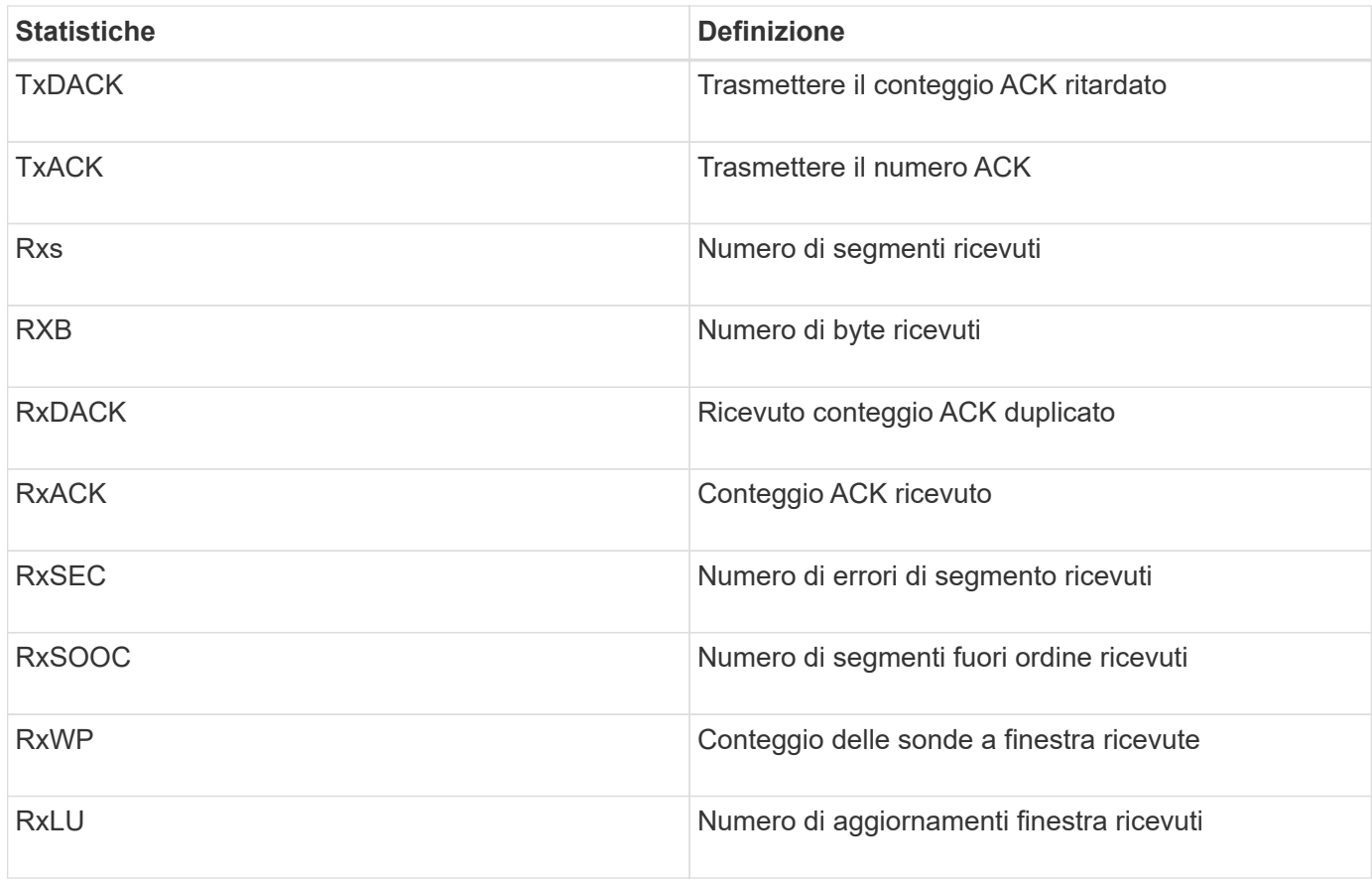

Quando si seleziona Ethernet TCP/IP statistics (Statistiche TCP/IP Ethernet), vengono visualizzate le statistiche IP in questa tabella.

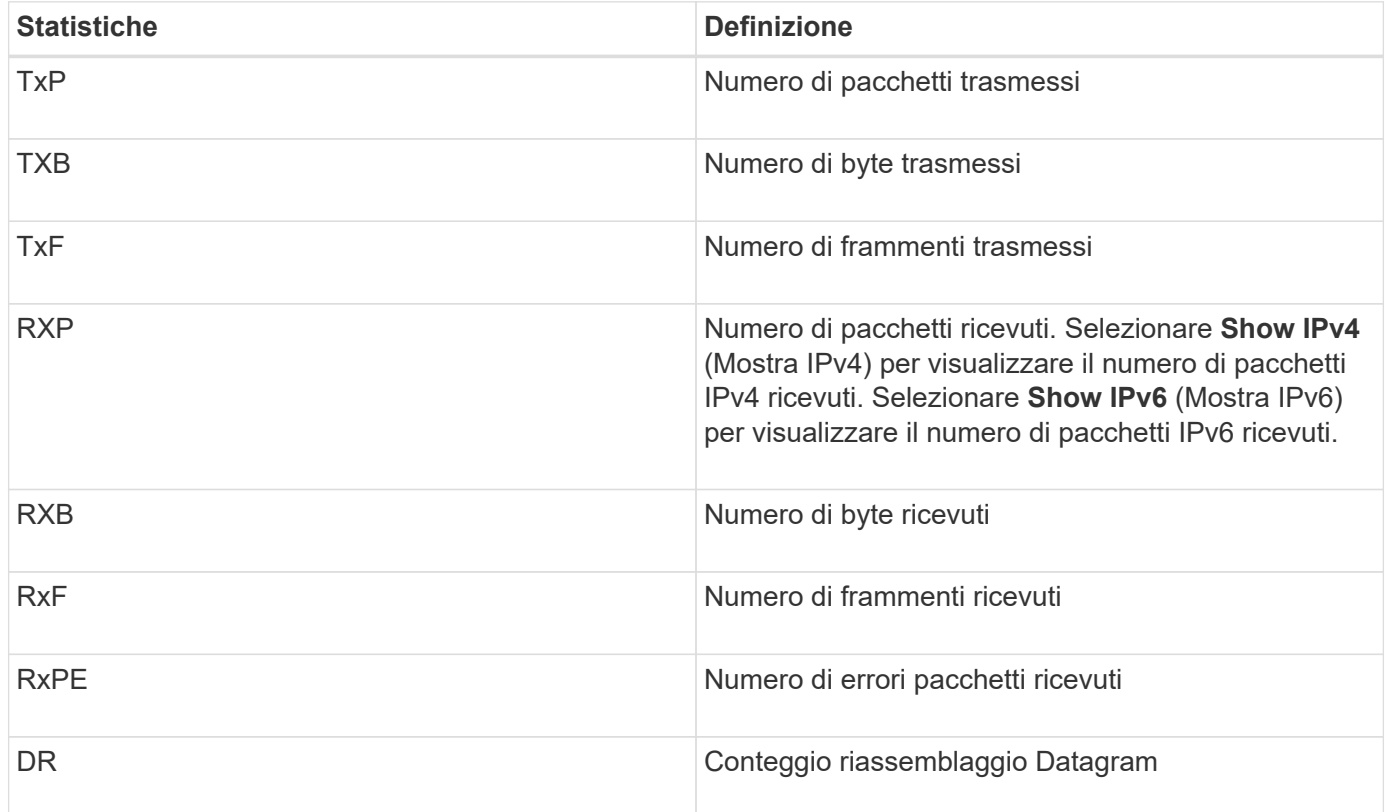

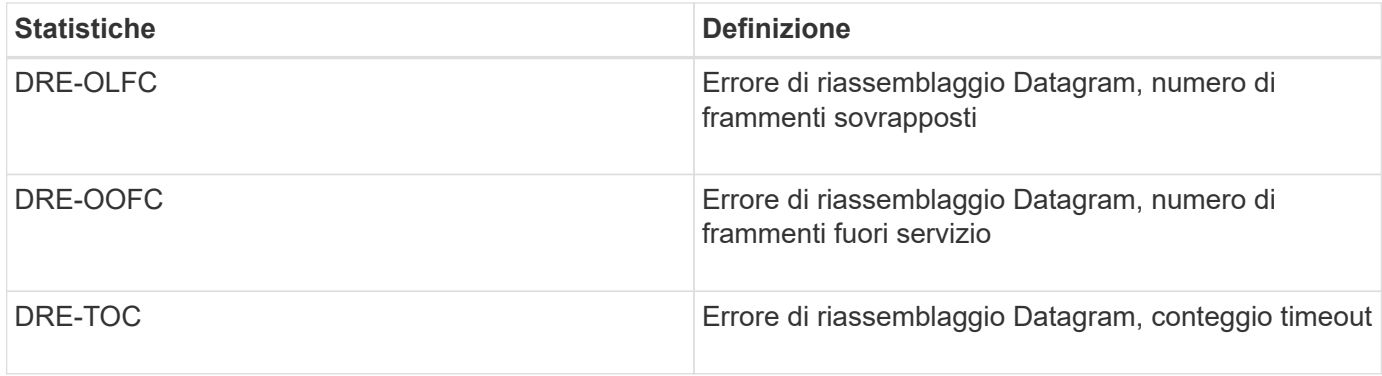

### **Statistiche di destinazione iSCSI e statistiche degli iniziatori locali**

Quando si selezionano le statistiche Target (protocollo) o Local Initiator (protocollo), vengono visualizzate le seguenti statistiche. È possibile visualizzare ciascuna di queste statistiche come statistiche raw o come statistiche baseline.

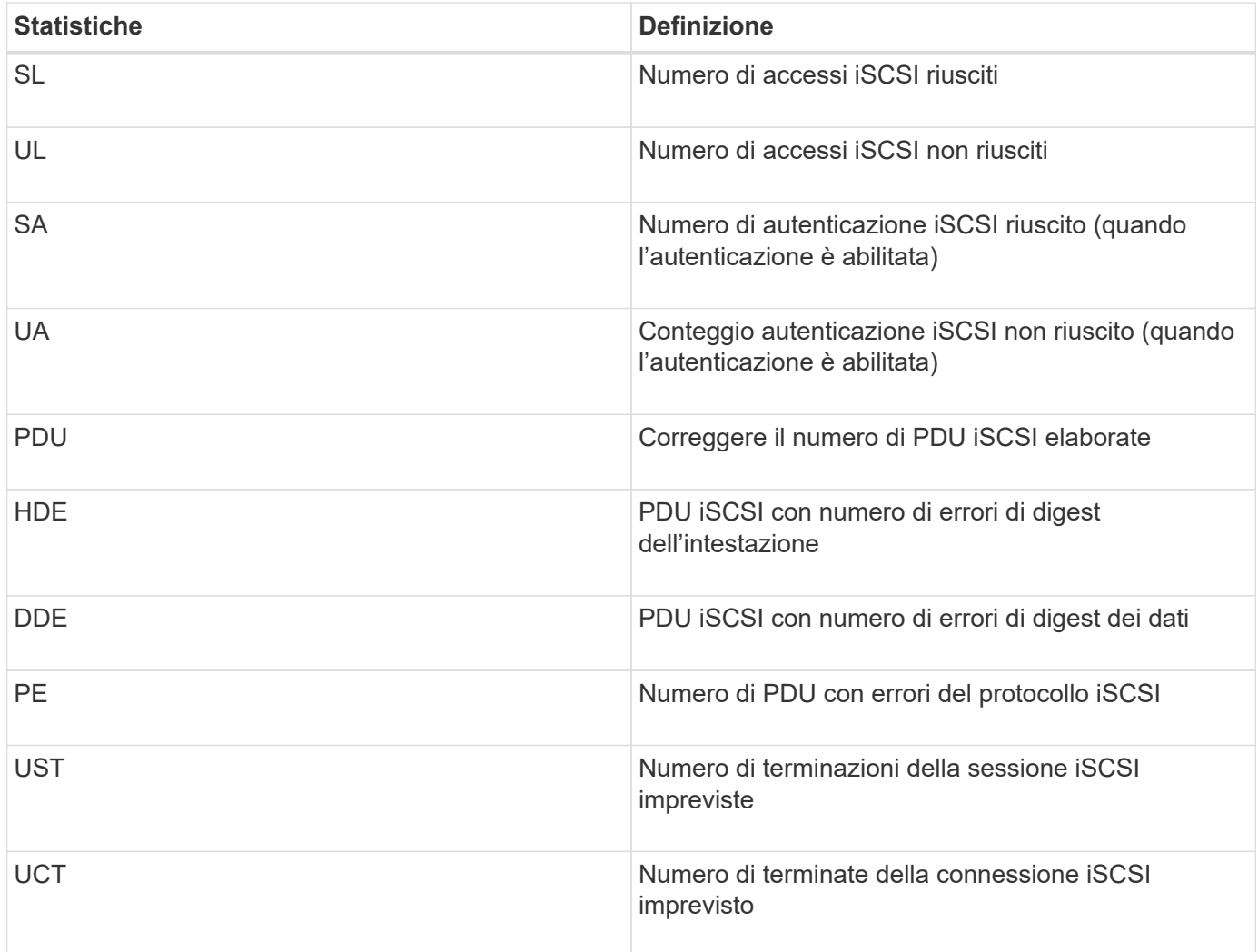

# **Statistiche dello stato operativo DCBX**

Quando si seleziona Data Center Bridging Exchange (DCBX) Operational state Statistics (Statistiche stato operativo Data Center Bridging Exchange), vengono visualizzate queste statistiche.

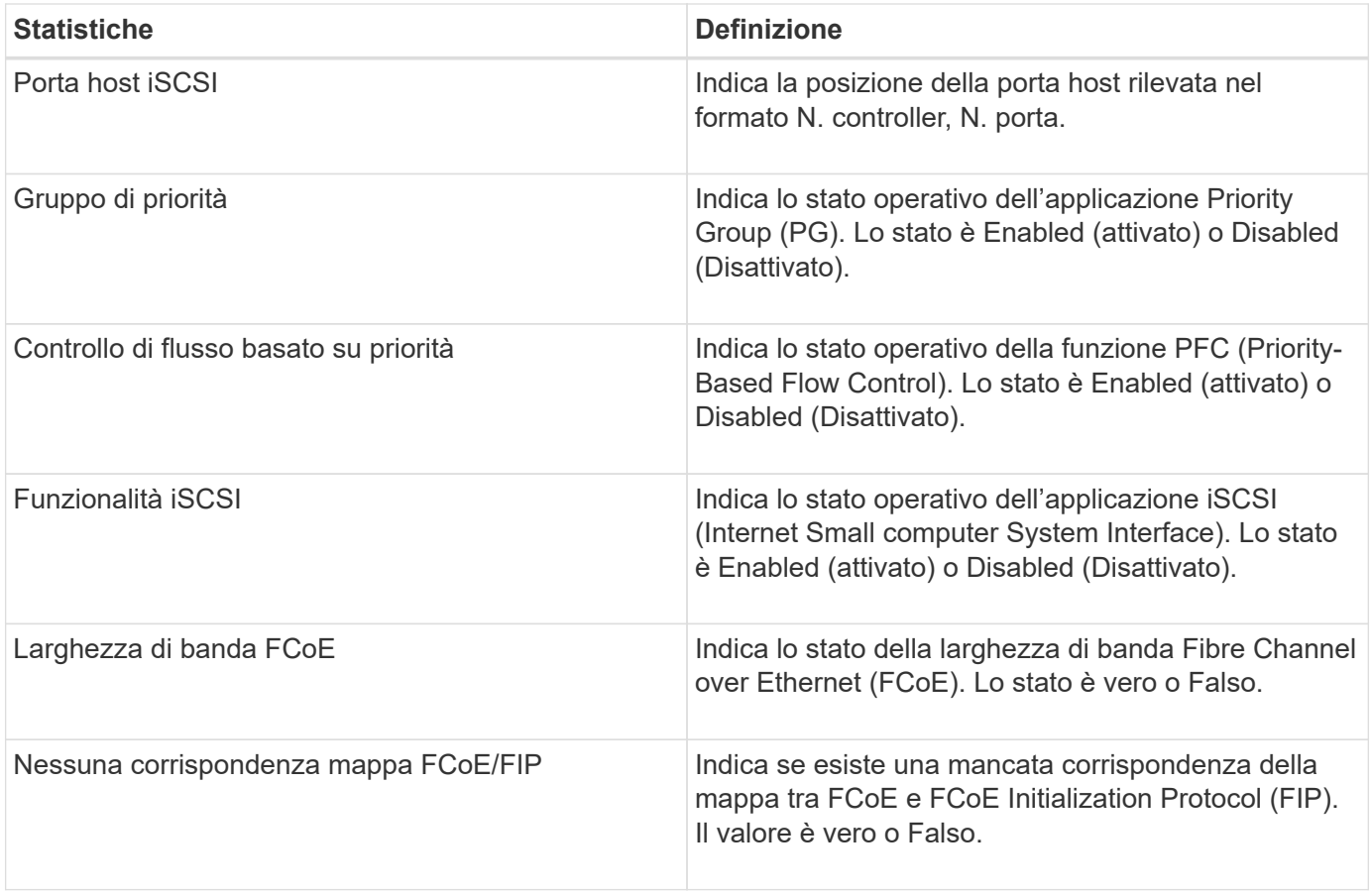

Nel file di cattura dello stato sono disponibili ulteriori statistiche sullo stato operativo DCBX.

# **Statistiche LLDP TLV**

Quando si seleziona link Layer Discovery Protocol (LLDP) Type Length Value (TLV) Statistics, vengono visualizzate queste statistiche. Vengono visualizzate due serie di statistiche: Una per il dispositivo locale e una per il dispositivo remoto. Il dispositivo locale si riferisce al controller. Il dispositivo remoto si riferisce al dispositivo peer a cui è collegato il controller, in genere uno switch.

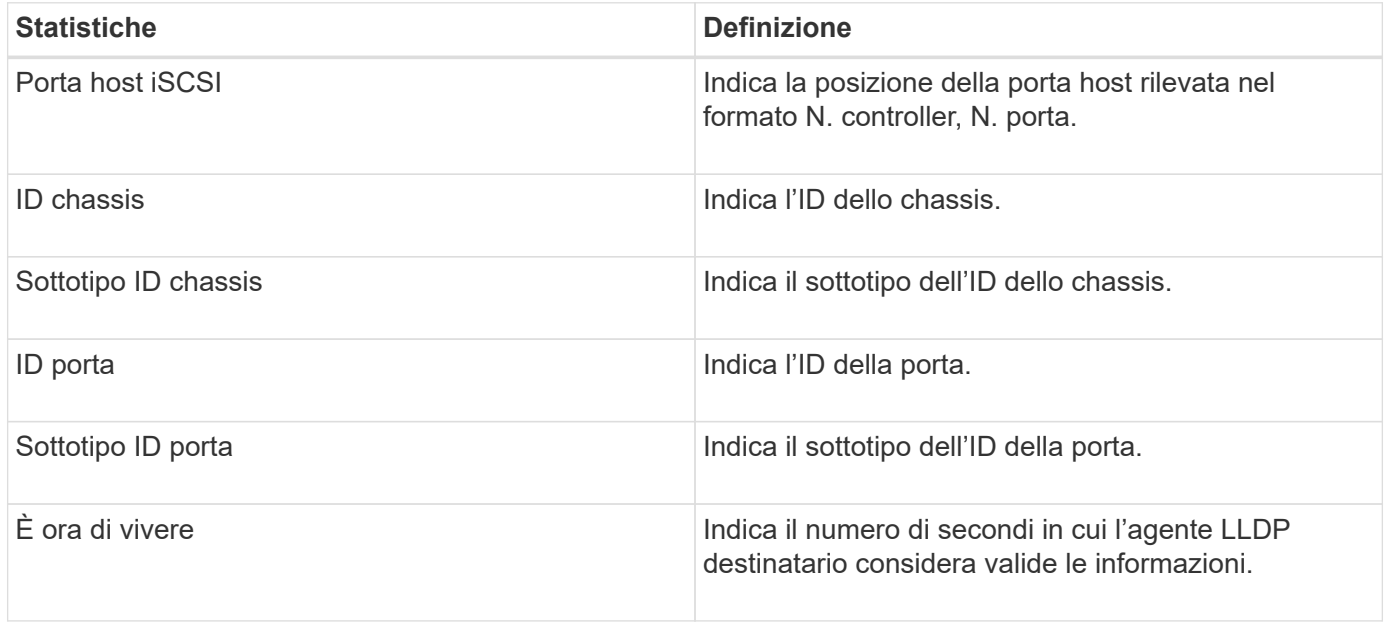

È possibile trovare ulteriori statistiche LLDP TLV nel file di cattura dello stato.

## **Statistiche TLV DCBX**

Quando si seleziona Data Center Bridging Exchange (DCBX) Type Length Value (TLV) Statistics, vengono visualizzate le seguenti statistiche:

- **Local statistics** parametri DCBX configurati sul controller in fabbrica.
- **Statistiche operative** i parametri DCBX risultanti dalle negoziazioni DCBX.
- **Statistiche remote** parametri DCBX dal dispositivo peer a cui è collegato il controller, in genere uno switch.

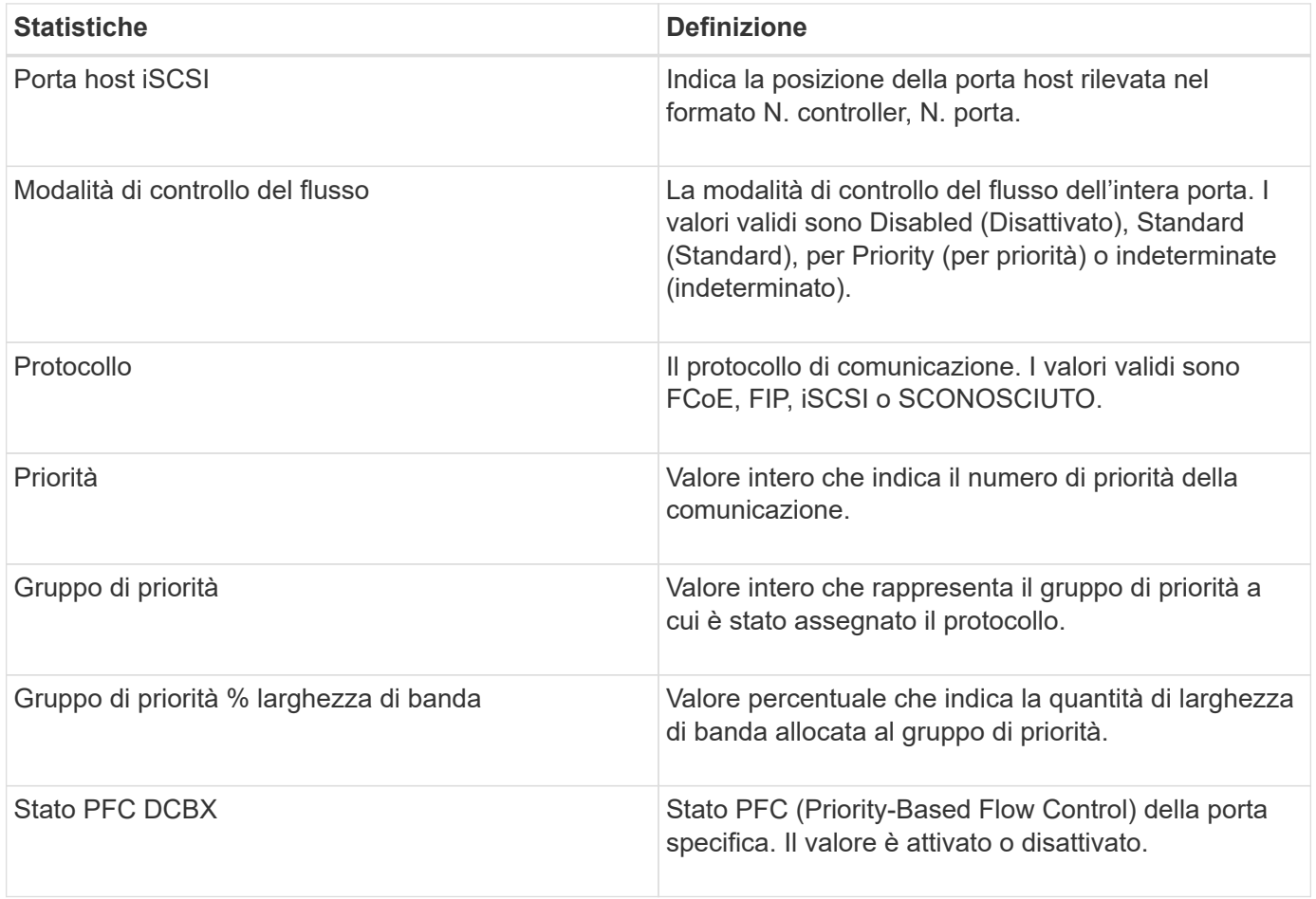

È possibile trovare ulteriori statistiche DCBX TLV nel file di cattura dello stato.

### **Visualizzare le sessioni iSCSI**

È possibile visualizzare informazioni dettagliate sulle connessioni iSCSI allo storage array. Le sessioni iSCSI possono essere eseguite con host o array di storage remoti in una relazione di mirroring asincrona.

### **Fasi**

- 1. Selezionare **scheda Support › Support Center › Diagnostics**.
- 2. Selezionare **View/End iSCSI Sessions** (Visualizza/termina sessioni iSCSI).

Viene visualizzato un elenco delle sessioni iSCSI correnti.

3. Per visualizzare ulteriori informazioni su una sessione iSCSI specifica, selezionare una sessione, quindi fare clic su **View Details** (Visualizza dettagli).

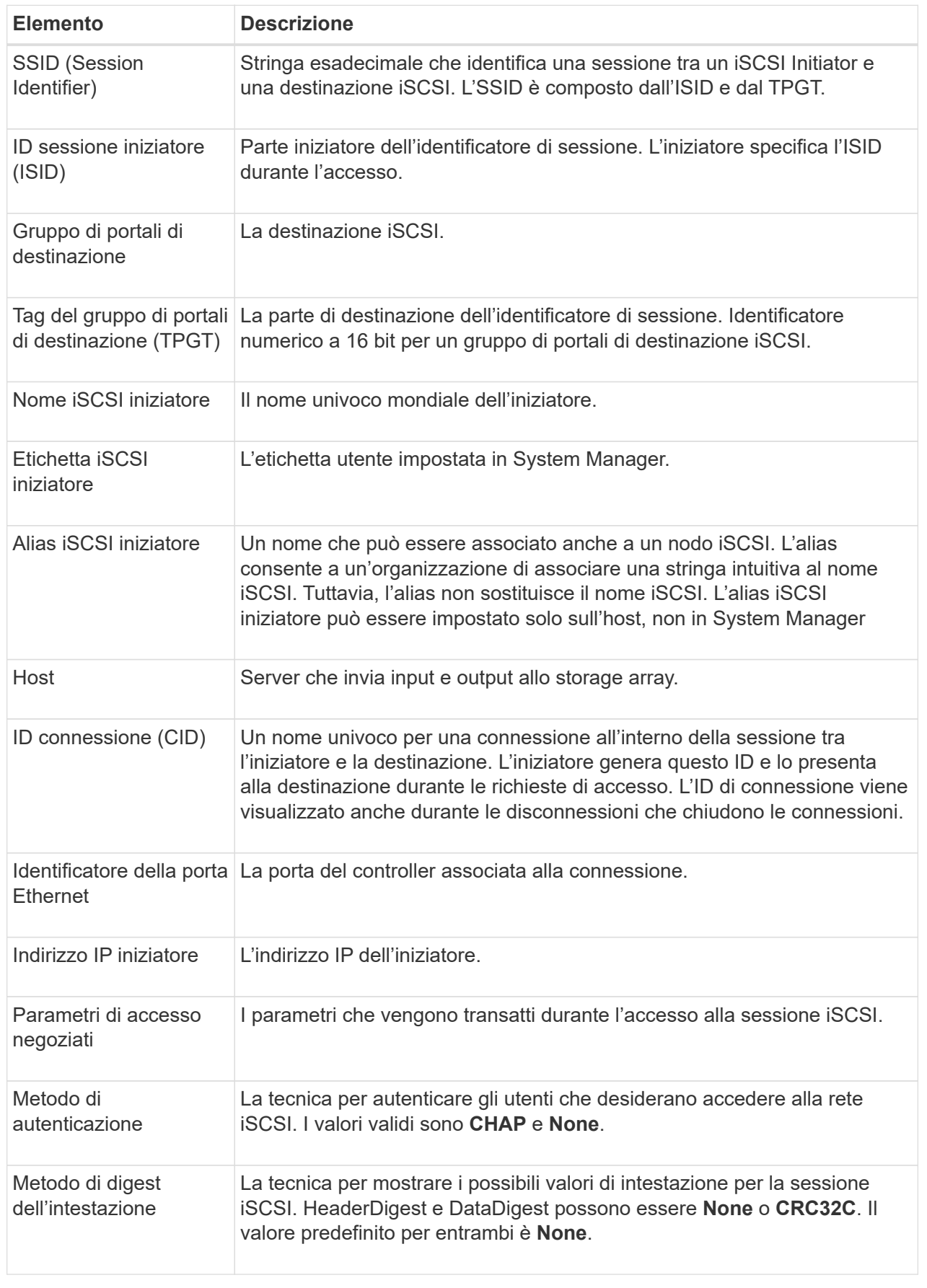

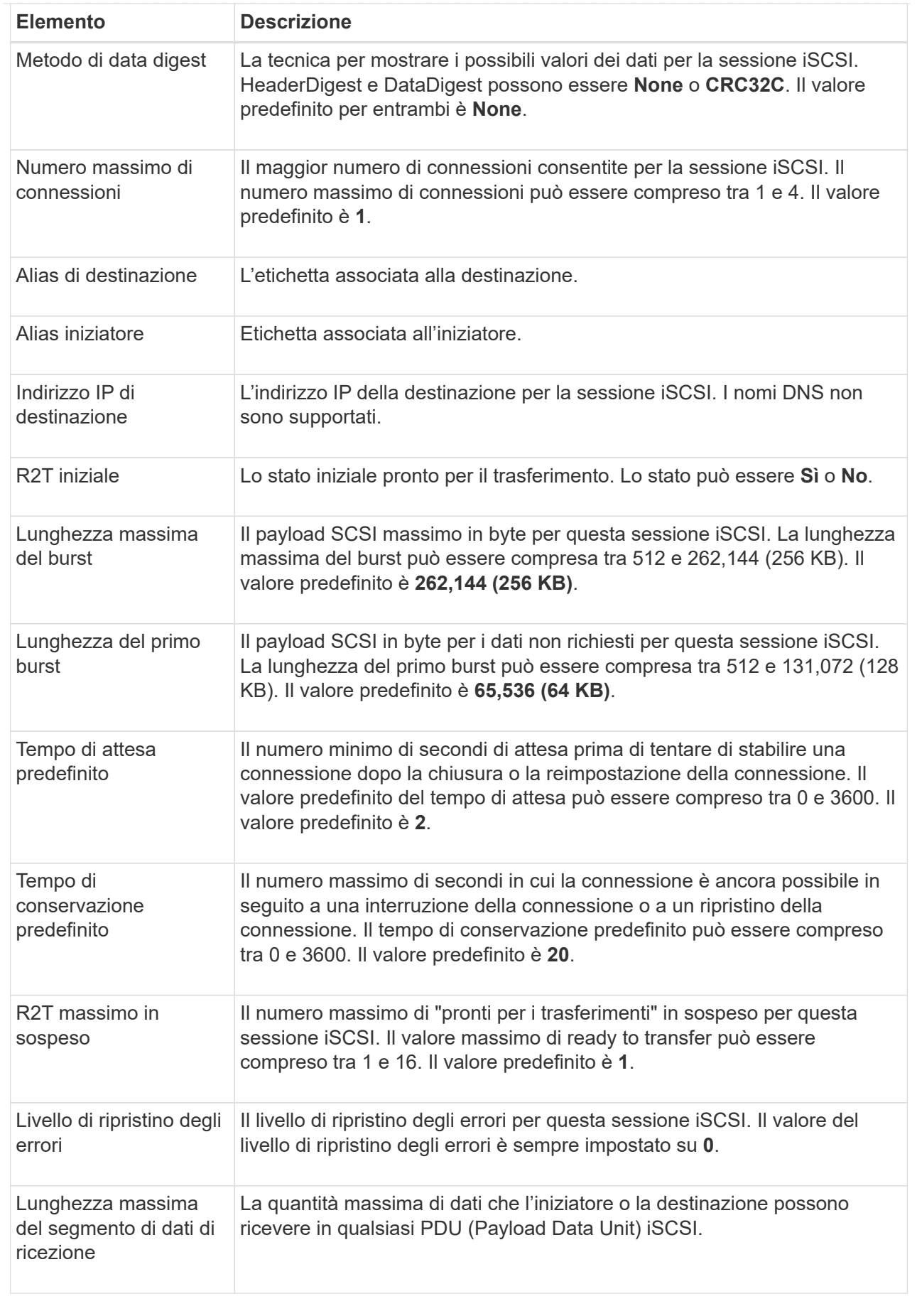

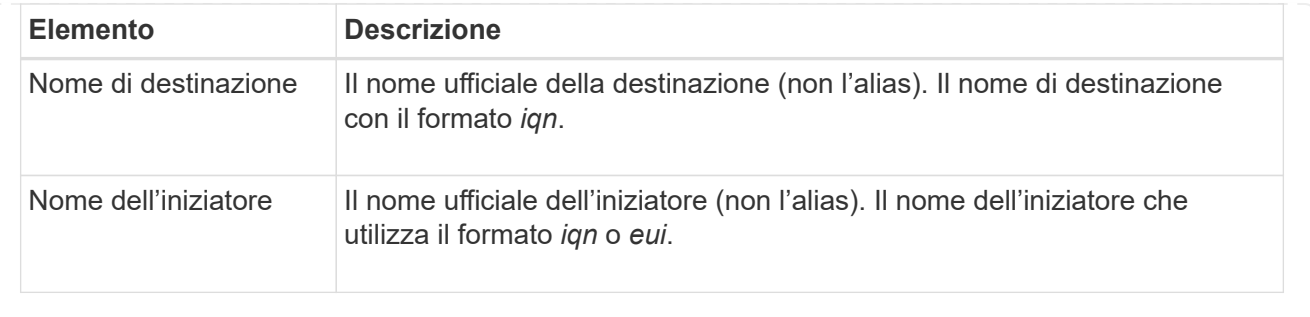

4. Per salvare il report in un file, fare clic su **Save** (Salva).

Il file viene salvato nella cartella Download del browser con il nome file iscsi-sessionconnections.txt.

### **Terminare la sessione iSCSI**

È possibile terminare una sessione iSCSI che non è più necessaria. Le sessioni iSCSI possono essere eseguite con host o array di storage remoti in una relazione di mirroring asincrona.

#### **A proposito di questa attività**

È possibile terminare una sessione iSCSI per i seguenti motivi:

- **Accesso non autorizzato** se un iSCSI Initiator è connesso e non deve avere accesso, è possibile terminare la sessione iSCSI per forzare iSCSI Initiator a disconnettersi dallo storage array. L'iSCSI Initiator potrebbe aver eseguito l'accesso perché era disponibile il metodo di autenticazione None.
- **Downtime del sistema** se è necessario rimuovere un array di storage e si nota che gli iniziatori iSCSI sono ancora connessi, è possibile terminare le sessioni iSCSI per estrarre gli iniziatori iSCSI dall'array di storage.

#### **Fasi**

- 1. Selezionare **scheda Support › Support Center › Diagnostics**.
- 2. Selezionare **View/End iSCSI Sessions** (Visualizza/termina sessioni iSCSI).

Viene visualizzato un elenco delle sessioni iSCSI correnti.

- 3. Selezionare la sessione che si desidera terminare
- 4. Fare clic su **End Session** (fine sessione) e confermare che si desidera eseguire l'operazione.

### **Visualizza le statistiche di iSER su InfiniBand**

Se il controller dello storage array include una porta iSER su InfiniBand, è possibile visualizzare i dati relativi alle connessioni host.

#### **A proposito di questa attività**

System Manager mostra i seguenti tipi di statistiche iSER su InfiniBand. Tutte le statistiche sono di sola lettura e non possono essere impostate.

• **Statistiche di destinazione locale (protocollo)** — fornisce statistiche per la destinazione iSER su InfiniBand, che mostra l'accesso a livello di blocco ai propri supporti di storage.

• **Statistiche dell'interfaccia iSER su InfiniBand** — fornisce statistiche per tutte le porte iSER sull'interfaccia InfiniBand, che includono statistiche sulle prestazioni e informazioni sugli errori di collegamento associate a ciascuna porta dello switch.

È possibile visualizzare ciascuna di queste statistiche come statistiche raw o come statistiche baseline. Le statistiche raw sono tutte le statistiche raccolte dall'avvio dei controller. Le statistiche di riferimento sono statistiche point-in-time raccolte dall'ora di riferimento impostata.

### **Fasi**

- 1. Selezionare **scheda Support › Support Center › Diagnostics**.
- 2. Selezionare **Visualizza statistiche iSER su InfiniBand**.
- 3. Fare clic su una scheda per visualizzare i diversi set di statistiche.
- 4. Per impostare la linea di base, fare clic su **Set new baseline** (Imposta nuova linea di base).

L'impostazione della linea di base consente di impostare un nuovo punto di partenza per la raccolta delle statistiche. La stessa linea di base viene utilizzata per tutte le statistiche iSER su InfiniBand.

#### **Gestire le connessioni NVMe**

#### **Visualizza le statistiche NVMe over Fabrics**

È possibile visualizzare i dati relativi alle connessioni NVMe over Fabrics allo storage array.

### **A proposito di questa attività**

System Manager mostra questi tipi di statistiche NVMe over Fabrics. Tutte le statistiche sono di sola lettura e non possono essere impostate.

- **NVMe Subsystem statistics** Mostra le statistiche del controller NVMe e della relativa coda. Il controller NVMe fornisce un percorso di accesso tra un host e gli spazi dei nomi nell'array di storage. È possibile esaminare le statistiche del sottosistema NVMe per elementi quali errori di connessione, ripristini e arresti.
- **RDMA Interface statistics** fornisce statistiche per tutte le porte NVMe over Fabrics sull'interfaccia RDMA, che includono statistiche sulle performance e informazioni sugli errori di collegamento associate a ciascuna porta dello switch. Questa scheda viene visualizzata solo quando sono disponibili porte NVMe over Fabrics.

È possibile visualizzare ciascuna di queste statistiche come statistiche raw o come statistiche baseline. Le statistiche raw sono tutte le statistiche raccolte dall'avvio dei controller. Le statistiche di riferimento sono statistiche point-in-time raccolte dall'ora di riferimento impostata.

#### **Fasi**

- 1. Selezionare **scheda Support › Support Center › Diagnostics**.
- 2. Selezionare **View NVMe over Fabrics Statistics** (Visualizza statistiche NVMe over Fabrics).
- 3. Per impostare la linea di base, fare clic su **Set new baseline** (Imposta nuova linea di base).

L'impostazione della linea di base consente di impostare un nuovo punto di partenza per la raccolta delle statistiche. La stessa linea di base viene utilizzata per tutte le statistiche NVMe.

#### **Gestire AutoSupport**

### **Attivare o disattivare le funzioni AutoSupport**

È possibile attivare la funzione AutoSupport e le singole funzioni AutoSupport durante la configurazione iniziale oppure attivarle in un secondo momento.

#### **Prima di iniziare**

Se si desidera attivare AutoSupport OnDemand o Diagnostica remota, il metodo di erogazione AutoSupport deve essere impostato su HTTPS.

### **A proposito di questa attività**

È possibile disattivare la funzione AutoSupport in qualsiasi momento, ma si consiglia di lasciarla attivata. L'attivazione della funzione AutoSupport può accelerare significativamente la determinazione e la risoluzione dei problemi in caso di problemi sullo storage array.

La funzione AutoSupport è composta da tre funzioni individuali che vengono attivate separatamente.

- **Basic AutoSupport** consente allo storage array di raccogliere e inviare automaticamente i dati al supporto tecnico.
- **AutoSupport OnDemand** consente al supporto tecnico di richiedere la ritrasmissione di un precedente dispatch AutoSupport quando necessario per la risoluzione di un problema. Tutte le trasmissioni vengono avviate dallo storage array, non dal server AutoSupport. Lo storage array esegue periodicamente il checkin con il server AutoSupport per determinare se sono presenti richieste di ritrasmissione in sospeso e risponde di conseguenza.
- **Diagnostica remota** consente al supporto tecnico di richiedere una nuova spedizione AutoSupport aggiornata quando necessario per la risoluzione di un problema. Tutte le trasmissioni vengono avviate dallo storage array, non dal server AutoSupport. Lo storage array esegue periodicamente il check-in con il server AutoSupport per determinare se sono presenti nuove richieste in sospeso e risponde di conseguenza.

#### **Fasi**

- 1. Selezionare **scheda supporto › Centro di supporto › AutoSupport**.
- 2. Selezionare **attiva/Disattiva funzionalità AutoSupport**.
- 3. Selezionare le caselle di controllo accanto alle funzioni AutoSupport che si desidera attivare.

Le funzioni dipendono l'una dall'altra, come indicato dal rientro degli elementi nella finestra di dialogo. Ad esempio, è necessario attivare AutoSupport OnDemand prima di poter attivare la diagnostica remota.

4. Fare clic su **Save** (Salva).

### **Attiva la finestra di manutenzione AutoSupport**

Attivare la finestra di manutenzione di AutoSupport per eliminare la creazione automatica di ticket in caso di eventi di errore. In modalità operativa normale, lo storage array utilizza AutoSupport per aprire un caso con il supporto in caso di problemi.

### **Fasi**

- 1. Selezionare **scheda supporto › Centro di supporto › AutoSupport**.
- 2. Selezionare **attiva finestra manutenzione AutoSupport**.

3. Inserire l'indirizzo e-mail per ricevere una conferma dell'elaborazione della richiesta della finestra di manutenzione.

A seconda della configurazione, è possibile immettere fino a cinque indirizzi e-mail. Se si desidera aggiungere più indirizzi, selezionare **Aggiungi un'altra e-mail** per aprire un altro campo.

4. Specificare la durata (in ore) per attivare la finestra di manutenzione.

La durata massima supportata è di 72 ore.

5. Fare clic su **Sì**.

La creazione automatica del ticket AutoSupport in caso di eventi di errore viene temporaneamente soppressa per la finestra di durata specificata.

### **Al termine**

La finestra di manutenzione non inizia fino a quando la richiesta dello storage array non viene elaborata dai server AutoSupport. Attendere che venga ricevuta un'e-mail di conferma prima di eseguire qualsiasi attività di manutenzione sullo storage array.

# **Disattiva la finestra di manutenzione di AutoSupport**

Disattivare la finestra di manutenzione di AutoSupport per consentire la creazione automatica del ticket in caso di eventi di errore. Quando la finestra di manutenzione di AutoSupport è disattivata, lo storage array utilizza AutoSupport per aprire un caso con il supporto in caso di problemi.

### **Fasi**

- 1. Selezionare **scheda supporto › Centro di supporto › AutoSupport**.
- 2. Selezionare **Disattiva finestra manutenzione AutoSupport**.
- 3. Inserire l'indirizzo e-mail per ricevere una conferma dell'elaborazione della richiesta di disattivazione della finestra di manutenzione.

A seconda della configurazione, è possibile immettere fino a cinque indirizzi e-mail. Se si desidera aggiungere più indirizzi, selezionare **Aggiungi un'altra e-mail** per aprire un altro campo.

4. Fare clic su **Sì**.

La creazione automatica del ticket AutoSupport in caso di eventi di errore è attivata.

# **Al termine**

La finestra di manutenzione non terminerà fino a quando la richiesta dello storage array non sarà stata elaborata dai server AutoSupport. Prima di procedere, attendere la ricezione di un'e-mail di conferma.

# **Configurare il metodo di erogazione AutoSupport**

La funzione AutoSupport supporta i protocolli HTTPS, HTTP e SMTP per l'invio delle spedizioni al supporto tecnico.

# **Prima di iniziare**

- La funzione AutoSupport deve essere attivata. Puoi vedere se è attivato nella pagina AutoSupport.
- Nella rete deve essere installato e configurato un server DNS. L'indirizzo del server DNS deve essere configurato in System Manager (questa attività è disponibile nella pagina hardware).

### **A proposito di questa attività**

Esaminare i diversi protocolli:

- **HTTPS** consente di connettersi direttamente al server di supporto tecnico di destinazione utilizzando HTTPS. Se si desidera attivare AutoSupport OnDemand o Diagnostica remota, il metodo di erogazione AutoSupport deve essere impostato su HTTPS.
- **HTTP** consente di connettersi direttamente al server di supporto tecnico di destinazione utilizzando HTTP.
- **E-mail** consente di utilizzare un server e-mail come metodo di recapito per l'invio di messaggi AutoSupport.

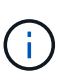

**Differenze tra i metodi HTTPS/HTTP ed e-mail**. Il metodo di recapito della posta elettronica, che utilizza SMTP, presenta alcune importanti differenze rispetto ai metodi di recapito HTTPS e HTTP. Innanzitutto, le dimensioni delle spedizioni per il metodo e-mail sono limitate a 5 MB, il che significa che alcune raccolte di dati ASUP non verranno inviate. In secondo luogo, la funzione AutoSupport OnDemand è disponibile solo sui metodi HTPP e HTTPS.

#### **Fasi**

- 1. Selezionare **scheda supporto › Centro di supporto › AutoSupport**.
- 2. Selezionare **Configura metodo di erogazione AutoSupport**.

Viene visualizzata una finestra di dialogo in cui sono elencati i metodi di consegna dell'invio.

- 3. Selezionare il metodo di erogazione desiderato, quindi selezionare i parametri per il metodo di erogazione. Effettuare una delle seguenti operazioni:
	- Se si seleziona HTTPS o HTTP, selezionare uno dei seguenti parametri di erogazione:
		- **Direttamente** questo parametro di erogazione è la selezione predefinita. Questa opzione consente di connettersi direttamente al sistema di supporto tecnico di destinazione utilizzando il protocollo HTTPS o HTTP.
		- **Via Proxy server** questa opzione consente di specificare i dettagli del server proxy HTTP necessari per stabilire la connessione con il sistema di supporto tecnico di destinazione. Specificare l'indirizzo host e il numero di porta. Tuttavia, è necessario immettere solo i dettagli di autenticazione dell'host (nome utente e password), se necessario.
		- **Tramite PAC (Proxy Auto-Configuration script)** specificare la posizione di un file PAC (Proxy Auto-Configuration) script. Un file PAC consente al sistema di scegliere automaticamente il server proxy appropriato per stabilire una connessione con il sistema di supporto tecnico di destinazione.
	- Se è stata selezionata l'opzione e-mail, immettere le seguenti informazioni:
		- Indirizzo del server di posta come nome di dominio completo, indirizzo IPv4 o indirizzo IPv6.
		- L'indirizzo e-mail visualizzato nel campo da del messaggio e-mail di spedizione AutoSupport.
		- **Opzionale:** se si desidera eseguire un test di configurazione.) L'indirizzo e-mail a cui viene inviata una conferma quando il sistema AutoSupport riceve l'invio del test.
- 4. Fare clic su **Test Configuration** (verifica configurazione) per verificare la connessione al server del supporto tecnico utilizzando i parametri di consegna specificati. Se è stata attivata la funzione AutoSupport

on-Demand, il sistema verificherà anche la connessione per l'erogazione del dispatch AutoSupport on-Demand.

Se il test di configurazione non riesce, controllare le impostazioni di configurazione ed eseguire nuovamente il test. Se il test continua a non riuscire, contattare il supporto tecnico.

5. Fare clic su **Save** (Salva).

# **Pianifica le spedizioni AutoSupport**

System Manager crea automaticamente una pianificazione predefinita per le spedizioni AutoSupport. Se preferisci, puoi specificare la tua pianificazione.

# **Prima di iniziare**

La funzione AutoSupport deve essere attivata. Puoi vedere se è attivato nella pagina AutoSupport.

### **A proposito di questa attività**

- **Daily Time** le spedizioni giornaliere vengono raccolte e inviate ogni giorno durante l'intervallo di tempo specificato. System Manager seleziona un tempo casuale durante l'intervallo. Tutti gli orari sono in UTC (Coordinated Universal Time), che potrebbe essere diverso dall'ora locale dello storage array. È necessario convertire l'ora locale dell'array di storage in UTC.
- **Giorno settimanale** le spedizioni settimanali vengono raccolte e inviate una volta alla settimana. System Manager seleziona un giorno casuale tra i giorni specificati. Deselezionare tutti i giorni in cui non si desidera consentire l'invio settimanale. System Manager seleziona un giorno casuale tra i giorni consentiti.
- **Weekly Time** le spedizioni settimanali vengono raccolte e inviate una volta alla settimana durante l'intervallo di tempo specificato. System Manager seleziona un tempo casuale durante l'intervallo. Tutti gli orari sono in UTC (Coordinated Universal Time), che potrebbe essere diverso dall'ora locale dello storage array. È necessario convertire l'ora locale dell'array di storage in UTC.

### **Fasi**

- 1. Selezionare **scheda supporto › Centro di supporto › AutoSupport**.
- 2. Selezionare **Schedule AutoSupport Dispatches**.

Viene visualizzata la procedura guidata Schedule AutoSupport Dispatches.

3. Seguire i passaggi della procedura guidata.

### **Inviare le spedizioni AutoSupport**

System Manager consente di inviare le spedizioni AutoSupport al supporto tecnico, senza attendere un invio pianificato.

### **Prima di iniziare**

La funzione AutoSupport deve essere attivata. Puoi vedere se è attivato nella pagina AutoSupport.

### **A proposito di questa attività**

Questa operazione raccoglie i dati di supporto e li invia automaticamente al supporto tecnico, in modo che possano risolvere i problemi.

### **Fasi**

1. Selezionare **scheda supporto › Centro di supporto › AutoSupport**.

#### 2. Selezionare **Invia AutoSupport spedizione**.

Viene visualizzata la finestra di dialogo **Invia AutoSupport spedizione**.

3. Confermare l'operazione selezionando **Invia**.

### **Visualizzare lo stato di AutoSupport**

La pagina AutoSupport mostra se la funzione AutoSupport e le singole funzioni AutoSupport sono attualmente attivate.

### **Fasi**

- 1. Selezionare **scheda supporto › Centro di supporto › AutoSupport**.
- 2. Osservare il lato destro della pagina sotto le schede per verificare se la funzione AutoSupport di base è attivata.
- 3. Posizionare il cursore del mouse sul punto interrogativo per verificare se le singole funzioni AutoSupport sono attivate.

### **Visualizza il registro AutoSupport**

Il registro AutoSupport fornisce informazioni sullo stato, la cronologia delle spedizioni e gli errori riscontrati durante la consegna delle spedizioni AutoSupport.

### **A proposito di questa attività**

Possono esistere più file di log. Quando il file di log corrente raggiunge i 200 KB, viene archiviato e creato un nuovo file di log. Il nome del file di log archiviato è ASUPMessages.*n*, dove n è un numero intero compreso tra 1 e 9. Se esistono più file di log, è possibile scegliere di visualizzare il log più recente o un log precedente.

- **Current log** Mostra un elenco degli ultimi eventi acquisiti.
- **Archived log** Mostra un elenco di eventi precedenti.

### **Fasi**

- 1. Selezionare **scheda supporto › Centro di supporto › AutoSupport**.
- 2. Selezionare **Visualizza log AutoSupport**.

Viene visualizzata una finestra di dialogo che elenca il registro AutoSupport corrente.

3. Se si desidera visualizzare i registri AutoSupport precedenti, selezionare il pulsante di opzione **Archived**, quindi selezionare un registro dall'elenco a discesa **Select AutoSupport log**.

L'opzione Archived (Archiviato) viene visualizzata solo se i registri archiviati sono presenti nell'array di storage.

Il log AutoSupport selezionato viene visualizzato nella finestra di dialogo.

4. **Opzionale:** per cercare nel registro AutoSupport, digitare un termine nella casella **trova** e fare clic su **trova**.

Fare nuovamente clic su **Find** (trova) per cercare altre occorrenze del termine.

# **FAQ**

### **Quali dati vengono raccolti?**

La funzionalità AutoSupport e la raccolta manuale dei dati di supporto consentono di raccogliere i dati in un pacchetto di assistenza clienti per la risoluzione dei problemi e l'analisi dei problemi in remoto da parte del supporto tecnico.

Il bundle di assistenza clienti raccoglie tutti i tipi di informazioni sull'array di storage in un singolo file compresso. Le informazioni raccolte comprendono la configurazione fisica, la configurazione logica, le informazioni sulla versione, gli eventi, i file di log, e dati sulle performance. Le informazioni vengono utilizzate solo dal supporto tecnico per risolvere i problemi relativi allo storage array.

### **Cosa mostrano i dati dei settori illeggibili?**

È possibile visualizzare dati dettagliati sui settori illeggibili rilevati sui dischi dello storage array.

Il registro dei settori illeggibili mostra prima il settore illeggibile più recente. Il registro contiene le seguenti informazioni sui volumi che contengono i settori illeggibili. I campi sono ordinabili.

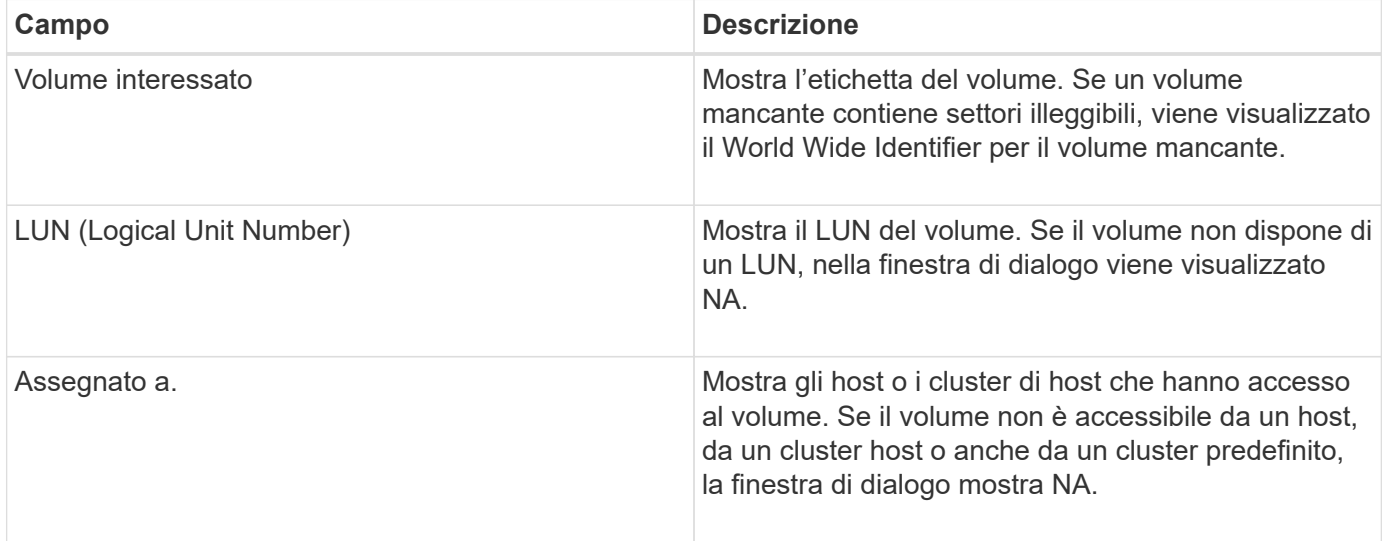

Per visualizzare ulteriori informazioni sui settori illeggibili, fare clic sul segno più (+) accanto a un volume.

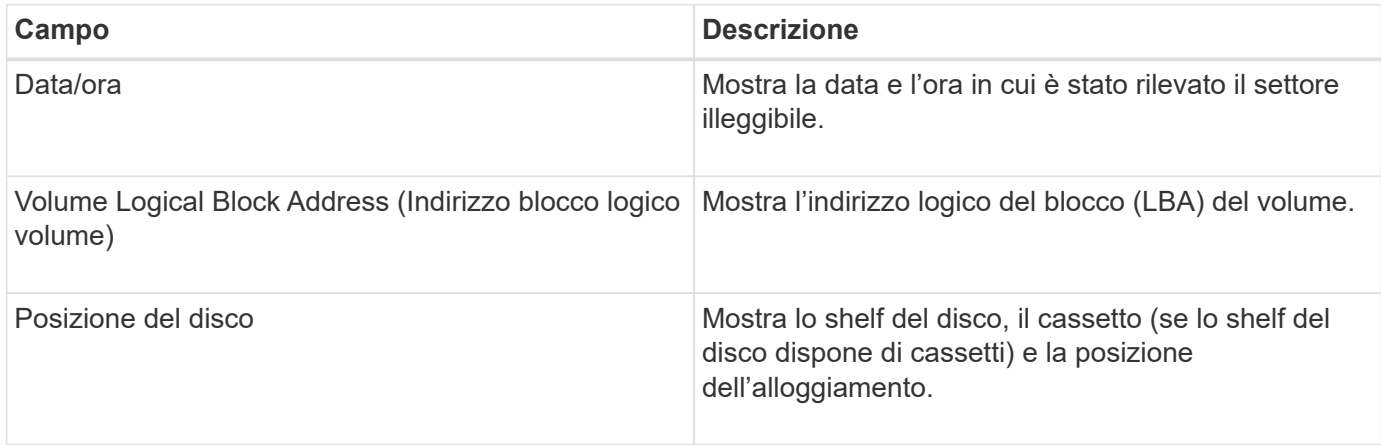

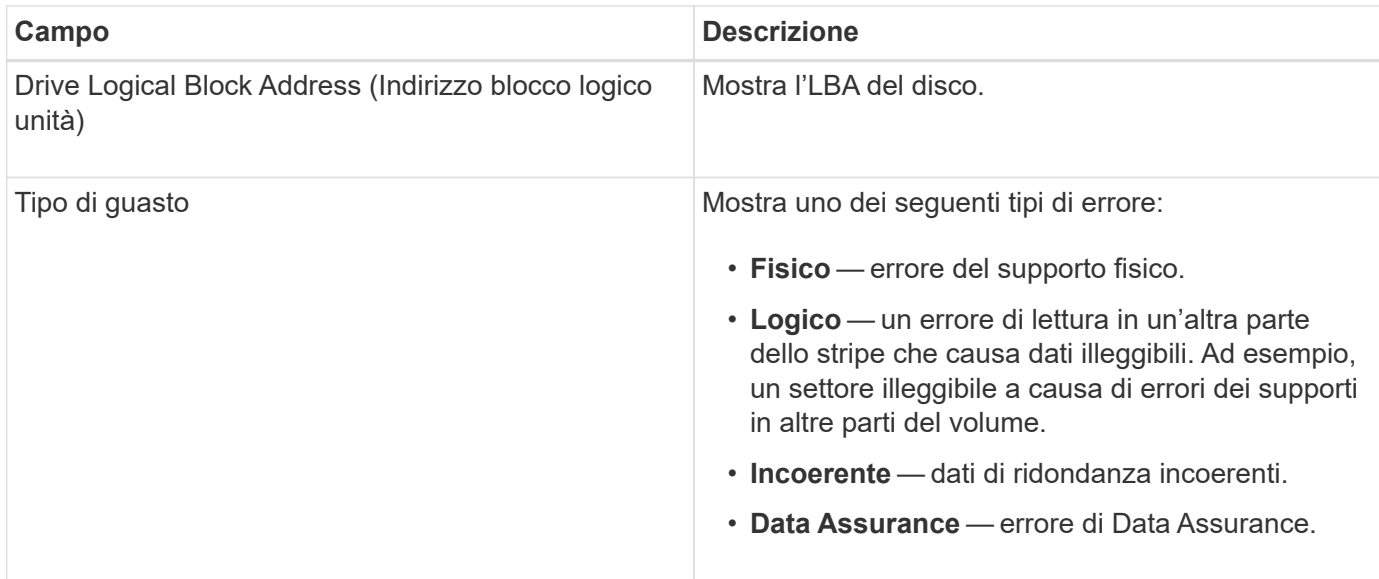

### **Che cos'è un'immagine sanitaria?**

Un'immagine di integrità è un dump di dati raw della memoria del processore del controller che il supporto tecnico può utilizzare per diagnosticare un problema con un controller.

Il firmware genera automaticamente un'immagine dello stato di salute quando rileva determinati errori. In alcuni scenari di risoluzione dei problemi, il supporto tecnico potrebbe richiedere il recupero del file di immagine di integrità e l'invio.

### **Quali altre operazioni è necessario eseguire per configurare o diagnosticare iSCSI?**

Le sessioni iSCSI possono essere eseguite con host o array di storage remoti in una relazione di mirroring asincrona. Le seguenti tabelle elencano le funzioni di System Manager che è possibile utilizzare per configurare e gestire queste sessioni iSCSI.

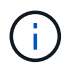

Le impostazioni iSCSI sono disponibili solo se lo storage array supporta iSCSI.

### **Configurare iSCSI**

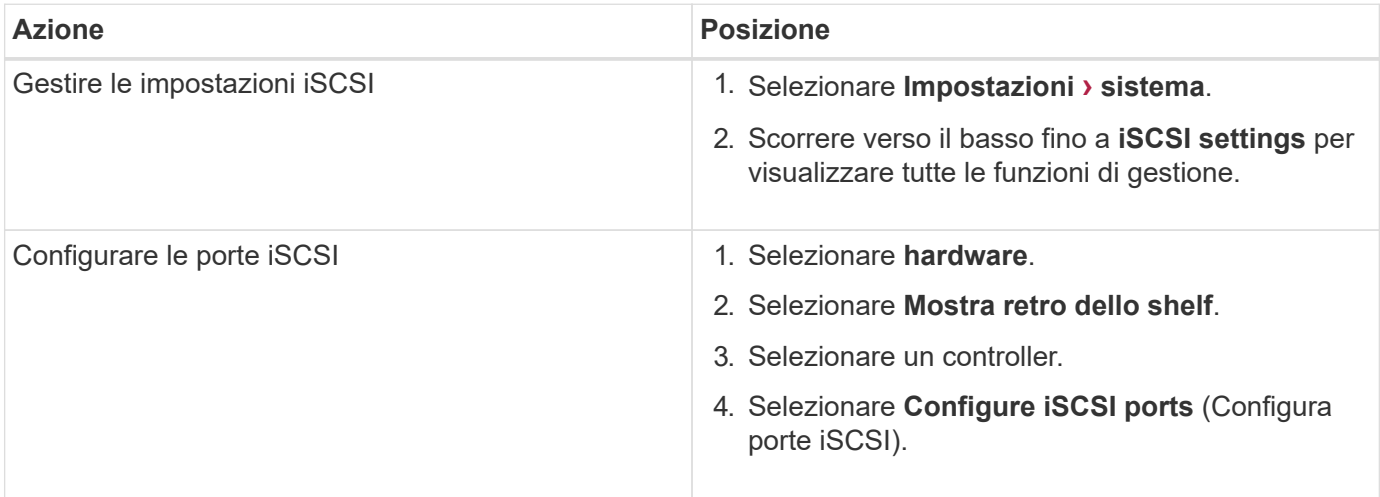

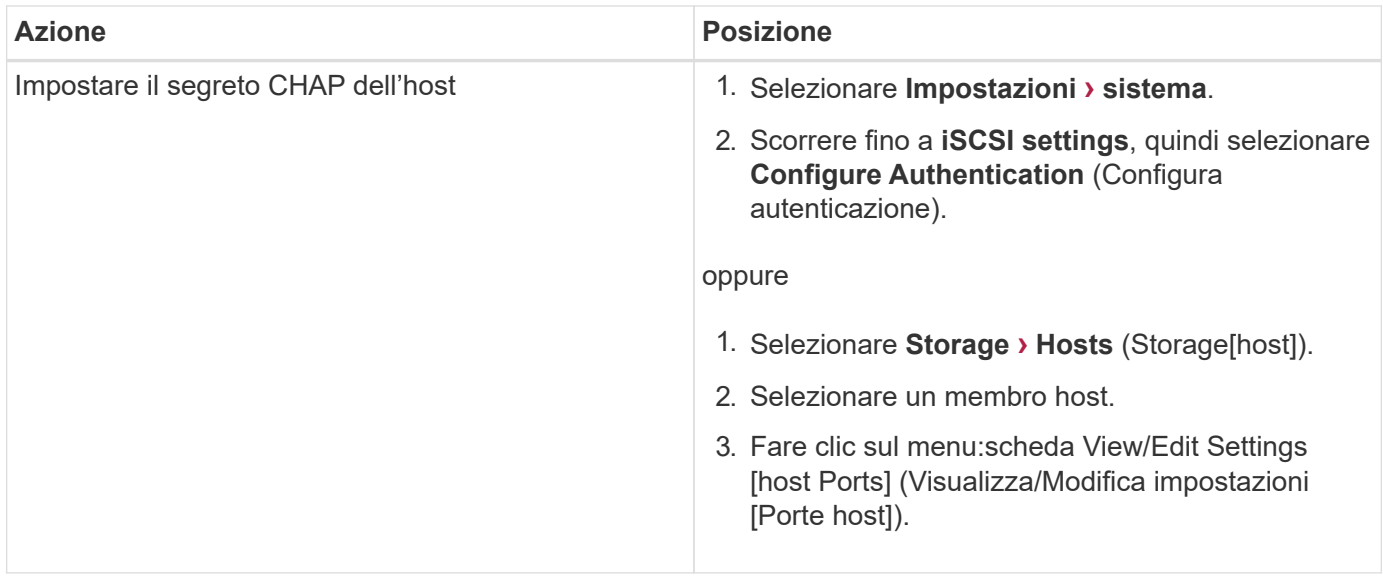

# **Eseguire la diagnosi di iSCSI**

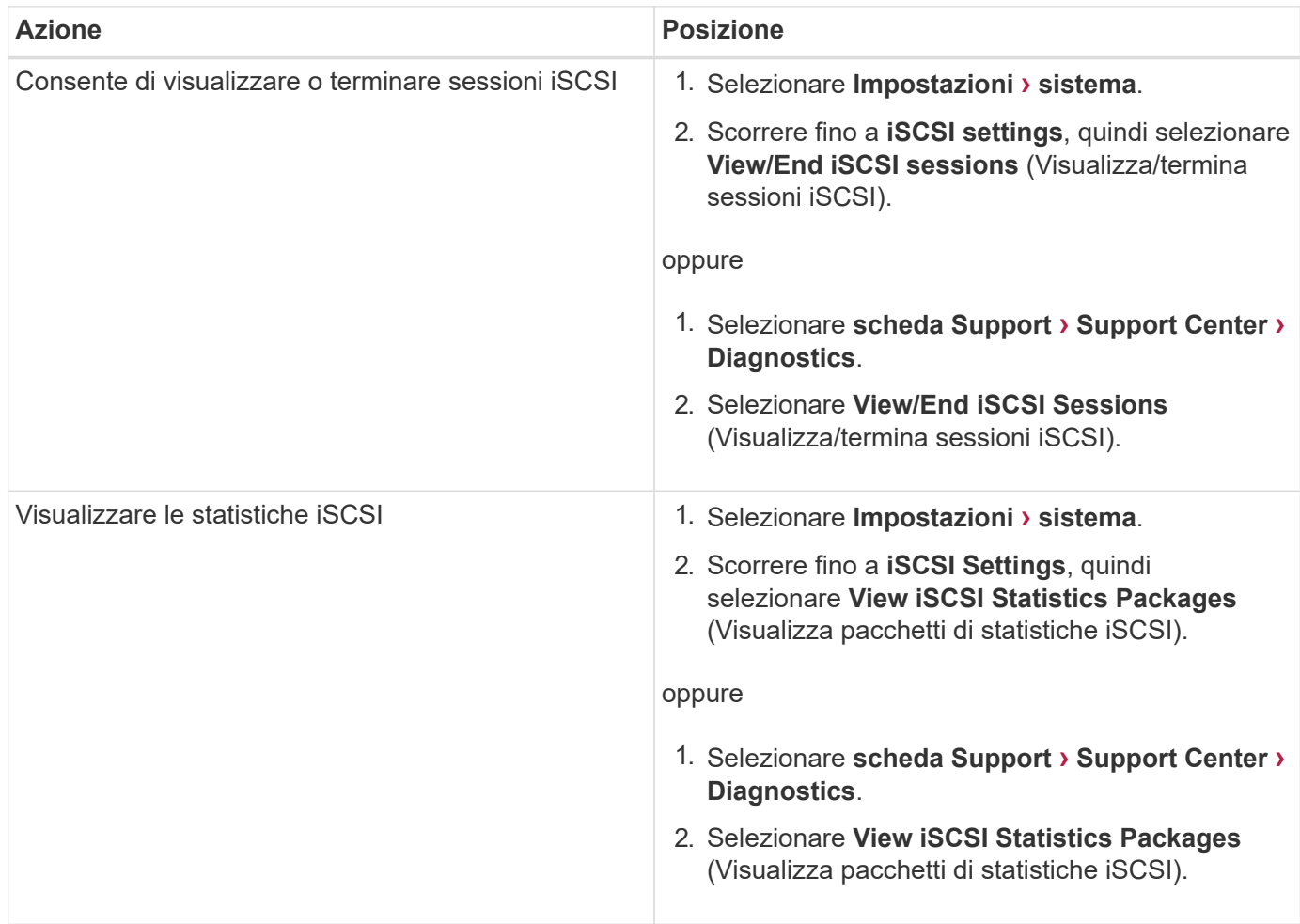

# **Quali sono le funzioni di AutoSupport?**

La funzione AutoSupport è composta da tre funzioni individuali che vengono attivate separatamente.

- **Basic AutoSupport** consente allo storage array di raccogliere e inviare automaticamente i dati al supporto tecnico.
- **AutoSupport OnDemand** consente al supporto tecnico di richiedere la ritrasmissione di un precedente dispatch AutoSupport quando necessario per la risoluzione di un problema. Tutte le trasmissioni vengono avviate dallo storage array, non dal server AutoSupport. Lo storage array esegue periodicamente il checkin con il server AutoSupport per determinare se sono presenti richieste di ritrasmissione in sospeso e risponde di conseguenza.
- **Diagnostica remota** consente al supporto tecnico di richiedere una nuova spedizione AutoSupport aggiornata quando necessario per la risoluzione di un problema. Tutte le trasmissioni vengono avviate dallo storage array, non dal server AutoSupport. Lo storage array esegue periodicamente il check-in con il server AutoSupport per determinare se sono presenti nuove richieste in sospeso e risponde di conseguenza.

#### **Che tipo di dati vengono raccolti tramite la funzione AutoSupport?**

La funzione AutoSupport contiene tre tipi di spedizione standard: Spedizioni di eventi, spedizioni pianificate e spedizioni di diagnostica on-demand e remote.

I dati AutoSupport non contengono dati utente.

#### • **Dispatch evento**

Quando si verificano eventi nel sistema che richiedono una notifica proattiva al supporto tecnico, la funzione AutoSupport invia automaticamente un dispatch attivato dagli eventi.

- Inviato quando si verifica un evento di supporto sull'array di storage gestito.
- Include un'istantanea completa di ciò che stava accadendo con lo storage array al momento dell'evento.

### • **Spedizioni pianificate**

La funzione AutoSupport invia automaticamente diverse spedizioni in base a una pianificazione regolare.

- **Daily Dispatches** inviato una volta al giorno durante un intervallo di tempo configurabile dall'utente. Include i registri degli eventi di sistema correnti e i dati sulle prestazioni.
- **Spedizioni settimanali** inviate una volta alla settimana durante un giorno e un intervallo di tempo configurabili dall'utente. Include informazioni sulla configurazione e sullo stato del sistema.

#### • **Dispatches di AutoSupport OnDemand e diagnostica remota**

- **AutoSupport OnDemand** consente al supporto tecnico di richiedere la ritrasmissione di un precedente dispatch AutoSupport quando necessario per la risoluzione di un problema. Tutte le trasmissioni vengono avviate dallo storage array, non dal server AutoSupport. Lo storage array esegue periodicamente il check-in con il server AutoSupport per determinare se sono presenti richieste di ritrasmissione in sospeso e risponde di conseguenza.
- **Diagnostica remota** consente al supporto tecnico di richiedere una nuova spedizione AutoSupport aggiornata quando necessario per la risoluzione di un problema. Tutte le trasmissioni vengono avviate dallo storage array, non dal server AutoSupport. Lo storage array esegue periodicamente il check-in con il server AutoSupport per determinare se sono presenti nuove richieste in sospeso e risponde di conseguenza.

La funzione AutoSupport supporta i protocolli HTTPS, HTTP e SMTP per l'invio di AutoSupport al supporto tecnico.

### **Prima di iniziare**

- La funzione AutoSupport deve essere attivata. Puoi vedere se è attivato nella pagina AutoSupport.
- Nella rete deve essere installato e configurato un server DNS. L'indirizzo del server DNS deve essere configurato in System Manager (questa attività è disponibile nella pagina hardware).

### **A proposito di questa attività**

Esaminare i diversi protocolli:

- **HTTPS** consente di connettersi direttamente al server di supporto tecnico di destinazione utilizzando HTTPS. Se si desidera attivare AutoSupport OnDemand o Diagnostica remota, il metodo di erogazione AutoSupport deve essere impostato su HTTPS.
- **HTTP** consente di connettersi direttamente al server di supporto tecnico di destinazione utilizzando HTTP.
- **E-mail** consente di utilizzare un server e-mail come metodo di recapito per l'invio di messaggi AutoSupport.

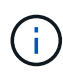

**Differenze tra i metodi HTTPS/HTTP ed e-mail**. Il metodo di recapito della posta elettronica, che utilizza SMTP, presenta alcune importanti differenze rispetto ai metodi di recapito HTTPS e HTTP. Innanzitutto, le dimensioni delle spedizioni per il metodo e-mail sono limitate a 5 MB, il che significa che alcune raccolte di dati ASUP non verranno inviate. In secondo luogo, la funzione AutoSupport OnDemand è disponibile solo sui metodi HTPP e HTTPS.

### **Fasi**

- 1. Selezionare **scheda supporto › Centro di supporto › AutoSupport**.
- 2. Selezionare **Configura metodo di erogazione AutoSupport**.

Viene visualizzata una finestra di dialogo in cui sono elencati i metodi di consegna dell'invio.

- 3. Selezionare il metodo di erogazione desiderato, quindi selezionare i parametri per il metodo di erogazione. Effettuare una delle seguenti operazioni:
	- Se si seleziona HTTPS o HTTP, selezionare uno dei seguenti parametri di erogazione:
		- **Direttamente** questo parametro di erogazione è la selezione predefinita. Questa opzione consente di connettersi direttamente al sistema di supporto tecnico di destinazione utilizzando il protocollo HTTPS o HTTP.
		- **Via Proxy server** questa opzione consente di specificare i dettagli del server proxy HTTP necessari per stabilire la connessione con il sistema di supporto tecnico di destinazione. Specificare l'indirizzo host e il numero di porta. Tuttavia, è necessario immettere solo i dettagli di autenticazione dell'host (nome utente e password), se necessario.
		- **Tramite PAC (Proxy Auto-Configuration script)** specificare la posizione di un file PAC (Proxy Auto-Configuration) script. Un file PAC consente al sistema di scegliere automaticamente il server proxy appropriato per stabilire una connessione con il sistema di supporto tecnico di destinazione.
	- Se è stata selezionata l'opzione e-mail, immettere le seguenti informazioni:
		- Indirizzo del server di posta come nome di dominio completo, indirizzo IPv4 o indirizzo IPv6.
- L'indirizzo e-mail visualizzato nel campo da del messaggio e-mail di spedizione AutoSupport.
- **Opzionale:** se si desidera eseguire un test di configurazione.) L'indirizzo e-mail a cui viene inviata una conferma quando il sistema AutoSupport riceve l'invio del test.
- 4. Fare clic su **Test Configuration** (verifica configurazione) per verificare la connessione al server del supporto tecnico utilizzando i parametri di consegna specificati. Se è stata attivata la funzione AutoSupport on-Demand, il sistema verificherà anche la connessione per l'erogazione del dispatch AutoSupport on-Demand.

Se il test di configurazione non riesce, controllare le impostazioni di configurazione ed eseguire nuovamente il test. Se il test continua a non riuscire, contattare il supporto tecnico.

5. Fare clic su **Save** (Salva).

# **Registro eventi**

### **Concetti**

### **Eventi critici**

Gli eventi critici indicano un problema con lo storage array. Se si risolve immediatamente l'evento critico, si potrebbe evitare la perdita di accesso ai dati.

Quando si verifica un evento critico, questo viene registrato nel registro eventi. Tutti gli eventi critici vengono inviati alla console di gestione SNMP o al destinatario dell'e-mail configurato per la ricezione delle notifiche di avviso. Se l'ID dello shelf non è noto al momento dell'evento, l'ID dello shelf viene elencato come "Shelf unknown".

Quando si riceve un evento critico, fare riferimento alla procedura Recovery Guru per una descrizione dettagliata dell'evento critico. Completare la procedura Recovery Guru per correggere l'evento critico. Per correggere alcuni eventi critici, potrebbe essere necessario contattare il supporto tecnico.

### **Registro eventi**

Il registro eventi fornisce una cronologia degli eventi che si sono verificati sull'array di storage e aiuta il supporto tecnico nella risoluzione dei problemi relativi agli eventi che hanno causato guasti.

Il registro eventi è un record dettagliato degli eventi che si verificano nell'array di storage. Registra gli eventi di configurazione e gli errori dei componenti dello storage array. È possibile utilizzare il registro eventi come strumento diagnostico supplementare per il Recovery Guru per il tracciamento degli eventi degli array di storage. Fare sempre riferimento al Recovery Guru prima di tutto quando si tenta di eseguire il ripristino a seguito di guasti dei componenti nell'array di storage.

Gli eventi nel registro eventi sono classificati con stati diversi. Gli eventi sui quali è necessario intervenire hanno i seguenti stati:

- Critico
- Attenzione

Gli eventi che sono informativi e non richiedono alcuna azione immediata sono i seguenti:

• Informativo

## **Come fare**

# **Visualizzare gli eventi utilizzando il registro eventi**

È possibile visualizzare il registro eventi, che fornisce un record storico degli eventi che si sono verificati sullo storage array.

### **Fasi**

1. Selezionare **Support › Event Log** (supporto[Registro eventi]).

Viene visualizzata la pagina Registro eventi.

Dettagli della pagina

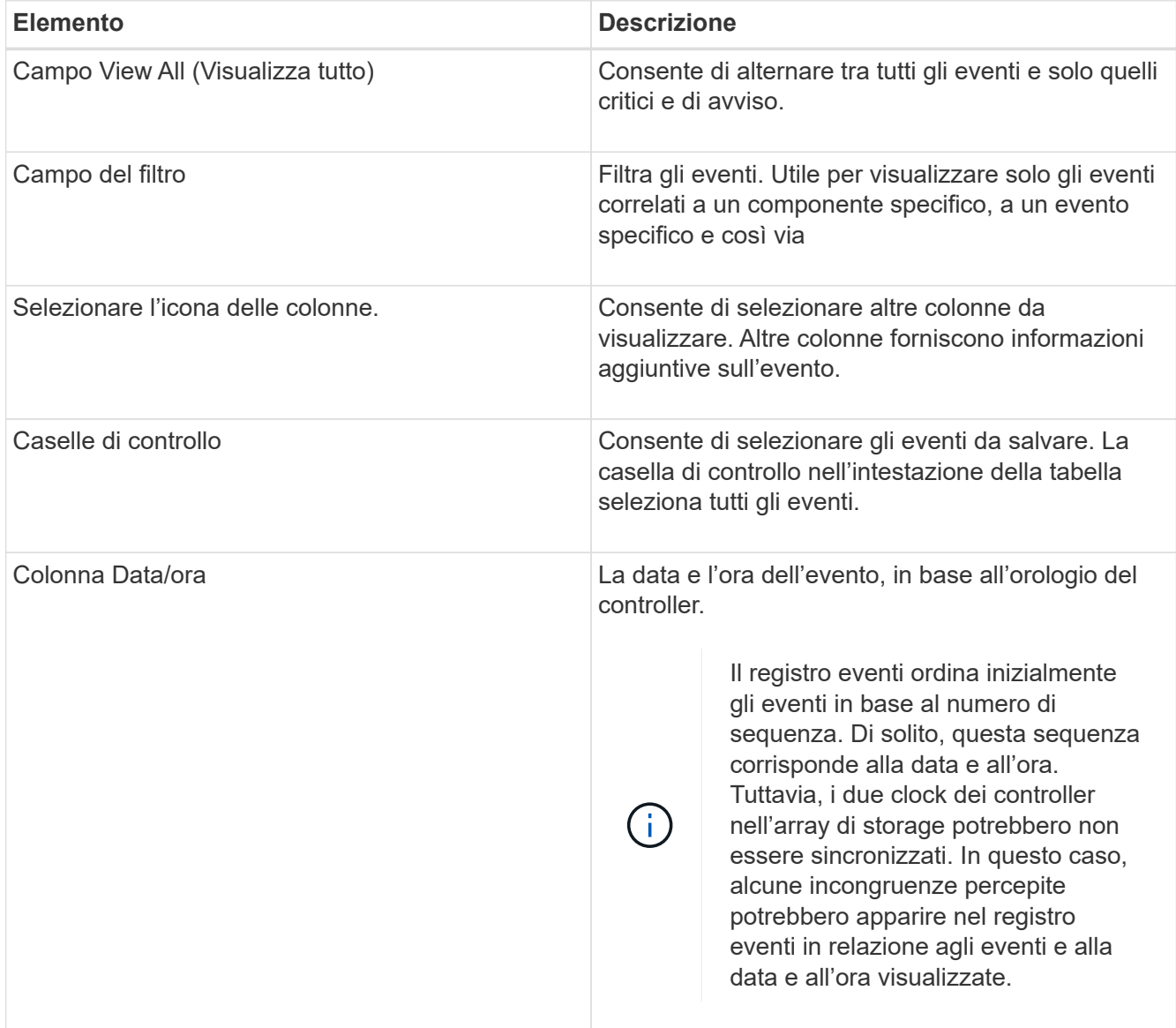

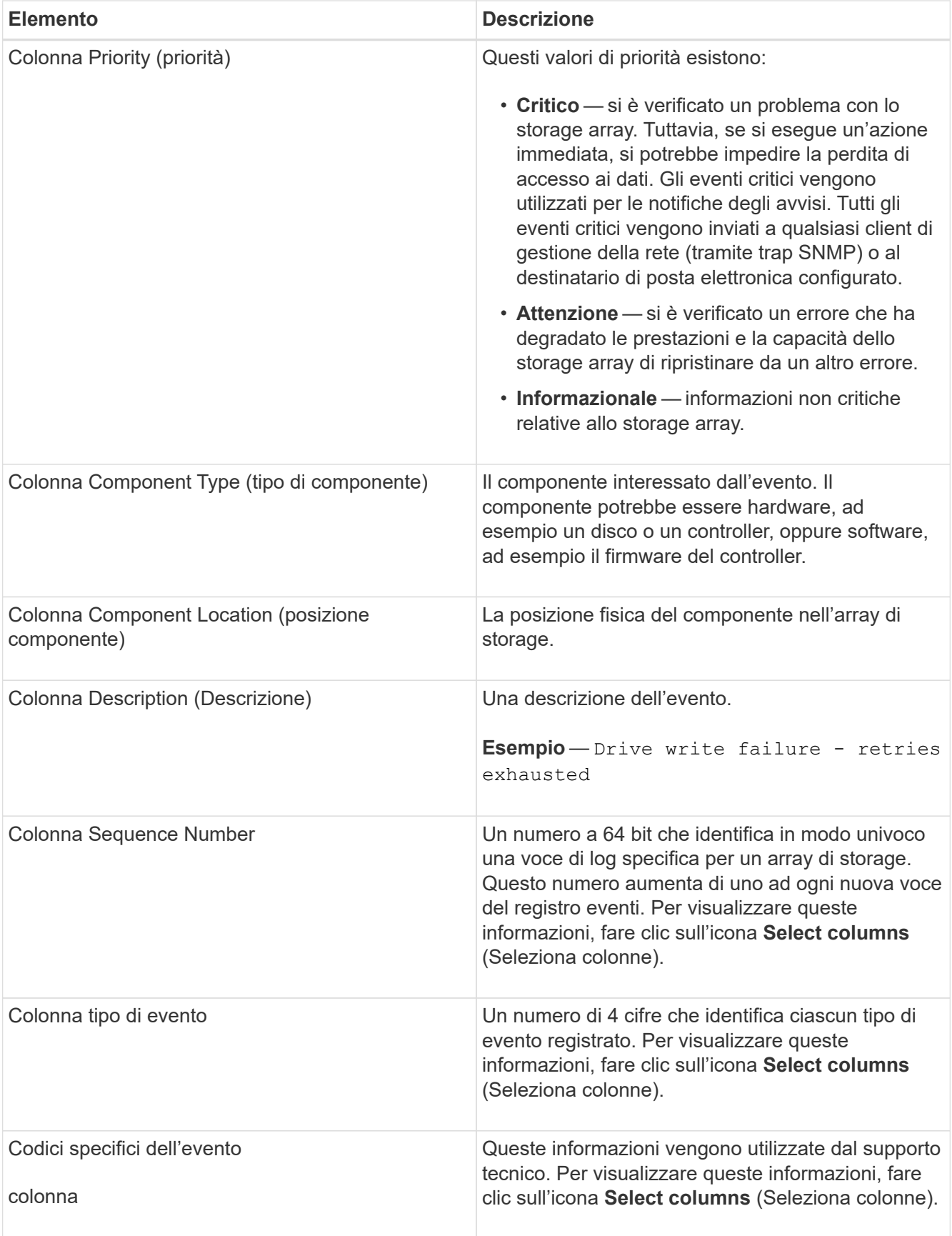

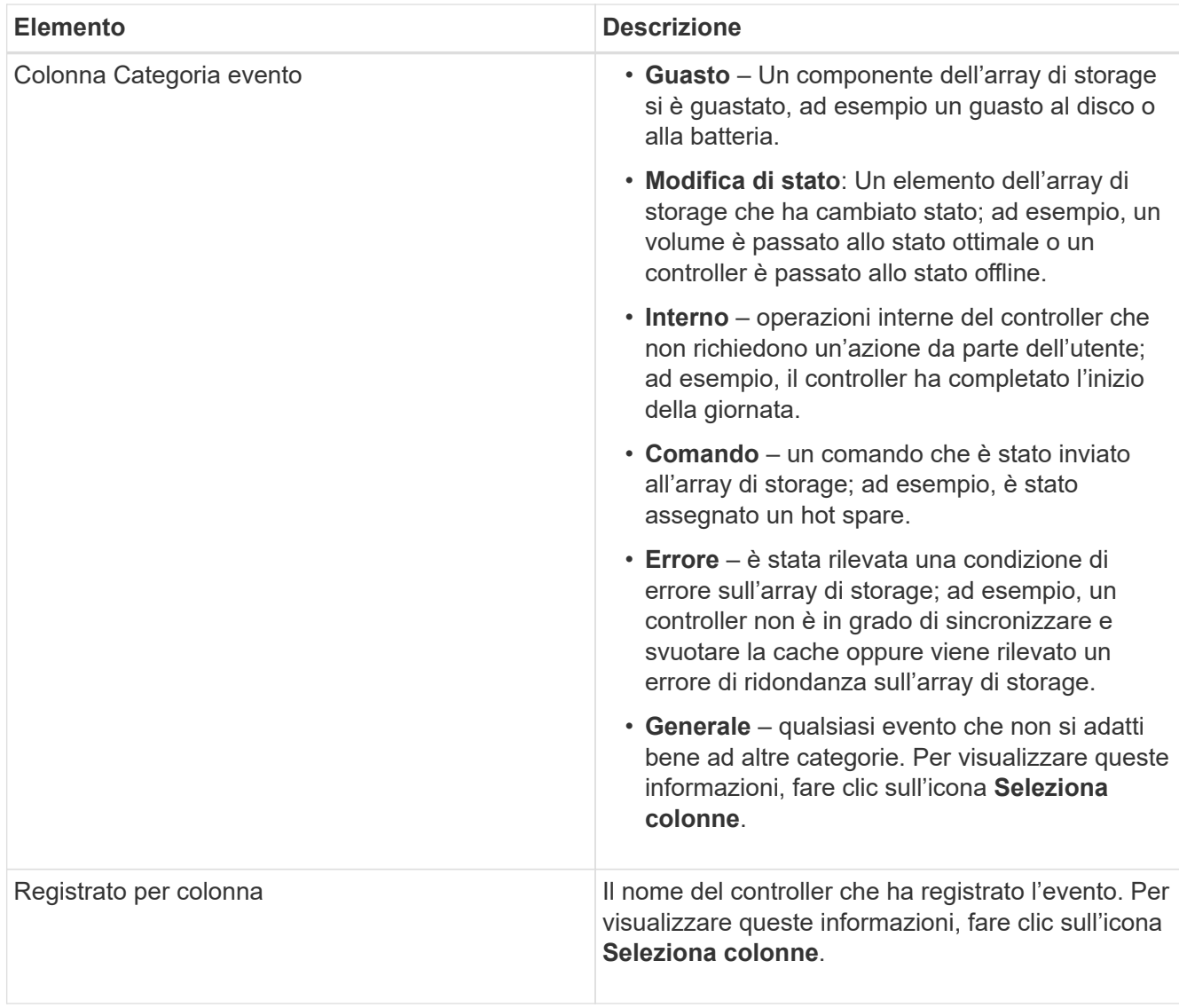

- 2. Per recuperare nuovi eventi dallo storage array, fare clic su **Refresh**. La registrazione e la visualizzazione di un evento nella pagina Registro eventi possono richiedere alcuni minuti.
- 3. Per salvare il registro eventi in un file:
	- a. Selezionare la casella di controllo accanto a ciascun evento che si desidera salvare.
	- b. Fare clic su **Save** (Salva).

Il file viene salvato nella cartella Download del browser con il nome major-event-logtimestamp.log.

4. Per cancellare gli eventi dal registro eventi:

Il registro eventi memorizza circa 8,000 eventi prima di sostituire un evento con un nuovo evento. Se si desidera conservare gli eventi, è possibile salvarli e cancellarli dal registro eventi.

- a. Innanzitutto, salvare il registro eventi.
- b. Fare clic su **Clear All** (Cancella tutto) e confermare che si desidera eseguire l'operazione.

# **Centro di upgrade**

# **Concetti**

**Aggiornamenti del software e del firmware del controller**

È possibile aggiornare il software e il firmware dello storage array per ottenere le ultime funzionalità e correzioni di bug.

# **Componenti inclusi nell'aggiornamento del software del controller del sistema operativo SANtricity**

Diversi componenti dello storage array contengono software o hardware che è possibile aggiornare occasionalmente.

- **Software di gestione** System Manager è il software che gestisce lo storage array.
- **Controller firmware** il firmware del controller gestisce l'i/o tra host e volumi.
- **Controller NVSRAM** Controller NVSRAM è un file controller che specifica le impostazioni predefinite per i controller.
- **IOM firmware** il firmware del modulo i/o (IOM) gestisce la connessione tra un controller e uno shelf di dischi. Inoltre, monitora lo stato dei componenti.
- **Software di supervisore** il software di supervisore è la macchina virtuale su un controller in cui viene eseguito il software.

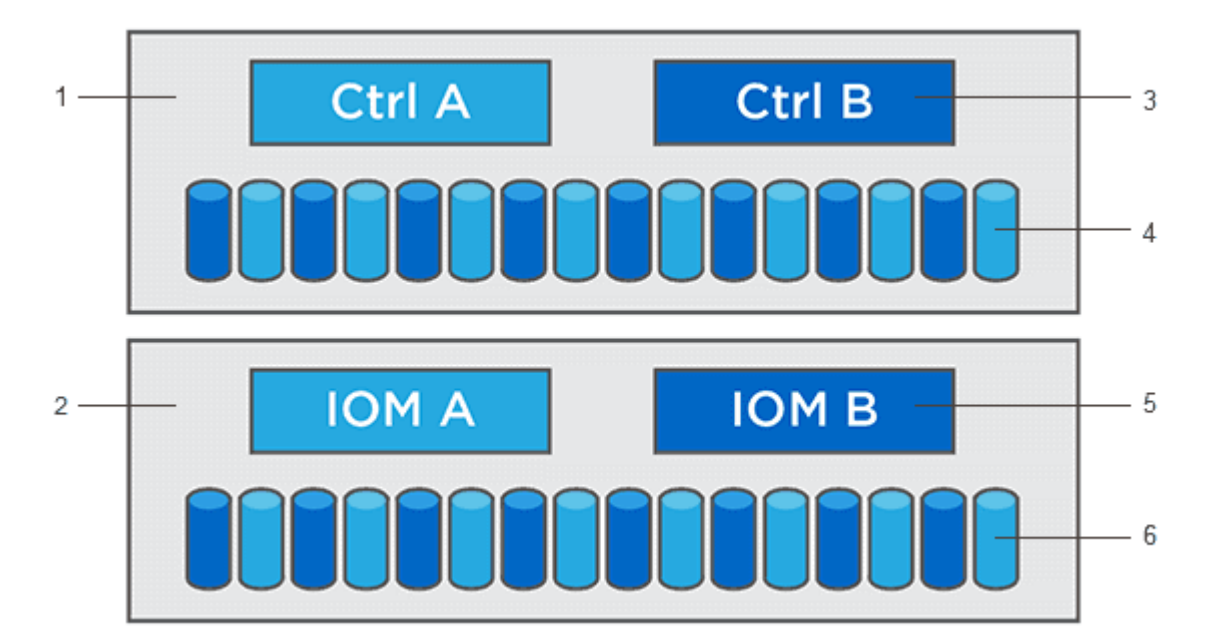

 $^{\text{\tiny{1}}}$  shelf del controller;  $^{\text{\tiny{2}}}$  shelf del disco;  $^{\text{\tiny{3}}}$  Software, firmware del controller, NVSRAM del controller, Software del supervisore; <sup>4</sup> firmware del disco; <sup>5</sup> firmware IOM; <sup>6</sup> firmware del disco

È possibile visualizzare le versioni correnti del software e del firmware nella finestra di dialogo **Software and firmware Inventory** (inventario software e firmware). Accedere al **Support › Upgrade Center**, quindi fare clic sul collegamento **Software and firmware Inventory** (inventario software e firmware).

Come parte del processo di aggiornamento, potrebbe essere necessario aggiornare anche il driver multipath/failover e/o HBA dell'host in modo che l'host possa interagire correttamente con i controller. Per determinare se questo è il caso, consultare la ["Tool di matrice di interoperabilità NetApp"](https://imt.netapp.com/matrix/#welcome).
### **Quando interrompere i/O.**

Se lo storage array contiene due controller e si dispone di un driver multipath installato, lo storage array può continuare l'elaborazione dell'i/o durante l'aggiornamento. Durante l'aggiornamento, il controller A esegue il failover di tutti i volumi nel controller B, esegue l'upgrade, recupera i volumi e tutti i volumi del controller B, quindi aggiorna il controller B.

## **Verifica dello stato di salute prima dell'aggiornamento**

Durante il processo di aggiornamento viene eseguito un controllo dello stato di salute prima dell'aggiornamento. Il controllo dello stato di salute prima dell'aggiornamento valuta tutti i componenti dell'array di storage per assicurarsi che l'aggiornamento possa continuare. Le seguenti condizioni potrebbero impedire l'aggiornamento:

- Dischi assegnati non riusciti
- Hot spare in uso
- Gruppi di volumi incompleti
- Operazioni esclusive in esecuzione
- Volumi mancanti
- Controller in stato non ottimale
- Numero eccessivo di eventi del registro eventi
- Errore di convalida del database di configurazione
- Dischi con versioni precedenti di DACstore

È inoltre possibile eseguire il controllo dello stato di salute pre-aggiornamento separatamente senza eseguire un aggiornamento.

### **Workflow per l'aggiornamento del firmware e del software del controller**

In Gestore di sistema di SANtricity, è possibile aggiornare il software e il firmware del controller seguendo questa procedura.

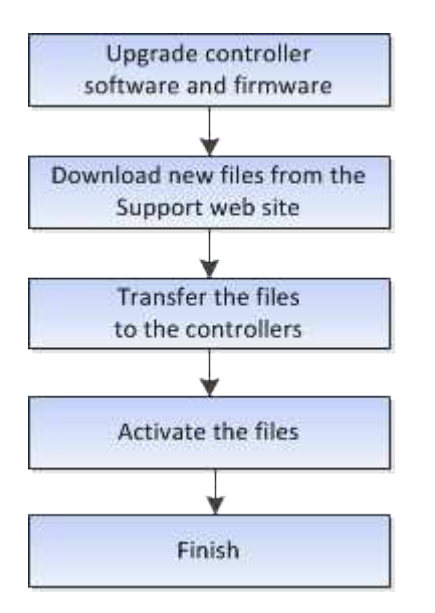

Il firmware del disco controlla le caratteristiche operative di basso livello di un disco. Periodicamente, i produttori di dischi rilasciano aggiornamenti al firmware del disco per aggiungere nuove funzionalità, migliorare le prestazioni e correggere i difetti.

# **Aggiornamenti del firmware del disco online e offline**

Esistono due tipi di metodi di aggiornamento del firmware del disco: Online e offline.

# **Online**

Durante un aggiornamento online, i dischi vengono aggiornati in sequenza, uno alla volta. Lo storage array continua l'elaborazione dell'i/o durante l'aggiornamento. Non è necessario interrompere l'i/O. Se un disco è in grado di eseguire un aggiornamento online, il metodo online viene utilizzato automaticamente.

I dischi che possono eseguire un aggiornamento online includono:

- Dischi in un pool ottimale
- Dischi in un gruppo ottimale di volumi ridondanti (RAID 1, RAID 5 e RAID 6)
- Dischi non assegnati
- Dischi hot spare in standby

L'aggiornamento del firmware di un disco online può richiedere diverse ore per esporre l'array di storage a potenziali errori di volume. In questi casi si potrebbero verificare errori di volume:

- In un gruppo di volumi RAID 1 o RAID 5, un disco si guasta mentre viene aggiornato un altro disco del gruppo di volumi.
- In un pool o gruppo di volumi RAID 6, due dischi si guastano mentre viene aggiornato un altro disco del pool o gruppo di volumi.

# **Offline (parallelo)**

Durante un aggiornamento offline, tutti i dischi dello stesso tipo di disco vengono aggiornati contemporaneamente. Questo metodo richiede l'interruzione dell'attività di i/o nei volumi associati ai dischi selezionati. Poiché è possibile aggiornare più dischi contemporaneamente (in parallelo), il downtime complessivo è notevolmente ridotto. Se un disco può eseguire solo un aggiornamento offline, il metodo offline viene utilizzato automaticamente.

I seguenti dischi DEVONO utilizzare il metodo offline:

- Dischi in un gruppo di volumi non ridondante (RAID 0)
- Dischi in un pool o un gruppo di volumi non ottimali
- Dischi nella cache SSD

# **Compatibilità**

Ciascun file del firmware del disco contiene informazioni sul tipo di disco su cui viene eseguito il firmware. È possibile scaricare il file del firmware specificato solo su un'unità compatibile. System Manager verifica automaticamente la compatibilità durante il processo di aggiornamento.

# **Come fare**

## **Aggiornare software e firmware**

È possibile aggiornare il software dello storage array e, facoltativamente, il firmware IOM e la memoria ad accesso casuale statica non volatile (NVSRAM) per assicurarsi di disporre di tutte le funzionalità più recenti e delle correzioni dei bug.

# **Prima di iniziare**

• Si sa se si desidera aggiornare il firmware IOM.

Di norma, è necessario aggiornare tutti i componenti contemporaneamente. Tuttavia, è possibile decidere di non aggiornare il firmware IOM se non si desidera aggiornarlo come parte dell'aggiornamento del software del sistema operativo SANtricity o se il supporto tecnico ha richiesto di eseguire il downgrade del firmware IOM (è possibile eseguire il downgrade del firmware solo utilizzando l'interfaccia della riga di comando).

• Si sa se si desidera aggiornare il file NVSRAM del controller.

Di norma, è necessario aggiornare tutti i componenti contemporaneamente. Tuttavia, si potrebbe decidere di non aggiornare il file NVSRAM del controller se il file è stato patchato o è una versione personalizzata e non si desidera sovrascriverlo.

• Si sa se si desidera attivare l'aggiornamento del sistema operativo ora o in una versione successiva.

I motivi per l'attivazione successiva potrebbero includere:

- **Ora del giorno** l'attivazione del software e del firmware può richiedere molto tempo, quindi potrebbe essere necessario attendere che i carichi di i/o siano più leggeri. Il failover dei controller durante l'attivazione potrebbe risultare inferiore al solito fino al completamento dell'aggiornamento.
- **Tipo di pacchetto** si consiglia di testare il nuovo software e firmware su un array di storage prima di aggiornare i file su altri array di storage.
- Si sa se si desidera passare da dischi non protetti o da dischi protetti internamente per utilizzare un server di gestione delle chiavi esterno (KMS) per la sicurezza dei dischi.
- Si sa se si desidera utilizzare il controllo degli accessi basato sui ruoli nel proprio array di storage.

# **A proposito di questa attività**

Puoi scegliere di aggiornare solo il file del software del sistema operativo o solo il file Controller NVSRAM oppure puoi scegliere di aggiornare entrambi i file.

Eseguire questa operazione solo se richiesto dal supporto tecnico.

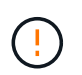

**Rischio di perdita di dati o rischio di danni allo storage array** — non apportare modifiche allo storage array durante l'aggiornamento. Mantenere l'alimentazione dello storage array.

### **Fasi**

- 1. Se l'array di storage contiene un solo controller o non si dispone di un driver multipath installato, interrompere l'attività i/o dell'array di storage per evitare errori dell'applicazione. Se lo storage array dispone di due controller e si dispone di un driver multipath installato, non è necessario interrompere l'attività di i/O.
- 2. Selezionare **Support › Upgrade Center**.
- 3. Scaricare il nuovo file dal sito Support sul client di gestione.
	- a. Nell'area denominata aggiornamento del software del controller del sistema operativo SANtricity, fare clic su **supporto NetApp**.
	- b. Nel sito Web del supporto tecnico, fare clic sulla scheda **Downloads**, quindi selezionare **Software**.
	- c. Selezionare **SANtricity OS Controller Software**.
	- d. Seguire le istruzioni rimanenti.

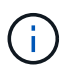

Il firmware con firma digitale è richiesto nella versione 8.42 e successive. Se si tenta di scaricare il firmware senza firma, viene visualizzato un errore e il download viene interrotto.

4. Se NON si desidera aggiornare il firmware IOM, fare clic su **Sospendi sincronizzazione automatica IOM**.

Se si dispone di uno storage array con un singolo controller, il firmware IOM non viene aggiornato.

5. Nella sezione aggiornamento software SANtricity OS, fare clic su **Avvia aggiornamento**.

Viene visualizzata la finestra di dialogo **Aggiorna software SANtricity OS**.

- 6. Selezionare uno o più file per avviare il processo di aggiornamento:
	- a. Selezionare il file del software SANtricity OS facendo clic su **Sfoglia** e selezionando il file del software del sistema operativo scaricato dal sito Web del supporto.
	- b. Selezionare il file NVSRAM del controller facendo clic su **Browse** (Sfoglia) e selezionando il file NVSRAM scaricato dal sito di supporto. I file NVSRAM del controller hanno un nome file simile a. N2800-830000-000.dlp.

Si verificano queste azioni:

- Per impostazione predefinita, vengono visualizzati solo i file compatibili con la configurazione corrente dell'array di storage.
- Quando si seleziona un file per l'aggiornamento, vengono visualizzati il nome e le dimensioni del file.
- 7. **Opzionale:** se è stato selezionato un file del software SANtricity OS da aggiornare, è possibile trasferire i file sul controller senza attivarli selezionando la casella di controllo **Trasferisci file ora, ma non eseguire l'aggiornamento (attiva l'aggiornamento in seguito)**.
- 8. Fare clic su **Start** e confermare che si desidera eseguire l'operazione.

È possibile annullare l'operazione durante il controllo dello stato di salute prima dell'aggiornamento, ma non durante il trasferimento o l'attivazione.

9. **Opzionale:** per visualizzare un elenco degli aggiornamenti, fare clic su **Salva registro**.

Il file viene salvato nella cartella Download del browser con il nomedrive upgrade  $log$ timestamp.txt.

#### **Al termine**

- Verificare che tutti i componenti siano visualizzati nella pagina hardware.
- Verificare le nuove versioni del software e del firmware selezionando la finestra di dialogo **Software and firmware Inventory** (selezionare **Support › Upgrade Center**, quindi fare clic sul collegamento **Software and firmware Inventory**).

• Se IL controller NVSRAM è stato aggiornato, tutte le impostazioni personalizzate applicate all'NVSRAM esistente andranno perse durante il processo di attivazione. Al termine del processo di attivazione, è necessario applicare nuovamente le impostazioni personalizzate A NVSRAM.

### **Attivare il software e il firmware del controller**

È possibile scegliere di attivare i file di aggiornamento immediatamente o attendere fino a un momento più comodo.

### **A proposito di questa attività**

È possibile scaricare e trasferire i file senza attivarli. È possibile scegliere di eseguire l'attivazione in un secondo momento per i seguenti motivi:

- **Ora del giorno** l'attivazione del software e del firmware può richiedere molto tempo, quindi potrebbe essere necessario attendere che i carichi di i/o siano più leggeri. Il failover dei controller durante l'attivazione potrebbe risultare inferiore al solito fino al completamento dell'aggiornamento.
- **Tipo di pacchetto** si consiglia di testare il nuovo software e firmware su un array di storage prima di aggiornare i file su altri array di storage.

Se il software o il firmware è stato trasferito ma non attivato, viene visualizzata una notifica nell'area Notifiche della home page di System Manager e nella pagina Upgrade Center.

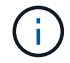

Non è possibile interrompere il processo di attivazione dopo l'avvio.

#### **Fasi**

- 1. Selezionare **Support › Upgrade Center**.
- 2. Nell'area aggiornamento del software del controller del sistema operativo SANtricity, fare clic su **attiva** e confermare che si desidera eseguire l'operazione.

È possibile annullare l'operazione durante il controllo dello stato di salute prima dell'aggiornamento, ma non durante l'attivazione.

Viene avviato il controllo dello stato di salute prima dell'aggiornamento. Se il controllo dello stato di salute prima dell'aggiornamento viene superato, il processo di aggiornamento procede all'attivazione dei file. Se il controllo dello stato di salute prima dell'aggiornamento non riesce, utilizzare Recovery Guru o contattare il supporto tecnico per risolvere il problema.

Una volta completato correttamente il controllo dello stato di salute prima dell'aggiornamento, si verifica l'attivazione. Il tempo necessario per l'attivazione dipende dalla configurazione dello storage array e dai componenti che si stanno attivando.

3. **Opzionale:** per visualizzare un elenco degli aggiornamenti, fare clic su **Salva registro**.

Il file viene salvato nella cartella Download del browser con il nomedrive upgrade  $log$ timestamp.txt.

### **Al termine**

- Verificare che tutti i componenti siano visualizzati nella pagina hardware.
- Verificare le nuove versioni del software e del firmware selezionando la finestra di dialogo **Software and firmware Inventory** (selezionare **Support › Upgrade Center**, quindi fare clic sul collegamento **Software and firmware Inventory**).

• Se IL controller NVSRAM è stato aggiornato, tutte le impostazioni personalizzate applicate all'NVSRAM esistente andranno perse durante il processo di attivazione. Al termine del processo di attivazione, è necessario applicare nuovamente le impostazioni personalizzate A NVSRAM.

### **Aggiornare il firmware del disco**

È possibile aggiornare il firmware dei dischi per assicurarsi di disporre di tutte le funzionalità più recenti e di correzioni di bug.

### **Prima di iniziare**

- È stato eseguito il backup dei dati utilizzando il backup disk-to-disk, la copia del volume (su un gruppo di volumi non interessato dall'aggiornamento del firmware pianificato) o un mirror remoto.
- Lo stato dello storage array è ottimale.
- Tutti i dischi hanno uno stato ottimale.
- Non sono in esecuzione modifiche di configurazione sullo storage array.
- Se i dischi sono in grado di eseguire solo un aggiornamento offline, l'attività di i/o su tutti i volumi associati ai dischi viene interrotta.

#### **Fasi**

- 1. Selezionare **Support › Upgrade Center**.
- 2. Scaricare i nuovi file dal sito Support sul client di gestione.
	- a. In aggiornamento del firmware del disco, fare clic su **NetApp Support**.
	- b. Sul sito Web del supporto NetApp, fare clic sulla scheda **Downloads**, quindi selezionare **firmware**.
	- c. Selezionare **Disk Drive & firmware Matrix** (matrice disco e firmware).
	- d. Seguire le istruzioni rimanenti.
- 3. In aggiornamento del firmware del disco, fare clic su **Avvia aggiornamento**.

Viene visualizzata una finestra di dialogo che elenca i file del firmware del disco attualmente in uso.

- 4. Estrarre (decomprimere) i file scaricati dal sito del supporto.
- 5. Fare clic su **Browse** (Sfoglia) e selezionare i nuovi file del firmware del disco scaricati dal sito di supporto.

I file del firmware del disco hanno un nome file simile a. D\_HUC101212CSS600\_30602291\_MS01\_2800\_0002 con l'estensione di .dlp.

È possibile selezionare fino a quattro file del firmware del disco, uno alla volta. Se più di un file del firmware del disco è compatibile con lo stesso disco, viene visualizzato un errore di conflitto del file. Decidere quale file del firmware del disco utilizzare per l'aggiornamento e rimuovere l'altro.

6. Fare clic su **Avanti**.

Viene visualizzata la finestra di dialogo**Select Drives** (Seleziona dischi), che elenca i dischi che è possibile aggiornare con i file selezionati.

Vengono visualizzati solo i dischi compatibili.

Il firmware selezionato per l'unità viene visualizzato nell'area delle informazioni **firmware proposto**. Se è necessario modificare il firmware, fare clic su **Indietro** per tornare alla finestra di dialogo precedente.

- 7. Selezionare il tipo di aggiornamento che si desidera eseguire:
	- **Online (impostazione predefinita)** Mostra i dischi in grado di supportare il download del firmware \_mentre lo storage array sta elaborando i/O. Quando si seleziona questo metodo di aggiornamento, non è necessario interrompere l'i/o dei volumi associati utilizzando questi dischi. Questi dischi vengono aggiornati uno alla volta mentre lo storage array sta elaborando i/o su tali dischi.
	- **Offline (Parallel)** Mostra i dischi in grado di supportare il download del firmware *solo quando l'attività di i/o viene interrotta* su tutti i volumi che utilizzano i dischi. Quando si seleziona questo metodo di aggiornamento, è necessario interrompere tutte le attività di i/o su tutti i volumi che utilizzano i dischi che si stanno aggiornando. I dischi che non hanno ridondanza devono essere elaborati come operazioni offline. Questo requisito include qualsiasi disco associato alla cache SSD, un gruppo di volumi RAID 0 o qualsiasi pool o gruppo di volumi degradati. L'aggiornamento offline (parallelo) è in genere più rapido rispetto al metodo online (predefinito).
- 8. Nella prima colonna della tabella, selezionare il disco o i dischi che si desidera aggiornare.
- 9. Fare clic su **Start** e confermare che si desidera eseguire l'operazione.

Per interrompere l'aggiornamento, fare clic su **Stop**. Tutti i download del firmware attualmente in corso sono stati completati. Tutti i download del firmware non avviati vengono annullati.

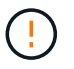

L'interruzione dell'aggiornamento del firmware del disco potrebbe causare la perdita di dati o la mancata disponibilità dei dischi.

10. **Opzionale:** per visualizzare un elenco degli aggiornamenti, fare clic su **Salva registro**.

Il file viene salvato nella cartella Download del browser con il nomedrive upgrade  $log$ timestamp.txt.

11. Se durante la procedura di aggiornamento si verifica uno dei seguenti errori, eseguire l'azione consigliata appropriata.

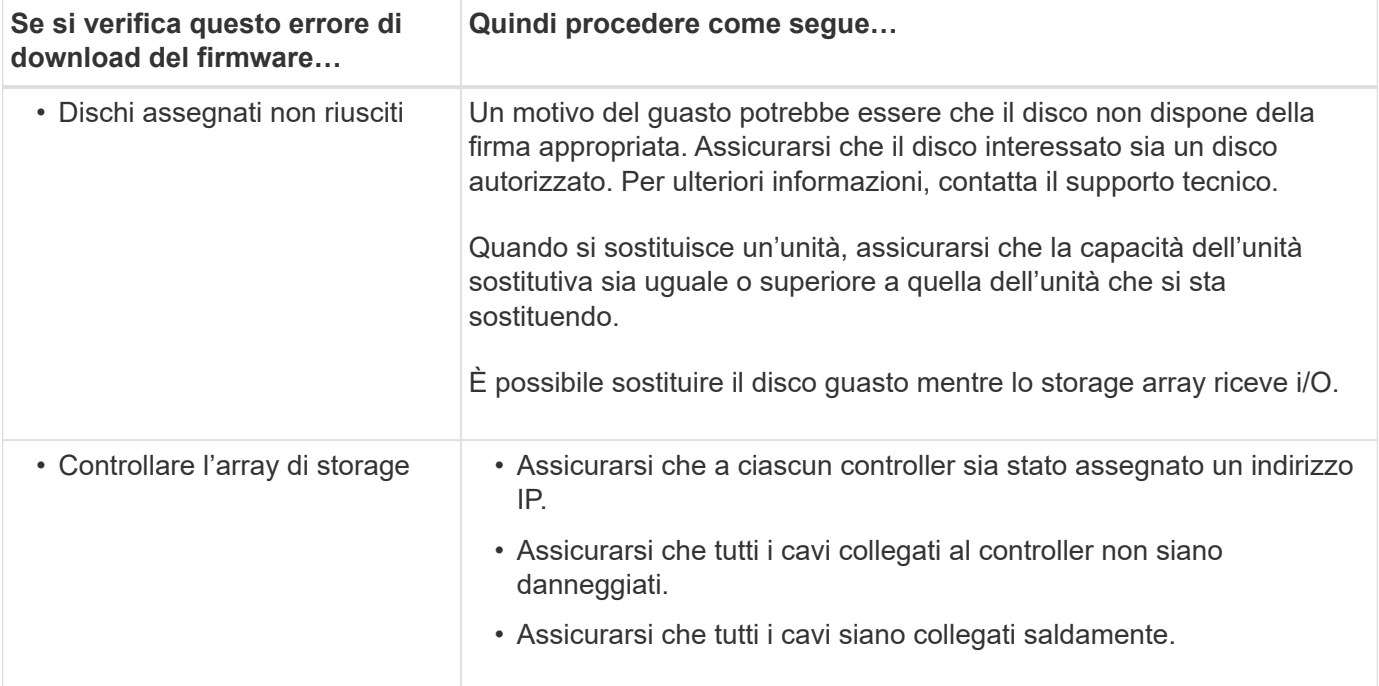

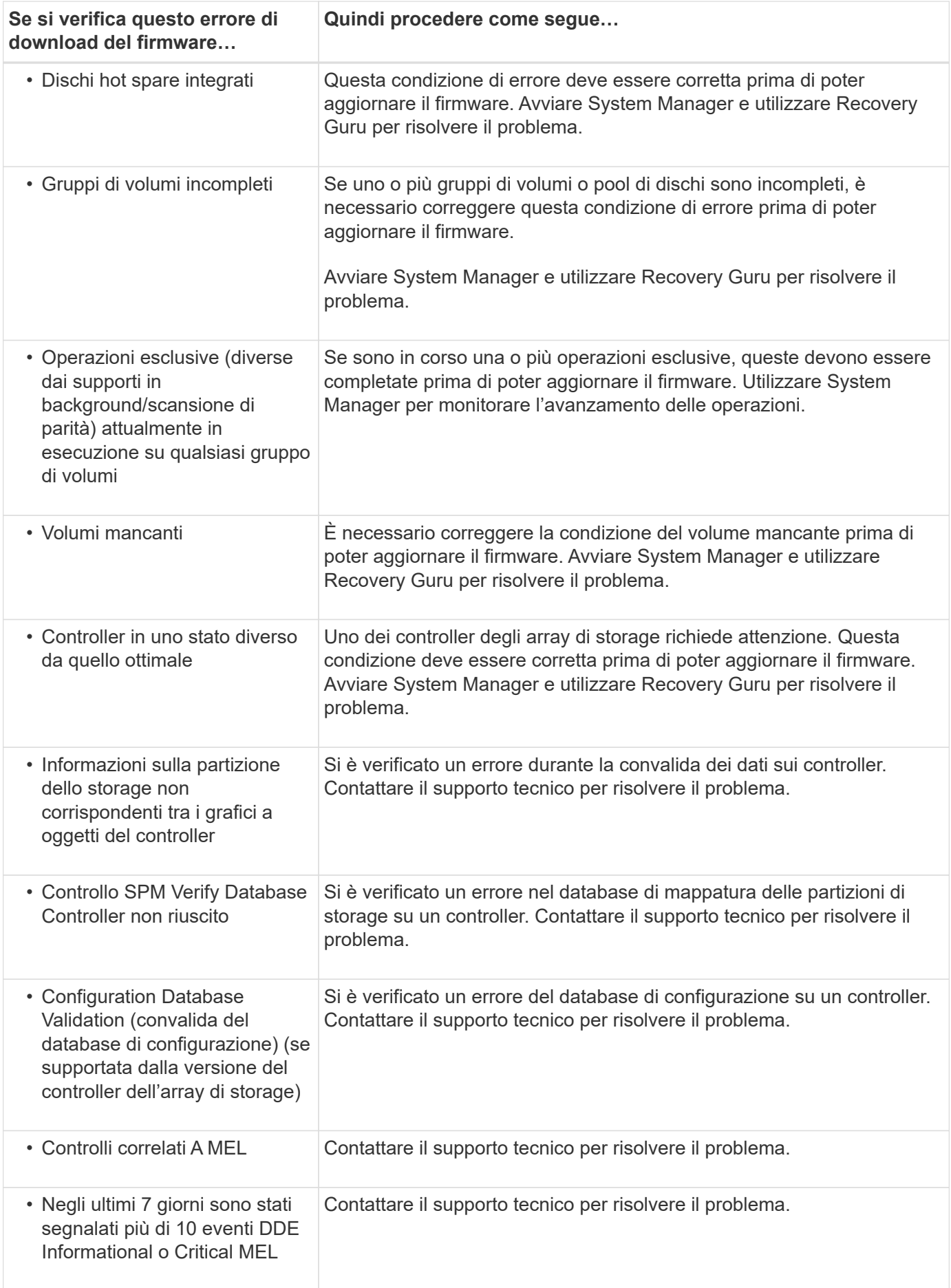

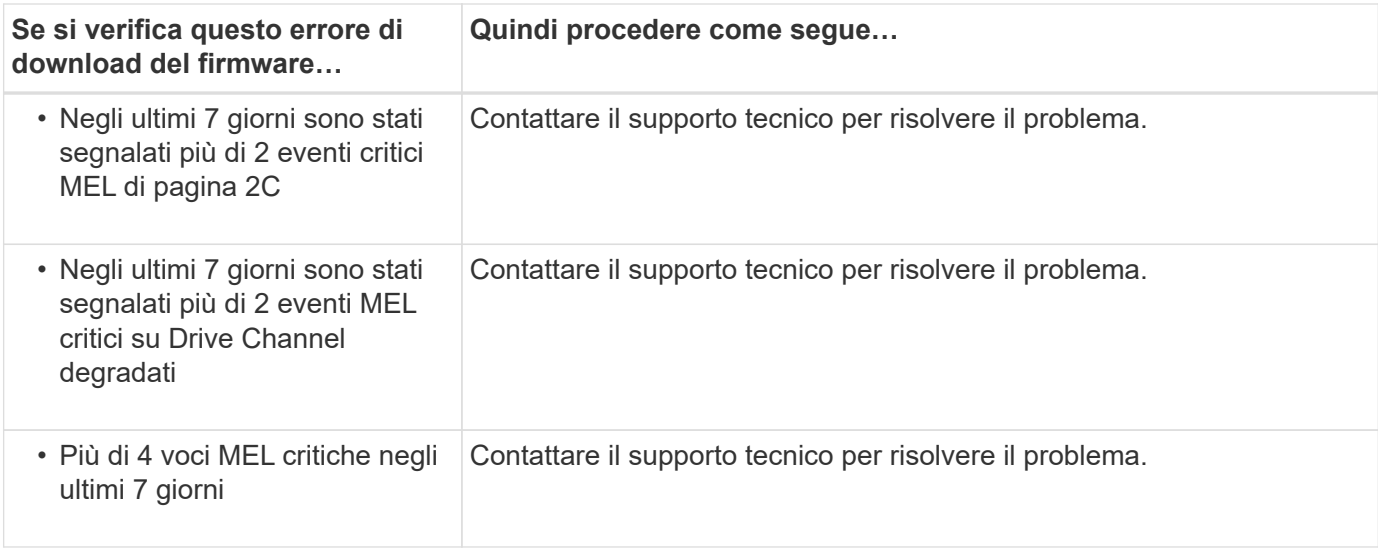

## **Al termine**

L'aggiornamento del firmware del disco è stato completato. È possibile riprendere le normali operazioni.

# **Esaminare i possibili errori di aggiornamento del software e del firmware**

Possono verificarsi errori durante l'aggiornamento del software del controller o del firmware del disco.

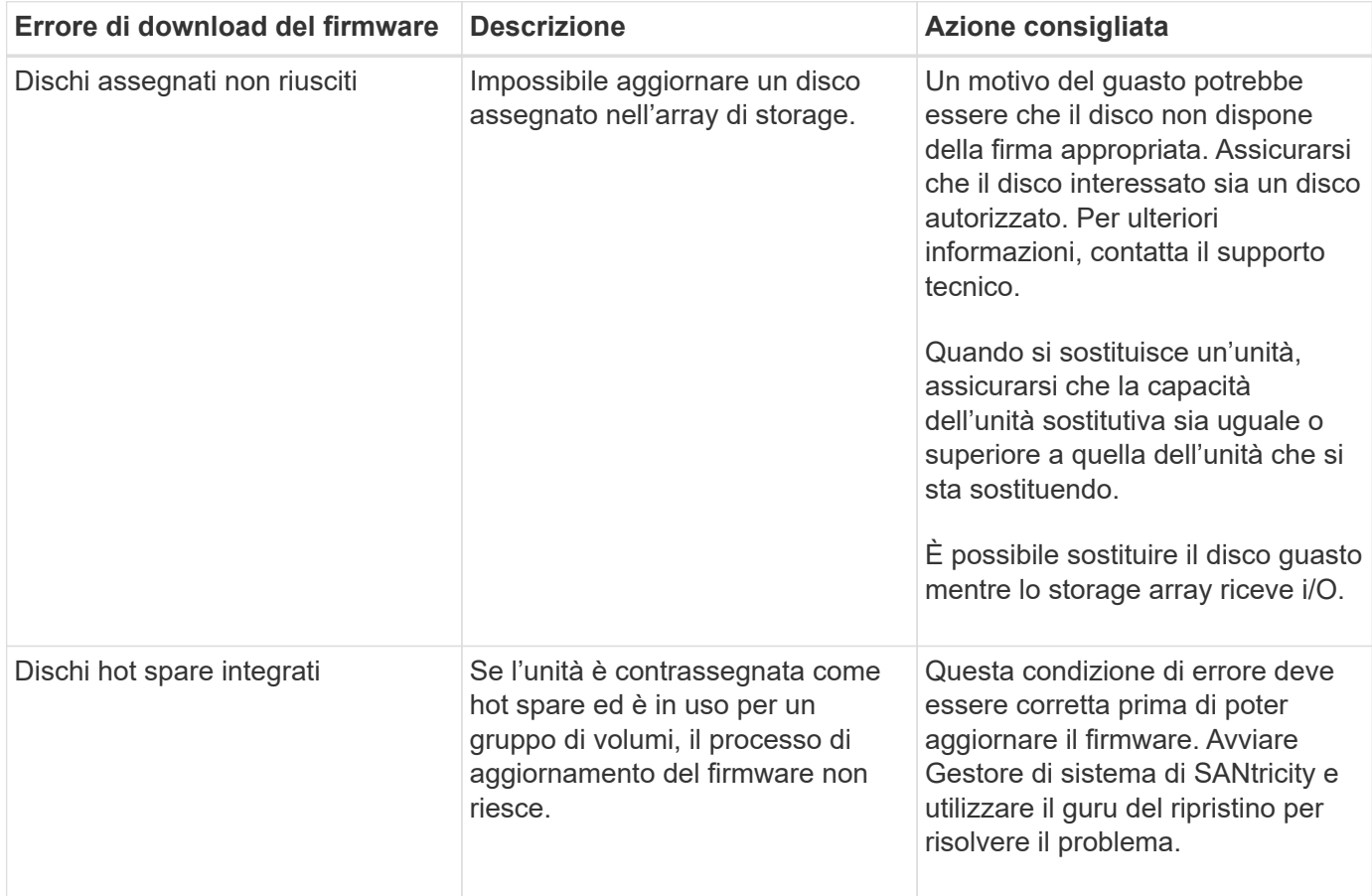

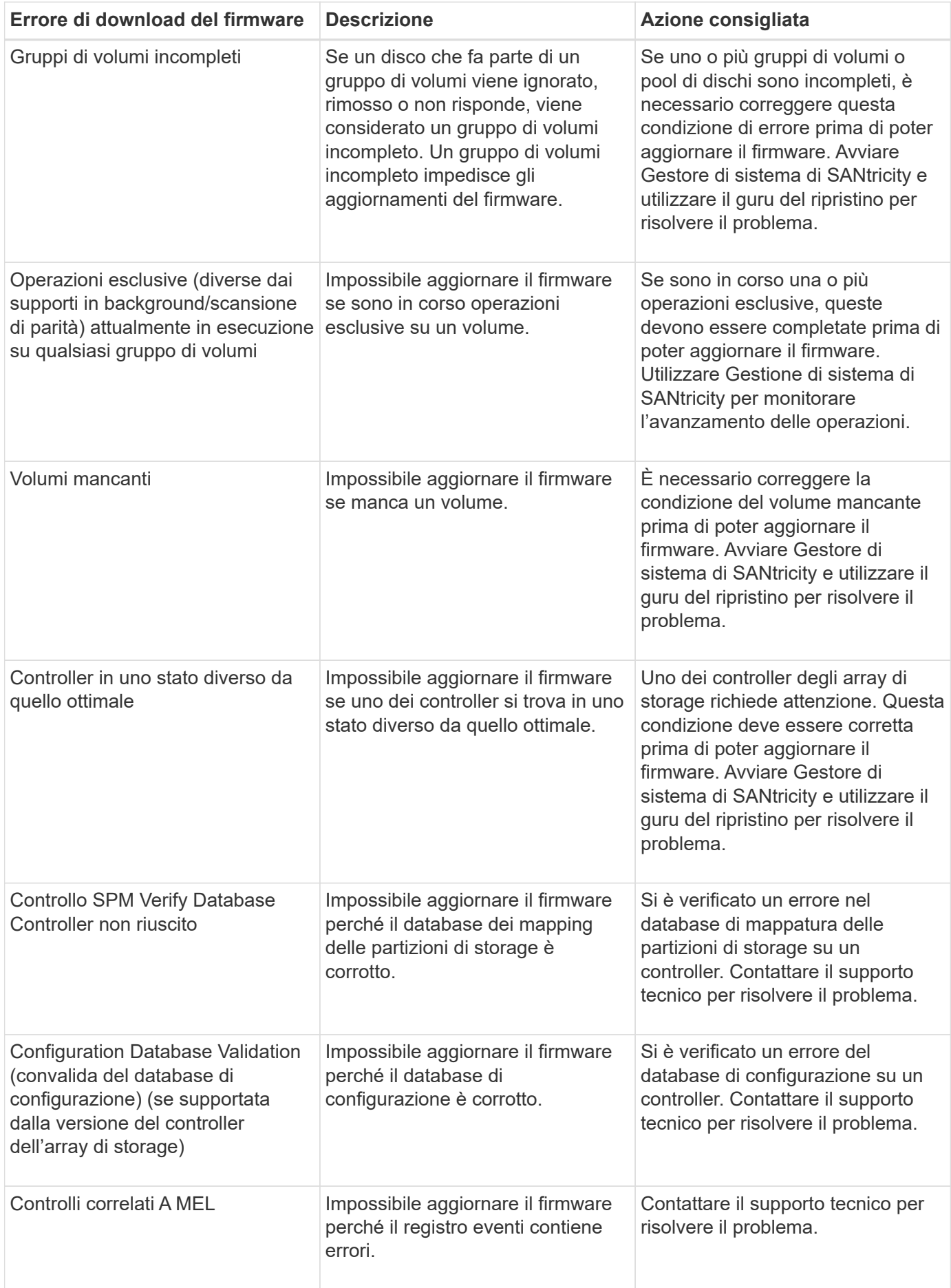

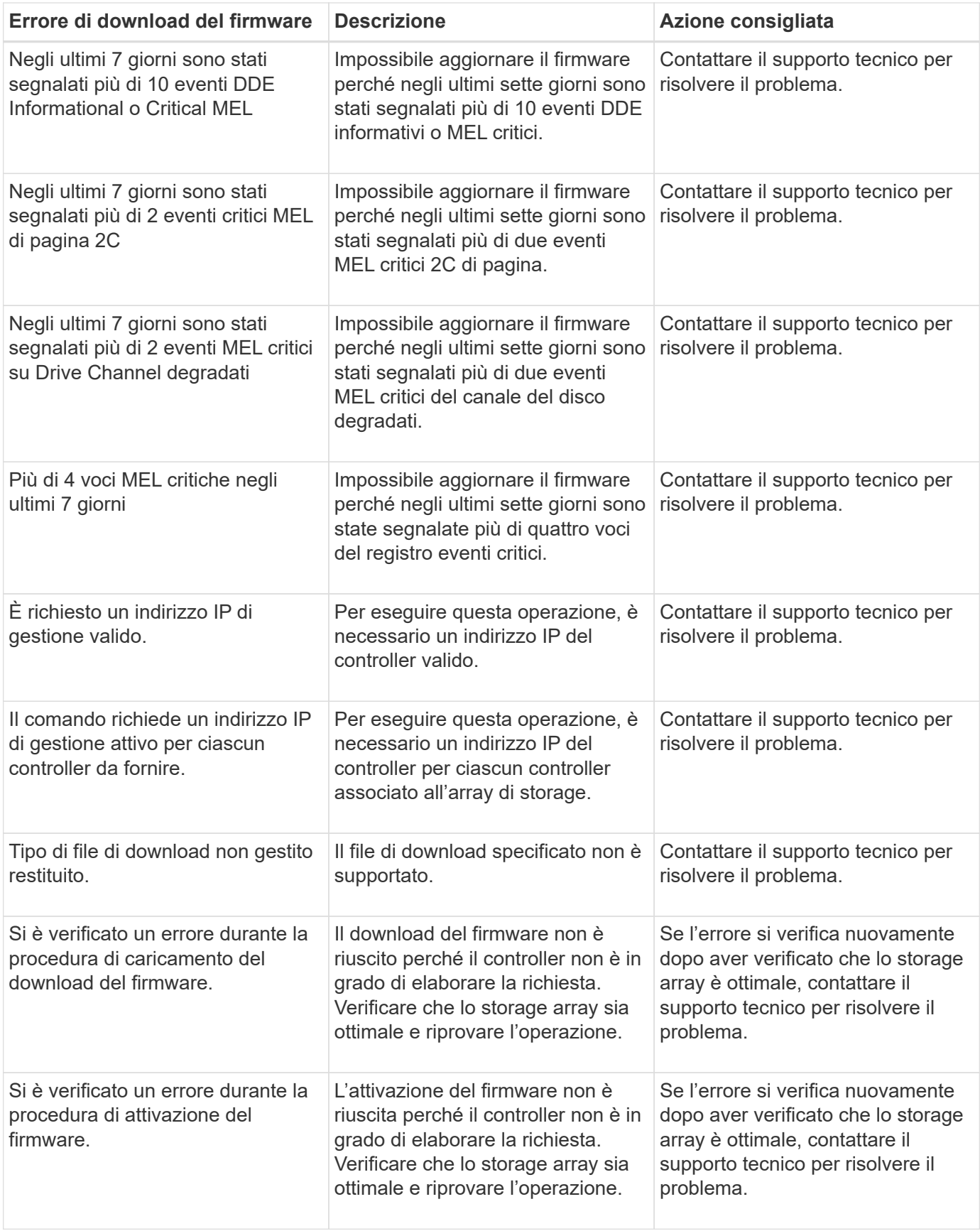

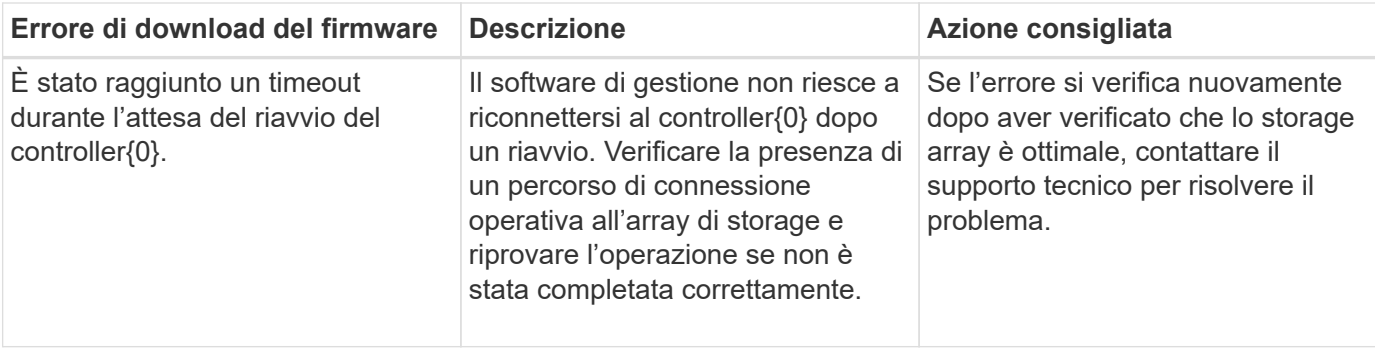

È possibile correggere alcune di queste condizioni utilizzando il guru del ripristino in Gestore di sistema di SANtricity. Tuttavia, per alcune delle condizioni, potrebbe essere necessario contattare il supporto tecnico. Le informazioni sul download del firmware del controller più recente sono disponibili sullo storage array. Queste informazioni aiutano il supporto tecnico a comprendere le condizioni di errore che hanno impedito l'aggiornamento e il download del firmware.

## **FAQ**

### **Cosa occorre sapere prima di aggiornare il software SANtricity OS?**

Prima di aggiornare il software e il firmware del controller, tenere presente questi elementi.

- Hai letto il documento e il readme.txt e hanno determinato che si desidera eseguire l'aggiornamento.
- Si sa se si desidera aggiornare il firmware IOM.

Di norma, è necessario aggiornare tutti i componenti contemporaneamente. Tuttavia, è possibile decidere di non aggiornare il firmware IOM se non si desidera aggiornarlo come parte dell'aggiornamento del software del controller del sistema operativo SANtricity o se il supporto tecnico ha richiesto di eseguire il downgrade del firmware IOM (è possibile eseguire il downgrade del firmware solo utilizzando l'interfaccia della riga di comando).

• Si sa se si desidera aggiornare il file NVSRAM del controller.

Di norma, è necessario aggiornare tutti i componenti contemporaneamente. Tuttavia, si potrebbe decidere di non aggiornare il file NVSRAM del controller se il file è stato patchato o è una versione personalizzata e non si desidera sovrascriverlo.

• Si sa se si desidera attivare ora o in un secondo momento.

I motivi per l'attivazione successiva potrebbero includere:

- **Ora del giorno** l'attivazione del software e del firmware può richiedere molto tempo, quindi potrebbe essere necessario attendere che i carichi di i/o siano più leggeri. Il failover dei controller durante l'attivazione potrebbe risultare inferiore al solito fino al completamento dell'aggiornamento.
- **Tipo di pacchetto** si consiglia di testare il nuovo software e firmware su un array di storage prima di aggiornare i file su altri array di storage.

Questi componenti fanno parte dell'aggiornamento del software del controller del sistema operativo SANtricity:

- **Software di gestione** System Manager è il software che gestisce lo storage array.
- **Controller firmware** il firmware del controller gestisce l'i/o tra host e volumi.
- **Controller NVSRAM** Controller NVSRAM è un file controller che specifica le impostazioni predefinite per i controller.
- **IOM firmware** il firmware del modulo i/o (IOM) gestisce la connessione tra un controller e uno shelf di dischi. Inoltre, monitora lo stato dei componenti.
- **Software di supervisore** il software di supervisore è la macchina virtuale su un controller in cui viene eseguito il software.

Come parte del processo di aggiornamento, potrebbe essere necessario aggiornare anche il driver multipath/failover e/o HBA dell'host in modo che l'host possa interagire correttamente con i controller.

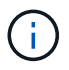

Per determinare se questo è il caso, consultare la ["Tool di matrice di interoperabilità NetApp"](https://mysupport.netapp.com/matrix).

Se l'array di storage contiene un solo controller o non si dispone di un driver multipath installato, interrompere l'attività i/o dell'array di storage per evitare errori dell'applicazione. Se lo storage array dispone di due controller e si dispone di un driver multipath installato, non è necessario interrompere l'attività di i/O.

Non apportare modifiche allo storage array durante l'aggiornamento.

#### **Cosa occorre sapere prima di sospendere la sincronizzazione automatica IOM?**

La sospensione della sincronizzazione automatica IOM impedisce l'aggiornamento del firmware IOM al successivo aggiornamento del software del controller del sistema operativo SANtricity.

Normalmente, il software del controller e il firmware IOM vengono aggiornati come bundle. È possibile sospendere la sincronizzazione automatica IOM se si dispone di una speciale build del firmware IOM che si desidera conservare nell'enclosure. In caso contrario, al successivo aggiornamento del software del controller verrà ripristinato il firmware IOM in dotazione con il software del controller.

#### **Perché l'aggiornamento del firmware procede così lentamente?**

# L'avanzamento dell'aggiornamento del firmware dipende dal carico complessivo del sistema.

Durante un aggiornamento online del firmware del disco, se si verifica un trasferimento di volume durante il processo di ricostruzione rapida, il sistema avvia una ricostruzione completa sul volume trasferito. Questa operazione potrebbe richiedere molto tempo. Il tempo effettivo di ricostruzione completa dipende da diversi fattori, tra cui la quantità di attività i/o che si verifica durante l'operazione di ricostruzione, il numero di dischi nel gruppo di volumi, l'impostazione della priorità di ricostruzione e le prestazioni del disco.

### **Cosa occorre sapere prima di aggiornare il firmware del disco?**

Prima di aggiornare il firmware del disco, tenere presente questi elementi.

- Per precauzione, eseguire il backup dei dati utilizzando il backup disk-to-disk, la copia del volume (su un gruppo di volumi non interessato dall'aggiornamento del firmware pianificato) o un mirror remoto.
- Potrebbe essere necessario aggiornare solo alcune unità per verificare il funzionamento del nuovo firmware e verificare che funzioni correttamente. Se il nuovo firmware funziona correttamente, aggiornare i dischi rimanenti.
- In caso di dischi guasti, correggerli prima di avviare l'aggiornamento del firmware.
- Se i dischi sono in grado di eseguire un aggiornamento offline, interrompere l'attività di i/o in tutti i volumi

associati ai dischi. Quando l'attività di i/o viene interrotta, non possono verificarsi operazioni di configurazione associate a tali volumi.

- Non rimuovere alcun disco durante l'aggiornamento del firmware del disco.
- Non apportare modifiche alla configurazione dello storage array durante l'aggiornamento del firmware del disco.

### **Come si sceglie il tipo di aggiornamento da eseguire?**

È possibile scegliere il tipo di aggiornamento da eseguire sul disco in base allo stato del pool o del gruppo di volumi.

• **Online**

Se il pool o il gruppo di volumi supporta la ridondanza ed è ottimale, è possibile utilizzare il metodo online per aggiornare il firmware del disco. Il metodo Online scarica il firmware *mentre lo storage array sta elaborando i/o* nei volumi associati utilizzando questi dischi. Non è necessario interrompere l'i/o dei volumi associati utilizzando questi dischi. Questi dischi vengono aggiornati uno alla volta ai volumi associati ai dischi. Se l'unità non è assegnata a un pool o a un gruppo di volumi, il relativo firmware può essere aggiornato con il metodo Online o Offline. Le prestazioni del sistema potrebbero risentire dell'utilizzo del metodo online per l'aggiornamento del firmware del disco.

### • **Non in linea**

Se il pool o il gruppo di volumi non supporta la ridondanza (RAID 0) o è degradato, è necessario utilizzare il metodo offline per aggiornare il firmware del disco. Il metodo offline aggiornerà il firmware *solo quando l'attività di i/o viene interrotta* ai volumi associati che utilizzano questi dischi. È necessario arrestare tutti i i/o per tutti i volumi associati che utilizzano questi dischi. Se l'unità non è assegnata a un pool o a un gruppo di volumi, il relativo firmware potrebbe essere aggiornato con il metodo Online o Offline.

### **Informazioni sul copyright**

Copyright © 2024 NetApp, Inc. Tutti i diritti riservati. Stampato negli Stati Uniti d'America. Nessuna porzione di questo documento soggetta a copyright può essere riprodotta in qualsiasi formato o mezzo (grafico, elettronico o meccanico, inclusi fotocopie, registrazione, nastri o storage in un sistema elettronico) senza previo consenso scritto da parte del detentore del copyright.

Il software derivato dal materiale sottoposto a copyright di NetApp è soggetto alla seguente licenza e dichiarazione di non responsabilità:

IL PRESENTE SOFTWARE VIENE FORNITO DA NETAPP "COSÌ COM'È" E SENZA QUALSIVOGLIA TIPO DI GARANZIA IMPLICITA O ESPRESSA FRA CUI, A TITOLO ESEMPLIFICATIVO E NON ESAUSTIVO, GARANZIE IMPLICITE DI COMMERCIABILITÀ E IDONEITÀ PER UNO SCOPO SPECIFICO, CHE VENGONO DECLINATE DAL PRESENTE DOCUMENTO. NETAPP NON VERRÀ CONSIDERATA RESPONSABILE IN ALCUN CASO PER QUALSIVOGLIA DANNO DIRETTO, INDIRETTO, ACCIDENTALE, SPECIALE, ESEMPLARE E CONSEQUENZIALE (COMPRESI, A TITOLO ESEMPLIFICATIVO E NON ESAUSTIVO, PROCUREMENT O SOSTITUZIONE DI MERCI O SERVIZI, IMPOSSIBILITÀ DI UTILIZZO O PERDITA DI DATI O PROFITTI OPPURE INTERRUZIONE DELL'ATTIVITÀ AZIENDALE) CAUSATO IN QUALSIVOGLIA MODO O IN RELAZIONE A QUALUNQUE TEORIA DI RESPONSABILITÀ, SIA ESSA CONTRATTUALE, RIGOROSA O DOVUTA A INSOLVENZA (COMPRESA LA NEGLIGENZA O ALTRO) INSORTA IN QUALSIASI MODO ATTRAVERSO L'UTILIZZO DEL PRESENTE SOFTWARE ANCHE IN PRESENZA DI UN PREAVVISO CIRCA L'EVENTUALITÀ DI QUESTO TIPO DI DANNI.

NetApp si riserva il diritto di modificare in qualsiasi momento qualunque prodotto descritto nel presente documento senza fornire alcun preavviso. NetApp non si assume alcuna responsabilità circa l'utilizzo dei prodotti o materiali descritti nel presente documento, con l'eccezione di quanto concordato espressamente e per iscritto da NetApp. L'utilizzo o l'acquisto del presente prodotto non comporta il rilascio di una licenza nell'ambito di un qualche diritto di brevetto, marchio commerciale o altro diritto di proprietà intellettuale di NetApp.

Il prodotto descritto in questa guida può essere protetto da uno o più brevetti degli Stati Uniti, esteri o in attesa di approvazione.

LEGENDA PER I DIRITTI SOTTOPOSTI A LIMITAZIONE: l'utilizzo, la duplicazione o la divulgazione da parte degli enti governativi sono soggetti alle limitazioni indicate nel sottoparagrafo (b)(3) della clausola Rights in Technical Data and Computer Software del DFARS 252.227-7013 (FEB 2014) e FAR 52.227-19 (DIC 2007).

I dati contenuti nel presente documento riguardano un articolo commerciale (secondo la definizione data in FAR 2.101) e sono di proprietà di NetApp, Inc. Tutti i dati tecnici e il software NetApp forniti secondo i termini del presente Contratto sono articoli aventi natura commerciale, sviluppati con finanziamenti esclusivamente privati. Il governo statunitense ha una licenza irrevocabile limitata, non esclusiva, non trasferibile, non cedibile, mondiale, per l'utilizzo dei Dati esclusivamente in connessione con e a supporto di un contratto governativo statunitense in base al quale i Dati sono distribuiti. Con la sola esclusione di quanto indicato nel presente documento, i Dati non possono essere utilizzati, divulgati, riprodotti, modificati, visualizzati o mostrati senza la previa approvazione scritta di NetApp, Inc. I diritti di licenza del governo degli Stati Uniti per il Dipartimento della Difesa sono limitati ai diritti identificati nella clausola DFARS 252.227-7015(b) (FEB 2014).

#### **Informazioni sul marchio commerciale**

NETAPP, il logo NETAPP e i marchi elencati alla pagina<http://www.netapp.com/TM> sono marchi di NetApp, Inc. Gli altri nomi di aziende e prodotti potrebbero essere marchi dei rispettivi proprietari.